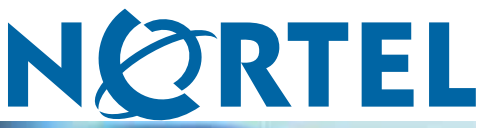

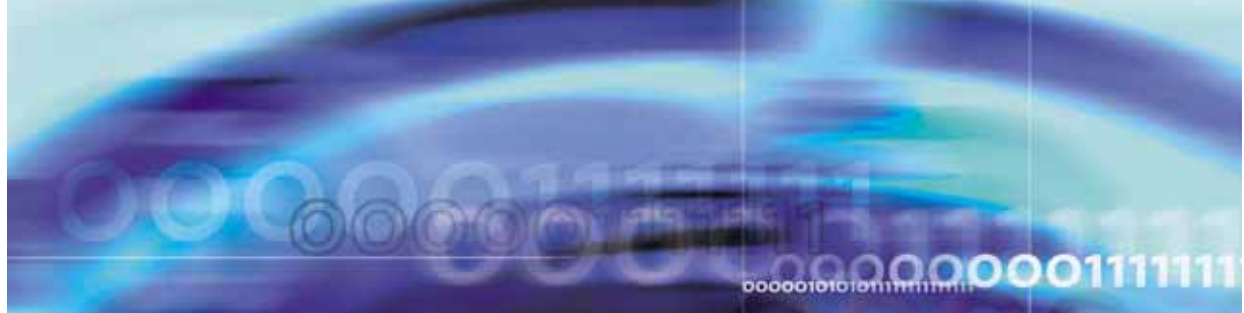

Nortel Ethernet Routing Switch 2500 Series

# Overview — System **Configuration**

NN47215-500 (323162-B)

Document status: Standard Document version: 02.02 Document date: 19 November 2007

Copyright © 2007, Nortel Networks All Rights Reserved.

Sourced in Canada, India, and the United States of America

The information in this document is subject to change without notice. The statements, configurations, technical data, and recommendations in this document are believed to be accurate and reliable, but are presented without express or implied warranty. Users must take full responsibility for their applications of any products specified in this document. The information in this document is proprietary to Nortel Networks.

The software described in this document is furnished under a license agreement and may be used only in accordance with the terms of that license. The software license agreement is included in this document.

#### **Trademarks**

\*Nortel, Nortel Networks, the Nortel logo, and the Globemark are trademarks of Nortel Networks.

Adobe and Adobe Reader are trademarks of Adobe Systems Incorporated.

Microsoft, Windows, and Windows NT are trademarks of Microsoft Corporation.

Trademarks are acknowledged with an asterisk (\*) at their first appearance in the document.

All other trademarks are the property of their respective owners.

# **Restricted rights legend**

Use, duplication, or disclosure by the United States Government is subject to restrictions as set forth in subparagraph (c)(1)(ii) of the Rights in Technical Data and Computer Software clause at DFARS 252.227-7013.

Notwithstanding any other license agreement that may pertain to, or accompany the delivery of, this computer software, the rights of the United States Government regarding its use, reproduction, and disclosure are as set forth in the Commercial Computer Software-Restricted Rights clause at FAR 52.227-19.

# **Statement of conditions**

In the interest of improving internal design, operational function, and/or reliability, Nortel Networks reserves the right to make changes to the products described in this document without notice.

Nortel Networks does not assume any liability that may occur due to the use or application of the product(s) or circuit layout(s) described herein.

Portions of the code in this software product may be Copyright © 1988, Regents of the University of California. All rights reserved. Redistribution and use in source and binary forms of such portions are permitted, provided that the above copyright notice and this paragraph are duplicated in all such forms and that any documentation, advertising materials, and other materials related to such distribution and use acknowledge that such portions of the software were developed by the University of California, Berkeley. The name of the University may not be used to endorse or promote products derived from such portions of the software without specific prior written permission.

SUCH PORTIONS OF THE SOFTWARE ARE PROVIDED "AS IS" AND WITHOUT ANY EXPRESS OR IMPLIED WARRANTIES, INCLUDING, WITHOUT LIMITATION, THE IMPLIED WARRANTIES OF MERCHANTABILITY AND FITNESS FOR A PARTICULAR PURPOSE.

In addition, the program and information contained herein are licensed only pursuant to a license agreement that contains restrictions on use and disclosure (that may incorporate by reference certain limitations and notices imposed by third parties).

# **Nortel Networks software license agreement**

This Software License Agreement ("License Agreement") is between you, the end-user ("Customer") and Nortel Networks Corporation and its subsidiaries and affiliates ("Nortel Networks"). PLEASE READ THE FOLLOWING CAREFULLY. YOU MUST ACCEPT THESE LICENSE TERMS IN ORDER TO DOWNLOAD AND/OR USE THE SOFTWARE. USE OF THE SOFTWARE CONSTITUTES YOUR ACCEPTANCE OF THIS LICENSE AGREEMENT. If you do not accept these terms and conditions, return the Software, unused and in the original shipping container, within 30 days of purchase to obtain a credit for the full purchase price.

"Software" is owned or licensed by Nortel Networks, its parent or one of its subsidiaries or affiliates, and is copyrighted and licensed, not sold. Software consists of machine-readable instructions, its components, data, audio-visual content (such as images, text, recordings or pictures) and related licensed materials including all whole or partial copies. Nortel Networks grants you a license to use the Software only in the country where you acquired the Software. You obtain no rights other than those granted to you under this License Agreement. You are responsible for the selection of the Software and for the installation of, use of, and results obtained from the Software.

- 1. **Licensed Use of Software.** Nortel Networks grants Customer a nonexclusive license to use a copy of the Software on only one machine at any one time or to the extent of the activation or authorized usage level, whichever is applicable. To the extent Software is furnished for use with designated hardware or Customer furnished equipment ("CFE"), Customer is granted a nonexclusive license to use Software only on such hardware or CFE, as applicable. Software contains trade secrets and Customer agrees to treat Software as confidential information using the same care and discretion Customer uses with its own similar information that it does not wish to disclose, publish or disseminate. Customer will ensure that anyone who uses the Software does so only in compliance with the terms of this Agreement. Customer shall not a) use, copy, modify, transfer or distribute the Software except as expressly authorized; b) reverse assemble, reverse compile, reverse engineer or otherwise translate the Software; c) create derivative works or modifications unless expressly authorized; or d) sublicense, rent or lease the Software. Licensors of intellectual property to Nortel Networks are beneficiaries of this provision. Upon termination or breach of the license by Customer or in the event designated hardware or CFE is no longer in use, Customer will promptly return the Software to Nortel Networks or certify its destruction. Nortel Networks may audit by remote polling or other reasonable means to determine Customer's Software activation or usage levels. If suppliers of third party software included in Software require Nortel Networks to include additional or different terms, Customer agrees to abide by such terms provided by Nortel Networks with respect to such third party software.
- 2. **Warranty.** Except as may be otherwise expressly agreed to in writing between Nortel Networks and Customer, Software is provided "AS IS" without any warranties (conditions) of any kind. NORTEL NETWORKS DISCLAIMS ALL WARRANTIES (CONDITIONS) FOR THE SOFTWARE, EITHER EXPRESS OR IMPLIED, INCLUDING, BUT NOT LIMITED TO THE IMPLIED WARRANTIES OF MERCHANTABILITY AND FITNESS FOR A PARTICULAR PURPOSE AND ANY WARRANTY OF NON-INFRINGEMENT. Nortel Networks is not obligated to provide support of any kind for the Software. Some jurisdictions do not allow exclusion of implied warranties, and, in such event, the above exclusions may not apply.
- 3. **Limitation of Remedies.** IN NO EVENT SHALL NORTEL NETWORKS OR ITS AGENTS OR SUPPLIERS BE LIABLE FOR ANY OF THE FOLLOWING: a) DAMAGES BASED ON ANY THIRD PARTY CLAIM; b) LOSS OF, OR DAMAGE TO, CUSTOMER'S RECORDS, FILES OR DATA; OR c) DIRECT, INDIRECT, SPECIAL, INCIDENTAL, PUNITIVE, OR CONSEQUENTIAL DAMAGES (INCLUDING LOST PROFITS OR SAVINGS), WHETHER IN CONTRACT, TORT OR OTHERWISE (INCLUDING NEGLIGENCE) ARISING OUT OF YOUR USE OF THE SOFTWARE, EVEN IF NORTEL NETWORKS, ITS AGENTS OR SUPPLIERS HAVE BEEN ADVISED OF THEIR POSSIBILITY. The foregoing limitations of remedies also apply to any developer and/or supplier of the Software. Such developer and/or supplier is an intended beneficiary of this Section. Some jurisdictions do not allow these limitations or exclusions and, in such event, they may not apply.

#### 4. **General**

- a. If Customer is the United States Government, the following paragraph shall apply: All Nortel Networks Software available under this License Agreement is commercial computer software and commercial computer software documentation and, in the event Software is licensed for or on behalf of the United States Government, the respective rights to the software and software documentation are governed by Nortel Networks standard commercial license in accordance with U.S. Federal Regulations at 48 C.F.R. Sections 12.212 (for non-DoD entities) and 48 C.F.R. 227.7202 (for DoD entities).
- b. Customer may terminate the license at any time. Nortel Networks may terminate the license if Customer fails to comply with the terms and conditions of this license. In either event, upon termination, Customer must either return the Software to Nortel Networks or certify its destruction.
- c. Customer is responsible for payment of any taxes, including personal property taxes, resulting from Customer's use of the Software. Customer agrees to comply with all applicable laws including all applicable export and import laws and regulations.
- d. Neither party may bring an action, regardless of form, more than two years after the cause of the action arose.
- e. The terms and conditions of this License Agreement form the complete and exclusive agreement between Customer and Nortel Networks.
- f. This License Agreement is governed by the laws of the country in which Customer acquires the Software. If the Software is acquired in the United States, then this License Agreement is governed by the laws of the state of New York.

# **Contents**

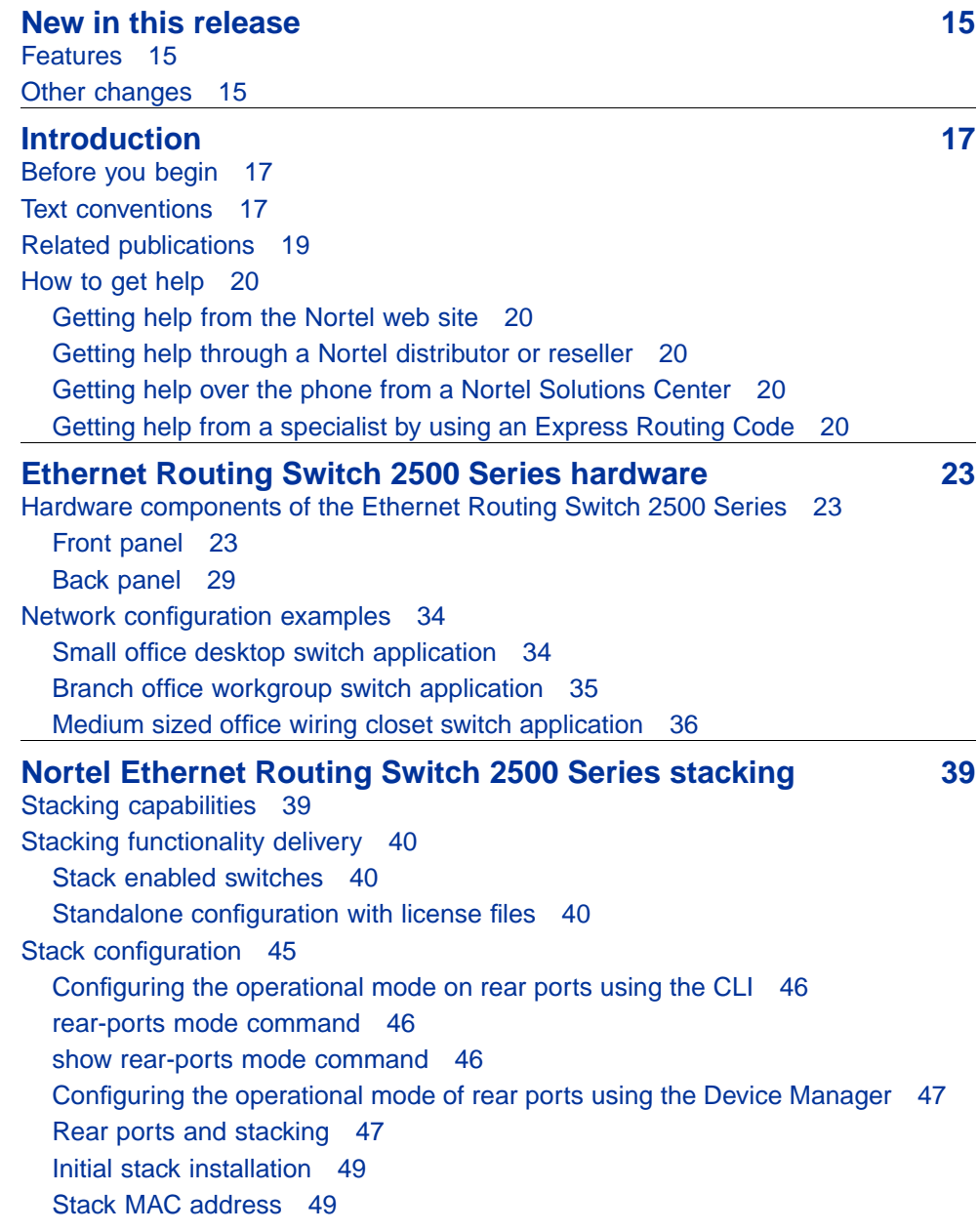

[Stack configurations 49](#page-48-0) [Temporary base unit 51](#page-50-0) [Redundant cascade stacking 52](#page-51-0) [Removing a stack unit 53](#page-52-0) [Adding/Replacing a stack unit 53](#page-52-0) [Auto Unit Replacement 54](#page-53-0) [AUR function 55](#page-54-0) [Configuring AUR using the CLI 61](#page-60-0) [Configuring AUR using Device Manager 63](#page-62-0) **[System configuration software features 65](#page-64-0)** [Switch management features 65](#page-64-0) [Configuration and switch management 65](#page-64-0) [Console port settings 66](#page-65-0) [Switch banner 66](#page-65-0) [User name and password 66](#page-65-0) [Logging in 67](#page-66-0) [Autosave feature 68](#page-67-0) [Using SNTP 68](#page-67-0) [Using DNS to ping and Telnet 69](#page-68-0) [BootP automatic IP configuration/MAC address 70](#page-69-0) [Choosing a BootP request mode 70](#page-69-0) [Flash memory storage 72](#page-71-0) [Configuration File Download/Upload 73](#page-72-0) [Requirements 73](#page-72-0) [Binary configuration file 73](#page-72-0) [ASCII configuration file 74](#page-73-0) [Autotopology 74](#page-73-0) [Link Layer Discovery Protocol \(IEEE 802.1ab\) 74](#page-73-0) [Ethernet port management features 77](#page-76-0) [Autosensing and autonegotiation 77](#page-76-0) [Custom Autonegotiation Advertisements 77](#page-76-0) [High speed flow control 78](#page-77-0) [Rate Limiting Configuration 79](#page-78-0) [Other features 79](#page-78-0) [RFCs 79](#page-78-0) [Standards 80](#page-79-0) **[CLI Basics 81](#page-80-0)** [CLI command modes 82](#page-81-0) [Port numbering 85](#page-84-0) [Port numbering in Standalone Mode 85](#page-84-0)

[Accessing CLI 86](#page-85-0) [Setting the system username and password 87](#page-86-0) [Getting help 87](#page-86-0)

[Basic navigation 87](#page-86-0) [General navigation commands 88](#page-87-0) [Keystroke navigation 88](#page-87-0) [help command 89](#page-88-0) [no command 90](#page-89-0) [default command 90](#page-89-0) [logout command 90](#page-89-0) [enable command 91](#page-90-0) [configure command 91](#page-90-0) [interface command 91](#page-90-0) [disable command 92](#page-91-0) [end command 92](#page-91-0) [exit command 92](#page-91-0) [reload command 93](#page-92-0) [shutdown command 94](#page-93-0) [Managing basic system information 96](#page-95-0) [show sys-info command 96](#page-95-0) [show tech command 97](#page-96-0) [Managing MAC address forwarding database table 98](#page-97-0) [show mac-address-table command 98](#page-97-0) [mac-address-table aging-time command 99](#page-98-0) [default mac-address-table aging-time command 99](#page-98-0) **[Getting Started with Device Manager 101](#page-100-0)** [Installing Device Manager 101](#page-100-0) [JDM installation precautions 102](#page-101-0) [Installing the Device Manager software 102](#page-101-0) [Installing JDM on Windows 102](#page-101-0) [Windows minimum requirements 103](#page-102-0) [Removing previous versions of JDM on Windows 103](#page-102-0) [Installing JDM on Windows from the CD 104](#page-103-0) [Installing JDM on Windows from the web 104](#page-103-0) [Executing the JDM installation software on Windows 105](#page-104-0) [Installing JDM on UNIX or Linux 110](#page-109-0) [Minimum requirements 111](#page-110-0) [Installing JDM on Solaris from the CD 111](#page-110-0) [Installing JDM on Linux from the CD 111](#page-110-0) [Installing JDM on UNIX or Linux from the web 112](#page-111-0) [Executing the JDM installation software on UNIX or Linux 113](#page-112-0) [Removing JDM in Unix or Linux environments 118](#page-117-0) [Device Manager basics 119](#page-118-0) [Starting Device Manager 119](#page-118-0) [Setting the Device Manager properties 120](#page-119-0)

[Opening a device 123](#page-122-0)

[Device Manager window 126](#page-125-0) [Menu bar 127](#page-126-0) [Toolbar 127](#page-126-0) [Device view 128](#page-127-0) [Shortcut menus 131](#page-130-0) [Status bar 133](#page-132-0) [Using the buttons in Device Manager dialog boxes 133](#page-132-0) [Editing objects 133](#page-132-0) [Working with statistics and graphs 134](#page-133-0) [Types of statistics 134](#page-133-0) [Types of graphs 135](#page-134-0) [Statistics for single and multiple objects 137](#page-136-0) [Viewing statistics as graphs 138](#page-137-0) [Telnet session 140](#page-139-0) [Opening an SSH connection to the device 140](#page-139-0) [Opening the web-based management home page 141](#page-140-0) [Trap log 142](#page-141-0) [Online Help 143](#page-142-0) **[Using the Web-based management interface 145](#page-144-0)** [Requirements 145](#page-144-0) [Logging in to the web-based management interface 146](#page-145-0) [Menu 147](#page-146-0) [Management page 149](#page-148-0) [Viewing stack information 151](#page-150-0) [Viewing summary information 153](#page-152-0) [Changing stack numbering 154](#page-153-0) [Identifying unit numbers 155](#page-154-0) **[Power over Ethernet for the Ethernet Routing Switch 2526T-PWR](#page-156-0) [and 2550T-PWR 157](#page-156-0)** [Diagnosing and correcting PoE problems 158](#page-157-0) [Status codes on PoE ports 158](#page-157-0) [Configuring PoE switch parameters using the CLI 158](#page-157-0) [poe poe-pd-detect-type command 158](#page-157-0) [poe poe-power-usage-threshold command 159](#page-158-0) [poe poe-trap command 160](#page-159-0) [no poe-trap command 160](#page-159-0) [Configuring PoE port parameters using the CLI 160](#page-159-0) [no poe-shutdown command 161](#page-160-0) [poe poe-shutdown command 161](#page-160-0) [poe poe-priority command 162](#page-161-0) [poe poe-limit command 163](#page-162-0) [Displaying PoE configuration using the CLI 164](#page-163-0) [show poe-main-status command 164](#page-163-0)

[show poe-port-status command 165](#page-164-0) [show poe-power-measurement command 166](#page-165-0) [Configuring PoE using web-based management 167](#page-166-0) [Displaying and configuring power management for the switch 168](#page-167-0) [Displaying and configuring power management for the ports 170](#page-169-0) [Editing and viewing switch PoE configurations using Device Manager 172](#page-171-0) [PoE tab for a single unit 172](#page-171-0) [Device Manager display for PoE ports 174](#page-173-0) [PoE tab for ports 175](#page-174-0) **System configuration using the CLI** 177 [Configuring the switch IP address, subnet mask and default gateway 177](#page-176-0) [IP notation 177](#page-176-0) [Assigning and clearing IP addresses 178](#page-177-0) [Pinging 183](#page-182-0) [Resetting the switch to default configuration 184](#page-183-0) [Using DNS to ping and telnet 184](#page-183-0) [show ip dns command 185](#page-184-0) [ping command 185](#page-184-0) [ip name-server command 186](#page-185-0) [no ip name-server command 187](#page-186-0) [ip domain-name command 187](#page-186-0) [no ip domain-name command 188](#page-187-0) [default ip domain-name command 188](#page-187-0) [Configuration Management 188](#page-187-0) [Automatically loading Configuration file 188](#page-187-0) [ASCII Configuration Generator 191](#page-190-0) [Customizing your system 193](#page-192-0) [Setting the terminal 193](#page-192-0) [Displaying system information 195](#page-194-0) [Setting boot parameters 196](#page-195-0) [Setting TFTP parameters 197](#page-196-0) [Customizing the opening banner 200](#page-199-0) [Displaying the ARP table 202](#page-201-0) [Displaying interfaces 202](#page-201-0) [show interfaces command 202](#page-201-0) [show interfaces config command 204](#page-203-0) [Saving the configuration to NVRAM 205](#page-204-0) [copy config nvram command 205](#page-204-0) [write memory command 205](#page-204-0) [save config command 206](#page-205-0) [Enabling and disabling autosave 206](#page-205-0) [show autosave command 206](#page-205-0) [autosave enable command 207](#page-206-0)

[no autosave enable command 207](#page-206-0) [default autosave enable command 207](#page-206-0) [Setting time on network elements using Simple Network Time Protocol 208](#page-207-0) [show sntp command 208](#page-207-0) [sntp enable command 209](#page-208-0) [no sntp enable command 209](#page-208-0) [sntp server primary address command 209](#page-208-0) [sntp server secondary address command 210](#page-209-0) [no sntp server command 210](#page-209-0) [sntp sync-now command 211](#page-210-0) [sntp sync-interval command 211](#page-210-0) [default sntp command 212](#page-211-0) [Setting local time zone 212](#page-211-0) [clock time-zone 213](#page-212-0) [no clock time-zone 213](#page-212-0) [clock summer-time 213](#page-212-0) [no clock summer-time 214](#page-213-0) [show clock time-zone 214](#page-213-0) [show clock summer-time 215](#page-214-0) [Enabling Autopology 215](#page-214-0) [autotopology command 216](#page-215-0) [no autotopology command 216](#page-215-0) [default autotopology command 216](#page-215-0) [show autotopology settings 216](#page-215-0) [show autotopology nmm-table 217](#page-216-0) [Configuring LLDP using the CLI 217](#page-216-0) [lldp command 218](#page-217-0) [default lldp command 219](#page-218-0) [lldp config-notification command 219](#page-218-0) [no lldp config-notification command 220](#page-219-0) [default lldp config-notification command 220](#page-219-0) [lldp tx-tlv command 221](#page-220-0) [no lldp tx-tlv command 221](#page-220-0) [default lldp tx-tlv command 222](#page-221-0) [lldp status command 222](#page-221-0) [no lldp status command 223](#page-222-0) [default lldp status command 223](#page-222-0) [show lldp command 224](#page-223-0) [show lldp port command 226](#page-225-0) [Configuring LEDs to blink on the display panel 229](#page-228-0) [Upgrading software 229](#page-228-0) [download command 230](#page-229-0)

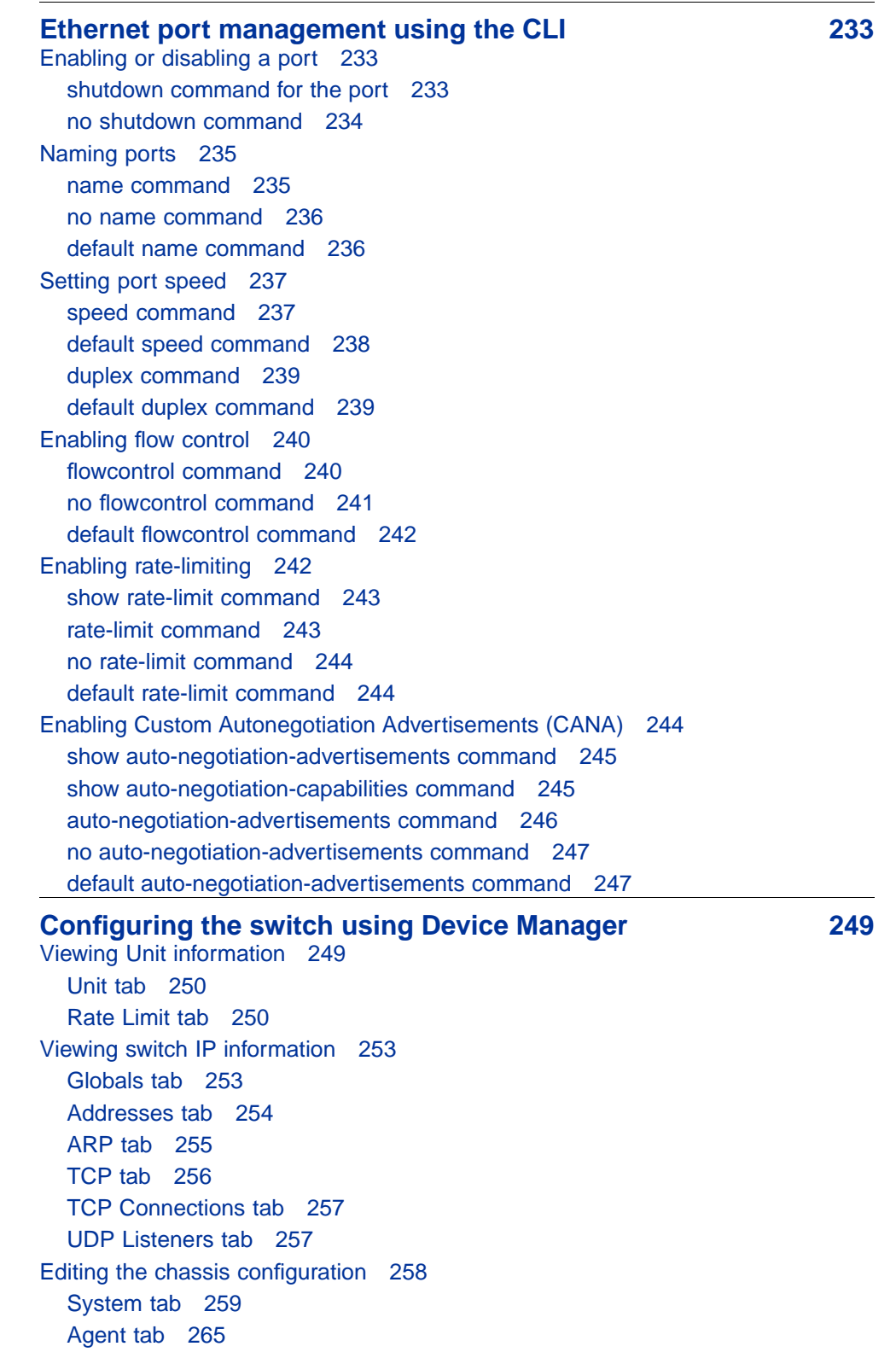

[PowerSupply tab 267](#page-266-0) [Fan tab 268](#page-267-0) [Banner tab 269](#page-268-0) [Custom Banner tab 271](#page-270-0) [Working with configuration files 272](#page-271-0) [FileSystem dialog box 272](#page-271-0) [ASCII config file 273](#page-272-0) [Save Configuration tab 274](#page-273-0) [Working with SNTP 276](#page-275-0) [Configuring SNTP 276](#page-275-0) [Configuring local time zone using the device manager 278](#page-277-0) [Configuring daylight savings time using the device manager 278](#page-277-0) [Displaying topology information using Device Manager 279](#page-278-0) [Topology tab 279](#page-278-0) [Topology Table tab 280](#page-279-0) [Configuring LLDP using Device Manager 281](#page-280-0) [LLDP Globals tab 282](#page-281-0) [Port tab 285](#page-284-0) [TX Stats tab 287](#page-286-0) [Graphing LLDP transmit statistics 288](#page-287-0) [RX Stats tab 289](#page-288-0) [Graphing LLDP receive statistics 291](#page-290-0) [Local System tab 291](#page-290-0) [Local Port tab 292](#page-291-0) [Local Management tab 294](#page-293-0) [Neighbor tab 295](#page-294-0) [Neighbor Mgmt Address tab 297](#page-296-0) [Unknown TLV tab 299](#page-298-0) [Organizational Defined Info tab 300](#page-299-0) **[Configuring ports using Device Manager 303](#page-302-0)** [Viewing and editing a single port configuration 303](#page-302-0) [Interface tab for a single port 304](#page-303-0) [Viewing and editing multiple port configurations 307](#page-306-0) [Interface tab for multiple ports 308](#page-307-0) **[Administering the switch using web-based management 311](#page-310-0)** [Viewing system information 311](#page-310-0) [Quick Start 312](#page-311-0) [Configuring system security 314](#page-313-0) [Rebooting the Ethernet Routing Switch 2500 Series 315](#page-314-0) [Changing the Ethernet Routing Switch 2500 Series to system defaults 316](#page-315-0) [Logging out of the management interface 316](#page-315-0) **[Configuring the switch using web-based management 319](#page-318-0)** [Configuring BootP, IP, and gateway settings 319](#page-318-0)

> Nortel Ethernet Routing Switch 2500 Series Overview — System Configuration NN47215-500 (323162-B) 02.02 Standard 19 November 2007

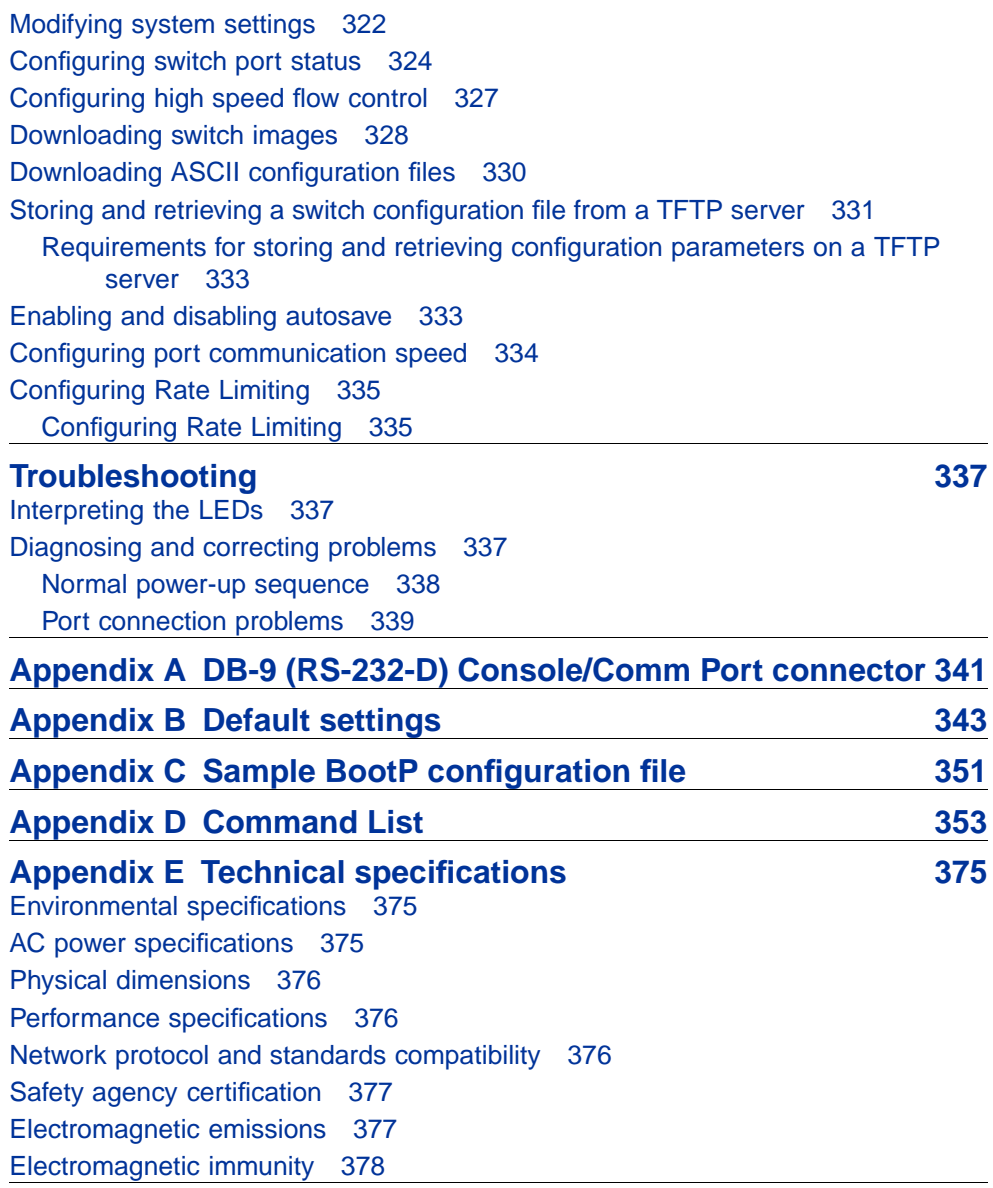

#### **[Index 379](#page-378-0)**

Nortel Ethernet Routing Switch 2500 Series Overview — System Configuration NN47215-500 (323162-B) 02.02 Standard 4.1 19 November 2007

# <span id="page-14-0"></span>**New in this release**

The following sections detail what's new in *Overview — System Configuration* (NN47215-500) for Release 4.1:

- **•** Features
- **•** Other changes

### **Features**

For information about changes that are feature related, see the following sections:

- **•** ["Stacking capabilities" \(page 39\)](#page-38-0)
- **•** ["Stacking functionality delivery" \(page 40\)](#page-39-0)
- **•** ["Stack configurations" \(page 49\)](#page-48-0)
- **•** ["Auto Unit Replacement" \(page 54\)](#page-53-0)

### **Other changes**

For information about changes that are not feature-related, see the following sections:

- **•** Information on the new fields **StackInsertionUnitNumber** and **AutoUnitReplacementEnabled** are updated for the **System** tab under **Configuring the switch using Device Manager** chapter. For more information, see ["System tab" \(page 259\)](#page-258-0)
- **•** Changed the screen for **License File** tab. For more information, see ["Copying the license file using the](#page-41-0) Java Device Manager" (page [42\)](#page-41-0)
- **•** Information on the new tabs **Time Zone** and **Daylight Saving Time** are updated with new procedure and screens. For more information, see ["Configuring local time zone using the device manager" \(page 278\)](#page-277-0)
- **•** ["Configuring daylight savings time using the device manager" \(page 278\)](#page-277-0)

Nortel Ethernet Routing Switch 2500 Series Overview — System Configuration NN47215-500 (323162-B) 02.02 Standard 4.1 19 November 2007

# <span id="page-16-0"></span>**Introduction**

This guide provides information about configuring and managing basic switching features on the Nortel Ethernet Routing Switch 2500 Series.

This guide describes the features of the following Nortel switches.

- **•** Nortel Ethernet Routing Switch 2526T
- **•** Nortel Ethernet Routing Switch 2526T-PWR
- **•** Nortel Ethernet Routing Switch 2550T
- **•** Nortel Ethernet Routing Switch 2550T-PWR

The term "Ethernet Routing Switch 2500 Series" is used in this document to describe the features common to the switches mentioned above.

A switch is referred to by its specific name while describing a feature exclusive to the switch.

The Ethernet Routing Switch 2500 Series operates in the Standalone Mode and Stacking Mode in this product release.

#### **Before you begin**

This guide is intended for network administrators who have the following background:

- **•** basic knowledge of networks, switching, Ethernet bridging, and IP routing
- **•** familiarity with networking concepts and terminology
- **•** basic knowledge of network topologies

# **Text conventions**

This guide uses the following text conventions:

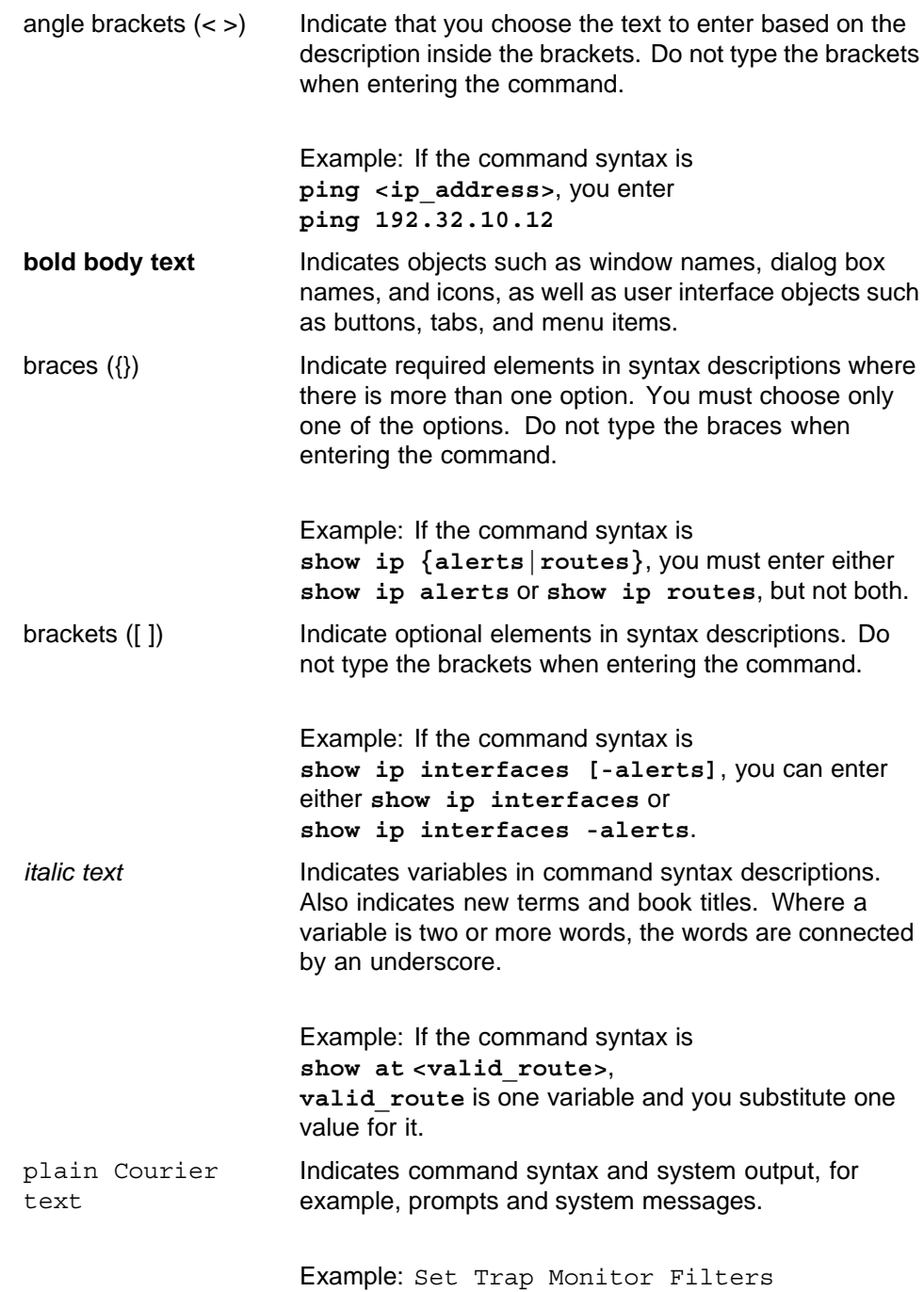

<span id="page-18-0"></span>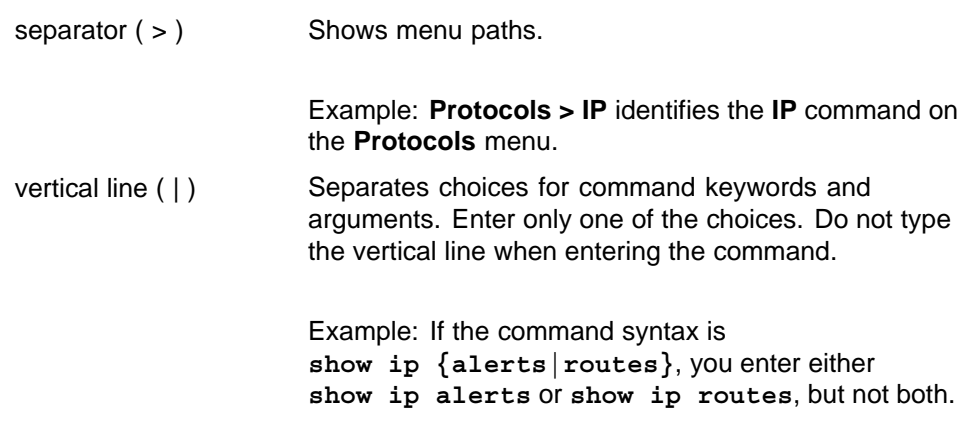

#### **Related publications**

For more information about using the Ethernet Routing Switch 2500, see the following publications:

**•** *Nortel Ethernet Routing Switch 2500 Series Release NotesNortel Ethernet Routing Switch 2500 Series Release Notes — Software Release 4.0 (NN47215-400)*

Documents important changes about the software and hardware that are not covered in other related publications.

**•** *Nortel Ethernet Routing Switch 2500 Series Configuration — VLANs, Spanning Tree, and MultiLink Trunking (NN47215-501)*

Describes how to configure Virtual Local Area Networks (VLAN), Spanning Tree Protocol (STP), and MultiLink Trunk (MLT) features for the Nortel Ethernet Routing Switch 2500.

**•** *Nortel Ethernet Routing Switch 2500 Series Configuration — Quality of Service (NN47215-504)*

Describes how to configure and manage Quality of Service and IP Filtering features for the Nortel Ethernet Routing Switch 2500.

**•** *Nortel Ethernet Routing Switch 2500 Series Security — Configuration and Management (NN47215-505)*

Describes how to configure and manage security for the Nortel Ethernet Routing Switch 2500.

**•** *Nortel Ethernet Routing Switch 2500 Series Performance Management — System Monitoring (NN47215-502)*

Describes how to configure system logging and network monitoring, and how to display system statistics for the Nortel Ethernet Routing Switch 2500.

**•** *Nortel Ethernet Routing Switch 2500 Series Configuration — IP Multicast (NN47215-503)*

Describes how to configure IP Multicast Routing Protocol features for the Nortel Ethernet Routing Switch 2500.

#### <span id="page-19-0"></span>**How to get help**

This section explains how to get help for Nortel products and services.

#### **Getting help from the Nortel web site**

The best way to get technical support for Nortel products is from the Nortel Technical Support web site:

[www.nortel.com/support](http://support.nortel.com/go/main.jsp?cscat=EXTERNAL%3C?Pub%20&%20EntityName=amp%3Eextid=findcontent)

This site provides quick access to software, documentation, bulletins, and tools to address issues with Nortel products. More specifically, the site enables you to:

- **•** download software, documentation, and product bulletins
- **•** search the Technical Support web site and the Nortel Knowledge Base for answers to technical issues
- **•** sign up for automatic notification of new software and documentation for Nortel equipment
- **•** open and manage technical support cases

#### **Getting help through a Nortel distributor or reseller**

If you purchased a service contract for your Nortel product from a distributor or authorized reseller, contact the technical support staff for that distributor or reseller.

#### **Getting help over the phone from a Nortel Solutions Center**

If you do not find the information you require on the Nortel Technical Support web site, and have a Nortel support contract, you can also get help over the phone from a Nortel Solutions Center.

In North America, call 1-800-4NORTEL (1-800-466-7835).

Outside North America, go to the following web site to obtain the phone number for your region:

[www.nortel.com/callus](http://www.nortel.com/callus)

#### **Getting help from a specialist by using an Express Routing Code**

An Express Routing Code (ERC) is available for many Nortel products and services. When you use an ERC, your call is routed to a technical support person who specializes in supporting that product or service. To locate the ERC for your product or service, go to:

[www.nortel.com/erc](http://www.nortel.com/erc)

# <span id="page-22-0"></span>**Ethernet Routing Switch 2500 Series hardware**

The Ethernet Routing Switch 2500 Series provides wire-speed switching for high-performance, low-cost connections to full-duplex, and half-duplex 10/100/1000 Mb/s Ethernet Local Area Networks (LAN).

Ethernet Routing Switch 2500 Series software release 4.1 supports the following devices:

- **•** Ethernet Routing Switch 2526T
- **•** Ethernet Routing Switch 2526T-PWR
- **•** Ethernet Routing Switch 2550T
- **•** Ethernet Routing Switch 2550T-PWR

This chapter describes the hardware features and components of the Ethernet Routing Switch 2500 Series devices. It includes information about the following topics:

- **•** "Hardware components of the Ethernet Routing Switch 2500 Series" (page 23)
- **•** ["Network configuration examples" \(page 34\)](#page-33-0)

### **Hardware components of the Ethernet Routing Switch 2500 Series Front panel**

[Figure 1 "Ethernet Routing Switch 2550T-PWR" \(page 24\)](#page-23-0) shows an Ethernet Routing Switch 2550T-PWR providing power and Ethernet connections to IP Phones, and data connections to personal computers (PC).

<span id="page-23-0"></span>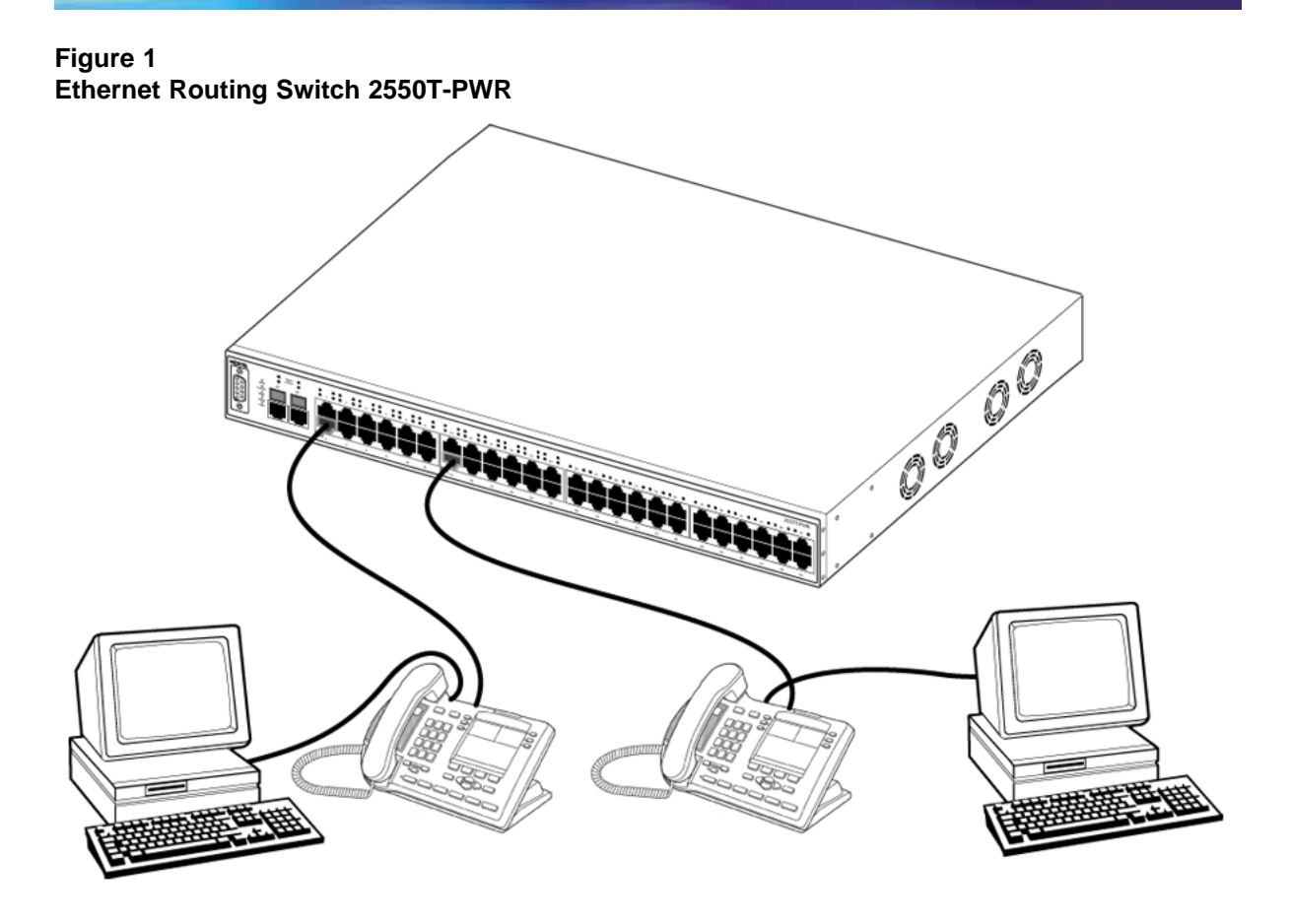

The following graphics display the front panel configuration on the Ethernet Routing Switch 2526T, 2526T-PWR, 2550T, and 2550T-PWR. [Table 1](#page-24-0) ["Components on the Ethernet Routing Switch 2500 front panel" \(page](#page-24-0) [25\)](#page-24-0) [describes t](#page-24-0)he components on the front panel.

### **Figure 2 Ethernet Routing Switch 2526T front panel**

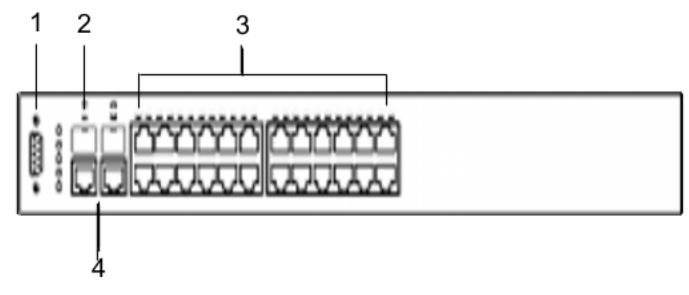

Nortel Ethernet Routing Switch 2500 Series Overview — System Configuration NN47215-500 (323162-B) 02.02 Standard 4.1 19 November 2007

### <span id="page-24-0"></span>**Figure 3 Ethernet Routing Switch 2550T front panel**

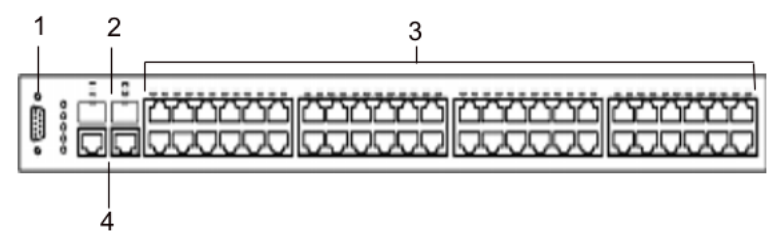

#### **Figure 4 Ethernet Routing Switch 2526T-PWR front panel**

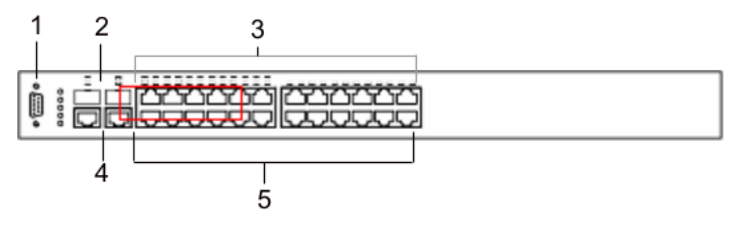

#### **Figure 5 Ethernet Routing Switch 2550T-PWR front panel**

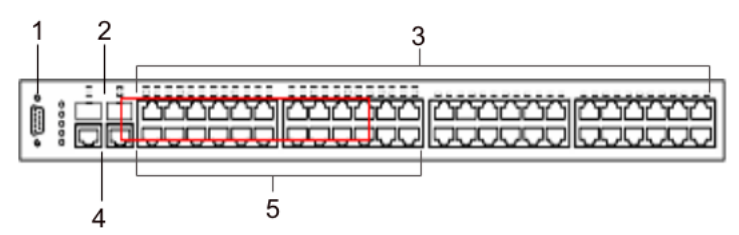

**Table 1 Components on the Ethernet Routing Switch 2500 front panel**

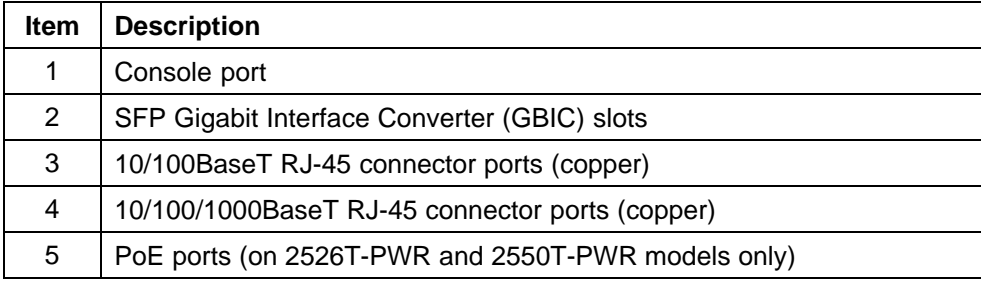

### **Console port**

With the Console port, you can access the Command Line Interface (CLI) commands to customize your network. For more information about using the CLI, see ["CLI Basics" \(page 81\).](#page-80-0)

The Console port is a DB-9, RS-232-D male serial port connector. You can use this connector to connect a management station, console, or terminal to the Ethernet Routing Switch 2500 Series by using a straight-through DB-9 to DB-9 standard serial port cable. You must use a VT100/ANSI-compatible terminal (for cursor control and to activate cursor and functions keys) to use the Console port.

The default settings of the Console port are:

- **•** 9600 baud with eight data bits
- **•** one stop bit
- **•** no parity as the communications format
- **•** flow control set to disabled

#### **Gigabit Interface Converter**

Small Form Factor Pluggable Gigabit Interface Converters are hot-swappable input and output enhancement components designed for use with Nortel products to allow Gigabit Ethernet ports to link with fiber optic networks.

#### **SFP GBIC Support on the Ethernet Routing Switch 2500 Series**

Small Form Factor Pluggable (SFP) transceivers are hot-swappable input/output enhancement components designed for use with Nortel products to allow Gigabit Ethernet ports to link with other Gigabit Ethernet ports over various media types.

The Ethernet Routing Switch 2500 Series supports the following SFPs:

- **•** 1000Base-SX SFP GBIC (mini-GBIC, connector type: LC)
- **•** 1000Base-SX SFP GBIC (mini-GBIC, connector type: MT-RJ)
- **•** 1000Base-LX SFP GBIC (mini-GBIC, connector type: LC)
- **•** CWDM SFPs

For more information about the SFP GBICs see *Installing Gigabit Interface Converters, SFPs, and CWDM SFP Gigabit Interface Converters (312865)*.

#### **Port connectors**

The Ethernet Routing Switch 2500 Series uses 10BASE-T/100BASE-TX RJ-45 (8-pin modular) port connectors.

The Ethernet Routing Switch 2500 Series uses autosensing ports designed to operate at 10 Mb/s (megabits per second) or at 100 Mb/s, depending on the connecting device. These ports support the IEEE 802.3u autonegotiation standard, which means that when a port is connected to another device that also supports the IEEE 802.3u standard, the two devices negotiate the best speed and duplex mode.

The 10BASE-T/100BASE-TX switch ports also support half- and full-duplex mode operation.

The 10BASE-T/100BASE-TX RJ-45 switch ports can connect to 10 Mb/s or 100 Mb/s Ethernet segments or nodes.

#### **ATTENTION**

Use only Category 5 copper Unshielded Twisted Pair (UTP) cable connections when connecting 10BASE-T/100BASE-TX ports.

#### **Auto-MDI/MDI-X**

The 10/100BASE-TX port connectors support auto-MDI/MDI-X.

Typical MDI-X ports connect over straight-through cables to the Network Interface Card (NIC) in a node or server, similar to a conventional Ethernet repeater hub. However, with the auto-MDI/MDI-X feature, you can still use straight-through cables while connecting to an Ethernet hub or switch.

The auto-MDI/MDI-X feature is dependent on the autonegotiation feature. If autonegotiation is enabled on a port, the auto-MDI/MDI-X feature is automatically enabled on the port as well. If autonegotiation is disabled on a port, then the port operates as a standard MDI-X port.

#### **Power over Ethernet on Ethernet Routing Switch 2526T-PWR and 2550T-PWR**

The Ethernet Routing Switch 2526T-PWR and 2550T-PWR provide IEEE 802.3af-compliant power over the PoE-labeled front-panel RJ-45 ports. The switches provide power discovery and power management on each port basis. You can use the PoE ports to provide power to network appliances, such as IP Phones, wireless access points, and video devices.

You can enable or disable power to individual ports. For information about configuring PoE, see ["Power over Ethernet for the Ethernet Routing Switch](#page-156-0) [2526T-PWR and 2550T-PWR" \(page 157\)](#page-156-0).

#### **LED display panel**

[Figure 6 "LED display panel" \(page 28\)](#page-27-0) shows the LED display panel of the Ethernet Routing Switch 2500 Series. See [Table 2 "Ethernet Routing Switch](#page-27-0) [2500 Series LED descriptions" \(page 28\)](#page-27-0) for a description of the LEDs.

> Nortel Ethernet Routing Switch 2500 Series Overview — System Configuration NN47215-500 (323162-B) 02.02 Standard 4.1 19 November 2007

<span id="page-27-0"></span>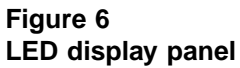

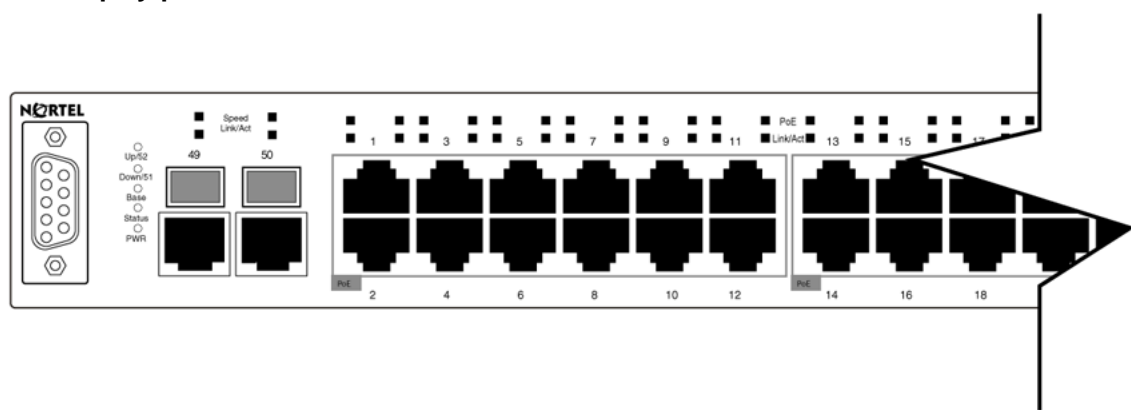

**Table 2 Ethernet Routing Switch 2500 Series LED descriptions**

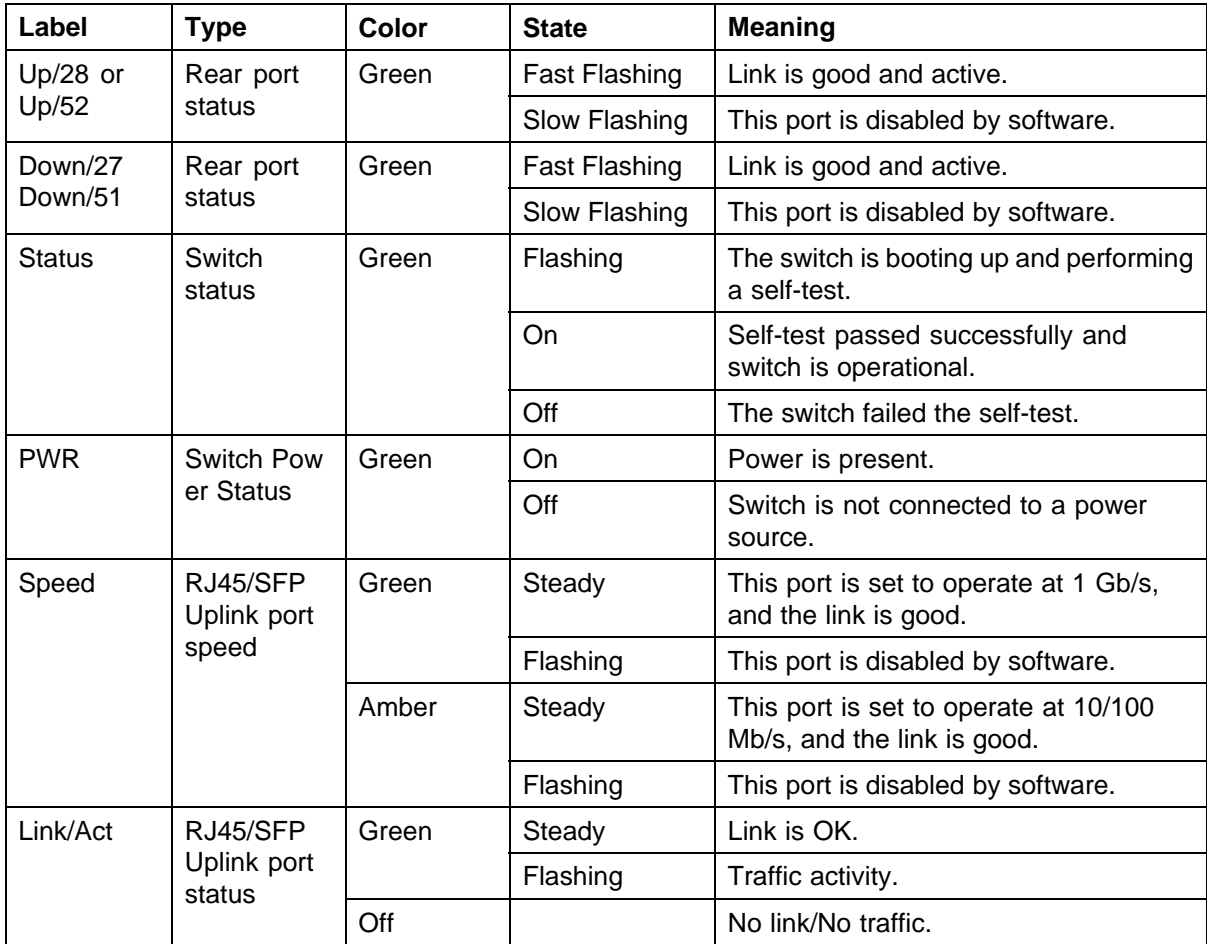

<span id="page-28-0"></span>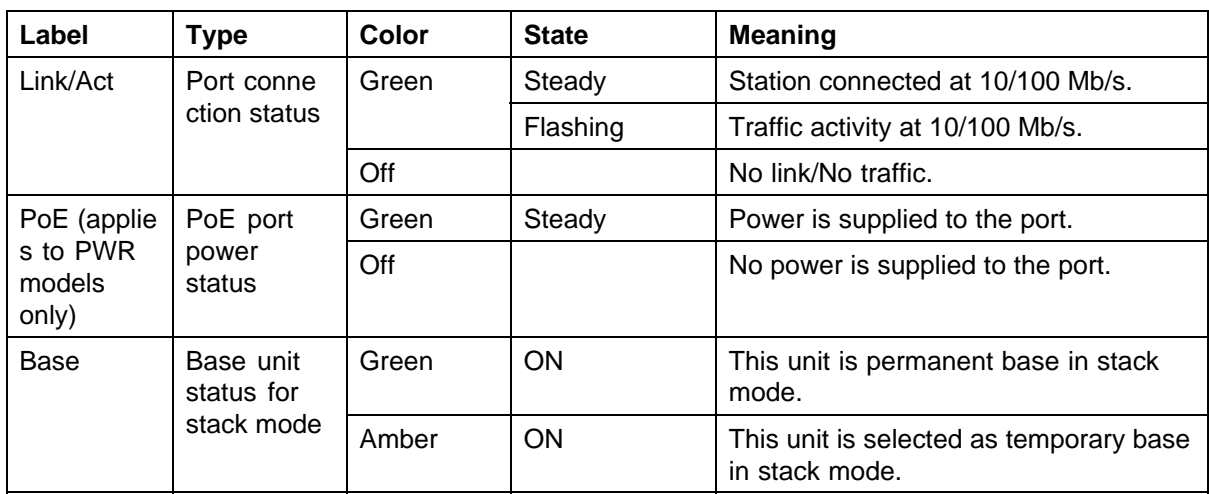

#### **Back panel**

The back panel of the Ethernet Routing Switch 2500 Series is shown in Figure 7 " Ethernet Routing Switch 2500 Series back panel" (page 29). Table 3 "Components on the Ethernet Routing Switch 2500 Series back panel" (page 29) describes the components on the back panel.

#### **Figure 7 Ethernet Routing Switch 2500 Series back panel**

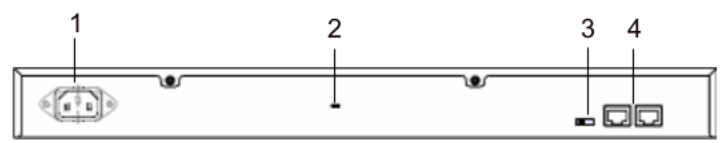

#### **Table 3 Components on the Ethernet Routing Switch 2500 Series back panel**

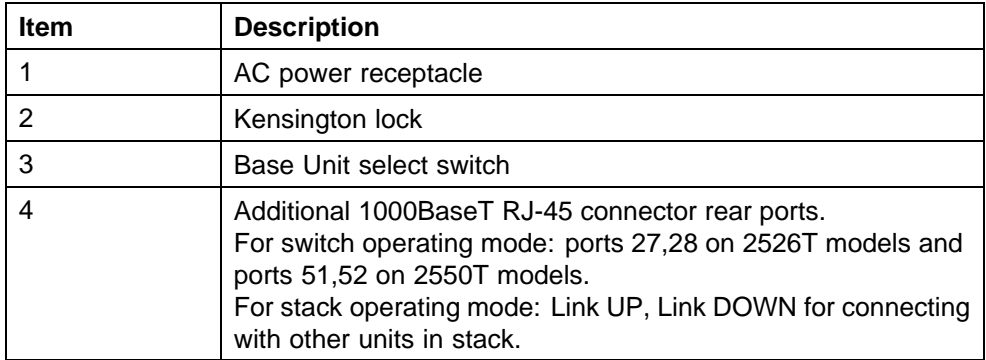

#### **Kensington lock**

Using the Kensington lock, you can secure your switch. Wrap the steel cable around a secure immovable object, insert the cable lock in the Kensington Security Lock, and turn the key.

> Nortel Ethernet Routing Switch 2500 Series Overview — System Configuration NN47215-500 (323162-B) 02.02 Standard 19 November 2007

#### **Cooling fans**

Cooling fans are located on one side of the Ethernet Routing Switch 2500 Series to provide cooling for the internal components. When you install the switch, be sure to allow enough space on both sides of the switch for adequate ventilation.

#### **AC power receptacle**

The AC power receptacle accepts the AC power cord that is supplied with the switch. For installation outside North America, make sure that you have the proper power cord for your region. Any cord used must have a CEE-22 standard V female connector on one end and must meet the IEC 320-030 specifications.Table 4 "International power cord specifications" (page 30) lists specifications for international power cords.

#### **Table 4**

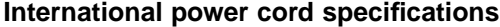

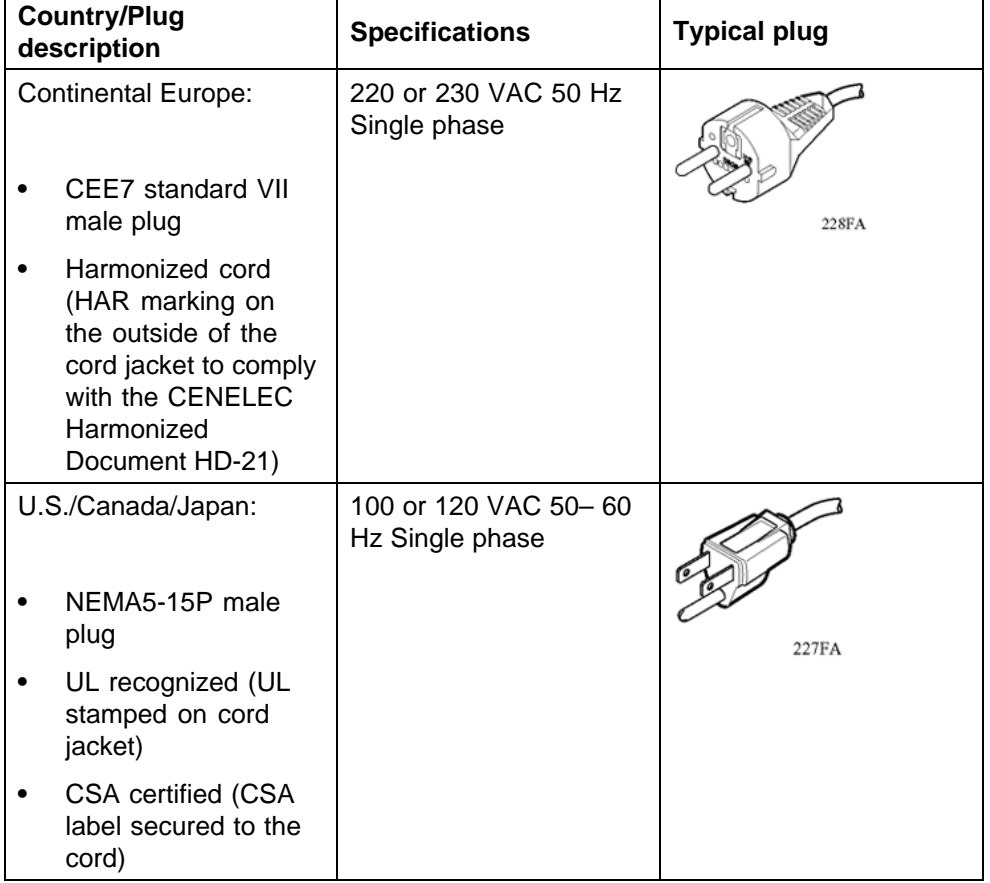

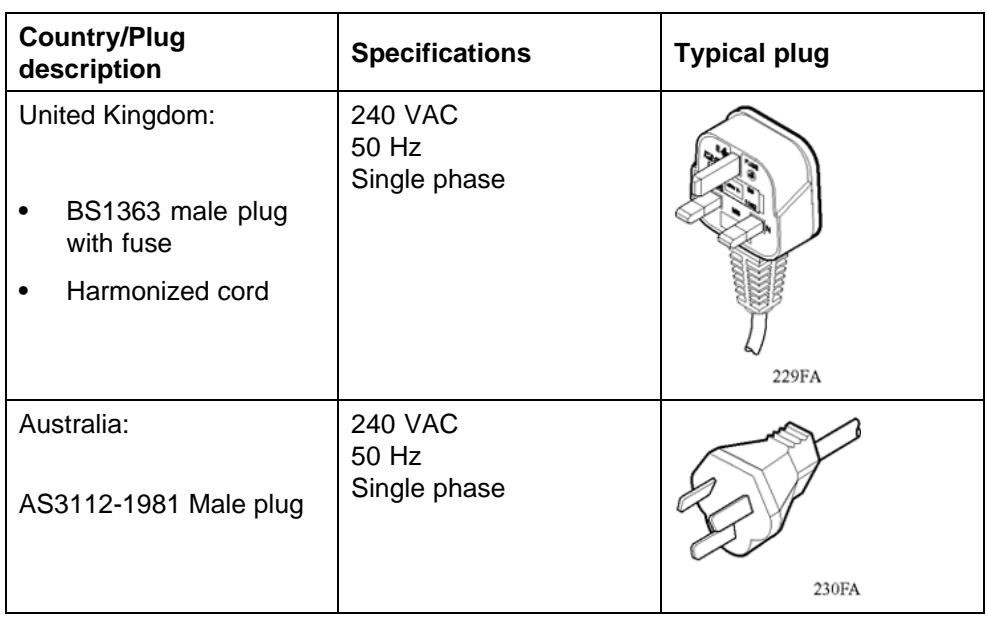

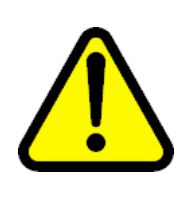

# **CAUTION**

**Read immediately.**

*Inspect the power cord and determine if it provides the proper plug and is appropriately certified for use with your electrical system. Immediately discard this power cord if it is inappropriate for electrical systems in your country and obtain the proper cord as required by your national electrical codes or ordinances.*

*See the technical documentation for this product for detailed installation procedures to be followed by qualified service personnel.*

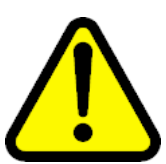

### **CAUTION Vorsicht:**

**Bitte sofort lesen.**

*Sehen Sie nach, ob dieses Netzkabel über den richtigen Stecker verfügt und für die Verwendung in Ihrem Stromversogungsnetz zertifiziert ist. Falls dieses Kabel nicht für das Stromversorgungsnetz in Ihrem Land geeignet ist, darf es nicht verwendet werden. Besorgen Sie sich ein Kabel, das die Vorschriften der Zulassungsbehörden in Ihrem Land erfüllt.*

*Die technische Dokumentation dieses Produkts enthält ausführliche Installationsanweisungen, die nur von qualifiziertem Kundendienstpersonal ausgeführt werden dürfen.*

Nortel Ethernet Routing Switch 2500 Series Overview — System Configuration NN47215-500 (323162-B) 02.02 Standard 19 November 2007

#### **ATTENTION**

#### **Attention:**

#### **Lisez ceci immédiatement.**

*Examinez ce cordon d'alimentation pour déterminer s'il dispose de la fiche appropriée et s'il est bien agréé pour utilisation sur votre installation électrique. Débarrassez-vous en immédiatement s'il ne convient pas à l'utilisation sur le secteur électrique en usage dans votre pays et procurez-vous un cordon conforme à la réglementation nationale en vigueur.*

*Reportez-vous à la documentation technique de ce produit pour obtenir des instructions détaillées d'installation, destinées à un technicien qualifié.*

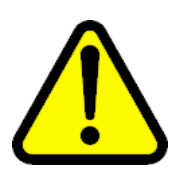

#### **CAUTION Attenzione: Leggere attentamente.**

*Controllare questo cavo di alimentazione, verificarne il collegamento con la presa appropriata nonché la certificazione per l'uso nell'impianto elettrico posseduto. Non utilizzare assolutamente in caso tale cavo non sia adatto al sistema elettrico del paese in cui viene utilizzato e richiederne un altro certificato dall'ente nazionale di fornitura elettrica.*

*Per le procedure di installazione che devono essere seguite dal personale di servizio, consultare questa documentazione tecnica del prodotto.*

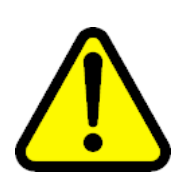

#### **CAUTION Advertencia:**

**Sírvase leer inmediatamente.**

*Inspeccione este cable de alimentación eléctrica y determine si viene con el enchufe apropiado y está debidamente certificado para el uso con su sistema eléctrico. Si no cumple con los reglamentos del sistema eléctrico de su país, despójese de este cable de alimentación inmediatamente y obtenga el cable requerido, según las ordenanzas y códigos eléctricos nacionales.*

*Refiérase a la documentación técnica de este producto para recibir información detallada sobre los procedimientos que el personal calificado de reparaciones deberá seguir.*

Nortel Ethernet Routing Switch 2500 Series Overview — System Configuration NN47215-500 (323162-B) 02.02 Standard 19 November 2007

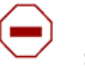

# Caution:

注意:最初にお読み下さい。

本電源コードが、ご使用になる電力規格に適したプラグ部で、且つ適正な規格証明がついている かどうかをお確かめ下さい。

もし本電源コードがご使用の電力規格に不適格な場合はただちに使用を中止し、ご使用の国家 規格・法令に定められた適切な電源コードをご使用下さい。

本製品の取付方法につきましては、取扱技術説明書をご覧のうえ資格認定を受けたサービス· スタッフの指示に従って下さい。

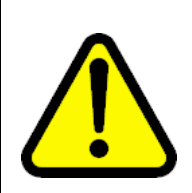

#### **WARNING**

Removal of the power cord is the only way to turn off power to this device. The power cord must always be connected in a location that can be accessed quickly and safely in case of an emergency.

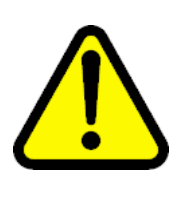

#### **WARNING Vorsicht:**

Die Stromzufuhr zu diesem Gerät kann nur durch Ziehen des Netzstromkabels unterbrochen werden. Die Netzsteckdose, an die das Netzstromkabel angeschlossen ist, muß sich stets an einem Ort befinden, der bei einem Notfall schnell und einfach zugänglich ist.

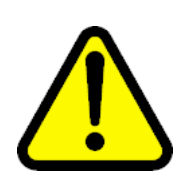

# **WARNING**

**Avertissement:** Le débranchement du cordon d'alimentation constitue le seul moyen de mettre cet appareil hors tension. Le cordon d'alimentation doit donc toujours être branché dans une prise accessible pour faciliter la mise hors tension en cas d'urgence.

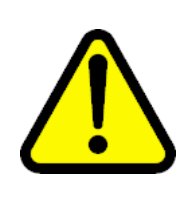

# **WARNING**

#### **Advertencia:**

La única forma de desconectar la alimentación de este dispositivo es desenchufar el cable de alimentación. El cable de alimentación siempre debe estar conectado en una ubicación que permita acceder al cable de forma rápida y segura en caso de emergencia.

Nortel Ethernet Routing Switch 2500 Series Overview — System Configuration NN47215-500 (323162-B) 02.02 Standard 19 November 2007

<span id="page-33-0"></span>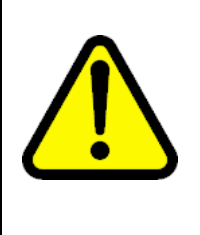

#### **WARNING**

**Avvertenza:** Estrarre il cavo di alimentazione è l'unico sistema per spegnere il dispositivo. Il cavo di alimentazione deve essere sempre collegato in una posizione che permetta l'accesso facile e sicuro in caso di emergenza.

警告:電源コードを取り外すことが、このディバイスへの電源<br>を切る唯一の方法です。電源コードは緊急の場合、迅速かつ<br>安全に近づける場所に接続してください。

# **Network configuration examples**

This section provides network configuration examples using the Ethernet Routing Switch 2500 Series switches. In these examples, traffic Quality of service (QoS) feature can be used to prioritize the traffic of the network to ensure uninterrupted traffic of critical applications. The examples are:

- **•** "Small office desktop switch application" (page 34)
- **•** ["Branch office workgroup switch application" \(page 35\)](#page-34-0)
- **•** ["Medium sized office wiring closet switch application" \(page 36\)](#page-35-0)

#### **Small office desktop switch application**

[Figure 8 "Ethernet Routing Switch 2500 Series used as a desktop switch"](#page-34-0) [\(page 35\)](#page-34-0) shows the Ethernet Routing Switch 2500 Series used as a desktop switch in a small office environment. The desktop workstations and servers are connected directly to the switch ports. Alternatively, an ERS 2500 series switch that supports Power over Ethernet (PoE) can provide connectivity and power to Wireless LAN Access Points (WLAN APs) in addition to desktop workstations and servers.

> Nortel Ethernet Routing Switch 2500 Series Overview — System Configuration NN47215-500 (323162-B) 02.02 Standard 19 November 2007

### <span id="page-34-0"></span>**Figure 8 Ethernet Routing Switch 2500 Series used as a desktop switch**

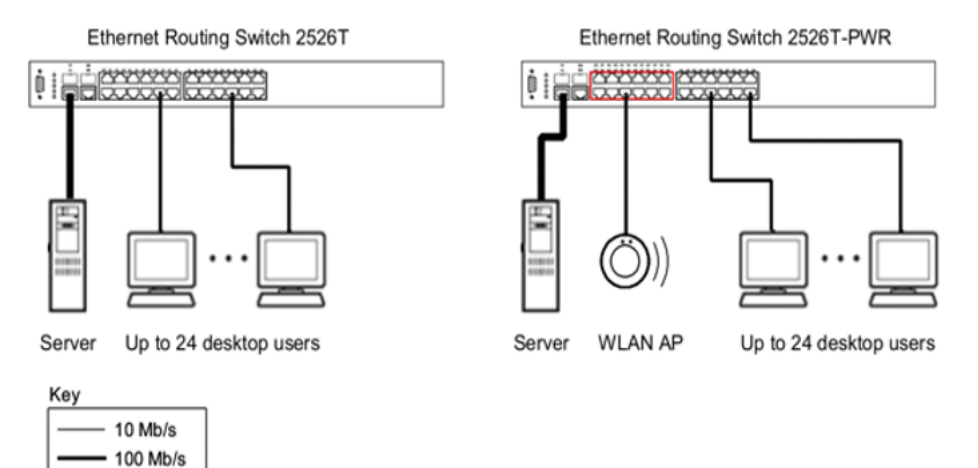

#### **Branch office workgroup switch application**

[Figure 9 "Ethernet Routing Switch 2500 Series used as a workgroup](#page-35-0) [switch" \(page 36\)](#page-35-0) shows the Ethernet Routing Switch 2500 Series used as a workgroup switch in an enterprise branch office environment. Desktop workstations and servers are connected directly to the switch ports. Alternatively, an ERS 2500 series switch that supports Power over Ethernet (PoE) can provide connectivity and power to IP Phones and Wireless LAN Access Points (WLAN APs) in addition to desktop workstations and servers.

The Ethernet Routing Switch 2500 series switch can optionally be stacked up to 8 units to form a single virtual switch providing up to 384 10/100Mb/s connections and 16 1000Mb/s connections.

> Nortel Ethernet Routing Switch 2500 Series Overview — System Configuration NN47215-500 (323162-B) 02.02 Standard 19 November 2007

Copyright © 2007, Nortel Networks

1000 Mb/s

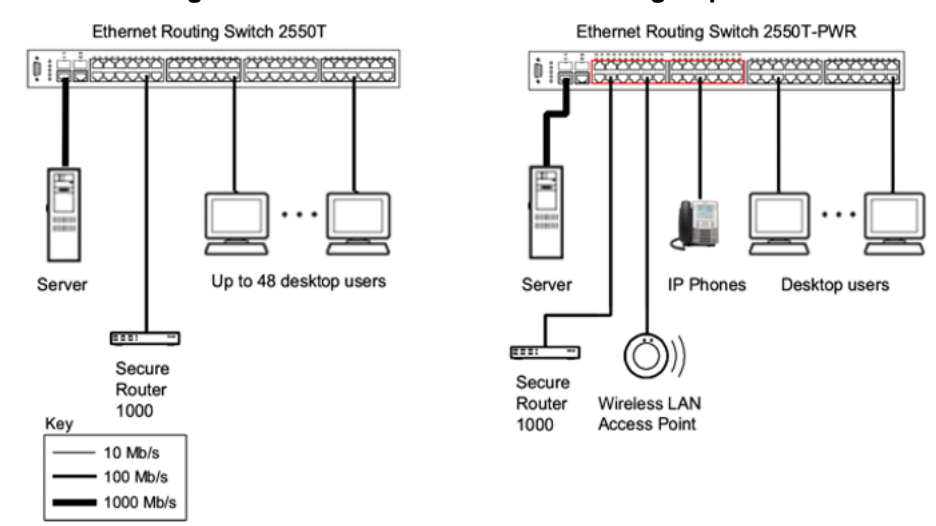

#### <span id="page-35-0"></span>**Figure 9 Ethernet Routing Switch 2500 Series used as a workgroup switch**

#### **Medium sized office wiring closet switch application**

[Figure 10 "Configuring power workgroups and a wiring closet switch" \(page](#page-36-0) [37\)](#page-36-0) [shows the](#page-36-0) Ethernet Routing Switch 2500 series used as a wiring closet switch in a medium to large enterprise office environment. Desktop workstations, IP Phones, and WLAN APs are connected directly to the switch ports.

[Figure 10 "Configuring power workgroups and a wiring closet switch"](#page-36-0) [\(page 37\)](#page-36-0) shows the Ethernet Routing Switch 1600 series used as a backbone switch, connecting to Ethernet Routing Switch 2500 – S1, with an optional 1000BASE-SX SFP GBIC for maximum bandwidth. S2 is a single virtual switch stack of three ERS 2500 switches providing 10 or 100Mb/s, also connecting to the ERS 1624G backbone switch with an optional 1000BASE-SX SFP GBIC in both switches.

> Nortel Ethernet Routing Switch 2500 Series Overview — System Configuration NN47215-500 (323162-B) 02.02 Standard 19 November 2007
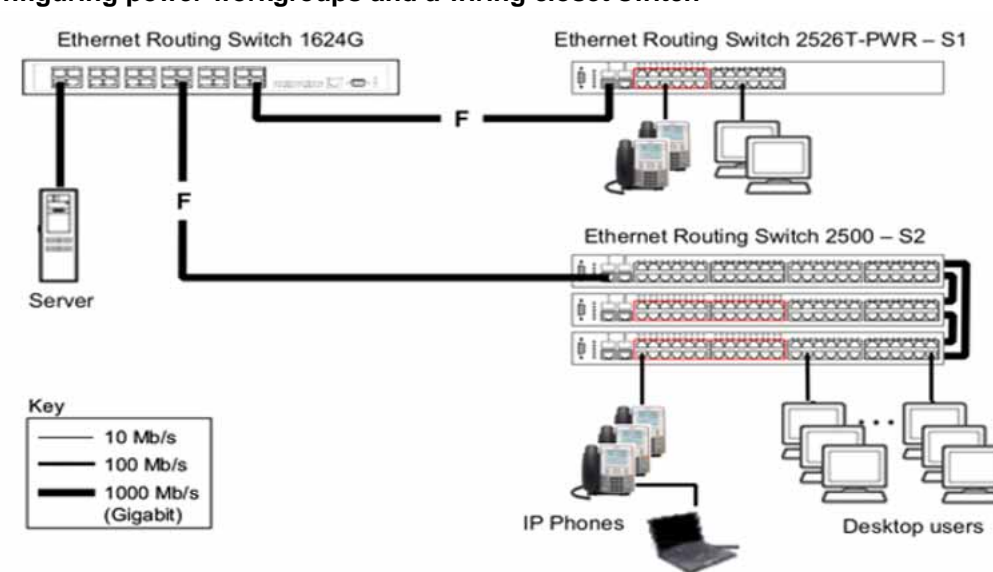

#### **Figure 10 Configuring power workgroups and a wiring closet switch**

# **Nortel Ethernet Routing Switch 2500 Series stacking**

This chapter includes information about the stacking features, such as stack capabilities, stacking functionality delivery, stack configuration, and Auto Unit Replacement. This chapter contains information about the following topics:

- **•** "Stacking capabilities" (page 39)
- **•** ["Stacking functionality delivery" \(page 40\)](#page-39-0)
- **•** ["Stack configuration" \(page 45\)](#page-44-0)
- **•** ["Auto Unit Replacement" \(page 54\)](#page-53-0)

## **Stacking capabilities**

The Nortel Ethernet Routing Switch 2500 Series contain two built-in rear ports that can be used as stacking/cascade ports to enable a stack of up to eight units.

A stack can consist of Nortel Ethernet Routing Switch 2526T, Nortel Ethernet Routing Switch 2550T, Nortel Ethernet Routing Switch 2526T-PWR, and Nortel Ethernet Routing Switch 2550T-PWR units.

The stack ports on ERS 2500 series switches provide 4Gbps (FDX) stack bandwidth for an aggregate of up to 32Gbps for a stack of eight units.

A stack of Ethernet Routing Switch 2500 series switches can also consist of a mix of stack pre-enabled units as well as non pre-enabled units. The non pre-enabled units in a stack must meet the following requirements before they are added into a stack configuration:

- **•** contain a valid license file (a license file contains the switch MAC addresses)
- **•** Operational mode of rear ports operating in Stacking Mode

## <span id="page-39-0"></span>**Stacking functionality delivery**

The Nortel Ethernet Routing Switch 2500 series switches allow you to stack multiple switches together to create a single virtual switch that can be managed as a single device. Stacking functionality is delivered in two distinctively different ways on Ethernet Routing Switch 2500 series switches:

- **•** Through stack enabled units with order codes AL2515xxx-E6. The rear ports of stack enabled ERS 2500 switch are factory pre-enabled, configured, and operating in Stacking Mode by default and are ready to stack. These units do not require or use the software licensing mechanism.
- **•** Through software using a licensing mechanism for standalone units with order codes AL2500xxx-E6. Standalone ERS 2500 switches require the purchase of a Stacking License Kit for each license to create a license file, which unlocks stacking capability on standalone units.

#### **Stack enabled switches**

The stack enabled unit rear ports are configured in Stacking Mode at the factory and are ready for immediate use for connection in a stack configuration. Stacking Mode is the default operating mode that cannot be overridden by a factory default. Standalone Mode operation is still available for configuration on the rear-ports of stack enabled units. For information on adding or replacing a new unit, see ["Adding/Replacing a stack unit"](#page-52-0) [\(page 53\).](#page-52-0)

All factory pre-enabled units are identifiable through CLI, Web UI, and Device Manager with the text **Stack Enabled** included in the switch description for identification purposes.

#### **Standalone configuration with license files**

Standalone units are not pre-enabled with stacking capability in the factory and require the use of a software based licensing mechanism to unlock stacking functionality for activation on the rear ports. Standalone units use the GenLic engine for decryption of a license file. The license file must contain the switch MAC address to unlock the stacking functionality.

Standalone units require the purchase of an Ethernet Routing Switch 2500 series Stacking License Kit, of which there are four types available. Each kit contains a License Certificate with a License Authorization Code (LAC) that enables a specific number of stacking licenses for one or multiple ERS 2500 series switches. Each ERS 2500 series switch requires one license file to unlock stacking functionality. A single license file can contain up to 1000 switch MAC addresses for installation on multiple switches.

> Nortel Ethernet Routing Switch 2500 Series Overview — System Configuration NN47215-500 (323162-B) 02.02 Standard 19 November 2007

Copyright © 2007, Nortel Networks

A Stacking License Certificate contains instructions on how to deposit license entitlements into a license bank, enter switch MAC address(es), create the license file, then download and copy the license file onto each switch requiring stacking functionality. These instructions are carried out on the Nortel Licensing portal web site at: [www.nortellicensing.com](http://www.nortellicensing.com/).

## **ATTENTION**

Once a valid license file is downloaded on to an Nortel Ethernet Routing Switch 2500 Series switch, you can configure the operational mode of rear ports to Stacking Mode. Although the rear ports are set to Stacking Mode, a reboot of the switch is required to fully enable the stacking operation.

## **Working with license files using the CLI**

With the following commands, you can copy the license file to your switch and display or clear the existing license information:

- **•** "copy tftp license command" (page 41)
- **•** ["show license command" \(page 42\)](#page-41-0)
- **•** ["clear license command" \(page 42\)](#page-41-0)

**copy tftp license command** The **copy tftp license** command copies the license file from a TFTP server to your switch. After you copy the license to the switch, you need to perform a reboot to activate the license.

#### **ATTENTION**

The license is copied to NVRAM. If you reset the switch to default, this removes the license from the switch. But the stacking feature is enabled until you configure the switch to Standalone Mode.

The syntax for the **copy tftp license** command is:

**copy tftp license <A.B.C.D> <WORD>**

The **copy tftp license** command is executed in the Privileged EXEC command mode.

"copy tftp license command parameters" (page 41) describes the parameters and variables for the **copy tftp license** command.

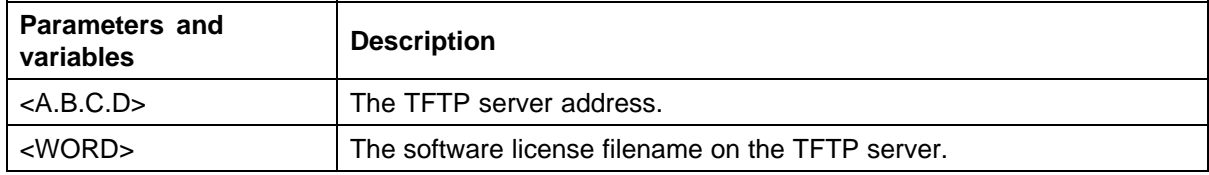

**copy tftp license command parameters**

<span id="page-41-0"></span>**show license command** The **show license** command displays the existing licenses on your switch. The syntax for the **show license** command is:

```
show license { <1-10> | all }
```
The **show license** command is executed in the Privileged EXEC command mode.

**Table 5 show license command parameters**

| <b>Parameters and variables</b> | <b>Description</b>              |
|---------------------------------|---------------------------------|
| $\leq$ 1-10>                    | Displays the selected licenses. |
| all                             | Displays all licenses.          |

The following figure displays a sample output for the **show license all** command after installing the license file.

**Figure 11 show license all command output**

| 2526T#show lic all<br>Number of licenses:                                                                                                    |                                                                                                    |  |
|----------------------------------------------------------------------------------------------------|----------------------------------------------------------------------------------------------------|--|
| License 1                                                                                                    |                                                                                                    |  |
| version:<br>$md5$ kev:<br>md5_file:<br>time base:<br>ltime modifv:<br>time_expiration:<br> num unique ids:<br> flags:<br>memo:<br> Stacking License | 2eledfce fe9d8acf e31fbe6a e31fbe6a<br>60cf72ae 8dbdc0c2 346a5b0d 346a5b0d<br>2007/11/14 09:45:01<br>2007/11/14 09:45:01<br>0x00000022 SITE MEMO |  |
| 12526T#                                                                                                    |                                                                                                    |  |

**clear license command** The **clear license** command deletes the existing licenses on your switch.

The syntax for the **clear license** command is:

**clear license { <1-10> | all }**

The **clear license** command is executed in the Privileged EXEC command mode.

**Copying the license file using the Java Device Manager** Use the Java Device Manager to copy the license file to the 2500 Series Nortel Ethernet Routing Switch.

> Nortel Ethernet Routing Switch 2500 Series Overview — System Configuration NN47215-500 (323162-B) 02.02 Standard 4.1 19 November 2007

Copyright © 2007, Nortel Networks

#### **Step Action**

**1** From the Device Manager menu select **Edit > File System**.

The FileSystem dialog box appears.

**2** Click the **License File** tab.

The License File tab appears.

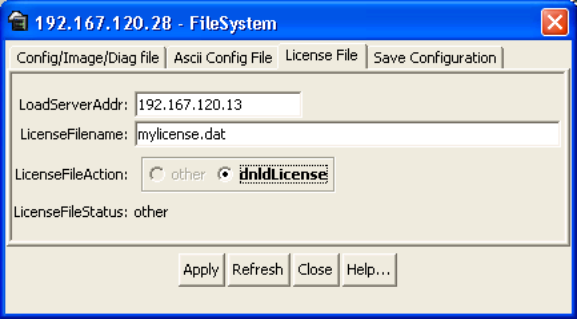

- **3** In the **LoadServerAddr** field, enter the TFTP server address.
- **4** In the **LicenseFileName** field, enter the software license filename on the TFTP server.

#### **ATTENTION**

The **LicenseFileName** field is case sensitive and you can use a maximum of 64 characters including the file extension. Numerals are allowed in the **LicenseFileName** but special characters like @, -, #, and so on are not allowed.

- **5** In the **LicenseFileAction** field, select **dnldLicense**.
- **6** Click **Apply**.
- **7** Click **Refresh**.

The **LicenseFileStatus** field displays the file copy progress. After the file copy completes, a warning message appears prompting you to reboot the switch and activate the license.

- **8** To reboot the switch, choose **Edit > Chassis**
- **9** Under the **System** tab, select the **reboot** option and click **Apply**.

**—End—**

## **Downloading the license files using the Web-based management interface**

You can download the license files to the Nortel Ethernet Routing Switch. To download the Ethernet Routing Switch 2500 Series license files, a properly configured Trivial File Transfer Protocol (TFTP) server must be present in your network, and the Ethernet Routing Switch 2500 Series must have an IP address.

To download a license file, use the following procedure:

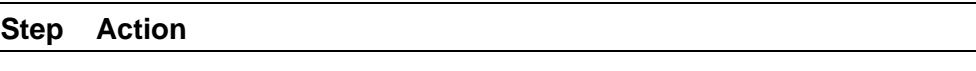

**1** From the main menu, choose **Configuration > License Download**. The **License Download** page appears.

#### **Figure 12**

#### **License Download page**

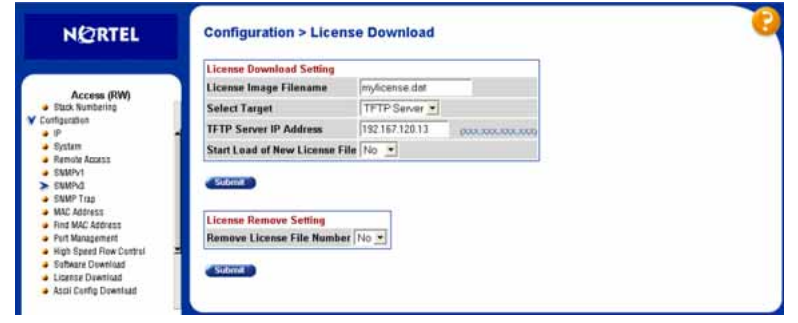

The following table describes the fields on the **License Download** page.

#### **Table 6 License Download page fields**

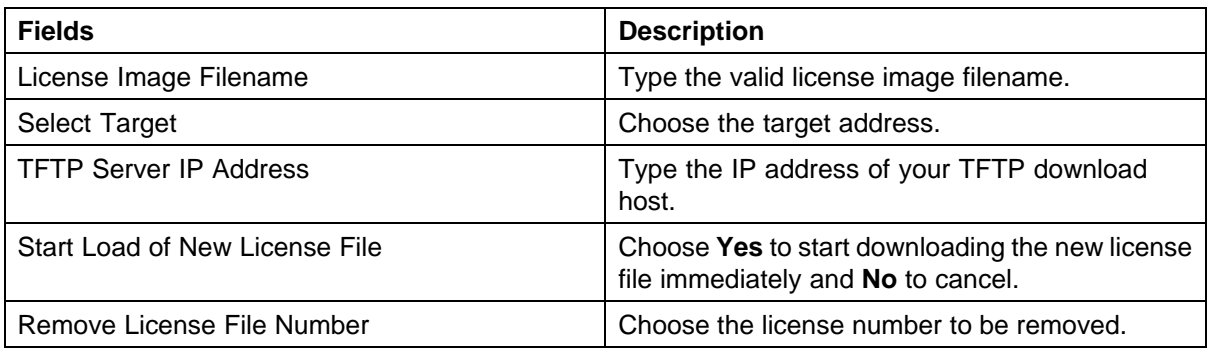

- **2** Type information in the text boxes, or select from a list.
- **3** Click **Submit**.

**—End—**

## <span id="page-44-0"></span>**Stack configuration**

The Nortel Ethernet Routing Switch 2500 series provides the capability for intelligent fail-safe resilient stacking of up to eight units in a single switch stack. This provides uninterrupted connectivity of up to 400 user ports in a virtual switch managed as a single unit.

## **ATTENTION**

All ERS 2500 series switches must be running software release 4.1 before being connected in a stack configuration.

To set up a stack, do the following:

## **Step Action**

- **1** Power down all switches.
- **2** Set the Unit Select switch at the rear of the non-base units to the off position.
- **3** Plug all stack cables in to the rear RJ-45 cascade ports and ensure the cables are connected from **Cascade Down** on the first unit to **Cascade Up** on the second unit and so on. The last unit in the stack must be connected back to the first unit for full stack resiliency. Ensure all the cascade cables are properly connected.
- **4** Power up all the switches in the stack starting with the **Base** unit.

## **ATTENTION**

In a mixed stack of 2526T, 2526T-PWR, 2550T, and 2550T-PWR, any switch can act as the **Base** unit.

#### **—End—**

## **ATTENTION**

The rear ports must be operating Stacking Mode before adding a switch into a stack.

> Nortel Ethernet Routing Switch 2500 Series Overview — System Configuration NN47215-500 (323162-B) 02.02 Standard 19 November 2007

Copyright © 2007, Nortel Networks

#### **Configuring the operational mode on rear ports using the CLI**

You can use the following commands to configure the operational mode of rear ports into Stacking or Standalone Mode:

- **•** "rear-ports mode command" (page 46)
- **•** "show rear-ports mode command" (page 46)

#### **rear-ports mode command**

The **rear-ports mode** command configures the operational mode of the rear-port.

The syntax for the **rear-ports mode** is:

**# rear-ports mode [unit <1-8>] {standalone|stacking}**

The **rear-ports mode** command is executed in the Global Configuration command mode.

Table 7 "rear-ports mode command" (page 46) describes the parameters and variables for the **rear-ports mode** command.

#### **Table 7 rear-ports mode command**

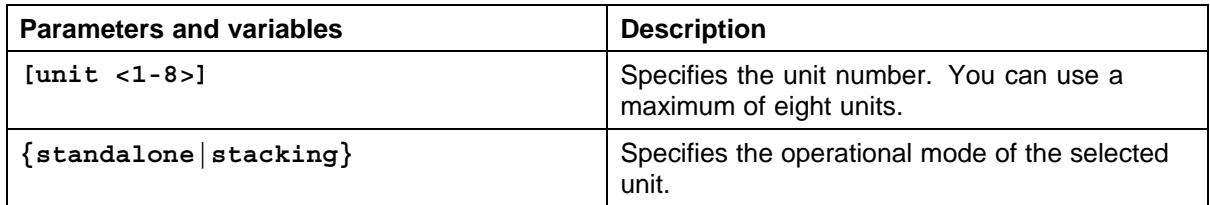

#### **show rear-ports mode command**

The **show rear-ports mode** displays the operational mode of the rear port.

The syntax for the **show rear-ports mode** is:

**# show rear-ports mode**

The **show rear-ports mode** command is executed in Global Configuration command mode in the CLI. There are no parameters and variables for **show rear-ports mode** command.

[Figure 13 "show rear-ports mode command output" \(page 47\)](#page-46-0) displays a sample output of the **show rear-ports mode** command when the rear ports are set and running in Stacking Mode.

#### <span id="page-46-0"></span>**Figure 13 show rear-ports mode command output**

2526T#show rear-ports mode Current rear-ports mode: Stacking Mode Next rear-ports mode: Stacking Mode Next mode will be applied after reset 2526T#\_

## **Configuring the operational mode of rear ports using the Device Manager**

Use the Device Manager to configure the operational mode of the rear ports into Standalone or Stacking Mode in the Ethernet Routing Switch 2500 Series. For more information on configuring the operational mode of rear ports, see ["Rear Ports Mode tab" \(page 252\)](#page-251-0)

## **Rear ports and stacking**

The rear panel view of a Nortel Ethernet Routing Switch 2500 series switch consists of two RJ-45 1000BaseT ports and a Unit Select switch. In Stacking Mode, the two rear ports become the Cascade Down and Cascade Up ports for connecting switch units in a stack configuration. The rear panel components are illustrated in the following diagram:

## **Figure 14**

**Rear panel components**

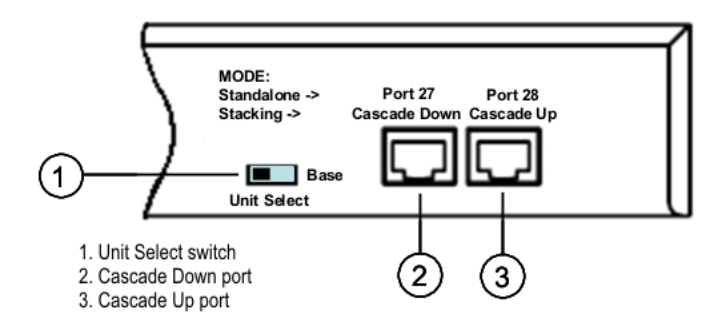

## **Unit Select switch**

The Unit Select switch is used to designate a switch in the stack as the *base unit*. Sliding the switch to the right designates that switch as the base unit. Only one switch in a stack has the Unit Select switch in the base unit position. All other switches in the stack must have the Unit Select switch in the left position.

The base unit designation of a switch is also displayed on the front panel LED display. For more information, see [Table 2 "Ethernet Routing Switch](#page-27-0) [2500 Series LED descriptions" \(page 28\)](#page-27-0)

#### **Cascade Down port**

The **Cascade Down** port is used to connect this switch unit to the next unit in the stack through a stack cable. A connection from this port must be attached to the **Cascade Up** port of the next switch in the stack. A return cable from the **Cascade Down** port of the last unit must be connected to the **Cascade Up** port of the first unit to complete the stack connection.

#### **ATTENTION**

Each Nortel Ethernet Routing Switch 2500 series switch is supplied with one 46-cm stack cable to create a stack connection. For stacking three or more units (maximum 8 units per stack), you need to order the 1.5 or 3 meters stack return cable (order number AL2518002-E6 and AL2518003-E6, respectively).

## **Cascade Up port**

The **Cascade Up** port is used to accept a stack cable connection from an adjacent unit above. A return cable from the **Cascade Up** port of the first unit must be connected to the **Cascade Down** port of the last unit to complete a stack connection.

## **ATTENTION**

Nortel Ethernet Routing Switch 2500 series switches use tested and certified Category 5E UTP cables as stack cables. All Nortel branded ERS 2500 series stack cables are for use with these switches. However, Cat 5E stack cable connections of up to 100 meters is possible between each ERS 2500 switch but not officially supported. Using non-Nortel tested and certified stack cables for such configurations are solely the user's responsibility should any stack operation issues occur.

The following illustration demonstrates the proper stack cable crossover configuration. Failure to use this configuration can result in loss of connectivity. This example shows a cascade down configuration

#### **Connecting stack cables**

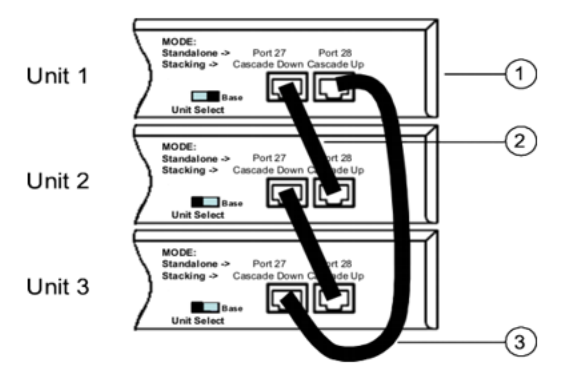

- 1. Base Unit
- 2. Cascade Cable
- 3. Cascade Cable (used for return)

### **Initial stack installation**

During the initial installation of the stack, the software automatically determines the physical order of all units in the stack according to the position of the base unit within the stack. Thereafter, the individual units maintain their original unit numbering, even if the position of one or more units in the stack is changed.

For example, when the stack is initially powered, the base unit becomes unit 1 and the unit that the base unit connects to (via the Cascade Down cable) becomes unit 2 (and the next unit is unit 3 and so on), until the maximum stack configuration (up to 8 units) is reached. If the base unit is changed to another unit in the stack, the new base unit keeps its original unit number in the stack.

## **Stack MAC address**

When a switch participates in a stack configuration, a stack MAC address is automatically assigned during stack initialization. The stack MAC address is the base unit MAC address plus 1. If another unit in the stack is assigned as the base unit, the new stack MAC address is the MAC address of the new base unit plus 1. The original stack IP address still applies to the new base unit.

#### **Stack configurations**

Due to stack parameters being associated with the base unit, the physical stack order depends on the base unit position and whether the stack is configured *cascade up (stack up)* or *cascade down (stack down)*. This designation depends on the stack cabling arrangement.

The system automatically numbers the physical units based on the designated base unit (Unit 1). In a cascade down configuration, the base unit is physically located as the top unit in the stack. The cable connected to the Cascade Down connector of the base unit terminates in the Cascade Up connector on the next unit in the stack which is physically located below the base unit. This next unit is designated Unit 2. The stack is wired downward through the units and the system continues to number in this manner throughout the stack. In this configuration, the base unit discovers the stack in a cascade down (stack down) direction. The following illustration demonstrates a cascade down (stack down) configuration.

#### **ATTENTION**

Many network management software packages assume a cascade down (stack down) configuration, Nortel recommends the usage of this configuration.

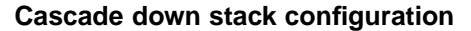

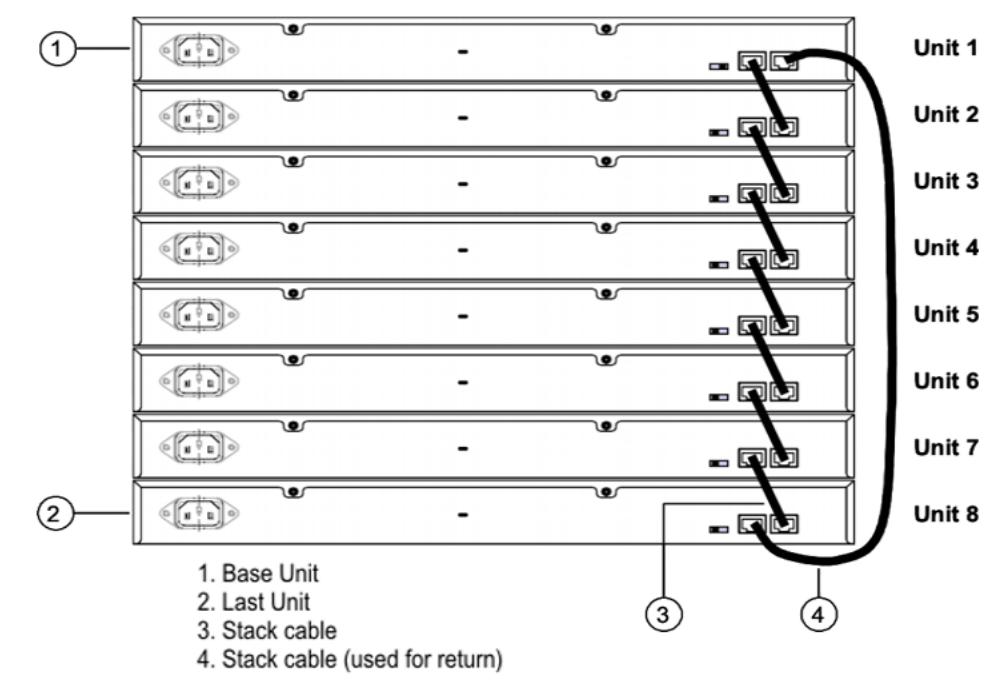

In a cascade up (stack up) configuration, the base unit is physically located as the top unit in the stack. The cable connected to the Cascade Down connector of the base unit terminates in the Cascade Up connector physically located at the *bottom* of the stack. This next unit is designated Unit 2. The stack is wired upward through the units and the system continues to number in this manner throughout the stack. In this configuration, the base unit discovers the stack in a cascade up (stack up) direction. The following illustration demonstrates a cascade up (stack up) configuration.

> Nortel Ethernet Routing Switch 2500 Series Overview — System Configuration NN47215-500 (323162-B) 02.02 Standard 19 November 2007

Copyright © 2007, Nortel Networks

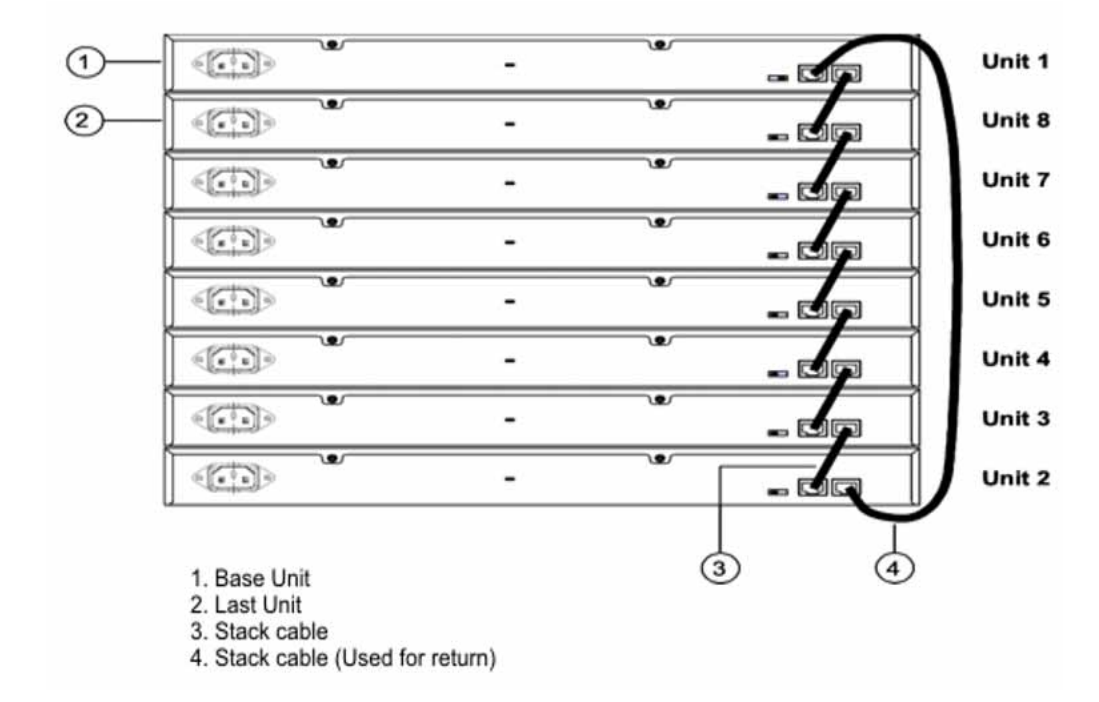

**Cascade up stack configuration**

Regardless of stack configuration, the following applies:

- **•** When power is applied to the stack the base unit initializes, typically within 60 seconds, and the entire stack powers up as a single logical unit.
- **•** A RS-232 communications cable can be attached to the console port of any switch in the stack to establish a console connection.
- **•** A software upgrade can be performed on the stack from any switch using the console interface, a Telnet session, the web-based management interface, or any SNMP-based management software.
- **•** The stack can be managed using a Telnet session, web-based management interface, or any SNMP-based management software through any stack switch port.
- **•** When stacking two or more switches. use the 3 meters cascade max-return cable (part number AL2518003-E6) to complete the link from the last unit in the stack to the base unit.

## **Temporary base unit**

If an assigned base unit fails, the next unit in the stack order automatically becomes the new temporary base unit. This change is indicated by the Base LED on the temporary base unit LED display panel moving to a steady amber state.

This automatic failover is only a temporary safeguard. If the stack configuration loses power, the temporary base unit cannot power up as the base unit when power is restored. Also, if the original unit rejoins the stack, it cannot resume base unit status. For this reason, always assign the temporary base unit as the base unit until the failed unit is repaired or replaced.

#### **ATTENTION**

If the temporary base unit is not assigned as the new base unit, and the temporary base unit fails, the next unit in the stack order becomes the temporary base unit. This process continues after successive failures until only two units are left in the stack.

## **Redundant cascade stacking**

The Nortel Ethernet Routing Switch 2500 Series allows a stack of up to 8 units into a dual-path cascade stack. If any single unit fails or if a cable is accidently disconnected, other units in the stack remain operational without interruption.

In addition to increasing bandwidth, the software uses the cables to provide two paths between units. If one path breaks the data travels over the remaining path with half the normal inter-switch bandwidth.

The following diagram shows an example of a stack configuration with a unit failure in the stack. This illustrates:

- **•** Unit 3 becomes non-operational due to a unit failure, cable disconnection, or a loss of power.
- **•** Units 2 and 4, directly upstream and downstream from Unit 3, sense the loss of link signals from unit 3. The software causes all the data to traverse the remaining path.
- **•** The Cascade Down LED for Unit 2 and the Cascade Up LED for Unit 4 turn amber to indicate an error has been detected.
- **•** The remaining stack units continue to be connected.

#### <span id="page-52-0"></span>**Redundant cascade stacking**

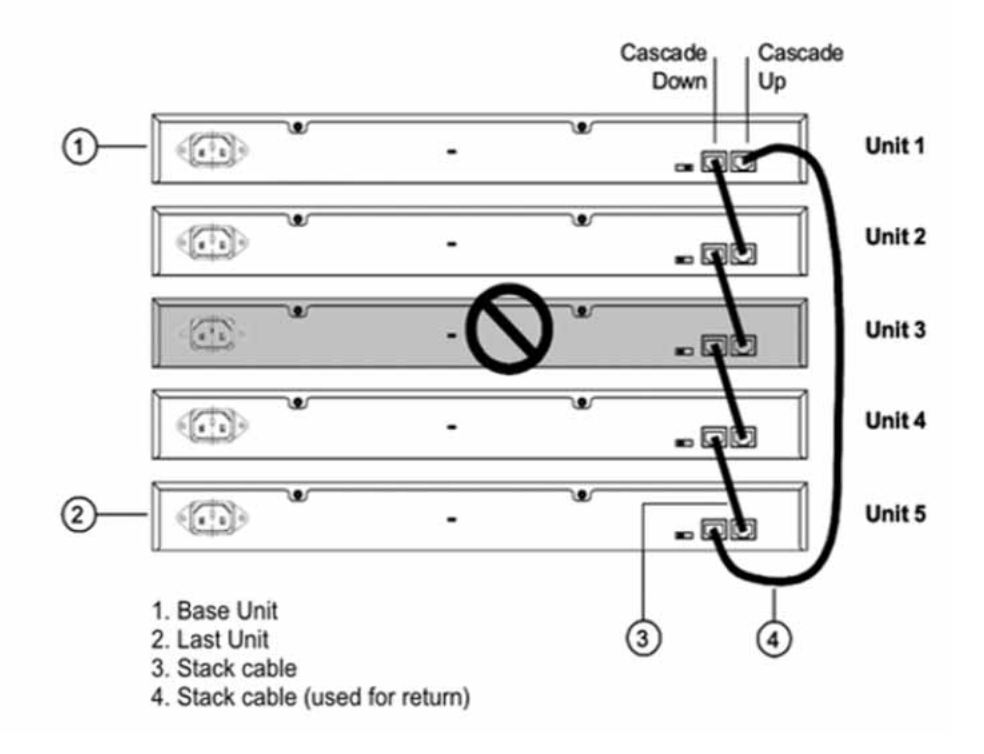

## **Removing a stack unit**

If a unit is removed from the stack, the following switch configuration settings revert to those configured before the unit became a member of the stack:

- **•** IP address
- **•** Console, Web, Telnet, and SNMP passwords
- **•** SNMP community strings

## **Adding/Replacing a stack unit**

To replace a failed stack unit or insert a new unit into a stack, follow this procedure:

## **Step Action**

**1** Upload a copy of the stack configuration file to a TFTP server.

Since unit failure is not a predictable situation, it is suggested that the stack configuration file is backed up regularly to a TFTP server.

**2** Obtain the new ERS 2500 switch.

<span id="page-53-0"></span>Ensure that the new switch is set to factory default values. Then, if the unit is a standalone ERS 2500 switch, ensure that a valid stacking license.dat file is installed on the switch and the rear ports are operating in Stacking Mode. If the unit is a Stack Enabled ERS 2500 switch, then the unit is ready for adding or replacing. For information on installing a stacking license, see ["Standalone](#page-39-0) [configuration with license files" \(page 40\)](#page-39-0).

**3** Download the configuration file to the new unit.

Manually insert the new unit in the stack. Turn off the new unit inserted into the stack and manually replace the failed unit in the stack. Plug in the stack cables into the appropriate cascade ports.

**4** Power up the new unit in the stack.

The new unit joins the stack and the configuration of the failed unit is replicated onto it. Once the replication is completed, the new unit is reset and rejoins the stack automatically.

**—End—**

If the base unit is being replaced, remember that the stack elected a temporary base unit. The new unit cannot automatically resume operation as the base unit even with the Unit Select switch set to **Base**. To restore the stack to its original running state with the new unit set to **Base** using the Unit Select switch, the switch stack must be reset.

## **Auto Unit Replacement**

The Auto Unit Replacement (AUR) feature enables users to replace a unit from a stack while retaining the configuration of the unit. This feature requires the stack power to be on during the unit replacement.

The main feature of the AUR is the ability to retain the configuration (CFG) image of a unit in a stack during a unit replacement. The retained CFG image from the old unit is restored to the new unit. Because retained CFG images are kept in the DRAM of the stack, the stack power must be kept on during the procedure.

#### **ATTENTION**

In order for AUR to function properly, the new unit and the existing units in the stack must all be running the same version of software (Release 4.1 software or later).

## **ATTENTION**

AUR is intended for a stack configuration of two or more units. In a two-unit stack configuration, if a unit fails, the remaining unit becomes a standalone switch. AUR loads the configuration of the failed unit in the replacement of ERS 2500 Series unit if the failed unit was a non-Base Unit.

AUR is not designed for the situation of removing and reinserting the same switch (with the same MAC address).

Other information related to this feature:

- **•** The new unit must be the same hardware configuration as the old, including the same number of ports.
- **•** If the administrator adds a new unit with a different hardware configuration, the configuration of this unit is used.
- **•** If the administrator adds a new unit with the same hardware configuration, the previous configuration of the new unit is lost. It is overwritten with the restored configuration from the stack.
- **•** This feature can be disabled/enabled at any time using the CLI. The default mode is ENABLE.
- **•** Customer log messages are provided.

## **ATTENTION**

After booting a stack, use the CLI command **show stack auto-unitreplacement** from a unit console to find out if that unit is ready for replacement.

#### **AUR function**

The CFG mirror image is a mirror of a CFG image (in FLASH) of a unit in a stack. The mirror image does not reside in the same unit with the CFG image. The unit that contains the CFG image is called the Associated Unit (AU) of the CFG mirror image. The MAC Address of the AU is called the Associated Mac Address (AMA) of the CFG mirror image.

An active CFG Mirror Image is a CFG mirror image that has its AU in the stack. An INACTIVE CFG Mirror Image is a CFG mirror image for which the associated AU has been removed from the stack. When a CFG mirror image becomes INACTIVE, the INACTIVE CFG mirror image is copied to another unit.

The stack always keeps two copies of an INACTIVE CFG mirror image in the stack in case one unit is removed–the other unit can still provide the backup INACTIVE CFG mirror image.

#### **CFG mirror image process**

The CFG mirror image process is triggered by specific events.

**Power Cycle** After a power cycle, all the CFG images in a stack are mirrored.

Figure 15 "CFG mirror process in stack" (page 56) illustrates the CFG mirror images in a three-unit stack after the stack is powered on. Unit 1 is the Based Unit (BU) and all other units are Non-Based Units (NBU).

- **•** Unit 1 (BU) contains mirror images for unit 2 (CFG 2) and unit 3 (CFG 3).
- **•** Unit 2 (NBU), is the TEMP-BU. It contains a mirror image of unit 1 (CFG 1), in case the BU (unit 1) is removed from the stack.
- **•** All three mirror images (CFG 1, CFG 2, and CFG 3) are active.
- **•** Unit 2 is the Associated Unit of the CFG 2 mirror image.
- **•** The Mac Address 2 is the Associated Mac Address (AMA) of the CFG 2 mirror image.

#### **Figure 15 CFG mirror process in stack**

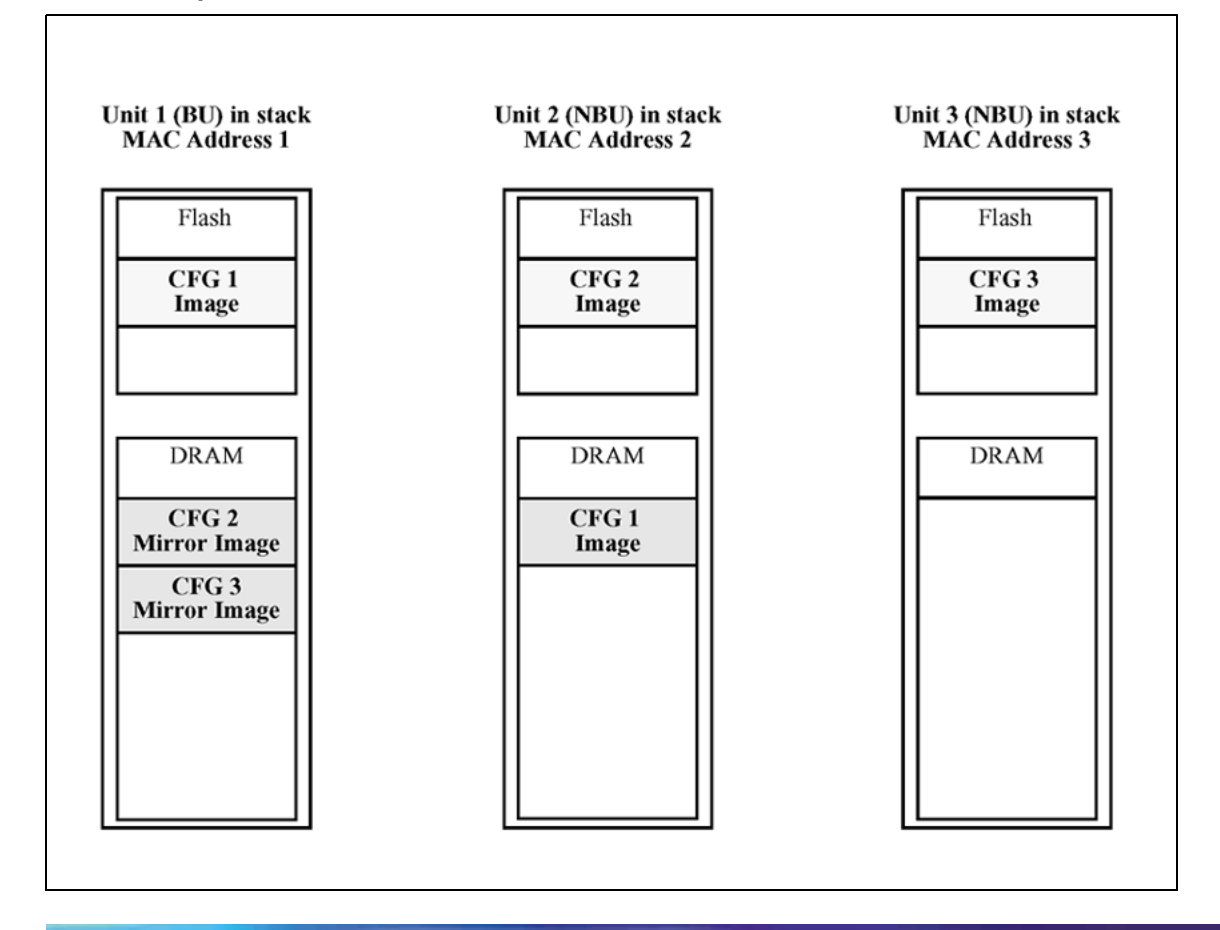

Nortel Ethernet Routing Switch 2500 Series Overview — System Configuration NN47215-500 (323162-B) 02.02 Standard 19 November 2007

Copyright © 2007, Nortel Networks

<span id="page-56-0"></span>*Adding a unit* In a stack that does not have any INACTIVE CFG mirror images, adding a new unit causes the CFG image of the new unit to be mirrored in the stack. For example, in Figure 16 "CFG mirror images in the stack after adding unit 4" (page 57), after adding unit 4 to the stack, the CFG 4 mirror image is created in the BU (unit 1).

#### **Figure 16**

#### **CFG mirror images in the stack after adding unit 4**

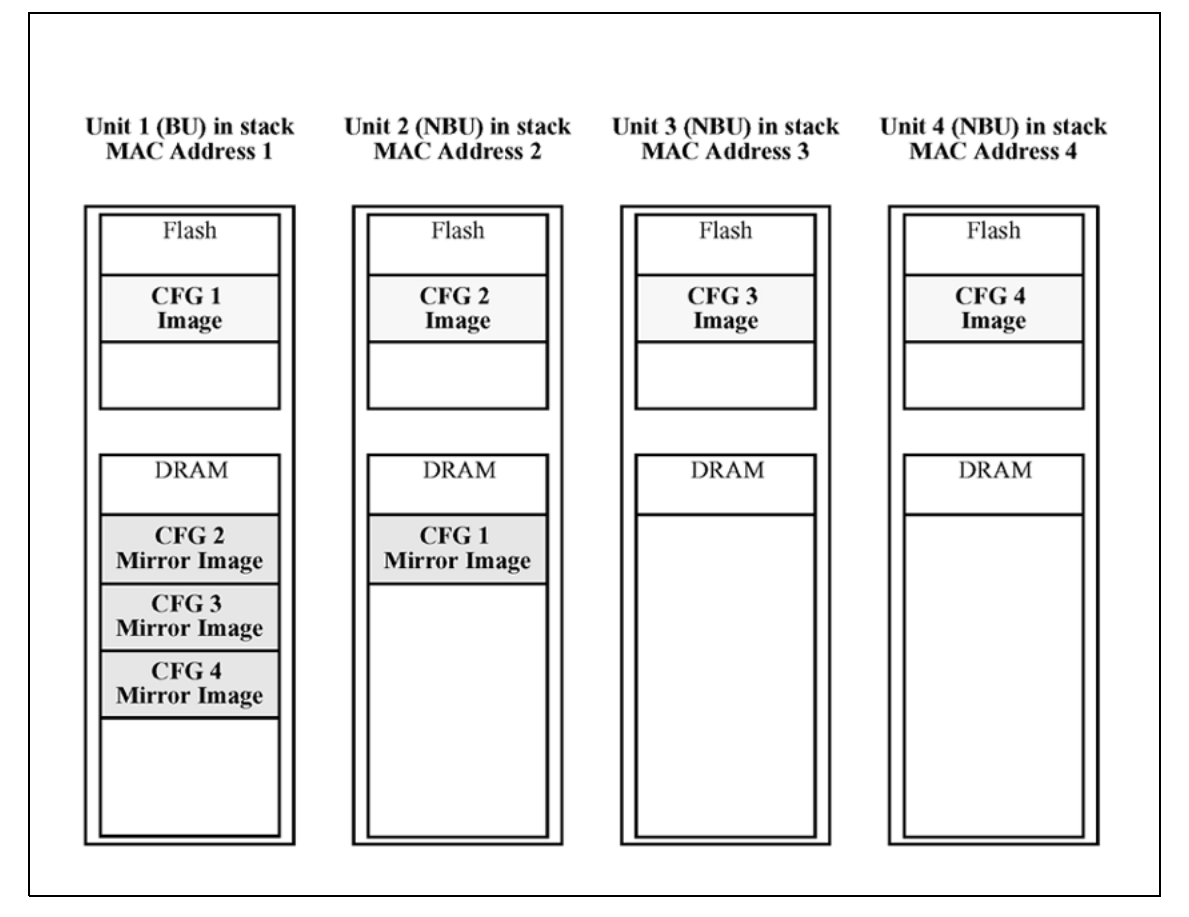

*Removing an NBU* When an NBU is removed from a stack, the related CFG mirror image in the stack becomes INACTIVE.

The AUR feature ensures that the stack always has two copies of an INACTIVE CFG mirror image. These two copies must not reside in the same unit in the stack.

For example, after the removal of unit 4 from the stack shown in Figure 16 "CFG mirror images in the stack after adding unit 4" (page 57), the CFG 4 mirror image becomes INACTIVE (see [Figure 17 "CFG mirror images after](#page-57-0) [removing unit 4" \(page 58\)\)](#page-57-0). Another copy of the INACTIVE CFG 4 mirror image is also created in unit 2.

<span id="page-57-0"></span>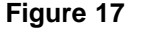

**CFG mirror images after removing unit 4**

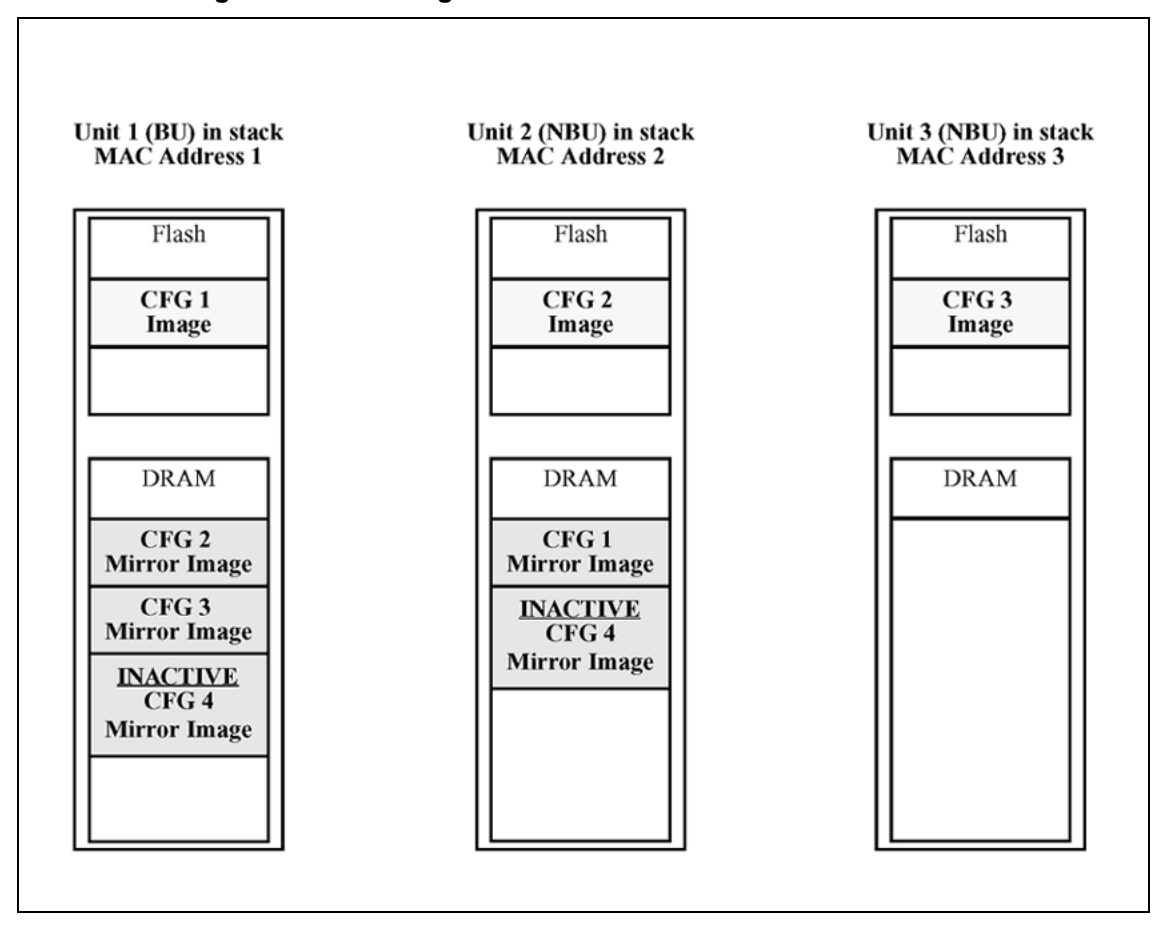

*Removing a BU* When a BU is removed, the TEMP-BU assumes the role of the BU. Because all the CFG mirror images of the NBUs reside in the removed BU, the TEMP-BU mirrors all the CFG image of the NBUs in the stack.

After the removal of the BU from the stack shown in [Figure 16 "CFG mirror](#page-56-0) [images in the stack after adding unit 4" \(page 57\),](#page-56-0) the TEMP-BU (unit 2) has to mirror all the CFG images in the stack (see [Figure 18 "CFG mirror](#page-58-0) [images in the stack after removing the BU \(unit 1\)" \(page 59\)](#page-58-0)). The feature also ensures that the stack always has two copies of an INACTIVE CFG mirror image.

> Nortel Ethernet Routing Switch 2500 Series Overview — System Configuration NN47215-500 (323162-B) 02.02 Standard 19 November 2007

Copyright © 2007, Nortel Networks

<span id="page-58-0"></span>**Figure 18 CFG mirror images in the stack after removing the BU (unit 1)**

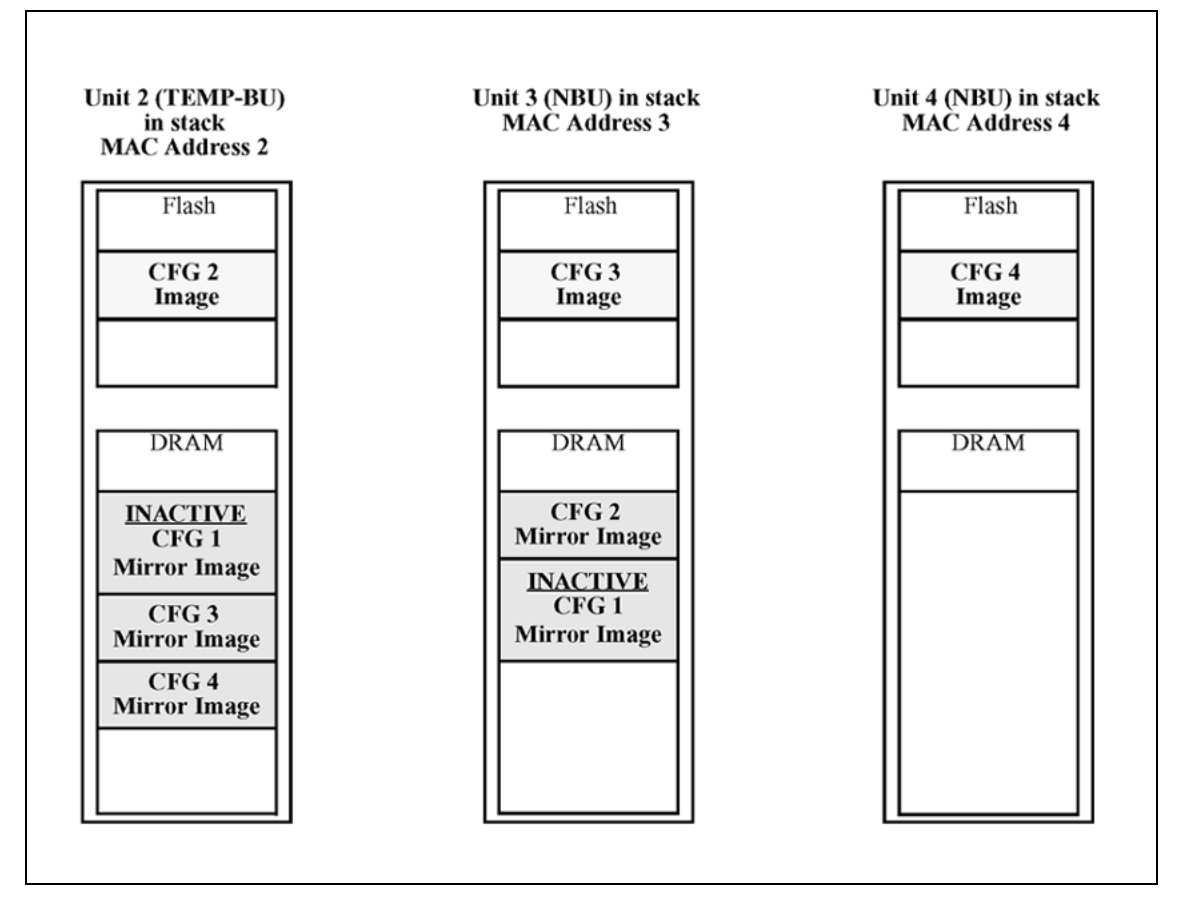

As shown in Figure 18 "CFG mirror images in the stack after removing the BU (unit 1)" (page 59):

- **•** Unit 2 becomes the TEMP-BU.
- **•** The CFG 1 mirror image (residing in unit 2) becomes INACTIVE.
- **•** A second copy of the INACTIVE CFG 1 mirror image is created in unit 3.
- **•** The TEMP-BU (unit 2) contains all CFG mirror images of the stack's NBUs.
- **•** The CFG 2 mirror image is created in unit 3. Unit 3 becomes the next TEMP-BU in case the current TEMP-BU is removed.

## **Restoring a CFG image**

Restoring a CFG image is a process that overwrites the CFG image of a new unit in a stack with an INACTIVE mirror image stored in the stack.

## **ATTENTION**

Restore a CFG image to a new unit happens only if the following conditions are met.

- **•** The AUR feature is enabled.
- **•** There is at least one INACTIVE CFG mirror image in the stack.
- **•** The MAC Address of the new unit is different from all the AMA of the INACTIVE CFG mirror images in the stack.

The image restore process consists of the following steps:

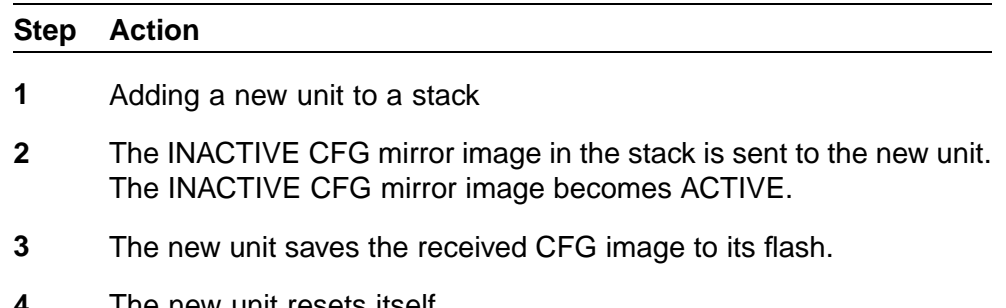

**4** The new unit resets itself.

**—End—**

For example, if a unit 5 (MAC Address 5) is added to the stack shown in [Figure 18 "CFG mirror images in the stack after removing the BU \(unit 1\)"](#page-58-0) [\(page 59\),](#page-58-0) the following occurs (see [Figure 19 "CFG mirror images in the](#page-60-0) [stack after adding unit 5" \(page 61\)](#page-60-0)):

- **•** The INACTIVE CFG 1 mirror image is copied to the CFG 5 image. Unit 5 now has the configuration of unit 1 that is no longer in the stack.
- **•** The INACTIVE CFG 1 mirror image in unit 2 becomes ACTIVE.
- **•** The INACTIVE CFG 1 mirror image in unit 3 is removed.
- **•** The MAC Address 5 of the unit 5 becomes the new AMA of the CFG 1 mirror image.

Nortel Ethernet Routing Switch 2500 Series Overview — System Configuration NN47215-500 (323162-B) 02.02 Standard 19 November 2007

Copyright © 2007, Nortel Networks

<span id="page-60-0"></span>**Figure 19 CFG mirror images in the stack after adding unit 5**

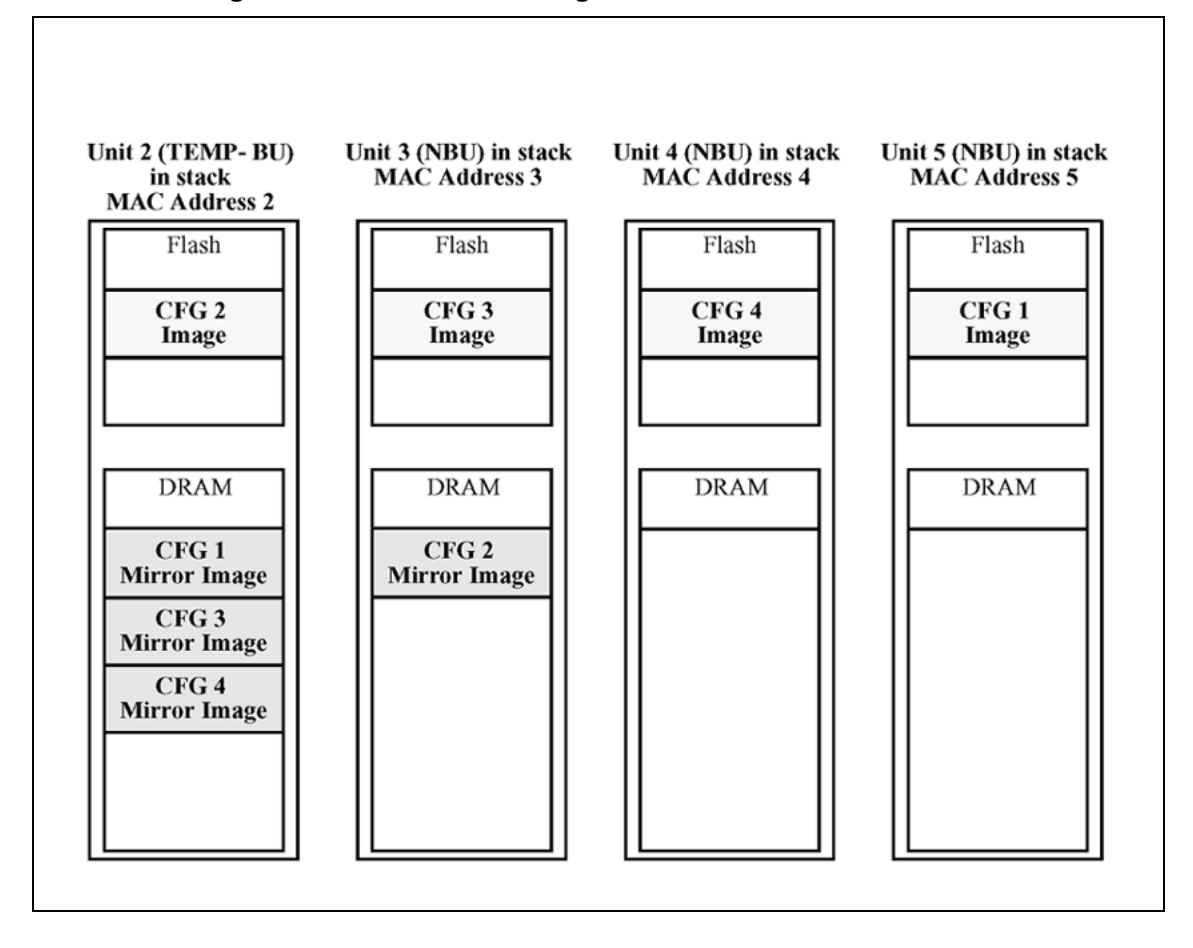

## **Synchronizing the CFG mirror images with CFG images**

A CFG mirror image is updated whenever a CFG flash synchronization occurs in the AU.

## **Configuring AUR using the CLI**

This section describes the CLI commands used in AUR configuration.

## **show stack auto-unit-replacement command**

The **show stack auto-unit-replacement** command displays the current AUR settings.

The syntax for this command is:

**show stack auto-unit-replacement**

The **stack auto-unit-replacement enable** command is in all command modes.

There are no parameters or variables for the **show stack auto-unit replacement** command.

#### **stack auto-unit-replacement enable command**

The **stack auto-unit-replacement enable** command enables AUR on the switch.

The syntax for this command is:

**stack auto-unit-replacement enable**

The **stack auto-unit-replacement enable** command is executed in the Global Configuration mode.

There are no parameters or variables for the **stack auto-unitreplacement enable** command.

#### **no stack auto-unit-replacement enable command**

The **no stack auto-unit-replacement enable** command disables AUR on the switch.

The syntax for this command is:

**no stack auto-unit-replacement enable**

The **no stack auto-unit-replacement enable** command is executed in the Global Configuration mode.

There are no parameters or variables for the **no stack auto-unit-replacement enable** command.

#### **default stack auto-unit-replacement enable command**

The **default stack auto-unit-replacement enable** command restores the default AUR settings.

The syntax for this command is:

**default stack auto-unit-replacement enable**

**The default stack auto-unit-replacement enable** command is executed in the Global Configuration mode.

There are no parameters or variables for the **default stack auto-unit-replacement enable** command.

#### **Configuring AUR using Device Manager**

You also can enable or disable AUR using Device Manager by toggling the AutoUnitReplacementEnabled field in the **System** tab (see ["System tab"](#page-258-0) [\(page 259\)](#page-258-0)).

### **Displaying unit stack uptime**

You can display the uptime for each unit in a stack. Unit stack uptime collects the stack uptime for each unit in a stack and reports this information when requested. You can determine how long each unit is connected to the stack. You can use the **show stack-info uptime** to display the unit uptimes. The syntax for the **show stack-info uptime** is

**show stack-info uptime**

The **show stack-info uptime** is executed in Privileged EXEC command mode and takes no parameters.

## **System configuration software features**

This chapter describes the software features used for system configuration on the Ethernet Routing Switch 2500 Series. It includes information about the following topics:

- **•** x-ref to switch management features
- **•** x-ref to ethernet port management features
- **•** x-ref to other features

## **Switch management features**

## **Configuration and switch management**

The Ethernet Routing Switch 2500 Series that is shipped directly from the factory is ready to operate in any 10BASE-T or 100BASE-TX standard network.

You must assign an IP address to the switch. You can set both addresses by using the Console port or BootP, which resides on the switch. You can manage the switch using:

**•** Command Line Interface (CLI)

The CLI is used to automate general management and configuration of the Ethernet Routing Switch 2500. Use the CLI through a Telnet connection or through the serial port on the console. See ["CLI Basics"](#page-80-0) [\(page 81\)](#page-80-0) for more information.

**•** Java-based Device Manager

Device Manager is a Java-based set of graphical network management applications used to configure and manage an Ethernet Routing Switch 2500 Series. See ["Getting Started with Device Manager" \(page 101\)](#page-100-0) for more information.

**•** Web-based management

You can manage the network from the World Wide Web. Access the web-based Graphical User Interface (GUI) through the Embedded Web Server (EWS), the HTML-based browser located on your network. The

GUI lets you configure, monitor, and maintain your network through Web browsers. You can also download software using the Web.

For information about web-based management, see ["Using the](#page-144-0) [Web-based management interface" \(page 145\).](#page-144-0)

**•** Any generic SNMP-based network management software.

You can use any generic SNMP-based network management software to configure and manage an Ethernet Routing Switch 2500 Series.

#### **Console port settings**

The efault settings for the Console port are:

- **•** 9600 baud with eight data bits
- **•** One stop bit
- **•** No parity as the communications format
- **•** Flow control set to disabled

#### **Switch banner**

When you connect to the switch through the Console port or through a Telnet connection, you are presented with a Nortel switch banner. Enter Ctrl+Y to proceed to the CLI interface.

## **Figure 20**

**Login banner**

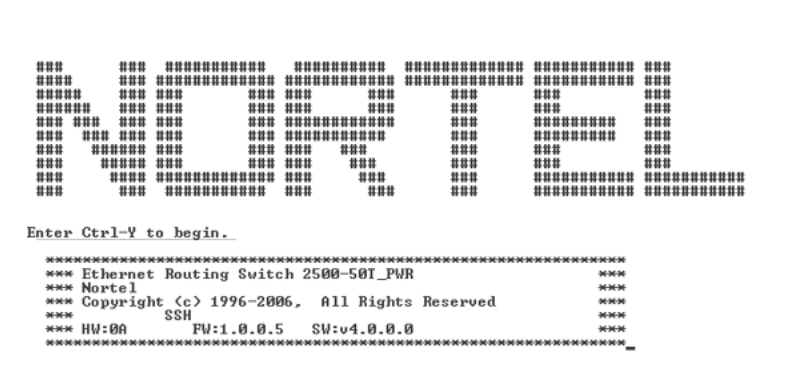

#### **User name and password**

You can use the CLI to set user names as well as passwords for system access through the CLI, Telnet, and web-based management. The syntax for the **username** command is:

```
username <username> <password> [ro|rw]
```
You can also set the CLI password using the **cli password** command, or the Password Setting web-based management page. When you log on to the switch, you are prompted to enter a valid user name. Therefore, ensure you are aware of the valid usernames (default RW and RO) before you change passwords.

For the standard software image, the default password for user RO is "user" and for user RW is "secure". For the secure software image, the default password for RO is "userpasswd" and for RW is "securepasswd".

For more information about this and other advanced security features supported on the Ethernet Routing Switch 2500 Series, see *Nortel Ethernet Routing Switch 2500 Series Security — Configuration and Management (NN47215-505)*.

## **Logging in**

If you set a password using the **username** or **cli password** command, the next time you access the switch, you are prompted for a username and password as shown in Figure 21 "Login screen" (page 67) (default usernames are **RW** and **RO**).

```
Figure 21
```

```
Login screen
```
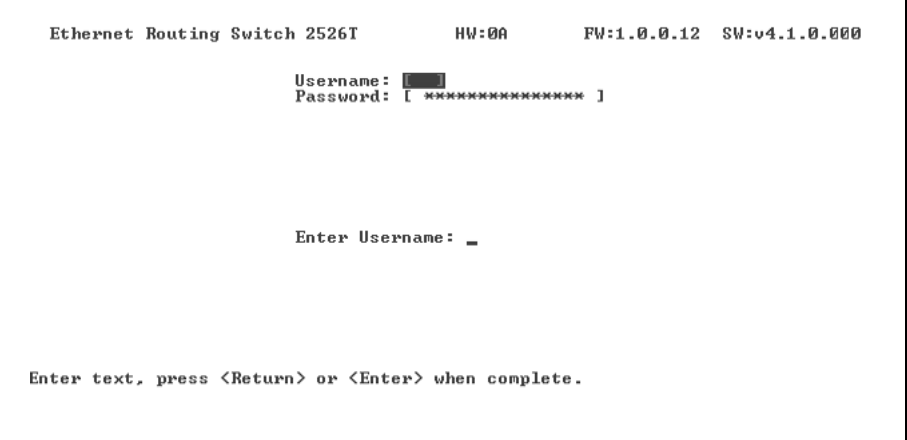

Enter a valid user name and password and press **Enter**. You are then directed to the CLI.

For the standard software image, the default password for user RO is "user" and for user RW is "secure". For the secure software image, the default password for RO is "userpasswd" and for RW is "securepasswd".

For information about the security features on the switch, see *Nortel Ethernet Routing Switch 2500 Series Security — Configuration and Management (NN47215-505)*.

#### **Autosave feature**

By default, every 60 seconds the Ethernet Routing Switch checks whether a configuration change has occurred, or if a log message is written to nonvolatile storage. If one of these two events has occurred, the system automatically saves its configuration and the nonvolatile log to flash memory. Also, the system automatically saves the configuration file if a system reset command is invoked by the user.

#### **ATTENTION**

Do not power off the switch within 60 seconds of changing any configuration parameters. Doing so causes loss of changes in the configuration parameters.

You can enable or disable the autosave feature using the **autosave enable** and **no autosave enable** commands.

You can use the CLI command **copy config nvram** to force a manual save of the configuration when the autosave feature is disabled.

#### **Using SNTP**

The Simple Network Time Protocol (SNTP) feature synchronizes the Universal Coordinated Time (UTC) to an accuracy within 1 second. This feature adheres to the IEEE RFC 2030 (MIB is the s5agent). With this feature, the system can obtain the time from any RFC 2030-compliant NTP/SNTP server.

#### **ATTENTION**

If you have trouble using this feature, try other NTP servers. Some NTP servers can be overloaded or currently inoperable.

The system attempts to connect to the NTP server at least three times, with five minutes duration between each retry. If the connection fails after three attempts, the system waits for the next synchronization time (the default is 24 hours) and begins the process again.

The SNTP provides a real-time timestamp for the software, shown as Greenwich Mean Time (GMT).

If the SNTP is enabled (the default value is disabled), the system synchronizes with the configured NTP server at bootup and at user-configurable periods thereafter (the default sync interval is 24 hours). The first synchronization is not performed until network connectivity is established.

The SNTP supports primary and secondary NTP servers. The system tries the secondary NTP server only if the primary NTP server is unresponsive.

#### **Configuring with CLI**

To use the CLI to configure the SNTP feature, use the following procedure:

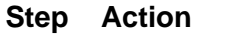

- **1** Set the primary and secondary NTP server.
- **2** Enable the SNTP.
- **3** Display the UTC time.
- **4** Optionally, to ensure the synchronization happens immediately, force a synchronization.

**—End—**

#### **Setting local time zone**

The SNTP uses Universal Coordinated Time (UTC) for all time synchronizations so it is not affected by different time zones. For the switch to report the correct time for your local time zone and daylight savings time, you must use the following commands:

- **•** ["clock time-zone" \(page 213\)](#page-212-0)
- **•** ["no clock time-zone" \(page 213\)](#page-212-0)
- **•** ["clock summer-time" \(page 213\)](#page-212-0)
- **•** ["no clock summer-time" \(page 214\)](#page-213-0)
- **•** ["show clock time-zone" \(page 214\)](#page-213-0)
- **•** [Figure 75 "show clock summer-time" \(page 215\)](#page-214-0)

#### **Using DNS to ping and Telnet**

You can use the DNS client to ping or Telnet to a host server or to a host by name.

To use this feature, you must configure at least one Domain Name Server (DNS). You can also configure a default domain name. If you configure a default domain name, that name is appended to host names that do not contain a dot. The default domain name and addresses are saved in NVRAM.

The host names for ping and Telnet cannot be longer than 63 alphanumeric characters, and the default DNS domain name cannot be longer than 255 characters.

#### **Configuring with CLI**

You can use the CLI to configure the DNS client. Following are the commands used to configure the DNS client using the CLI.

- **•** show ip dns command
- **•** ping command
- **•** ip name-server command
- **•** no ip name-server command
- **•** ip domain-name command
- **•** no ip domain-name command
- **•** default ip domain-name command

You can also use the ping command to specify additional ping parameters, including the number of ICMP packets to be sent, the packet size, the interval between packets, and the timeout. You can also set the ping to continuous, or you can set a debug flag to obtain extra debug information.

For more information about these commands, see ["System configuration](#page-176-0) [using the CLI" \(page 177\).](#page-176-0)

#### **BootP automatic IP configuration/MAC address**

The Ethernet Routing Switch 2500 Series has a unique 48-bit hardware address, or MAC address, that is printed on a label on the back panel. You can use this MAC address when you configure the network BootP server to recognize the Ethernet Routing Switch 2500 Series BootP requests. A properly configured BootP server lets the switch automatically learn its assigned IP address, subnet mask, IP address of the default router (default gateway), and software image file name.

For more information and an example of a BootP configuration file, see [Appendix "Sample BootP configuration file" \(page 351\).](#page-350-0)

#### **Choosing a BootP request mode**

The **BootP Request Mode** field in the **IP Configuration** window lets you choose which method the switch uses to broadcast BootP requests:

- **•** BootP or Default IP
- **•** BootP Always
- **•** BootP Disabled

**•** BootP or Last Address

#### **ATTENTION**

Whenever the switch is broadcasting BootP requests, the BootP process eventually times out if a reply is not received. When the process times out, the BootP request mode automatically changes to BootP Disabled mode. To restart the BootP process, change the BootP request mode to any of the three following modes:

- **•** BootP or Default IP
- **•** BootP Always
- **•** BootP or Last Address

### **BootP or Default IP**

The Ethernet Routing Switch 2500 Series operates in the BootP or Default IP mode (the default mode) as follows:

- **•** After the switch is reset or power cycled, if the switch has a configured IP address other than 0.0.0.0 or the default IP address, then the switch uses the configured IP address.
- **•** If the configured IP address is 0.0.0.0 or the default IP address (192.168.1.1/24), then the switch attempts BootP for 1 minute.
- **•** If BootP succeeds, then the switch uses the IP information provided.
- **•** If BootP fails and the configured IP address is the default, then the switch uses the default IP address (192.168.1.1/24).
- **•** If BootP fails and the configured IP address is 0.0.0.0, then the switch retains this address.

#### **BootP Always**

This option lets you manage the switch that is configured with the IP address obtained from the BootP server. The Ethernet Routing Switch 2500 Series operates in the BootP Always mode as follows:

- **•** The switch continues to broadcast BootP requests, regardless of whether an in-band IP address is set from the console terminal.
- **•** If the switch receives a BootP reply that contains an in-band IP address, the switch uses this new in-band IP address.
- **•** If the BootP server is not reachable, you cannot change the in-band IP address until the BootP mode is set to BootP Disabled. However, after a period of a few minutes (appoximately 10 minutes), the switch automatically enters the BootP Disabled mode. You can then configure the IP address using the CLI.

If an IP address is not currently in use, these actions take effect immediately. If an IP address is currently in use, these actions take effect only after the switch is reset or power cycled.

#### **BootP Disabled**

This option lets you manage the switch by using the IP address set from the console terminal. The Ethernet Routing Switch 2500 Series operates in the BootP Disabled mode as described in the following steps:

- **•** The switch does not broadcast BootP requests, regardless of whether an IP address is set from the console terminal.
- **•** The switch can be managed only by using the in-band switch IP address set from the console terminal.

## **BootP or Last Address**

This option lets you manage the switch even if a BootP server is not reachable. The Ethernet Routing Switch 2500 Series operates in the BootP or Last Address mode as described in the following steps:

- **•** When you specify the IP data from the console terminal, the IP address becomes the in-band address of the switch. BootP requests are not broadcast. You can manage the switch using this in-band IP address.
- **•** When you do not specify the in-band IP address from the console terminal, the switch broadcasts BootP requests until it receives a BootP reply containing an in-band IP address. If the switch does not receive a BootP reply that contains an in-band IP address within 10 minutes, the switch uses the last in-band IP address it received from a BootP server. This IP information is displayed in the Last BootP column.

If the IP address specified as the in-band IP address is not currently in use, these actions take effect immediately. If an IP address is currently in use, these actions take effect only after the switch is reset or power cycled.

#### **Default BootP setting**

With Release 4.1 software, the default operational mode for BootP on the switch is BootP or Default IP. The switch requests an IP address from BootP only if one is not already set from the console terminal (or if the IP address is the default IP address: 192.168.1.1).

## **Flash memory storage**

#### **Switch software image storage**

The Ethernet Routing Switch 2500 Series uses flash memory to store the switch software image. The flash memory lets you update the software image with a newer version without changing the switch hardware (see ["Upgrading software" \(page 229\)\)](#page-228-0). An in-band connection between the switch and the TFTP load host is required to download the software image.
### **Configuration File Download/Upload**

The Configuration Management feature lets you store and retrieve the configuration parameters of an Ethernet Routing Switch 2500 Series to a TFTP server. This feature supports two different methods for managing system configuration files:

- **•** Binary configuration file management
- **•** ASCII configuration file management

**Parameters not saved to the configuration file**

#### **Requirements**

The following requirements apply to the Configuration file feature:

- **•** The Configuration File feature can only be used to copy standalone switch configuration parameters to other standalone switches.
- **•** A configuration file obtained from a standalone switch can only be used to configure other standalone switches that have the same firmware revision and model type as the donor standalone switch.

Table 8 "Parameters not saved to the configuration file" (page 73) describes configuration file parameter information.

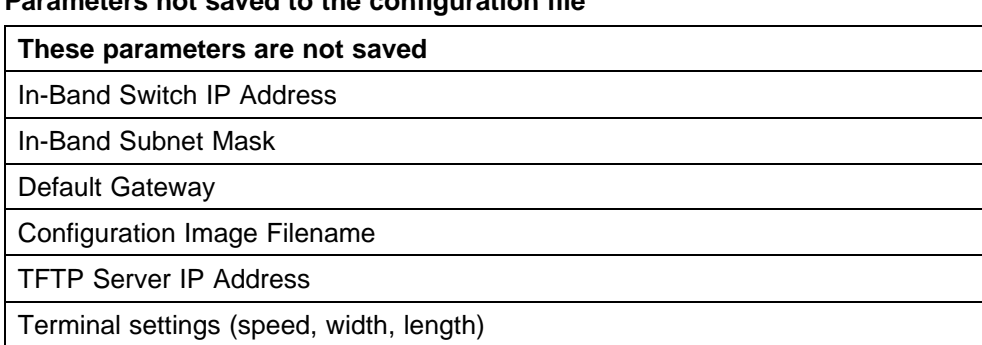

#### **Binary configuration file**

**Table 8**

You can store the configuration parameters of a switch to a TFTP server and retrieve the stored parameters to automatically configure a replacement switch. Certain requirements apply when automatically configuring a switch using this feature (see "Requirements" (page 73)). You can set up the file on your TFTP server and set the filename read and write permission to enabled before you can save the configuration parameters.

Although most configuration parameters are saved to the configuration file, certain parameters are not saved (see Table 8 "Parameters not saved to the configuration file" (page 73)).

#### **ASCII configuration file**

You can also store the configuration parameters of a switch/stack as an ASCII configuration file and retrieve the stored file to automatically configure a replacement switch/stack.

#### **Autotopology**

You can enable the Optivity\* Autotopology\* protocol on the Ethernet Routing Switch 2500 Series using the CLI. For more information about Autotopology, go to the Nortel support site: www.nortel.com/support (The product family for Optivity and Autotopology is Data and Internet.)

# **Link Layer Discovery Protocol (IEEE 802.1ab)**

Release 4.1 software supports the Link Layer Discovery Protocol (LLDP) (IEEE 802.1ab), which lets stations connected to a LAN to advertise their capabilities to each other, enabling the discovery of physical topology information for network management. LLDP-compatible stations can consist of any interconnection device including PCs, IP Phones, switches, and routers. Each LLDP station stores LLDP information in a standard Management Information Base (MIB), making it possible for the information to be accessed by a network management system (NMS) or application.

Each LLDP station:

- **•** advertises connectivity and management information about the local station to adjacent stations on the same 802 LAN (802.3 Ethernet with Ethernet Routing Switch 2500)
- **•** receives network management information from adjacent stations on the same LAN

# **ATTENTION**

LLDP works in stack mode.

LLDP makes it possible to discover certain configuration inconsistencies or malfunctions that can result in impaired communications at higher layers. For example, it can be used to discover duplex mismatches between an IP Phone and the connected switch.

LLDP is compatible with IETF PROTO MIB (IETF RFC 2922).

[Figure 22 "How LLDP works" \(page 75\)](#page-74-0) shows an example of how LLDP works in a network.

<span id="page-74-0"></span>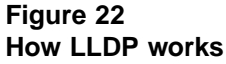

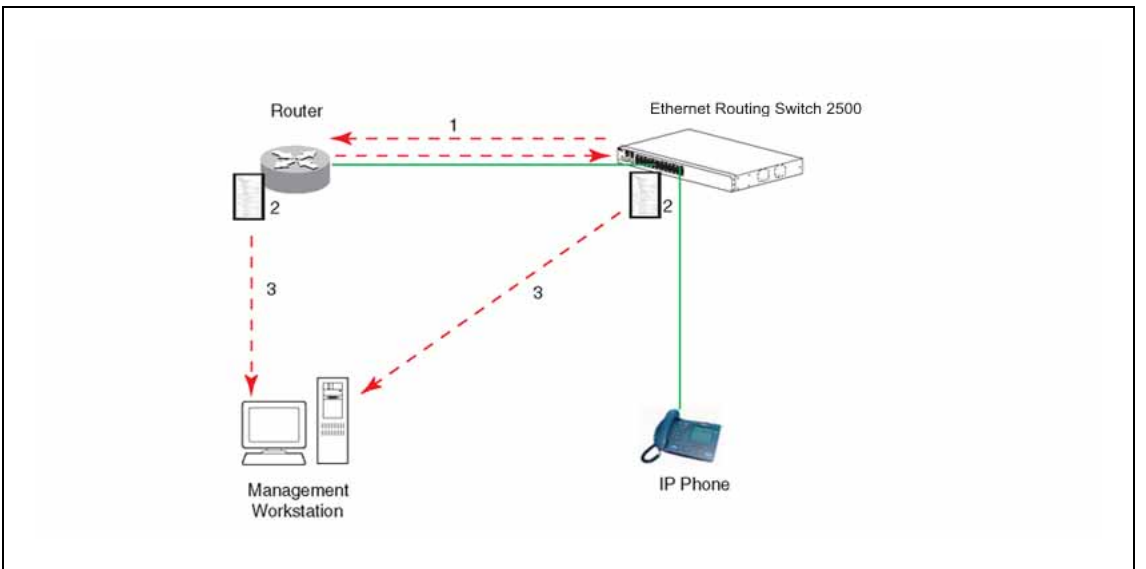

- 1. The Ethernet Routing Switch and router advertise chassis or port IDs and system descriptions to each other.
- 2. The devices store the information about each other in local MIB databases, accessible using SNMP.
- 3. A network management system retrieves the data stored by each device and builds a network topology map.

## **LLDP operational modes**

LLDP is a one-way protocol. An LLDP agent can transmit information about the capabilities and current status of the system associated with its MAC service access point (MSAP) identifier. The LLDP agent can also receive information about the capabilities and current status of the system associated with a remote MSAP identifier. However, LLDP agents cannot solicit information from each other.

You can set the local LLDP agent to transmit only, receive only, or to both transmit and receive LLDP information. You can configure the state for LLDP reception and transmission using SNMP or CLI commands.

#### **Connectivity and management information**

The information fields in each LLDP frame are contained in a Link Layer Discovery Protocol Data Unit (LLDPDU) as a sequence of short, variable length, information elements known as type, length, value (TLV). Each LLDPDU includes the following four mandatory TLVs:

**•** chassis ID TLV

- **•** port ID TLV
- **•** Time to Live TLV
- **•** End Of LLDPDU TLV

The chassis ID and the port ID values are concatenated to form a logical MSAP identifier that is used by the recipient to identify the sending LLDP agent and port.

A non-zero value in the Time to Live (TTL) field of the TTL TLV indicates to the receiving LLDP agent how long the LLDPDU information from the MSAP identifier remains valid. All LLDPDU information is automatically discarded by the receiving LLDP agent if the sender fails to update it in a timely manner. A zero value in TTL field of Time To Live TLV tells the receiving LLDP agent to discard the information associated with the LLDPDU MSAP identifier.

In addition to the four mandatory TLVs, Release 4.1 software supports the basic management TLV set. You can specify which of these optional TLVs to include in the transmitted LLDPDUs for each port.

The optional management TLVs are as follows:

- **•** Port Description TLV
- **•** System Name TLV
- **•** System Description TLV
- **•** System Capabilities TLV (indicates both the system supported capabilities and enabled capabilities, such as end station, bridge, or router)
- **•** Management Address TLV

**Transmitting LLDPDUs** When a transmit cycle is initiated, the LLDP manager extracts the managed objects from the LLDP local system MIB and formats this information into TLVs. The TLVs are then inserted into the LLDPDU.

LLDPDUs are regularly transmitted at a user-configurable transmit interval (tx-delay), or when any of the variables contained in the LLPDU are modified on the local system (such as system name or management address). Tx-delay is the minimum delay between successive LLDP frame transmissions.

**TLV system MIBs** The LLDP local system MIB stores the information for constructing the various TLVs to be sent. The LLDP remote system MIB stores the information received from remote LLDP agents.

**LLDPDU and TLV error handling** LLDPDUs and TLVs that contain detectable errors are discarded. TLVs that are not recognized, but that also contain no basic format errors, are assumed to be validated and are stored for possible later retrieval by network management.

## **Configuring LLDP using the CLI**

For information about configuring LLDP using the CLI, see "Configuring LLDP using the CLI" (page 77).

# **Ethernet port management features**

# **Autosensing and autonegotiation**

The Ethernet Routing Switch 2500 Series is an autosensing and autonegotiating device:

- **•** The term autosense refers to the ability of a port to sense the speed of an attached device.
- **•** The term autonegotiation refers to a standardized protocol (IEEE 802.3u) that exists between two IEEE 802.3u-capable devices. Autonegotiation lets the switch select the best of speed and duplex modes.

Autosensing is used when the attached device is not capable of autonegotiation or is using a form of autonegotiation that is not compatible with the IEEE 802.3u standard. In this case, because it is not possible to sense the duplex mode of the attached device, the Ethernet Routing Switch 2500 Series reverts to half-duplex mode.

When autonegotiation-capable devices are attached to the Ethernet Routing Switch 2500 Series, the ports negotiate down from 100 Mb/s speed and full-duplex mode until the attached device acknowledges a supported speed and duplex mode.

## **Custom Autonegotiation Advertisements**

Custom Autonegotiation Advertisements (CANA) lets you customize the capabilities that you advertise. For example, if a port is capable of 10/100/1000 full duplex operation, the port can be configured to only advertise 10 half-duplex capabilities.

CANA lets you control the capabilities that are advertised by the Ethernet switches as part of the autonegotiation process. In the current software releases, autonegotiation can either be enabled or disabled.

When autonegotiation is disabled, the hardware is configured for a single (fixed) speed and duplex value. When autonegotiation is enabled, the advertisement made by the product is a constant value based upon all speed and duplex modes supported by the hardware.

> Nortel Ethernet Routing Switch 2500 Series Overview — System Configuration NN47215-500 (323162-B) 02.02 Standard 19 November 2007

Copyright © 2007, Nortel Networks

When autonegotiating, the switch selects the highest common operating mode supported between the switch and its link partner.

In certain situations, it is useful to autonegotiate a specific speed and duplex value. In these situations, the switch can allow for attachment at an operating mode other than its highest supported value.

For example, if the switch advertises only a 100 Mbps full-duplex capability on a specific link, the link goes active only if the neighboring device is also capable of autonegotiating a 100 Mbps full-duplex capability. This prevents mismatched speed and duplex modes if customers disable autonegotiation on the neighboring device.

#### **ATTENTION**

The CANA feature is available only for built-in 10/100 Ethernet ports and combo ports (not available for rear ports).

You can only enable CANA through the CLI. When CANA is enabled on a port, autonegotiation status is displayed as Custom in the web-based management interface.

## **High speed flow control**

The high speed flow control feature lets you control traffic and avoid congestion on the gigabit full-duplex link. If the receive port buffer becomes full, the Ethernet Routing Switch 2500 Series issues a flow-control signal to the device at the other end of the link to suspend transmission. When the receive buffer is no longer full, the switch issues a signal to resume the transmission. You can choose Symmetric or Asymmetric flow control mode.

High speed flow control cannot be configured unless you set Autonegotiation to Disabled on the port and the speed/duplex is at 1000/full.

Two high speed flow control modes are available:

#### **Symmetric mode**

This mode lets both GBIC port and its link partner to send flow control *pause* frames to each other.

When a pause frame is received (by either the GBIC port or its link partner), the port suspends transmission of frames for a number of slot times specified in the control frame or until a pause-release control frame is received. Both devices on the link must support this mode when it is selected.

#### **Asymmetric mode**

This mode lets the link partner send flow control pause frames to the GBIC port. When a pause frame is received, the receiving port suspends transmission of frames for a number of slot times specified in the control frame or until a pause-release control frame is received.

In this mode, the GBIC port is disabled from transmitting pause frames to its link partner. Use this mode when the GBIC port is connected to a buffered repeater device.

You can choose a high speed flow control mode using CLI commands. For more information about the commands see ["Enabling flow control" \(page](#page-239-0) [240\).](#page-239-0)

#### **Rate Limiting Configuration**

The Rate Limiting feature lets you configure the threshold limits for broadcast and multicast packets ingressing on a port for a given time interval. The Ethernet Routing Switch 2500 Series drops any packets received above the threshold value if the traffic ingressing on the port exceeds the threshold. The hardware restrictions on this platform do not allow you to determine if the traffic from a port is the cause of excess broadcast or multicast traffic. Consequently you cannot perform port specific actions such as disabling a port. You can generate a trap to detect the excess traffic or you can configure the switch to store a message in the system log when the traffic on the port exceeds the threshold value. This message in the system log conveys that some traffic to the switch is dropped.

When the volume of either packet type is high, placing severe strain on the network (often referred to as a "storm"), you can set the forwarding rate of those packet types to not exceed a specified percentage of the total available bandwidth. The pps (Packets Per Second) value you set is a small amount of the maximum value of pps for the maximum available bandwidth that is 262143 pps.

## **ATTENTION**

All Rate Limiting configuration settings are applied across the entire unit. You cannot set some ports in the unit to limit broadcast traffic with a value of X pps and some other ports in the same to limit multicast traffic with a value of Y pps.

## **Other features RFCs**

For more information about networking concepts, protocols, and topologies, consult the following RFCs:

**•** RFC 1213 (MIB-II)

- **•** RFC 1493 (Bridge MIB)
- **•** RFC 1573 (Interface MIB)
- **•** RFC 1643 (Ethernet MIB)
- **•** RFC 1757 (RMON)
- **•** RFC 1271 (RMON)
- **•** RFC 1157 (SNMP)

## **Standards**

The following IEEE Standards also contain information germane to the Ethernet Routing Switch 2500 Series:

- **•** IEEE 802.1D (Standard for Spanning Tree Protocol)
- **•** IEEE 802.3 (Ethernet)
- **•** IEEE 802.1Q (VLAN Tagging)

# **CLI Basics**

You can manage the Ethernet Routing Switch 2500 Series with the following management tools:

- **•** Device Manager (GUI)
- **•** Web-based management system
- **•** Command Line Interface (CLI)

The Ethernet Routing Switch 2500 Series Command Line Interface (CLI) is a management tool that provides methods for configuring, managing, and monitoring the operational functions of the switch. You can access CLI through a console terminal directly connected to the switch Console port, remotely through a dial-up modem connection, in-band through a Telnet session. For a complete, alphabetical list of CLI commands, see [Appendix](#page-352-0) ["Command List" \(page 353\)](#page-352-0).

You can use the CLI interactively, or you can load and execute CLI "scripts." CLI scripts are loaded in one of the following ways:

- **•** Entering the **configure network** command
- **•** Manually loading the script in the console menu
- **•** Automatically loading the script at boot-up

This chapter contains information about the following CLI topics:

- **•** ["CLI command modes" \(page 82\)](#page-81-0)
- **•** ["Port numbering" \(page 85\)](#page-84-0)
- **•** ["Accessing CLI" \(page 86\)](#page-85-0)
- **•** ["Setting the system username and password" \(page 87\)](#page-86-0)
- **•** ["Getting help" \(page 87\)](#page-86-0)
- **•** ["Basic navigation" \(page 87\)](#page-86-0)
- **•** ["Managing basic system information" \(page 96\)](#page-95-0)
- **•** ["Managing MAC address forwarding database table" \(page 98\)](#page-97-0)

# <span id="page-81-0"></span>**CLI command modes**

Most CLI commands are available only under a certain command mode. The Ethernet Routing Switch 2500 Series has the following four command modes:

- **•** User EXEC
- **•** Privileged EXEC
- **•** Global Configuration
- **•** Interface Configuration

The User EXEC mode is the default mode; it is also referred to as exec. This command mode is the initial mode of access on powering-up the Ethernet Routing Switch 2500 Series. In this command mode, the user can access only a subset of the total CLI commands; however, the commands in this mode are available while the user is in any of the other four modes. The commands in this mode are those you would generally need, such as **ping** and **logout**.

Commands in the Privileged EXEC mode are available to all other modes but the User EXEC mode. The commands in this mode allow you to perform basic switch-level management tasks, such as downloading the software image, setting passwords, and booting the Ethernet Routing Switch 2500 Series. The Privileged EXEC mode is also referred to as privExec mode.

The Global Configuration mode and the Interface Configuration mode allow you to change the configuration of the Ethernet Routing Switch 2500 Series. Changes made in these command modes are immediately applied to the switch configuration and saved to NVRAM.

The Global Configuration commands allow you to set and display general configurations for the switch, such as the IP address, SNMP parameters, the Telnet access, and VLANs. The Global Configuration mode is also referred to as config mode.

The Interface Configuration commands allow you to configure parameters for each port, such as speed and duplex mode. The Interface Configuration mode is also referred to as config-if mode.

[Figure 23 "CLI command mode hierarchy" \(page 83\)](#page-82-0) provides an illustration of the hierarchy of Ethernet Routing Switch 2500 Series CLI command modes.

> Nortel Ethernet Routing Switch 2500 Series Overview — System Configuration NN47215-500 (323162-B) 02.02 Standard 19 November 2007

Copyright © 2007, Nortel Networks

# <span id="page-82-0"></span>**Figure 23 CLI command mode hierarchy** User Exec (exec) **Privileged EXEC** (privExec) **Global Configuration** (config) Interface Configuration (config-if)

10194EA

You can see a specific value for each command mode at the prompt line, and you can use specific commands to enter or exit each command mode (Table 9 "Command mode prompts and entrance/exit commands" (page 83)). Additionally, you can only enter command modes from specific modes and only exit to specific command modes.

Table 9 "Command mode prompts and entrance/exit commands" (page 83) describes the command mode prompts and entrance/exit commands.

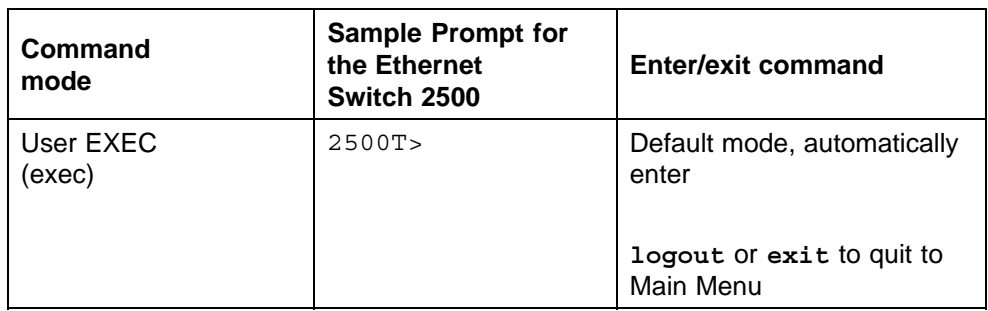

## **Table 9 Command mode prompts and entrance/exit commands**

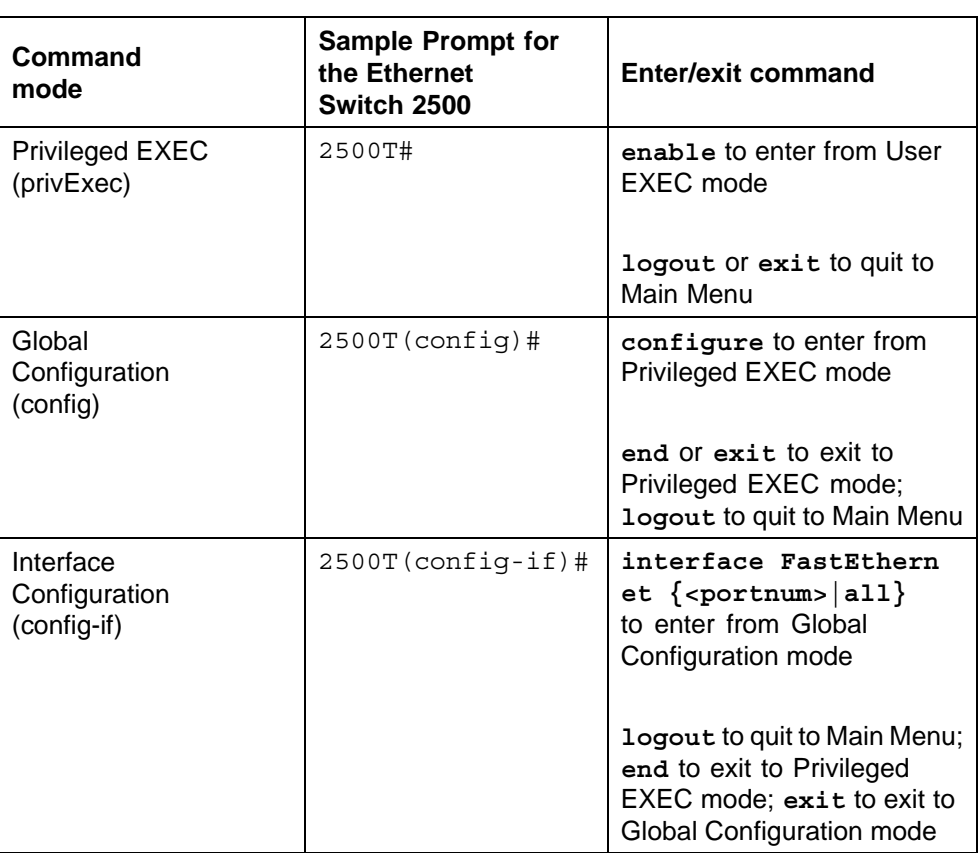

The prompt displays the switch name, and the current CLI command mode. For example:

- **•** User EXEC--2500T>
- **•** Privileged EXEC--2500T#
- **•** Global Configuration--2500T(config)#
- **•** Interface Configuration--2500T(config-if)#

See [Appendix "Command List" \(page 353\)](#page-352-0) for a complete, alphabetical list of all CLI commands and where they are explained.

The initial command mode in CLI depends on your access level when you logged into the Ethernet Routing Switch 2500 Series:

- **•** With no password protection, you can enter the CLI in userExec mode, and use the **enable** command to move to the privExec command mode.
- **•** If you have logged into the CLI with read-only access, you enter the CLI in userExec mode and cannot access any other CLI command modes.

**•** If you have logged into the CLI with read-write access, you enter the CLI in privExec mode and use the commands to move to the other command modes.

# <span id="page-84-0"></span>**Port numbering**

The port numbering for different versions of Ethernet switches are listed as follows:

- **•** Ethernet Routing Switch 2526 has 24 10/100 Mb/s ports on the front, as well as two combo ports, which includes two GBIC or two copper ports at 10/100/1000Mbps. The switch also provides two 1000 Mb/s ports on the rear panel.
- **•** Ethernet Routing Switch 2550 has 48 10/100 ports on the front, as well as two combo ports, which includes two GBIC or two copper ports at 10/100/1000Mbps. The switch also provides two 1000 Mb/s ports on the rear panel.

The CLI uses the variable **<portlist>** when a command specifies one or more ports for the command.

#### **Port numbering in Standalone Mode**

In a Standalone Mode, the port number variable is an integer between 1 and 52 for Ethernet Routing Switch 2550 and 1 to 28 for Ethernet Routing Switch 2526. You can use the <portlist> variable in the following formats:

- **•** A single port number— a integer between 1 and 52.
	- Example: **7** means port 7
- **•** A range of port numbers— a pair of port numbers between 1 and 52 separated by a dash.
	- Example: **1-3** means ports 1, 2, and 3
	- Example: **5-24** means all ports from port 5 through port 24
- **•** A list of port numbers and/or port ranges, separated by commas.
	- Example: 1,3,7 means ports 1, 3, and 7
	- Example: **1-3,9-11** means ports 1, 2, 3, 9, 10, and 11
	- Example: **1,3-5,9-11,15** means ports 1, 3, 4, 5, 9, 10, 11, and 15
- **• none** means no ports.
- **• all** means all the ports on the standalone Ethernet Routing Switch 2500 Series, including any GBIC ports.

You can also use the unit/port convention with a standalone Ethernet Routing Switch 2500 Series as long as the unit number is 1.

# <span id="page-85-0"></span>**Accessing CLI**

You access the CLI using Telnet or through a direct connection to the switch from a terminal or personal computer (PC). You can use any terminal or PC with a terminal emulator as the CLI command station. Make sure that the terminal has the following features:

- **•** 9600 bits per second (b/s), 8 data bits, 1 stop bit, no parity, no flow control
- **•** Serial terminal-emulation program such as Terminal or Hyperterm for Windows\* 95, Windows 98, Windows 2000, Windows XP or Windows NT\*
- **•** Cable and connector to match the male DTE connector (DB-9) on the Ethernet Routing Switch 2500 Series Console port, with the DCE/DTE switch on the switch management module set to DTE
- **•** VT100 Arrows checked in the Terminal Preferences window under Terminal Options, and Block Cursor unchecked; VT-100/ANSI checked under Emulation

To access CLI, use the following procedure:

#### **Step Action**

**1** When you access the Ethernet Routing Switch 2500 Series, the following banner appears.

**Ethernet Routing Switch 2500 Series banner**

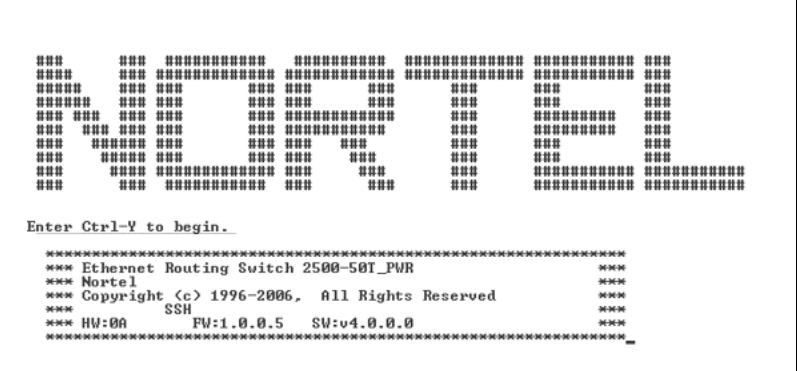

**2** Press **Ctrl+Y**, and the CLI prompt appears.

2500>

The > sign at the end of the name of the switch indicates that the default CLI mode is User EXEC mode. See ["CLI command modes"](#page-81-0) [\(page 82\)](#page-81-0), to select the command mode you want to use (and are authorized to use).

**—End—**

# <span id="page-86-0"></span>**Setting the system username and password**

You can set usernames and passwords for system access through the CLI, Telnet, and web-based management. For the standard software image, the default password for user RO is "user" and for user RW is "secure". For the secure software image, the default password for RO is "userpasswd" and for RW is "securepasswd". For more information, see *Nortel Ethernet Routing Switch 2500 Series Security — Configuration and Management (NN47215-505)*.

# **Getting help**

When you navigate through the CLI, online Help is available at all levels. Entering a portion of the command, space, and a question mark (**?**) at the prompt results in a list of all options for that command.

See ["help command" \(page 89\)](#page-88-0) for more information about specific types of Help.

# **Basic navigation**

This section discusses basic navigation around the CLI and between the command modes. As you see, the CLI incorporates various shortcut commands and keystrokes to simplify its use. This section contains information about the following topics:

- **•** ["General navigation commands" \(page 88\)](#page-87-0)
- **•** ["Keystroke navigation" \(page 88\)](#page-87-0)
- **•** ["help command" \(page 89\)](#page-88-0)
- **•** ["no command" \(page 90\)](#page-89-0)
- **•** ["default command" \(page 90\)](#page-89-0)
- **•** ["logout command" \(page 90\)](#page-89-0)
- **•** ["enable command" \(page 91\)](#page-90-0)
- **•** ["configure command" \(page 91\)](#page-90-0)
- **•** ["interface command" \(page 91\)](#page-90-0)
- **•** ["disable command" \(page 92\)](#page-91-0)

- <span id="page-87-0"></span>**•** ["end command" \(page 92\)](#page-91-0)
- **•** ["exit command" \(page 92\)](#page-91-0)
- **•** ["reload command" \(page 93\)](#page-92-0)
- **•** ["shutdown command" \(page 94\)](#page-93-0)

#### **General navigation commands**

When you enter "?" at any point in the CLI session, the system retrieves help information for whatever portion of the command you entered thus far. See ["help command" \(page 89\)](#page-88-0) for more information.

The system records the last command in a CLI session. However, the last command is not saved across reboots.

Add the word **no** to the beginning of most CLI configuration commands to clear or remove the parameters of the actual command. For example, when you enter the command **ip address 192.32.154.126,** you set the IP address. However, when you enter **no ip address**, the system returns the IP address to zero. See [Appendix "Command List" \(page 353\)](#page-352-0) for an alphabetical list of no commands.

Add the word **default** to the beginning of most CLI configuration commands to set the parameters of the command to the factory default values. See [Appendix "Command List" \(page 353\)](#page-352-0) for an alphabetical list of **default** commands.

When you enter a portion of the command and press the [Tab] key, the system finds the first unambiguous match of a command and displays that command. For example, if you enter down+[Tab], the system displays download.

#### **Keystroke navigation**

You can change the location of the cursor using the key combinations shown in the following table.

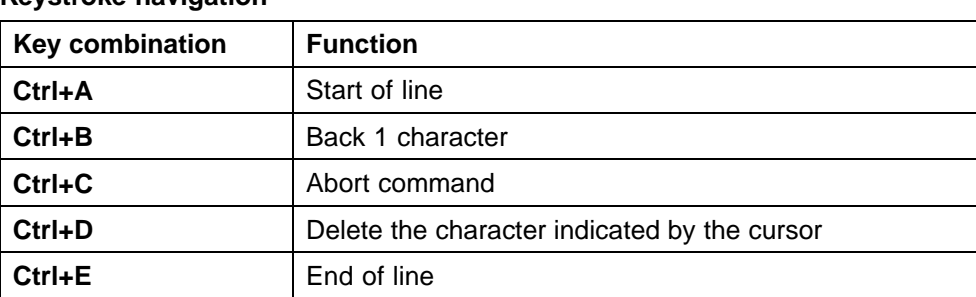

#### **Table 10 Keystroke navigation**

<span id="page-88-0"></span>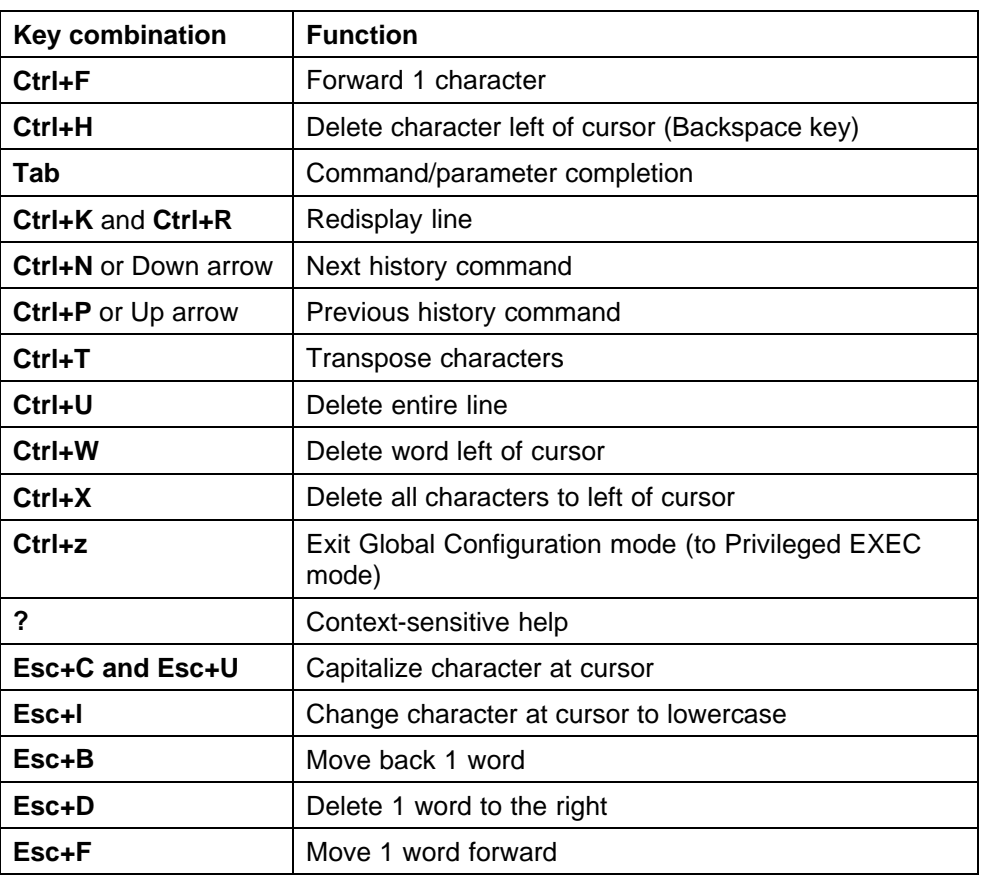

#### **help command**

The **help** command is in all command modes and displays a brief message about using the CLI **help** system. The syntax for the help command is:

**help**

The **help** command is executed in the Privileged EXEC command mode.

The **help** command has no parameters or variables.

[Figure 24 "help command output" \(page 90\)](#page-89-0) shows the output from the help command.

<span id="page-89-0"></span>**Figure 24 help command output**

```
2526T>help<br>
Context help may be requested at any point in a command by entering<br>
a question mark '?'. If nothing matches, the help list will be empty<br>
and you must backup until entering a '?' shows the available options.<br>
command argument. ve.g. snow: 7 and describes each possible<br>2. Partial help is provided when an abbreviated argument is entered<br>and you want to know what arguments match the input<br>(e.g. 'show pr?'.)
 Keystroke navigation:
             itroke navigation:<br>
[Ctrl]+A Start of line<br>
[Ctrl]+B Back 1 character<br>
[Ctrl]+B Back 1 character<br>
[Ctrl]+B Back 1 character<br>
[Ctrl]+D Delet ehe character indicated by the cursor<br>
[Ctrl]+F End of line<br>
[Ctrl]+F Porward 1 ch
```
#### **no command**

The **no** command is always used as a prefix to a configuration command, and it negates the action performed by that command. The effect of the **no** command is to remove or to clear the configuration controlled by the specified command. Various **no** commands are in the config and config-if command modes.

See [Appendix "Command List" \(page 353\)](#page-352-0) for an alphabetical listing of all **no** commands.

#### **ATTENTION**

Not all configuration commands support the **no** prefix command.

#### **default command**

The **default** command is always used as a prefix to a configuration command, and it restores the configuration parameters to default values. The default values are specified by each command.

See Appendix A for an alphabetical listing of all **default** commands.

#### **ATTENTION**

Not all commands support the **default** prefix command.

#### **logout command**

The **logout** command logs you out of the CLI session. The syntax for the **logout** command is:

> Nortel Ethernet Routing Switch 2500 Series Overview — System Configuration NN47215-500 (323162-B) 02.02 Standard 19 November 2007

Copyright © 2007, Nortel Networks

<span id="page-90-0"></span>**logout**

The **logout** command is in all command modes.

The **logout** command has no parameters or variables.

#### **enable command**

The **enable** command changes the command mode from User EXEC to Privileged Exec mode. The syntax for the **enable** command is:

**enable**

The **enable** command is executed in the User Exec command mode.

The **enable** command has no parameters or variables.

#### **configure command**

The **configure** command moves you to the Global Configuration (config) command mode and identifies the source for the configuration commands. The syntax for the **configure** command is:

**configure {terminal|network}**

The **configure** command is executed in the Privileged EXEC command mode.

#### Table 11 "configure command parameters and variables" (page

91) describes the parameters and variables for the configure command.

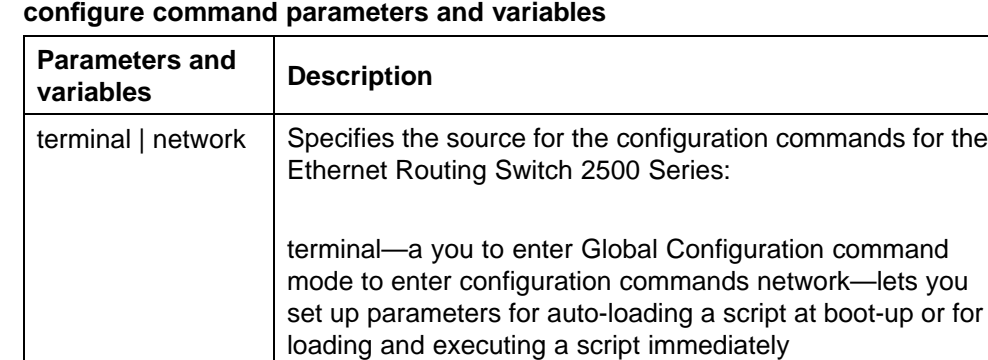

#### **Table 11**

# **interface command**

The **interface** command moves you to the Interface Configuration (config-if) command mode. The syntax for the **interface** command is:

**interface FastEthernet <portlist>**

<span id="page-91-0"></span>The **interface** command is executed in the Global Configuration command mode.

Table 12 "interface command parameters and variables" (page 92) describes the parameters and variables for the interface command.

**Table 12 interface command parameters and variables**

| <b>Parameters</b><br>and variables | <b>Description</b>                                                                                          |
|------------------------------------|----------------------------------------------------------------------------------------------------|
| <portlist></portlist>              | Specifies the portlist you want to be affected by all the<br>commands issued in the config-if command mode. |

#### **disable command**

The **disable** command returns you to the User EXEC (exec) command mode. The syntax for the **disable** command is:

#### **disable**

The **disable** command is executed in the Privileged EXEC command mode.

The **disable** command has no parameters or variables.

#### **end command**

The **end** command moves you to the priv Exec mode from either the Global Configuration (config) mode or the Interface Configuration (config-if) mode.

The syntax for the **end** command is:

**end**

The **end** command has no parameters or variables.

#### **exit command**

The **exit** command moves you around the command modes:

- **•** In User EXEC (exec) and Privileged EXEC (privExec) command modes, *exit* lets you quit the CLI session.
- **•** In Global Configuration (config) mode, *exit* moves you back to the privExec command mode.
- **•** In Interface Configuration (config-if) command mode, **exit** moves you back to the Global Configuration command mode.

The syntax for the **exit** command is:

**exit**

The **exit** command has no parameters or variables.

#### <span id="page-92-0"></span>**reload command**

The **reload** command provides you with a configuration rollback mechanism to prevent loss of connectivity to a switch, typically for remote configurations. The **reload** command lets you temporarily disable the autosave feature for a specified time period (1 to 60 minutes), allowing you to make a number of configuration changes on remote switches without affecting the current saved configuration.

During the interval in which the autosave feature is disabled by the **reload** command, you must use the **copy config nvram, write memory**, or **save config** command to force a manual save of your configurations.

Once the reload timer expires, the switch reloads the last saved configuration. To abort the switch reload before the timer expires, you must enter the **reload cancel** command.

The **reload** command provides you with a safeguard against any misconfigurations when you perform dynamic configuration changes on a remote switch.

The following example describes how you can use the **reload** command to prevent connectivity loss to a remote switch.

#### **Step Action**

**1** Enter the CLI command **reload force 30**. This instructs the switch to reboot in 30 minutes, loading the configuration from NVRAM.

During this 30-minute period, autosave of the configuration to NVRAM is disabled.

- **2** Execute dynamic switch configuration commands, which take effect immediately. These configurations are not saved to NVRAM.
- **3** If the configurations cause no problems and switch connectivity is maintained, you can perform the following:
- **4** Save the current running configuration using the **copy config nvram**, **write memory,** or **save config** command.
- **5** Since the new configuration is working properly, cancel the reload using the **reload cancel** command.

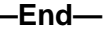

<span id="page-93-0"></span>If you make an error when performing configurations in Step 2 that results in the loss of switch connectivity (for example, an error in the IP address mask, MLT configuration, or VLAN trunking), the **reload** command provides you with a safeguard: when the reload timer expires, the switch reboots to the last saved configuration, and connectivity is re-established. Therefore, you do not have to travel to the remote site to reconfigure the switch.

Initiate the **reload** command before you start the switch configuration commands. Once you initiate the command in the CLI, the following message appears:

```
Reload (y/n) ?
```
Enter yes at this prompt to set the switch reload. The following warning message then appears: Warning the switch has been set to reload in <xx> minutes. Current configuration has NOT been saved. Configuration must be explicitly saved.

Once the reload timer expires, the switch resets, reloads the last *saved* configuration, and re-enables the autosave feature.

The syntax for the **reload** command is:

**reload [force] [minutes-to-wait <1-60>] [cancel]**

describes the parameters and variables for the **interface** command.

**Table 13**

**reload command parameters and variables**

| <b>Parameters</b><br>and variables | <b>Description</b>                                                                                                    |
|------------------------------------|----------------------------------------------------------------------------------------------------|
| force                              | Instructs the switch to skip the reload confirmation prompt.                                                               |
| minutes-to-wait<br>$<1-60$         | Specifies the number of minutes that pass before the switch<br>reloads itself. The default wait time is set at 10 minutes. |
| cancel                             | Aborts all scheduled switch reloads                                                                                        |

The **reload** command is executed in the Privileged EXEC command mode.

#### **shutdown command**

The **shutdown** command lets you safely shut down and power off the switch. Once the shutdown command is initiated, the switch saves the current configuration and instructs users to power off the switch within the specified time period (1 to 60 minutes); otherwise, the switch performs a reset.

When the **shutdown** command is initiated in the CLI, the following message appears:

**Shutdown (y/n) ?**

Enter y at this prompt to shut down the switch.

The following warning message then appears:

**Warning the switch/stack has been set to reboot in <xx> minutes. Current configuration has been saved, no further configuration changes can be saved until reboot occurs or 'shutdown cancel' command is issued.**

The syntax for shutdown command is:

**shutdown [force] [minutes-to-wait <1-60>] [cancel]**

Once the shutdown command is initiated, all existing and subsequent Console Interface sessions display the following message:

**Stack will reset in <xxxx> seconds.**

While existing CLI sessions do not receive a warning message, all subsequent CLI sessions display the following message:

**The shutdown process is in progress. It is safe to poweroff the stack. Configuration changes will not be saved. Shutdown has blocked the flash. Autoreset in <xxxx> seconds.**

#### **ATTENTION**

You can disable switch ports that are trunk members, if you choose to disable them one by one. If you choose to disable all ports of the unit or stack, the changes cannot have effect on the ports belonging to MLTs.

Neither web-based management nor Device Manager receive any shutdown warning messages.

Table 14 "shutdown command parameters and variables" (page 95) describes the parameters and variables for the **shutdown** command.

## **Table 14 shutdown command parameters and variables**

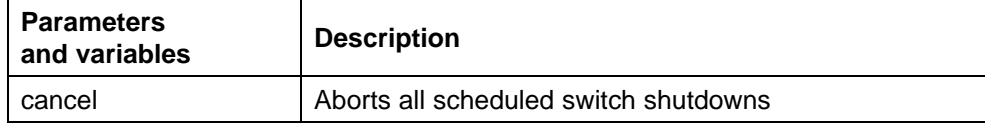

<span id="page-95-0"></span>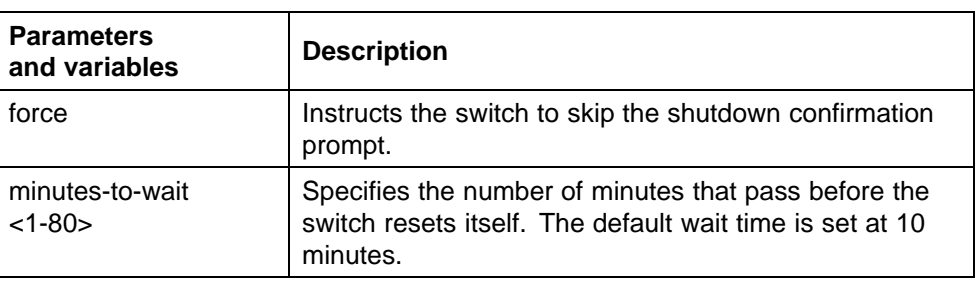

# **ATTENTION**

Any configurations or login performed on the switch after the shutdown command is initiated are not saved to NVRAM and are lost after the reset.

The **shutdown** command is executed in the Privileged EXEC command mode.

# **Managing basic system information**

This section shows you how to view basic system information such as the current software version. This section contains information about the following topics:

- **•** "show sys-info command" (page 96)
- **•** ["show tech command" \(page 97\)](#page-96-0)

#### **show sys-info command**

The **show sys-info** command displays the current system characteristics. The syntax for the **show sys-info** command is:

**show sys-info**

The **show sys-info** command is executed in the Privileged EXEC command mode.

The **show sys-info** command has no parameters or variables.

[Figure 25 "show sys-info command output" \(page 97\)](#page-96-0) displays sample output from the show sys-info command.

<span id="page-96-0"></span>**Figure 25 show sys-info command output**

```
Switch
                                               00-19-69-AF-C8-00
Reset Count:<br>Last Reset Type:
                                               31<br>Software Download
Autotopology:<br>Pluggable Port 25:<br>Pluggable Port 26:
                                               Enabled
                                               None<br>None
                                              None<br>
Hernet Routing Switch 2526T<br>
HW:0A FW:1.0.0.9 SW:04.0.0.001<br>
Mfg Date:20060926 HW Dev:<br>
LBNNTMJL440000<br>
1.3.6.1.4.1.45.3.72.1<br>
0 days, 01:53:01<br>
8 days, 01:53:01<br>
3
sysDescr:
Serial #:<br>sysObjectID:<br>sysUpTime:<br>sysNtpTime:
sysServices:
sysContact:
sysName:
sysLocation:
```
To change the system contact, name, or location, see the **snmp-server** command (see *Nortel Ethernet Routing Switch 2500 Series Security — Configuration and Management (NN47215-505)*).

#### **show tech command**

The **show tech** command displays detailed system information. The syntax for the **show tech** command is:

**show tech**

The **show tech** command is executed in the Privileged EXEC command mode. The **show tech** command has no parameters or variables.

Figure 26 "show tech command output" (page 97) displays a sample output from the **show tech** command.

**Figure 26 show tech command output**

| 2526T(config)#show tech<br>*****SYS Info*****<br>System Information:<br>Operation Mode:<br>MAC Address:<br>Reset Count:<br>Last Reset Type:<br>Autotopology:<br>$s$ us $0$ b.iect $ID$ :<br>sysUpTime:<br>sysNtpTime:<br>sysServices:<br>sysContact:<br>sysName:<br>sysLocation:<br>$Unit$ #1: | Switch<br>00-19-69-AF-C8-00<br>31<br>Software Download<br>Enabled<br>1.3.6.1.4.1.45.3.72.1<br>0 days, 01:59:37<br>SNTP not synchronized.<br>з |
|----------------------------------------------------------------------------------------------------|----------------------------------------------------------------------------------------------------|
| Switch Model:                                                                                                    | 2526T                                                                                                    |
| MDA Model:                                                                                                    | None                                                                                                    |
| Hardware Version:<br>Firmware Version:                                                                                                    | ØA.<br>1.0.0.9                                                                                                    |
| Software Version:                                                                                                    | 0.0.0.001                                                                                                    |
| Serial Number:                                                                                                    | LBNNTMJL44000J                                                                                                    |
| Manufacturing Date: 20060926                                                                                                    |                                                                                                    |
| -More (q=Quit, space/return=Continue)----                                                                                                    |                                                                                                    |

# <span id="page-97-0"></span>**Managing MAC address forwarding database table**

This section describes the commands to view the contents of the MAC address forwarding database table, as well as setting the age-out time for the addresses. The following topics are covered:

- **•** "show mac-address-table command" (page 98)
- **•** ["mac-address-table aging-time command" \(page 99\)](#page-98-0)
- **•** ["default mac-address-table aging-time command" \(page 99\)](#page-98-0)

#### **show mac-address-table command**

The **show mac-address-table** command displays the current contents of the MAC address forwarding database table. The syntax for the **show mac-address-table** command is:

**show mac-address-table [vid <1-4094>] [aging-time] [port <LINE>][address <H.H.H> {include | exclude <pattern>}]**

The **show mac-address-table** command is executed in the Privileged EXEC command mode.

Table 15 "show mac-address-table command parameters and variables" (page 98) describes the parameters and variables for the show mac-address-table command.

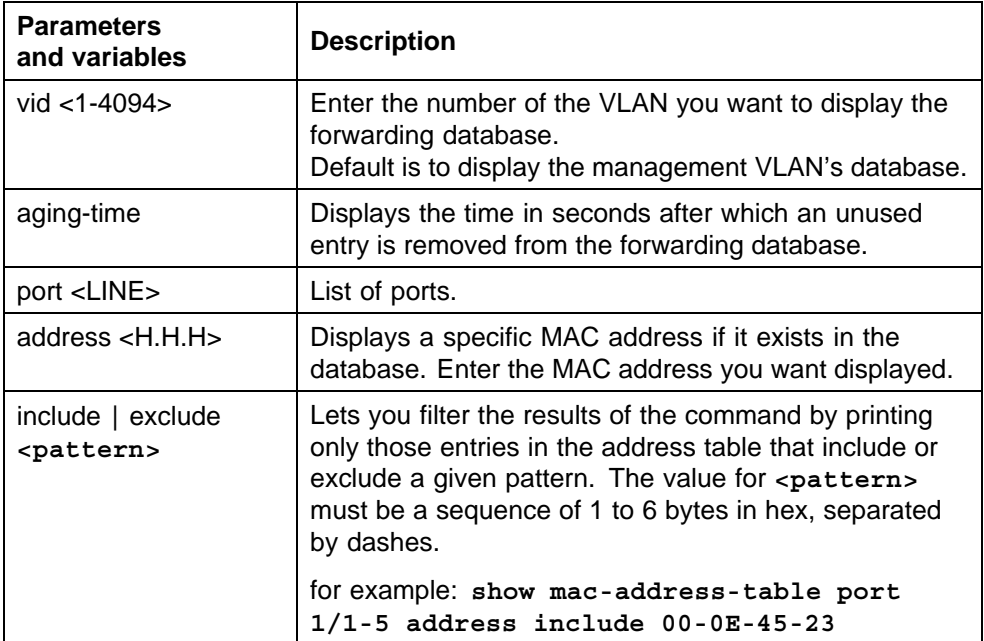

#### **Table 15 show mac-address-table command parameters and variables**

Nortel Ethernet Routing Switch 2500 Series Overview — System Configuration NN47215-500 (323162-B) 02.02 Standard 19 November 2007

Copyright © 2007, Nortel Networks

<span id="page-98-0"></span>Figure 27 "show mac-address-table command output" (page 99) displays sample output from the show mac-address-table command.

**Figure 27 show mac-address-table command output**

| Number of addresses: 5<br>MAC Address | Source | MAC Address | Source |
|---------------------------------------|--------|-------------|--------|
|---------------------------------------|--------|-------------|--------|

#### **mac-address-table aging-time command**

The **mac-address-table aging-time** command sets the time that the switch retains unseen MAC addresses. The syntax for the **mac-address-table aging-time** command is:

**mac-address-table aging-time <time>**

The **mac-address-table aging-time** command is executed in the Global Configuraion command mode.

Table 16 "mac-address-table aging-time command parameters and variables" (page 99) describes the parameters and variables for the **mac-address-table aging-time** command.

**Table 16 mac-address-table aging-time command parameters and variables**

| <b>Parameters</b><br>and<br>variables | <b>Description</b>                                                                          |
|---------------------------------------|---------------------------------------------------------------------------------------------|
| time                                  | Enter the aging time in seconds that you want for MAC<br>addresses before they are flushed. |

## **default mac-address-table aging-time command**

The **default mac-address-table aging-time** command sets the time that the switch retains unseen MAC addresses to 300 seconds. The syntax for the **default mac-address-table aging-time** command is:

**default mac-address aging-time**

The **default mac-address-table aging-time** command is executed in the Global Configuration command mode.

The **default mac-address-table aging-time** command has no parameters or variables.

# **Getting Started with Device Manager**

The Java Device Manager (JDM) software is a Graphical User Interface (GUI) that lets you manage the switch. JDM (also referred to as Device Manager) provides options found in other management tools such as management of VLANs and MultiLink Trunks, and displaying and printing of statistics in graph format.

To use Device Manager, you must have network connectivity to a management station running Device Manager on one of the supported platforms. You must also assign an IP address to the switch.

This chapter contains information on the following topics:

- **•** "Installing Device Manager" (page 101)
- **•** ["Device Manager basics" \(page 119\)](#page-118-0)

## **Installing Device Manager**

The JDM software is provided on the device software CD as a self-extracting executable file, and is also available from the Nortel web site. This chapter provides instructions for installing the JDM software in a Windows\*, UNIX\*, or Linux\* environment.

The Java Runtime Environment (JRE) is bundled with the JDM software and does not require a separate installation.

For details on installing Device Manager, see the following sections:

- **•** ["JDM installation precautions" \(page 102\)](#page-101-0)
- **•** ["Installing the Device Manager software" \(page 102\)](#page-101-0)
- **•** ["Installing JDM on Windows" \(page 102\)](#page-101-0)
- **•** ["Installing JDM on UNIX or Linux" \(page 110\)](#page-109-0)
- **•** ["Starting Device Manager" \(page 119\)](#page-118-0)

# <span id="page-101-0"></span>**JDM installation precautions**

The following warnings apply to Device Manager on all operating environments:

- **•** The JDM and Ethernet Routing Switch software versions must match for the correct dialog boxes and information to be shown and accessible. Please see the Release Notes for a complete compatibility list.
- **•** If you want to use JDM to support multiple Nortel switches in your network, ensure that the JDM version you use supports each version of software running on each Nortel device in your network.
- **•** Prior to upgrading JDM, either uninstall your previous version of the Device Manager software, or install the new software to a different directory. (You can have multiple versions of Device Manager stored on your Windows, UNIX, or Linux machine, provided that each version is stored in a separate directory.)

# **ATTENTION**

Do not install the JDM to a directory where a previous version of Device Manager software already exists.

- **•** JDM saves the IP addresses that are visited to a settings file. A JDM uninstall operation does not remove this settings file.
	- In a Windows environment, the settings file is *dm.xml*, and is created in the jdm folder, under window user profile directory.
	- In a UNIX environment, the settings file is *~/.jdm/dm.xml*.
	- In a Linux environment, the settings file is *~/.jdm/dm.xml*.
- **•** The *dm.xml* file containing IP addresses visited from a previous JDM.

# **Installing the Device Manager software**

Device Manager software can be installed in Windows, UNIX, or Linux environment. The following sections provide information on the system requirements and installation procedures to install Device Manager software in Windows, UNIX, and Linux environments.

- **•** "Installing JDM on Windows" (page 102)
- **•** ["Installing JDM on UNIX or Linux" \(page 110\)](#page-109-0)

## **Installing JDM on Windows**

This section includes the following topics:

- **•** ["Windows minimum requirements" \(page 103\)](#page-102-0)
- **•** ["Removing previous versions of JDM on Windows" \(page 103\)](#page-102-0)
- <span id="page-102-0"></span>**•** ["Installing JDM on Windows from the CD" \(page 104\)](#page-103-0)
- **•** ["Installing JDM on Windows from the web" \(page 104\)](#page-103-0)
- **•** ["Executing the JDM installation software on Windows" \(page 105\)](#page-104-0)

#### **Windows minimum requirements**

The minimum system requirements for installing JDM on Microsoft\*Windows NT\*, Windows 2000, Windows XP, Windows 2003, or Windows Vista are:

- **•** 350 MHz or higher Pentium processor
- **•** 512 MB DRAM
- **•** 400 MB space on hard drive

### **Removing previous versions of JDM on Windows**

#### **ATTENTION**

Removing previous versions of JDM is an optional process. Multiple versions of JDM can exist on one system, as long as each version is in a separate location.

If you decide to allow previous versions of JDM to remain, then you must choose a different folder to use during the installation process.

Remove existing versions of Device Manager software by using the Uninstall DM option that was created in the Windows Start menu during installation.

For example, to remove Device Manager from a Windows XP system using the default program group, choose the following option from the Windows Start menu: All Programs>Nortel>Java Device Manager>Uninstall DM.

If no program group was added to the Windows Start menu during installation, then complete the following steps to remove existing Device Manager software:

#### **Step Action**

- **1** Navigate to the folder where the JDM software is installed.
- **2** Open the UninstallerData sub-folder.
- **3** Run the following file: *Uninstall Java Device Manager.exe*.

#### **ATTENTION**

If more than one version of Device Manager software is installed, ensure you select the correct software to uninstall.

**—End—**

# <span id="page-103-0"></span>**Installing JDM on Windows from the CD**

To access the JDM software from the installation CD:

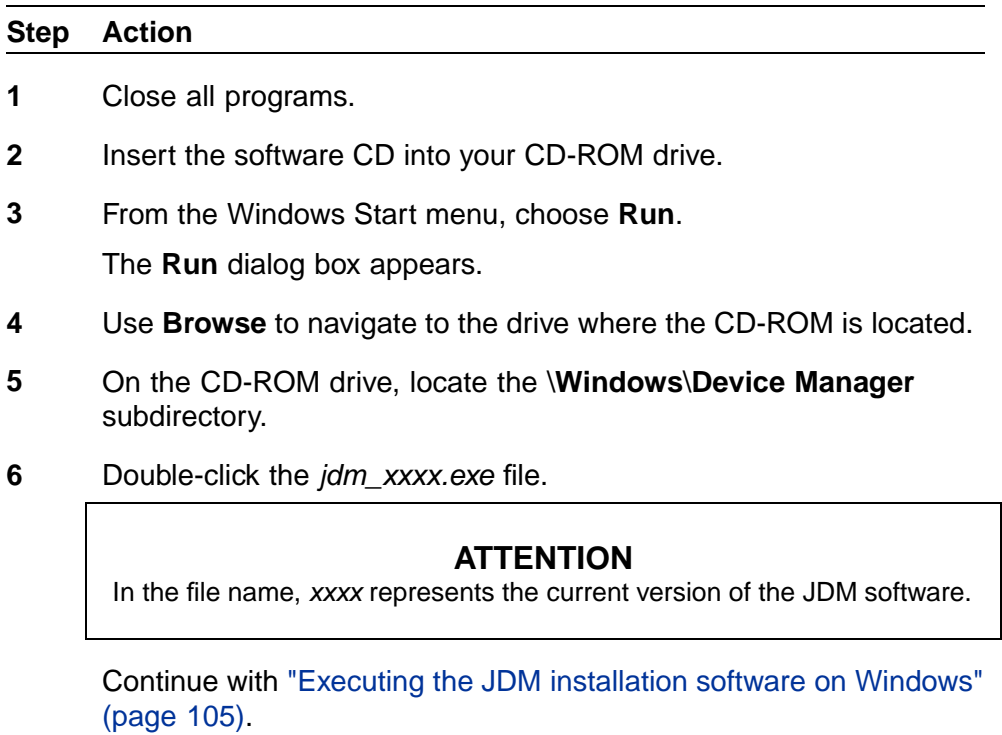

**—End—**

# **Installing JDM on Windows from the web**

To obtain the JDM software from the Nortel web site, use the following procedure:

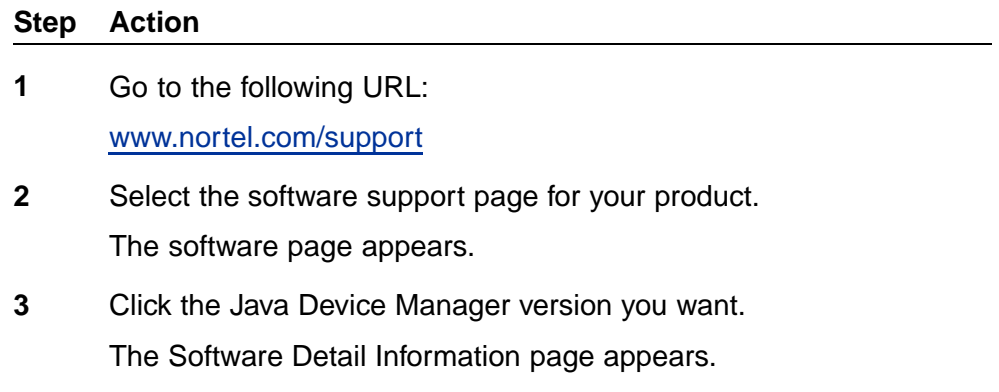

<span id="page-104-0"></span>**4** Download the JDM software for Windows to a desired directory on your system. The software download is a self-extracting .exe file.

Once the file transfer is complete, continue with step 5.

- **5** Close all programs.
- **6** Navigate to the directory on your system where you downloaded the JDM Software.
- **7** Double-click the *jdm\_xxxx.exe* file.

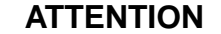

In the file name, *xxxx* represents the current version of the JDM software.

Continue with "Executing the JDM installation software on Windows" (page 105).

**—End—**

#### **Executing the JDM installation software on Windows**

An install screen appears, followed by a Nortel dialog box. When the InstallAnywhere Introduction dialog box appears you are ready to install the JDM.

#### **Figure 28 InstallAnywhere Introduction dialog box**

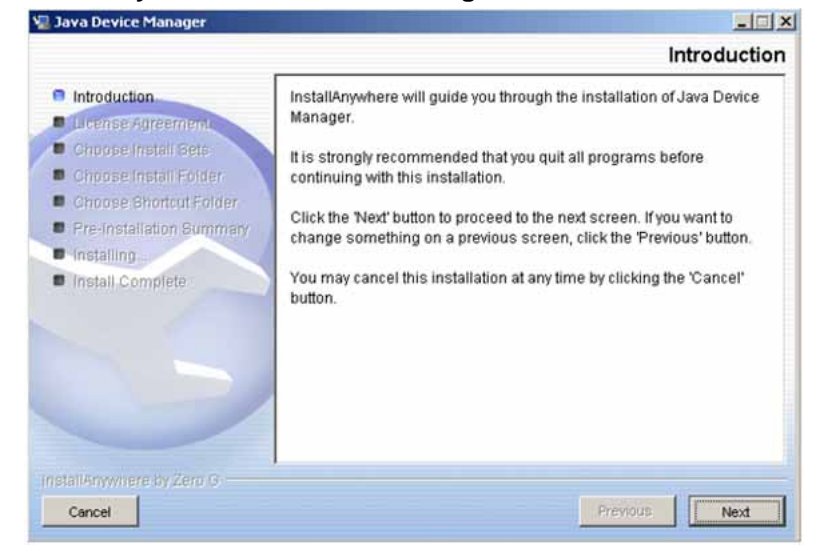

#### **Step Action 1** Click **Next** to begin the installation process. The **License Agreement** dialog box appears. **2** Click **I accept the terms of the License Agreement** . **License Agreement dialog box** V Java Device Manager  $-1$  $-1$  $\times$ **License Agreement O** Introduction Installation and Use of Java Device Manager Requires Acceptance of the Following License Agreement: **E** License Agreement  $\hat{=}$ Choose Install Bets Nortel Inc. Software License Agreement Choose Install Folder Choose Shortcut Folder This Software License Agreement ("License Agreement") is Pre-Installation Summary between you, the end-user ("Customer") and Nortel **u** Installing Corporation and its subsidiaries and affiliates ("Nortel"). nstall.Complete PLEASE READ THE FOLLOWING CAREFULLY. YOU MUST ACCEPT THESE LICENSE TERMS IN ORDER TO DOWNLOAD AND/OR USE THE SOFTWARE. USE OF THE SOFTWARE CONSTITUTES YOUR ACCEPTANCE OF THIS LICENSE AGREEMENT. If you do not accept  $\overline{\phantom{a}}$ (F) accept the terms of the License Agreement ◯ 1 do NOT accept the terms of the License Agreement InstallAnywrien Cancel Previous Next

**3** Click **Next**.

The **Choose Install Set dialog box** appears.

#### **Choose Install Set dialog box**

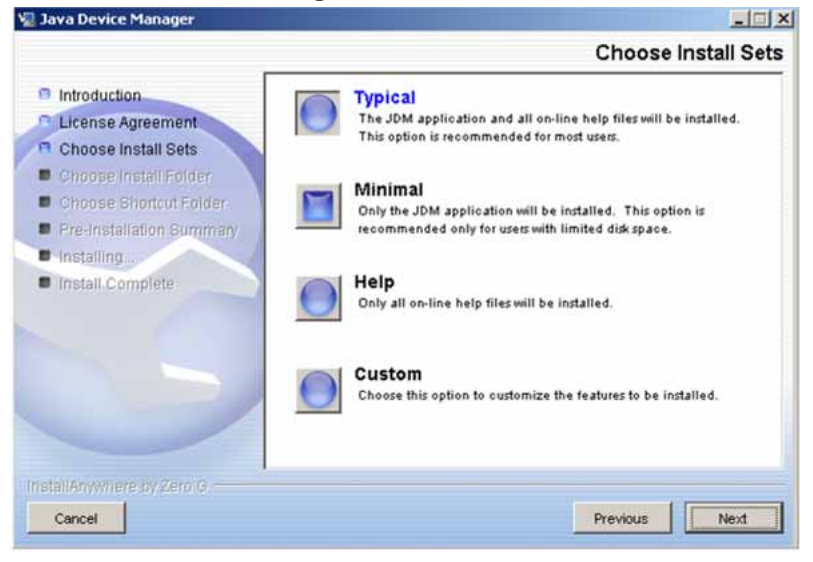

- **4** Do one of the following:
	- **•** Select **Typical** installation to install the common set features, as well as online help.
	- **•** Select **Minimal** installation to select minimal features to install (recommended for those with limited disk space).
	- **•** Select **Help** to install only the online help.
	- **•** Select **Custom** installation to customize the features prior to installation.
- **5** Click **Next**.

If you did not select **Custom** installation in step 4, then the **Choose Install Folder** dialog box appears. Continue with [step 8](#page-107-0).

If you selected **Custom** installation in step 4, then the **Feature Sets** dialog box appears.

**Feature Sets dialog box**

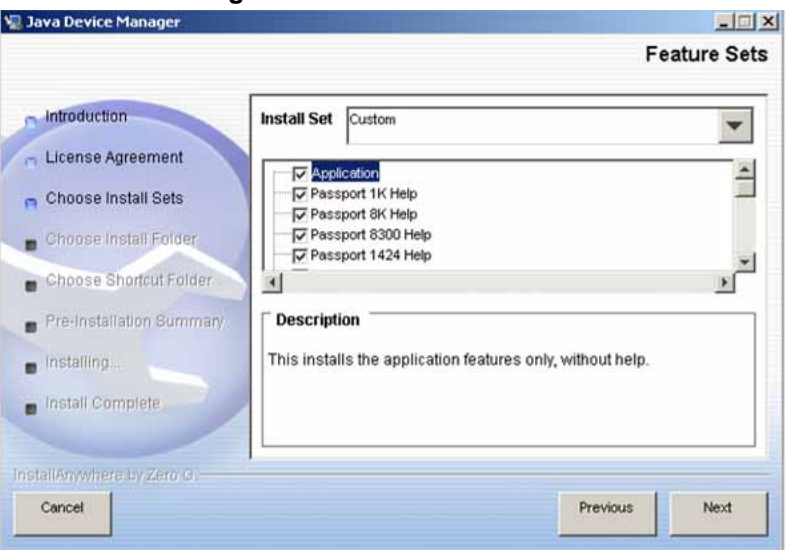

- **6** Select which features to install from the feature sets list.
- **7** Click **Next**.

The **Choose Install Folder** dialog box appears.

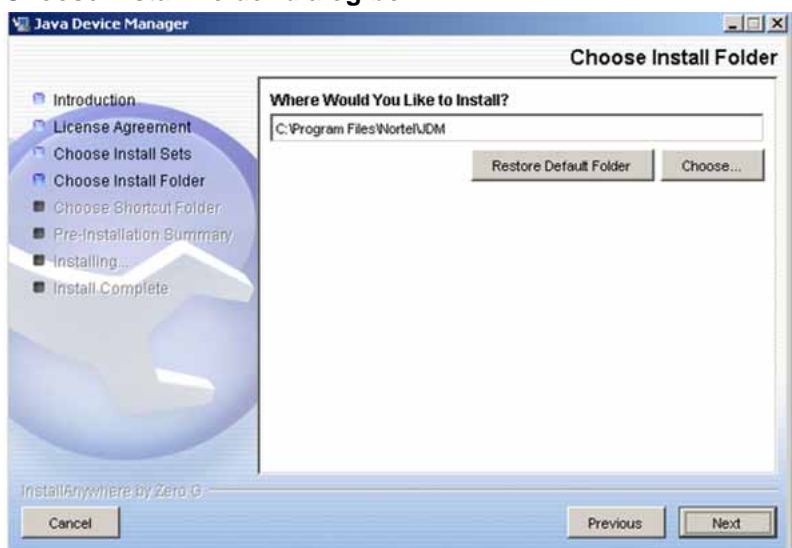

#### <span id="page-107-0"></span>**Choose Install Folder dialog box**

**8** Click **Restore Default Folder** to use the default location for JDM, or click **Choose** to select a different storage path.

#### **ATTENTION**

If Device Manager is already installed on your computer, you must choose a storage path that does not conflict with the already existing version.

**9** Click **Next**.

The **Choose Shortcut Folder** dialog box appears.

#### **Choose Shortcut Folder dialog box**

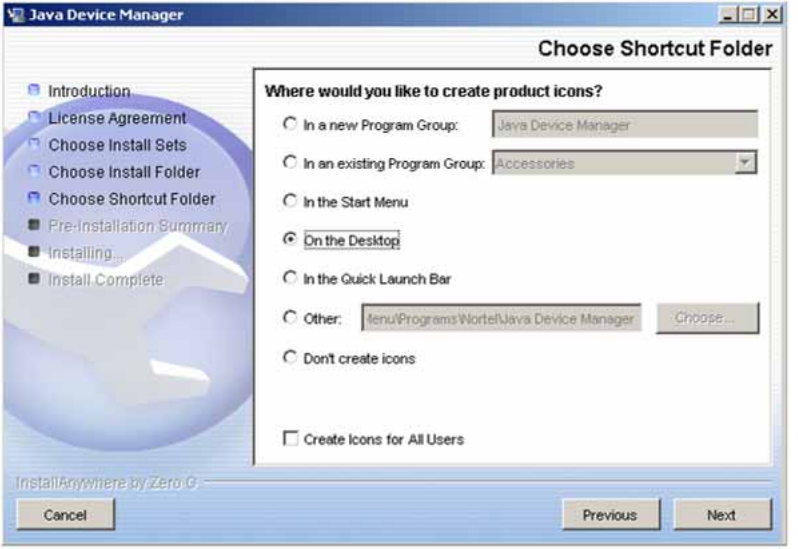
- **10** Select the desired shortcut path from the list provided.
- **11** Click **Next**.

The **Pre-Installation Summary** dialog box appears. A summary of the choices you have made is displayed for confirmation.

**Pre-Installation Summary dialog box**

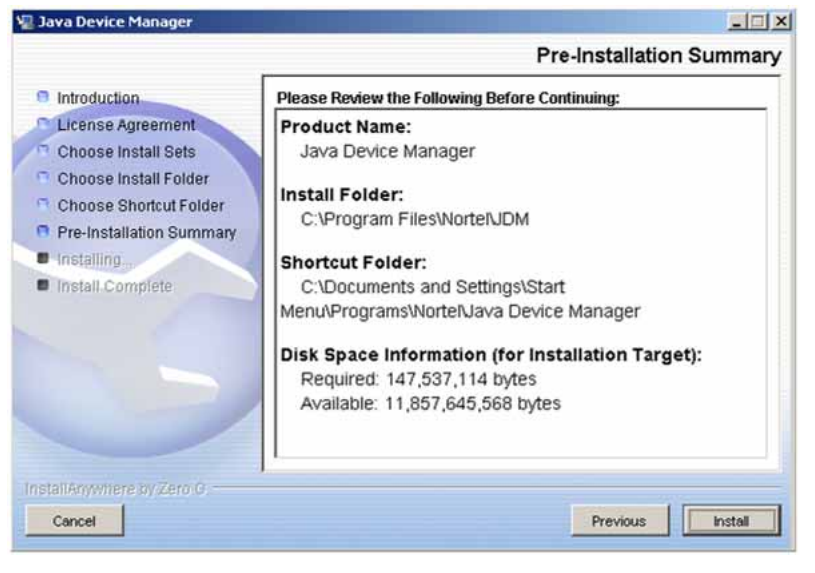

- **12** Verify the folder, shortcut, and disk space required to install the software. If necessary, click **Previous** to return to the appropriate dialog box and make changes.
- **13** Click **Install**.

The installation process begins. When the installation is complete, the **Install Complete** dialog box appears.

#### **Install Complete dialog box**

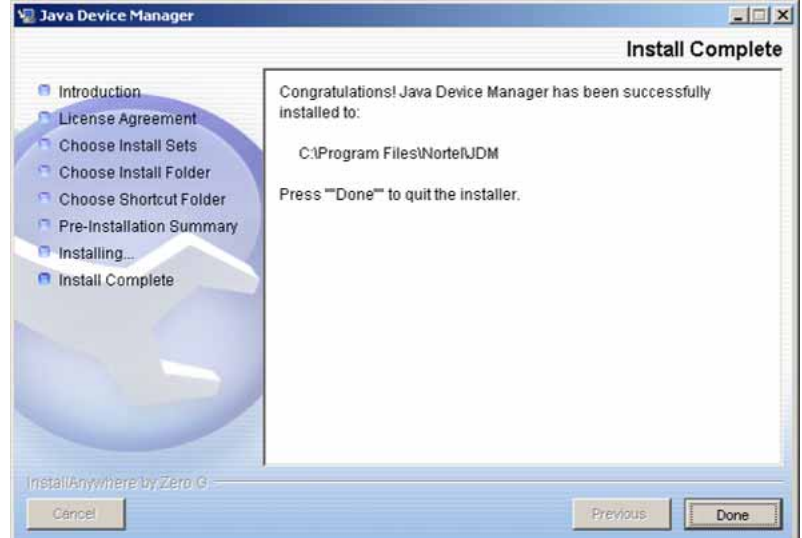

**14** Click **Done** to exit the installation.

JDM is now installed on your machine.

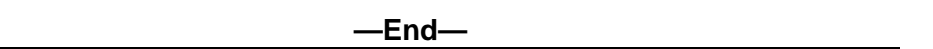

# **Installing JDM on UNIX or Linux**

## **ATTENTION**

JDM installation procedures are standardized across all platforms. In addition, the required Java Runtime Environment (JRE) version 1.5 is part of the JDM installation package and does not require a separate installation. The bundled JRE is used with this JDM only, and does not affect other Java applications on the same system.

UNIX and Linux systems are case-sensitive. Use lower-case to specify file names, and check to ensure that directories are entered correctly.

This section includes the following topics:

- **•** ["Minimum requirements" \(page 111\)](#page-110-0)
- **•** ["Installing JDM on Solaris from the CD" \(page 111\)](#page-110-0)
- **•** ["Installing JDM on Linux from the CD" \(page 111\)](#page-110-0)
- **•** ["Installing JDM on UNIX or Linux from the web" \(page 112\)](#page-111-0)

## <span id="page-110-0"></span>**Minimum requirements**

JDM supports two UNIX platforms and one Linux platform:

- **•** a UNIX SPARC\* workstation running the Sun\* Solaris\* 2.7, 2.8, 2.1.0. (or higher)
- **•** a PC running Linux Kernel 2.2 operating system (or higher)

The minimum system requirements for installing JDM on any UNIX or Linux platform are:

- **•** 4 MB available in a temporary directory
- **•** 400 MB free in the directory where you want to install the JDM software
- **•** 512 MB DRAM

## **Installing JDM on Solaris from the CD**

To install the JDM software to a Solaris environment from the CD, use the following procedure:

# **Step Action**

- **1** Close all programs.
- **2** Insert the software CD into your CD-ROM drive.
- **3** Navigate to the **Solaris/JDM** subdirectory on the software CD.
- **4** Run the *dm\_xxxx\_solaris\_sparc.sh* file.

See ["Executing the JDM installation software on UNIX or Linux"](#page-112-0) [\(page 113\).](#page-112-0)

**—End—**

## **Installing JDM on Linux from the CD**

To install the Device Manager software to a Linux environment from the CD, use the following procedure:

#### **Step Action**

- **1** Close all programs.
- **2** Insert the software CD into your CD-ROM drive.
- **3** Navigate to the **Linux/JDM** subdirectory on the software CD.
- **4** Run the *jdm\_xxxx\_linux.sh* file.

See ["Executing the JDM installation software on UNIX or Linux"](#page-112-0) [\(page 113\).](#page-112-0)

**—End—**

## <span id="page-111-0"></span>**Installing JDM on UNIX or Linux from the web**

To install the JDM software to a UNIX (Solaris) environment from the web, use the following procedure:

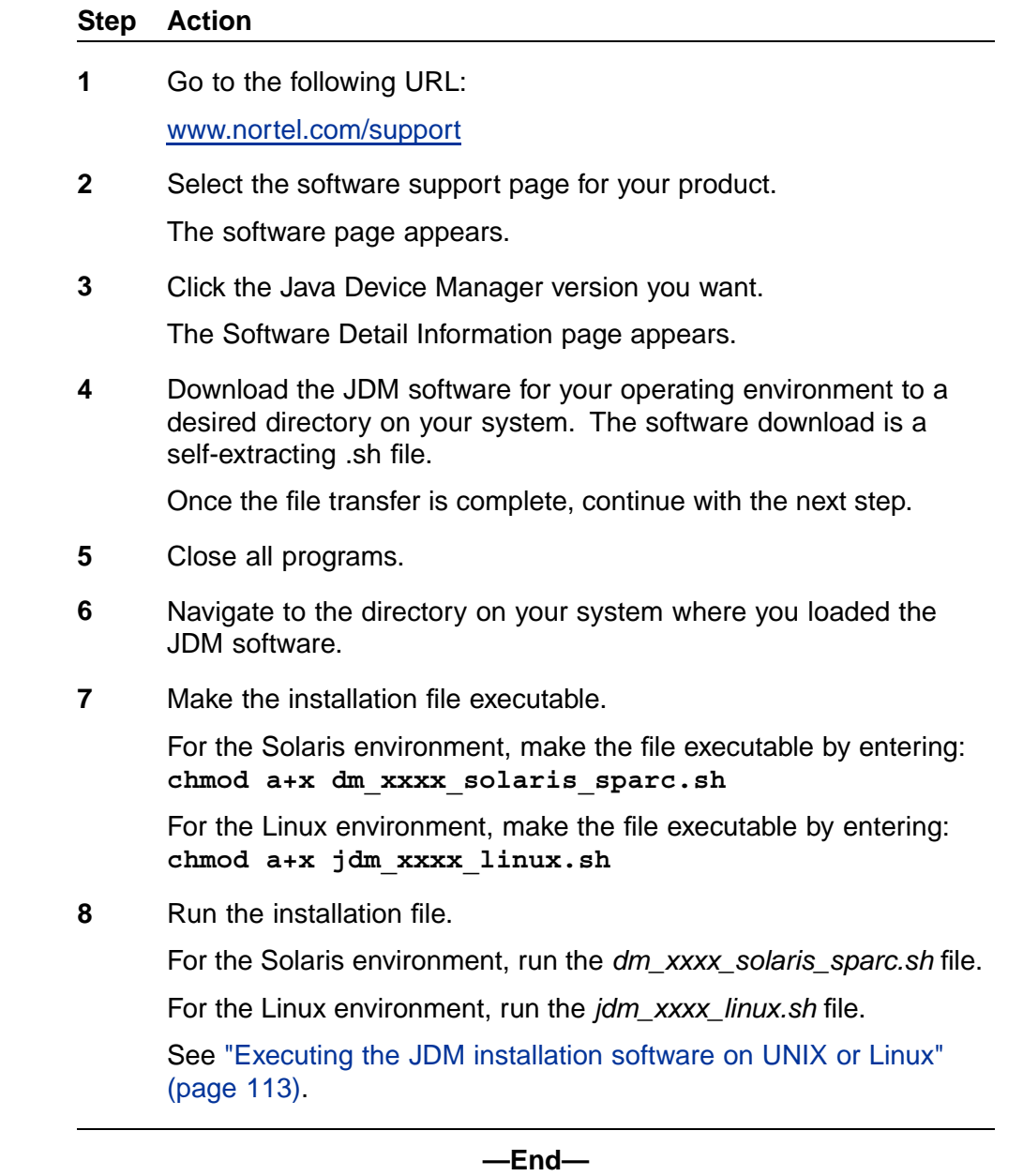

Nortel Ethernet Routing Switch 2500 Series Overview — System Configuration NN47215-500 (323162-B) 02.02 Standard 4.1 19 November 2007

## <span id="page-112-0"></span>**Executing the JDM installation software on UNIX or Linux**

An install screen appears, followed by a Nortel dialog box. When the **InstallAnywhere Introduction** dialog box appears, you are ready to begin the JDM installation.

#### **Figure 29**

**InstallAnywhere Introduction dialog box**

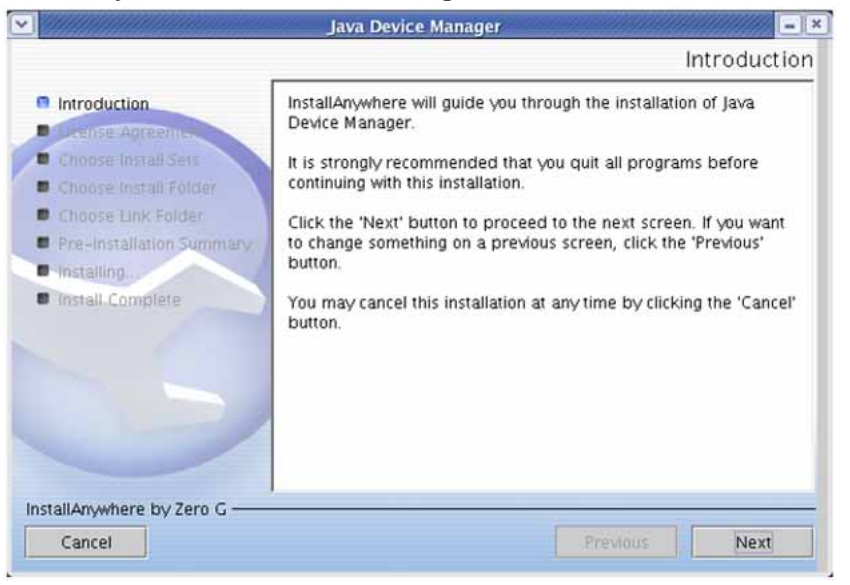

#### **Step Action**

**1** Click **Next** the installation process.

The **License Agreement** dialog box appears.

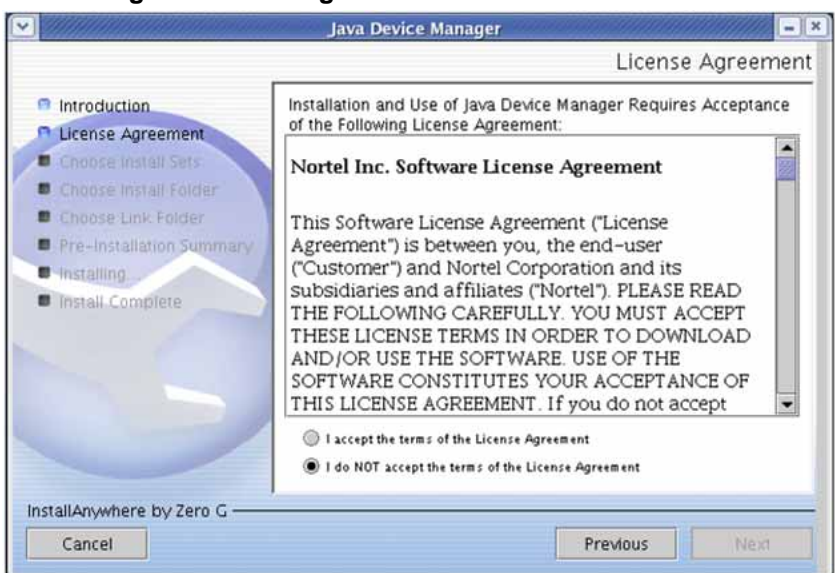

#### <span id="page-113-0"></span>**License Agreement dialog box**

- **2** Click **I accept the terms of the License Agreement**.
- **3** Click **Next**.

The **Choose Install Set** dialog box appears.

#### **Choose Install Set dialog box**

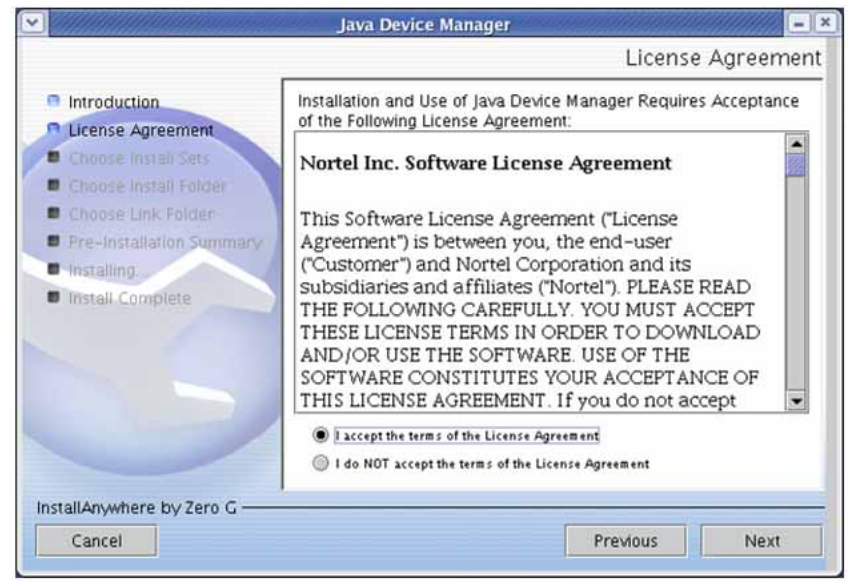

**4** Do one of the following:

- **•** Select **Typical** installation to install the common set features, as well as online help.
- **•** Select **Minimal** installation to select minimal features to install (recommended for those with limited disk space).
- **•** Select **Help** to install only the online help.
- **•** Select **Custom** installation to customize the features prior to installation.
- **5** Click **Next**.

If you did not select **Custom** installation in [step 4](#page-113-0), then the **Choose Install Folder** dialog box appears. See [step 8](#page-115-0).

If you selected **Custom** installation in [step 4](#page-113-0), then the **Feature Sets** dialog box appears.

#### **Feature Sets dialog box**

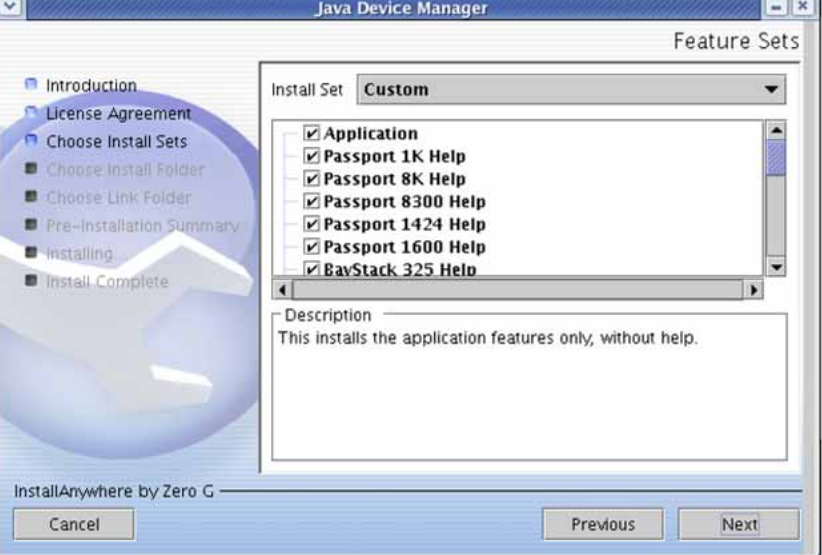

- **6** Select which features to install from the feature sets list.
- **7** Click **Next**.

The **Choose Install Folder** dialog box appears.

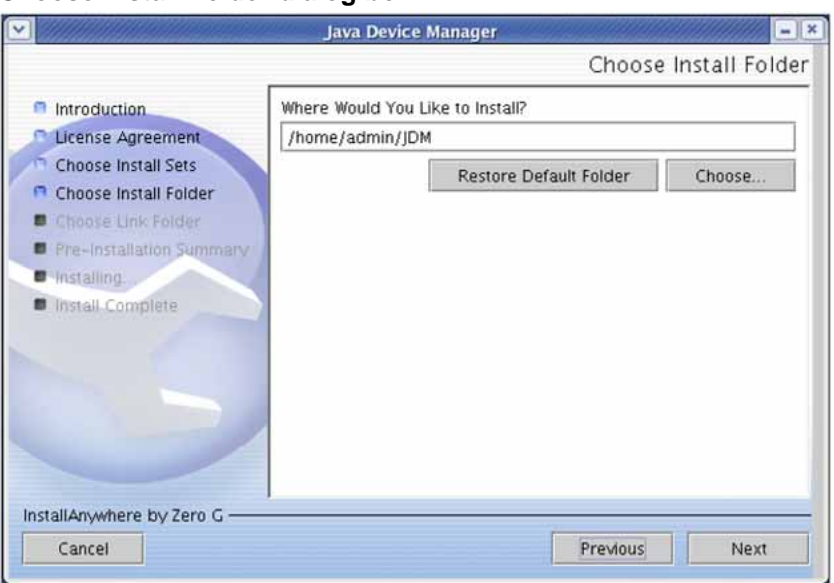

#### <span id="page-115-0"></span>**Choose Install Folder dialog box**

**8** Click **Restore Default Folder** to use the default location for JDM, or click **Choose** to select a storage path.

## **ATTENTION**

If Device Manager is already installed on your computer, you must choose a storage path that does not conflict with the already existing version.

**9** Click **Next**.

The **Pre-Installation Summary** dialog box appears.

#### **Pre-Installation Summary dialog box**

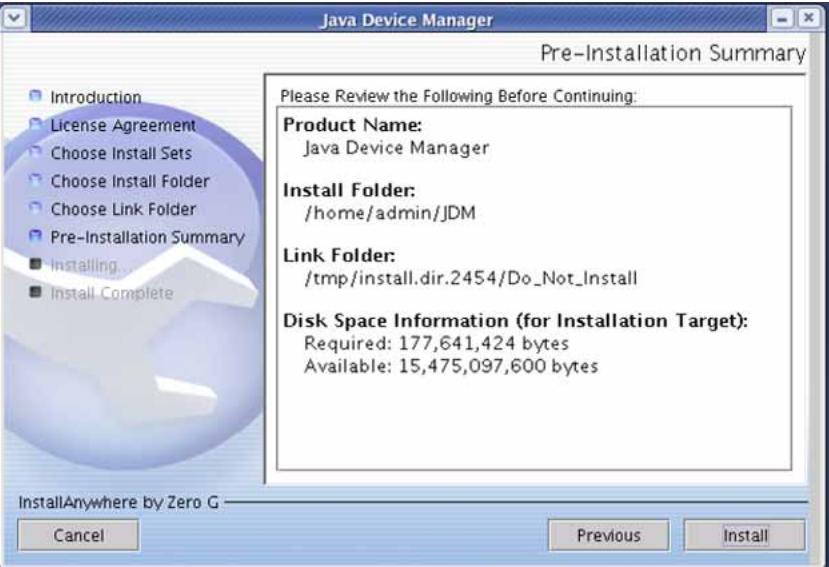

**10** Verify the folder and disk space required to install the software. If necessary, click **Previous** to return to the appropriate dialog box and make changes.

#### **11** Click **Install**.

The installation process begins.

#### **Installing Java Device Manager dialog box**

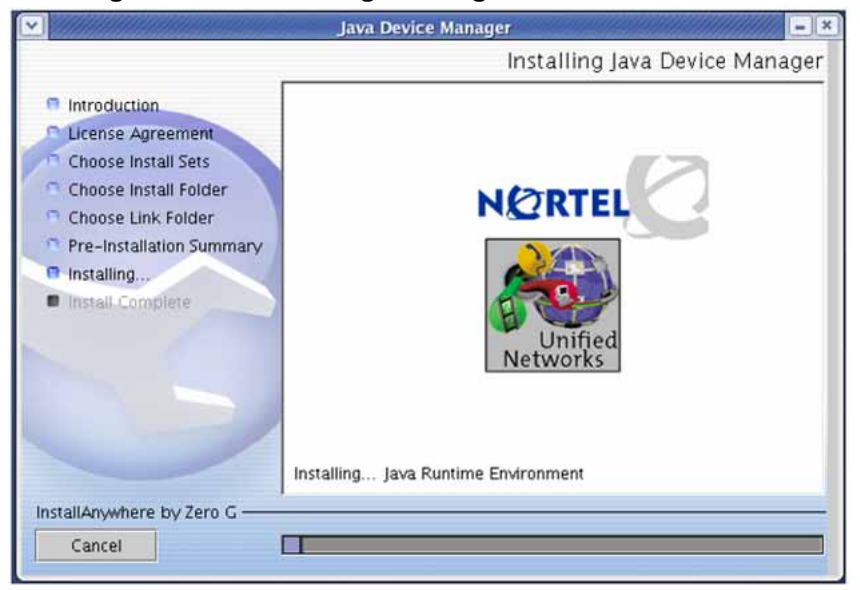

When the installation is complete, the **Install Complete** dialog box appears.

#### **Install Complete dialog box**

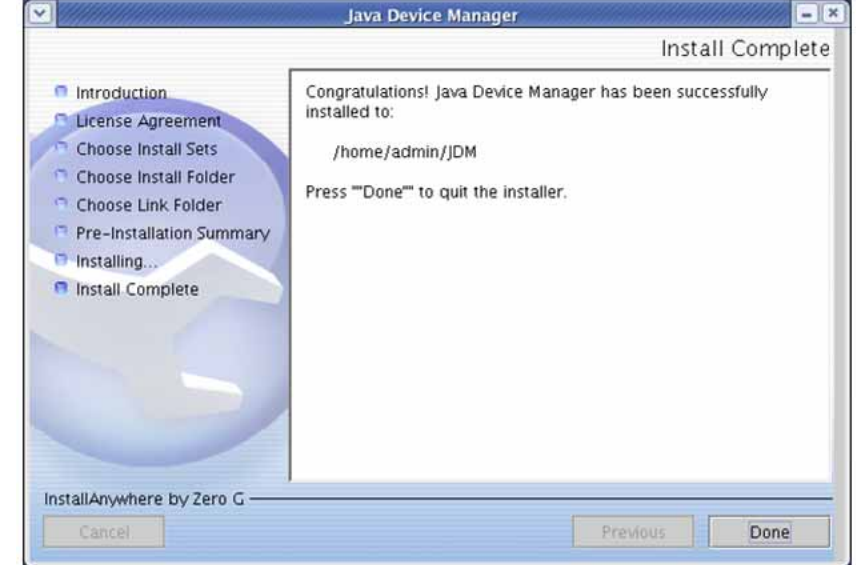

**12** Click **Done** to exit the installation.

JDM is now installed on your machine.

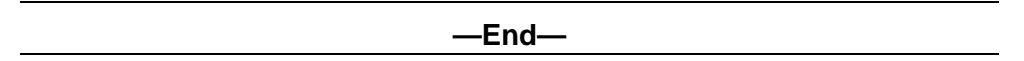

## **Removing JDM in Unix or Linux environments**

In a UNIX or Linux environment, complete the following steps to remove the existing JDM software:

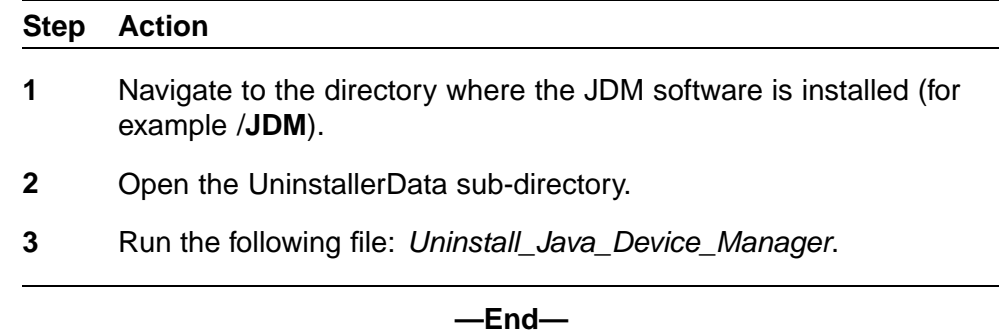

# **Device Manager basics**

This section describes basic procedures for using the Device Manager software. The section includes information on the following topics:

- **•** "Starting Device Manager" (page 119)
- **•** ["Setting the Device Manager properties" \(page 120\)](#page-119-0)
- **•** ["Opening a device" \(page 123\)](#page-122-0)
- **•** ["Device Manager window" \(page 126\)](#page-125-0)
- **•** ["Editing objects" \(page 133\)](#page-132-0)
- **•** ["Working with statistics and graphs" \(page 134\)](#page-133-0)
- **•** ["Telnet session" \(page 140\)](#page-139-0)
- **•** ["Opening an SSH connection to the device" \(page 140\)](#page-139-0)
- **•** ["Opening the Web-based management home page" \(page 141\)](#page-140-0)
- **•** ["Trap log" \(page 142\)](#page-141-0)
- **•** ["Online Help" \(page 143\)](#page-142-0)

## **Starting Device Manager**

- $\rightarrow$  Do one of the following, depending upon your operating system environment:
	- **•** In a Microsoft\* Windows\* environment, choose All Programs > Nortel > Java Device Manager > DM from the Windows Start menu.
	- **•** In a UNIX environment, verify that the Device Manager installation directory is in your search path; then enter:

**./JDM**

The initial Device Manager window appears.

## **ATTENTION**

On startup, the Device Manager performs a DNS lookup for the machine on which it is running. If the DNS lookup is slow or fails, the initial Device Manager window may take up to 30 seconds to open.

<span id="page-119-0"></span>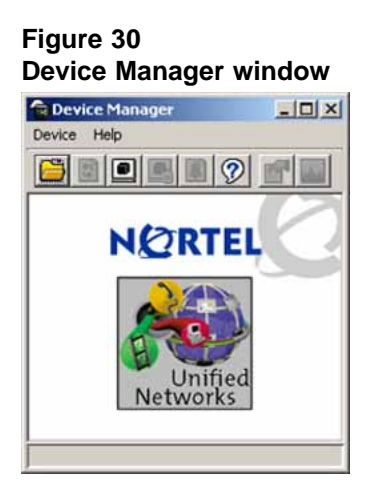

# **Setting the Device Manager properties**

The Device Manager communicates with the Ethernet Routing Switch 2500 Series using Simple Network Management Protocol (SNMP). The software is shipped with default values set for important communication parameters, such as the polling interval, timeout, and retry count. You can set the parameters before you open a device to manage.

To set the Device Manager properties, use the following procedure:

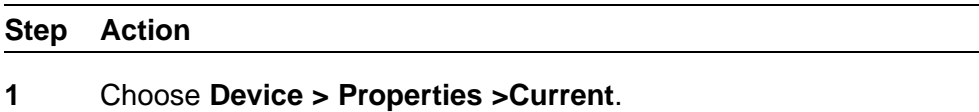

The **Default Properties** dialog box appears.

### **Figure 31 Default Properties dialog box**

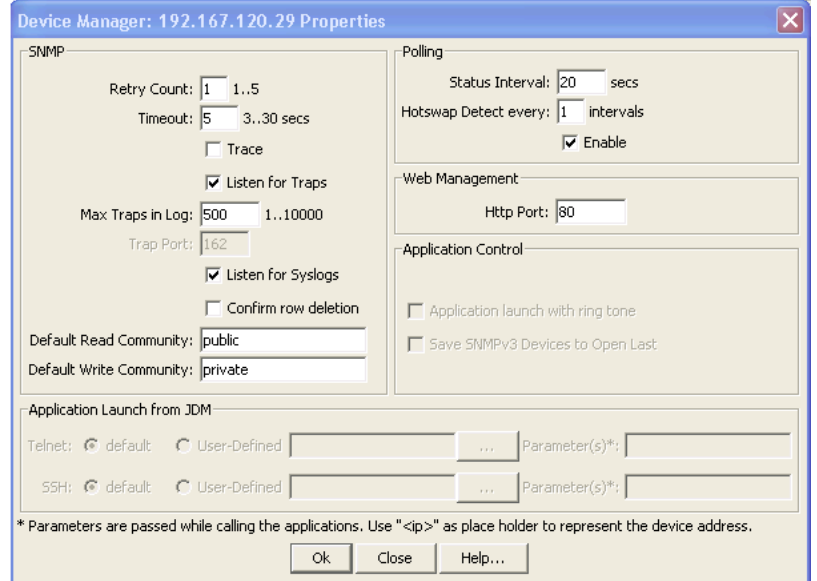

- **2** Type information and select check boxes.
- **3** Click **OK**.

**—End—**

The following table describes the **Properties** dialog box fields.

**Table 17 Properties dialog box fields**

| Area        | <b>Field</b>       | <b>Description</b>                                                                                                    |
|-------------|--------------------|----------------------------------------------------------------------------------------------------|
| <b>SNMP</b> | <b>Retry Count</b> | Number of times Device Manager sends the same<br>polling request if a response is not returned to Device<br>Manager.<br>You may want to set this field to three or four.                                                |
|             | Timeout            | Length of each retry of each polling waiting period.<br>When you access the device through a slow link, you<br>may want to increase the timeout interval and then<br>change the Retransmission Strategy to superlinear. |

## **122** Getting Started with Device Manager

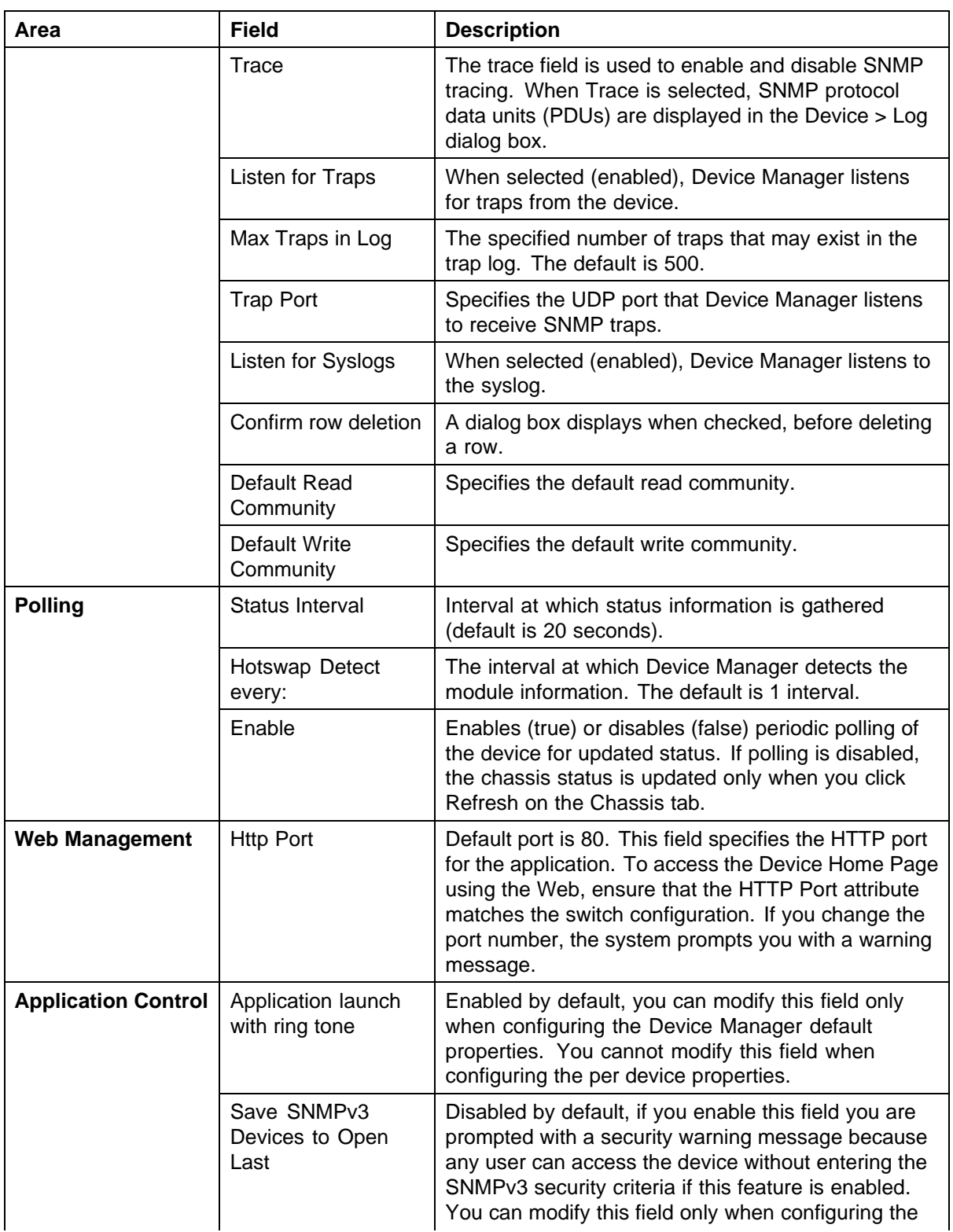

<span id="page-122-0"></span>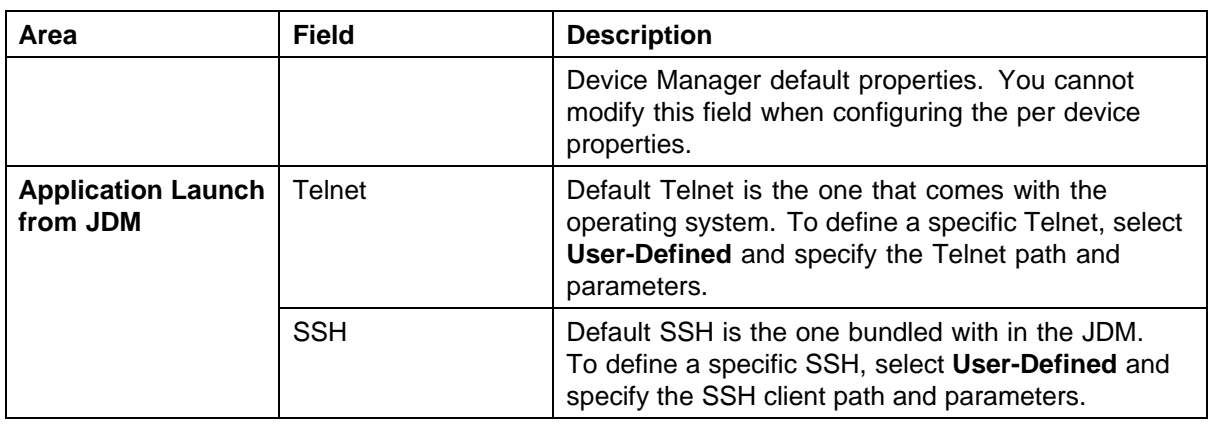

## **•** "Opening a device" (page 123)

# **Opening a device**

Opening a device displays the device view, a picture of the device. To open the device view, you must enter community strings that determine the access level granted to the device.

Table 18 "SNMP community string default values" (page 123) describes the default access community strings for the Device Manager software.

## **Table 18**

#### **SNMP community string default values**

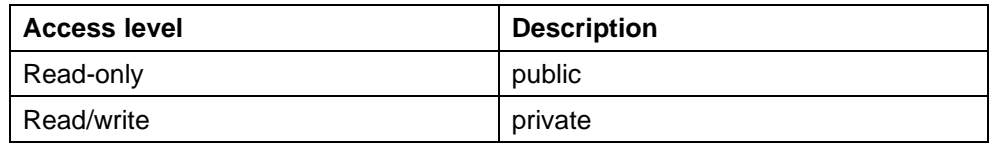

To display the device view, use the following procedure:

#### **Step Action**

- **1** Do one of the following:
	- **•** Choose **Device > Open**.
	- **•** Choose **Device > Open Last by SNMPv1/v2**, and select an IP address from the list.
	- **•** For previously-opened SNMPv3-enabled devices, choose **Device > Open Last by SNMPv3**, and select an IP address from the list.
	- **•** Click the folder icon in the Device Manager window.

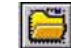

**•** Press **Ctrl+O**.

The **Open Device** dialog box appears.

#### **Figure 32 Open Device dialog box**

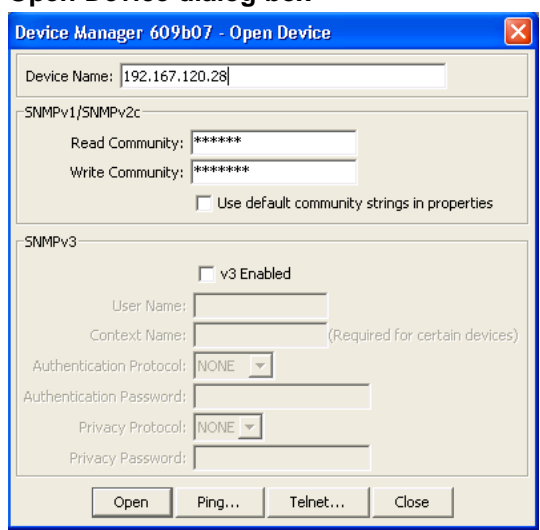

The following table describes the Open Device dialog box fields.

**Table 19 Open Device dialog box fields**

| <b>Field</b>                                    |                                                      | <b>Description</b>                                                                                                    |
|-------------------------------------------------|------------------------------------------------------|----------------------------------------------------------------------------------------------------|
| Device Name                                     |                                                      | Either an IP address or a DNS name for<br>the device, entered by the user.                                                              |
| SNMP <sub>v1</sub> /<br>SNMP <sub>v2</sub><br>с | <b>Read Communi</b><br>ty                            | SNMP read community string for the<br>device. Default is public (displayed as<br>******). The entry is case-sensitive.                  |
|                                                 | Write Communi<br>ty                                  | SNMP write community string for the<br>device. Default is private (displayed as<br>*******). The entry is case-sensitive.               |
|                                                 | Use default<br>community<br>strings in<br>properties | When selected, the Device Manager uses<br>the default community string. Set the<br>default community strings in Device ><br>Properties. |

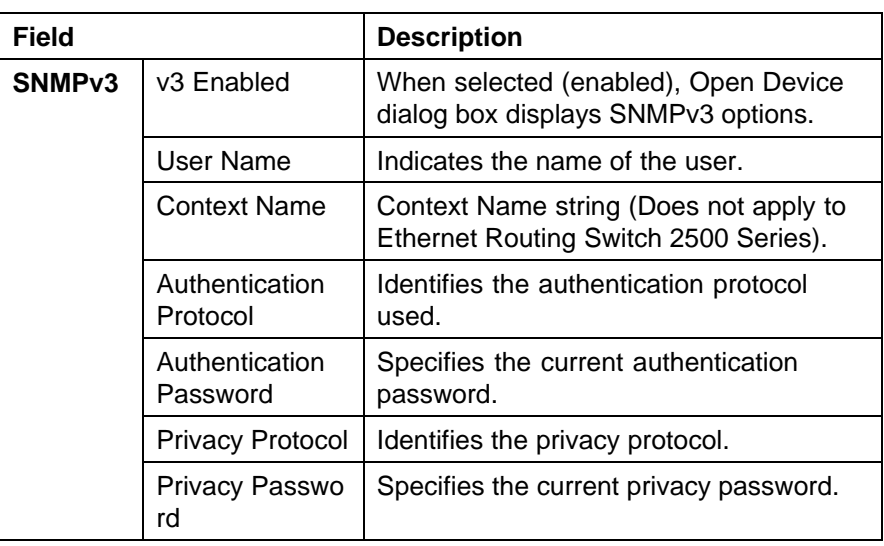

## **ATTENTION**

Not all information is required for connection to a switch. If the **v3 Enabled** check box is not selected, only a **Device Name, Read Community,** and **Write Community** value are needed. If the **v3 Enabled** check box is not selected, only a **Device Name**, **Read Community**, and **Write Community** value are needed. If you enable **Use default community strings in properties**, the Device Manager uses the default values specified in the device properties for **Read Community**, and **Write Community**. If **v3 Enabled** is selected, then **Device Name, User Name, Authentication Protocol, Authentication Password, Privacy Protocol,** and **Privacy Password** are required. If **v3 Enabled** is selected, then **Device Name**, **User Name**, **Authentication Protocol**, **Authentication Password**, **Privacy Protocol**, and **Privacy Password** are required. Some devices require a value in **Context Name**.

- **2** In the **Device Name** text box, type the DNS name or IP address of the device.
- **3** In the **Read Community** and **Write Community** text boxes, type the appropriate community strings.

## **ATTENTION**

To gain read/write access to a device in Device Manager, you must enter the read/write community string for both the Read Community and Write Community strings.

**4** Click **Open**.

<span id="page-125-0"></span>Device Manager automatically determines what version of software the selected device is running and displays the appropriate Device Manager dialog boxes.

The Device Manager window appears, showing a picture of the device that represents the physical features of the device.

#### **Device view**

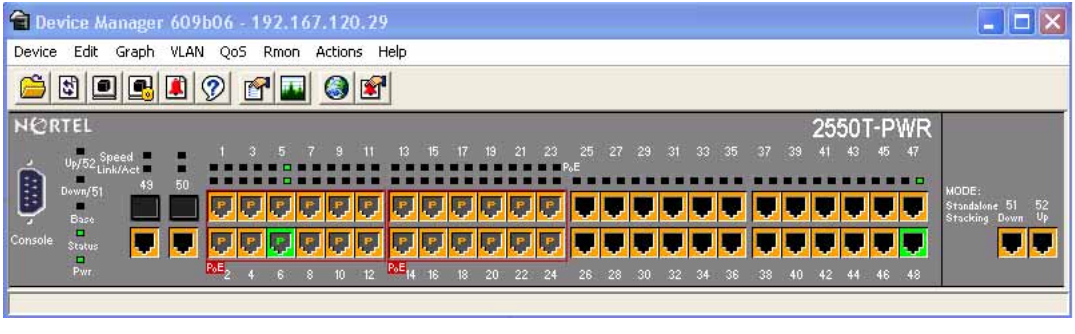

**—End—**

## **Device Manager window**

The Device Manager window has the following parts:

- **•** Menu bar
- **•** Toolbar
- **•** Device view
- **•** Status bar

#### **Figure 33 Parts of the Device Manager window**

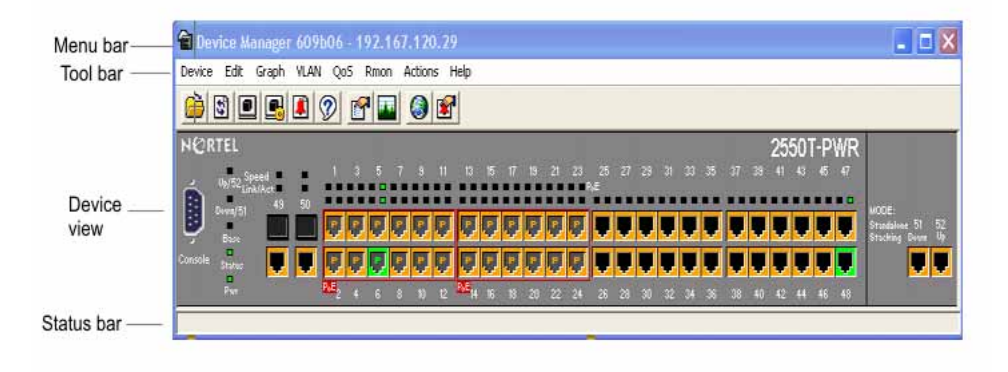

Nortel Ethernet Routing Switch 2500 Series Overview — System Configuration NN47215-500 (323162-B) 02.02 Standard 19 November 2007

## **Menu bar**

Use the menu bar to set up and operate the Device Manager

Table 20 "Menu bar commands" (page 127) describes the Menu Bar commands.

**Table 20 Menu bar commands**

| Command     | <b>Description</b>                                                                                                    |  |  |
|-------------|----------------------------------------------------------------------------------------------------|--|--|
| Device      | Opens the Open Device dialog box. You can also:                                                                                                    |  |  |
|             | Set the Properties used during a Device Manager session                                                                                                    |  |  |
|             | Refresh the status of the currently viewed device                                                                                                    |  |  |
|             | Rediscover device                                                                                                    |  |  |
|             | Telnet to a device                                                                                                    |  |  |
|             | Open an SSH connection to a device                                                                                                    |  |  |
|             | View SNMP traps that the Device Manager receives                                                                                                    |  |  |
|             | <b>View Syslogs</b>                                                                                                    |  |  |
|             | View SNMP trace logs                                                                                                    |  |  |
| Edit        | Opens the edit dialog boxes for selected objects in the device<br>view. This command opens dialog boxes for managing files,<br>running diagnostic tests and configuring data for selected<br>objects. This command also lets you set security parameters,<br>SNTP, and SNMP v3 related configurations. |  |  |
| Graph       | Opens statistics and graphing dialog boxes for the selected<br>object.                                                                                                    |  |  |
| <b>VLAN</b> | Opens dialog boxes for managing VLANs, Spanning Tree Group<br>(STG), RSTP, MSTP, Multi-Link Trunks, and Link Aggregation<br>Control Protocol (LACP).                                                                                                    |  |  |
| QoS         | Opens configuration dialog boxes for Quality of Service (QoS)<br>and DSCP.                                                                                                    |  |  |
| <b>RMON</b> | Opens RMON configuration and monitoring dialog boxes.                                                                                                    |  |  |
| Actions     | Provides quick access to the Web Management Software Home<br>page.                                                                                                    |  |  |
| Help        | Opens online Help topics for Device Manager and provides a<br>legend for the port colors in the device view.                                                                                                    |  |  |

#### **Toolbar**

The toolbar contains buttons that provide quick access to commonly used commands and some additional actions.

[Table 21 "Toolbar buttons" \(page 128\)](#page-127-0) describes the toolbar buttons.

| <b>Button</b> | <b>Name</b>                        | <b>Description</b>                                                        | Menu bar equivalent               |
|---------------|------------------------------------|---------------------------------------------------------------------------|-----------------------------------|
|               | Open<br>Device                     | Opens the Open Device dialog<br>box.                                      | Device > Open                     |
|               | Refresh<br>Device<br><b>Status</b> | Refreshes the device view<br>information.                                 | Device > Refresh<br><b>Status</b> |
|               | <b>Telnet</b>                      | Opens a Telnet session.                                                   | Device > Telnet                   |
| R             | <b>SSH</b>                         | Opens an SSH session.                                                     | Device > SSH<br>Connection        |
|               | Trap Log                           | Opens the trap log.                                                       | Device > Trap Log                 |
|               | Help                               | Opens online Help in a Web<br>browser.                                    | Help > Device                     |
|               | Edit<br>Selected                   | Displays configuration data for<br>the selected chassis object.           | Edit > Port                       |
|               | Graph<br>Selected                  | Opens statistics and graphing<br>dialog boxes for the selected<br>object. | Graph > Port<br>Graph > Chassis   |
|               | Home<br>Page                       | Opens the Web Management<br>Software Home Page.                           | Actions > Open Home<br>Page       |
|               | Alarm<br>Manager                   | Opens the Rmon Alarm<br>Manager.                                          | Rmon > Alarm<br>Manager           |

<span id="page-127-0"></span>**Table 21 Toolbar buttons**

### **Device view**

The device view lets you determine at a glance the operating status of the various units and ports in your hardware configuration. You can also use the device view to perform management tasks on specific objects.

## **Selecting objects**

The types of objects contained in the device view are:

- **•** A standalone switch (called a unit in the menus and dialog boxes)
- **•** A port (including the SFP GBIC port)

[Figure 34 "Objects in the device view" \(page 129\)](#page-128-0) shows the objects in the device view.

#### <span id="page-128-0"></span>**Figure 34 Objects in the device view**

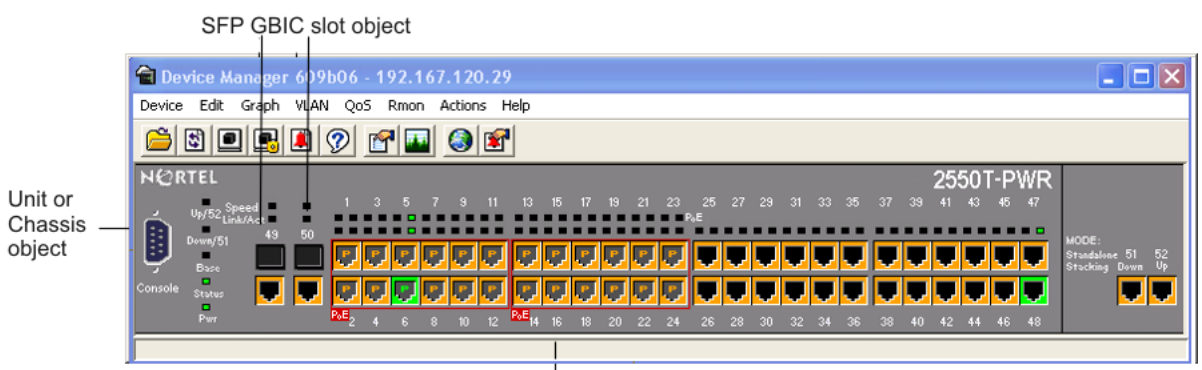

Port object

## **Selecting a single object**

To select a single object:

 $\rightarrow$  Click the edge of the object.

The object is outlined in yellow, indicating that it is selected. Subsequent activities in Device Manager refer to the selected object.

## **Selecting multiple objects**

For instructions on selecting multiple objects (such as ports or switches), see the following table:

### **Table 22 Selecting multiple objects**

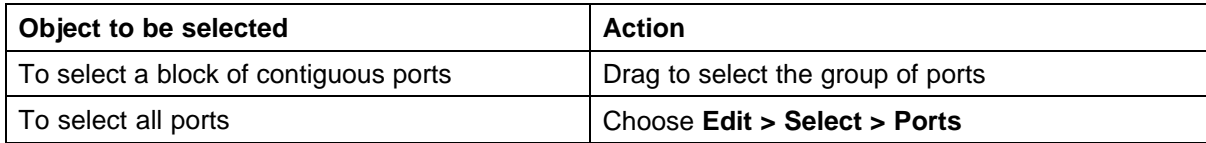

## **Viewing information about a GBIC port**

To view information about a GBIC port, use the following procedure:

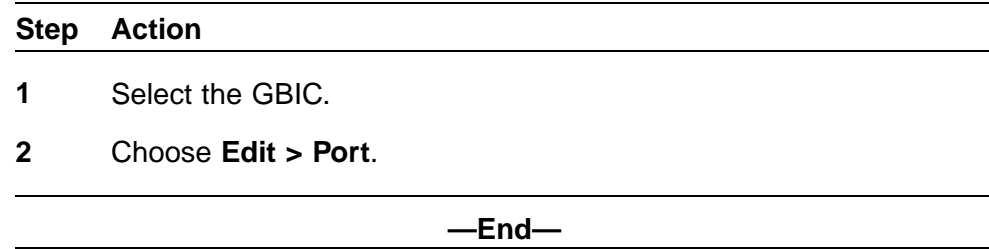

The **Port** dialog box appears with the **Interface** tab displayed .

The Interface tab describes the GBIC installed in the switch.

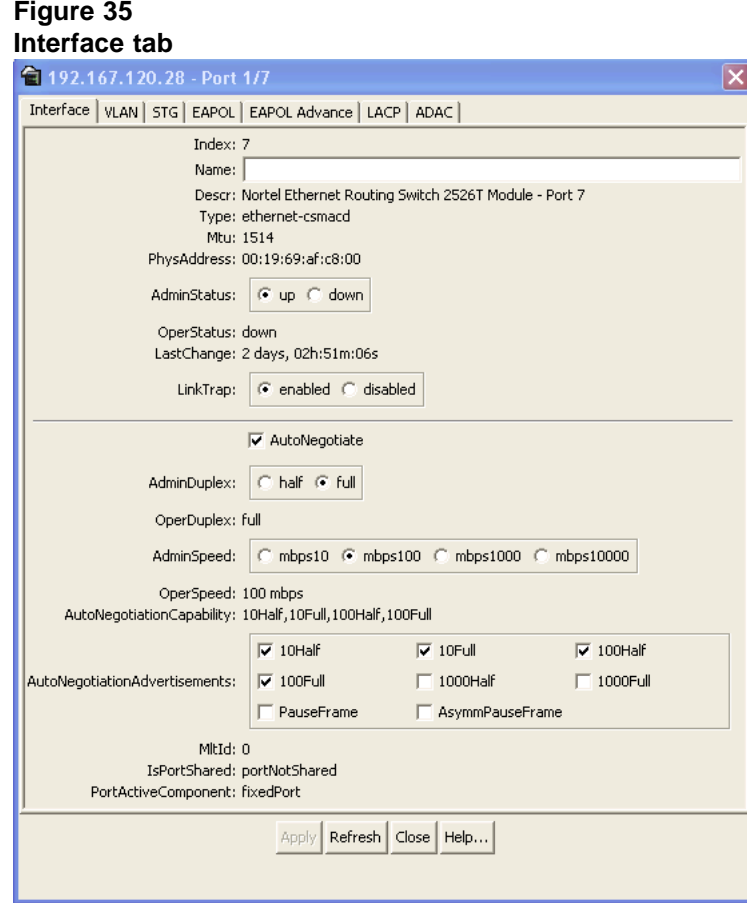

#### **LEDs and ports**

The color of LEDs in the device view is the same as the colors of the LEDs on the physical switch. However, the device view does not show blinking activity of the LEDs.

For a full description of the LEDs for the Ethernet Routing Switch 2500 Series, see ["LED display panel" \(page 27\).](#page-26-0)

The ports on the device view are color coded to show port status.

[Table 23 "Port color codes" \(page 131\)](#page-130-0) describes the status assigned to each color.

### <span id="page-130-0"></span>**Table 23 Port color codes**

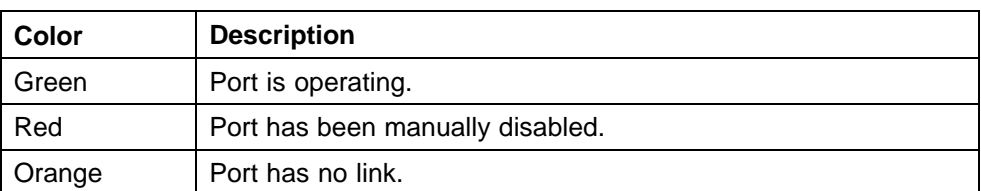

In addition, the Help menu provides a legend that identifies the port colors and their meanings, as shown in Figure 36 "Color port legend" (page 131).

## **ATTENTION**

The additional colors displayed in the Device Manager legend are not applicable to the Ethernet Routing Swith 2500 Series.

#### **Figure 36 Color port legend**

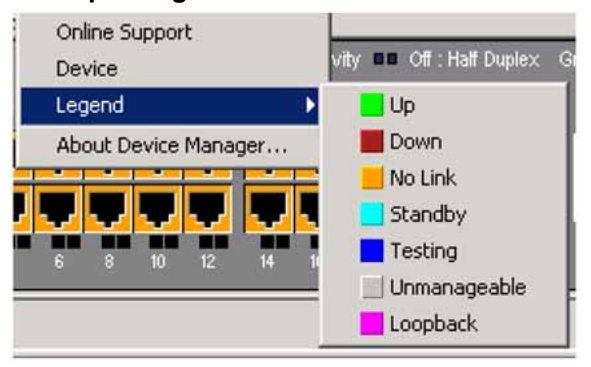

## **Shortcut menus**

Each object in the device view has a shortcut menu that appears when you right-click a selected object. The switch unit shortcut menu provides access to basic hardware information about the switch and to the graphing dialog boxes for the switch.

#### **Figure 37**

**Switch unit shortcut menu**

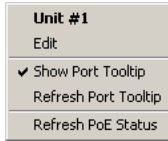

[Table 24 "Switch unit shortcut menu command" \(page 132\)](#page-131-0) describes the Switch unit shortcut menu command on the switch unit shortcut menu.

> Nortel Ethernet Routing Switch 2500 Series Overview — System Configuration NN47215-500 (323162-B) 02.02 Standard 19 November 2007

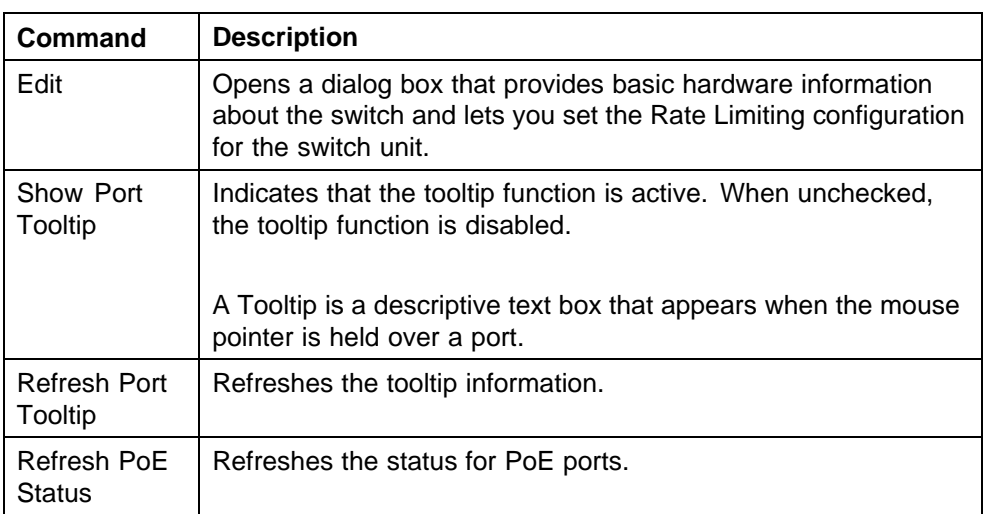

#### <span id="page-131-0"></span>**Table 24 Switch unit shortcut menu command**

The port shortcut menu provides a faster path for editing and graphing a single port; however, you can access the same options using the menu bar or the toolbar.

## **Figure 38 Port shortcut menu**

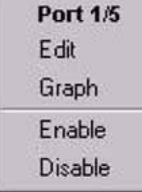

Table 25 "Port shortcut menu commands" (page 132) describes the commands on the port shortcut menu.

#### **Table 25 Port shortcut menu commands**

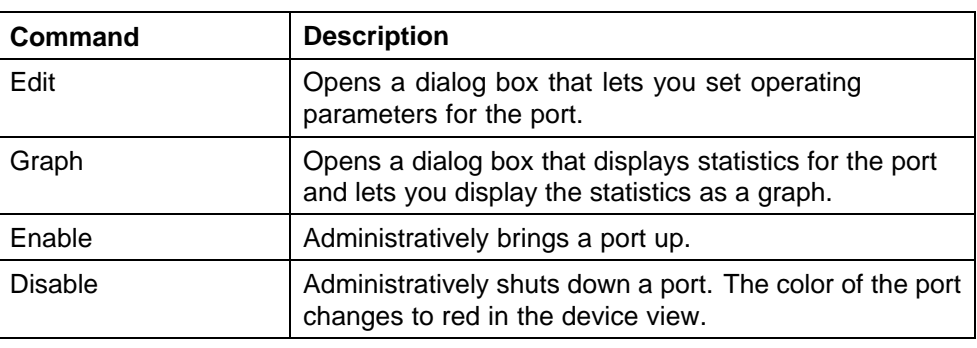

#### <span id="page-132-0"></span>**Status bar**

The status bar displays error and informational messages from the software application. These messages are not related to the device being managed.

## **Using the buttons in Device Manager dialog boxes**

Table 26 "Device Manager buttons" (page 133) describes buttons in Device Manager dialog boxes.

**Table 26**

| <b>Device Manager buttons</b> |  |
|-------------------------------|--|
|-------------------------------|--|

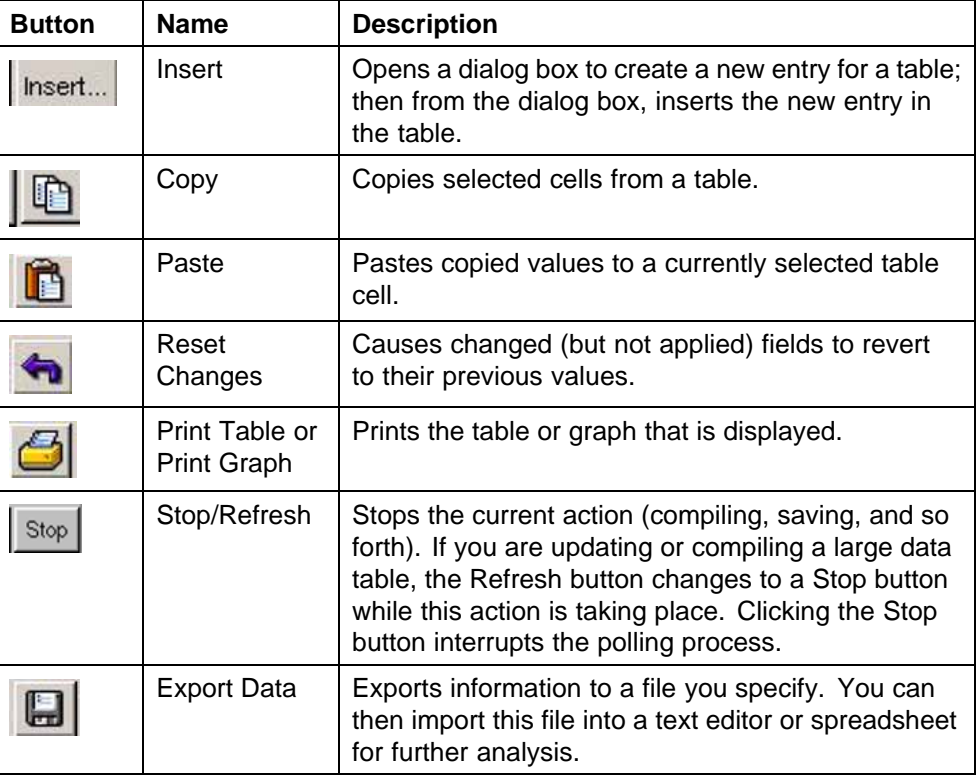

## **ATTENTION**

Not all buttons appear in all the dialog boxes.

# **Editing objects**

You can edit objects and values in the Device Manager device view in the following ways:

**•** Select an object on the toolbar, click the **Edit Selected** button.

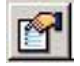

The **Edit** dialog box appears for that object.

<span id="page-133-0"></span>**•** From a switch or port shortcut menu, choose **Edit**. The **Edit** dialog box appears for that object.

When you change the value in a box, the changed value is displayed in **bold**. However, changes are not applied to the running configuration until you click **Apply**.

## **ATTENTION**

Many dialog boxes contain a **Refresh** button. After you apply changes to fields, click **Refresh** to display the new information in the dialog box.

## **Working with statistics and graphs**

Device Manager tracks a wide range of statistics for the switch and each port. You can view and graph statistics for a single object or multiple objects. For information about the statistics tracked for the switch and ports, see ["Statistics for single and multiple objects" \(page 137\)](#page-136-0) and to the *Nortel Ethernet Routing Switch 2500 Series Performance Management — System Monitoring (NN47215-502)*.

This section describes the types of statistics and graphs available, the graph dialog boxes, and the procedure for creating a graph.

#### **Types of statistics**

The data tables in the statistics dialog boxes list the counters, or categories of statistics being gathered, for the specified object. For example, the categories for ports include Interface, Ethernet Errors, Bridge, and Rmon. Each category can be associated with six types of statistics.

Table 27 "Types of statistics" (page 134) describes the types of statistics that are available.

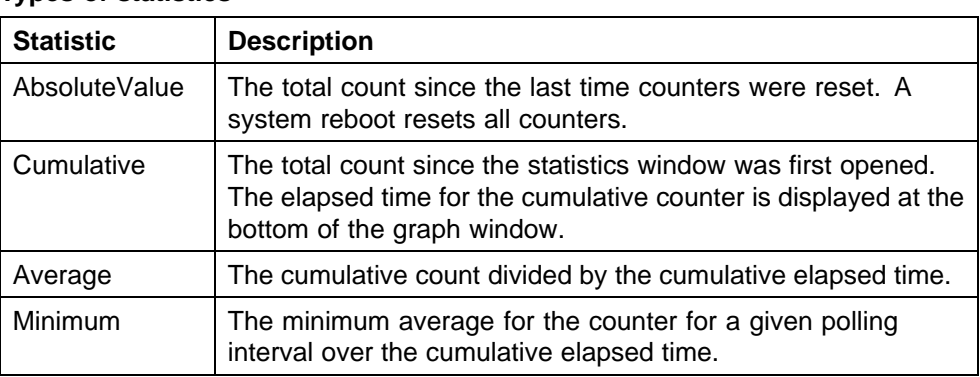

#### **Table 27 Types of statistics**

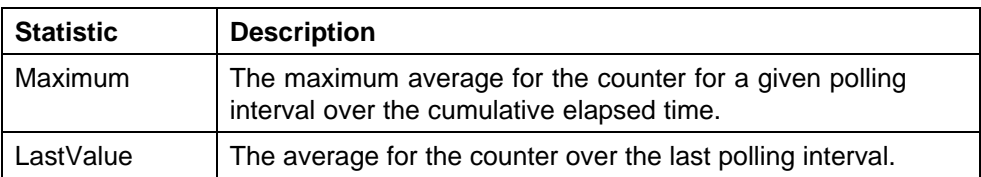

## **Types of graphs**

With Device Manager, you can create line, area, bar, and pie graphs. Figure 39 "Line graph" (page 135), [Figure 40 "Area graph" \(page 136\),](#page-135-0) [Figure](#page-135-0) [41 "Bar graph" \(page 136\)](#page-135-0), and [Figure 42 "Pie graph" \(page 137\)](#page-136-0) provide examples of different types of graphs.

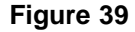

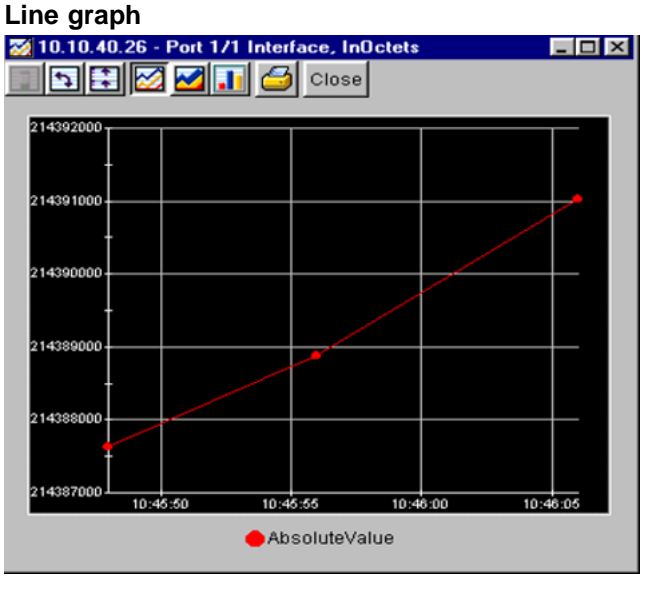

<span id="page-135-0"></span>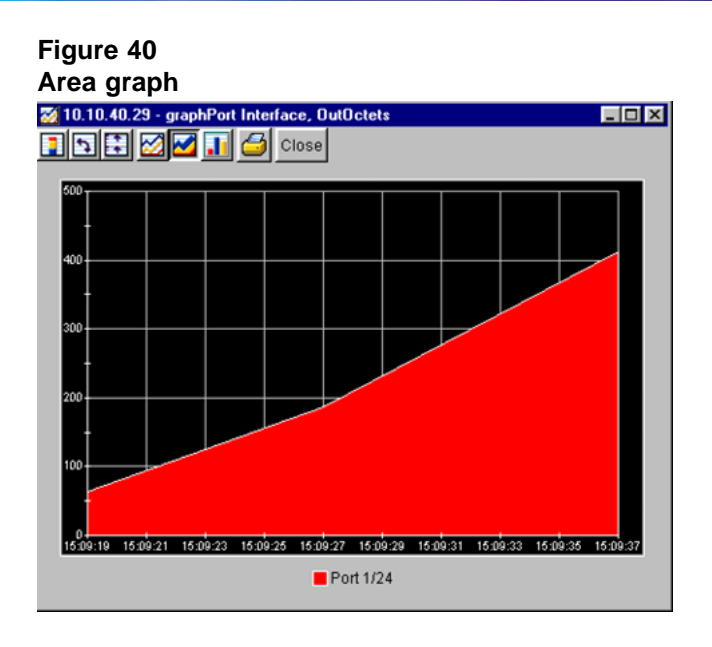

## **Figure 41**

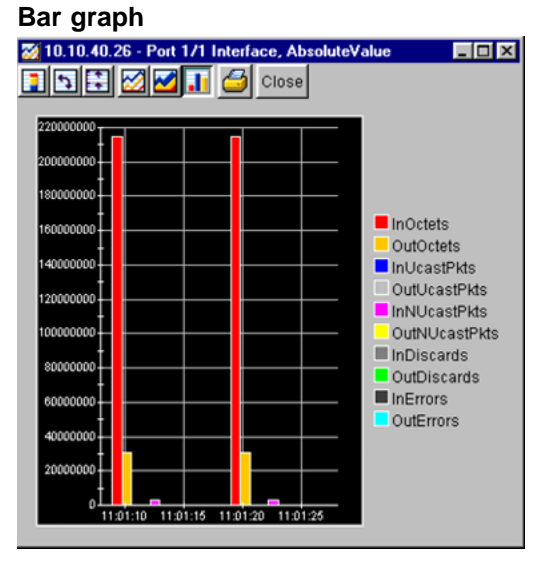

Nortel Ethernet Routing Switch 2500 Series Overview — System Configuration NN47215-500 (323162-B) 02.02 Standard 4.1 19 November 2007

<span id="page-136-0"></span>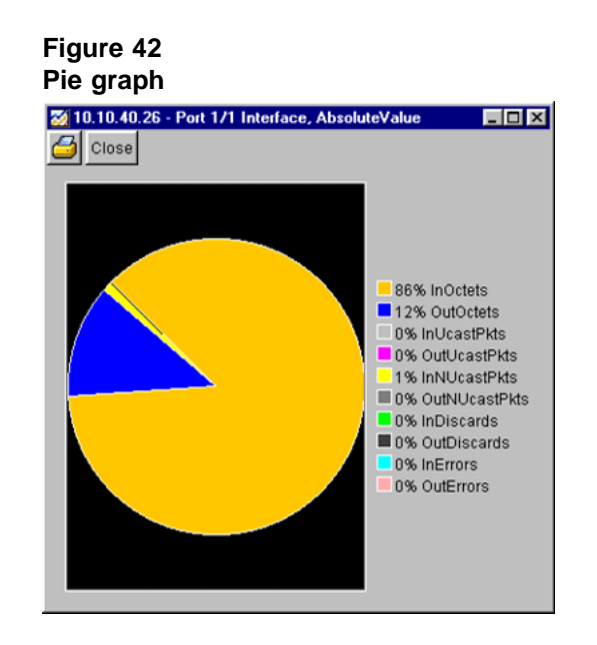

- **•** "Statistics for single and multiple objects" (page 137)
- **•** ["Viewing statistics as graphs" \(page 138\)](#page-137-0)

## **Statistics for single and multiple objects**

Statistics for a selected object or objects are displayed in the **statistics** dialog box.

The dialog box for a single object shows all six types of statistics for each counter.

## **Figure 43 Interface statistics for a single port**

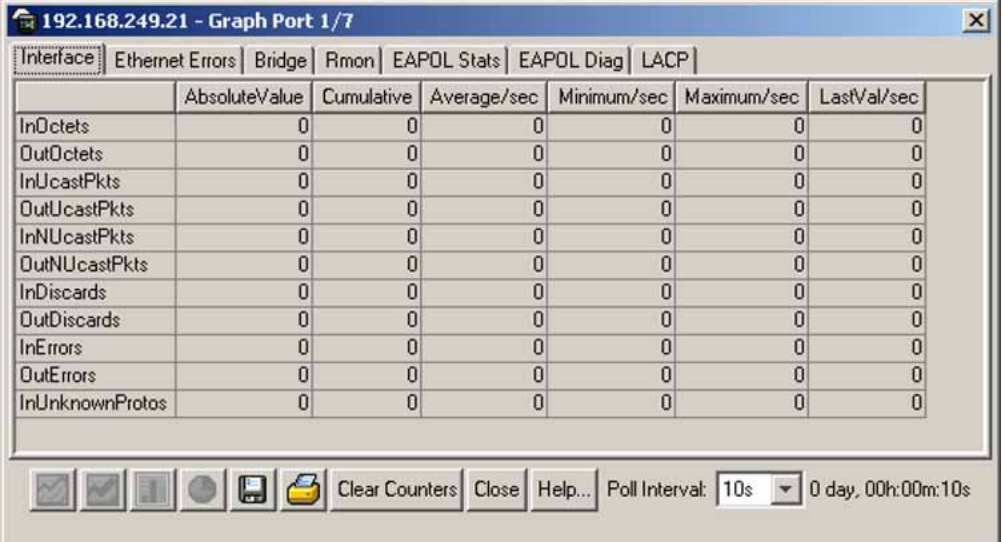

Nortel Ethernet Routing Switch 2500 Series Overview — System Configuration NN47215-500 (323162-B) 02.02 Standard 4.1 19 November 2007

<span id="page-137-0"></span>The statistics dialog box for multiple objects shows a single type of statistics for the selected objects. For example, Figure 44 "Interface statistics for multiple ports" (page 138) shows LastValue statistics for the selected ports.

#### **Figure 44 Interface statistics for multiple ports**

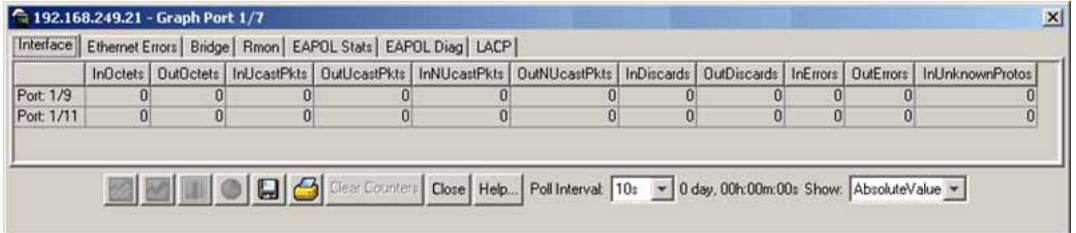

To change the type of statistics displayed, select a different type from the show list at the bottom of the dialog box.

The statistics are updated based on the poll interval shown at the bottom of the dialog box. You can select a different polling interval.

Buttons for bar, pie, and line graphs are located at the bottom of a **statistics** dialog box.

See the next section, "Viewing statistics as graphs" (page 138), for instructions to use these buttons.

You can export the statistics to a tab-separated file format and import the file into other applications. To export the information, use the **Export Data** button below the table.

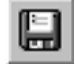

- **•** ["Types of statistics" \(page 134\)](#page-133-0)
- **•** "Viewing statistics as graphs" (page 138)

#### **Viewing statistics as graphs**

To create a graph for an object, use the following procedure:

#### **Step Action**

- **1** Select the object or objects to be graphed.
- **2** Do one of the following:
	- **•** On the toolbar, click **Graph Selected**.

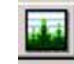

Nortel Ethernet Routing Switch 2500 Series Overview — System Configuration NN47215-500 (323162-B) 02.02 Standard 19 November 2007

- **•** From the shortcut menu for the object, choose **Graph**.
- **•** From the main menu, choose **Graph > Chassis** or **Graph > Port**.

A statistics dialog box appears with tabs for different categories of statistics for the selected object.

#### **Figure 45 Statistics dialog box for a port**

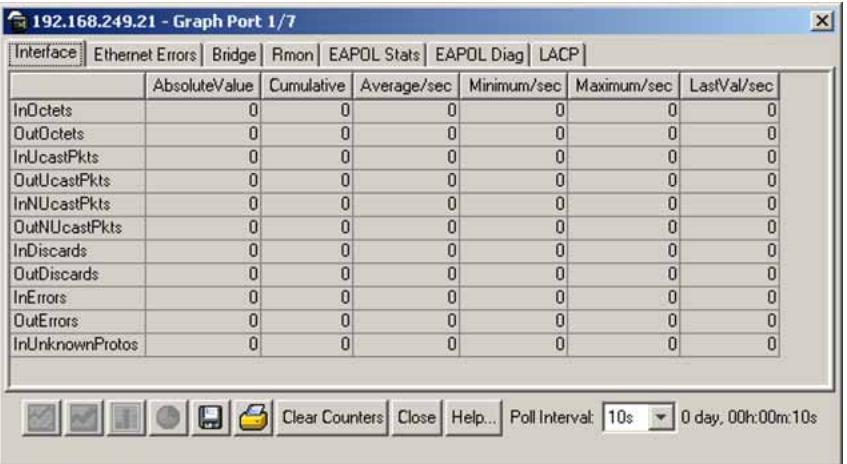

- **3** Select a tab for the group of statistics you want to view.
- **4** On the displayed data table, click and drag to select the cells you want to graph. (They must be in the same row or column.)
- **5** Click one of the graph buttons at the bottom of the dialog box A graph dialog box appears for the selected graph type.
- **6** To print a copy of the graph, click **Print**.

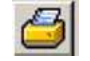

**—End—**

Buttons at the top of the graph dialog boxes for line, area, and bar graphs allow you to change the orientation of the graph, change the scale, or change the graph type.

The following table describes the buttons in the graph dialog boxes.

<span id="page-139-0"></span>**Table 28 Graph dialog box buttons**

| <b>Button</b> | <b>Name</b>      | <b>Description</b>                                                                      |
|---------------|------------------|-----------------------------------------------------------------------------------------|
|               | Stacked          | "Stacks" data quantities instead of displaying them<br>side-by-side.                    |
|               | Horizontal       | Rotates the graph 90 degrees.                                                           |
|               | Log Scale        | Changes the scale of the x-axis (of an unrotated graph)<br>from numeric to logarithmic. |
|               | Line Chart       | Converts an area graph or bar graph to a line graph.                                    |
|               | Area Chart       | Converts a line graph or bar graph to an area graph.                                    |
|               | <b>Bar Chart</b> | Converts a line graph or area graph to a bar graph.                                     |
|               | Pie Chart        | Converts a line graph or area graph to a pie chart.                                     |

# **Telnet session**

From Device Manager, you can initiate a Telnet session to the switch you are currently accessing.

To Telnet to a switch:

- $\rightarrow$  Do one of the following:
	- **•** From the Device Manager main menu, choose **Device> Telnet**.
	- **•** On the toolbar, click the **Telnet** button.

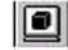

A Telnet window to the switch appears.

# **Opening an SSH connection to the device**

From Device Manager, you can initiate a Secure Shell (SSH) connection to the the switch you are currently accessing.

To open an SSH connection to a device, use the following procedure:

- <span id="page-140-0"></span> $\rightarrow$  Do one of the following:
	- **•** From the Device Manager main menu, choose **Device > SSH Connection**.
	- **•** On the toolbar, click the **SSH** button.

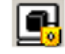

An SSH window to the device appears.

## **ATTENTION**

The SSH connection is established only when the device is SSH capable and enabled. For more information on SSH connections, see *Nortel Ethernet Routing Switch 2500 Series Security — Configuration and Management (NN47215-505)*.

## **Opening the web-based management home page**

From the Device Manager, you can access the web-based management home page.

To open the web-based management home page, use the following procedure:

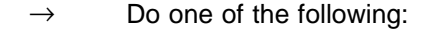

- **•** From the Device Manager main menu, choose **Actions > Open Home Page**.
- **•** On the toolbar, click the **Open Home Page** button.

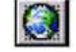

The web-based management home page appears.

#### <span id="page-141-0"></span>**142** Getting Started with Device Manager

**Figure 46 Web-based management home page**

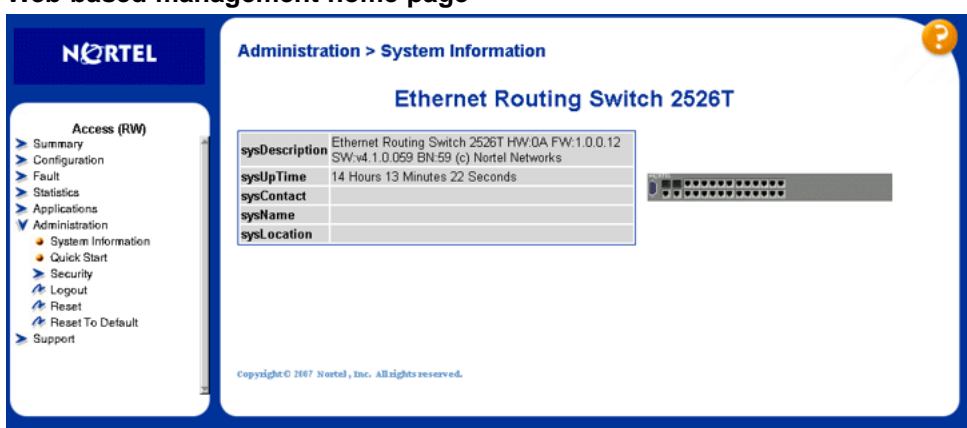

# **Trap log**

You can configure an Ethernet Routing Switch 2500 Series to send SNMP generic traps. When the Device Manager is running, any traps received are recorded in the trap log. You set the maximum number of entries in the trap log using the Properties dialog box (["DCAM-6270493" \(page 120\)\)](#page-119-0). The default number of trap log entries is 500.

To view the trap log, use the following procedure:

- $\rightarrow$  Do one of the following:
	- **•** On the toolbar, click the **Trap Log** button.

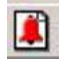

**•** From the Device Manager Main Menu, choose **Device > Trap Log**.

## **ATTENTION**

When you operate Device Manager from a UNIX platform, you must be logged in as root in order to receive traps.

Device Manager receives traps on port 162. If this port is being used by another application, you cannot view the trap log until the other application is disabled and Device Manager is restarted.

<span id="page-142-0"></span>By default, traps are sent in SNMP V2c format. However, if you are using an older network management system (NMS), one that supports only SNMP V1 traps, you can specify the traps to be sent in V1 format.

For more information about traps and trap receivers, see *Nortel Ethernet Routing Switch 2500 Series Security — Configuration and Management (NN47215-505)*.

# **Online Help**

Online Help in Device Manager is context-sensitive. You use a Web browser to display online Help. The Web browser should launch automatically when you click the Help button. If the Help topic you are accessing is not displayed in your browser, exit the existing browser session and click the Help button again.

If the Web browser does not launch, the default locations of the Help files are the directories listed as follows:

Table 29 "Help file locations" (page 143) describes the Help file locations.

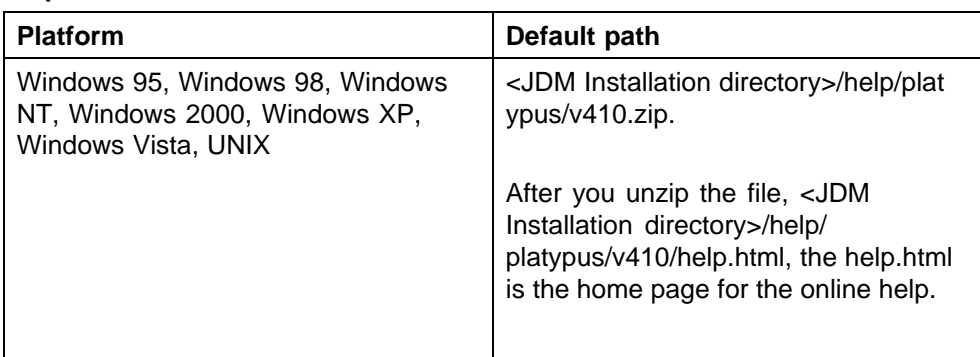

#### **Table 29 Help file locations**

Nortel Ethernet Routing Switch 2500 Series Overview — System Configuration NN47215-500 (323162-B) 02.02 Standard 4.1 19 November 2007
# **Using the Web-based management interface**

This chapter describes the requirements for using the Web-based management interface and how to use it as a tool to configure your Ethernet Routing Switch 2500 Series.

# **Requirements**

To use the web-based management interface, you need the following items:

- **•** A computer connected to a network port that is a member of the management VLAN
- **•** One of the following Web browsers installed on the computer:
	- Microsoft\* Internet Explorer, version 4.1 or later on Windows 95, Windows 98, Windows 2000, Windows NT\*, Windows XP\*, or Windows Vista
	- Netscape Navigator\*, version 4.51 or later on Windows 95, Windows 98, Windows 2000, Windows NT, Windows XP, Windows Vista, and UNIX\*
- **•** IP address of the Ethernet Routing Switch 2500 Series

# **ATTENTION**

The Web pages of the web-based management interface may load at different speeds depending on the Web browser you use.

In order to use the Ethernet Routing Switch 2500 Series web-based management functionality, such as downloading software, you must connect your TFTP server to an Ethernet Routing Switch 2500 Series.

For instructions to set the IP address of the switch, see ["ip address](#page-177-0) [command" \(page 178\)](#page-177-0).

Access to the Web management interface for the switch is enabled by default. You can configure access to the interface using the CLI. For information about enabling Web access, see Nortel Ethernet Routing Switch 2500 Series Security — Configuration and Management (NN47215-505).

# **Logging in to the web-based management interface**

Before you log in to the web-based management interface, use the CLI to verify the VLAN port assignments and to ensure that your switch CPU and computer are assigned to the same VLAN. If the devices are not connected to the same VLAN, the IP address cannot display the home page.

To log in to the web-based management interface, use the following procedure:

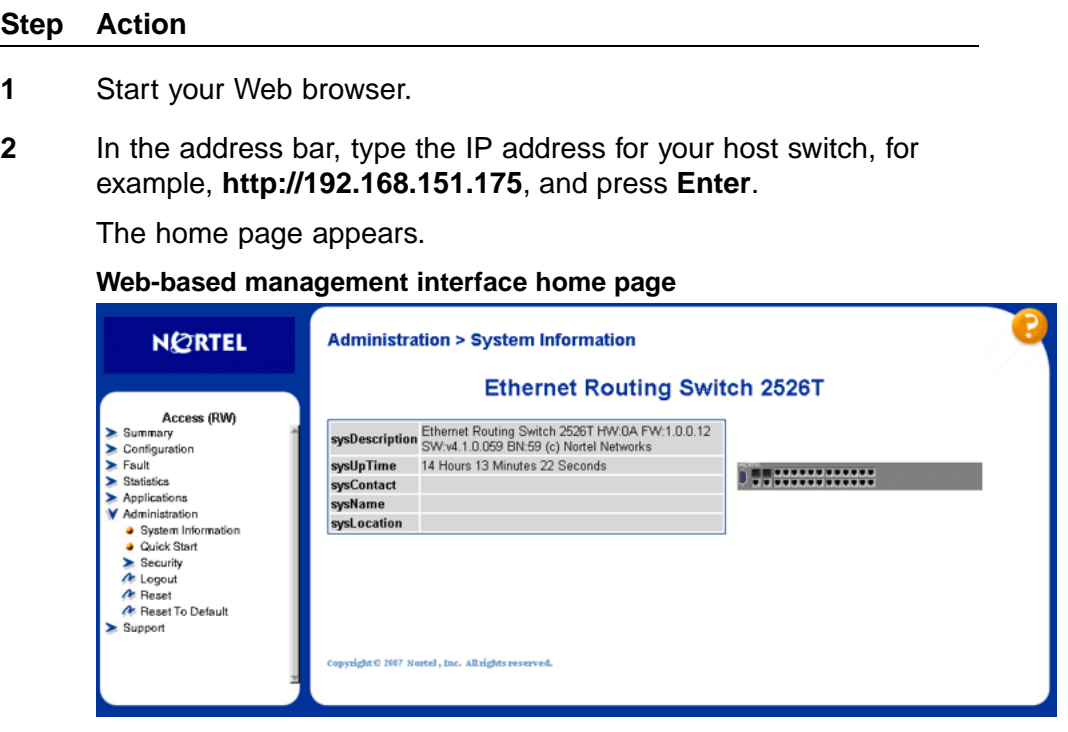

**—End—**

Network security does not exist the first time you access the embedded Web server. The system administrator must create access parameters and passwords to protect the integrity of your network configuration(s). For more information, see *Nortel Ethernet Routing Switch 2500 Series Security — Configuration and Management (NN47215-505)*.

> Nortel Ethernet Routing Switch 2500 Series Overview — System Configuration NN47215-500 (323162-B) 02.02 Standard 19 November 2007

Copyright © 2007, Nortel Networks

# **Menu**

The menu is the same for all pages. It contains a list of seven main headings.

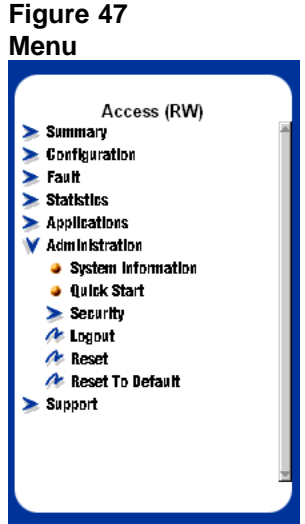

To navigate the web-based management interface menu, click a menu title and then click one of its options. When you click an option, the corresponding page appears.

The first six headings provide options for viewing and configuring switch parameters. The Support heading provides options to open the online Help file and the Nortel Web site.

Table 30 "Main headings and options" (page 147) lists the main headings in the Web-based management interface and their associated options.

**Table 30 Main headings and options**

| <b>Main menu titles</b> | <b>Option</b>                                                                                            |
|-------------------------|----------------------------------------------------------------------------------------------------|
| Summary                 | <b>Stack Information</b><br>Switch Information<br><b>Identify Unit Numbers</b><br><b>Stack Numbering</b> |

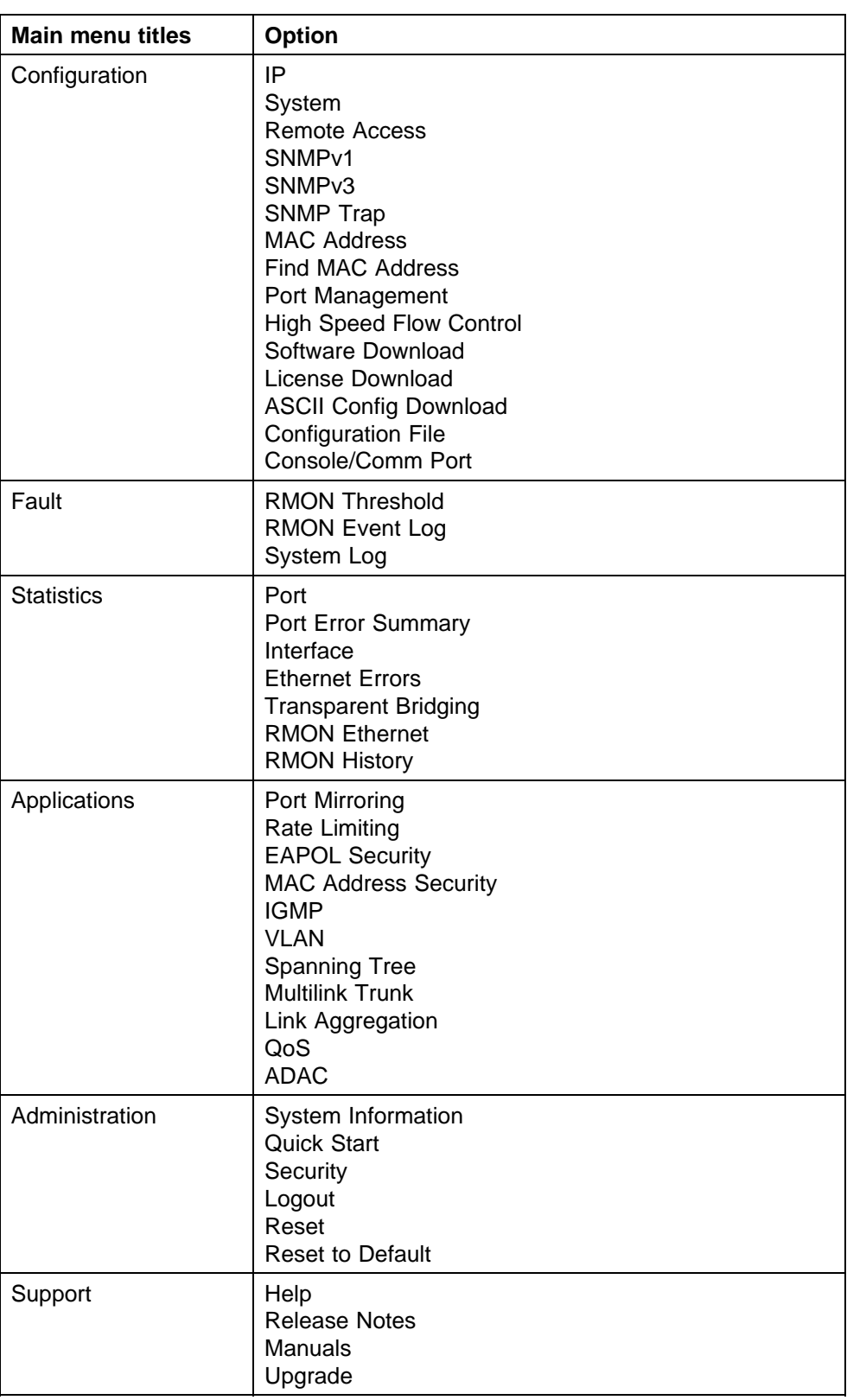

Tools are provided in the menu to assist you in navigating the web-based management interface.

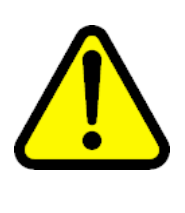

# **CAUTION**

Web browser capabilities such as page bookmarking, refresh, and page forward and page back, function as they would in any other Web site. However, these capabilities do not enhance the functionality of the web-based management interface. Nortel recommends that you use only the navigation tools provided in the management interface.

Table 31 "Menu icons" (page 149) describes the icons that appear on the menu.

#### **Table 31 Menu icons**

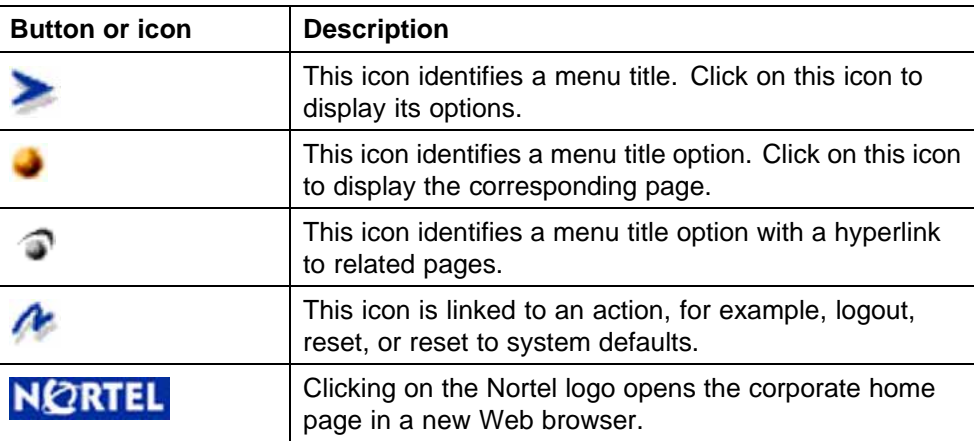

# **Management page**

When you click a menu option, the corresponding management page appears. [Figure 48 "Console page" \(page 150\)](#page-149-0) shows the page displayed for the **Administration > Security > Console option**.

<span id="page-149-0"></span>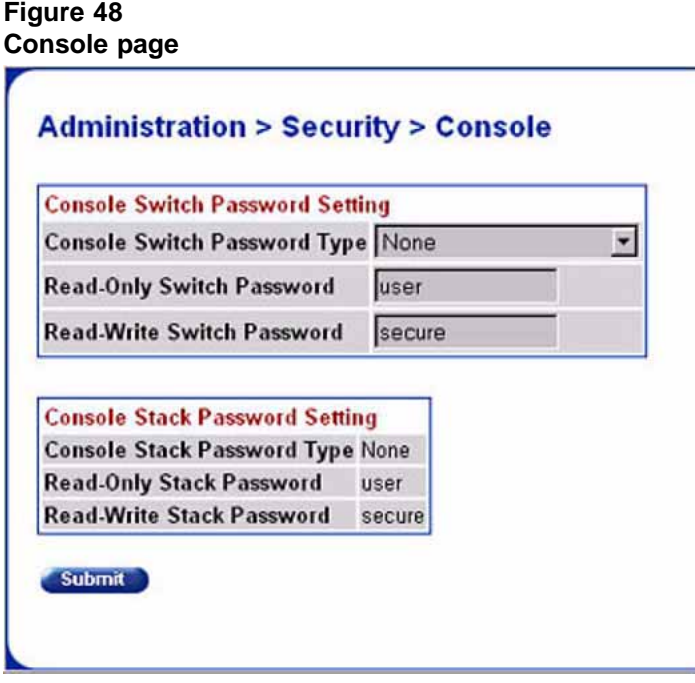

# **ATTENTION**

The **Console Stack Password Setting** section is active only when the switch is in the stack mode.

A page is composed of one or more of the following elements:

**•** Tables and input forms

The gray cells in a page are display only, and white cells are input fields.

**•** Check boxes

You enable or disable a selection by clicking a check box. When a check mark is displayed in the box, that selection is enabled. You disable a selection by clicking the checked box.

**•** Icons and buttons

Icons and buttons perform an action concerning the displayed page or the switch. Some pages include a button that opens another page or updates the values shown on the current page. Some pages include icons that initiate an action, such as reformatting the current displayed data as a bar or pie chart.

[Table 32 "Page icons" \(page 151\)](#page-150-0) describes the icons that you use to modify information in a statistical table.

#### <span id="page-150-0"></span>**Table 32 Page icons**

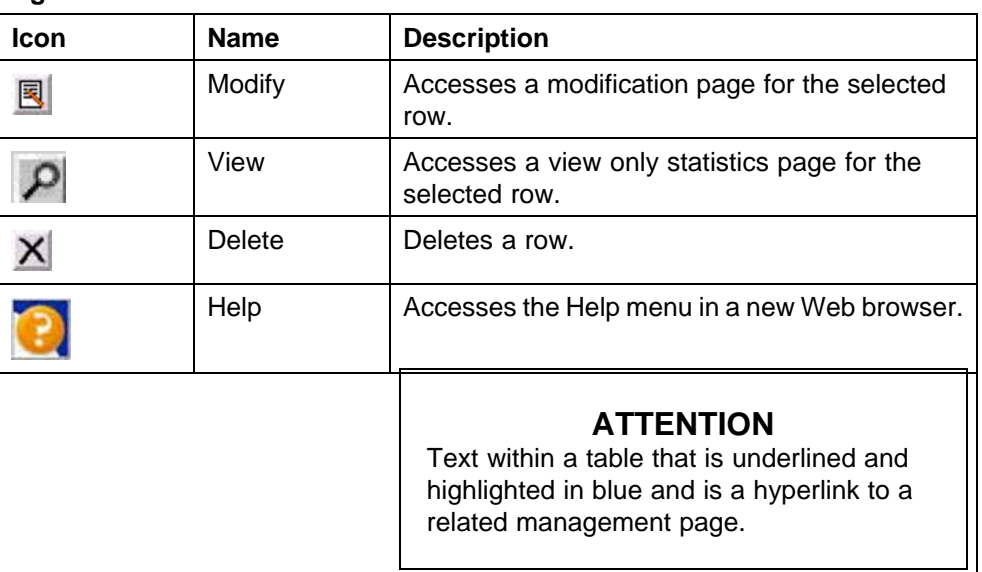

# **Viewing stack information**

# **ATTENTION**

The Embedded Web Server automatically detects the operational mode of your system. If the system is in stand-alone mode, the Stack Information page option is not listed in the menu.

To view stack information:

#### **Step Action**

**1** Open the **Stack Information** screen by selecting **Summary > Stack Information** from the menu. This screen is illustrated in [Figure 49](#page-151-0) ["Stack Information page" \(page 152\).](#page-151-0)

**—End—**

Nortel Ethernet Routing Switch 2500 Series Overview — System Configuration NN47215-500 (323162-B) 02.02 Standard 4.1 19 November 2007

Copyright © 2007, Nortel Networks

<span id="page-151-0"></span>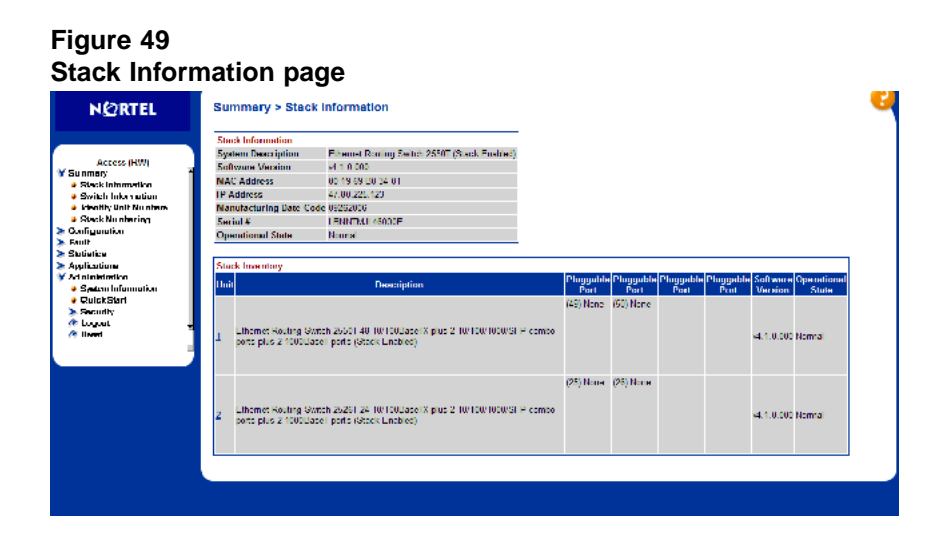

"Stack Information screen fields" (page 152) describes the fields on the **Stack Information** and **Stack Inventory** sections of the **Stack Information** screen.

# **Stack Information screen fields**

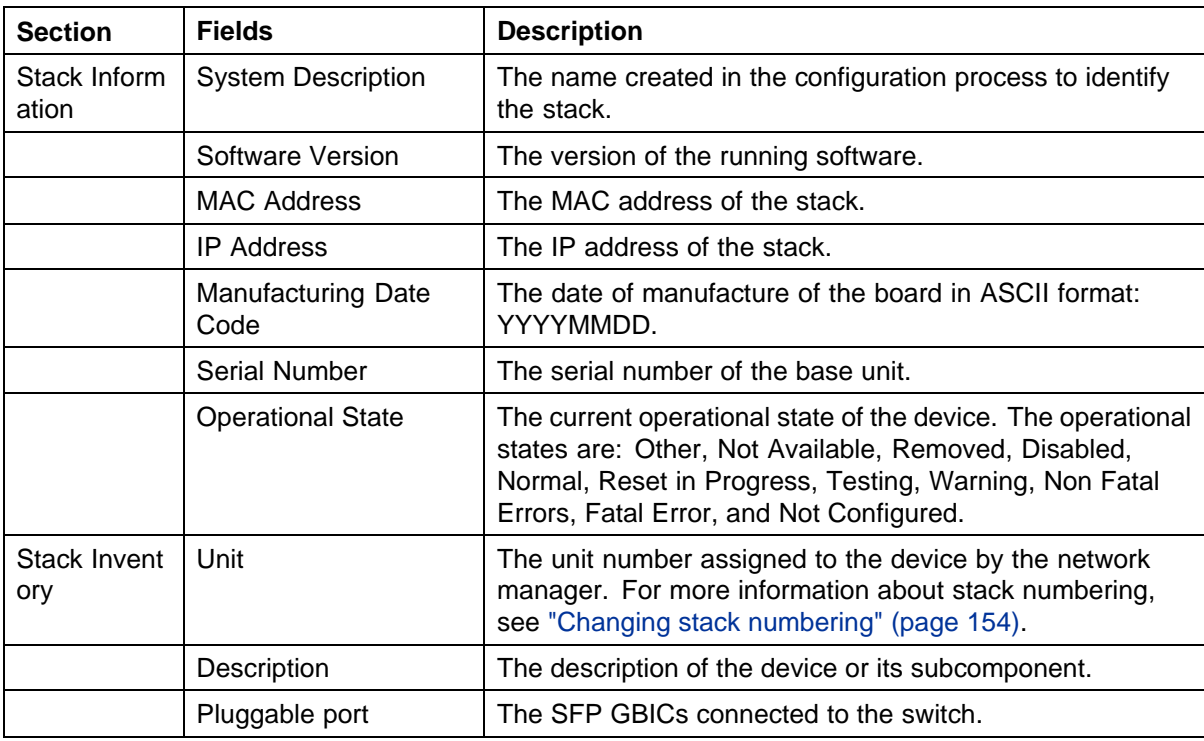

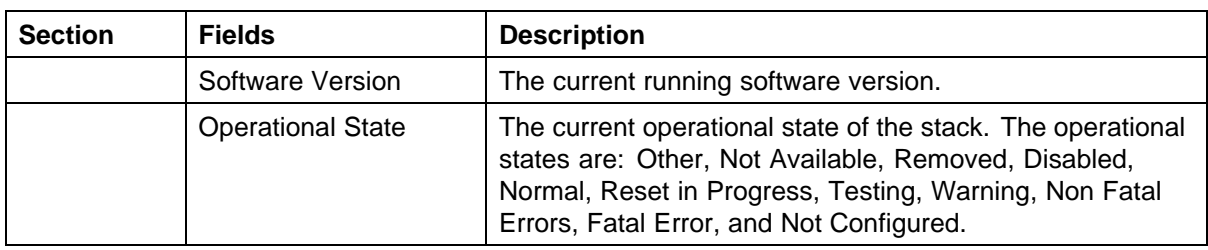

# **Viewing summary information**

You can view summary information about the switch. For example, the unit number and its corresponding physical description and serial number.

To view summary switch information, use the following procedure:

→ From the main menu, choose **Summary > Switch Information**.

The **Switch Information** page appears.

## **Figure 50 Switch Information page**

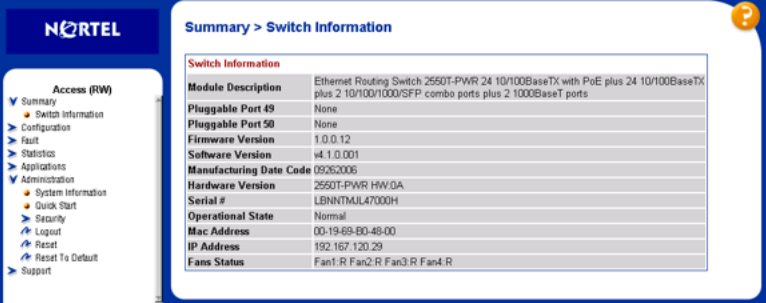

Table 33 "Switch Information page fields" (page 153) describes the fields on the Switch Information page.

# **Table 33 Switch Information page fields**

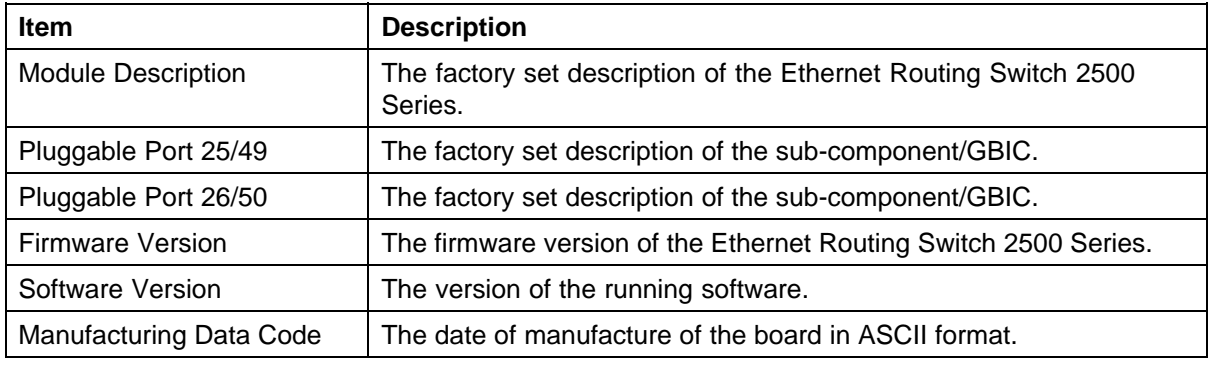

#### <span id="page-153-0"></span>**154** Using the Web-based management interface

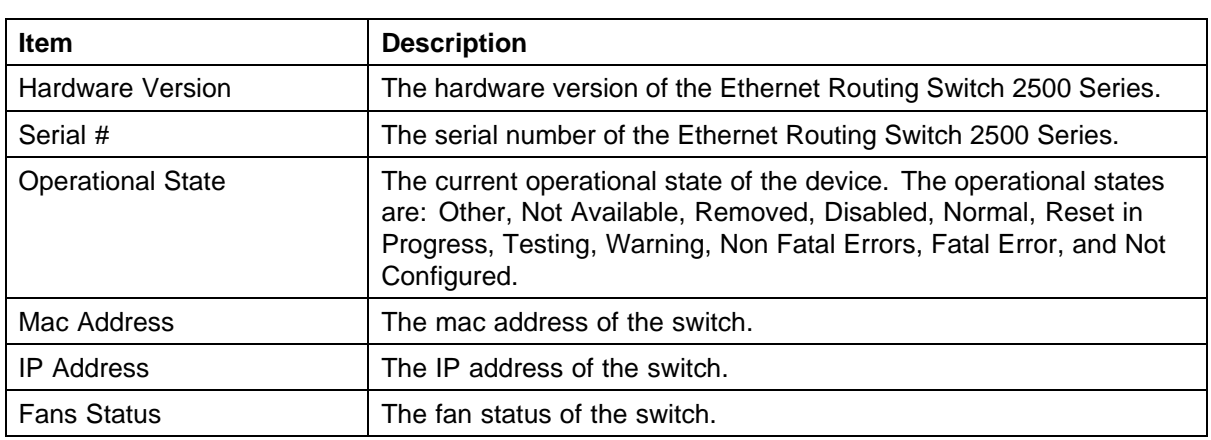

# **Changing stack numbering**

If the system is in a stack, existing stack numbering information can be viewed and renumbered.

# **ATTENTION**

The unit number does not affect the base unit designation.

To view or renumber devices within the stack framework:

## **Step Action**

**1** Open the **Stack Numbering** screen by selecting **Summary > Stack Numbering** from the menu. This screen is illustrated in Stack Numbering page.

#### **Figure 51 Stack Numbering page**

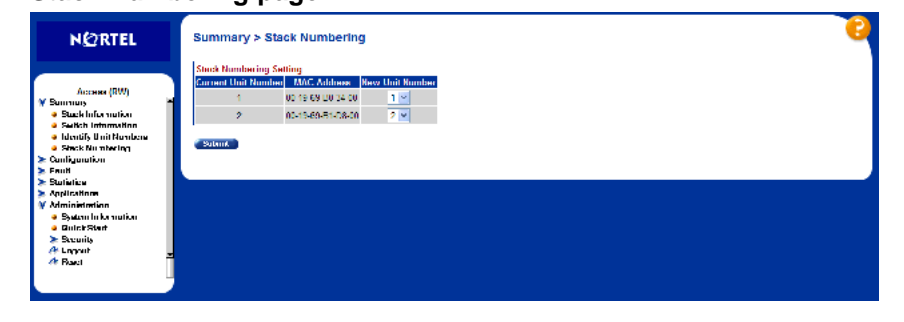

["Stack Numbering screen fields" \(page 155\)](#page-154-0) describes the fields on the Stack Numbering screen.

<span id="page-154-0"></span>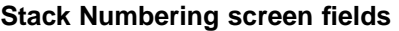

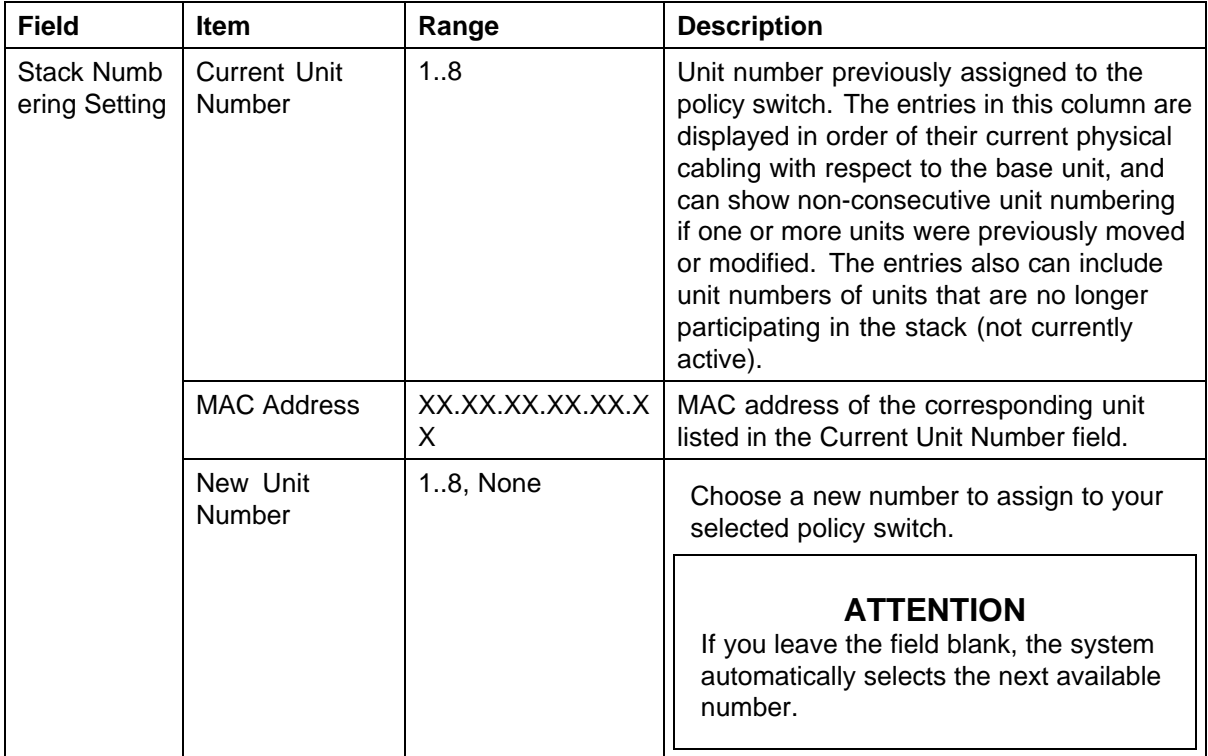

- **2** Choose the new number to assign to the switch.
- **3** Click **Submit**.
- **4** A message prompts for confirmation of the request. Click **Yes**.

**—End—**

# **Identifying unit numbers**

Identify the unit numbers of the switches participating in a stack configuration by viewing the LEDs on the front panel of each switch.

To identify unit numbers in your configuration:

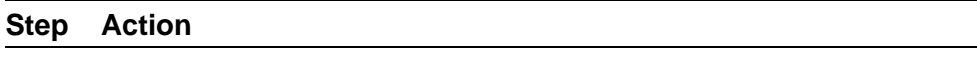

**1** Open the **Identify Unit Numbers** screen by **selecting Summary > Identify Unit Numbers** from the menu. This screen is illustrated in [Figure 52 "Identifying Unit Numbers page" \(page 156\).](#page-155-0)

<span id="page-155-0"></span>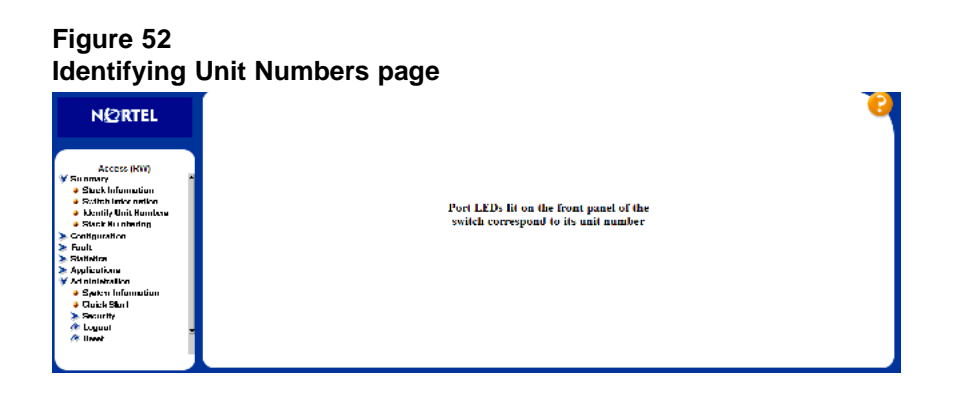

**2** To continue viewing summary information or to start the configuration process, choose another option from the main menu.

**—End—**

# **Power over Ethernet for the Ethernet Routing Switch 2526T-PWR and 2550T-PWR**

The Ethernet Routing Switch 2550T-PWR and 2526T-PWR provide IEEE 802.3af-compliant power over half of the front-panel RJ-45 ports, located on the left-hand side of the front panel. The switch provides power discovery, power management, and statistics on power use on each port and each switch basis. You can use the Ethernet Routing Switch 2500 Series to provide power to network appliances, such as IP telephones, wireless access points, and video devices.

The Ethernet Routing Switch 2526T-PWR and 2550T-PWR provide Power over Ethernet for 12 and 24 ports with respectively. The switches only support PoE on the lower-numbered ports (identified by a red border). The switches provide a maximum of 168 Watts of power to PoE ports. Adequate power is available to supply, on average, 7 Watts for each port on the 2550T-PWR, and 14 Watts for each port on the 2526T-PWR. A maximum of 15.4 Watts is available on any port for any given device.

The Ethernet Routing Switch 2550T-PWR and 2526T-PWR supply data terminal equipment (DTE) power only on signal pins.

By default, power is allocated based on real time measurements. If the total Ethernet power budget for the switch is exceeded, the switch sheds load by shutting down power to ports.

You configure the Power over Ethernet (PoE) parameters on the PoE ports using the Command Line Interface (CLI), the web-based management system, or Device Manager (JDM).

This chapter contains the following topics:

- **•** ["Diagnosing and correcting PoE problems" \(page 158\)](#page-157-0)
- **•** ["Configuring PoE switch parameters using the CLI" \(page 158\)](#page-157-0)
- **•** ["Configuring PoE port parameters using the CLI" \(page 160\)](#page-159-0)
- **•** ["Displaying PoE configuration using the CLI" \(page 164\)](#page-163-0)
- **•** ["Configuring PoE using Web-based management" \(page 167\)](#page-166-0)

**•** ["Editing and viewing switch PoE configurations using Device Manager"](#page-171-0) [\(page 172\)](#page-171-0)

# <span id="page-157-0"></span>**Diagnosing and correcting PoE problems**

This section discusses some common problems in using the PoE features of the Ethernet Routing Switch 2500-PWR. This section discusses the following topics:

**•** "Status codes on PoE ports" (page 158)

#### **Status codes on PoE ports**

You may see an error displayed for a port running PoE. If these errors appear, they are in the port status section of the PoE displays in the CLI and the web-based management system. The following are the messages that display and their explanations:

- **•** Detecting—port detecting IP device requesting power
- **•** Delivering power—port delivering requested power to device
- **•** Disabled—port power state disabled
- **•** Invalid PD—port detecting device that is not valid to request power
- **•** Deny low priority—power disabled from port because of port setting and demands on power budget
- **•** Overload—power disabled from port because port is overloaded
- **•** Test—port in testing mode, which is set using SNMP
- **•** Error—an unspecified error condition

# **Configuring PoE switch parameters using the CLI**

You configure power parameters for each Ethernet Routing Switch 2500-PWR using the CLI. You can configure the DC power source, the power pairs, and the power usage with this management system. This section contains information about the following topics:

- **•** "poe poe-pd-detect-type command" (page 158)
- **•** ["poe poe-power-usage-threshold command" \(page 159\)](#page-158-0)
- **•** ["poe poe-trap command" \(page 160\)](#page-159-0)
- **•** ["no poe-trap command" \(page 160\)](#page-159-0)

## **poe poe-pd-detect-type command**

The **poe poe-pd-detect-type** command sets the method the Ethernet Routing Switch 2500-PWR uses to detect the power devices connected to the front ports. The syntax for the **poe poe-pd-detect-type** command is:

<span id="page-158-0"></span>**poe poe-pd-detect-type {802dot3af | 802dot3af\_and\_legacy | Unit}**

The **poe poe-pd-detect-type** command is executed in the Global Configuration command mode.

#### **ATTENTION**

You must ensure that this setting is the correct one for the IP appliance you use with the switch. Please note this setting applies to the entire switch, not port-by-port. So, you must ensure that this setting is configured correctly for *all* the IP appliances on a specified switch.

describes the parameters and variables for the poe poe-pd-detect-type command.

**Table 34 poe poe-pd-detect-type command parameters and variables**

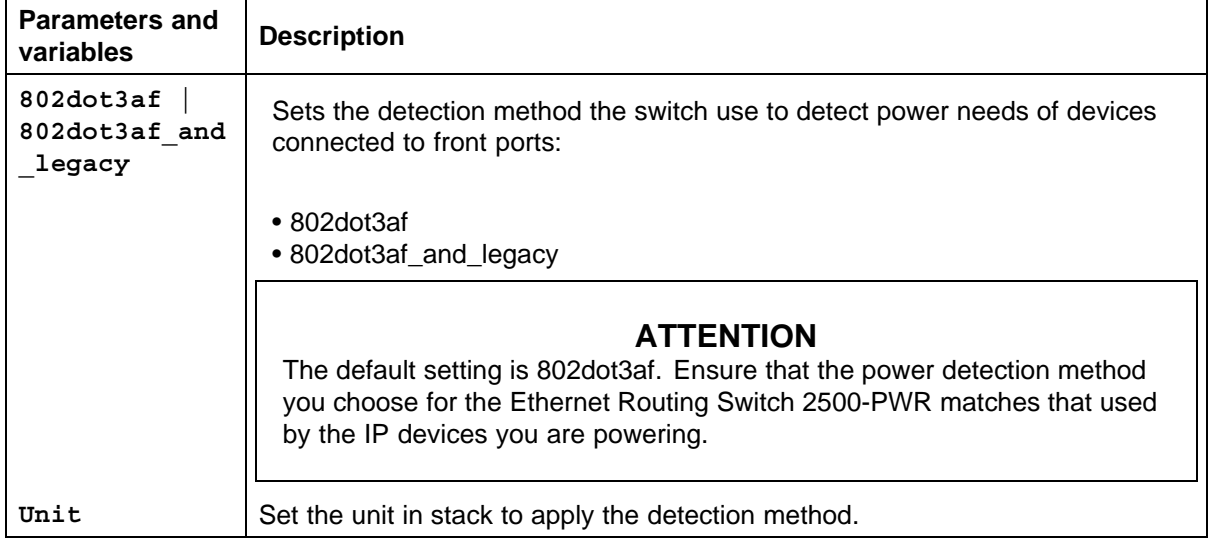

#### **poe poe-power-usage-threshold command**

The **poe poe-power-usage-threshold** command lets you set a percentage usage threshold above which the system sends a trap for each Ethernet Routing Switch 2500-PWR. The syntax for the **poe poe-power-usage-threshold** command is:

**poe poe-power-usage-threshold {<1-99> | Unit}**

The **poe poe-power-usage-threshold** command is executed in the Global Configuration command mode.

<span id="page-159-0"></span>Table 35 "poe poe-power-usage-threshold command parameters and variables" (page 160) describes the parameters and variables for the poe poe-power-usage-threshold command.

#### **Table 35 poe poe-power-usage-threshold command parameters and variables**

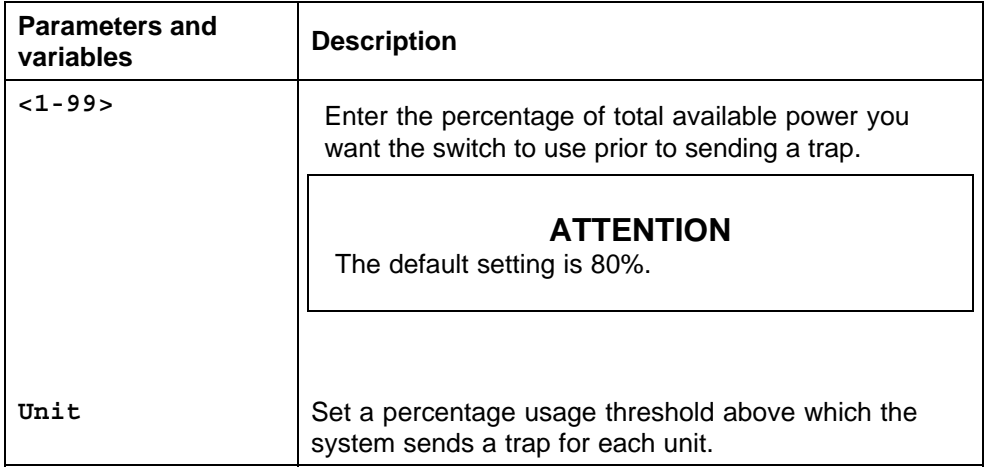

#### **poe poe-trap command**

The **poe poe-trap** command enables the traps for the PoE functions on the Ethernet Routing Switch 2500-PWR. The syntax for the **poe poe-trap** command is:

```
poe poe-trap {Unit}
```
The **poe poe-trap** command is executed in the Global Configuration command mode.

#### **no poe-trap command**

The **no poe-trap** command disables the traps for the PoE functions on the Ethernet Routing Switch 2500-PWR. The syntax for the **no poe-trap** command is:

```
no poe-trap {Unit}
```
The **no poe-trap** command is executed in the Global Configuration command mode.

# **Configuring PoE port parameters using the CLI**

You can configure power parameters for each port on the Ethernet Routing Switch 2500 PWR Series using the CLI. You enable the power and set the power limit and power priority on each port. This section covers the following topics:

**•** ["no poe-shutdown command" \(page 161\)](#page-160-0)

- <span id="page-160-0"></span>**•** "poe poe-shutdown command" (page 161)
- **•** ["poe poe-priority command" \(page 162\)](#page-161-0)
- **•** ["poe poe-limit command" \(page 163\)](#page-162-0)

#### **no poe-shutdown command**

The **no poe-shutdown** command enables power to the port. The syntax for the **no poe-shutdown** command is:

**no poe-shutdown [port <portlist>]**

The **no poe-shutdown** command is executed in the Interface Configuration command mode.

Table 36 "no poe-shutdown command parameters and variables" (page 161) describes the parameters and variables for the no poe-shutdown command.

**Table 36 no poe-shutdown command parameters and variables**

| <b>Parameters and</b><br>variables | <b>Description</b>                                                                                                    |
|------------------------------------|----------------------------------------------------------------------------------------------------|
| port <portlist></portlist>         | Enter the port numbers on which you want to enable<br>power.                                                                    |
|                                    | The default value is enabled.                                                                                                   |
|                                    | <b>ATTENTION</b><br>If you omit this parameter, the system uses the<br>port entered with the interface FastEthernet<br>command. |

#### **poe poe-shutdown command**

The **poe poe-shutdown** command disables power to the port. The syntax for the **poe poe-shutdown** command is:

**poe poe-shutdown [port <portlist>]**

The **poe poe-shutdown** command is executed in the Interface Configuration command mode.

<span id="page-161-0"></span>Table 37 "poe poe-shutdown command parameters and variables" (page 162) describes the parameters and variables for the poe poe-shutdown command.

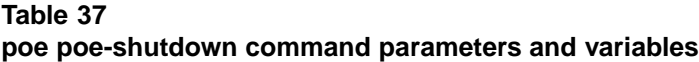

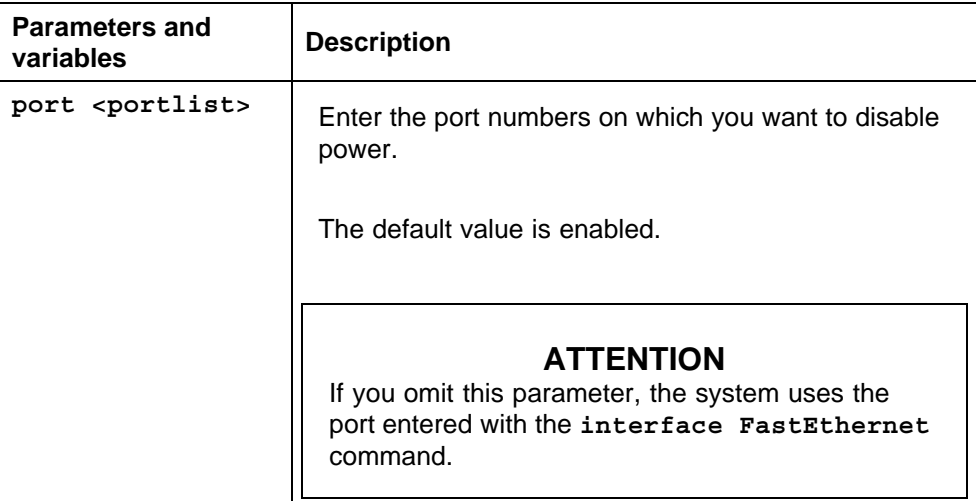

#### **poe poe-priority command**

The **poe poe-priority** command lets you set the power priority for each port to low, high, or critical. The system uses the port power priority settings to distribute power to the ports depending on the available power budget. The syntax for the **poe poe-priority** command is:

```
poe poe-priority [port <portlist>] {low | high | critical}
```
The **poe poe-priority** command is executed in the Interface Configuration command mode.

Table 38 "poe poe-priority command parameters and variables" (page 162) describes the parameters and variables for the **poe poe-priority** command.

**poe poe-priority command parameters and variables Parameters and variables Description** port <portlist> | Enter the port numbers on which you want to disable

**Table 38**

power.

<span id="page-162-0"></span>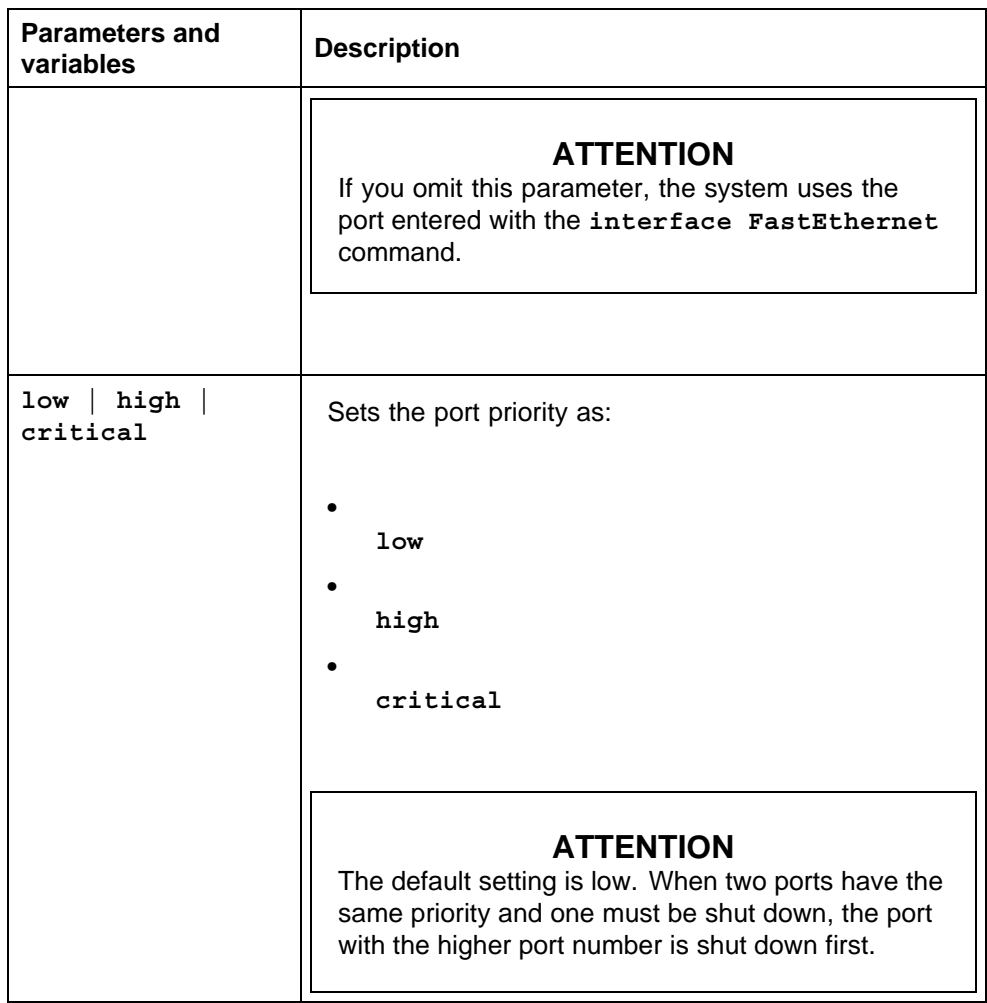

#### **poe poe-limit command**

The **poe poe-limit** command sets the maximum power allowed to a port. The syntax for the **poe poe-limit** command is:

**poe poe-limit [port <portlist>] <3-16>**

The **poe poe-limit** command is executed in the Interface Configuration command mode.

[Table 39 "poe poe-limit command parameters and variables" \(page](#page-163-0) [164\)](#page-163-0) [describes](#page-163-0) the parameters and variables for the poe poe-limit command.

| <b>Parameters and</b><br>variables | <b>Description</b>                                                                                                    |
|------------------------------------|----------------------------------------------------------------------------------------------------|
| $<3 - 16$                          | Enter the maximum number of watts you want for the<br>specified port.                                                           |
|                                    | The range is 3W to 16W; the default value is 16W.                                                                               |
| ports                              | Enter the port number you want to disable power on.                                                                             |
|                                    | <b>ATTENTION</b><br>If you omit this parameter, the system uses the<br>port entered with the interface FastEthernet<br>command. |

<span id="page-163-0"></span>**Table 39 poe poe-limit command parameters and variables**

# **Displaying PoE configuration using the CLI**

You display the status for the PoE configuration on the Ethernet Routing Switch 2500-PWR using the following CLI commands:

- **•** "show poe-main-status command" (page 164)
- **•** ["show poe-port-status command" \(page 165\)](#page-164-0)
- **•** ["show poe-power-measurement command" \(page 166\)](#page-165-0)

## **show poe-main-status command**

The **show poe-main-status** command displays the current PoE configuration of the Ethernet Routing Switch 2500-PWR, and each port PoE settings. The syntax for the **show poe-main-status** command is:

**show poe-main-status {Unit}**

The **show poe-main-status** command is executed in the User Exec command mode.

[Figure 53 "show poe-main-status" \(page 165\)](#page-164-0) displays sample output from the show poe-main-status command.

<span id="page-164-0"></span>**Figure 53 show poe-main-status command output** 2550T-PWR# show poe-main-status<br>PoE Main Status - Stand-alone PoE Main Status - Stand-alone<br>
Available DTE Power<br>
DTE Power Status : Normal<br>
DTE Power Consumption<br>
PTE Power Usage Threshold : 80 %<br>
DTE Power Status : Enable<br>
PD Betect Type<br>
Power Status : RC Only<br>
Rower Status : Pres

## **ATTENTION**

The Power Source Present listing displays the current power source for the switch: AC Only.

#### **show poe-port-status command**

The **show poe-port-status** command displays the status, power status, power limit, and port priority of each port. The syntax for the **show poe-port-status** command is:

show poe-port-status [port <portlist>]

The **show poe-port-status** command is executed in the User Exec command mode.

The DTE Power Status displays error messages if the port is not providing power. The following messages can appear:

- **•** Detecting—port detecting IP device requesting power
- **•** Delivering power—port delivering requested power to device
- **•** Invalid PD—port detecting device that is not valid to request power
- **•** Deny low priority—power disabled from port because of port setting and demands on power budget
- **•** Overload—power disabled from port because port is overloaded
- **•** Test—port in testing mode
- **•** Error—none of the other conditions apply

[Table 40 "show poe-port-status command parameters and variables" \(page](#page-165-0) [166\)](#page-165-0) [describes](#page-165-0) the parameters and variables for the show poe-port-status command.

| <b>Parameters and</b><br>variables | <b>Description</b>                                                                |
|------------------------------------|-----------------------------------------------------------------------------------|
| port <portlist></portlist>         | Enter the ports for which you want to display the<br>status.                      |
|                                    | <b>ATTENTION</b><br>If you omit this parameter, the system displays all<br>ports. |

<span id="page-165-0"></span>**Table 40 show poe-port-status command parameters and variables**

Figure 54 "show poe-port-status command output" (page 166) displays sample output from the show poe-port-status command.

## **Figure 54 show poe-port-status command output**

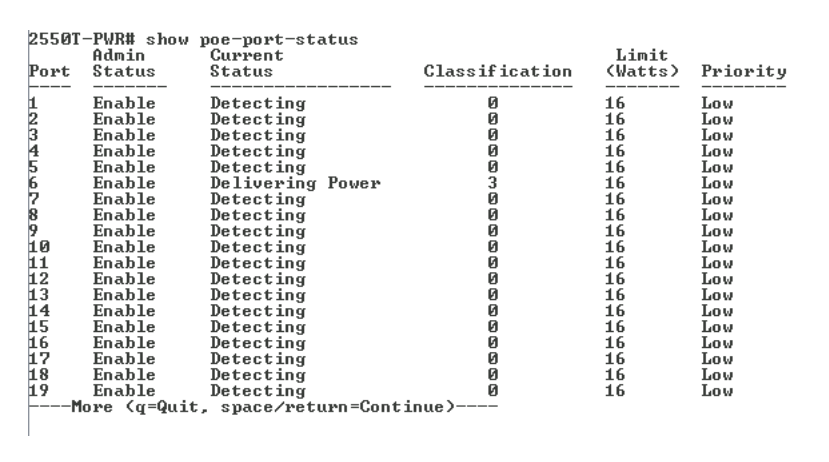

#### **show poe-power-measurement command**

The **show poe-power-measurement** command displays the voltage, current and power values for each powered device connected to each port. The syntax for the **show poe-power-measurement** command is:

show poe-power-measurement [port <portlist>]

The **show poe-power-measurement** command is executed in the User Exec command mode.

<span id="page-166-0"></span>Table 41 "show poe-power-measurement command parameters and variables" (page 167) shows the variables and parameters for the show poe-power-measurement command.

**Table 41 show poe-power-measurement command parameters and variables**

| <b>Parameters and</b><br>variables | <b>Description</b>                                                                |
|------------------------------------|-----------------------------------------------------------------------------------|
| port<br><portlist></portlist>      | Enter the ports for which you want to display the<br>power measurements.          |
|                                    | <b>ATTENTION</b><br>If you omit this parameter, the system displays all<br>ports. |

Figure 55 " show poe-power-measurement command output" (page 167) displays sample output from the show poe-power-measurement

command.

**Figure 55 show poe-power-measurement command output**

| Port      |      | Uolt(U) Current(mA) Power(Watt) |                                          |
|-----------|------|---------------------------------|------------------------------------------|
|           | 0.0  | ø                               | 0.000                                    |
|           | 0.0  | ø                               | 0.000                                    |
|           | 0.0  | ø                               | 0.000                                    |
|           | 0.0  | ø                               | 0.000                                    |
|           | 0.0  | ø                               | 0.000                                    |
|           | 49.9 | 86                              | 4.300                                    |
|           | 0.0  | ø                               | 0.000                                    |
| 123456789 | 0. O | ø                               | 0.000                                    |
|           | 0.0  | ø                               | 0.000                                    |
| 10        | 0.0  | Ø                               | 0.000                                    |
| 11        | 0.0  | Ø                               | 0.000                                    |
| 12        | 0.0  | Ø                               | 0.000                                    |
| 13        | 0.0  | Ø                               | 0.000                                    |
| 14        | 0.0  | Ø                               | 0.000                                    |
| 15        | 0.0  | Ø                               | 0.000                                    |
| 16        | 0.0  | Ø                               | 0.000                                    |
| 17        | 0.0  | Ø                               | 0.000                                    |
| 18        | 0.0  | Ø                               | 0.000                                    |
| 19        | 0.0  | Ø                               | 0.000                                    |
| 20        | 0.0  | ø                               | 0.000                                    |
|           |      |                                 | More (q=Quit, space/return=Continue)---- |

# **Configuring PoE using web-based management**

You can display and configure Power over Ethernet (PoE) parameters using the web-based management system.

**•** ["Displaying and configuring power management for the switch" \(page](#page-167-0) [168\)](#page-167-0)

> Nortel Ethernet Routing Switch 2500 Series Overview — System Configuration NN47215-500 (323162-B) 02.02 Standard 4.1 19 November 2007

Copyright © 2007, Nortel Networks

**•** ["Displaying and configuring power management for the ports" \(page 170\)](#page-169-0)

#### <span id="page-167-0"></span>**Displaying and configuring power management for the switch**

To display and configure power settings for the entire switch, use the following procedure:

#### **Step Action**

**1** From the main menu, choose **Configuration > PoE Management > Global Power Mgmt**.

The Global Power Management page appears ("Global Power Management page" (page 168)).

#### **Global Power Management page**

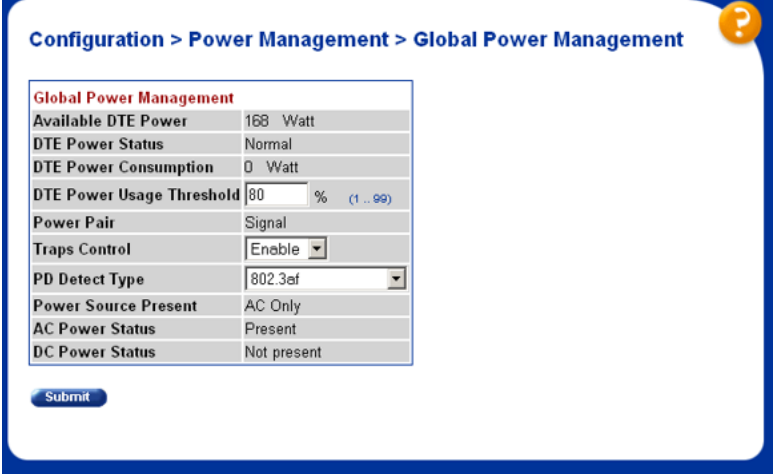

The following table describes the items on the Global Power Management page.

#### **Table 42 Global Power Management page items**

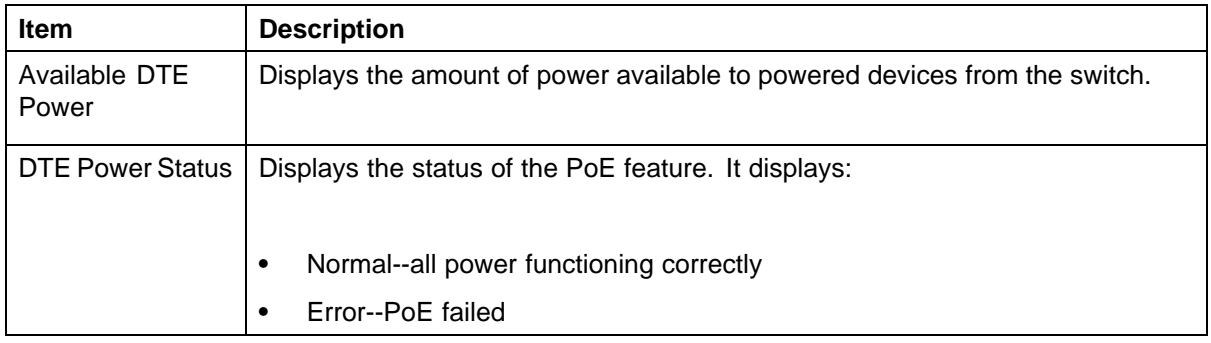

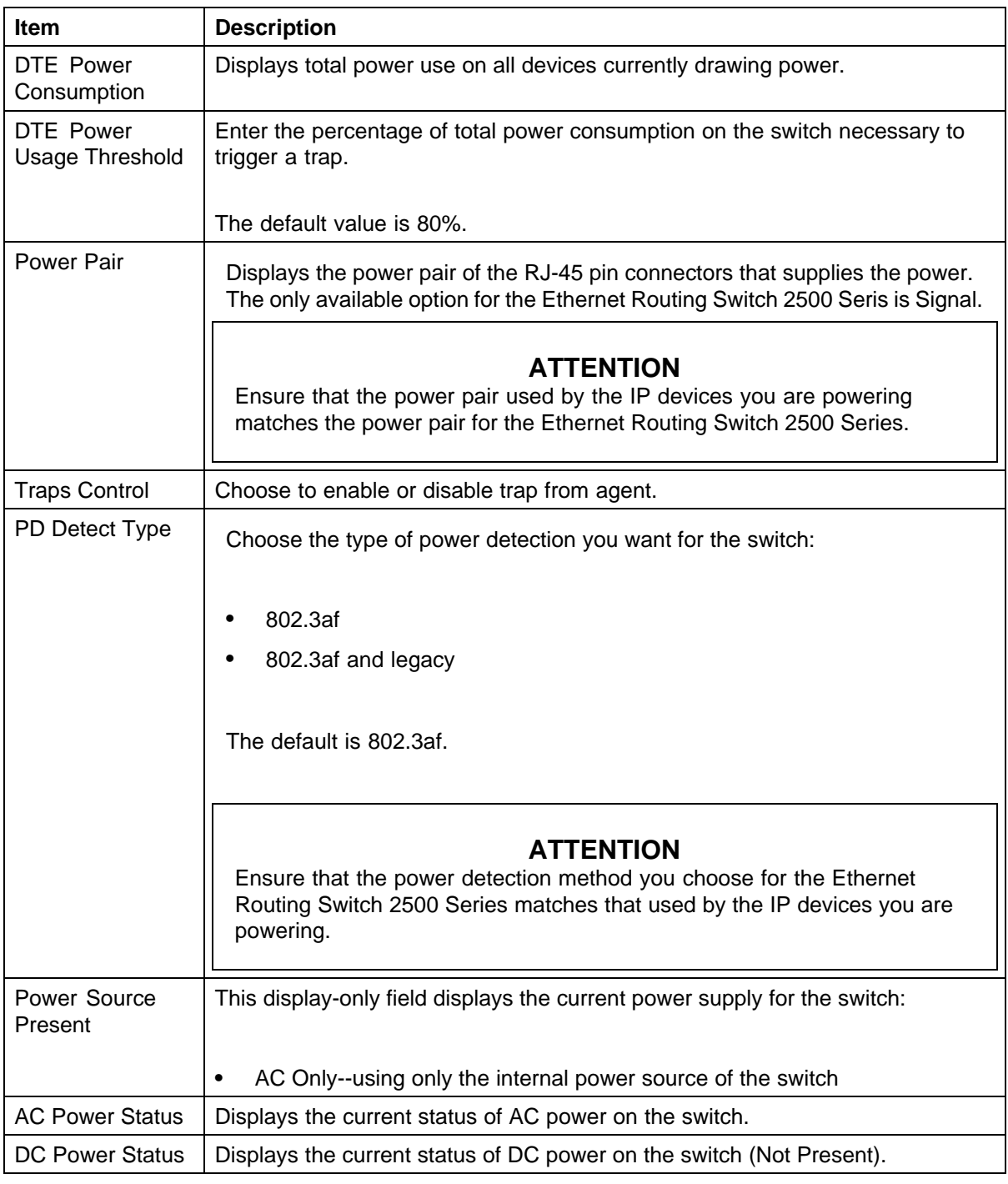

- **2** Type the information, or make a selection from the list.
- **3** Click Submit.

**—End—**

#### <span id="page-169-0"></span>**Displaying and configuring power management for the ports**

To configure power management settings for each port, use the following procedure:

#### **Step Action**

**1** From the main menu, choose **Configuration > PoE Management > Port Property.**

The Port Property page appears ("Port Property page" (page 170)).

#### **Port Property page**

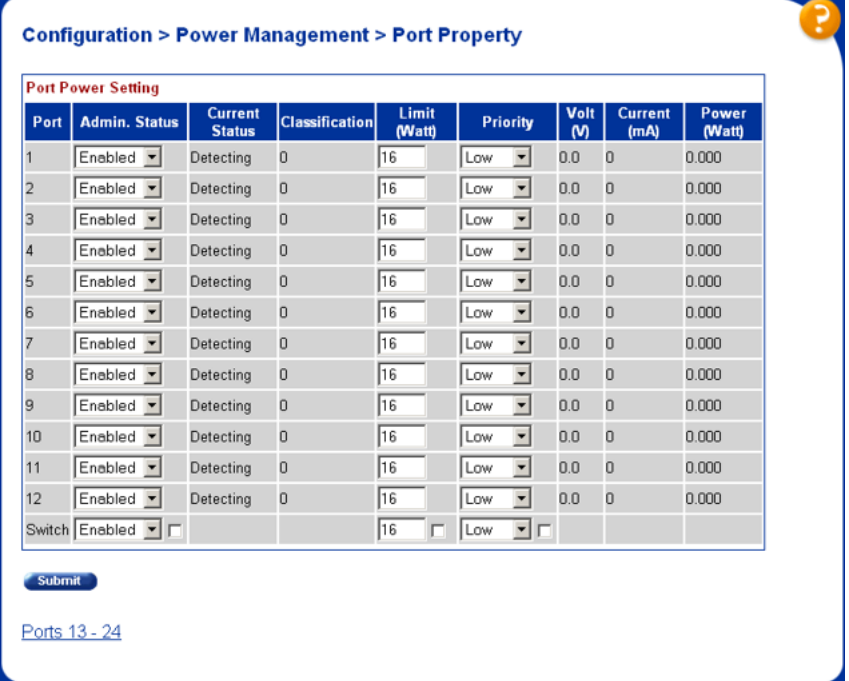

The following table describes the items on the Port Property page.

#### **Table 43 Port Property page items**

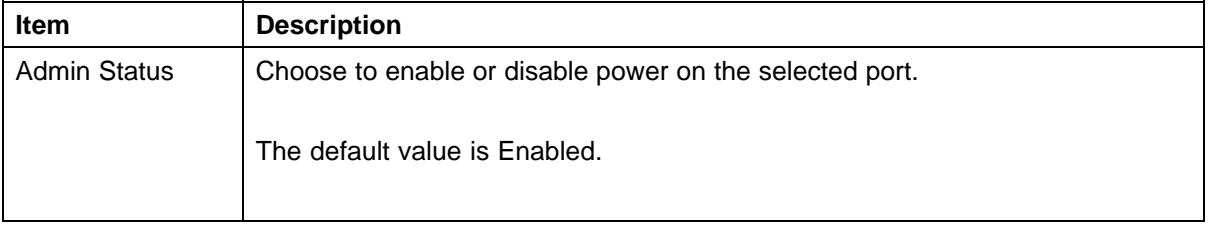

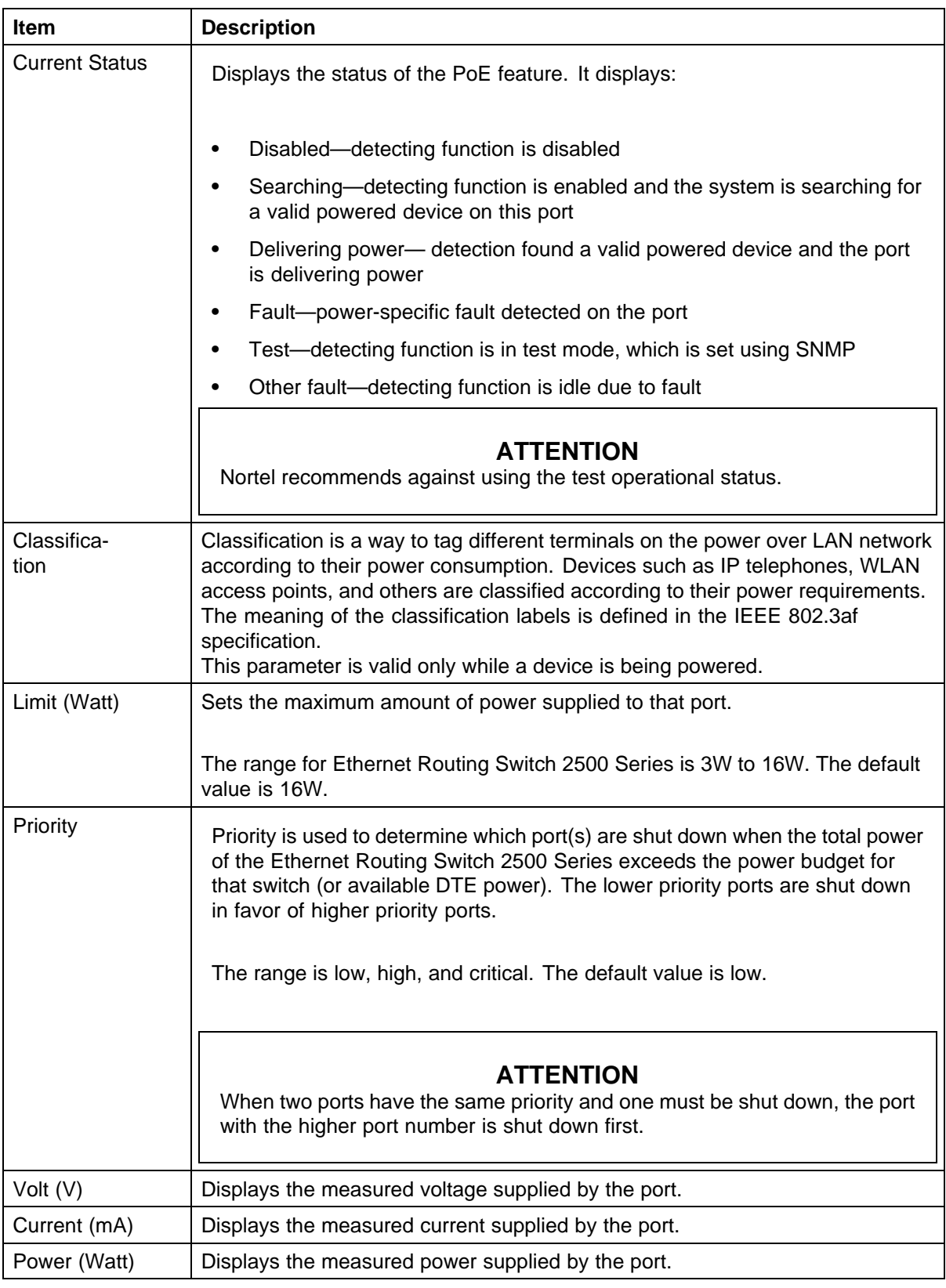

Nortel Ethernet Routing Switch 2500 Series Overview — System Configuration NN47215-500 (323162-B) 02.02 Standard 4.1 19 November 2007

Copyright © 2007, Nortel Networks

- <span id="page-171-0"></span>**2** Type the information, or make a selection from the list.
- **3** Click Submit.

**—End—**

# **Editing and viewing switch PoE configurations using Device Manager**

You can use Device Manager to view and edit the Power over Ethernet (PoE) parameters that apply to the whole switch. You can also use Device Manager to set PoE parameters on individual ports.

One PoE-related tab that is not described in this section is the Power Supply tab. This tab is accessible through the Chassis dialog box, and it displays the status of the internal power supply (see Power Supply tab ).

The following sections provide a description of the PoE tabs, and details about each item on the tab:

- **•** "PoE tab for a single unit" (page 172)
- **•** ["Device Manager display for PoE ports" \(page 174\)](#page-173-0)
- **•** ["PoE tab for ports" \(page 175\)](#page-174-0)

#### **PoE tab for a single unit**

To open the PoE tab for a single unit, use the following procedure:

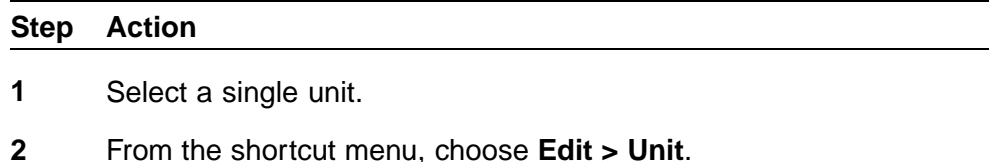

The Unit dialog box appears with the Unit tab displayed .

**3** Click the **PoE** tab.

The PoE tab appears.

#### **Edit Unit dialog box—PoE tab for a single unit**

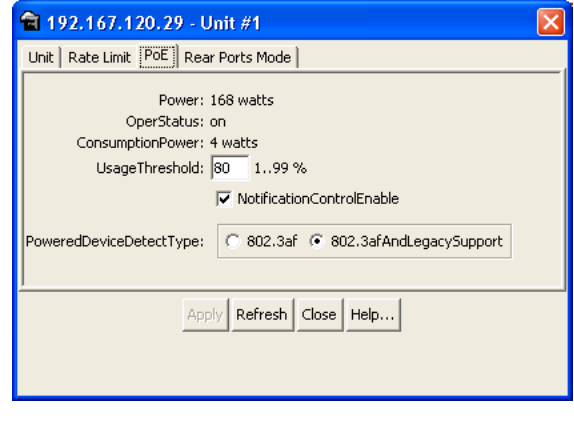

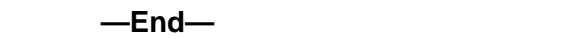

Table 44 "PoE tab items for a single unit" (page 173) describes the PoE tab items for a single unit.

# **Table 44 PoE tab items for a single unit**

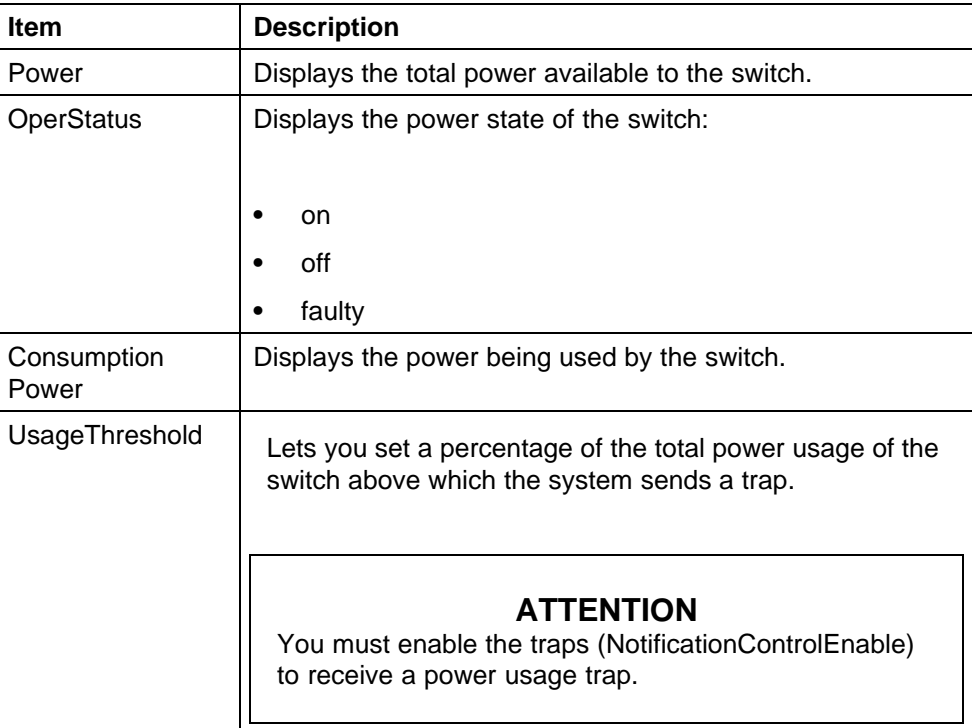

#### <span id="page-173-0"></span>**174** Power over Ethernet for the Ethernet Routing Switch 2526T-PWR and 2550T-PWR

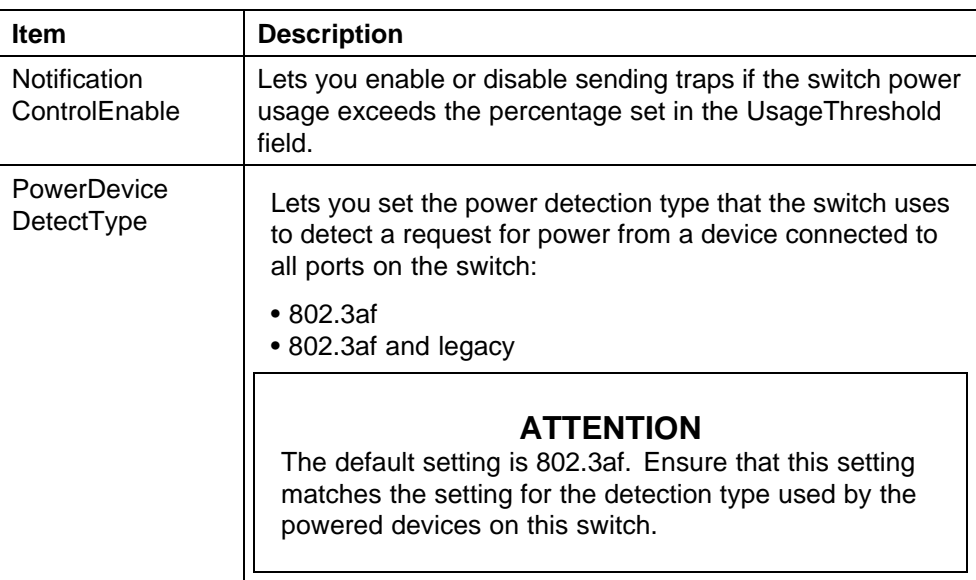

# **Device Manager display for PoE ports**

The Device Manager displays PoE ports differently than non-PoE port.

#### **ERS 2550T-PWR with PoE ports**

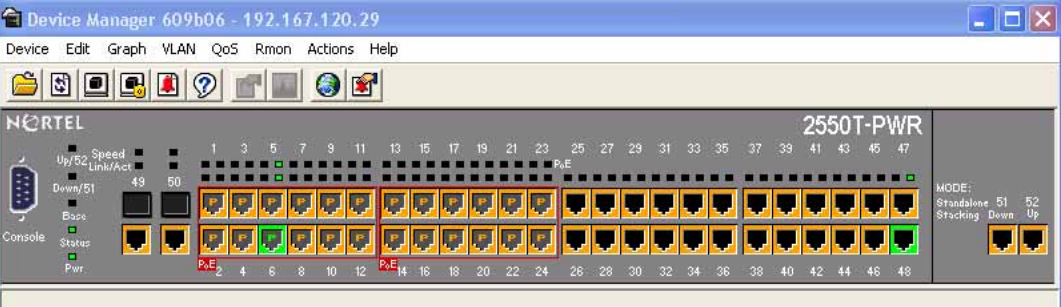

The port coloring scheme for the data aspect is the same for PoE ports as for all other ports. The difference for the PoE ports is the addition of the power aspect (colored p).

Table 45 "Port power color codes" (page 174) shows the status assigned to each color.

#### **Table 45 Port power color codes**

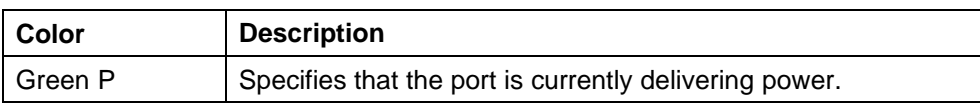

<span id="page-174-0"></span>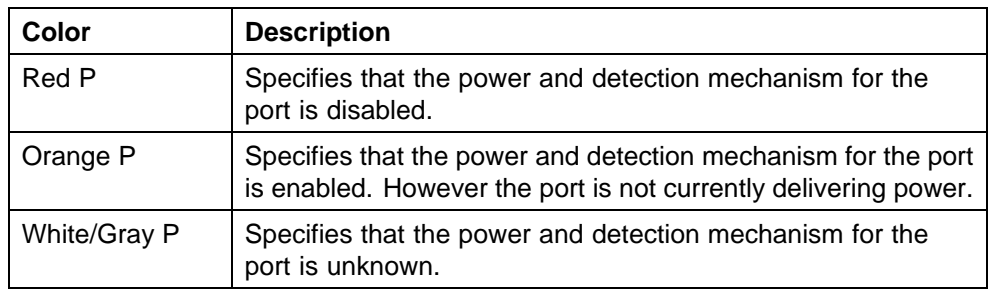

## **ATTENTION**

The coloring scheme for data aspect and the power aspect are independent of each other. With this GUI enhancement, you can view the initial status for both data and power aspect for the port.

# **PoE tab for ports**

The PoE tab lets you configure PoE power settings for ports.

To view the PoE tab, use the following procedure:

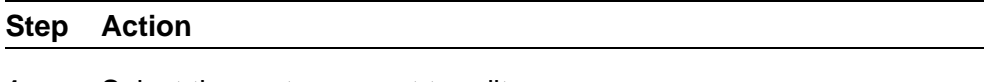

- **1** Select the port you want to edit.
- **2** Do one of the following:
	- **•** Double-click the selected port.
	- **•** From the shortcut menu, choose **Edit**.
	- **•** From the Device Manager main menu, choose **Edit > Port**.
	- **•** On the toolbar, click **Edit**.

The Port dialog box appears with the Interface tab displayed.

**3** Click the **PoE** tab.

The PoE tab appears.

#### **Edit Port dialog box— PoE tab**

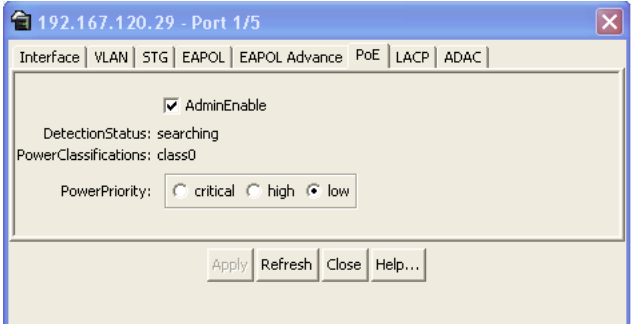

**—End—**

# **PoE tab items**

Table 46 "PoE tab items" (page 176) describes the PoE tab items.

#### **Table 46 PoE tab items**

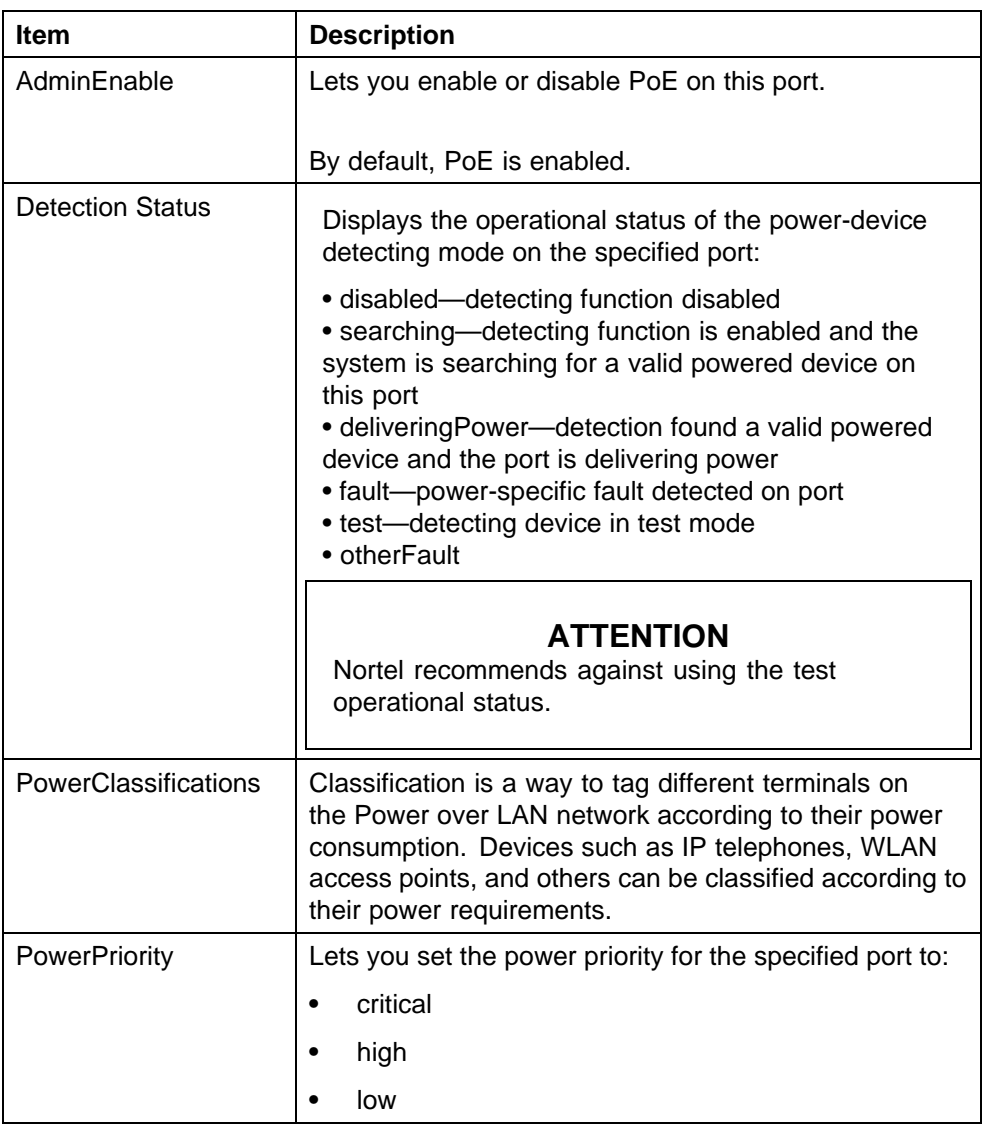

# **System configuration using the CLI**

In the Ethernet Routing Switch 2500 Series, the Command Line Interface (CLI) commands lets you display and modify the switch configuration while the switch is operating.

This chapter includes information about general switch maintenance, such as setting up access parameters, upgrading the software, and setting the speed. This chapter contains information about the following topics:

- **•** "Configuring the switch IP address, subnet mask and default gateway" (page 177)
- **•** ["Using DNS to ping and telnet" \(page 184\)](#page-183-0)
- **•** ["Configuration Management" \(page 188\)](#page-187-0)
- **•** ["Customizing your system" \(page 193\)](#page-192-0)
- **•** ["Displaying the ARP table" \(page 202\)](#page-201-0)
- **•** ["Displaying interfaces" \(page 202\)](#page-201-0)
- **•** ["Saving the configuration to NVRAM" \(page 205\)](#page-204-0)
- **•** ["Enabling and disabling autosave" \(page 206\)](#page-205-0)
- **•** ["Setting time on network elements using Simple Network Time Protocol"](#page-207-0) [\(page 208\)](#page-207-0)
- **•** ["Enabling Autopology" \(page 215\)](#page-214-0)
- **•** ["Configuring LLDP using the CLI" \(page 217\)](#page-216-0)
- **•** ["Configuring LEDs to blink on the display panel" \(page 229\)](#page-228-0)
- **•** ["Upgrading software" \(page 229\)](#page-228-0)

# **Configuring the switch IP address, subnet mask and default gateway IP notation**

To enter IP addresses and subnet masks in the CLI, enter both the IP address and the subnet mask in dotted decimal notation (XXX.XXX.XXX.XXX).

## <span id="page-177-0"></span>**Assigning and clearing IP addresses**

Using the CLI, you can assign IP addresses and Gateway addresses, clear these addresses, and view configured IP addresses. This section contains information about the following topics:

- **•** "ip address command" (page 178)
- **•** ["default ip address command" \(page 179\)](#page-178-0)
- **•** ["no ip address command" \(page 179\)](#page-178-0)
- **•** ["default ip netmask command" \(page 179\)](#page-178-0)
- **•** ["no ip netmask command" \(page 179\)](#page-178-0)
- **•** ["ip default-gateway command" \(page 180\)](#page-179-0)
- **•** ["no ip default-gateway command" \(page 180\)](#page-179-0)
- **•** ["default ip default-gateway command" \(page 181\)](#page-180-0)
- **•** ["show ip command" \(page 181\)](#page-180-0)

### **ip address command**

**Table 47**

The **ip address** command sets the IP address and subnet mask for the switch. The syntax for the **ip address** command is:

**ip address <XXX.XXX.XXX.XXX> [netmask <XXX.XXX.XXX.XXX>]**

The **ip address** command is executed in the Global Configuration command mode.

#### Table 47 "ip address command parameters and variables" (page

178) describes the parameters and variables for the ip address command.

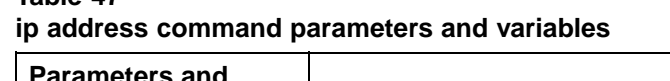

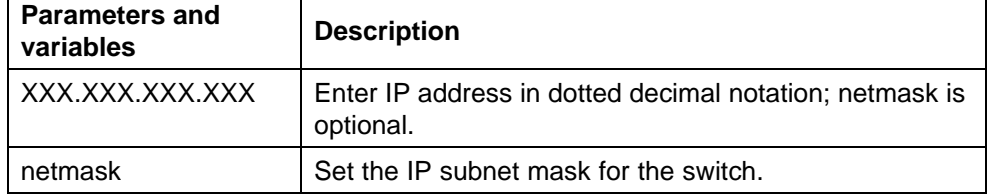

# **ATTENTION**

When you change the IP address or subnet mask, you may lose connection to Telnet and the Web.

#### <span id="page-178-0"></span>**default ip address command**

The **default ip address** command sets the IP address for the specified unit to the default value as 192.168.1.1 for Standalone Mode and 192.168.1.2 for Stacking Mode. The syntax for the **default ip address** command is:

#### **default ip address**

The **default ip address** command is executed in the Global Configuration command mode.

#### **no ip address command**

The **no ip address** command clears the IP address and subnet mask. This command sets the IP address and subnet mask for a switch to all zeros (0). The syntax for the **no ip address** command is:

#### **no ip address**

The **no ip address** command is executed in the Global Configuration command mode.

The **no ip address** command has no parameters or variables.

#### **ATTENTION**

When you change the IP address or subnet mask, you may lose connection to Telnet and the Web. You also disable any new Telnet connection, and you must connect to the serial Console port to configure a new IP address.

#### **default ip netmask command**

The **default ip netmask** command sets the subnet mask to the default value (255.255.255.0). The syntax for the **default ip netmask** command is:

**default ip netmask**

The **default ip netmask** command is executed in the Global Configuration command mode.

The **default ip netmask** command has no parameters or variables .

#### **no ip netmask command**

The **no ip netmask** command sets the subnet mask for a switch to all zeros (000.000.000.000). The syntax for the **no ip netmask** command is:

**no ip netmask**

<span id="page-179-0"></span>The **no ip netmask** command is executed in the Global Configuration command mode.

The **no ip netmask** command has no parameters or variables .

#### **ip default-gateway command**

The **ip default-gateway** command sets the IP default gateway address for a switch. The syntax for the **ip default-gateway** command is:

**ip default-gateway <XXX.XXX.XXX.XXX>**

The **ip default-gateway** command is executed in the Global Configuration command mode.

Table 48 "ip default-gateway command parameters and variables" (page 180) describes the parameters and variables for the **ip default-gateway** command.

# **Table 48 ip default-gateway command parameters and variables**

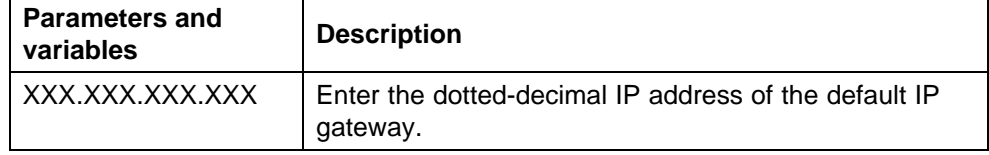

#### **ATTENTION**

When you change the IP gateway, you may lose connection to Telnet and the Web.

#### **no ip default-gateway command**

The **no ip default-gateway** command sets the IP default gateway address to zeros (0). The syntax for the **no ip default-gateway** command is:

**no ip default-gateway**

The **no ip default-gateway** command is executed in the Global Configuration command mode.

The **no ip default-gateway** command has no parameters or variables.

## **ATTENTION**

When you change the IP gateway address, you may lose connection to Telnet and the Web. You also may disable any new Telnet connection required to connect to the serial Console port to configure a new IP Gateway address.
## **default ip default-gateway command**

The **default ip default-gateway** command sets the IP default gateway address to all zeros (000.000.000.000). The syntax for the **default ip default-gateway** command is:

### **default ip default-gateway**

The **default ip default-gateway** command is executed in the Global Configuration command mode.

The **default ip default-gateway** command has no parameters or variables.

### **show ip command**

The **show ip** command displays the IP configurations, specifically BootP mode, switch address, subnet mask, and gateway address. This command displays the these parameters for what is configured, what is in use, and the last BootP. The syntax for the **show ip** command is:

**show ip [bootp] [default-gateway] [address [switch]] [dns]**

The **show ip** command is executed in the User Exec command mode.

If you do not enter any parameters, this command displays all the IP-related configuration information.

Table 49 "show ip command parameters and variables" (page 181) describes the parameters and variables for the show ip command.

| <b>Parameters and</b><br>variables | <b>Description</b>                              |
|------------------------------------|-------------------------------------------------|
| bootp mode                         | Displays BootP-related IP information.          |
| default-gateway                    | Displays the IP address of the default gateway. |
| address                            | Displays the current IP address.                |
| switch                             | Specifies current IP address of the switch.     |
| dns                                | Displays DNS configuration.                     |

**Table 49 show ip command parameters and variables**

[Figure 56 "show ip command output" \(page 182\)](#page-181-0) displays a sample output of the show ip command.

<span id="page-181-0"></span>**Figure 56 show ip command output**

|                   | Configured                        | In Use         | Last BootP      |
|-------------------|-----------------------------------|----------------|-----------------|
|                   |                                   |                |                 |
| Stack IP Address: | 192.168.1.2                       |                | <u>й.и.и.и</u>  |
|                   | Switch IP Address: 192.167.120.29 | 192.167.120.29 | <u> Й.И.И.И</u> |
| Subnet Mask:      | 255.255.255.0                     | 255.255.255.0  | <u>й.й.й.й</u>  |
| Default Gateway:  | 192.167.120.1                     | 192.167.120.1  | <u>й.и.и.и</u>  |

### **show ip address command**

The **show ip address** command displays the IP configurations, switch address, subnet mask, and gateway address. The syntax for the **show ip address** command is:

### **show ip address**

The **show ip address** command is executed in the User Exec command mode.

Table 50 "show ip address command parameters and variables" (page 182) describes the parameters and variables for the show ip address command.

**Table 50 show ip address command parameters and variables**

| l Parameters and<br>l variables | <b>Description</b>               |
|---------------------------------|----------------------------------|
| l address                       | Displays the current IP address. |

Figure 57 "show ip address command output" (page 182) displays a sample output of the show ip address command.

## **Figure 57**

### **show ip address command output**

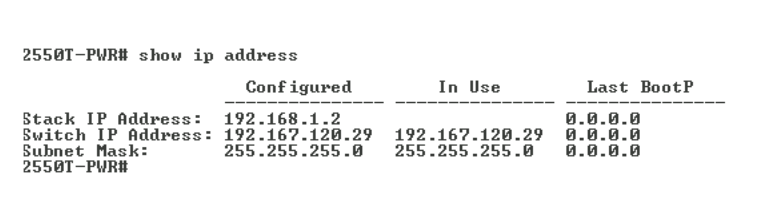

# <span id="page-182-0"></span>**Pinging**

To ensure that the Ethernet Routing Switch 2500 Series has connectivity to the network, ping a device you know is connected to this network.

## **ping command**

The **ping** command tests the network connection to another network device. The command sends an Internet Control Message Protocol (ICMP) packet from the switch to the target device. The local IP address must be set before issuing the **ping** command. See ["Assigning and clearing IP](#page-177-0) [addresses" \(page 178\)](#page-177-0) for information on setting IP addresses.

The syntax for the **ping** command is:

```
ping <XXX.XXX.XXX.XXX> [datasize <64-4096>]
[{count <1-9999>} | continuous] [{timeout | -t} <1-120>]
[interval <1-60>] [debug]
```
The **ping** command is executed in the User Exec command mode.

Table 51 "ping command parameters and variables" (page 183) describes the parameters and variables for the ping command.

| <b>Parameters and</b><br>variables       | <b>Description</b>                                                                                                    |
|------------------------------------------|----------------------------------------------------------------------------------------------------|
| XXX.XXX.XXX.XXX                          | Specify the IP address of the target device in<br>dotted-decimal notation.                                                                   |
| datasize<br>$< 64 - 4096$                | Specifies the size of the ICMP packet to be sent. The<br>data size range is from 64 to 4096 bytes.                                           |
| ${count <1-9999>}$<br>continuous         | Sets the number of ICMP packets to be sent. The<br>continuous mode sets the ping running until the user<br>interrupts it by entering Ctrl-C. |
| $\{$ timeout $ $<br>$-t$ }<br>$<1 - 120$ | Set the timeout using either the timeout or -t<br>parameter followed by the number of seconds the switch<br>must wait before timing out.     |
| $interval < 1-60$                        | Specifies the number of seconds between transmitted<br>packets.                                                                              |
| debug                                    | Provides additional output information such as ICMP<br>sequence number and trip time.                                                        |

**Table 51 ping command parameters and variables**

If the device receives the packet, it sends a ping reply. When the switch receives the reply, it displays a message indicating that the specified IP address is being used. If no reply is received, a message indicates that the address is not responding.

Figure 58 "ping command responses" (page 184) shows sample ping responses.

### **Figure 58 ping command responses**

```
2550T-PWR#ping 192.167.120.28 debug<br>PING 192.167.120.28: 56(64) data bytes<br>Reply from 192.167.120.28: 64 bytes icmp_seq=1 time=30 ms<br>----192.167.120.28 PING Statistics-----<br>1 packets transmitted, 1 packets received, 0% pa
 2550T-PWR#
```
# **Resetting the switch to default configuration**

The **restore factory-default** command resets the switch to its default configuration.

The syntax for the **restore factory-default** command is:

```
restore factory-default [ -y | force]
```
where the **-y** or **force** parameter instructs the switch not to prompt for confirmation. If the **-y** or **force** parameter is not included in the command, the following message appears:

Warning the switch will be reset to factory default configuration Do you wish to continue  $(y/n)$  ?

Enter **y** to restore the switch to default.

The **restore factory-default** command is executed in the Privileged EXEC command mode.

# **Using DNS to ping and telnet**

Using the Domain Name Server (DNS) client, you can ping or telnet to a host server or to a host by name. To use this feature, you must configure at least one DNS; you may also configure a default domain name. If you configure a default domain name, that name is appended to hostnames that do not contain a dot. The default domain name and addresses are saved in NVRAM.

The hostnames for ping and telnet cannot be longer than 63 alphanumeric characters, and the default DNS domain name cannot be longer than 255 characters. This section covers these commands:

- **•** ["show ip dns command" \(page 185\)](#page-184-0)
- **•** ["ping command" \(page 183\)](#page-182-0)
- **•** ["ip name-server command" \(page 186\)](#page-185-0)

- <span id="page-184-0"></span>**•** ["no ip name-server command" \(page 187\)](#page-186-0)
- **•** ["ip domain-name command" \(page 187\)](#page-186-0)
- **•** ["no ip domain-name command" \(page 188\)](#page-187-0)
- **•** ["default ip domain-name command" \(page 188\)](#page-187-0)

### **show ip dns command**

The **show ip dns** command displays the DNS domain name, as well as any configured DNS servers. The syntax for the **show ip dns** command is:

**show ip dns**

The **show ip dns** command is executed in the User Exec command mode.

The **show ip dns** command has no parameters or variables.

Figure 59 "show ip dns command output" (page 185) displays sample output from the show ip dns command.

# **Figure 59 show ip dns command output**

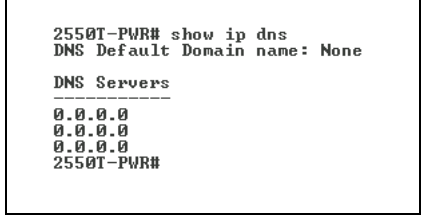

## **ping command**

The **ping** command tests the network connection to another network device. The command sends an Internet Control Message Protocol (ICMP) packet from the switch to the target device. The local IP address must be set before issuing the **ping** command.

You can ping a host using either its IP address or hostname.

The syntax for the **ping** command is:

**ping <A.B.C.D or Hostname>**

The **ping** command is executed in the User Exec command mode.

[Table 52 "ping command parameters and variables" \(page 186\)](#page-185-0) describes the parameters and variables for the ping command.

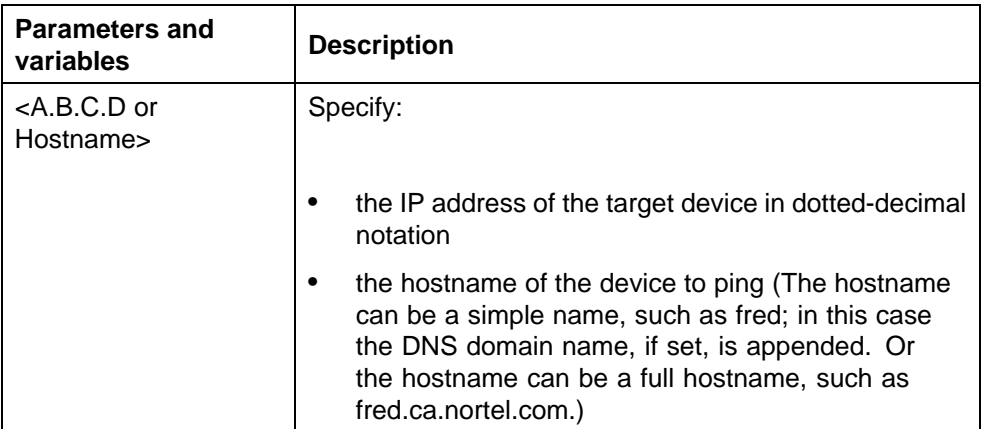

# <span id="page-185-0"></span>**Table 52 ping command parameters and variables**

If the device receives the packet, it sends a ping reply. When the switch receives the reply, it displays a message indicating that the specified IP address is being used. If no reply is received, a message indicates that the address is not responding.

Figure 60 "ping command responses" (page 186) displays sample ping responses.

# **Figure 60 ping command responses**

```
2550T-PWR> ping 192.167.120.29<br>Host is reachable<br>2550T-PWR>
```
There is no default value for this command.

## **ip name-server command**

The **ip name-server** command adds one or more DNS servers' IP addresses. The syntax for the **ip name-server** command is:

**ip name-server <A.B.C.D>**

The **ip name-server** command is executed in the Global Configuration command mode.

# **ATTENTION**

You can add up to three servers; adding one at a time.

<span id="page-186-0"></span>Table 53 "ip name-server command parameters and variables" (page 187) describes the parameters and variables for the ip name-server command.

**Table 53 ip name-server command parameters and variables**

| <b>Parameters and</b><br>  variables | <b>Description</b>                    |
|--------------------------------------|---------------------------------------|
| $\leq$ A.B.C.D $>$                   | Enter the IP address of a DNS server. |

The default value is 0.0.0.0.

# **no ip name-server command**

The **no ip name-server** command removes one or more DNS servers' IP addresses. The syntax for the **no ip name-server** command is:

**no ip name-server <A.B.C.D>**

The **no ip name-server** command is executed in the Global Configuration command mode.

Table 54 "no ip name-server command parameters and variables" (page 187) describes the parameters and variables for the no ip name-server command.

**Table 54**

**no ip name-server command parameters and variables**

| <b>Parameters and</b><br>  variables | <b>Description</b>                    |
|--------------------------------------|---------------------------------------|
| $<$ A.B.C.D $>$                      | Enter the IP address of a DNS server. |

The default value is 0.0.0.0.

### **ip domain-name command**

The **ip domain-name** command sets the system's DNS domain name. The syntax for the **ip domain-name** command is:

**ip domain-name [<LINE>]**

The **ip domain-name** command is executed in the Global Configuration command mode.

[Table 55 "ip domain-name command parameters and variables" \(page](#page-187-0) [188\)](#page-187-0) [describes](#page-187-0) the parameters and variables for the ip domain-name command.

<span id="page-187-0"></span>

| Table |  |
|-------|--|
|-------|--|

**ip domain-name command parameters and variables**

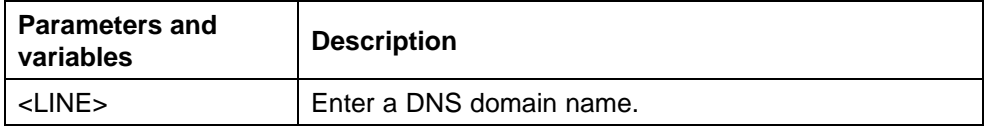

The default value for this command is an empty string.

### **no ip domain-name command**

The **no ip domain-name** command clears the system's DNS domain name (sets it to an empty string). The syntax for the **no ip domain-name** command is:

**no ip domain-name**

The **no ip domain-name** command is executed in the Global Configuration command mode.

The **no ip domain-name** command has no parameters or variables.

### **default ip domain-name command**

The **default ip domain-name** command clears the system's DNS domain name (set it to an empty string). The syntax for the **default ip domain-name** command is:

### **default ip domain-name**

The **default ip domain-name** command is executed in the Global Configuration command mode.

The **default ip domain-name** command has no parameters or variables.

# **Configuration Management**

This section covers the following topics:

- **•** "Automatically loading Configuration file" (page 188)
- **•** ["ASCII Configuration Generator" \(page 191\)](#page-190-0)

# **Automatically loading Configuration file**

This section discusses how to download a configuration file when the system boots. You use standard CLI commands to modify the configuration file you want to download. This section contains information about the following commands:

**•** ["configure network command" \(page 189\)](#page-188-0)

<span id="page-188-0"></span>**•** ["show config-network command" \(page 190\)](#page-189-0)

# **configure network command**

The **configure network** command lets you load and execute a script immediately and to configure parameters to automatically download a configuration file when you reboot the switch. The syntax for the **configure network** command is:

**configure network [load-on-boot {disable|use-bootp|use-config}] [filename <WORD>] [address <XXX.XXX.XXX.XXX>]**

The **configure network** command is executed in the User Exec mode.

# **ATTENTION**

When you enter **configure network** with no parameters, the system prompts you for the script file name and TFTP server address and then downloads the script.

Table 56 "configure network command parameters and variables" (page 189) describes the parameters and variables for the configure network command.

# **Table 56 configure network command parameters and variables**

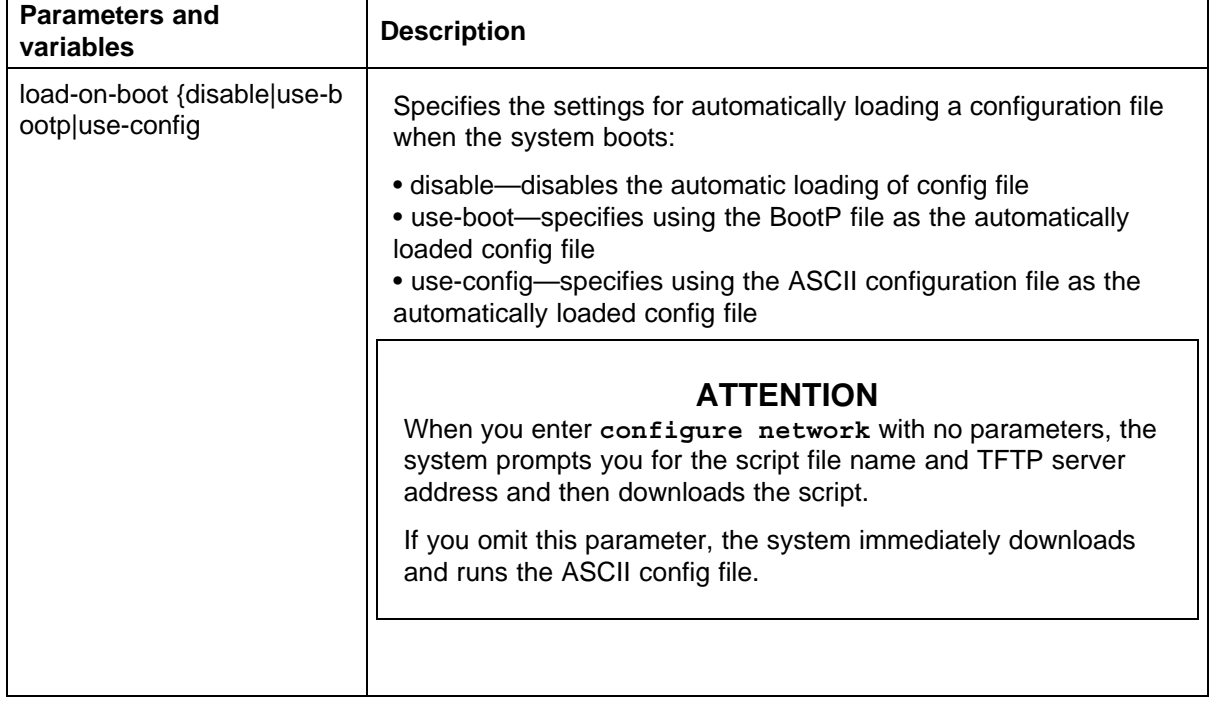

## <span id="page-189-0"></span>**190** System configuration using the CLI

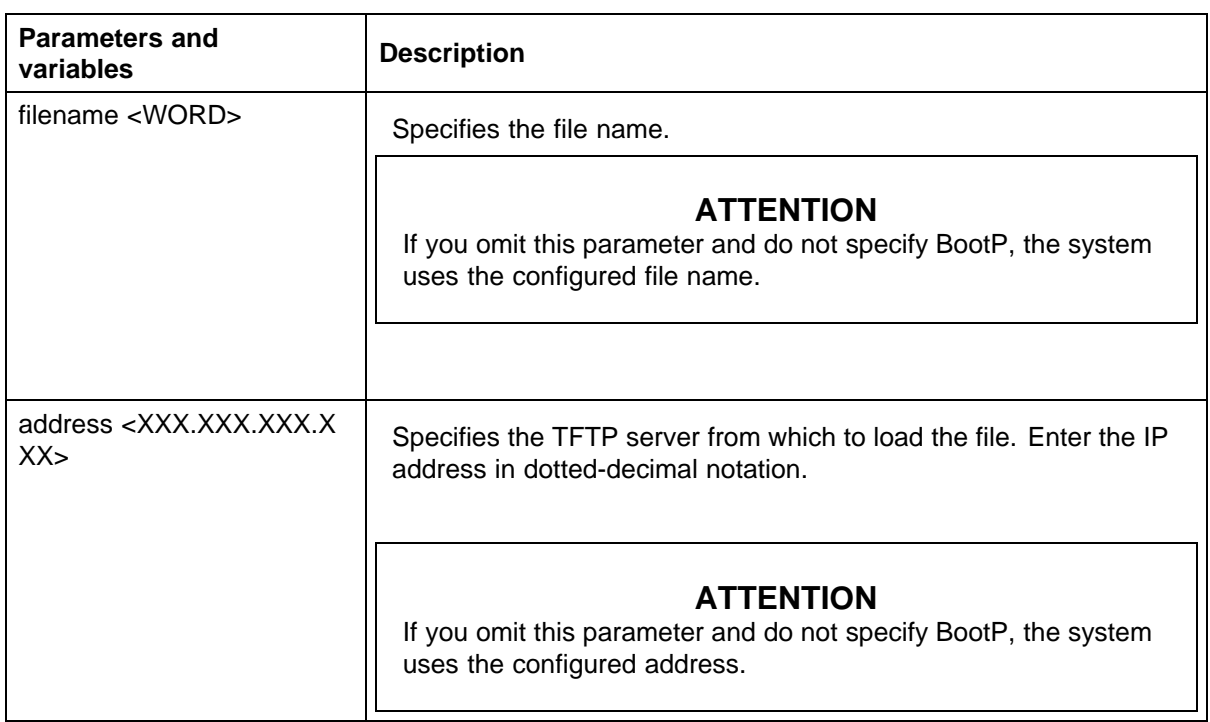

# **ATTENTION**

When you specify the file name or address, these parameters change at the next reboot, even if you do not specify load-on-boot.

# **show config-network command**

The **show config-network** command displays information regarding the automatic loading of the configuration file, including the current status of this feature, the file name, the TFTP server address, and the status of the previous automatic configuration command. The syntax for the **show config-network** command is:

**show config-network**

The **show config-network** command is executed in the Privileged EXEC command mode.

The **show config-network** command has no parameters or values.

[Figure 61 "show config-network command output" \(page 191\)](#page-190-0) shows the output for the show config-network command.

> Nortel Ethernet Routing Switch 2500 Series Overview — System Configuration NN47215-500 (323162-B) 02.02 Standard 19 November 2007

Copyright © 2007, Nortel Networks

<span id="page-190-0"></span>**Figure 61 show config-network command output**

```
2550T-PWR# show config-network<br>Auto-Load Configuration On Boot: Disabled<br>Configuration Filename:<br>IFIP Server IP Address: 192.167.120.13<br>Last Manual Configuration Status: Passed<br>D550T-PWR# Configuration Status: Passed
 2550T-PWR#
```
# **ASCII Configuration Generator**

The primary goal of the ASCII Configuration Generator (ACG) is to provide the users of the Ethernet Routing Switch 2500 Series with a tool that lets them easily modify configuration of a particular switch or stack.

ACG generates an ASCII configuration file which reproduces the behavior of the current binary configuration file. The user can also rely on this function to maintain backup configurations, as well as use it as a reliable method for debugging the current configuration of a switch.

# **ATTENTION**

When you are connected to a stack form the console port, ensure that the console is on the base unit before downloading an ASCII file.

The Ethernet Routing Switch 2500 Series can download an editable ASCII configuration file from the TFTP server. You can load the ASCII configuration file automatically at boot time or on demand using console menus or CLI. Once downloaded, the configuration file automatically configures the switch according to the Command Line Interface (CLI) commands in the file. The maximum size for an ASCII configuration file is 100 KBs; larger configuration files must be split into multiple files.

For more information on loading the ASCII configuration file automatically, see ["Automatically loading Configuration file" \(page 188\)](#page-187-0).

The commands that are associated with ACG are:

- **•** "show running-config command" (page 191)
- **•** ["copy running-config tftp command" \(page 192\)](#page-191-0)

## **show running-config command**

This command displays the current configuration of switch as a series of CLI commands.

This command must be executed in the configuration mode and has no parameters or variables.

The syntax of this command is:

### <span id="page-191-0"></span>**show running-config**

Figure 62 "show running-config command output" (page 192) shows the output of the show running-config command

**Figure 62 show running-config command output**

| 2550T-PWR# show running-config                                                               |
|----------------------------------------------------------------------------------------------|
| . Embedded ASCII Configuration Generator Script<br>Model = Ethernet Routing Switch 2550T-PWR |
| $%$ Software version = v4.1.0.053                                                            |
| enable<br>configure terminal                                                                 |
| Ť                                                                                            |
| *** CORE ***                                                                                 |
| autosave enable                                                                              |
| mac—address—table aging—time 300                                                             |
| autotopology<br>no radius-server                                                             |
| radius-server host 0.0.0.0                                                                   |
| radius-server secondary-host 0.0.0.0                                                         |
| radius-server port 1812<br>! radius-server key <del>********</del>                           |
| radius-server timeout 2                                                                      |
| telnet-access login-timeout 1<br>telnet-access retry 3                                       |
| telnet-access inactive-timeout 15                                                            |
| telnet-access logging all                                                                    |
| cli password switch serial none<br>----More (q=Quit, space/return=Continue)----              |
|                                                                                              |
|                                                                                              |

### **copy running-config tftp command**

This command copies contents of the current configuration file to another file on the TFTP server. The syntax of the command is

### **copy running-config tftp {<address> <filename>}**

This command can be executed in the Global Configuration command mode.

Table 57 "copy running-config tftp command parameters and variables" (page 192) describes the parameters and variables of this command.

### **Table 57**

### **copy running-config tftp command parameters and variables**

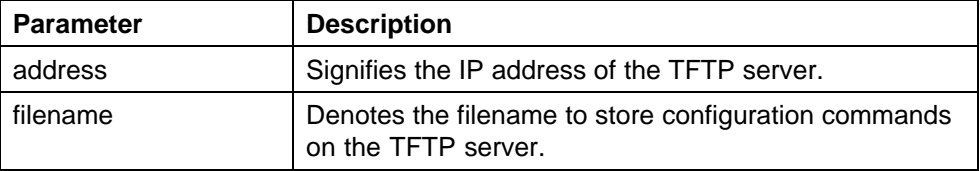

## **ATTENTION**

Use the **copy running-config tftp** command only from the base unit in a stack.

# **Customizing your system**

You can customize your system using the CLI commands described in this section. This section covers the following topics:

- **•** "Setting the terminal" (page 193)
- **•** ["Displaying system information" \(page 195\)](#page-194-0)
- **•** ["Setting boot parameters" \(page 196\)](#page-195-0)
- **•** ["Setting TFTP parameters" \(page 197\)](#page-196-0)
- **•** ["Customizing the opening banner" \(page 200\)](#page-199-0)

# **Setting the terminal**

You can view the terminal settings, set them to default settings, or customize the terminal settings. This sections contains information about the following commands:

- **•** "show terminal command" (page 193)
- **•** "terminal command" (page 193)

# **show terminal command**

The **show terminal** command displays the current serial port information, which includes connection speed, as well as the terminal width and length in number of characters. The syntax for the **show terminal** command is:

#### **show terminal**

The **show terminal** command is executed in the User Exec command mode.

The **show terminal** command has no parameters or variables.

Figure 63 "show terminal command output" (page 193) shows the output from the show terminal command.

**Figure 63 show terminal command output**

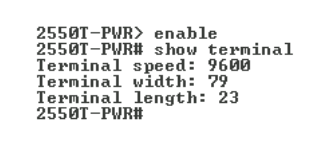

# **terminal command**

The **terminal** command configures the settings for the terminal. These settings are transmit and receive speeds, terminal length, and terminal width. The syntax of the **terminal** command is:

> Nortel Ethernet Routing Switch 2500 Series Overview — System Configuration NN47215-500 (323162-B) 02.02 Standard 19 November 2007

Copyright © 2007, Nortel Networks

**terminal speed {2400|4800|9600|19200|38400}|length <1-132>|width <1-132>**

The **terminal** command is executed in the User Exec mode.

Table 58 "terminal command parameters and variables" (page 194) describes the parameters and variables for the terminal command.

**Table 58 terminal command parameters and variables**

| <b>Parameters and</b><br>variables        | <b>Description</b>                                                                                                    |
|-------------------------------------------|----------------------------------------------------------------------------------------------------|
| speed<br>{2400 4800 9600 192<br>00 38400} | Sets the transmit and receive baud rates for the terminal.<br>You can set the speed at one of the five options shown;<br>default is 9600. |
| length                                    | Sets the length of the terminal display in characters;<br>default is 24.                                                                  |
| width                                     | Sets the width of the terminal displaying characters;<br>default 79.                                                                      |

### **show cli command**

The **show cli** command displays the current CLI settings. The syntax for the **show cli** command is:

```
show cli {info | mode | password [type]}
```
The **show cli** command is executed in the User Exec command mode.

Table 59 "show cli command parameters and variables" (page 194) describes the parameters and variables for the show cli command.

**Table 59**

**show cli command parameters and variables**

| <b>Parameters and</b><br>variables | <b>Description</b>                     |
|------------------------------------|----------------------------------------|
| info                               | Displays general Console settings.     |
| mode                               | Displays CLI mode.                     |
| password                           | Displays CLI user names and passwords. |
| type                               | Displays password types.               |

[Figure 64 "show cli command output" \(page 195\)](#page-194-0) displays the output from the show cli command.

### <span id="page-194-0"></span>**Figure 64 show cli command output**

```
2526T#config t<br>Enter configuration commands, one per line. End with CNIL/Z.<br>2526T(config)# show cli info<br>Inactivity Timeout: 15 minute(s)<br>Login Timeout: 1 minute(s)<br>Login Retries: 3<br>Screen Lines: 23<br>2526T(config)#
```
## **Displaying system information**

The **show sys-info** command displays the current system characteristics.

### **ATTENTION**

You must have SNTP enabled and configured to display GMT time.

The syntax for the show **sys-info** command is:

**show sys-info**

The **show sys-info** command is executed in the Privileged EXEC command mode.

The **show sys-info** command has no parameters or variables.

Figure 65 "show sys-info command output" (page 195) displays sample output from the show sys-info command.

**Figure 65 show sys-info command output**

```
2526T(config)#show sys-info<br>Operation Mode: Swit<br>MAC Address: 00-1
                                                                switch<br>00-19-69-АР-С8-00
nne naareseer<br>Reset Count:<br>Last Reset Type:
                                                                 3\overline{1}Sı<br>Software Download
Last Reset lype:<br>Autotopology:<br>Pluggable Port 25:<br>Pluggable Port 26:<br>sysDescr:
                                                                 Enabled
                                                                None<br>None
                                                                None<br>
Ethernet Routing Switch 2526T<br>
HW:00 FW:1.0.0.9 SW:04.0.0.001<br>
Mfg Date:20060926 HW Dev:<br>
LBNNTNJL440000<br>
1.3.6.1.4.1.45.3.72.1<br>
0 days, 01:53:01<br>
8 days, 01:53:01<br>
3
Serial #:<br>sysObjectID:<br>sysUpTime:<br>sysNtpTime:
sysServices:
sysContact:
sysName:
sysLocation:
```
### <span id="page-195-0"></span>**Setting boot parameters**

You can reboot the switch and configure BootP. The topics covered in this section are:

- **•** "boot command" (page 196)
- **•** "ip bootp server command" (page 196)
- **•** ["no ip bootp server command" \(page 197\)](#page-196-0)
- **•** ["default ip bootp server command" \(page 197\)](#page-196-0)

### **boot command**

The **boot** command performs a soft-boot of the switch. The syntax for the **boot** command is:

**boot [default]**

The **boot** command is executed in the Privileged EXEC command mode.

Table 60 "boot command parameters and variables" (page 196) describes the parameters and variables for the boot command.

### **Table 60**

**boot command parameters and variables**

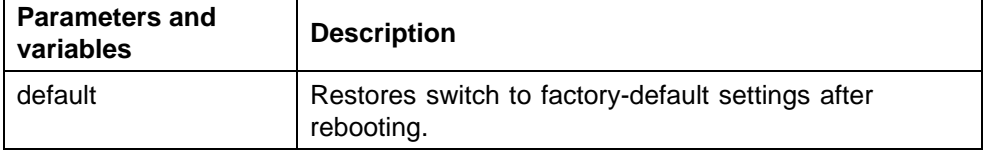

# **ATTENTION**

When you reset to factory defaults, the last reset count and reason for last reset will not be set to factory defaults.

## **ip bootp server command**

The **ip bootp server** command configures BootP on the current instance of the switch or server. The syntax for the **ip bootp server** command is:

```
ip bootp server {default-ip|last|disable|always}
```
The **ip bootp server** command is executed in the Global Configuration command mode.

[Table 61 "ip bootp server command parameters and variables" \(page](#page-196-0) [197\)](#page-196-0) [describes](#page-196-0) the parameters and variables for the ip bootp server command.

<span id="page-196-0"></span>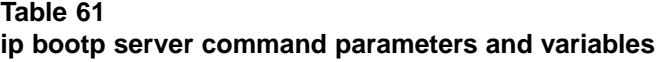

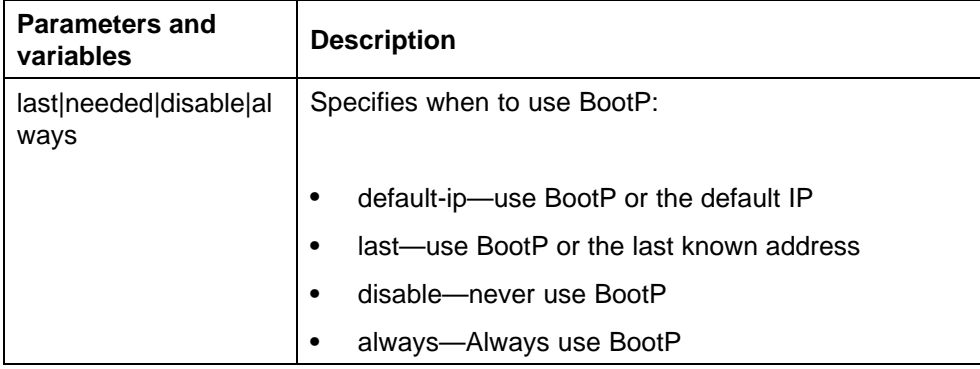

## **no ip bootp server command**

The **no ip bootp server** command disables the BootP server. The syntax for the **no ip bootp server** command is:

### **no ip bootp server**

The **no ip bootp server** command is executed in the Global Configuration command mode.

The **no ip bootp server** command has no parameters or values.

## **default ip bootp server command**

The **default ip bootp server** command sets the BootP server status to BootP or Default IP. The syntax for the **default ip bootp server** command is:

**default ip bootp server**

The **default ip bootp server** command is executed in the Global Configuration command mode.

The **default ip bootp server** command has no parameters or values.

# **Setting TFTP parameters**

You can display the IP address of the TFTP server, assign an IP address you want to use for a TFTP server, copy a configuration file to the TFTP server, or copy a configuration file from the TFTP server to the switch to use to configure the switch. This section covers:

- **•** ["show tftp-server command" \(page 198\)](#page-197-0)
- **•** ["tftp-server command" \(page 198\)](#page-197-0)
- **•** ["default tftp-server command" \(page 199\)](#page-198-0)
- **•** ["no tftp-server command" \(page 199\)](#page-198-0)
- <span id="page-197-0"></span>**•** ["copy config tftp command" \(page 199\)](#page-198-0)
- **•** ["copy tftp config command" \(page 200\)](#page-199-0)

### **show tftp-server command**

The **show tftp-server** command displays the IP address of the server used for all TFTP-related transfers. The syntax for the **show tftp-server** command is:

**show tftp-server**

The **show tftp-server** command is executed in the Privileged EXEC command mode.

The **show tftp-server** command has no parameters or variables.

Figure 66 "show tftp-server command output" (page 198) shows a sample output of the show tftp-server command.

**Figure 66 show tftp-server command output**

```
2550T-PWR# show tftp-server<br>TFTP Server IP address : 192.167.120.13<br>2550T-PWR#
```
## **tftp-server command**

The **tftp-server** command assigns the address for the switch to use for TFTP services. The syntax of the **tftp-server** command is:

**tftp-server <XXX.XXX.XXX.XXX>**

The **tftp-server** command is executed in the Global Configuration command mode.

Table 62 "tftp-server command parameters and variables" (page 198) describes the parameters and variables for the tftp-server command.

## **Table 62**

**tftp-server command parameters and variables**

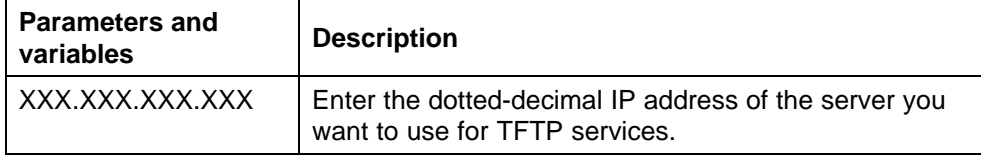

### <span id="page-198-0"></span>**no tftp-server command**

The **no tftp-server** command clears the TFTP server IP address to 0.0.0.0. The syntax of the **no tftp-server** command is:

### **no tftp-server**

The **no tftp-server** command is executed in the Global Configuration command mode.

The **no tftp-server** command has no parameters or values.

### **default tftp-server command**

The **default tftp-server** command sets the TFTP server IP address to 0.0.0.0. The syntax of the **default tftp-server** command is:

#### **default tftp-server**

The **default tftp-server** command is executed in the Global Configuration command mode.

The **default tftp-server** command has no parameters or values.

### **copy config tftp command**

The **copy config tftp** command copies the current configuration file onto the TFTP server. The syntax for the **copy config tftp** command is:

**copy config tftp [address <XXX.XXX.XXX.XXX>] filename <WORD>**

The **copy config tftp** command is executed in the Privileged EXEC command mode.

Table 63 "copy config tftp command parameters and variables" (page 199) describes the parameters and variables for the copy config tftp command.

### **Table 63**

**copy config tftp command parameters and variables**

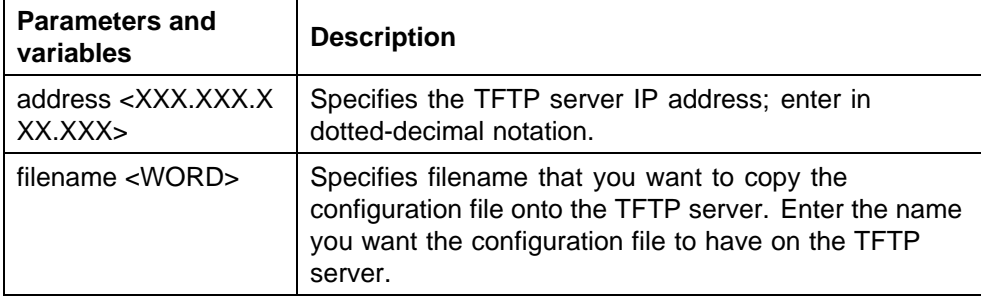

# <span id="page-199-0"></span>**copy tftp config command**

The **copy tftp config** command retrieves the system configuration file from the TFTP server and uses the retrieved information as the current configuration on the system.The syntax for the **copy tftp config** command is:

**copy tftp config [address <XXX.XXX.XXX.XXX>] filename <WORD>**

The **copy tftp config** command is executed in the Privileged EXEC command mode.

Table 64 "copy tftp config command parameters and variables" (page 200) describes the parameters and variables for the copy tftp config command.

# **Table 64**

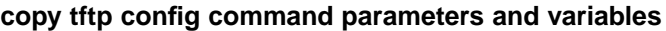

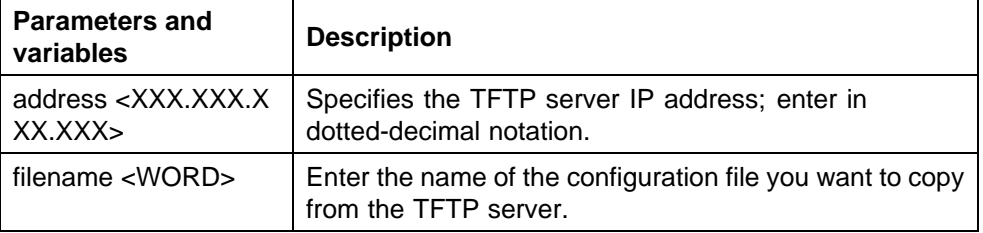

# **Customizing the opening banner**

You can customize the banner that appears when you connect to the Ethernet Routing Switch 2500 Series. You can customize the text that reads **NORTEL**. However you cannot customize the second line that reads **Enter [Ctrl]+y to begin**.

The Banner Control feature provides an option to specify the banner text. If you choose not to display the banner, the system enters the command mode through the default command interface. You do not have to press the **Ctrl+y** keys.

The Banner display that you select is used for subsequent console sessions. For executing the new mode in the console, you must logout. For Telnet access, all subsequent sessions use the selected mode.

This section contains information about the following commands:

- **•** ["banner command for displaying banner" \(page 201\)](#page-200-0)
- **•** ["show banner command" \(page 201\)](#page-200-0)
- **•** ["no banner command" \(page 202\)](#page-201-0)

# <span id="page-200-0"></span>**banner command for displaying banner**

The **banner** command for displaying banner specifies the banner displayed at startup; either static or custom. The syntax for the **banner** command to display banner is:

**banner [ custom | static | disabled | <1-19> LINE ]**

The **banner** command for displaying banner is executed in the Global Configuration command mode.

Table 65 "banner command parameters" (page 201) describes the parameters for the banner command.

**Table 65 banner command parameters**

| <b>Parameters</b> | <b>Description</b>                                                                               |
|-------------------|--------------------------------------------------------------------------------------------------|
| static            | Displays the default agent-banner.                                                               |
| custom            | Displays the custom agent-banner.                                                                |
| disabled          | Skips the agent-banner display.                                                                  |
| $<$ 1-19 $>$ LINE | Fills the Nth line of the custom banner (1 <n<19) with<br="">the text specified in LINE.</n<19)> |

## **show banner command**

The **show banner** command displays the banner. The syntax for the show banner command is:

**show banner [ custom | static ]**

The **show banner** command is executed in the Global Configuration command mode.

Table 66 "show banner command parameters and variables" (page 201) describes the parameters for the banner command.

**Table 66**

**show banner command parameters and variables**

| <b>Parameters</b> | <b>Description</b>                                                         |
|-------------------|----------------------------------------------------------------------------|
| static            | Displays default banner                                                    |
| custom            | Displays custom banner                                                     |
| (if empty)        | Displays static, custom or disabled status if parameter<br>is not entered. |

### <span id="page-201-0"></span>**no banner command**

The **no banner** command lets you clear all lines of a previously stored custom banner. The syntax for the **no banner** command is:

**no banner**

The **no banner** command is executed in the Global Configuration command mode.

# **Displaying the ARP table**

The **show arp-table** command displays the arp table of the device. The syntax for the **show arp-table** command is:

```
show arp-table
```
The **show arp-table** command is executed in the User Exec command mode.

The **show arp-table** command has no parameters or variables.

Figure 67 "show arp-table command output" (page 202) displays a sample output of the show arp-table command.

**Figure 67 show arp-table command output**

|                         | Port IP Address                 | MAC Address |                                                |  |
|-------------------------|---------------------------------|-------------|------------------------------------------------|--|
| 48<br><b>2550T-PUR#</b> | 192.167.120.29<br>192.167.120.1 |             | 00:19:69:B0:48:00<br><u> 00:06:62:77:60:78</u> |  |

# **Displaying interfaces**

You can view the status of all interfaces on the switch, including MultiLink Trunk membership, link status, autonegotiation, and speed. This section contains information about the following:

- **•** "show interfaces command" (page 202)
- **•** ["show interfaces config command" \(page 204\)](#page-203-0)

## **show interfaces command**

The **show interfaces** command displays the current configuration and status of all interfaces. The syntax for the **show interfaces** command is:

show interfaces [names | gbic-info] [<portlist>]

The **show interfaces** command is executed in the User Exec command mode.

Table 67 "show interfaces command parameters and variables" (page 203) describes the parameters and variables for the show interfaces command.

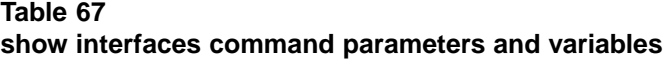

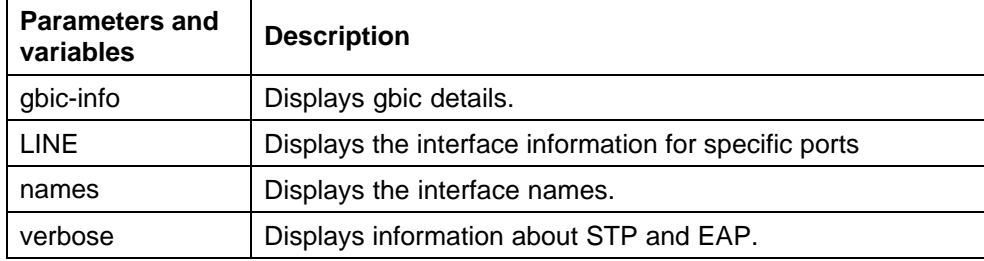

Figure 68 "show interfaces names command output" (page 203) displays a sample output of the show interfaces names command.

# **Figure 68 show interfaces names command output**

```
2550T(config-if)#show interfaces name 1-3
Port Name
\frac{1}{2}LabBldg
      Testing<br>FloorBldg
```
Figure 69 "show interfaces command output" (page 203) shows a sample output of the show interfaces command without the names variable.

## **Figure 69 show interfaces command output**

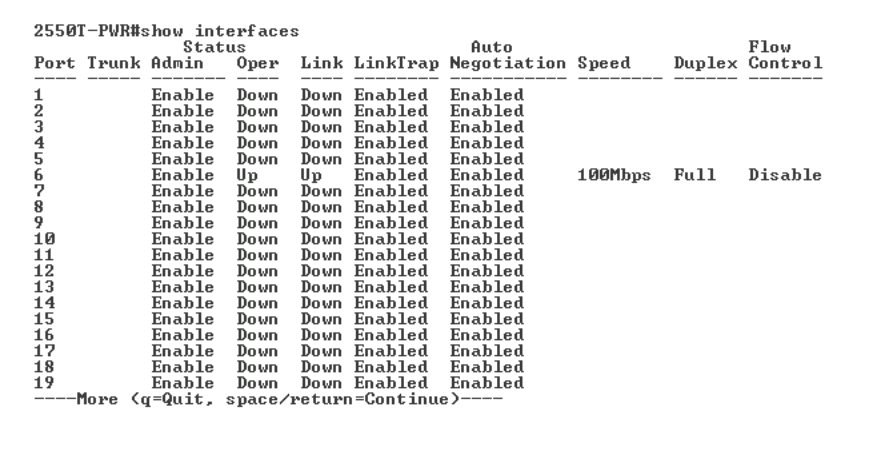

<span id="page-203-0"></span>The following figure shows a sample output of the show interfaces verbose command.

**Figure 70 show interfaces verbose command output**

```
2526T>show interfaces verbose
25261>show<br>Port: 1<br>Trunk:
         Trunk:<br>Admin: Enable<br>Oper: Down<br>Oper EAP: Up<br>Oper ETP: Forwarding<br>Link: Down<br>LinkTrap: Enabled<br>Autonegotiation: Enabled
Port: 2Trunk:
         Trunk:<br>Admin: Enable<br>Oper: Down<br>Oper EAP: Up<br>Oper ETP: Forwarding<br>Link: Down<br>LinkTrap: Enabled<br>Autonegotiation: Enabled
Port: 3<br>Trunk:
 ----- More (q=Quit, space/return=Continue)--
```
## **show interfaces config command**

The **show interfaces config** command displays the current operational status of interfaces and provides supplementary information about the current port settings for Spanning Tree Protocol.

The syntax for the **show interfaces config** command is:

**show interfaces [<portlist>] config**

The **show interfaces config** command is executed in the Privileged EXEC command mode.

Table 68 "show interfaces config command parameters and variables" (page 204) describes the parameters and variables for the show interfaces config command.

**Table 68 show interfaces config command parameters and variables**

| <b>Parameters</b><br>and<br>variables | <b>Description</b>                   |
|---------------------------------------|--------------------------------------|
| <portlist></portlist>                 | Enter the ports you want to display. |

[Figure 71 "show interfaces config command output" \(page 205\)](#page-204-0) displays a sample output of the show interfaces config command.

<span id="page-204-0"></span>**Figure 71 show interfaces config command output**

|    |        |                                                                                        |        |                   |   |                    | Port Trunk Admin – Oper Link LinkTrap Negotiation Speed | Duplex Control |  |
|----|--------|----------------------------------------------------------------------------------------|--------|-------------------|---|--------------------|---------------------------------------------------------|----------------|--|
| 10 |        | Enable                                                                                 |        | Down Down Enabled |   | Enabled            |                                                         |                |  |
| 11 |        | Enable Down Down Enabled                                                               |        |                   |   | Enabled            |                                                         |                |  |
| 12 |        | Enable Down Down Enabled                                                               |        |                   |   | Custom             |                                                         |                |  |
| 13 |        | Enable Down Down Enabled                                                               |        |                   |   | Enabled            |                                                         |                |  |
| 14 |        | Enable Down Down Enabled                                                               |        |                   |   | Enabled            |                                                         |                |  |
|    | Filter | *****VLAN interfaces configuration*****<br>Untagged Unregistered<br>Port Frames Frames | Filter |                   |   | PUID PRI Remarking | Tagging                                                 | Name           |  |
|    |        |                                                                                        |        |                   |   |                    |                                                         |                |  |
| 10 | No     | Yes                                                                                    |        |                   | ø | Disabled           | UntagAll                                                | Port 10        |  |
| 11 | No.    | Yes                                                                                    |        | $\frac{1}{1}$     | ø | Disabled           | UntagAll                                                | Port 11        |  |
| 12 | No     | Yes                                                                                    |        |                   | ø | Disabled           | UntagAll                                                | Port 12        |  |
| 13 | No.    | Yes                                                                                    |        | 1                 | ø | Disabled           | UntagAll                                                | Port 13        |  |
| 14 | No     | Yes                                                                                    |        | 1                 | Й | Disabled           | UntagAll                                                | Port 14        |  |

# **Saving the configuration to NVRAM**

You can save your configuration parameters to Non-Volatile RAM (NVRAM) using any of the following CLI commands:

- **•** "copy config nvram command" (page 205)
- **•** "write memory command" (page 205)
- **•** ["save config command" \(page 206\)](#page-205-0)

## **copy config nvram command**

The **copy config nvram** command copies the current configuration to NVRAM. The syntax for the **copy config nvram** command is:

**copy config nvram**

The **copy config nvram** command is executed in the Privileged EXEC command mode.

The **copy config nvram** command has no parameters or variables.

### **ATTENTION**

The system automatically issues the **copy config nvram** command periodically. See ["Enabling and disabling autosave" \(page 206\)](#page-205-0) for details.

## **write memory command**

The **write memory** command copies the current configuration to NVRAM. The syntax for the **write memory** command is:

### **write memory**

Nortel Ethernet Routing Switch 2500 Series Overview — System Configuration NN47215-500 (323162-B) 02.02 Standard 4.1 19 November 2007

Copyright © 2007, Nortel Networks

<span id="page-205-0"></span>The **write memory** command is executed in the Privileged EXEC command mode.

The **write memory** command has no parameters or variables.

### **save config command**

The **save config** command copies the current configuration to NVRAM. The syntax for the **save config** command is:

### **save config**

The **save config** command is executed in the Privileged EXEC command mode.

The **save config** command has no parameters or variables.

# **Enabling and disabling autosave**

The Ethernet Routing Switch 2500 Series performs a check every 60 seconds to detect changes in the configuration file or a new log message in the nonvolatile storage. If any of these two events occurs, the switch automatically saves its configuration and the nonvolatile log to flash memory. Autosave also automatically saves your configuration information across reboots.

You can enable or disable this feature. When you disable autosave, changes in the configuration file are not saved to the flash memory.

This section contains information about the following commands:

- **•** "show autosave command" (page 206)
- **•** ["autosave enable command" \(page 207\)](#page-206-0)
- **•** ["no autosave enable command" \(page 207\)](#page-206-0)
- **•** ["default autosave enable command" \(page 207\)](#page-206-0)

## **ATTENTION**

You can use the CLI command **copy config nvram** to force a manual save of the configuration when autosave is disabled.

# **show autosave command**

The **show autosave** command displays the status of the autosave feature, either enabled or disabled. The syntax for the **show autosave** command is:

### **show autosave**

The **show autosave** command is executed in the Privileged EXEC command mode.

<span id="page-206-0"></span>The **show autosave** command has no parameters or variables.

Figure 72 "show autosave command output" (page 207) displays sample output from the show autosave command.

**Figure 72 show autosave command output**

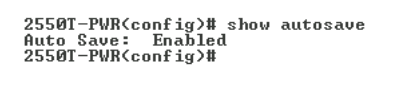

# **autosave enable command**

The **autosave enable** command enables the autosave feature. The syntax for the **autosave enable** command is:

**autosave enable**

The **autosave enable** command is executed in the Global Configuration command mode.

The **autosave enable** command has no parameters or variables.

### **no autosave enable command**

The **no autosave enable** command disables the autosave feature. The syntax for the **no autosave enable** command is:

**no autosave enable**

The **no autosave enable** command is executed in the Global Configuration command mode.

The **no autosave enable** command has no parameters or variables.

## **default autosave enable command**

The **default autosave enable** command defaults the autosave feature to the default value of enabled. The syntax for the **default autosave enable** command is:

**default autosave enable**

The **default autosave enable** command is executed in the Global Configuration command mode.

The **default autosave enable** command has no parameters or variables.

# **Setting time on network elements using Simple Network Time Protocol**

The Simple Network Time Protocol (SNTP) feature synchronizes the Universal Coordinated Time (UTC) to an accuracy within 1 second. This feature adheres to the IEEE RFC 2030 (MIB is the s5agent). With this feature, the system can obtain the time from any RFC 2030-compliant NTP/SNTP server.

## **ATTENTION**

If you have trouble using this feature, try various NTP servers. Some NTP servers may be overloaded or currently inoperable.

- **•** "show sntp command" (page 208)
- **•** ["sntp enable command" \(page 209\)](#page-208-0)
- **•** ["no sntp enable command" \(page 209\)](#page-208-0)
- **•** ["sntp server primary address command" \(page 209\)](#page-208-0)
- **•** ["sntp server secondary address command" \(page 210\)](#page-209-0)
- **•** ["no sntp server command" \(page 210\)](#page-209-0)
- **•** ["sntp sync-now command" \(page 211\)](#page-210-0)
- **•** ["sntp sync-interval command" \(page 211\)](#page-210-0)
- **•** ["default sntp command" \(page 212\)](#page-211-0)

### **show sntp command**

The **show sntp** command displays the SNTP information, as well as the configured NTP servers. The syntax for the **show sntp** command is:

**show sntp**

The **show sntp** command is executed in the Privileged EXEC command mode.

The **show sntp** command has no parameters or variables.

[Figure 73 "show sntp command output" \(page 209\)](#page-208-0) displays sample output from the show sntp command.

<span id="page-208-0"></span>**Figure 73 show sntp command output**

| 2526T(config)#show sntp<br><b>SNTP Status:</b><br>Disabled<br>Primary server address:<br>0.0.0.0<br>Secondary server address:<br>0.0.0.0<br>Sync interval:<br>24 hours<br>0.0.0.0<br>Last sync source:<br>Primary server sync failures:<br>Й<br>Secondary server sync failures:<br>Й<br>Last sync time:<br>Not Set<br>Next sync time:<br>Not Set<br>Current time:<br>Not Set<br>2526T(config)#_ |  |
|----------------------------------------------------------------------------------------------------|--|
|----------------------------------------------------------------------------------------------------|--|

# **sntp enable command**

## **ATTENTION**

The default setting for SNTP is disabled.

The **sntp enable** command enables SNTP. The syntax for the **sntp enable** command is:

#### **sntp enable**

The **sntp enable** command is executed in the Global Configuration command mode.

The **sntp enable** command has no parameters or variables.

#### **no sntp enable command**

The **no sntp enable** command disables SNTP. The syntax for the **no sntp enable** command is:

**no sntp enable**

The **no sntp enable** command is executed in the Global Configuration command mode.

The **no sntp enable** command has no parameters or variables.

## **sntp server primary address command**

The **sntp server primary address** command specifies the IP addresses of the primary NTP server. The syntax for the **sntp server primary address** command is:

**sntp server primary address <A.B.C.D>**

The **sntp server primary address** command is executed in the Global Configuration command mode.

<span id="page-209-0"></span>Table 69 "sntp server primary address command parameters and variables" (page 210) describes the parameters and variables for the sntp server primary address command.

### **Table 69**

### **sntp server primary address command parameters and variables**

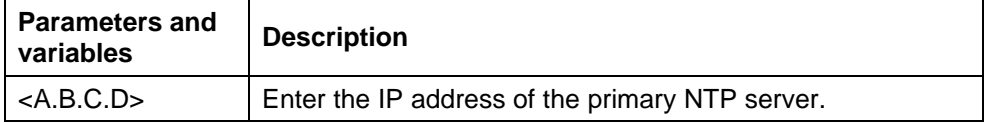

The default is 0.0.0.0.

# **sntp server secondary address command**

The **sntp server secondary address** command specifies the IP addresses of the secondary NTP server. The syntax for the **sntp server secondary address** command is:

**sntp server secondary address <A.B.C.D>**

The **sntp server secondary address** command is executed in the Global Configuration command mode.

Table 70 "sntp server secondary address command parameters and variables" (page 210) describes the parameters and variables for the sntp server secondary address command.

# **Table 70**

#### **sntp server secondary address command parameters and variables**

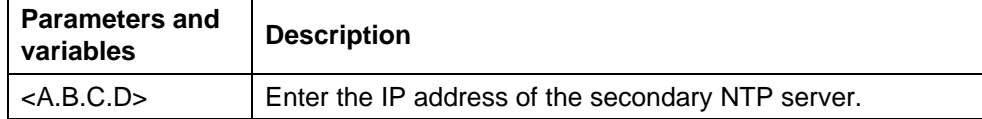

The default is 0.0.0.0.

#### **no sntp server command**

The **no sntp server** command clears the NTP server IP addresses. The syntax for the **no sntp server** command is:

**no sntp server <primary|secondary>**

The **no sntp server** command is executed in the Global Configuration command mode.

[Table 71 "no sntp server command parameters and variables" \(page](#page-210-0) [211\)](#page-210-0) [describes](#page-210-0) the parameters and variables for the no sntp server command.

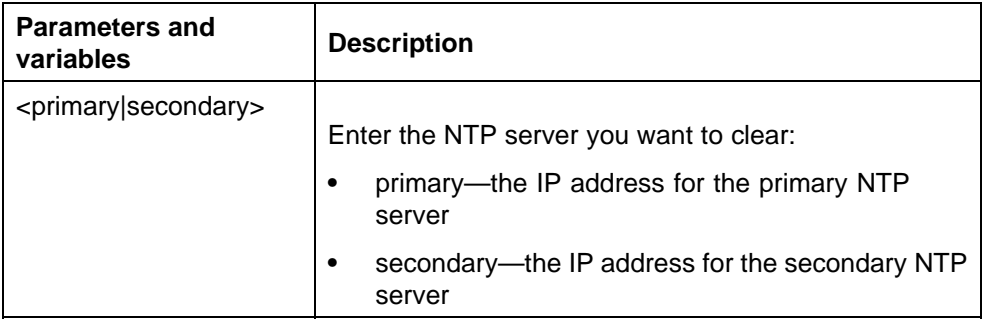

## <span id="page-210-0"></span>**Table 71 no sntp server command parameters and variables**

## **sntp sync-now command**

The **sntp sync-now** command forces a manual synchronization with the NTP server.

# **ATTENTION**

You must have SNTP enabled before this command can take effect.

The syntax for the **sntp sync-now** command is:

**sntp sync-now**

The **sntp sync-now** command is executed in the Global Configuration command mode.

The **sntp sync-now** command has no parameters or variables.

### **sntp sync-interval command**

The **sntp sync-interval** command specifies recurring synchronization with the NTP server in hours relative to initial synchronization. The syntax for the **sntp sync-interval** command is:

**sntp sync-interval <0-168>**

The **sntp sync-interval** command is executed in the Global Configuration command mode.

[Table 72 "sntp sync-interval command parameters and variables" \(page](#page-211-0) [212\)](#page-211-0) [describes](#page-211-0) the parameters and variables for the sntp sync-interval command.

> Nortel Ethernet Routing Switch 2500 Series Overview — System Configuration NN47215-500 (323162-B) 02.02 Standard 19 November 2007

Copyright © 2007, Nortel Networks

# <span id="page-211-0"></span>**Table 72**

**sntp sync-interval command parameters and variables**

| Parameters and<br>variables | <b>Description</b>                                                                                 |
|-----------------------------|----------------------------------------------------------------------------------------------------|
| $< 0 - 168$                 |                                                                                                    |
|                             | Enter the number of hours you want for periodic<br>synchronization with the NTP server.            |
|                             | <b>ATTENTION</b><br>0 is boot-time only, and 168 is once a week; the default<br>value is 24 hours. |

### **default sntp command**

The **default sntp** command sets the SNTP parameters to their default values. The syntax for the **default sntp** command is:

**default sntp [enable | server | sync-interval]**

The **default sntp** command is executed in the Global Configuration command mode.

### Table 73 "default sntp command parameters and variables" (page

212) describes the parameters and variables for the default sntp command.

**Table 73 default sntp command parameters and variables** ᅮ

| <b>Parameters and</b><br>variables | <b>Description</b>                                     |
|------------------------------------|--------------------------------------------------------|
| enable                             | Disables SNTP.                                         |
| server                             | Clears stored SNTP server addresses.                   |
| sync-interval                      | Restores the default SNTP re-synchronization interval. |

# **Setting local time zone**

SNTP uses Universal Coordinated Time (UTC) for all time synchronizations so it is not affected by different time zones. In order for the switch report the correct time for your local time zone and daylight savings time, you must use the following commands:

- **•** ["clock time-zone" \(page 213\)](#page-212-0)
- **•** ["no clock time-zone" \(page 213\)](#page-212-0)
- **•** ["clock summer-time" \(page 213\)](#page-212-0)

- <span id="page-212-0"></span>**•** ["no clock summer-time" \(page 214\)](#page-213-0)
- **•** ["show clock time-zone" \(page 214\)](#page-213-0)
- **•** ["show clock summer-time" \(page 215\)](#page-214-0)

# **clock time-zone**

The **clock time-zone** command sets the local time zone relative to Universal Coordinated Time (UTC). The syntax for the **clock time-zone** command is:

**clock time-zone <zone> <hours> <minutes>**

The **clock time-zone** command is executed in the Global Configuration command mode.

#### Table 74 "clock time-zone command parameters and variables" (page

213) describes the parameters and variables for the clock time-zone command.

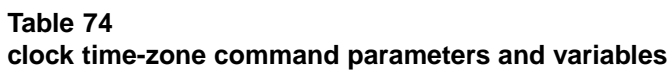

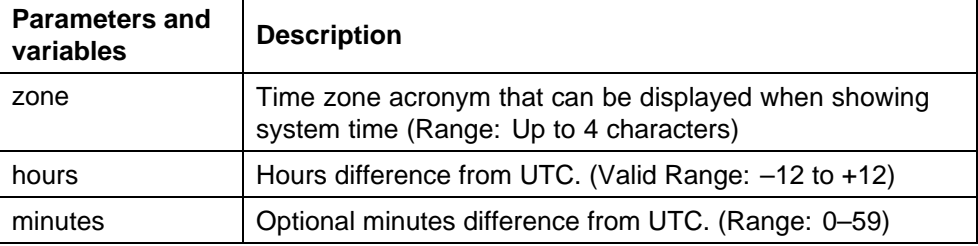

### **no clock time-zone**

The **no clock time-zone** command disables the clock time zone feature. The syntax for the **no clock time-zone** command is:

**no clock time-zone**

The **no clock time-zone** command is executed in the Global Configuration command mode.

The **no clock time-zone** command has no parameters or variables.

# **clock summer-time**

The **clock summer-time** command sets the daylight savings time with start and end dates. The syntax for the **clock summer-time** command is:

**clock summer-time <zone> [date {<day> <month> <year> <hh:mm>} {<day> <month> <year> <hh:mm>}] [<offset>]**

<span id="page-213-0"></span>The **clock summer-time** command is executed in the Global Configuration command mode.

Table 75 "clock summer-time command parameters and variables" (page 214) describes the parameters and variables for the **clock summer-time** command.

**Table 75 clock summer-time command parameters and variables**

| <b>Parameters and</b><br>variables                                                                                                    | <b>Description</b>                                                                                                    |
|----------------------------------------------------------------------------------------------------|----------------------------------------------------------------------------------------------------|
| zone                                                                                                    | The acronym to display when summer time is in effect. If<br>unspecified default to the time zone acronym. (Range: up<br>to 4 characters)                                                                                                    |
| date $\{\text{}\}$<br><month> <year><br/><hh:mm>} {<day><br/><month> <year><br/><math>\langle</math>hh:mm&gt;}</year></month></day></hh:mm></year></month> | The first date specifies when summer time should start<br>and the second date specifies when summer time<br>should end.<br>• day: day of the month (Range: 1 to 31)<br>• month: month (Range: first three letters by name)<br>• hh:mm: time in military format, in hours and minutes<br><b>ATTENTION</b><br><day> <month> parameters can also be entered in<br/>order: <month> <day>.</day></month></month></day> |
| offset                                                                                                    | Number of minutes to add during summer time (Range:<br>$-840$ to $840$ ).                                                                                                    |

# **no clock summer-time**

The **no clock summer-time** command disables the daylight savings time feature. The syntax for the **no clock summer-time** command is:

```
no clock summer-time
```
The **no clock summer-time** command is executed in the Global Configuration command mode.

The **no clock time-zone** command has no parameters or variables.

# **show clock time-zone**

The **show clock time-zone** command displays the local time zone settings. The syntax for the **show clock time-zone** command is:

<span id="page-214-0"></span>**show clock time-zone**

The **show clock time-zone** command is executed in the Global Configuration command mode.

The **show clock time-zone** command has no parameters or variables.

Figure 74 "show clock time-zone output" (page 215) displays sample output from the show clock time-zone command.

### **Figure 74 show clock time-zone output**

```
2526T(config)#show clock time-zone<br>Time Zone offset from UTC is 00:00<br>2526T(config)#
```
## **show clock summer-time**

The **show clock summer-time** command displays the daylight savings time settings. The syntax for the **show clock summer-time** command is:

**show clock summer-time**

The **show clock summer-time** command is executed in the Global Configuration command mode.

The **show clock summer-time** command has no parameters or variables.

Figure 75 "show clock summer-time" (page 215) displays sample output from the show clock summer-time command.

## **Figure 75 show clock summer-time**

2550T-PWR# show clock summer-time<br>Daylight saving time is DISABLED<br>2550T-PWR#

# **Enabling Autopology**

You can enable the Optivity\* Autopology\* protocol using the CLI. See [www.nortel.com/support](http://support.nortel.com/go/main.jsp?cscat=EXTERNAL%3C?Pub%20&%20EntityName=amp%3Eextid=findcontent) for information on Autopology. (The product family for Optivity and Autotopology is Data and Internet.) This section covers the following commands:

- **•** ["autotopology command" \(page 216\)](#page-215-0)
- **•** ["no autotopology command" \(page 216\)](#page-215-0)

# **•** "default autotopology command" (page 216)

# <span id="page-215-0"></span>**autotopology command**

The **autotopology** command enables the Autotopology protocol. The syntax for the **autotopology** command is:

**autotopology**

The **autotopology** command is executed in the Global Configuration command mode.

The **autotopology** command has no parameters or values.

### **no autotopology command**

The **no autotopology** command disables the Autotopology protocol. The syntax for the **no autotopology** command is:

**no autotopology**

The **no autotopology** command is executed in the Global Configuration command mode.

The **no autotopology** command has no parameters or values.

### **default autotopology command**

The **default autotopology** command enables the Autotopology protocol. The syntax for the default **autotopology** command is:

**default autotopology**

The **default autotopology** command is executed in the Global Configuration command mode.

The **default autotopology** command has no parameters or values.

### **show autotopology settings**

The **show autotopology settings** command displays information on the Autotopology configuration. The syntax for the **show autotopology settings** command is:

**show autotopology settings**

The **show autotopology settings** command is executed in the Privileged EXEC command mode.

The **show autotopology settings** command has no parameters or variables.
Figure 76 "show autotopology settings command output" (page 217) displays a sample output of the show autotopology settings command.

**Figure 76 show autotopology settings command output**

```
2526T(config)#show autotopology settings<br>Autotopology: Enabled<br>Last NMM Table Change: 0 days, 20:53:44<br>Maximum NMM Table Entries: 100<br>Current NMM Table Entries: 2<br>2526T(config)#_
```
#### **show autotopology nmm-table**

The **show autotopology nmm-table** command displays information about the network management module (NMM) table. The syntax for the **show autotopology nmm-table** command is:

**show autotopology nmm-table**

The **show autotopology nmm-table** command is executed in the Privileged EXEC command mode.

The **show autotopology nmm-table** command has no parameters or variables.

Figure 77 "show autotopology nmm-table command output" (page 217) displays a sample output of the show autotopology nmm-table command.

**Figure 77 show autotopology nmm-table command output**

| 2526T(config)#show autotopology_nmm-table<br>LS 10t<br>LPort IP Addr          | Seg ID MAC Addr                    | Chassis Type                        | BT LS | CS                         | RS lot<br><b>RPort</b> |
|-------------------------------------------------------------------------------|------------------------------------|-------------------------------------|-------|----------------------------|------------------------|
| $\alpha$ / $\alpha$ 192.167.120.28<br>1/24 192.167.120.8<br>$2526T$ (config)# | <b>0x000000 001969AFC801 2526T</b> | 0x000109 000EC0831020 Passport 1648 |       | 12 Yes HTBT<br>12 Yes HTBT | <b>NA</b><br>1/9       |

# **Configuring LLDP using the CLI**

You can enable the LLDP using the CLI. For more information about LLDP, see ["Link Layer Discovery Protocol \(IEEE 802.1ab\)" \(page 74\)](#page-73-0). This section covers the following commands:

- **•** ["lldp command" \(page 218\)](#page-217-0)
- **•** ["default lldp command" \(page 219\)](#page-218-0)
- **•** ["lldp config-notification command" \(page 219\)](#page-218-0)

- <span id="page-217-0"></span>**•** ["no lldp config-notification command" \(page 220\)](#page-219-0)
- **•** ["default lldp config-notification command" \(page 220\)](#page-219-0)
- **•** ["lldp tx-tlv command" \(page 221\)](#page-220-0)
- **•** ["no lldp tx-tlv command" \(page 221\)](#page-220-0)
- **•** ["default lldp tx-tlv command" \(page 222\)](#page-221-0)
- **•** ["lldp status command" \(page 222\)](#page-221-0)
- **•** ["no lldp status command" \(page 223\)](#page-222-0)
- **•** ["default lldp status command" \(page 223\)](#page-222-0)
- **•** ["show lldp command" \(page 224\)](#page-223-0)
- **•** ["show lldp port command" \(page 226\)](#page-225-0)

## **lldp command**

The **lldp** command sets the LLDP transmission parameters. The syntax for the lldp command is:

```
lldp [tx-interval <5-32768>] [tx-hold-multiplier <2-10>]
[reinit-delay <1-10>] [tx-delay <1-8192>]
[notification-interval <5-3600>]
```
The **lldp** command is executed in the Global Configuration command mode.

Table 76 "lldp command parameters and variables" (page 218) describes the parameters and variables for the lldp command.

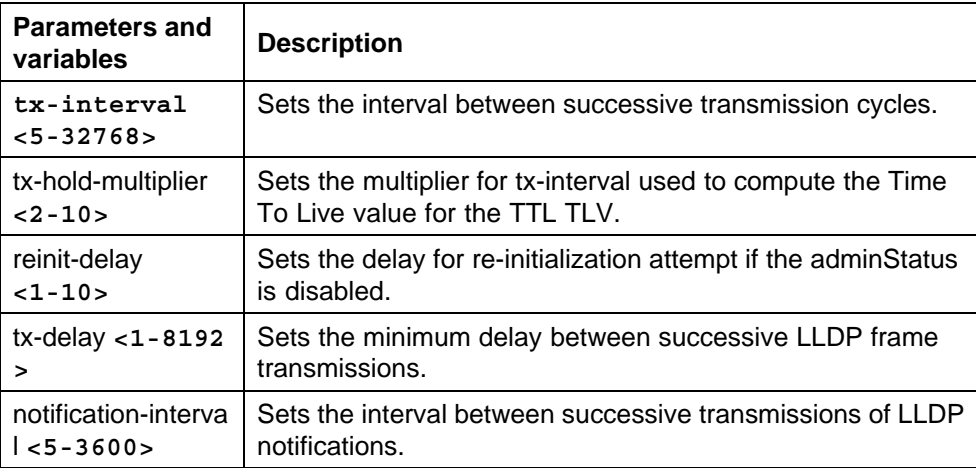

**Table 76 lldp command parameters and variables**

## <span id="page-218-0"></span>**default lldp command**

The **default lldp** command sets the LLDP transmission parameters to their default values. The syntax for the **default lldp** command is:

```
default lldp [tx-interval] [tx-hold-multiplier]
[reinit-delay] [tx-delay] [notification-interval]
```
If no parameters are specified, the **default lldp** command sets all parameters to their default values.

The **default lldp** command is executed in the Global Configuration command mode.

Table 77 "default lldp command parameters and variables" (page 219) describes the parameters and variables for the default lldp command.

| <b>Parameters and</b><br>variables | <b>Description</b>                                     |
|------------------------------------|--------------------------------------------------------|
| tx-interval                        | Sets retransmit interval to the default value (30).    |
| tx-hold-multiplier                 | Sets transmission multiplier to the default value (4). |
| reinit-delay                       | Sets reinitialize delay to the default value (2).      |
| tx-delay                           | Sets transmission delay to the default value (2).      |
| notification-interva               | Sets notification interval to the default value (5).   |

**Table 77 default lldp command parameters and variables**

### **lldp config-notification command**

The **lldp config-notification** command enables notification when new neighbor information is stored or when existing information is removed.

The syntax for the **lldp config-notification** command is:

**lldp [port <portlist>] config-notification**

The **lldp config-notification** command is executed in the Interface Configuration command mode.

[Table 78 "lldp config-notification command parameters and variables" \(page](#page-219-0) [220\)](#page-219-0) [describes](#page-219-0) the parameters and variables for the lldp config-notification command.

#### <span id="page-219-0"></span>**Table 78**

**lldp config-notification command parameters and variables**

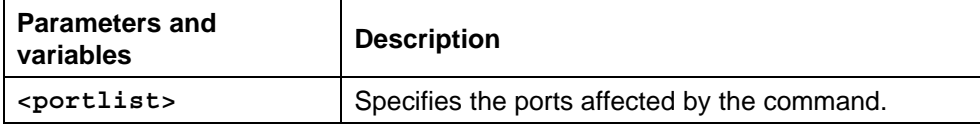

## **no lldp config-notification command**

**no lldp config-notification** command disables config notification. The syntax for the **no lldp config-notification** command is:

**no lldp [port <portlist>] config-notification**

The **no lldp config-notification** command is executed in the Interface Configuration command mode.

Table 79 "no lldp config-notification command parameters and variables" (page 220) describes the parameters and variables for the no lldp config-notification command.

#### **Table 79**

#### **no lldp config-notification command parameters and variables**

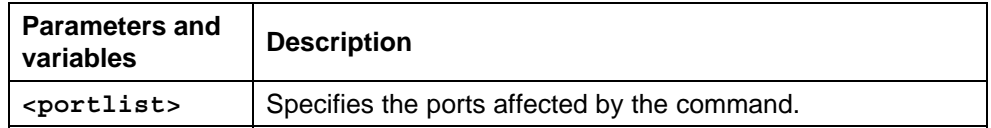

#### **default lldp config-notification command**

The **default lldp config-notification** command sets config notification to its default value (disabled). The syntax for the **default lldp config-notification** command is:

**default lldp [port <portlist>] config-notification**

The **default lldp config-notification** command is executed in the Interface Configuration command mode.

Table 80 "default lldp config-notification command parameters and variables" (page 220) describes the parameters and variables for the default lldp config-notification command.

#### **Table 80**

**default lldp config-notification command parameters and variables**

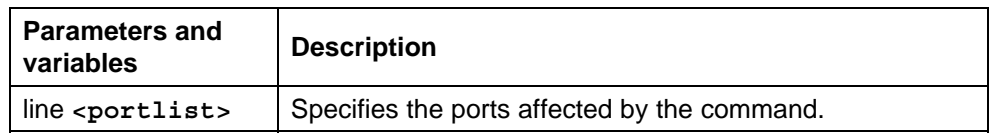

#### <span id="page-220-0"></span>**lldp tx-tlv command**

The **lldp tx-tlv** command specifies the optional TLVs to include in the transmitted LLDPDUs. The syntax for the **lldp tx-tlv** command is:

```
lldp tx-tlv [port <portlist>] [local-mgmt-addr] [port-desc]
[sys-cap] [sys-desc] [sys-name]
```
The **lldp tx-tlv** command is executed in the Interface Configuration command mode.

Table 81 "lldp tx-tlv command parameters and variables" (page

221) describes the parameters and variables for the lldp tx-tlv command.

**Parameters and variables Description** port <portlist> | Specifies the ports affected by the command. local-mgmt-addr | Local management address TLV port-desc **Port description TLV** sys-cap | System capabilities TLV sys-desc System description TLV sys-name | System name TLV

| Table 81                                            |  |  |
|-----------------------------------------------------|--|--|
| <b>Ildp tx-tlv command parameters and variables</b> |  |  |

#### **no lldp tx-tlv command**

The **no lldp tx-tlv** command specifies the optional TLVs not to include in the transmitted LLDPDUs. The syntax for the **lldp tx-tlv** command is:

```
no lldp tx-tlv [port <portlist>] [local-mgmt-addr]
[port-desc]
[sys-cap] [sys-desc] [sys-name]
```
The **no lldp tx-tlv** command is executed in the Interface Configuration command mode.

Table 82 "no lldp tx-tlv command parameters and variables" (page 221) describes the parameters and variables for the no lldp tx-tlv command.

**Table 82 no lldp tx-tlv command parameters and variables**

| <b>Parameters and</b><br>variables | <b>Description</b>                                                        |
|------------------------------------|---------------------------------------------------------------------------|
|                                    | port <portlist>   Specifies the ports affected by the command.</portlist> |
| local-mgmt-addr                    | Local management address TLV                                              |

<span id="page-221-0"></span>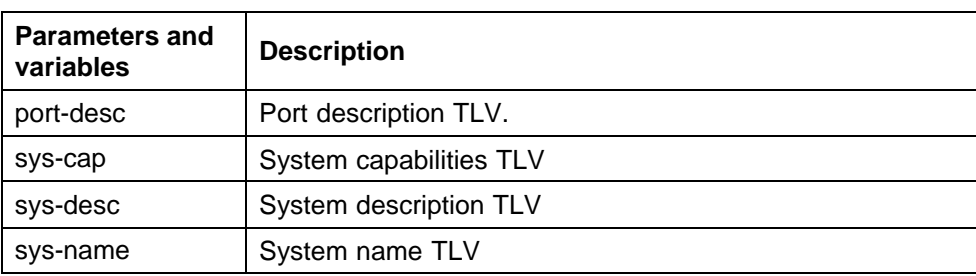

## **default lldp tx-tlv command**

The **default lldp tx-tlv** command specifies the optional TLVs not to include in the transmitted LLDPDUs (by default, the optional TLVs are not included in LLDPDUs). The syntax for the **default lldp tx-tlv** command is:

**default lldp tx-tlv [port <portlist>] [local-mgmt-addr] [port-desc] [sys-cap] [sys-desc] [sys-name]**

The **default lldp tx-tlv** command is executed in the Interface Configuration command mode.

Table 83 "default lldp tx-tlv command parameters and variables" (page 222) describes the parameters and variables for the default lldp tx-tlv command.

| <b>Parameters and</b><br>variables | <b>Description</b>                                                     |
|------------------------------------|------------------------------------------------------------------------|
| port <portlist></portlist>         | Specifies the ports affected by the command.                           |
| local-mgmt-addr                    | Local management address TLV (default value is false: not<br>included) |
| port-desc                          | Port description TLV. (default value is false: not included)           |
| sys-cap                            | System capabilities TLV (default value is false: not included)         |
| sys-desc                           | System description TLV (default value is false: not included)          |
| sys-name                           | System name TLV (default value is false: not included)                 |

**Table 83 default lldp tx-tlv command parameters and variables**

## **lldp status command**

The **lldp status** command sets the LLDPU transmit and receive status on ports. The syntax for the **lldp status** command is:

**lldp [port <portlist>] status [rxOnly | txAndRx | txOnly]**

<span id="page-222-0"></span>The **lldp status** command is executed in the Interface Configuration command mode.

Table 84 "lldp status command parameters and variables" (page 223) describes the parameters and variables for the lldp status command.

**Table 84 lldp status command parameters and variables**

| Parameters and<br>variables | <b>Description</b>                           |
|-----------------------------|----------------------------------------------|
| port <portlist></portlist>  | Specifies the ports affected by the command. |
| rxOnly                      | Enables LLDPU receive only.                  |
| txAndRx                     | Enables LLDPU transmit and receive.          |
| txOnly                      | Enables LLDPU transmit only.                 |

#### **no lldp status command**

The **no lldp status** command disables 802.1ab on ports. The syntax for the **no lldp status** command is:

```
no lldp [port <portlist>] status
```
The **no lldp status** command is executed in the Interface Configuration command mode.

Table 85 "no lldp status command parameters and variables" (page 223) describes the parameters and variables for the no lldp status command.

#### **Table 85**

**no lldp status command parameters and variables**

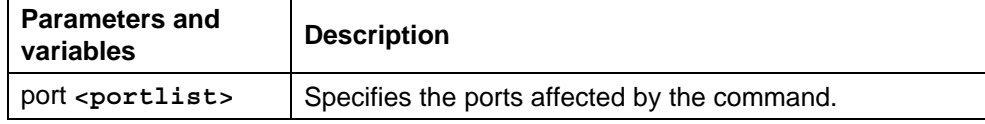

## **default lldp status command**

The **default lldp status** command sets the LLDPU transmit and receive status on specified ports to its default value (txAndRx). The syntax for the **default lldp status** command is:

**default lldp [port <portlist>] status**

The **default lldp status** command is executed in the Interface Configuration command mode.

<span id="page-223-0"></span>Table 86 "default lldp status command parameters and variables" (page 224) describes the parameters and variables for the default lldp status command.

## **Table 86**

**default lldp status command parameters and variables**

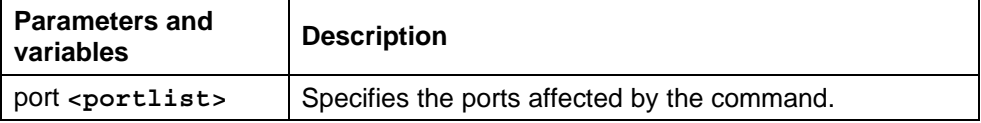

## **show lldp command**

The **show lldp** command displays configuration data for LLDP. The syntax for the show lldp command is:

```
show lldp [local-sys-data] [mgmt-sys-data] [pdu-tlv-size]
[stats]
```
The **show lldp** command is executed in the User Exec command mode.

Table 87 "show lldp command parameters and variables" (page 224) describes the parameters and variables for the show lldp command.

#### **Table 87**

**show lldp command parameters and variables**

| <b>Parameters and</b><br>variables | <b>Description</b>               |
|------------------------------------|----------------------------------|
| local-sys-data                     | Displays local LLDP system data. |
| mgmt-sys-data                      | Displays LLDP management data.   |
| pdu-tlv-size                       | Displays 802.1ab tlv in pdu.     |
| stats                              | Displays LLDP statistics.        |

[Figure 78 "show lldp local-sys-data command output" \(page 225\)](#page-224-0) displays the output from the show lldp local-sys-data command.

<span id="page-224-0"></span>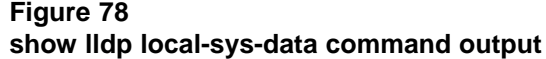

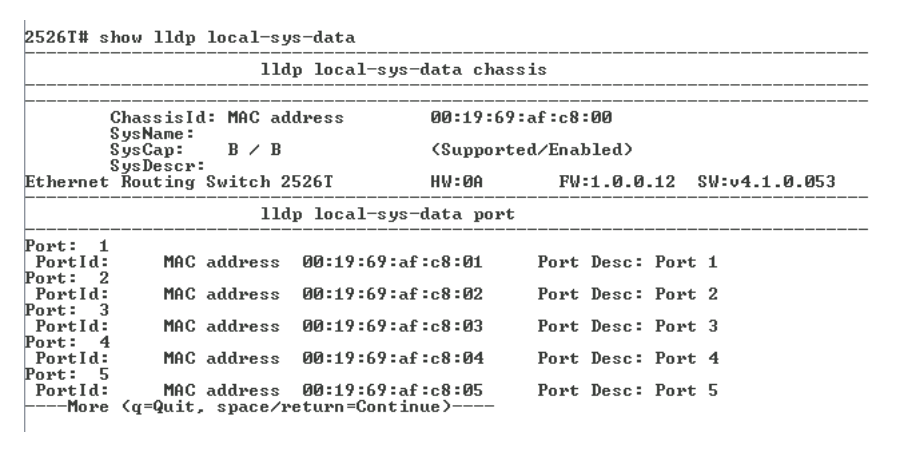

Figure 79 "show lldp mgmt-sys-data command output" (page 225) displays the output from the show lldp mgmt-sys-data command.

## **Figure 79 show lldp mgmt-sys-data command output**

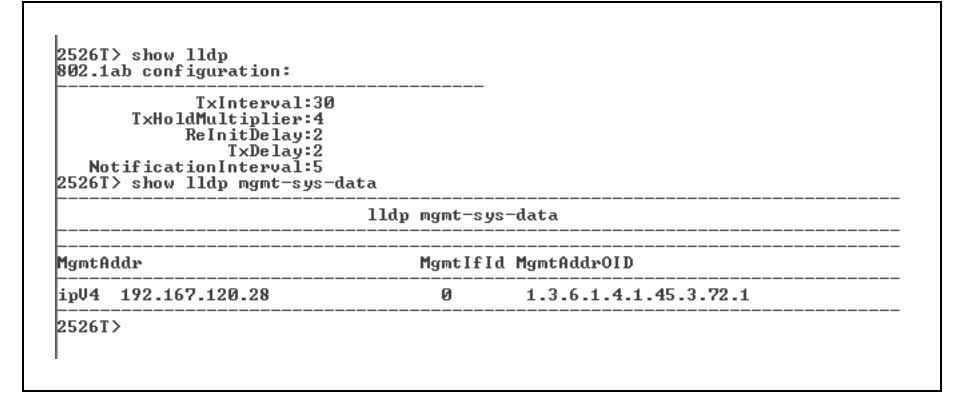

[Figure 80 "show lldp stats command output" \(page 226\)](#page-225-0) displays the output from the **show lldp stats** command.

<span id="page-225-0"></span>**Figure 80 show lldp stats command output**

|                    | lldp stats |   |                                                                      |   |
|--------------------|------------|---|----------------------------------------------------------------------|---|
| LastChange<br>Time |            |   | RemTable RemTable RemTable RemTable<br>Inserts Deletes Drops Ageouts |   |
| 0 days, 00:00:00   | Й          | Й | Й                                                                    | Й |

## **show lldp port command**

The **show lldp port** command displays configuration data for LLDP ports. The syntax for the **show lldp port** command is:

**show lldp [port <portlist>] [neighbor] [neighbor-mgmt-addr] [rx-stats] [tx-stats] [tx-tlv]**

The **show lldp port** command is executed in the User Exec command mode.

Table 88 "show lldp port command parameters and variables" (page 226) describes the parameters and variables for the show lldp port command.

| <b>Parameters and</b><br>variables | <b>Description</b>                                |
|------------------------------------|---------------------------------------------------|
| port <portlist></portlist>         | Specifies the ports affected by the command.      |
| neighbor                           | Displays LLDP neighbors.                          |
| neighbor-mgmt-addr                 | Displays LLDP management addresses for neighbors. |
| rx-stats                           | Displays LLDP receive statistics.                 |
| tx-stats                           | Displays LLDP transmit statistics.                |
| tx-tly                             | Displays LLDP transmit TLVs.                      |

**Table 88 show lldp port command parameters and variables**

[Figure 81 "show lldp port neighbor command output" \(page 227\)](#page-226-0) displays the output from the show lldp port neighbor command.

#### <span id="page-226-0"></span>**Figure 81 show lldp port neighbor command output**

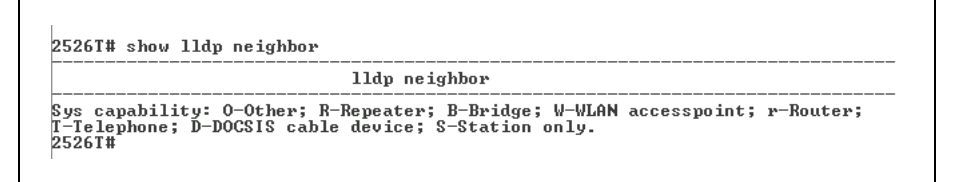

Figure 82 "show lldp port neighbor-mgmt-addr command output" (page 227) displays the output from the show lldp port neighbor-mgmt-addr command.

## **Figure 82**

**show lldp port neighbor-mgmt-addr command output**

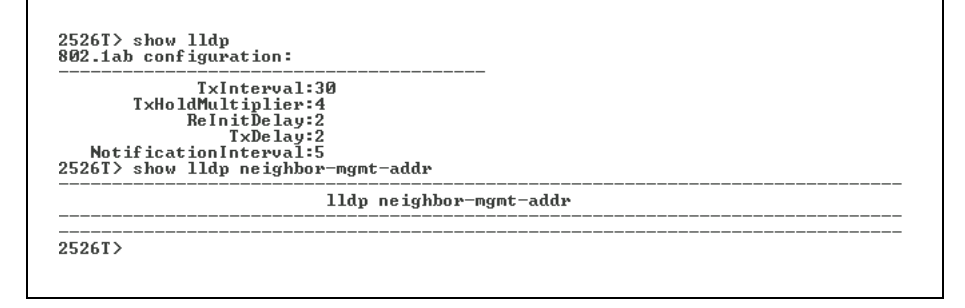

#### **ATTENTION**

To display the neighbor management addresses using the **show lldp port neighbor-mgmt-addr** command, you must configure the connected port of the neighbor to transmit local management address TLVs (**lldp tx-tlv [port <portlist>] local-mgmt-addr**).

[Figure 83 "show lldp port rx-stats command output" \(page 228\)](#page-227-0) displays the output from the show lldp rx-stats command.

|             |                     |                  | lldp rx-stats |      |                                      |         |
|-------------|---------------------|------------------|---------------|------|--------------------------------------|---------|
| Port<br>Num | Frames<br>Discarded | Frames<br>Errors | Frames        | TLUs | TLUs<br>Total Discarded Unrecognized | AgeOuts |
|             |                     |                  |               | и    |                                      | и       |
|             |                     |                  |               |      |                                      |         |
|             |                     |                  |               |      |                                      |         |
|             |                     |                  |               |      |                                      |         |
|             |                     |                  |               |      |                                      |         |
|             |                     |                  |               |      |                                      |         |
|             |                     |                  |               |      |                                      |         |
|             |                     |                  |               |      |                                      |         |
|             |                     |                  |               |      |                                      |         |
|             |                     |                  |               |      |                                      |         |
|             |                     |                  |               |      |                                      | Й       |
|             |                     |                  |               |      |                                      |         |
|             |                     |                  |               |      |                                      |         |
| 15          |                     |                  |               | Й    |                                      | Й       |

<span id="page-227-0"></span>**Figure 83 show lldp port rx-stats command output**

Figure 84 "show lldp port tx-stats command output" (page 228) displays the output from the show lldp tx-stats command.

## **Figure 84**

**show lldp port tx-stats command output**

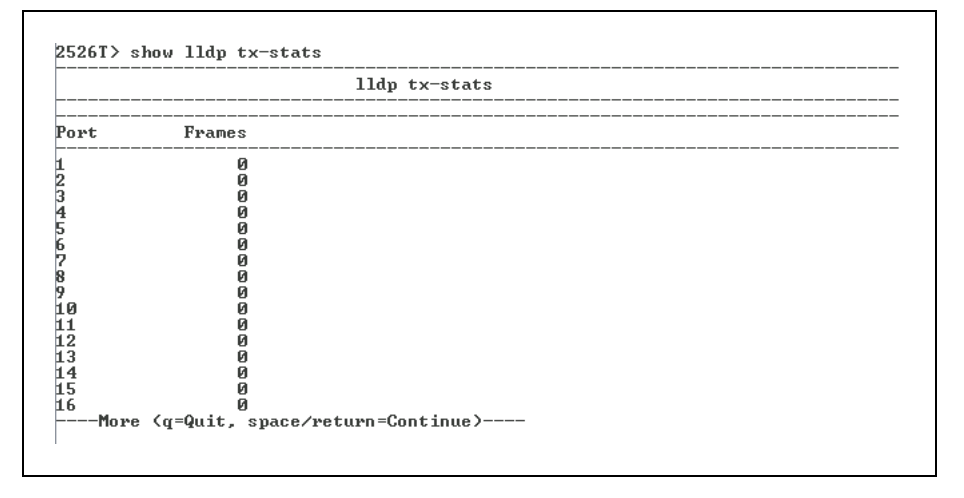

[Figure 85 "show lldp port tx-tlv command output" \(page 229\)](#page-228-0) displays the output from the show lldp stats command.

<span id="page-228-0"></span>**Figure 85 show lldp port tx-tlv command output**

|      |       |       |                                 | lldp port tlus |          |  |
|------|-------|-------|---------------------------------|----------------|----------|--|
| Port |       |       | PortDesc SysName SysDesc SysCap |                | MgmtAddr |  |
|      | false | false | false                           | false          | false    |  |
|      | false | false | false                           | false          | false    |  |
|      | false | false | false                           | false          | false    |  |
|      | false | false | false                           | false          | false    |  |
|      | false | false | false                           | false          | false    |  |
|      | false | false | false                           | false          | false    |  |
|      | false | false | false                           | false          | false    |  |
|      | false | false | false                           | false          | false    |  |
|      | false | false | false                           | false          | false    |  |
| .ø   | false | false | false                           | false          | false    |  |
|      | false | false | false                           | false          | false    |  |
|      | false | false | false                           | false          | false    |  |
|      | false | false | false                           | false          | false    |  |
|      | false | false | false                           | false          | false    |  |
| 5    | false | false | false                           | false          | false    |  |
| 16   | false | false | false                           | false          | false    |  |

# **Configuring LEDs to blink on the display panel**

With the **blink-leds** command, you can set the LEDs on the display panel to blink to identify a particular unit. The syntax for the **blink-leds** command is:

**blink-leds [off | time <1-10>]**

The **blink-leds** command is executed in the Privileged EXEC command mode.

**Table 89 blink-leds command parameters and variables**

| <b>Parameters and</b><br>variables | <b>Description</b>                                                                          |
|------------------------------------|---------------------------------------------------------------------------------------------|
| off                                | Sets the LEDs to stop blinking.                                                             |
| time $<1-10$                       | Indicates the duration, in minutes, for the LEDs to blink<br>in order to identify the unit. |

# **Upgrading software**

You can download the Ethernet Routing Switch 2500 Series software image that is located in nonvolatile flash memory. To download the Ethernet Routing Switch 2500 Series software image, a properly configured Trivial File Transfer Protocol (TFTP) server must be present in your network, and the Ethernet Routing Switch 2500 Series must have an IP address. To learn how to configure the switch IP address, see ["Assigning and clearing](#page-177-0) [IP addresses" \(page 178\).](#page-177-0)

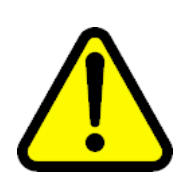

#### **CAUTION**

Do not interrupt power to the device during the software download process. A power interruption can corrupt the firmware image.

This section contains information about the following:

**•** "download command" (page 230)

#### **download command**

The **download** command upgrades the software for the Ethernet Routing Switch 2500 Series. You can upgrade both the software image and the diagnostics image.

## **ATTENTION**

The system resets after downloading a new image.

The syntax for the download command is:

```
download [address <ip>] {image <image-name>|image-if-newer
<image-name>|diag <filename> [no-reset] | poe-module-image }
```
The **download** command is executed in the Privileged EXEC command mode.

## **ATTENTION**

You can use the **download** command without parameters. The system displays the most recently used TFTP server IP address and file name; if you still want to use these, press **Enter**. You can also change these.

Table 90 "download command parameters and variables" (page 230) describes the parameters and variables for the download command.

### **Table 90**

#### **download command parameters and variables**

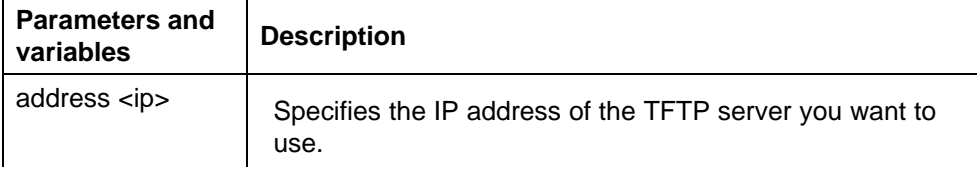

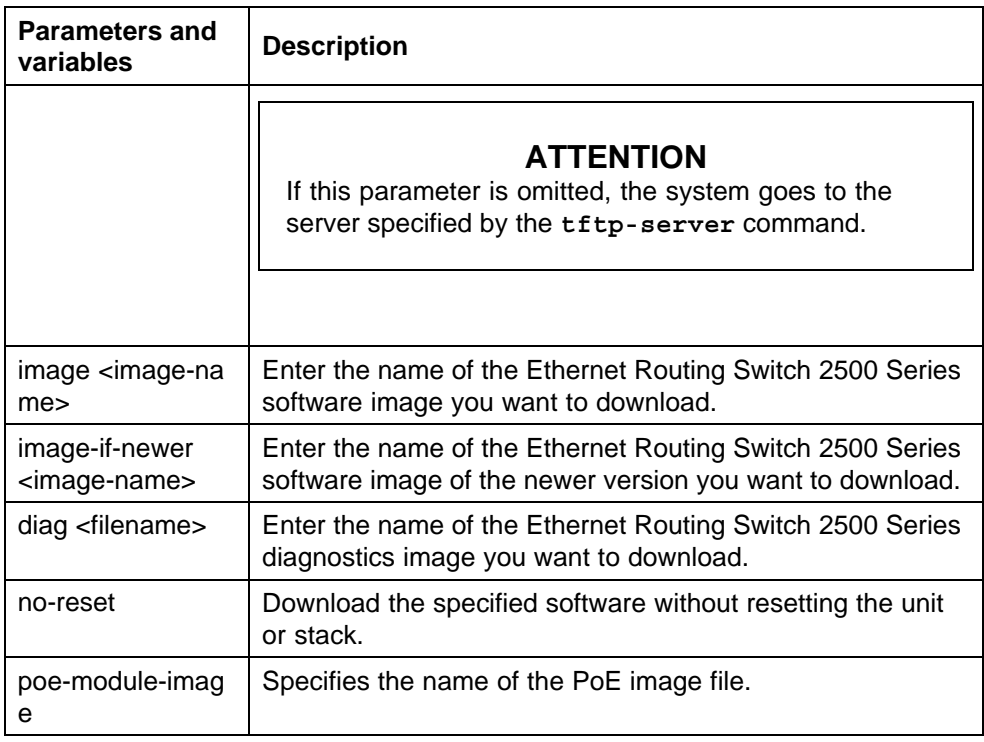

The software download process automatically completes without user intervention. The process erases the contents of flash memory and replaces it with a new software image. Take care not to interrupt the download process until after it runs to completion (the process can take up to 10 minutes, depending on network conditions).

When the download process is complete, the switch automatically resets and the new software image initiates a self-test. The system returns a message after successfully downloading a new image.

Figure 86 "download message" (page 231) shows a sample output of the download command.

## **Figure 86 download message**

```
Download Image [/]
Saving Image [-]
Finishing Upgrading Image
```
During the download process, the Ethernet Routing Switch 2500 Series is not operational. You can monitor the progress of the download process by observing the LED indications.

# <span id="page-232-0"></span>**Ethernet port management using the CLI**

This chapter describes how to enable a port, name a port, and enable rate limiting. This chapter covers the following topics:

- **•** "Enabling or disabling a port" (page 233)
- **•** ["Naming ports" \(page 235\)](#page-234-0)
- **•** ["Setting port speed" \(page 237\)](#page-236-0)
- **•** ["Enabling flow control" \(page 240\)](#page-239-0)
- **•** ["Enabling rate-limiting" \(page 242\)](#page-241-0)
- **•** ["Enabling Custom Autonegotiation Advertisements \(CANA\)" \(page 244\)](#page-243-0)

## **Enabling or disabling a port**

You can enable or disable a port using the CLI. This section covers the following commands:

- **•** "shutdown command for the port" (page 233)
- **•** ["no shutdown command" \(page 234\)](#page-233-0)

## **shutdown command for the port**

The shutdown [port <portlist>] command disables the port.

The syntax for the shutdown [port <portlist>] command is:

**shutdown [port <portlist>]**

[Table 91 "shutdown port command parameters and variables" \(page](#page-233-0) [234\)](#page-233-0) [describes](#page-233-0) the parameters and variables for the shutdown [line <portlist>] command.

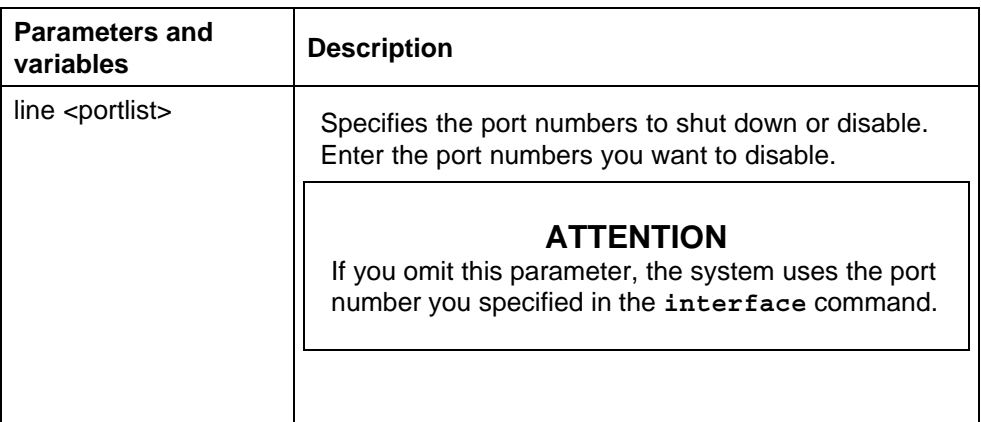

## <span id="page-233-0"></span>**Table 91 shutdown port command parameters and variables**

The **shutdown [line <portlist>]** command is executed in the Interface Configuration command mode.

Figure 87 "shutdown port command output" (page 234) displays sample output from the shutdown [line <portlist>] command.

## **ATTENTION**

You can disable switch ports that are trunk members, if you choose to disable them one by one. If you choose to disable all ports of the unit or stack, the changes can have effect on the ports belonging to MLTs.

#### **Figure 87 shutdown port command output**

```
2526T(config-if)#shutdown port 6<br>2526T(config-if)#
```
## **no shutdown command**

The **no shutdown** command enables the port. The syntax for the **no shutdown** command is:

**no shutdown [line <portlist>]**

The **no shutdown** command is executed in the Interface Configuration command mode.

[Table 92 "no shutdown command parameters and variables" \(page](#page-234-0) [235\)](#page-234-0) [describes](#page-234-0) the parameters and variables for the no shutdown command.

## <span id="page-234-0"></span>**Table 92 no shutdown command parameters and variables**

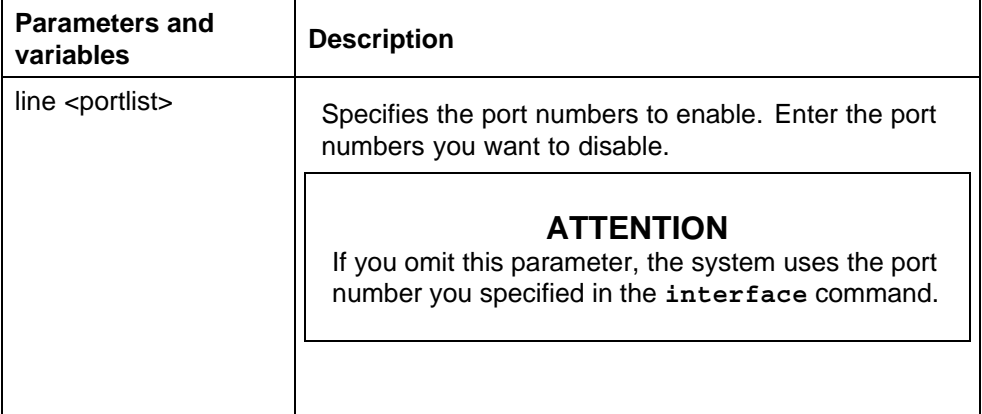

# **Naming ports**

You can name a port using the CLI. This section covers the following commands:

- **•** "name command" (page 235)
- **•** ["no name command" \(page 236\)](#page-235-0)
- **•** ["default name command" \(page 236\)](#page-235-0)

## **name command**

The **name** command lets you name ports or to change the name. The syntax for the **name** command is:

**name [port <portlist>] <LINE>**

The **name** command is executed in the Interface Configuration command mode.

Table 93 "name command parameters and variables" (page 235) describes the parameters and variables for the name command.

## **Table 93**

#### **name command parameters and variables**

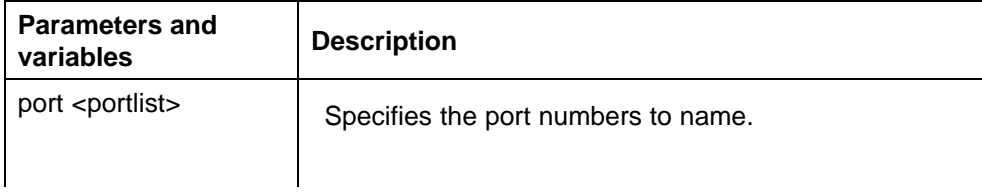

<span id="page-235-0"></span>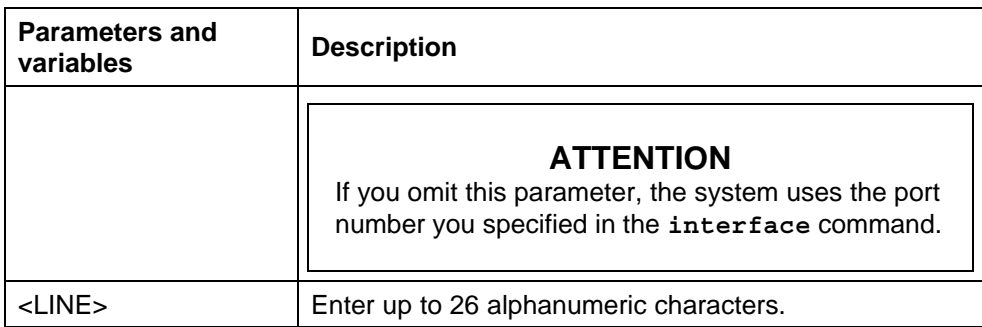

#### **no name command**

The **no name** command clears the port names; it resets the field to an empty string. The syntax for the **no name** command is:

**no name [port <portlist>]**

The **no name** command is executed in the Interface Configuration command mode.

Table 94 "no name command parameters and variables" (page

236) describes the parameters and variables for the no name command.

#### **Table 94**

**no name command parameters and variables**

| <b>Parameters and</b><br>variables | <b>Description</b>                                                                                                    |
|------------------------------------|----------------------------------------------------------------------------------------------------|
| port <portlist></portlist>         | Specifies the port numbers to clear of names.                                                                              |
|                                    | <b>ATTENTION</b><br>If you omit this parameter, the system uses the port<br>number you specified in the interface command. |

## **default name command**

The **default name** command clears the port names; it resets the field to an empty string. The syntax for the **default name** command is:

**default name [port <portlist>]**

The **default name** command is executed in the Interface Configuration command mode.

[Table 95 "default name command parameters and variables" \(page](#page-236-0) [237\)](#page-236-0) [describes](#page-236-0) the parameters and variables for the default name command.

> Nortel Ethernet Routing Switch 2500 Series Overview — System Configuration NN47215-500 (323162-B) 02.02 Standard 19 November 2007

Copyright © 2007, Nortel Networks

## <span id="page-236-0"></span>**Table 95 default name command parameters and variables**

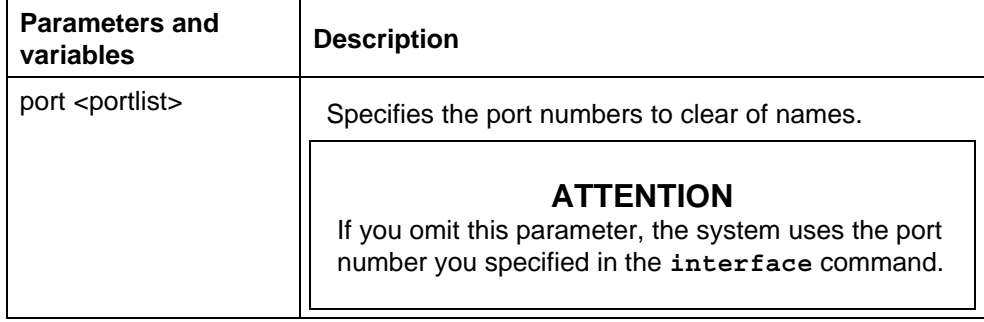

# **Setting port speed**

You can set the speed and duplex mode for a port. This section covers:

- **•** "speed command" (page 237)
- **•** ["default speed command" \(page 238\)](#page-237-0)
- **•** ["duplex command" \(page 239\)](#page-238-0)
- **•** ["Enabling or disabling a port" \(page 233\)](#page-232-0)

## **speed command**

The **speed** command sets the speed of the port. The syntax for the **speed** command is:

```
speed [port <portlist>] {10|100|1000|auto}
```
The **speed** command is executed in the Interface Configuration command mode.

Table 96 "speed command parameters and variables" (page 237) describes the parameters and variables for the speed command.

#### **Table 96**

**speed command parameters and variables**

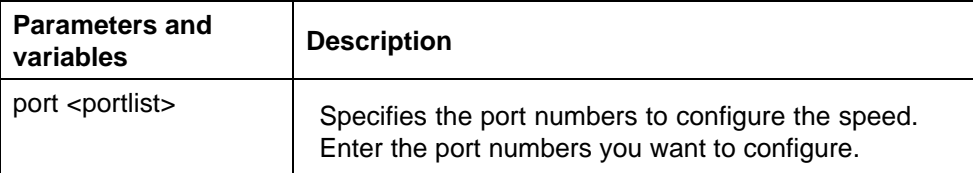

<span id="page-237-0"></span>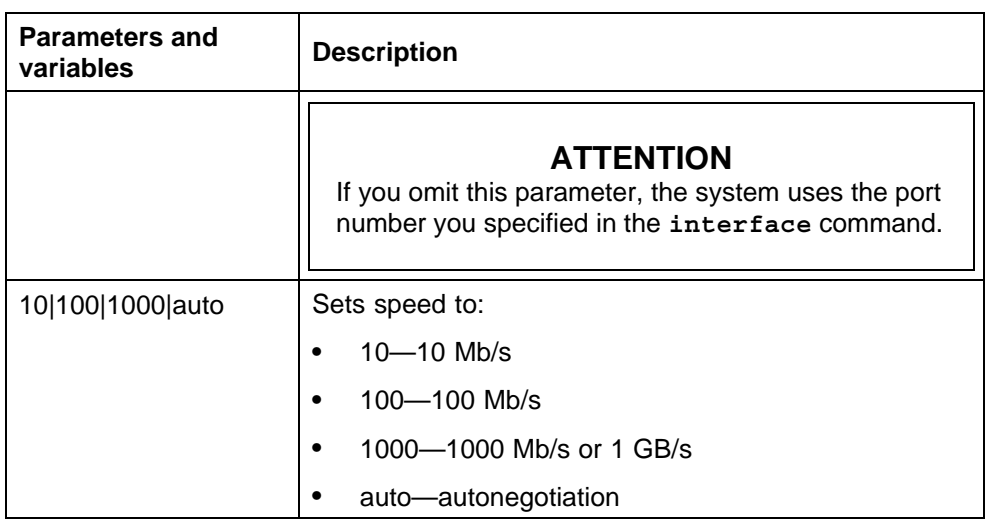

#### **ATTENTION**

When you set the port speed for autonegotiation, ensure that the other side of the link is also set for autonegotiation.

## **default speed command**

The **default speed** command sets the speed of the port to the factory default speed. The syntax for the **default speed** command is:

#### **default speed [port <portlist>]**

The **default speed** command is executed in the Interface Configuration command mode.

Table 97 "default speed command parameters and variables" (page 238) describes the parameters and variables for the default speed command.

#### **Table 97**

**default speed command parameters and variables**

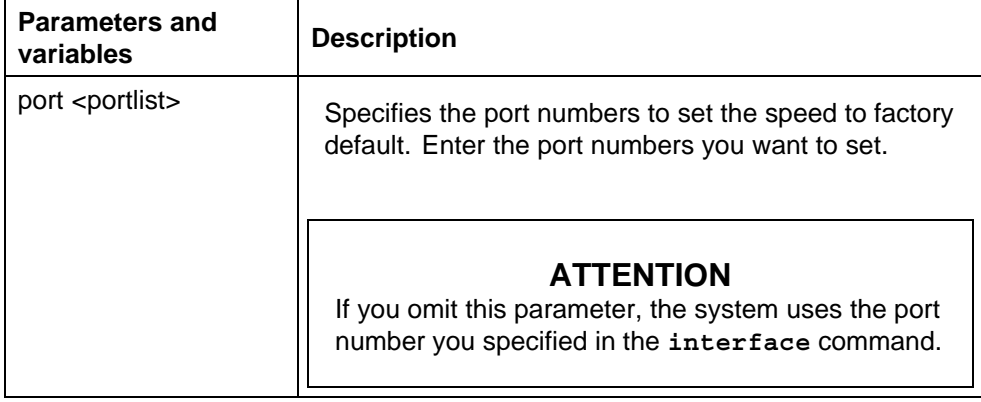

#### <span id="page-238-0"></span>**duplex command**

The **duplex** command specifies the duplex operation for a port. The syntax for the **duplex** command is:

```
duplex [port <portlist>] {full|half|auto}
```
The **duplex** command is executed in the Interface Configuration command mode.

Table 98 "duplex command parameters and variables" (page 239) describes the parameters and variables for the duplex command.

**Table 98 duplex command parameters and variables**

| <b>Parameters and</b><br>variables | <b>Description</b>                                                                                                    |
|------------------------------------|----------------------------------------------------------------------------------------------------|
| port <portlist></portlist>         | Specifies the port number to configure the duplex<br>mode. Enter the port number you want to configure,<br>or all to configure all ports simultaneously. |
|                                    | <b>ATTENTION</b><br>If you omit this parameter, the system uses the port<br>number you specified in the interface command.                               |
| full half auto                     | Sets duplex to:                                                                                                    |
|                                    | full—full-duplex mode                                                                                                    |
|                                    | half-half-duplex mode                                                                                                    |
|                                    | auto-autonegotiation                                                                                                    |

#### **ATTENTION**

When you set the duplex mode for autonegotiation, ensure that the other side of the link is also set for autonegotiation.

## **default duplex command**

The **default duplex** command sets the duplex operation for a port to the factory default duplex value. The syntax for the **default duplex** command is:

**default duplex [port <portlist>]**

The **default duplex** command is executed in the Interface Configuration command mode.

<span id="page-239-0"></span>Table 99 "default duplex command parameters and variables" (page 240) describes the parameters and variables for the default duplex command.

**Table 99 default duplex command parameters and variables**

| <b>Parameters and</b><br>variables | <b>Description</b>                                                                                                    |
|------------------------------------|----------------------------------------------------------------------------------------------------|
| port <portlist></portlist>         | Specifies the port numbers to reset the duplex mode<br>to factory default values. Enter the port numbers<br>you want to configure, or all to configure all ports<br>simultaneously. The default value is autonegotiation. |
|                                    | <b>ATTENTION</b><br>If you omit this parameter, the system uses the port<br>number you specified in the interface command.                                                                                                |

## **Enabling flow control**

If you use a Gigabit Ethernet with the Ethernet Routing Switch 2500 Series, you control traffic on this port using the **flowcontrol** command. This section covers the following commands:

- **•** "flowcontrol command" (page 240)
- **•** ["no flowcontrol command" \(page 241\)](#page-240-0)
- **•** ["default flowcontrol command" \(page 242\)](#page-241-0)

## **flowcontrol command**

The **flowcontrol** command is used only on Gigabit Ethernet ports and controls the traffic rates during congestion. The syntax for the **flowcontrol** command is:

```
flowcontrol [port <portlist>]
{asymmetric|symmetric|auto|disable}
```
The **flowcontrol** command is executed in the Interface Configuration command mode.

[Table 100 "flowcontrol command parameters and variables" \(page](#page-240-0) [241\)](#page-240-0) [describes](#page-240-0) the parameters and variables for the flowcontrol command.

<span id="page-240-0"></span>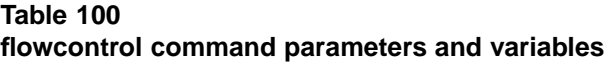

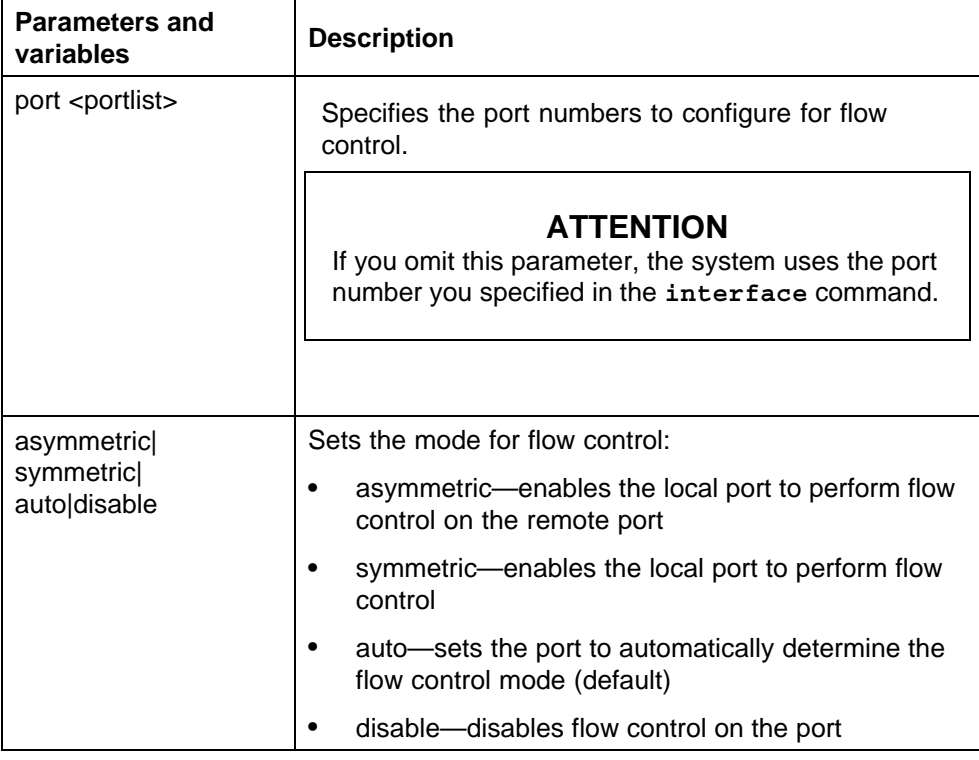

## **no flowcontrol command**

The **no flowcontrol** command is used only on Gigabit Ethernet ports and disables flow control. The syntax for the **no flowcontrol** command is:

**no flowcontrol [port <portlist>]**

The **no flowcontrol** command is executed in the Interface Configuration command mode.

[Table 101 "no flowcontrol command parameters and variables" \(page](#page-241-0) [242\)](#page-241-0) [describes](#page-241-0) the parameters and variables for the no flowcontrol command.

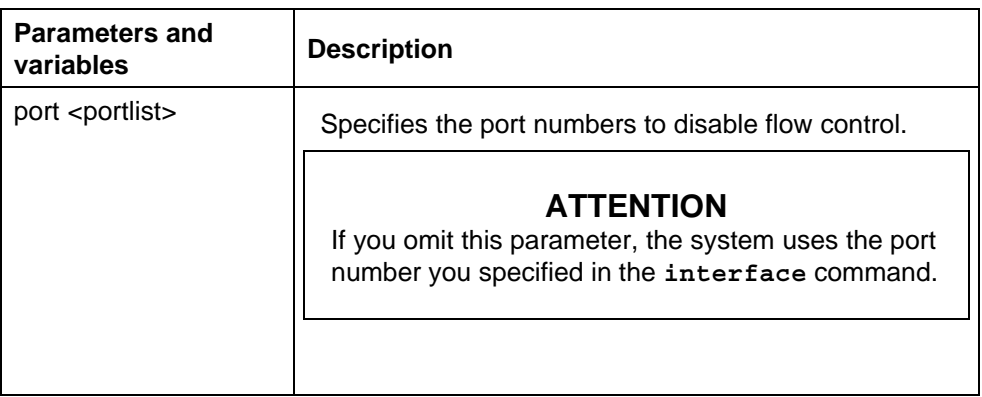

## <span id="page-241-0"></span>**Table 101 no flowcontrol command parameters and variables**

## **default flowcontrol command**

The **default flowcontrol** command is used only on Gigabit Ethernet ports and sets the flow control to auto, which automatically detects the flow control. The syntax for the **default flowcontrol** command is:

**default flowcontrol [port <portlist>]**

The **default flowcontrol** command is executed in the Interface Configuration command mode.

Table 102 "default flowconrtol command parameters and variables" (page 242) describes the parameters and variables for the default flowcontrol command.

## **Table 102 default flowconrtol command parameters and variables**

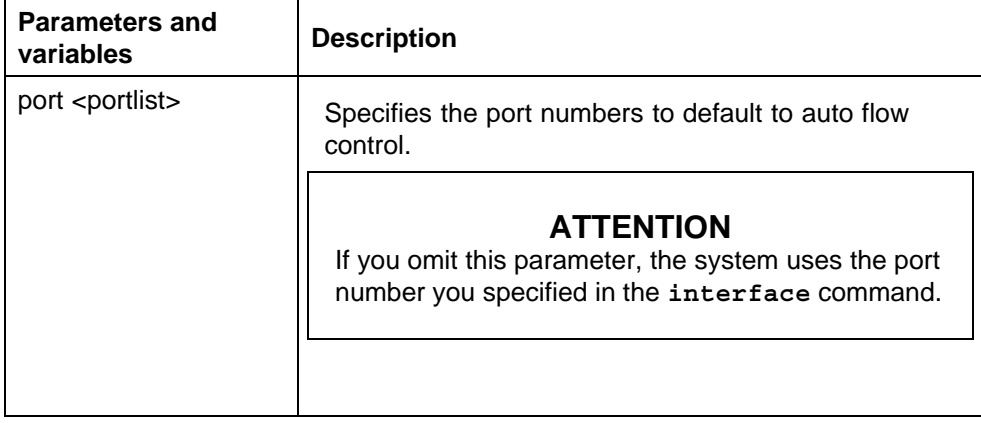

# **Enabling rate-limiting**

You can limit the percentage of multicast traffic, or broadcast traffic, or both using the CLI.

> Nortel Ethernet Routing Switch 2500 Series Overview — System Configuration NN47215-500 (323162-B) 02.02 Standard 19 November 2007

Copyright © 2007, Nortel Networks

This section contains information about the following:

- **•** "show rate-limit command" (page 243)
- **•** "rate-limit command" (page 243)
- **•** ["no rate-limit command" \(page 244\)](#page-243-0)
- **•** ["default rate-limit command" \(page 244\)](#page-243-0)

#### **show rate-limit command**

The **show rate-limit** command displays the rate-limiting settings and statistics. The syntax for the **show rate-limit** command is:

```
show rate-limit
```
The **show rate-limit** command is executed in the Privileged EXEC command mode.

The **show rate-limit** command has no parameters or variables.

Figure 88 "show rate-limit command output" (page 243) displays sample output from the show rate-limit command.

#### **Figure 88**

**show rate-limit command output**

```
\overline{\theta} pps
Both<br>2526T#
```
## **rate-limit command**

The **rate-limit** command configures rate-limiting on the switch.

The syntax for the **rate-limit** command is:

**rate-limit [multicast | broadcast | both] <0-262143>**

The **rate-limit** command is executed in the Global Configuration command mode.

[Table 103 "rate-limit command parameters and variables" \(page](#page-243-0) [244\)](#page-243-0) [describes](#page-243-0) the parameters and variables for the rate-limit command.

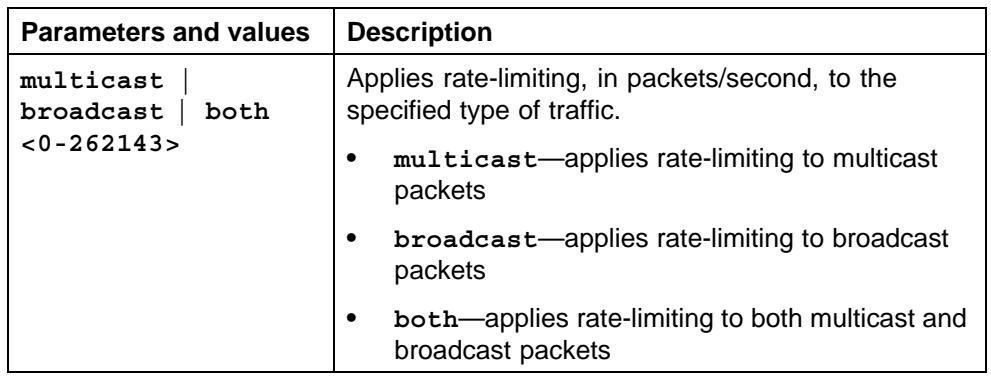

<span id="page-243-0"></span>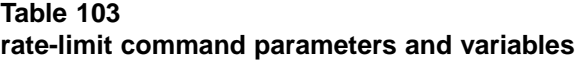

## **no rate-limit command**

The **no rate-limit** command disables rate-limiting on the switch/stack. The syntax for the **no rate-limit** command is:

**no rate-limit**

The **no rate-limit** command is executed in the Global Configuration command mode.

## **default rate-limit command**

The **default rate-limit** command restores the rate-limiting value for the switch/stack to the default setting. The syntax for the **default rate-limit** command is:

**default rate-limit**

The **default rate-limit** command is executed in the Global Configuration command mode.

# **Enabling Custom Autonegotiation Advertisements (CANA)**

You can control the capabilities that are advertised by the Ethernet Routing Switch as part of the auto-negotiation process using the Custom Autonegotiation Advertisements (CANA) feature. When autonegotiation is disabled, the hardware is configured for a single (fixed) speed and duplex value. When auto-negotiation is enabled, the advertisement made by the switch is a constant value based upon all speed and duplex modes supported by the hardware. When auto-negotiating, the switch selects the highest common operating mode supported between it and its link partner.

This section covers:

- **•** ["show auto-negotiation-advertisements command" \(page 245\)](#page-244-0)
- **•** ["show auto-negotiation-capabilities command" \(page 245\)](#page-244-0)
- <span id="page-244-0"></span>**•** ["auto-negotiation-advertisements command" \(page 246\)](#page-245-0)
- **•** ["no auto-negotiation-advertisements command" \(page 247\)](#page-246-0)
- **•** ["default auto-negotiation-advertisements command" \(page 247\)](#page-246-0)

#### **show auto-negotiation-advertisements command**

The **show auto-negotiation-advertisements** command displays the current autonegotiation advertisements. The syntax for the **show auto-negotiation-advertisements** command is:

show auto-negotiation-advertisements [port <portlist>]

The **show auto-negotiation-advertisements** command is executed in the User Exec command mode.

#### Table 104 "show auto-negotiation-advertisements command"

(page 245) describes the parameters and variables for the show auto-negotiation-advertisements command.

#### **Table 104**

#### **show auto-negotiation-advertisements command**

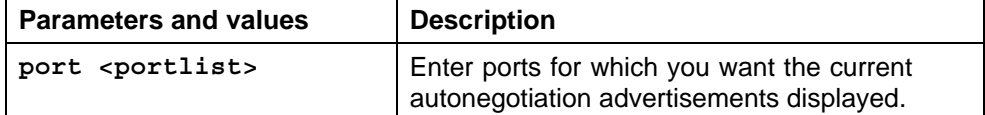

Figure 89 "show auto-negotiation-advertisements command output" (page 245) displays sample output from the show auto-negotiation-advertisements command.

#### **Figure 89**

**show auto-negotiation-advertisements command output**

```
2526T(config-if)#show auto-negotiation-advertisements port 2,4,8<br>Port Autonegotiation Advertised Capabilities
```
#### **show auto-negotiation-capabilities command**

The **show auto-negotiation-capabilities** command displays the hardware advertisement capabilities for the switch. The syntax for the **show auto-negotiation-capabilities** command is:

**show auto-negotiation-capabilities [port <portlist>]**

The **show auto-negotiation-capabilities** command is executed in the User Exec command mode.

## <span id="page-245-0"></span>Table 105 "show auto-negotiation-capabilities command" (page 246) describes the parameters and variables for the show auto-negotiation-capabilities command.

**Table 105 show auto-negotiation-capabilities command**

| <b>Parameters and values</b> | <b>Description</b>                                                            |
|------------------------------|-------------------------------------------------------------------------------|
| port <portlist></portlist>   | Enter ports for which you want the<br>autonegotiation capabilities displayed. |

Figure 90 "show auto-negotiation-capabilities command output" (page 246) displays sample output from the show auto-negotiation-capabilities command.

### **Figure 90 show auto-negotiation-capabilities command output**

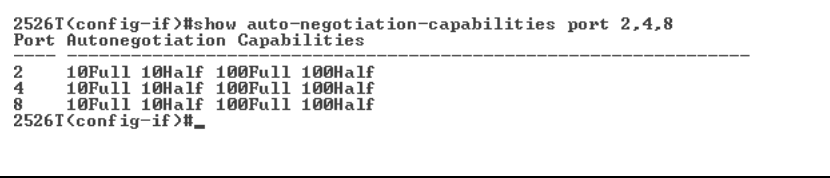

## **auto-negotiation-advertisements command**

The **auto-negotiation-advertisements** command configures advertisements for the switch. The syntax for the **auto-negotiation-advertisements** command is:

```
auto-negotiation-advertisements [port <portlist>] [10-full]
[10-half] [100-full] [100-half] [1000-full]
[asymm-pause-frame] [pause-frame] [none]
```
The **auto-negotiation-advertisements** command is executed in the Interface Configuration command mode.

Table 106 "auto-negotiation-advertisements command" (page 246) describes the parameters and variables for the auto-negotiation-advertisements command.

## **Table 106 auto-negotiation-advertisements command**

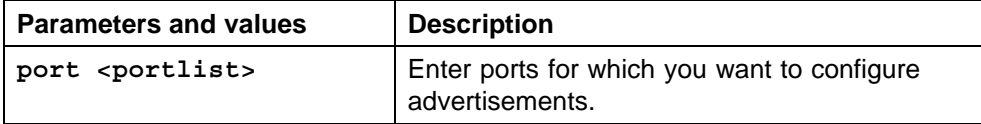

<span id="page-246-0"></span>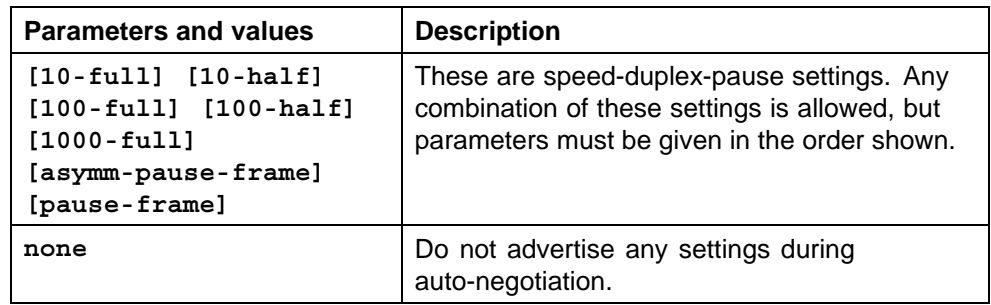

#### **no auto-negotiation-advertisements command**

The **no auto-negotiation-advertisements** command clears all advertisements for the switch. This command is used for testing. The syntax for the **no auto-negotiation-advertisements** command is:

```
no auto-negotiation-advertisements [port <portlist>]
```
## **ATTENTION**

The use of this command affects traffic and brings down the link.

The **no auto-negotiation-advertisements** command is executed in the Interface Configuration command mode.

Table 107 "no auto-negotiation-advertisements command" (page 247) describes the parameters and variables for the no auto-negotiation-advertisements command.

#### **Table 107**

**no auto-negotiation-advertisements command**

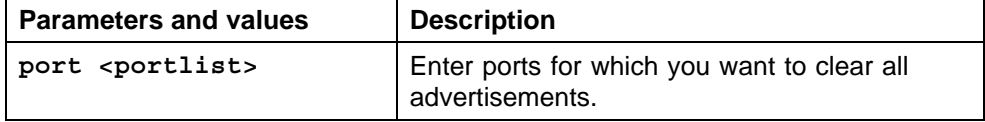

#### **default auto-negotiation-advertisements command**

The **default auto-negotiation-advertisements** command sets default advertisements for the switch. The syntax for the **default auto-negotiation-advertisements** command is:

**default auto-negotiation-advertisements [port <portlist>]**

The **default auto-negotiation-advertisements** command is executed in the interface configuration command mode.

## Table 108 "default auto-negotiation-advertisements command" (page 248) describes the parameters and variables for the default auto-negotiation-advertisements command.

**Table 108 default auto-negotiation-advertisements command**

| <b>Parameters and values</b> | Description                                                      |
|------------------------------|------------------------------------------------------------------|
| port <portlist></portlist>   | Enter ports for which you want to set default<br>advertisements. |

This feature lets you customize the capabilities that you advertise. It also lets you control the capabilities that are advertised by the Ethernet Routing Switch as part of the auto-negotiation process.

# **Configuring the switch using Device Manager**

This section describes how you can use Device Manager to configure your switch, manage SNTP, and display topology information.

The section includes information on the following topics:

- **•** "Viewing Unit information" (page 249)
- **•** ["Viewing switch IP information" \(page 253\)](#page-252-0)
- **•** ["Editing the chassis configuration" \(page 258\)](#page-257-0)
- **•** ["Working with configuration files" \(page 272\)](#page-271-0)
- **•** ["Working with SNTP" \(page 276\)](#page-275-0)
- **•** ["Displaying topology information using Device Manager" \(page 279\)](#page-278-0)

## **Viewing Unit information**

You can view unit information by using the **Unit** dialog box.

To open the **Unit** dialog box, use the following procedure:

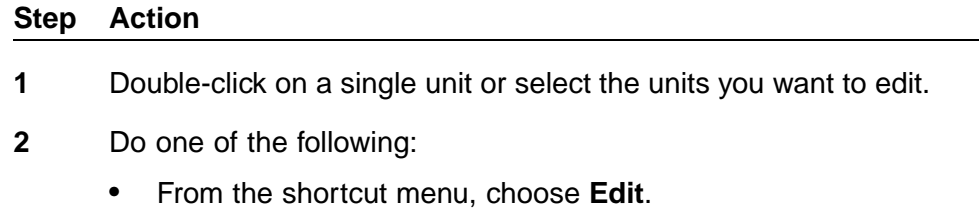

- **•** From the Device Manager main menu, choose **Edit > Unit**.
- **•** On the toolbar, click **Edit**.

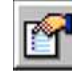

**—End—**

The following sections provide a description of the tabs in the Edit > Unit dialog box and details about each item on the tab.

## **Unit tab**

To open the **Unit** tab:

→ From the Device Manager main menu, choose **Edit > Unit**.

The **Unit** dialog box appears with the **Unit** tab displayed.

## **Figure 91 Unit dialog box**

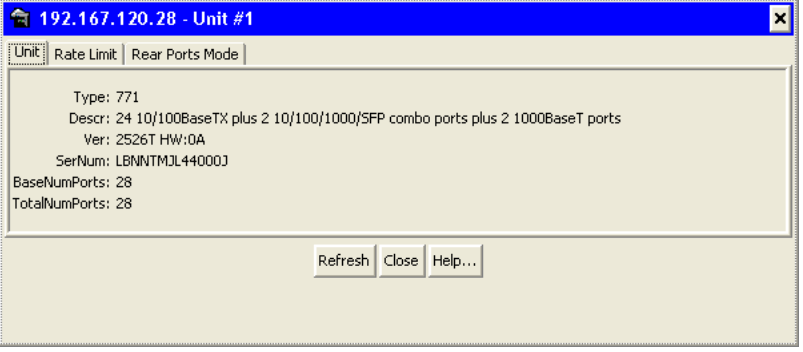

The following table describes the Unit tab fields.

#### **Table 109 Unit tab fields**

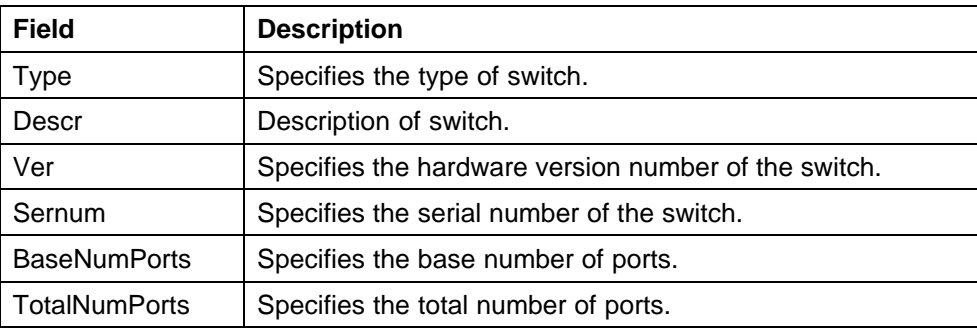

## **Rate Limit tab**

To open the **Rate Limit** tab, use the following procedure:

## **Step Action**

**1** From the Device Manager main menu, choose **Edit > Unit**.

The **Unit** dialog box appears with the **Unit** tab displayed.

**2** Click the **Rate Limit** tab.

The **Rate limit** tab appears.

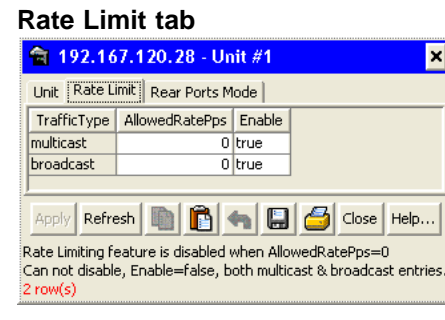

**—End—**

The following table describes the Rate Limit tab fields.

## **Table 110 Rate Limit tab fields**

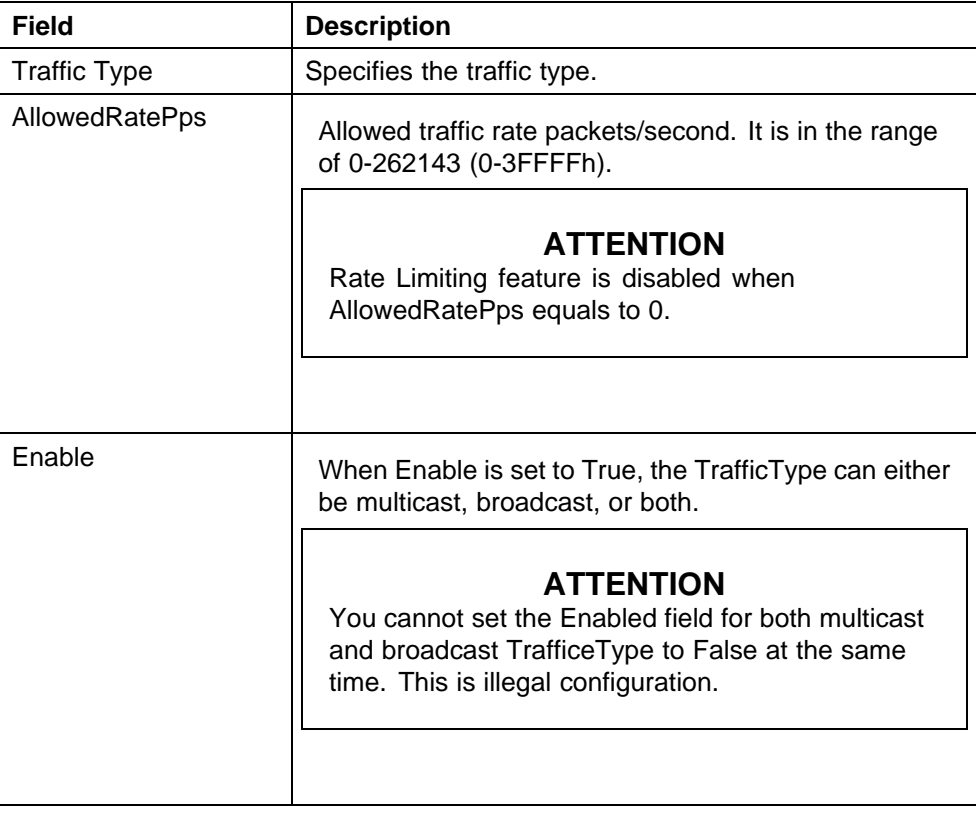

Nortel Ethernet Routing Switch 2500 Series Overview — System Configuration NN47215-500 (323162-B) 02.02 Standard 4.1 19 November 2007

Copyright © 2007, Nortel Networks

**Rear Ports Mode tab** Use the JDM to configure the operational mode of the rear ports into standalone or Stacking Mode in the Ethernet Routing Switch 2500 Series.

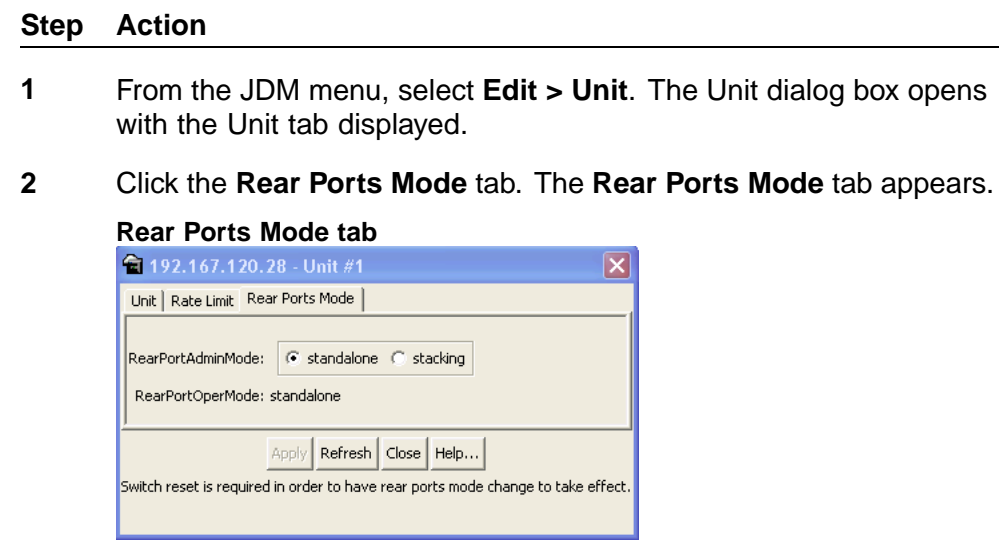

**3** Select **Standalone** or **Stacking** Mode from the radio buttons to configure the operational mode of the rear ports.

# **ATTENTION** A switch reboot is required to the configured operational mode to take effect.

**—End—**

The following table describes the **Rear Port Mode** tab items.

#### **Table 111 Rear Ports Mode tab fields**

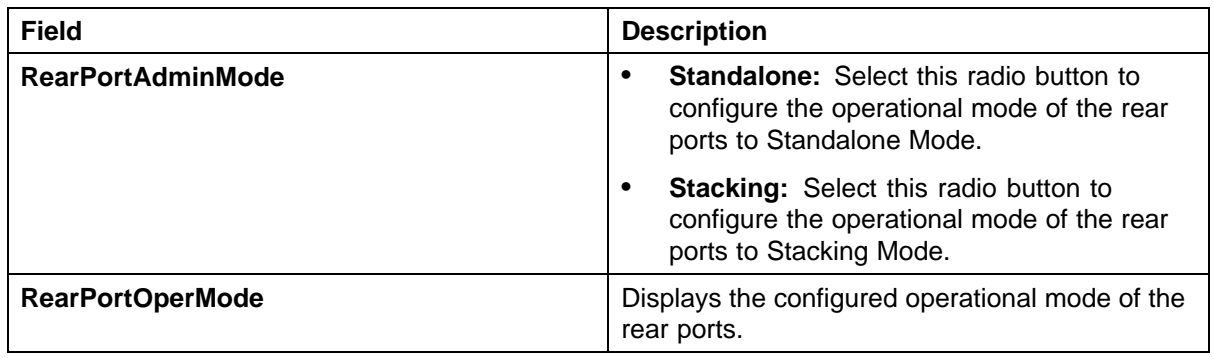
### **Viewing switch IP information**

You can view the switch IP information using the **IP** dialog box.

To open the **IP** dialog box, use the following procedure:

→ From the Device Manager main menu, choose **Edit > IP**.

The **Edit IP** dialog box appears with the **Globals** tab displayed.

The following sections provide a description of the tabs in the Edit > IP dialog box and details about each item on the tab:

- **•** "Globals tab" (page 253)
- **•** ["Addresses tab" \(page 254\)](#page-253-0)
- **•** ["ARP tab" \(page 255\)](#page-254-0)
- **•** ["TCP tab" \(page 256\)](#page-255-0)
- **•** ["TCP Connections tab" \(page 257\)](#page-256-0)
- **•** ["UDP Listeners tab" \(page 257\)](#page-256-0)

#### **Globals tab**

To open the **Globals** tab, use the following procedure:

→ From the Device Manager main menu, choose **Edit > IP**.

The **IP** dialog box appears with the **Globals** tab displayed.

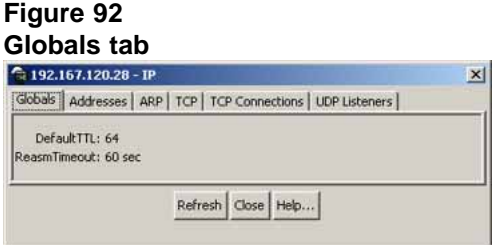

The following table describes the Globals tab fields.

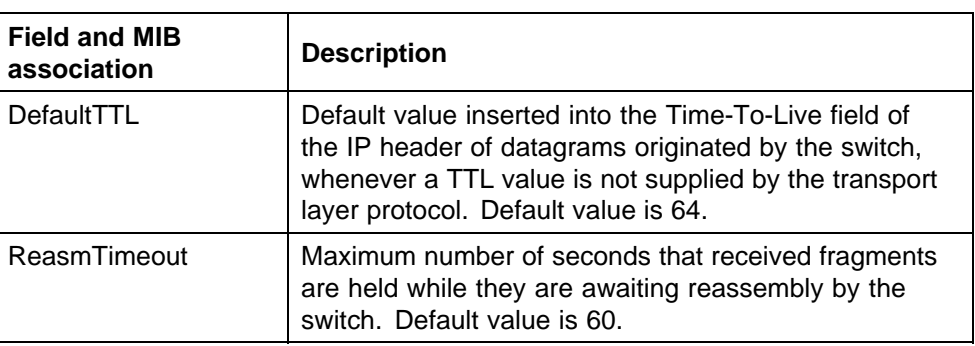

#### <span id="page-253-0"></span>**Table 112 Globals tab fields**

### **Addresses tab**

The **Addresses** tab shows the IP address information for the device.

To open the **Addresses** tab, use the following procedure:

#### **Step Action**

**1** From the Device Manager main menu, choose **Edit > IP**.

The **IP** dialog box appears with the **Globals** tab displayed.

**2** Click the **Addresses** tab.

The **Addresses** tab appears.

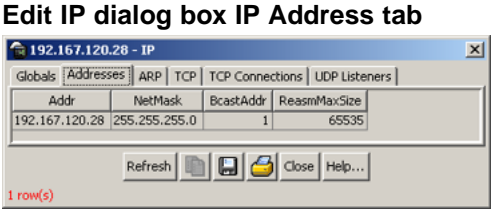

**—End—**

The following table describes the Address tab fields.

#### **Table 113 Addresses tab fields**

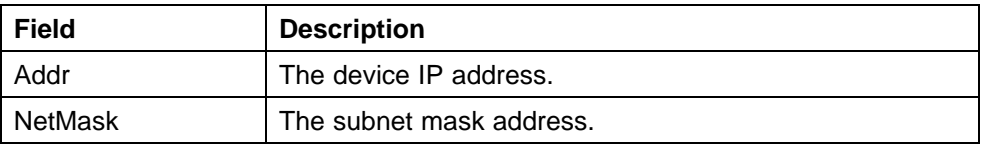

<span id="page-254-0"></span>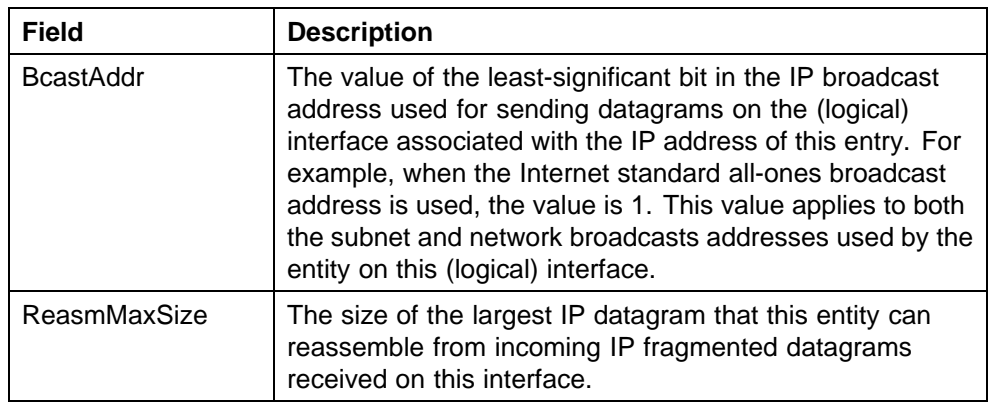

#### **ARP tab**

The **ARP** (Address Resolution Protocol) tab shows the MAC addresses and the associated IP addresses for the switch.

To open the **ARP** tab, use the following procedure:

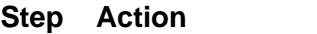

**1** From the Device Manager main menu, choose **Edit > IP**.

The **IP** dialog box appears with the **Globals** tab displayed.

**2** Click the **ARP** tab.

The **ARP** tab appears.

#### **Edit IP dialog box ARP tab**

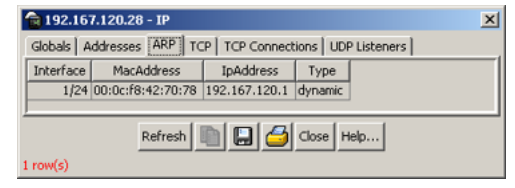

**—End—**

The following table describes the ARP tab fields.

#### **Table 114 ARP tab fields**

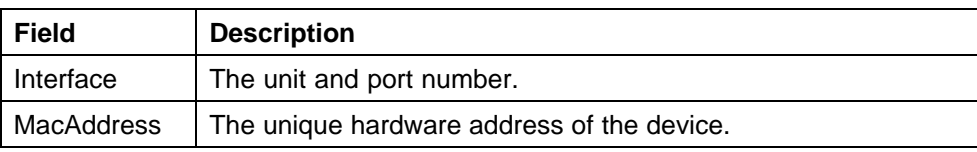

<span id="page-255-0"></span>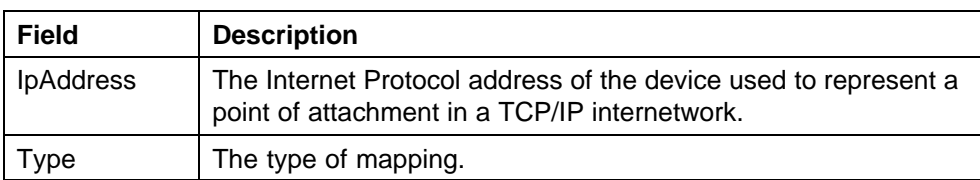

#### **TCP tab**

The TCP tab displays TCP information for the switch.

To open the TCP tab, use the following procedure:

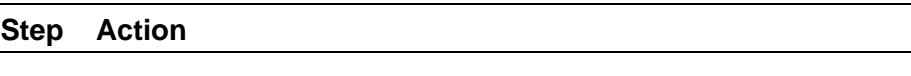

**1** From the Device Manager main menu, choose **Edit > IP**.

The **IP** dialog box appears with the **Globals** tab displayed.

**2** Click the **TCP** tab.

The **TCP** tab appears.

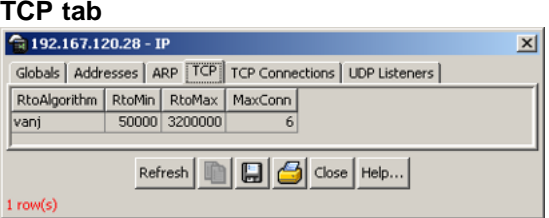

The following table describes the TCP tab fields.

#### **Table 115 TCP tab fields**

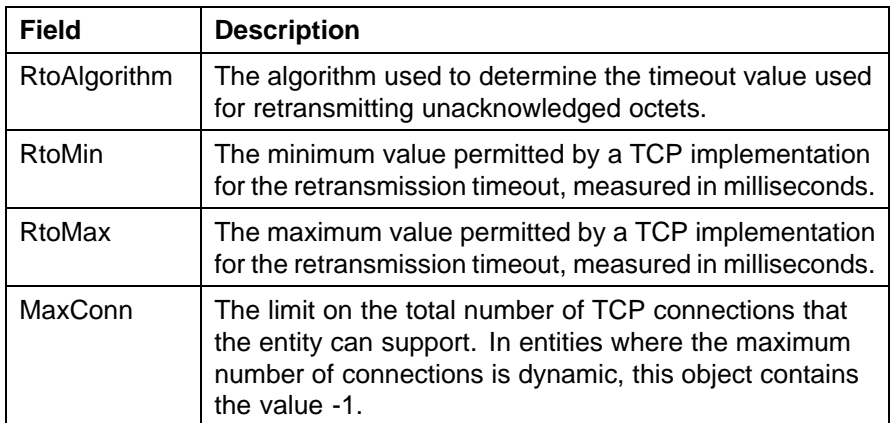

**—End—**

### <span id="page-256-0"></span>**TCP Connections tab**

The TCP Connections tab displays information on the current TCP connections the switch maintains.

To open the TCP Connections tab, use the following procedure:

#### **Step Action**

**1** From the Device Manager main menu, choose **Edit > IP**.

The **IP** dialog box appears with the **Globals** tab displayed.

**2** Click the **TCP Connections** tab.

The **TCP Connections** tab appears.

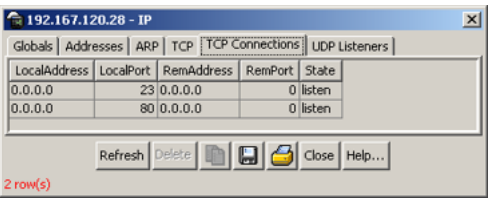

The following table describes the TCP Connections tab fields.

#### **TCP Connections tab fields**

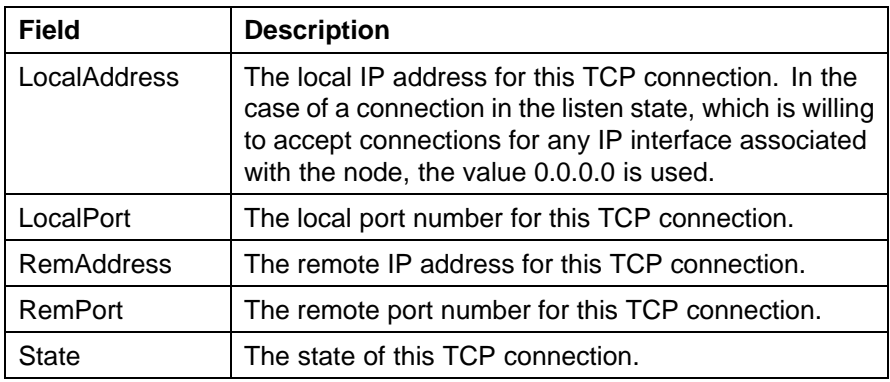

**—End—**

#### **UDP Listeners tab**

The UDP Listeners tab displays information on the UDP listeners currently maintained by the switch.

To open the UDP Listeners tab, use the following procedure:

Nortel Ethernet Routing Switch 2500 Series Overview — System Configuration NN47215-500 (323162-B) 02.02 Standard 4.1 19 November 2007

#### **Step Action**

**1** From the Device Manager main menu, choose **Edit > IP**.

The **IP** dialog box appears with the **Globals** tab displayed.

**2** Click the **UDP Listeners** tab.

The **UDP Listeners** tab appears.

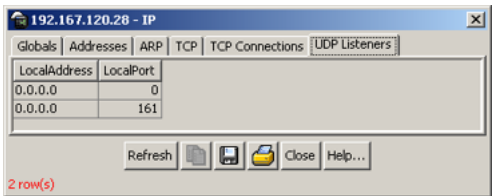

The following table describes the **UDP Listeners** tab fields.

**Table 116 UDP Listeners tab fields**

| <b>Field</b> | <b>Description</b>                                                                                                    |
|--------------|----------------------------------------------------------------------------------------------------|
| LocalAddress | The local IP address for this UDP listener. In the case<br>of a UDP listener that accepts datagrams for any IP<br>interface associated with the node, the value 0.0.0.0<br>is used. |
| LocalPort    | The local port number for this UDP listener.                                                                                                    |

**—End—**

### **Editing the chassis configuration**

You can edit a chassis configuration from the **Edit Chassis** dialog box.

To open the **Chassis** dialog box, use the following procedure:

#### **Step Action**

- **1** Select the chassis.
- **2** Do one of the following:
	- **•** From the Device Manager main menu, choose **Edit > Chassis**.

**—End—**

Nortel Ethernet Routing Switch 2500 Series Overview — System Configuration NN47215-500 (323162-B) 02.02 Standard 4.1 19 November 2007

The following sections provide a description of the tabs in the Edit > Chassis dialog box and details about each field on the tab.

- **•** "System tab" (page 259)
- **•** ["Base Unit Info tab" \(page 261\)](#page-260-0)
- **•** ["Agent tab" \(page 265\)](#page-264-0)
- **•** ["PowerSupply tab" \(page 267\)](#page-266-0)
- **•** ["Fan tab" \(page 268\)](#page-267-0)
- **•** ["Banner tab" \(page 269\)](#page-268-0)
- **•** ["Custom Banner tab" \(page 271\)](#page-270-0)

#### **System tab**

You can use the **System** tab to specify tracking information for a device, device descriptions, and so on.

To open the **System** tab, use the following procedure:

#### **Step Action**

- **1** Select the chassis.
- **2** From the shortcut menu, choose **Edit > Chassis**.

The **Chassis** dialog box appears with the **System** tab displayed.

#### **Edit Chassis dialog box System tab**

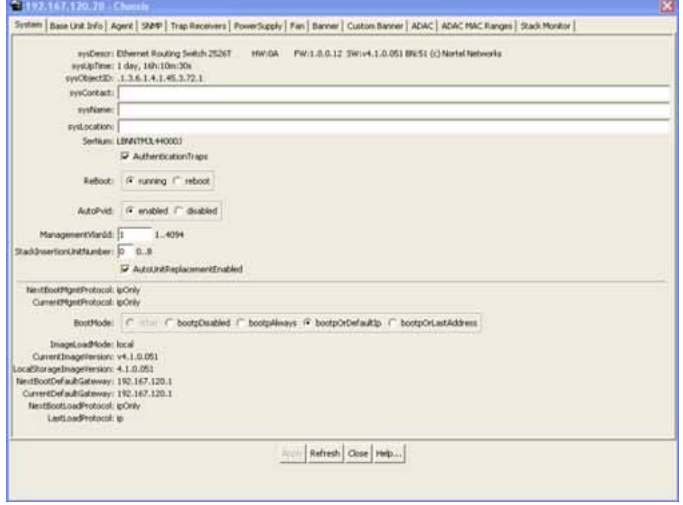

**—End—**

Nortel Ethernet Routing Switch 2500 Series Overview — System Configuration NN47215-500 (323162-B) 02.02 Standard 4.1 19 November 2007

The following table describes the System tab fields.

**Table 117 System tab fields**

| <b>Field</b>                   | <b>Description</b>                                                                                                    |
|--------------------------------|----------------------------------------------------------------------------------------------------|
| sysDescr                       | The assigned system description.                                                                                                    |
| sysUpTime                      | The time since the system was last booted.                                                                                                    |
| sysObjectID                    | The unique sysObjectID (OID) assigned to the device.                                                                                                    |
| sysContact                     | Type the contact information (in this case, an e-mail<br>address) for the system administrator.                                                                                                    |
| sysName                        | Type the name of this device.                                                                                                    |
| sysLocation                    | Type the physical location of this device.                                                                                                    |
| SerNum                         | The switch serial number.                                                                                                    |
| AuthenticationTraps            | Click to enable or disable. When you enable, SNMP<br>traps are sent to trap receivers for all SNMP access<br>authentication. When you disable, no traps are received.<br>To view traps, click the Trap toolbar button. |
| ReBoot                         | By default, the switch is in the Running mode. The<br>reboot command initiates a hardware reset.                                                                                                    |
| AutoPVID                       | Click to enable or disable. When you enable, AutoPVID<br>is activated. When you disable, AutoPVID is inactivated.                                                                                                    |
| ManagementVlanId               | The current management VLAN ID.                                                                                                    |
| StackInsertionUnitNu<br>mber   | This field specifies the unit number to be assigned to the<br>next unit that joins the stack, when in stack mode.                                                                                                    |
| AutoUnitReplacement<br>Enabled | Click to enable or disable the auto-unit-replacement<br>feature.                                                                                                    |
| NextBootMgmt<br>Protocol       | The transport protocol(s) to use after the next boot of<br>the agent.                                                                                                    |
| <b>CurrentMgmtProtocol</b>     | The current transport protocol(s) that the agent supports.                                                                                                    |

<span id="page-260-0"></span>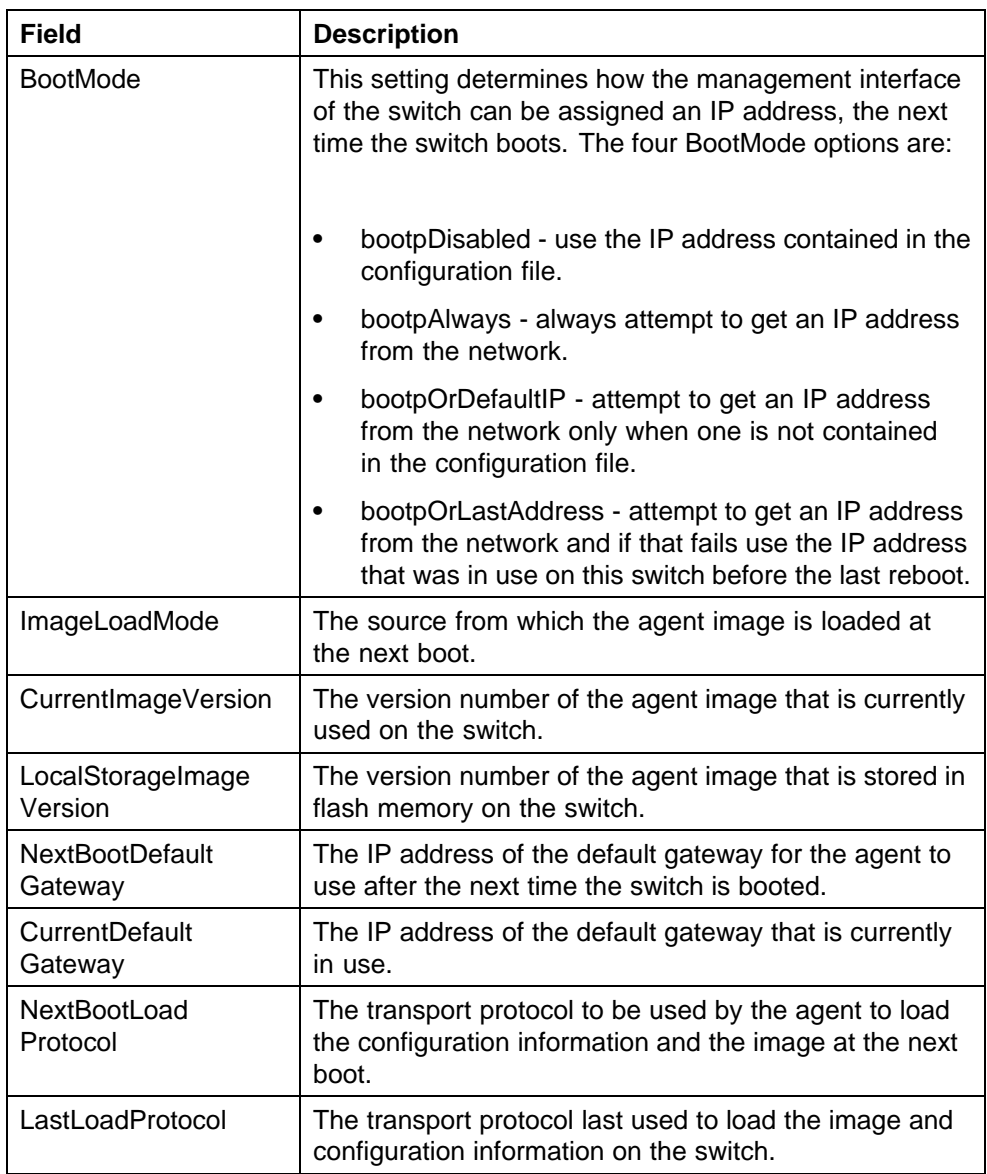

#### **Base Unit Info tab**

The **Base Unit Info** tab provides read-only information about the operating status of the hardware and whether or not the default factory settings are being used.

To open the **Base Unit Info** tab, use the following procedure:

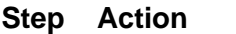

- **1** Select the chassis.
- **2** From the shortcut menu, choose **Edit > Chassis**.

The **Chassis** dialog box appears with the **System** tab displayed.

**3** Click the **Base Unit Info** tab.

The **Base Unit Info** tab appears.

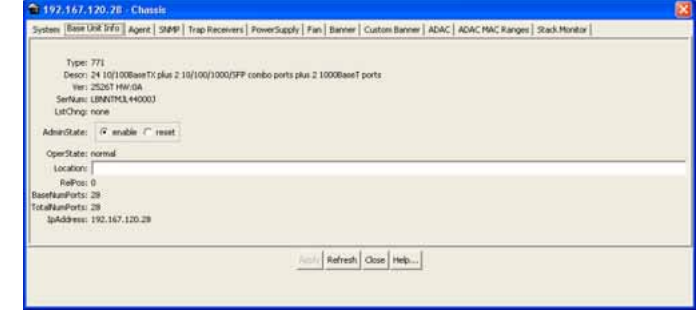

**—End—**

The following table describes the Base Unit Info tab fields.

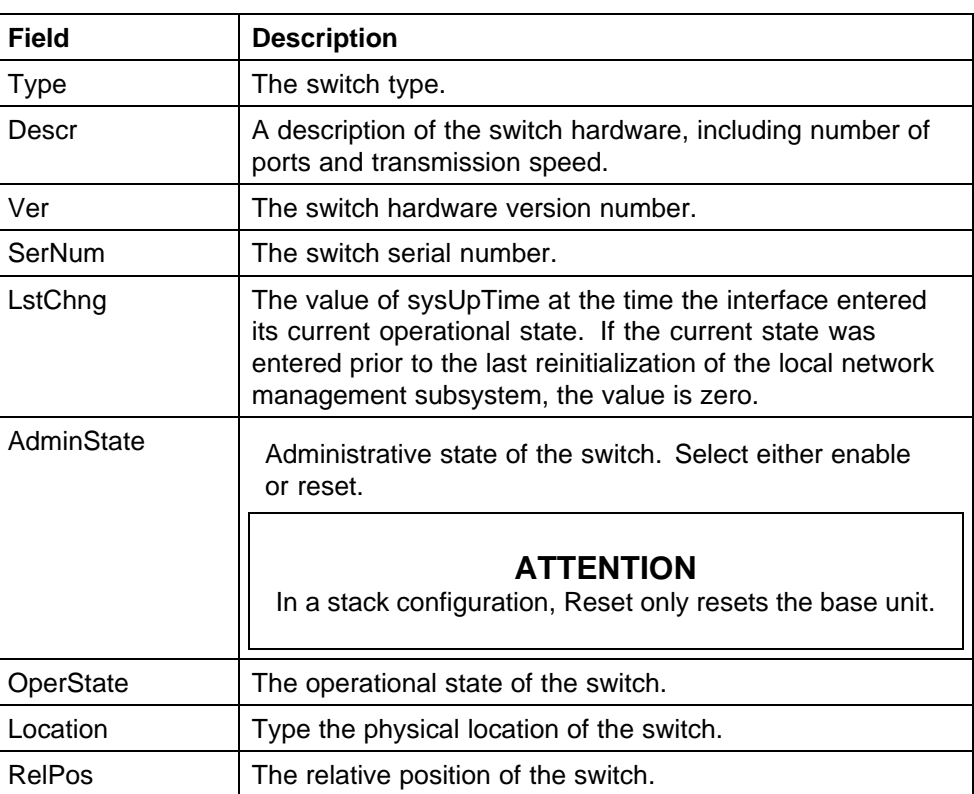

#### **Table 118 Base Unit Info tab fields**

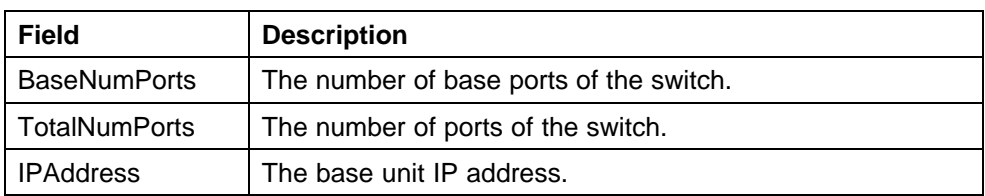

#### **Stack Info tab**

Like the **Base Unit Info** tab, the **Stack Info** tab provides read-only information about the operating status of the *stacked* switches and whether or not the default factory settings are being used.

To open the **Stack Info** tab:

#### **Step Action**

- **1** Open the Edit **Chassis screen** in the manner detailed at the beginning of this section.
- **2** Click the **Stack Info** tab. This tab is illustrated in "Edit Chassis screen -- Stack Info tab" (page 263).

#### **Edit Chassis screen—Stack Info tab**

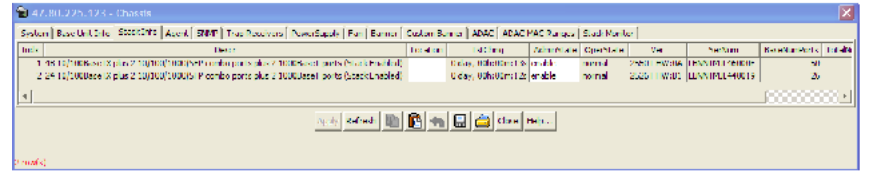

#### "Stack Info tab fields" (page 263) describes the **Stack Info** tab fields.

#### **Stack Info tab fields**

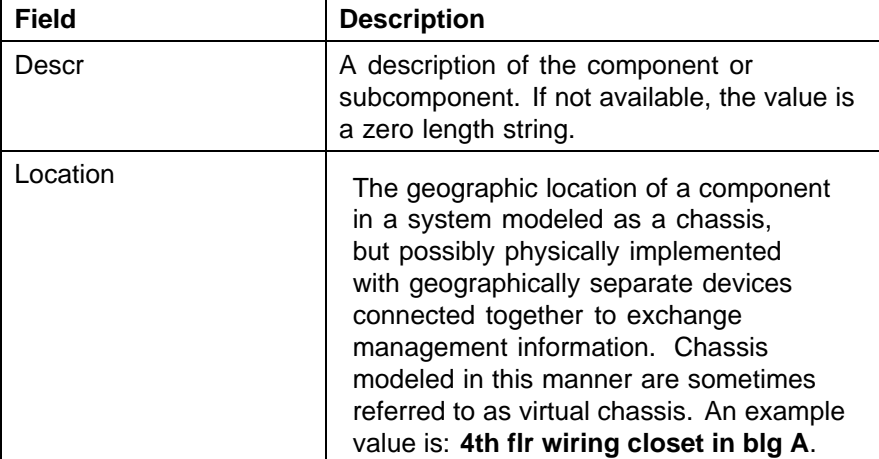

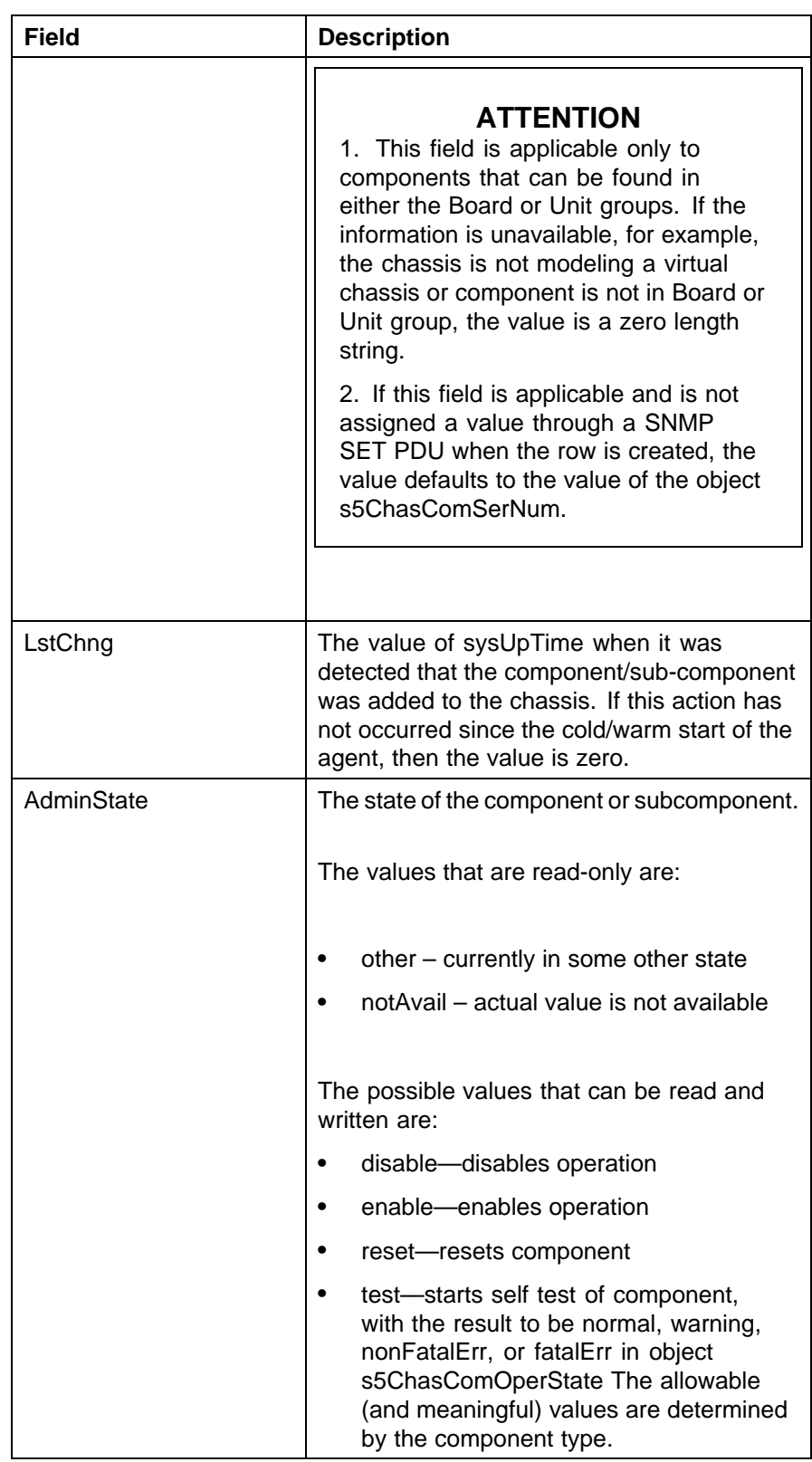

<span id="page-264-0"></span>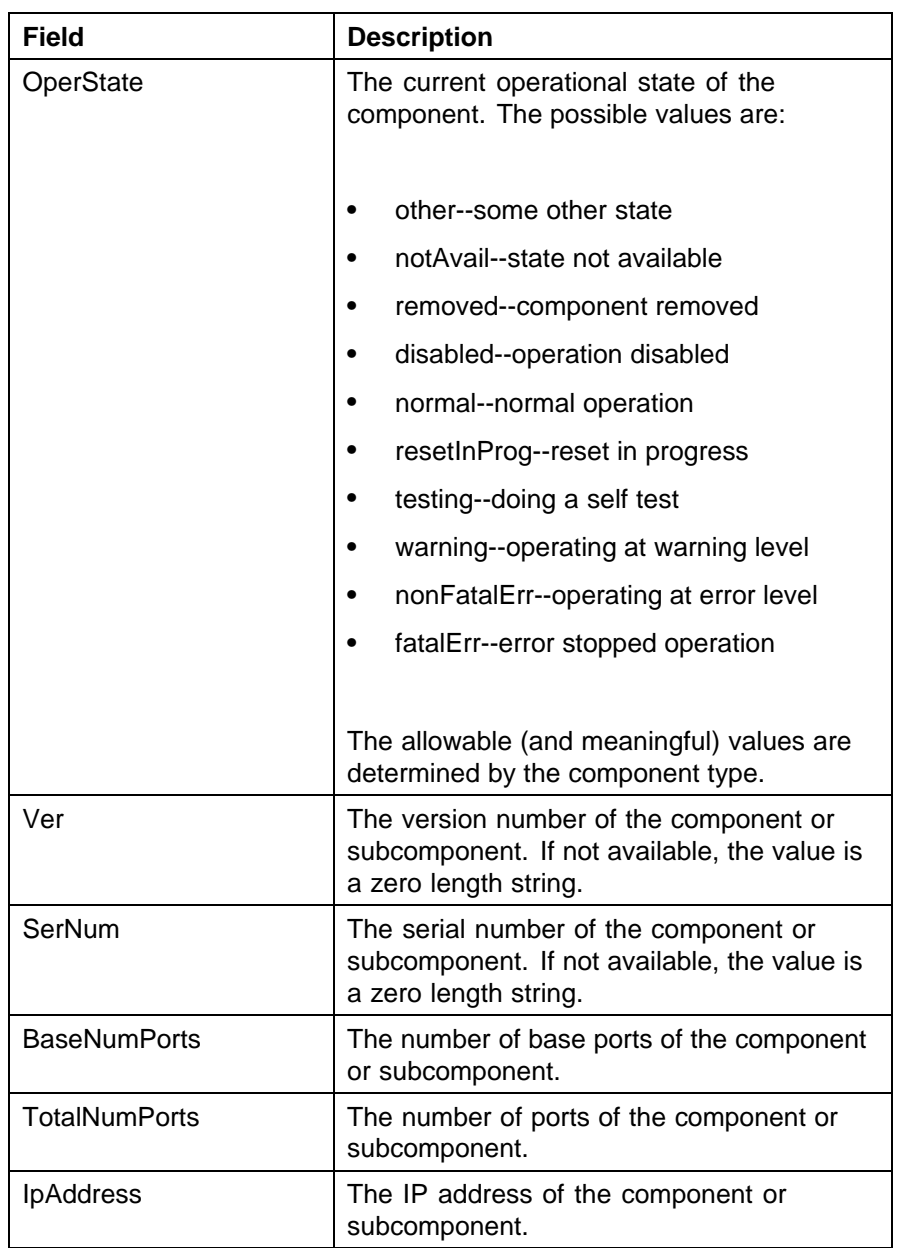

**—End—**

### **Agent tab**

The **Agent** tab provides read-only information about the addresses that the agent software uses to identify the switch.

To open the **Agent** tab, use the following procedure:

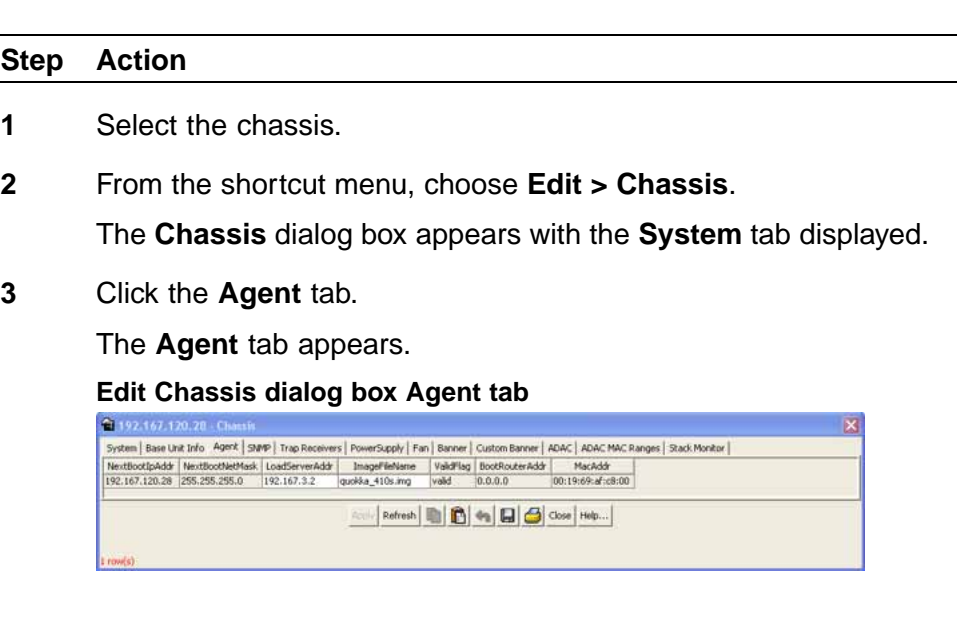

**—End—**

The following table describes the Agent tab fields.

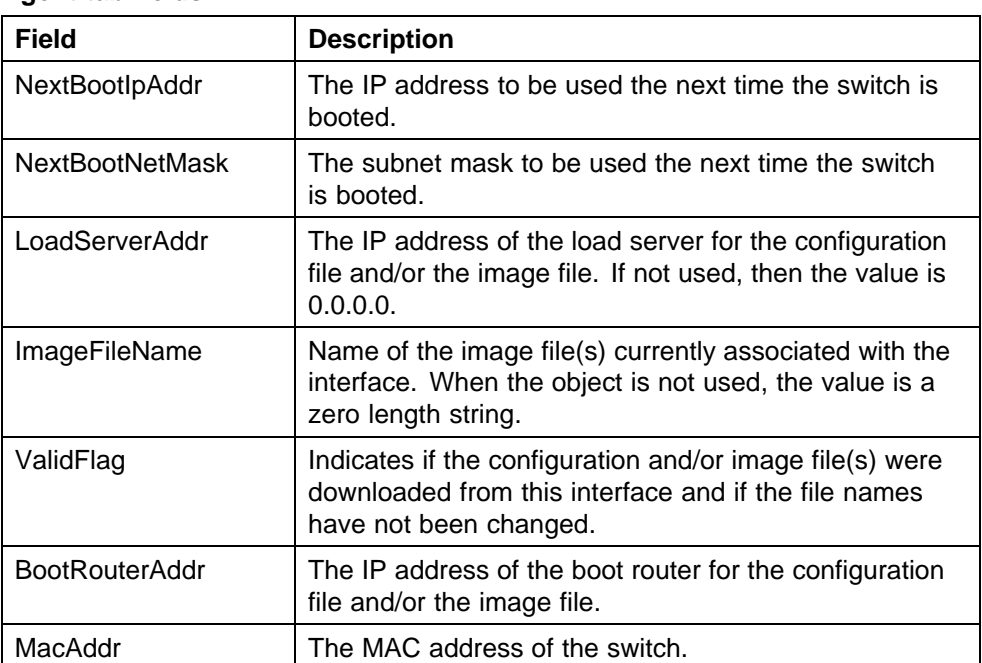

Nortel Ethernet Routing Switch 2500 Series Overview — System Configuration NN47215-500 (323162-B) 02.02 Standard 4.1 19 November 2007

### **Table 119 Agent tab fields**

### <span id="page-266-0"></span>**PowerSupply tab**

The **PowerSupply** tab provides read-only information about the operating status of the switch power supplies.

To open the **PowerSupply** tab, use the following procedure:

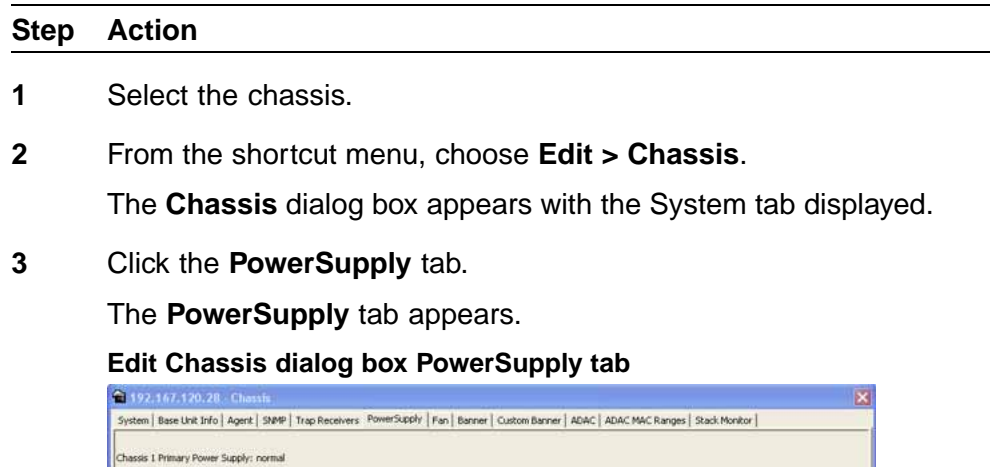

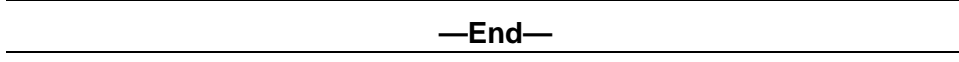

 $Refresh$  Close  $|$  Help...

The following table describes the PowerSupply tab fields.

**Table 120 Power Supply tab fields**

| <b>Field</b>                       | <b>Description</b>                                                     |
|------------------------------------|------------------------------------------------------------------------|
| Chassis<br>Primary<br>Power Supply | The operational state of the power supply. Possible values<br>include: |
|                                    | other: Some other state.                                               |
|                                    | notAvail: State not available.                                         |
|                                    | removed: Component was removed.                                        |
|                                    | disabled: Operation disabled.                                          |
|                                    | normal: State is in normal operation.                                  |
|                                    | resetInProg: There is a reset in progress.                             |
|                                    | testing: System is doing a self test.                                  |
|                                    | warning: System is operating at a warning level.                       |

<span id="page-267-0"></span>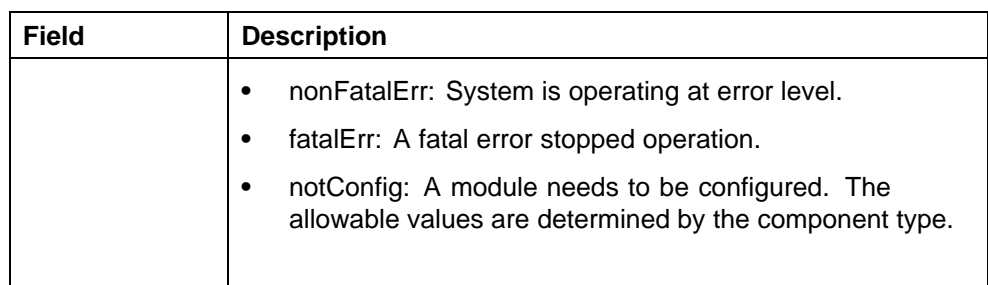

#### **Fan tab**

The **Fan** tab provides read-only information about the operating status of the switch fans.

To open the **Fan** tab, use the following procedure:

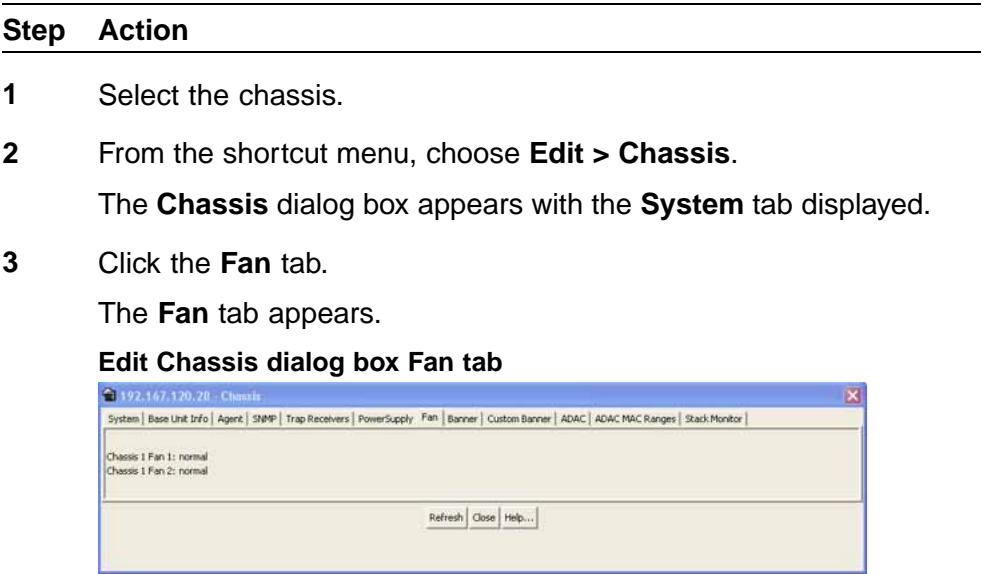

**—End—**

The following table describes the Fan tab fields.

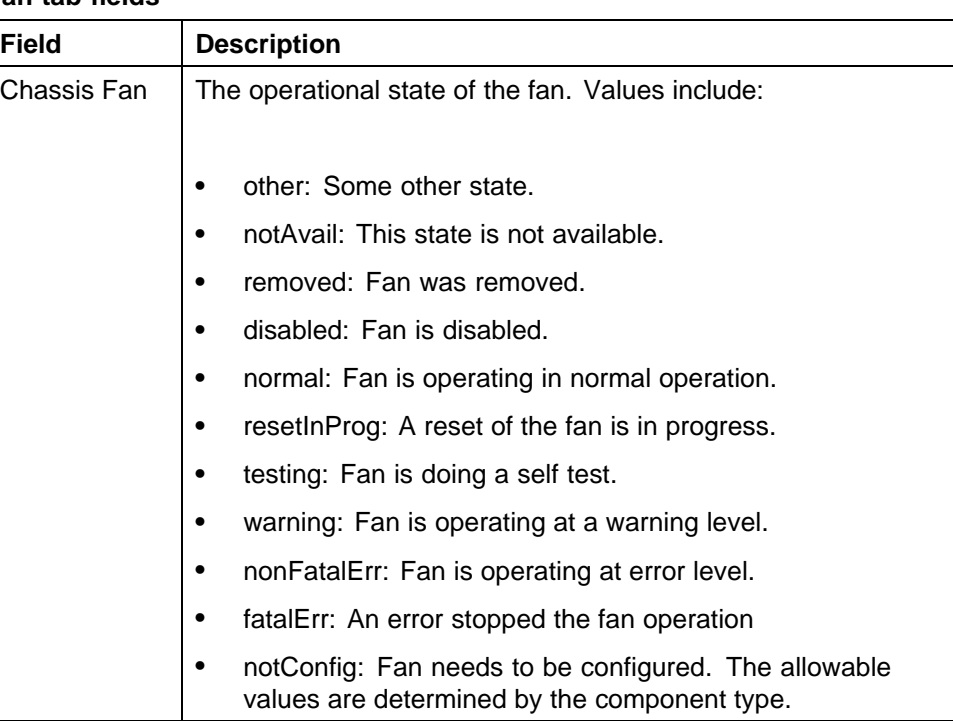

#### <span id="page-268-0"></span>**Table 121 Fan tab fields**

#### **Banner tab**

The **Banner** tab lets you specify banner display in TELNET. You can specify either the default banner or a custom banner.

To open the **Banner** tab, use the following procedure:

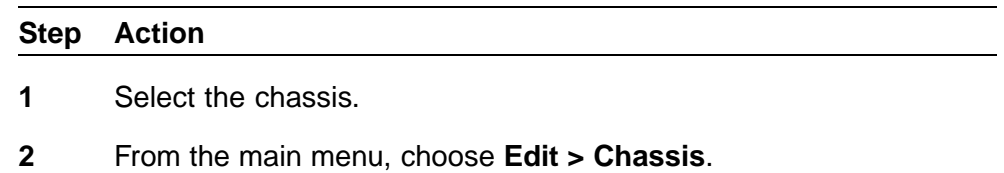

The **Chassis** dialog box appears with the **System** tab displayed.

**3** Click the **Banner** tab.

The **Banner** tab appears.

#### **Edit Chassis dialog box Banner tab**

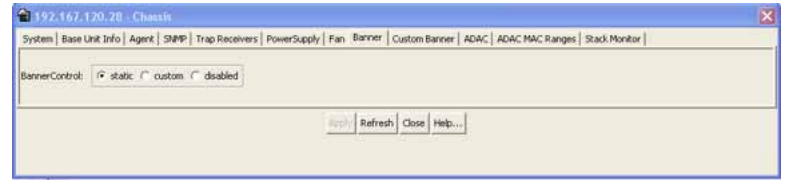

**—End—**

To set the default banner, use the following procedure:

#### **Step Action**

**1** In the **Banner** tab, click on the **static** radio button, and then click **Apply**. This resets the banner in Telnet to the default banner.

To check that the default banner is set in Telnet:

**2** In the main menu, click on **Device > Telnet**.

The **Telnet** window appears with the default banner displayed.

**—End—**

#### **Figure 93 Telnet window with default banner**

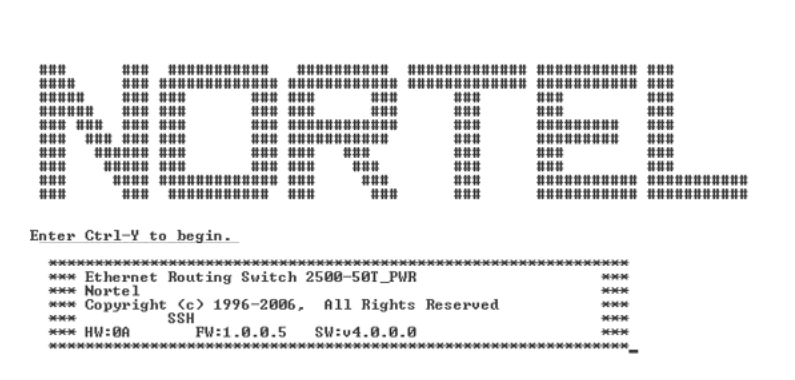

To disable the banner:

→ In the **Banner** tab, click on the **disabled** radio button, and then click **Apply**.

To check that the banner is disabled:

 $\rightarrow$  In the main menu, click on **Device > Telnet**.

The **Telnet** window appears without the banner.

#### <span id="page-270-0"></span>**Custom Banner tab**

The **Custom Banner** tab lets you specify the display for a custom banner in Telnet.

To open the **Custom Banner** tab, use the following procedure:

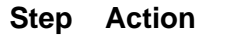

- **1** Select the chassis.
- **2** From the main menu, choose **Edit > Chassis**.

The **Chassis** dialog box appears with the **System** tab displayed.

**3** Click the **Custom Banner** tab.

The **Custom Banner** tab appears.

#### **Edit Chassis dialog box Custom Banner tab**

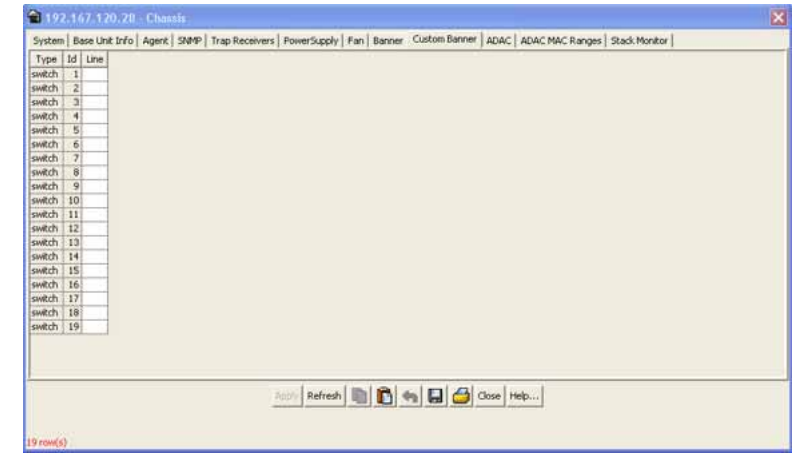

**—End—**

To create a Custom Banner, use the following procedure:

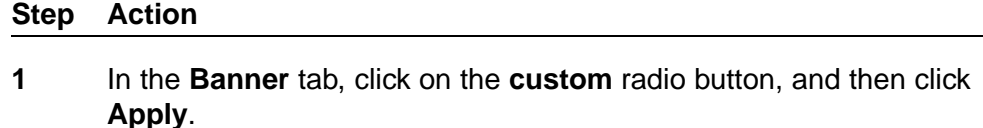

- **2** Click on the **Custom Banner** tab.
- **3** In the **Custom Banner** tab, make the changes to the lines of the banner that you want to create, and click **Apply**. The custom banner is 19 lines high and can be up to 80 characters long.

**—End—**

### **Working with configuration files**

This chapter describes how you can view information and upload or download the configuration and image files.

#### **FileSystem dialog box**

To open the **Edit FileSystem** dialog box, use the following procedure:

→ From the Device Manager main menu, choose **Edit > File System**.

The **FileSystem** dialog box appears and displays the **Config/Image/Diag** tab.

#### **Figure 94 FileSystem - Config/Image/Diag File tab dialog box**

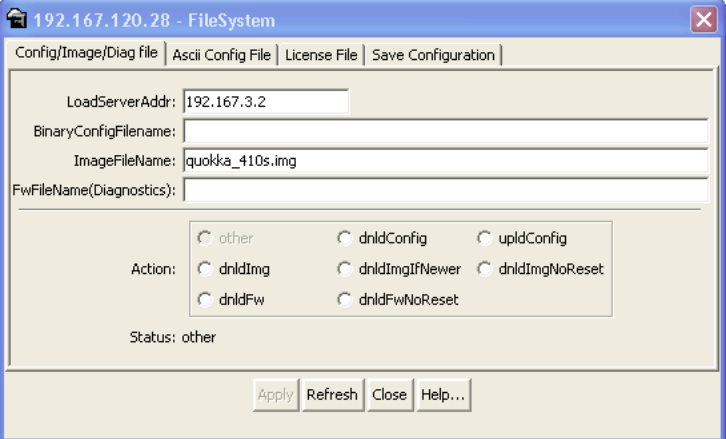

Table 122 "FileSystem Config/Image/Diag file dialog box fields" (page 272) describes the **FileSystem Config/Image/Diag file** dialog box fields.

### **Table 122 FileSystem Config/Image/Diag file dialog box fields**

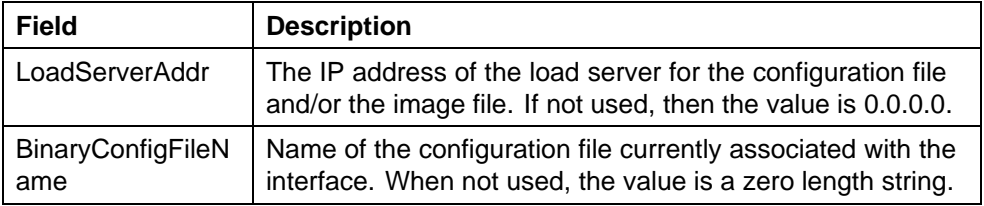

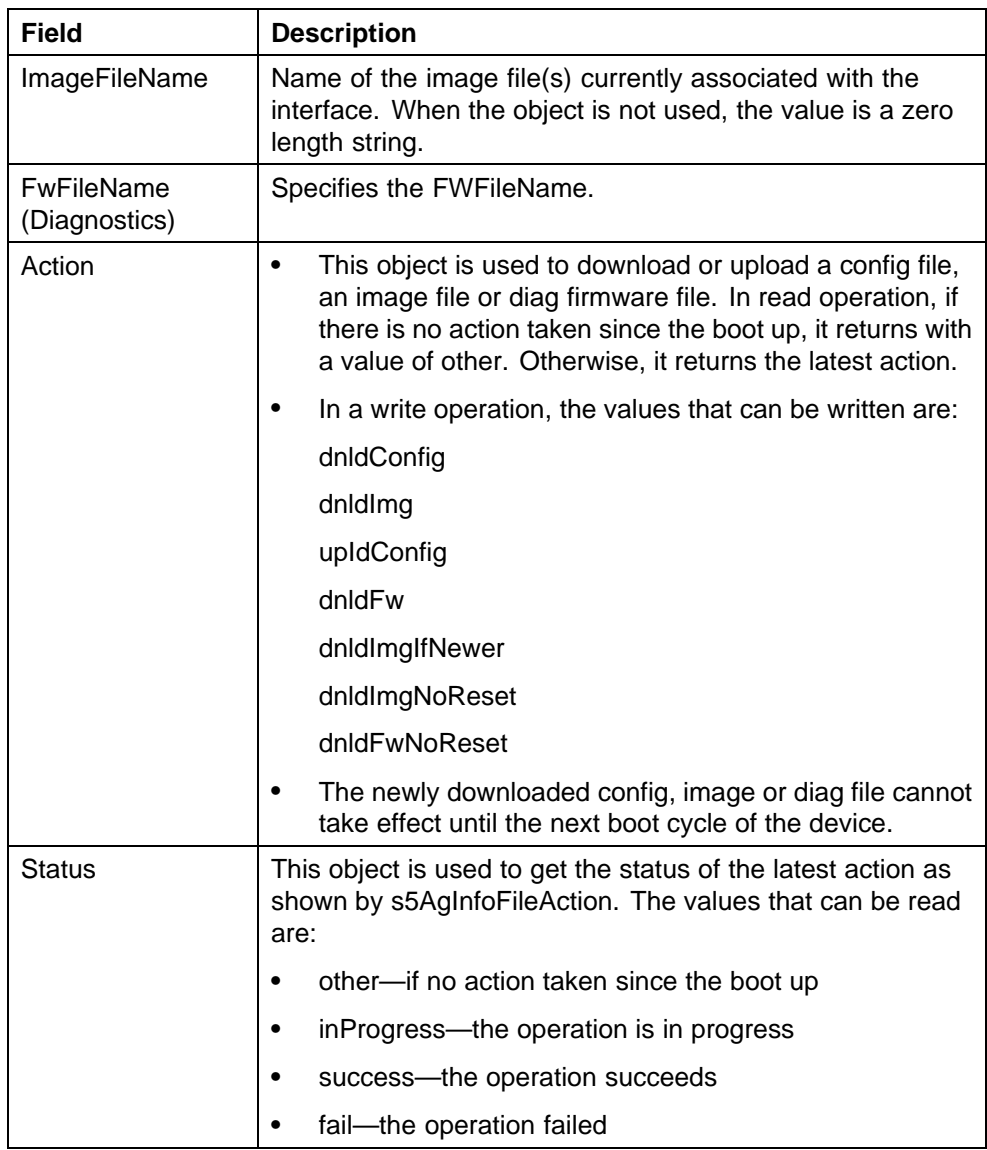

### **ASCII config file**

To display the **ASCII Config file** tab, use the following procedure:

→ In the **File System** dialog box, click on the **ASCII Config File** tab. The **ASCII Config File** tab appears.

**Figure 95**

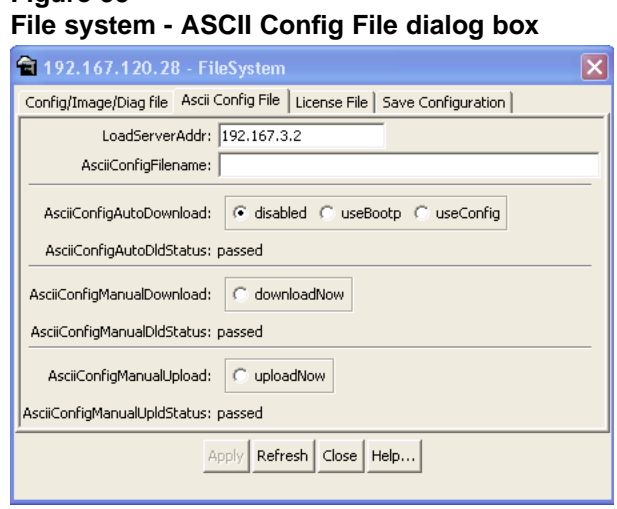

Table 123 "ASCII Config File tab fields" (page 274) describes the ASCII Config File tab fields.

#### **Table 123 ASCII Config File tab fields**

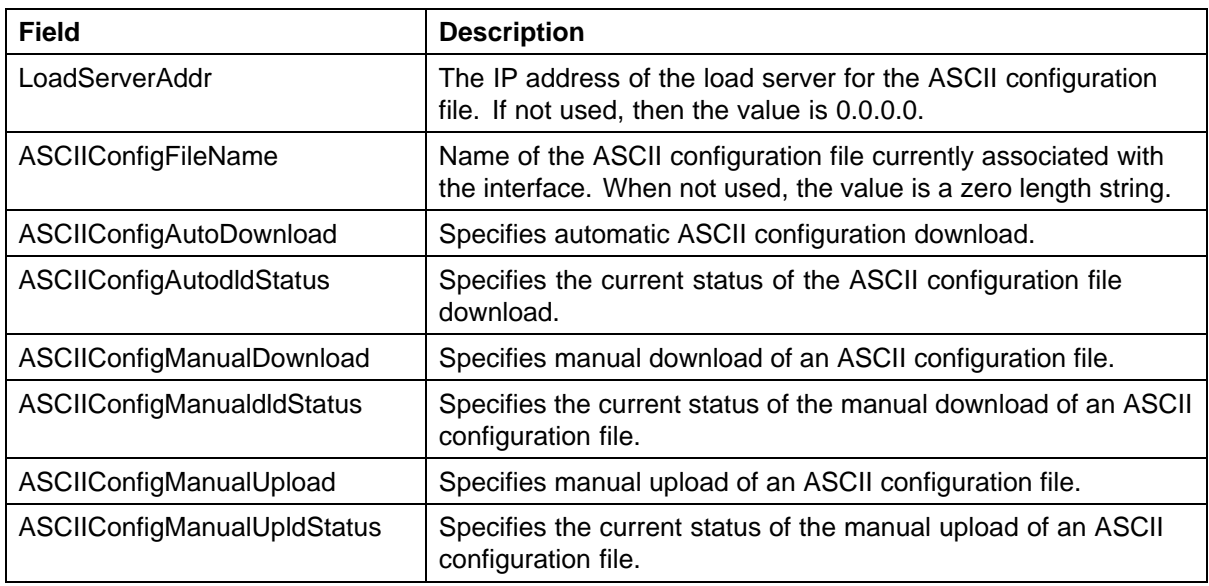

#### **Save Configuration tab**

You can use the Save Configuration tab to save the switch configuration to NVRAM.

To open the Save Configuration tab, use the following procedure:

#### **Step Action**

**1** From the Device Manager main menu, choose **Edit > File System**.

The **FileSystem** dialog box appears with the **Config/Image/Diag** tab displayed.

**2** Click the **Save Configuration** tab.

The Save Configuration tab appears.

#### **Figure 96 Save Config tab**

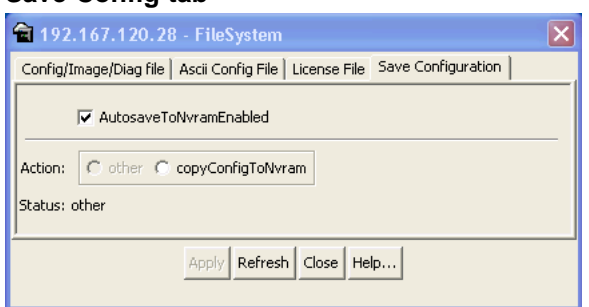

The following table describes the Save Configuration tab fields.

#### **Table 124 Save Configuration tab fields**

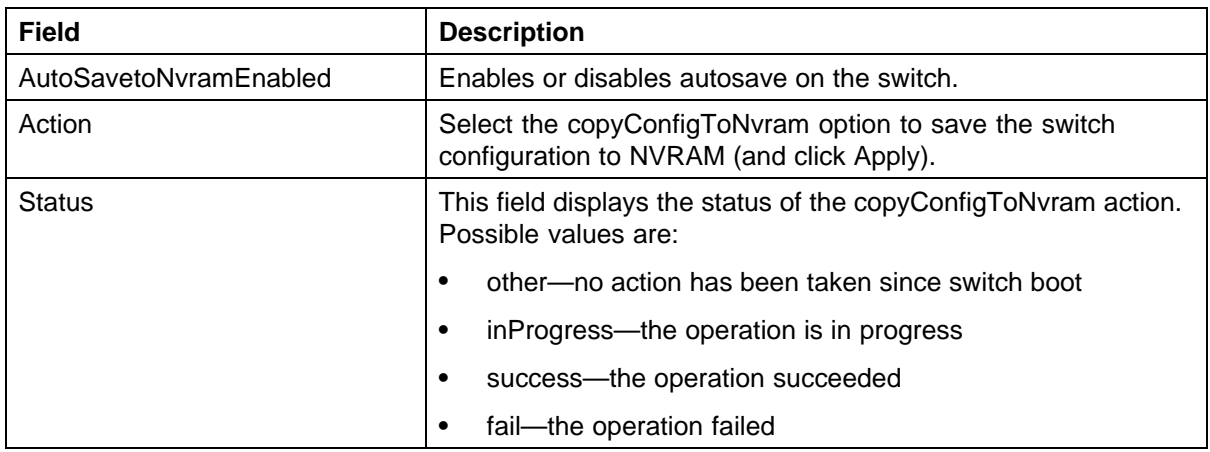

#### **—End—**

### **Working with SNTP**

The Simple Network Time Protocol (SNTP) feature synchronizes the Universal Coordinated Time (UTC) to an accuracy within 1 second. This feature adheres to the IEEE RFC 2030 (MIB is the s5agent). With this feature, the system can obtain the time from any RFC 2030-compliant NTP/SNTP server.

The system retries connecting with the NTP server a maximum of 3 times, with 5 minutes between each retry. If the connection fails after the 3 attempts, the system waits for the next synchronization time (the default is 24 hours) and begins the process again.

### **Configuring SNTP**

The **SNTP\_Clock** dialog box contains the parameters for configuring Simple Network Time Protocol (SNTP).

To open the **SNTP\_clock** dialog box, use the following procedure:

#### **Step Action**

**1** From the Main Menu, choose **Edit > SNTP/Clock**.

The **SNTP\_Clock** dialog box appears. Select the **Simple Network Time Protocol** tab.

**—End—**

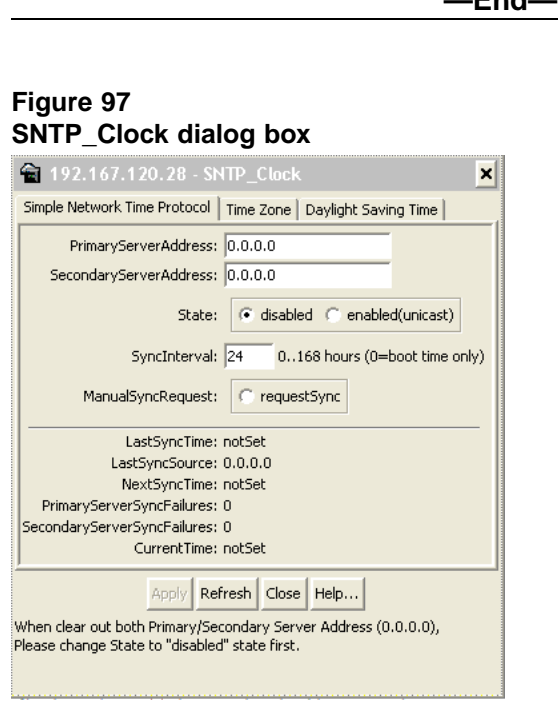

The following table describes the SNTP dialog box fields.

**Table 125 SNTP\_Clock dialog box fields**

| <b>Field</b>                               | <b>Description</b>                                                                                                    |
|--------------------------------------------|----------------------------------------------------------------------------------------------------|
| Primary<br>Server<br>Address               | The IP address of the primary SNTP server.                                                                                                    |
| Secondary<br>Server<br><b>Address</b>      | The IP address of the secondary SNTP server.                                                                                                    |
| <b>State</b>                               | Controls whether the device uses the Simple Network Time<br>Protocol (SNTP), to synchronize the device's clock to the<br>Coordinated Universal Time (UTC). If the value is disabled, the<br>device cannot synchronize its clock using SNTP. |
|                                            | If the value is unicast, the device synchronizes shortly after boot<br>time when network access becomes available, and periodically<br>thereafter.                                                                                          |
| SyncInterval                               | Controls the frequency, in hours, that the device attempts to<br>synchronize with the NTP servers.                                                                                                    |
| ManualSync<br>Request                      | Specifies that the device to immediately attempt to synchronize<br>with the NTP servers.                                                                                                    |
| LastSync<br>Time                           | Specifies the Coordinated Universal Time (UTC) when the<br>device last synchronized with an NTP server.                                                                                                    |
| LastSync<br>Source                         | Specifies the IP source address of the NTP server with which<br>this device last synchronized                                                                                                    |
| NextSync<br>Time                           | Specifies the the Coordinated Universal Time (UTC) at which<br>the next synchronization is scheduled.                                                                                                    |
| PrimaryServe<br>r Synch<br><b>Failures</b> | Specifies the number of times the switch failed to synchronize<br>with the primary server address. However, synchronization with<br>the secondary server address may still occur.                                                           |
| Seconda<br>ryServer<br>SynchFailures       | Specifies the number of times the switch failed to synchronize<br>with the secondary server address,                                                                                                    |
| CurrentTime                                | Specifies the switch's current Coordinated Universal Time<br>(UTC).                                                                                                    |

### **ATTENTION**

In order to clear out the PrimaryServerAddress and SecondaryServerAddress, you must first set the State to disabled.

#### **Configuring local time zone using the device manager**

You can set the local time zone on the ERS 2500 using **Time Zone** tab. Use the following procedure to set the local time zone.

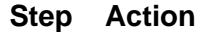

- **1** From the **Edit** menu, choose **SNTP/Clock**. The **SNTP\_Clock** dialog box appears.
- **2** Click the**Time Zone** tab. The **Time Zone** tab appears.

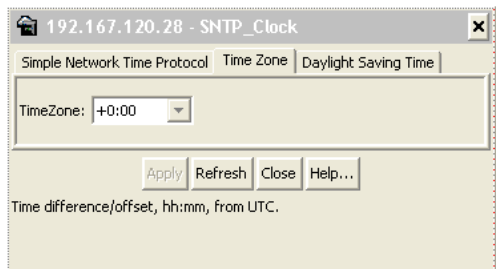

- **3** Seect the time zone offset in the **TimeZone** box.
- **4** Click Apply.

box appears.

**—End—**

### **Configuring daylight savings time using the device manager**

You can set daylight saving start and end time using the on the ERS 2500 using **Daylight Saving Time** tab. Use the following procedure to set daylight saving start and end time.

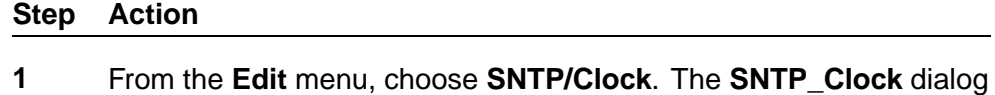

**2** Click the **Daylight Saving Time** tab. The **Daylight Saving Time** tab appears.

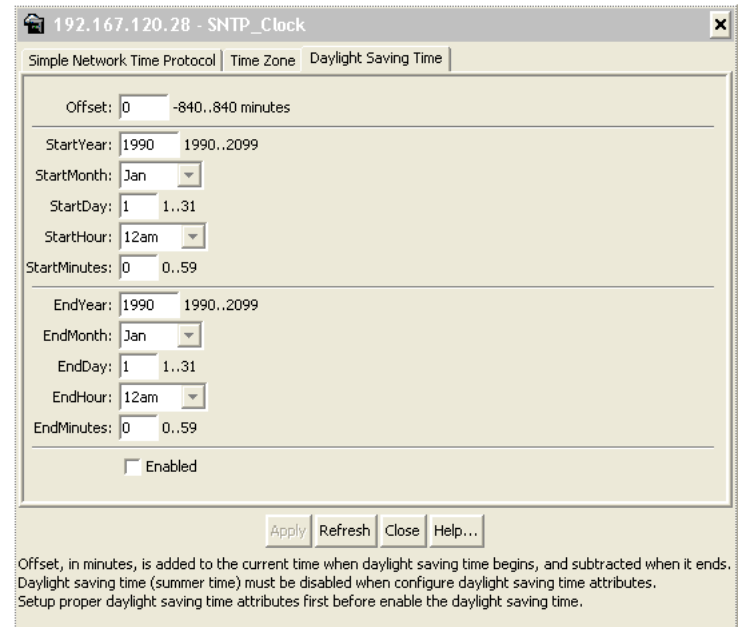

- **3** Type the number of minutes to shift the clock in the **Offset** box.
- **4** Select the **StartYear**, **StartMonth**, **StartDate**, **StartHour**, and type the **StartMinutes** to define when to switch the clock to daylight saving time.
- **5** Select the **EndYear**, **EndMonth**, **EndDate**, **EndHour**, and type the **EndMinutes** (if applicable) to define when to switch the clock back to normal time. If you want to keep the same daylight saving time changeover dates, you can set the **EndYear** to a year in the future.
- **6** Click **Enabled** to enable daylight savings time.
- **7** Click **Apply**.

**—End—**

### **Displaying topology information using Device Manager**

This section describes diagnostic information available in Device Manager on the following tabs:

- **•** "Topology tab" (page 279)
- **•** ["Topology Table tab" \(page 280\)](#page-279-0)

#### **Topology tab**

To view topology information, use the following procedure:

Nortel Ethernet Routing Switch 2500 Series Overview — System Configuration NN47215-500 (323162-B) 02.02 Standard 4.1 19 November 2007

<span id="page-279-0"></span>→ From the Device Manager menu bar, select **Edit > Diagnostics > Topology**. The **Toplogy** dialog box appears with the **Topology** tab displayed.

## **Figure 98 Diagnostics dialog box Topology tab**

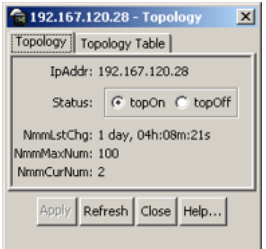

Table 126 "Topology tab fields" (page 280) describes the Topology tab fields.

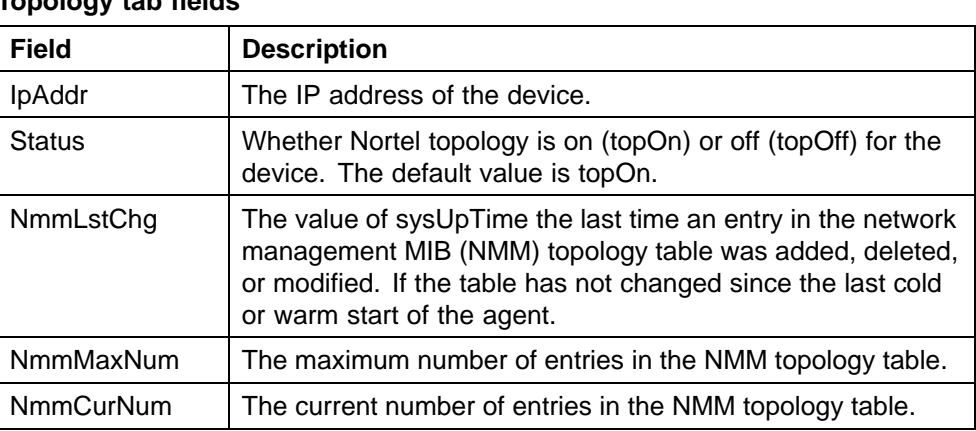

#### **Table 126 Topology tab fields**

### **Topology Table tab**

To view more topology information, use the following procedure:

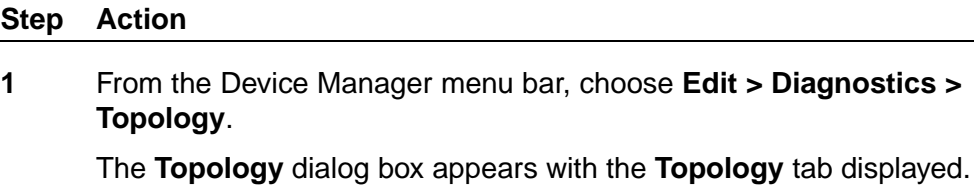

**2** Click the **Topology Table** tab.

The **Topology Table** tab appears.

### **Figure 99 Diagnostics dialog box Topology Table tab**

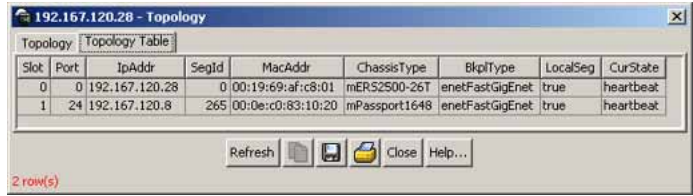

**—End—**

The following table describes the **Topology Table** tab fields.

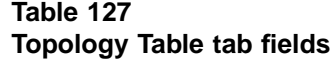

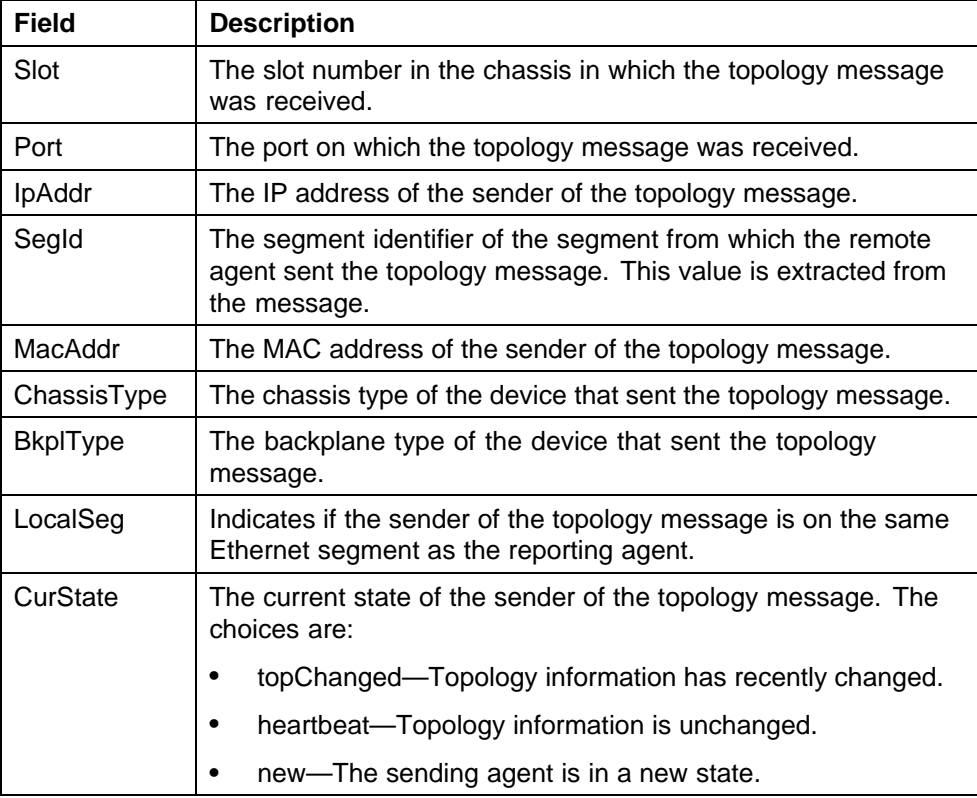

### **Configuring LLDP using Device Manager**

Use the following tabs to configure LLDP properties for local and neighbor systems:

**•** ["LLDP Globals tab" \(page 282\)](#page-281-0)

- <span id="page-281-0"></span>**•** ["Port tab" \(page 285\)](#page-284-0)
- **•** ["TX Stats tab" \(page 287\)](#page-286-0)
- **•** ["Graphing LLDP transmit statistics" \(page 288\)](#page-287-0)
- **•** ["RX Stats tab" \(page 289\)](#page-288-0)
- **•** ["Graphing LLDP receive statistics" \(page 291\)](#page-290-0)
- **•** ["Local System tab" \(page 291\)](#page-290-0)
- **•** ["Local Port tab" \(page 292\)](#page-291-0)
- **•** ["Local Management tab" \(page 294\)](#page-293-0)
- **•** ["Neighbor tab" \(page 295\)](#page-294-0)
- **•** ["Neighbor Mgmt Address tab" \(page 297\)](#page-296-0)
- **•** ["Unknown TLV tab" \(page 299\)](#page-298-0)
- **•** ["Organizational Defined Info tab" \(page 300\)](#page-299-0)

### **LLDP Globals tab**

With the **Globals** tab, you can configure LLDP transmit properties and view remote table statistics.

Use the following procedure to open the Globals tab:

# **Step Action 1** From the **Device Manager** menu bar, choose **Edit > Diagnostics > 802.1ab > LLDP**.

The LLDP dialog box appears with the Globals tab displayed.

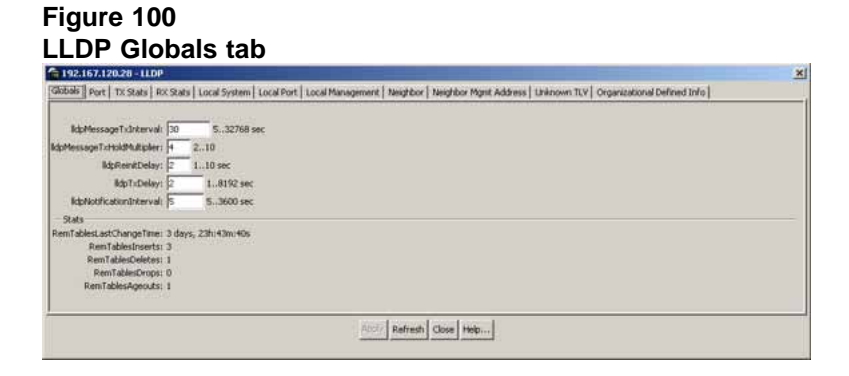

The following table describes the Globals tab fields.

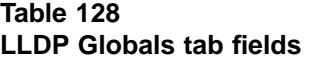

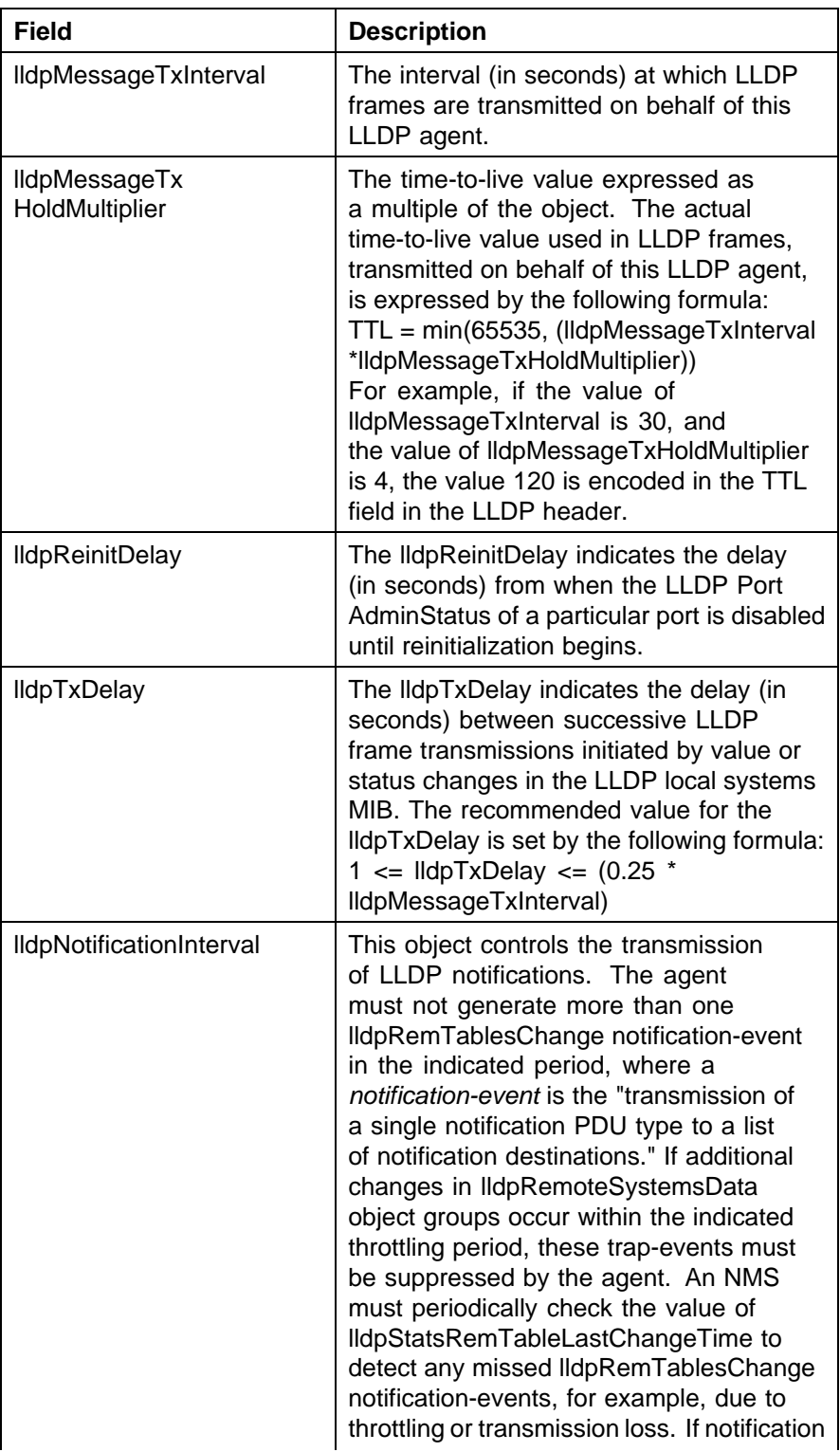

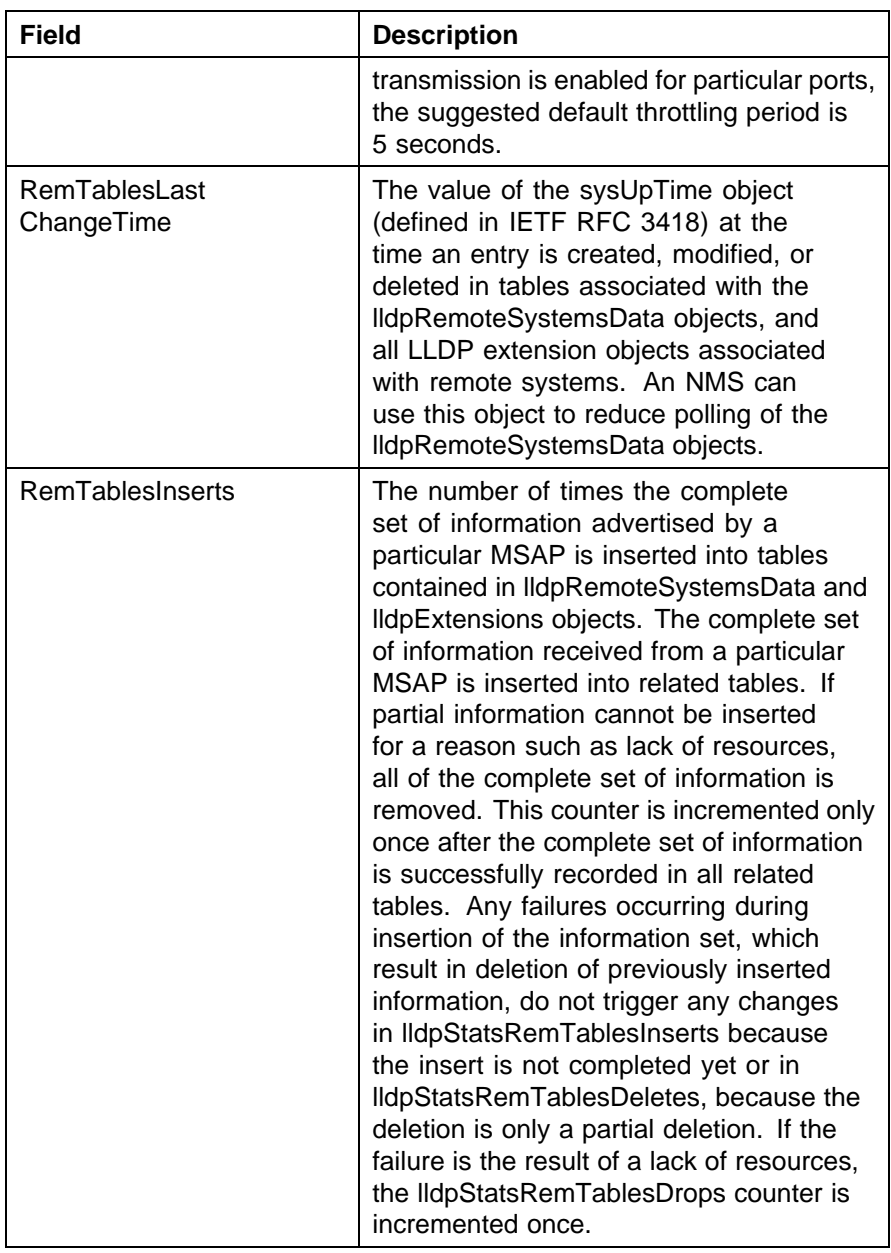

<span id="page-284-0"></span>

| <b>Field</b>            | <b>Description</b>                                                                                                    |
|-------------------------|----------------------------------------------------------------------------------------------------|
| <b>RemTablesDeletes</b> | The number of times the complete<br>set of information advertised by a<br>particular MSAP is deleted from tables<br>contained in IldpRemoteSystemsData and<br>IldpExtensions objects. This counter is<br>incremented only once when the complete<br>set of information is completely deleted<br>from all related tables. Partial deletions,<br>such as a deletion of rows associated<br>with a particular MSAP, from some tables,<br>but not from all tables, are not allowed,<br>and thus, do not change the value of this<br>counter. |
| RemTablesDrops          | The number of times the complete set<br>of information advertised by a particular<br>MSAP can not be entered into tables<br>contained in IldpRemoteSystemsData<br>and IldpExtensions objects because of<br>insufficient resources.                                                                                                    |
| RemTablesAgeouts        | The number of times the complete<br>set of information advertised by a<br>particular MSAP is deleted from tables<br>contained in IldpRemoteSystemsData<br>and IldpExtensions objects because the<br>information timeliness interval has expired.<br>This counter is incremented only once<br>when the complete set of information is<br>completely invalidated (aged out) from all<br>related tables. Partial aging, similar to<br>deletion case, is not allowed, and thus,<br>does not change the value of this counter.               |

**—End—**

#### **Port tab**

With the Port tab, you can set the optional TLVs to include in the LLPDUs transmitted by each port.

Use the following procedure to open the Port tab:

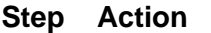

**1** From the **Device Manager** menu bar, choose **Edit > Diagnostics > 802.1ab > LLDP**.

The LLDP dialog box appears with the Globals tab displayed.

**2** Click the **Port** tab. The Port tab appears.

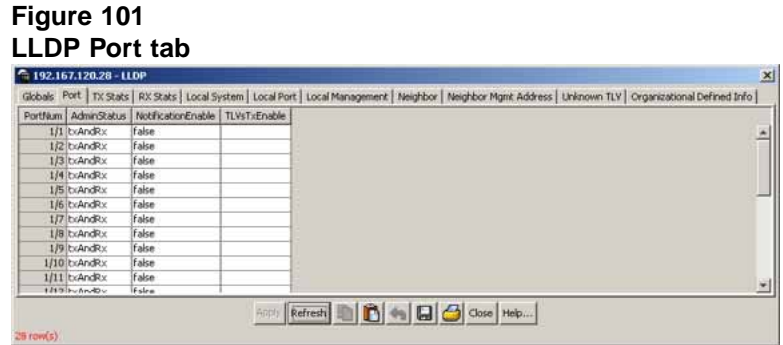

The following table describes the Port tab fields.

**Table 129 Port tab fields**

| <b>Field</b> | <b>Description</b>                                                                                                    |
|--------------|----------------------------------------------------------------------------------------------------|
| PortNum      | Port number.                                                                                                    |
| AdminStatus  | The administratively desired status of the local<br>LLDP agent:                                                                                                    |
|              | txOnly: the LLDP agent transmits LLDP<br>frames on this port and does not store any<br>information about the remote systems to<br>which it is connected.                                                                                 |
|              | rxOnly: the LLDP agent receives but does<br>not transmit LLDP frames on this port.                                                                                                    |
|              | txAndRx: the LLDP agent transmits and<br>receives LLDP frames on this port.                                                                                                    |
|              | disabled: the LLDP agent does not<br>transmit or receive LLDP frames on this<br>port. If the port receives remote systems<br>information which is stored in other tables<br>before AdminStatus is disabled, the<br>information ages out. |

<span id="page-286-0"></span>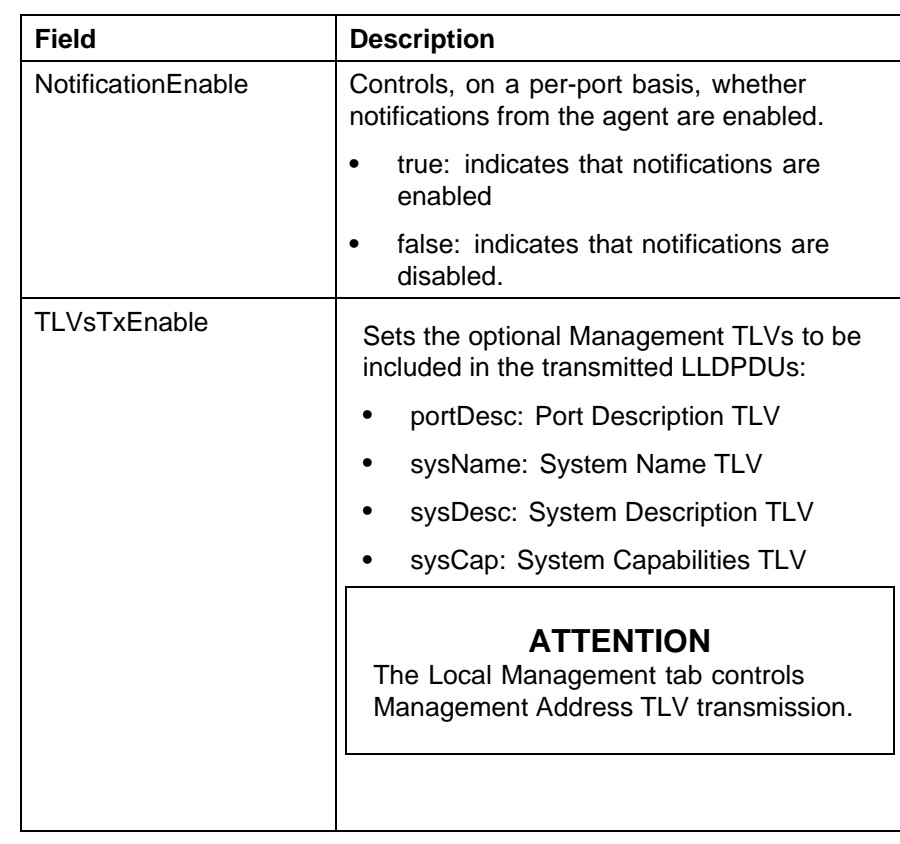

**—End—**

#### **TX Stats tab**

With the TX Stats tab, you can view LLDP transmit statistics by port.

Use the following procedure to open the TX Stats tab:

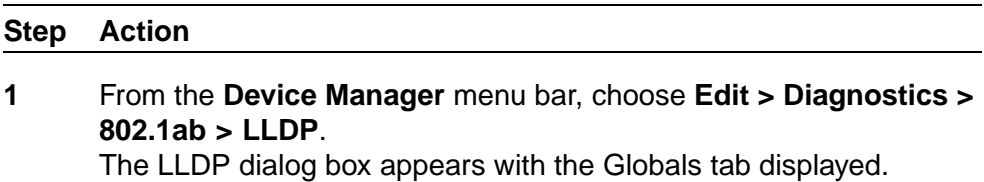

**2** Click the **TX Stats** tab. The TX Stats tab appears.

<span id="page-287-0"></span>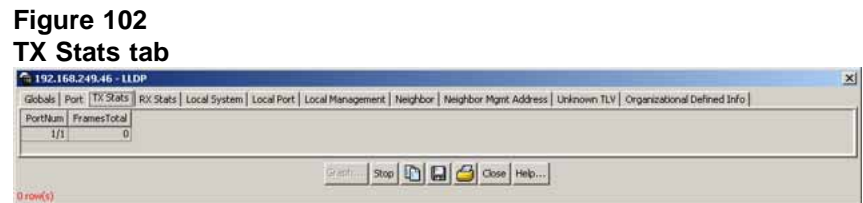

The following table describes the TX Stats tab fields.

#### **Table 130 TX Stats tab fields**

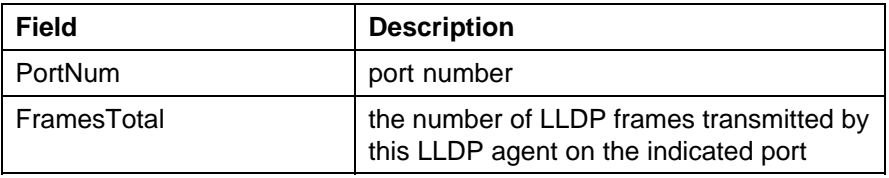

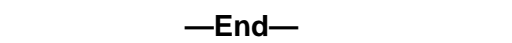

### **Graphing LLDP transmit statistics**

Use the following procedure to graph LLDP transmit statistics:

#### **Step Action**

**1** From the **TX Stats** tab, select the port for which you want to display statistics.

#### **2** Click **Graph**.

The TX Stats – Graph dialog box appears.

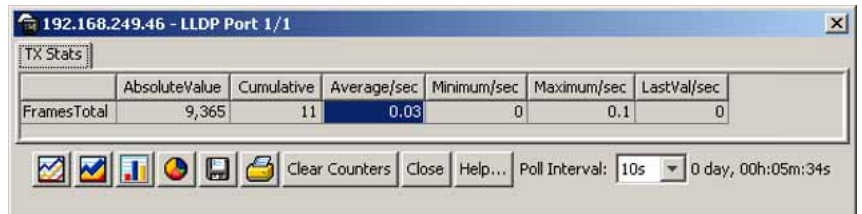

- **3** Highlight a data column to graph.
- **4** Click one of the graph buttons.

**—End—**
## **RX Stats tab**

With the RX Stats tab, you can view LLDP receive statistics by port.

Use the following procedure to open the RX Stats tab:

#### **Step Action**

**1** From the **Device Manager** menu bar, choose **Edit > Diagnostics > 802.1ab > LLDP**.

The LLDP dialog box appears with the Globals tab displayed.

**2** Click the **RX Stats** tab. The RX Stats tab appears.

## **Figure 103**

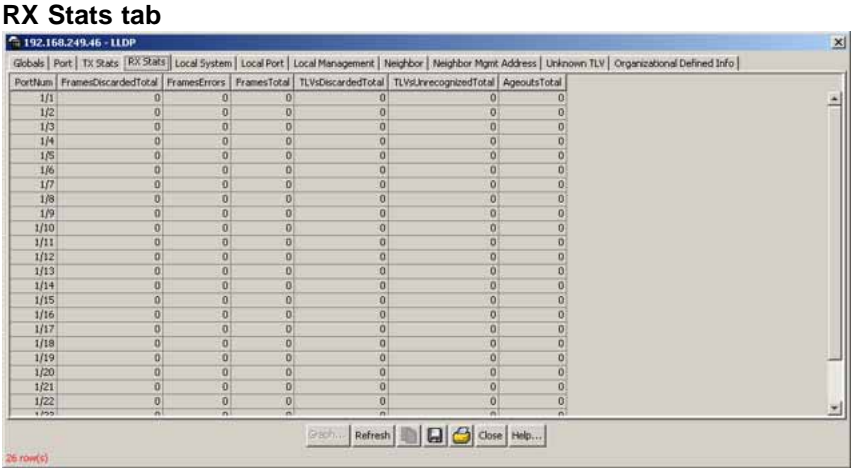

The following table describes the RX Stats tab fields.

#### **Table 131 RX Stats tab fields**

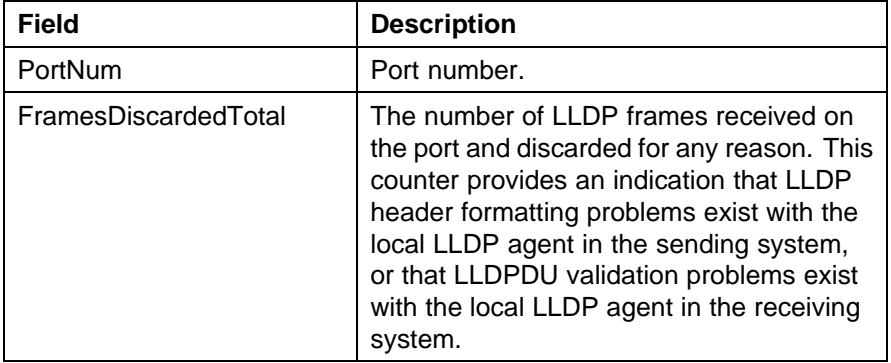

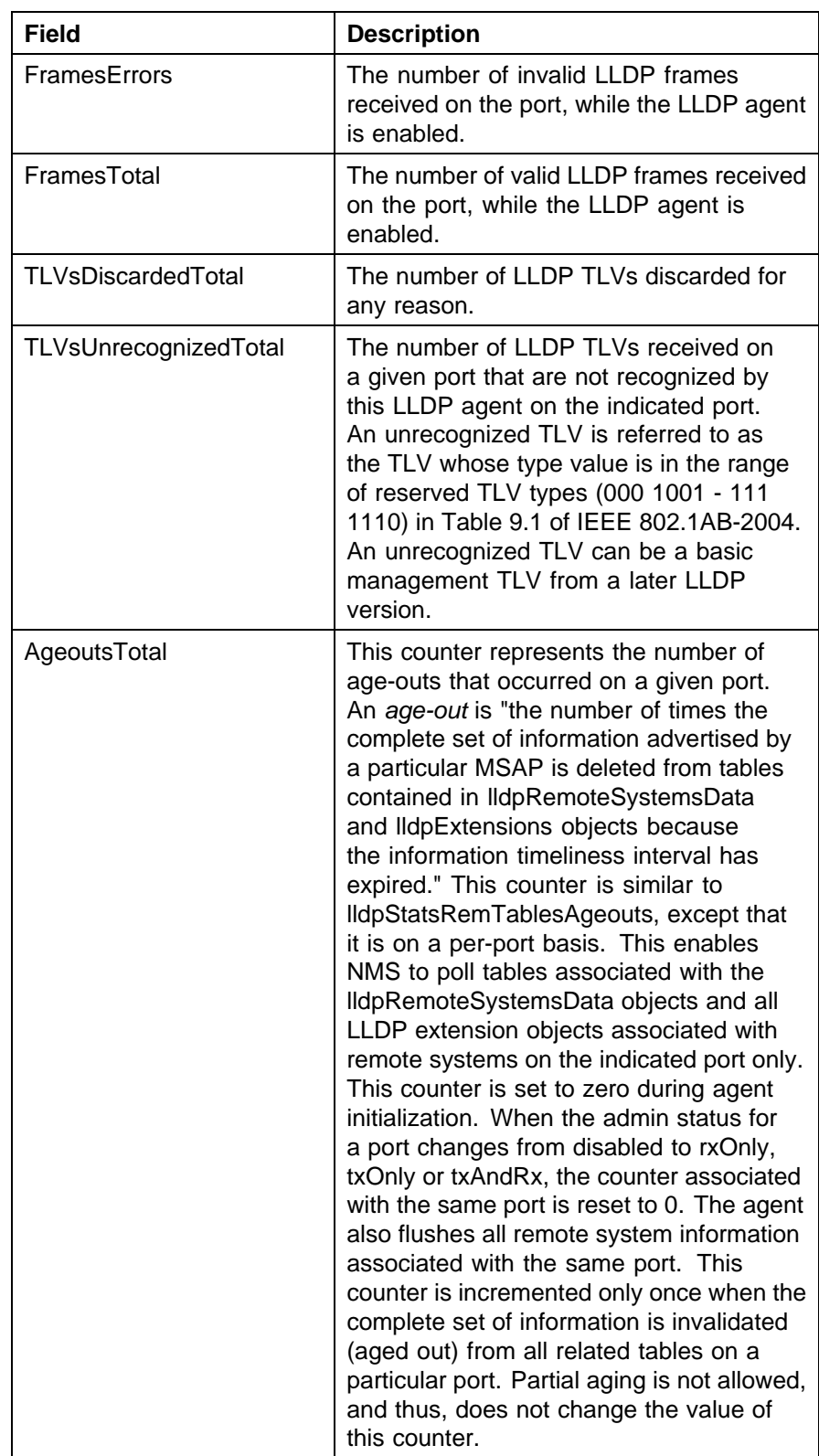

**—End—**

#### **Graphing LLDP receive statistics**

Use the following procedure to graph LLDP receive statistics:

#### **Step Action**

**1** From the **RX Stats** tab, select the port for which you want to display statistics.

#### **2** Click **Graph**.

The RX Stats – Graph dialog box appears.

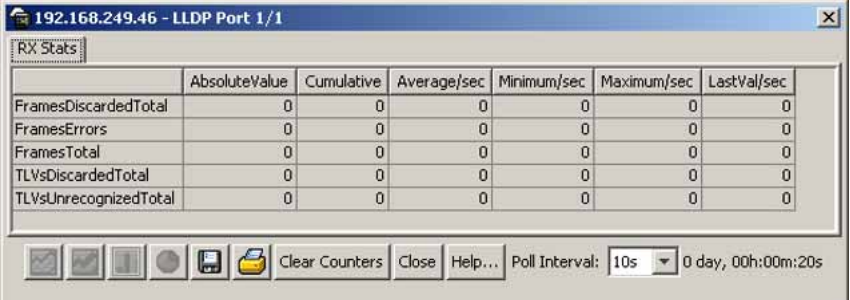

- **3** Highlight a data column to graph.
- **4** Click one of the graph buttons.

**—End—**

#### **Local System tab**

With the Local System tab, you can view LLDP properties for the local system.

Use the following procedure to open the Local System tab:

#### **Step Action**

**1** From the **Device Manager** menu bar, choose **Edit > Diagnostics > 802.1ab > LLDP**.

The LLDP dialog box appears with the Globals tab displayed.

### **2** Select **Local System**.

The Local System tab appears.

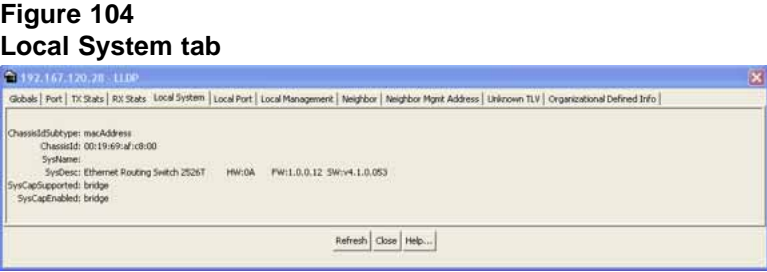

The following table describes the Local System tab fields.

**Table 132 Local System tab fields**

| Field            | <b>Description</b>                                                         |  |
|------------------|----------------------------------------------------------------------------|--|
| ChassisIdSubtype | the type of encoding used to identify the<br>local system chassis:         |  |
|                  | chassisComponent                                                           |  |
|                  | interfaceAlias                                                             |  |
|                  | portComponent                                                              |  |
|                  | macAddress                                                                 |  |
|                  | networkAddress                                                             |  |
|                  | interfaceName                                                              |  |
|                  | local                                                                      |  |
| ChassisId        | chassis ID                                                                 |  |
| SysName          | local system name                                                          |  |
| SysDesc          | local system description                                                   |  |
| SysCapSupported  | identifies the system capabilities supported<br>on the local system        |  |
| SysCapEnabled    | identifies the system capabilities that are<br>enabled on the local system |  |

**—End—**

#### **Local Port tab**

With the Local Port tab, you can view LLDP port properties for the local system.

Use the following procedure to open the Local Port tab:

#### **Step Action**

- **1** From the **Device Manager** menu bar, choose **Edit > Diagnostics > 802.1ab > LLDP**. The LLDP dialog box appears with the Globals tab displayed.
- **2** Click the **Local Port** tab. The Local Port tab appears.

## **Figure 105 Local Port tab**

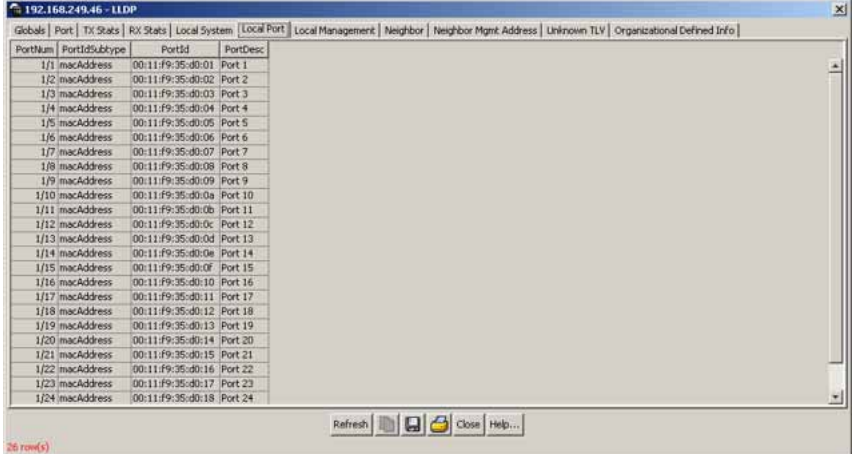

The following table describes the Local Port tab fields.

#### **Table 133 Local Port tab fields**

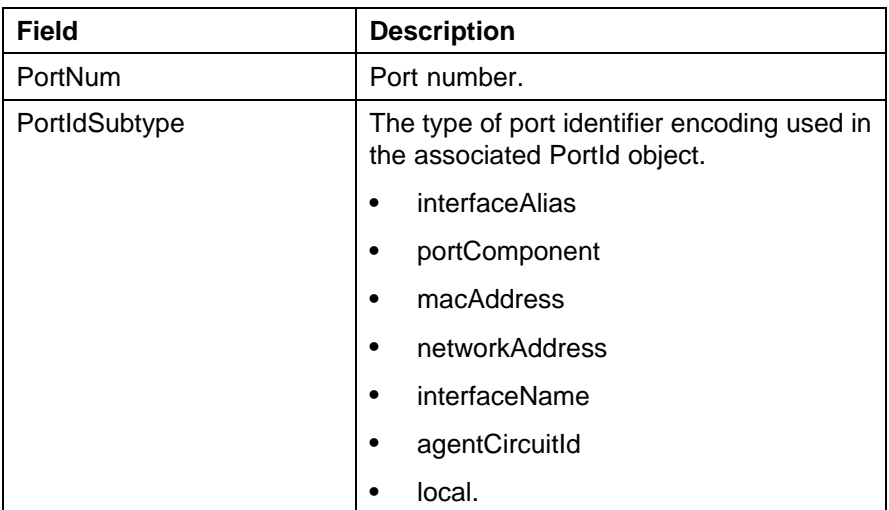

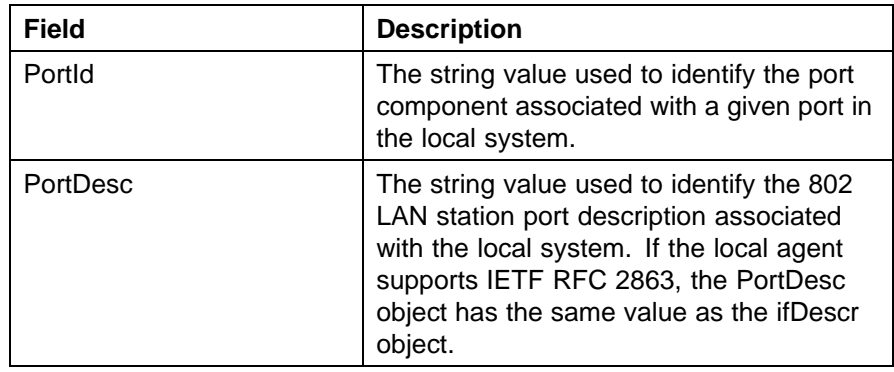

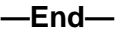

#### **Local Management tab**

With the Local Management tab, you can view LLDP management properties for the local system.

Use the following procedure to open the Local Management tab:

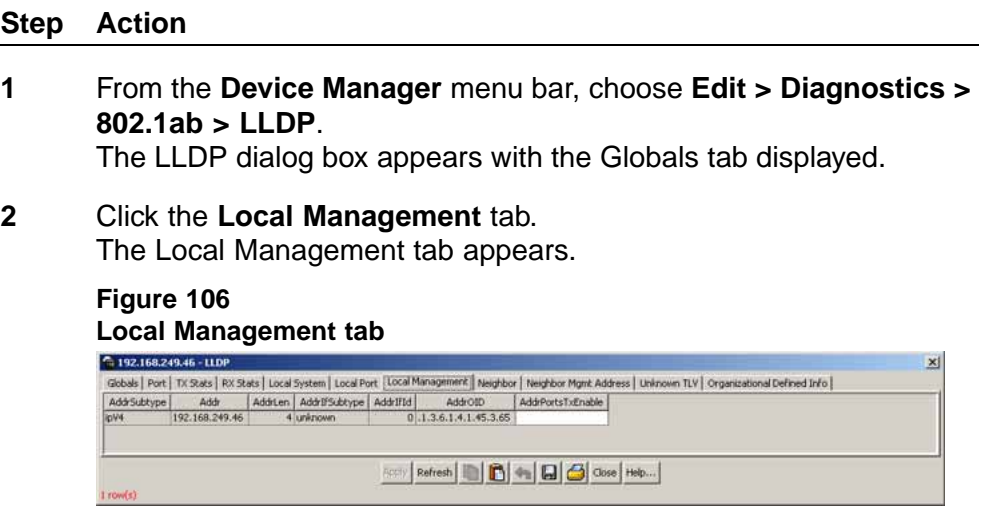

The following table describes the Local Management tab fields.

#### **Table 134 Local Management tab fields**

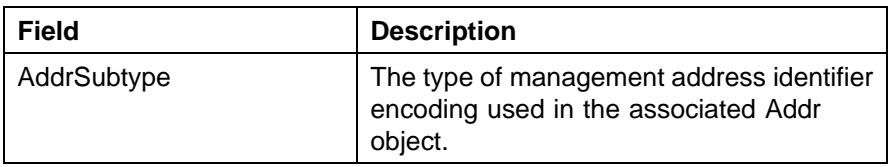

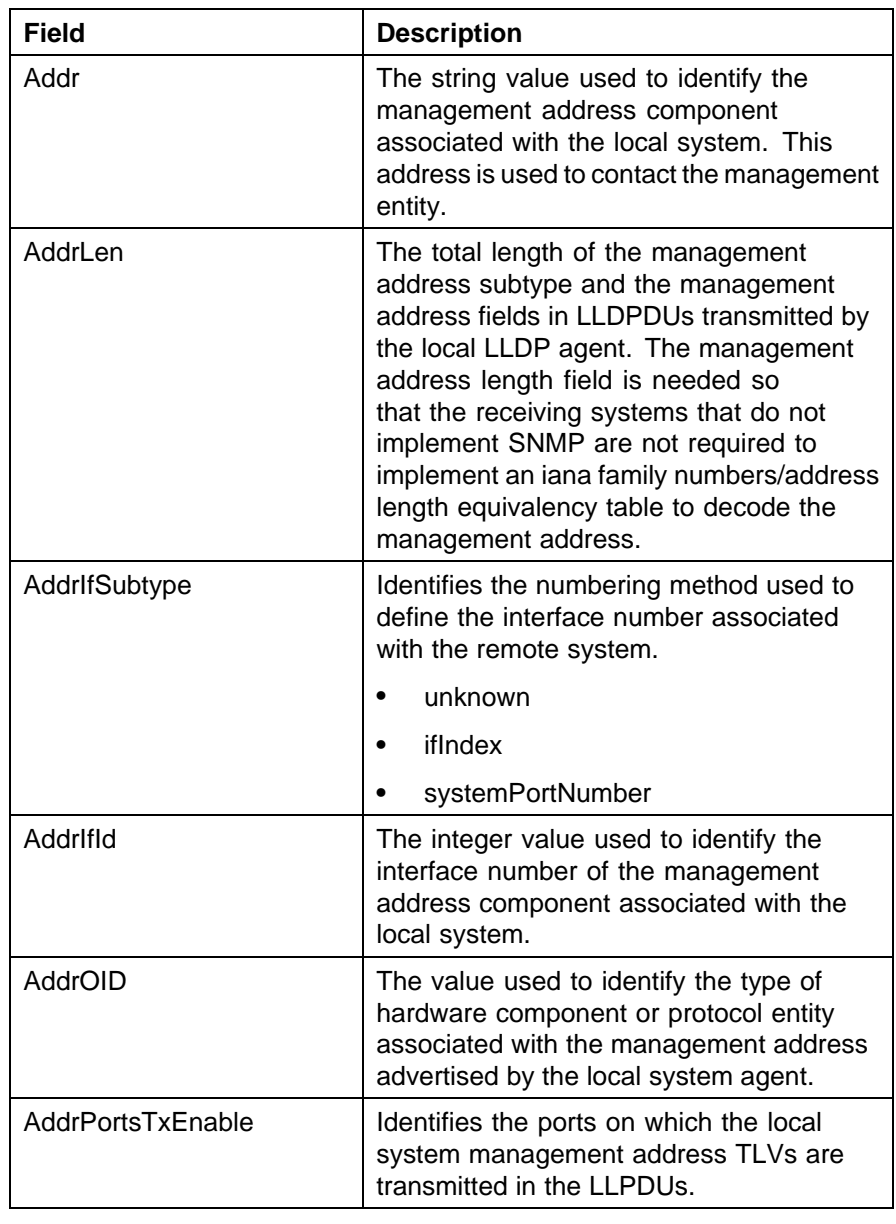

**—End—**

### **Neighbor tab**

With the Neighbor tab, you can view LLDP properties for the remote system.

Use the following procedure to open the Neighbor tab:

Nortel Ethernet Routing Switch 2500 Series Overview — System Configuration NN47215-500 (323162-B) 02.02 Standard 4.1 19 November 2007

Copyright © 2007, Nortel Networks

#### **Step Action**

- **1** From the **Device Manager** menu bar, choose **Edit > Diagnostics > 802.1ab > LLDP**. The LLDP dialog box appears with the Globals tab displayed.
- **2** Click the **Neighbor** tab. The Neighbor tab appears.

#### **Figure 107 Neighbor tab**

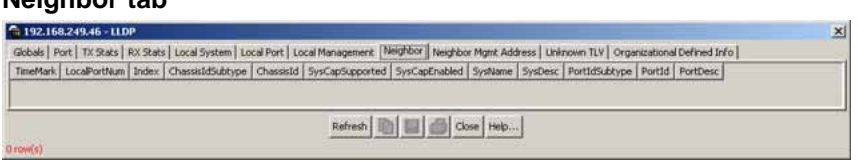

The following table describes the Neighbor tab fields.

#### **Neighbor tab fields**

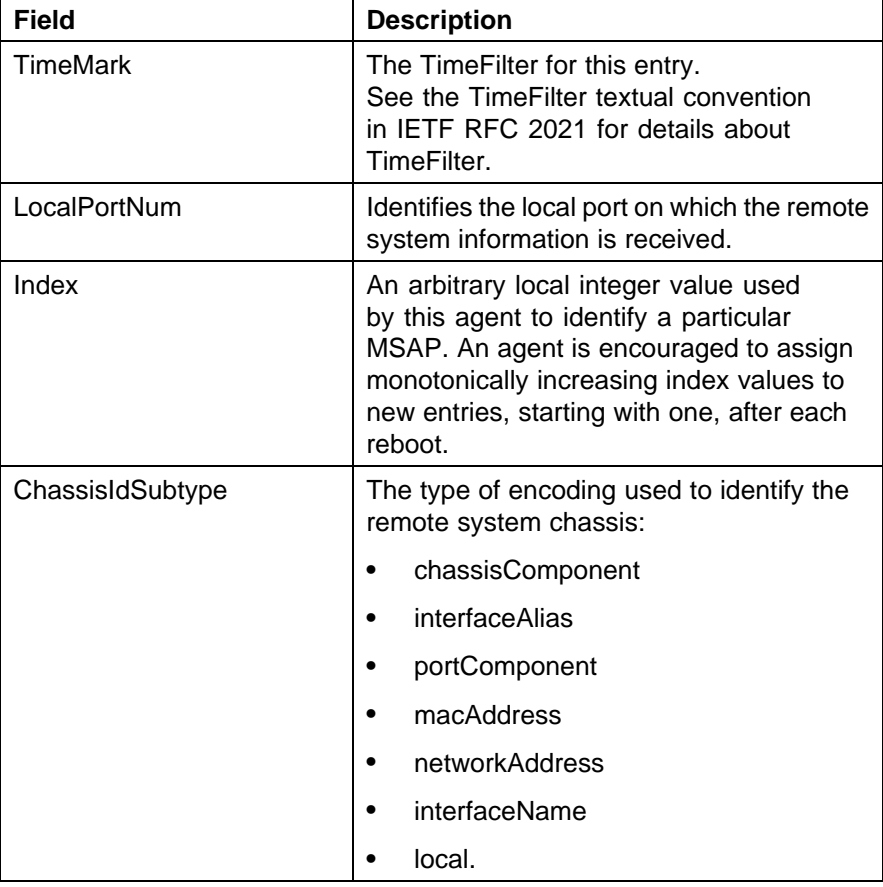

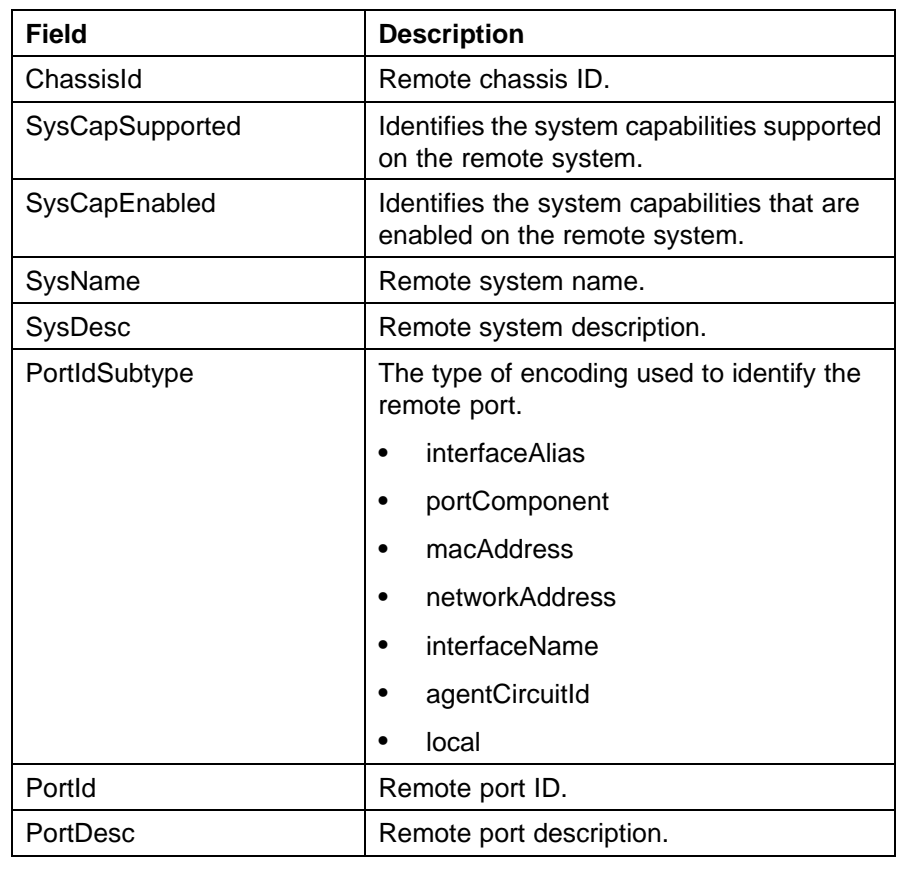

**—End—**

## **Neighbor Mgmt Address tab**

With the Neighbor Mgmt Address tab, you can view LLDP management properties for the remote system.

Use the following procedure to open the Neighbor Mgmt Address tab:

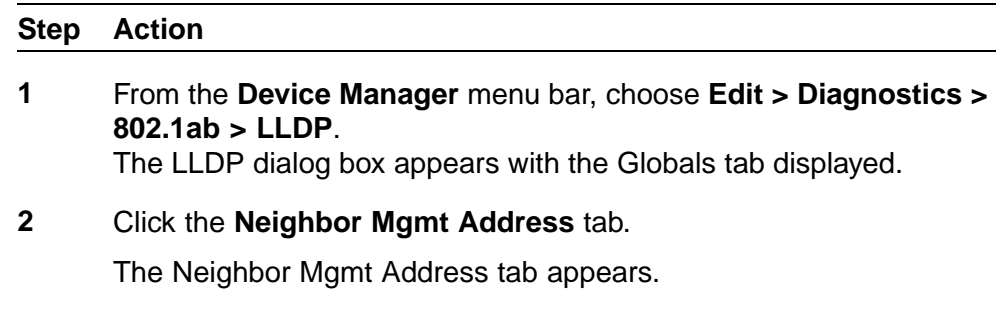

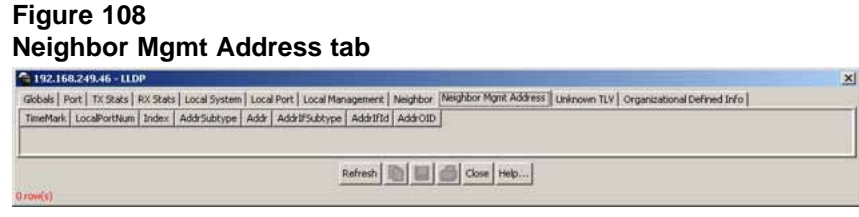

The following table describes the Neighbor Mgmt Address tab fields.

| <b>Field</b>    | <b>Description</b>                                                                                                    |  |
|-----------------|----------------------------------------------------------------------------------------------------|--|
| <b>TimeMark</b> | The TimeFilter for this entry.                                                                                                    |  |
| LocalPortNum    | Identifies the local port on which the remote<br>system information is received.                                                                                                    |  |
| Index           | An arbitrary local integer value used<br>by this agent to identify a particular<br>MSAP. An agent is encouraged to assign<br>monotonically increasing index values to<br>new entries, starting with one, after each<br>reboot. |  |
| AddrSubtype     | The type of encoding used in the<br>associated Addr object.                                                                                                    |  |
| Addr            | The management address associated with<br>the remote system.                                                                                                    |  |
| AddrlfSubtype   | Identifies the numbering method used to<br>define the interface number associated<br>with the remote system.                                                                                                    |  |
|                 | unknown                                                                                                    |  |
|                 | ifIndex                                                                                                    |  |
|                 | systemPortNumber                                                                                                    |  |
| Addrlfld        | The integer value used to identify the<br>interface number of the management<br>address component associated with the<br>remote system.                                                                                        |  |
| AddrOID         | The value used to identify the type of<br>hardware component or protocol entity<br>associated with the management address<br>advertised by the remote system agent.                                                            |  |

**Table 135 Neighbor Mgmt Address tab fields**

**—End—**

## **Unknown TLV tab**

With the Unknown TLV tab, you can view details about unknown TLVs received on the local system.

Use the following procedure to open the Unknown TLV tab:

#### **Step Action**

**1** From the **Device Manager** menu bar, choose **Edit > Diagnostics > 802.1ab > LLDP**.

The LLDP dialog box appears with the Globals tab displayed.

**2** Click the **Unknown TLV** tab. The Unkown TLV tab appears.

## **Unknown TLV tab**

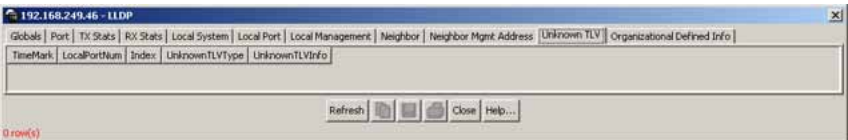

The following table describes the Unknown TLV tab fields.

#### **Table 136 Unknown TLV tab fields**

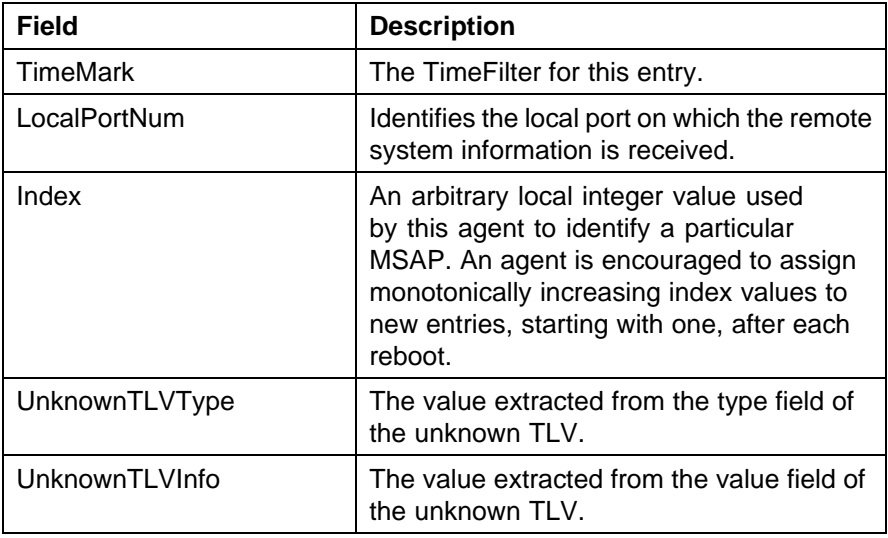

**—End—**

#### **Organizational Defined Info tab**

With the Organizational Defined Info tab, you can view organizationally specific properties for the remote system.

Use the following procedure to open the Organizational Defined Info tab:

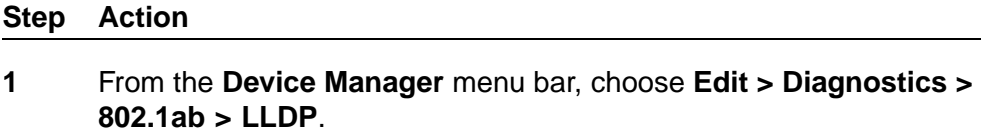

The LLDP dialog box appears with the Globals tab displayed.

**2** Click the **Organizational Defined Info** tab.

The Organizational Defined Info tab appears.

## **Figure 109 Organizational Defined Info tab**  $\overline{\mathbf{x}}$ Globals | Port | TX Stats | RX Stats | Local System | Local Port | Local Management | Neighbor | Neighbor Mgnit Address | Univiown TLV | Cirganizational Defined Info | TimeMark | LocalPortNum | Index | OrgDefInfoOUI | OrgDefInfoSubtype | OrgDefInfoIndex | OrgDefInfo | Refresh | 10 | 2 | Close | Help...

The following table describes the Organizational Defined Info tab fields.

| Field           | <b>Description</b>                                                                                                    |
|-----------------|----------------------------------------------------------------------------------------------------|
| <b>TimeMark</b> | The TimeFilter for this entry.                                                                                                    |
| LocalPortNum    | Identifies the local port on which the remote<br>system information is received.                                                                                                    |
| Index           | An arbitrary local integer value used<br>by this agent to identify a particular<br>MSAP. An agent is encouraged to assign<br>monotonically increasing index values to<br>new entries, starting with one, after each<br>reboot.            |
| OrgDefInfoOUI   | The Organizationally Unique Identifier<br>(OUI), as defined in IEEE 802-2001, is a 24<br>bit (three octets) globally unique assigned<br>number referenced by various standards,<br>of the information received from the remote<br>system. |

**Table 137 Organizational Defined Info tab fields**

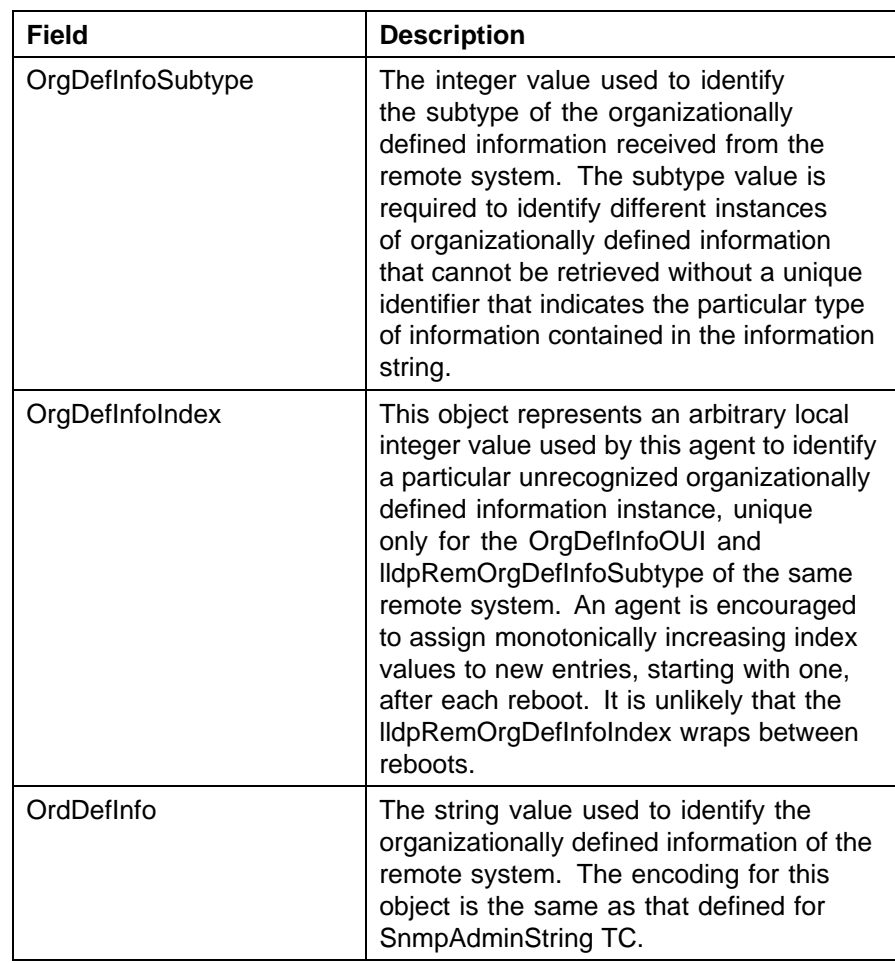

**—End—**

# **Configuring ports using Device Manager**

This chapter describes how to use Device Manager to configure ports on an Ethernet Routing Switch 2500 Series.

The windows displayed when you configure a single port differ from the ones displayed when you configure multiple ports. However, the options are similar.

This section covers:

- **•** "Viewing and editing a single port configuration" (page 303)
- **•** ["Viewing and editing multiple port configurations" \(page 307\)](#page-306-0)

## **Viewing and editing a single port configuration**

To view or edit the configuration of a single port, use the following procedure:

- $\rightarrow$  Do one of the following:
	- **•** Double-click on a single port.
	- **•** From the Device Manager main menu, choose Edit **> Port**.
	- **•** From the shortcut menu, choose **Edit**.
	- **•** From the toolbar, click **Edit**.

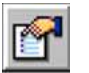

#### **ATTENTION**

When you edit a single port, tabs that are not applicable are not available for you to select.

When you edit multiple ports, some tabs are not available, and some tabs are available even though the options are not applicable. When the option does not apply for a given port, NoSuchObject is displayed.

> Nortel Ethernet Routing Switch 2500 Series Overview — System Configuration NN47215-500 (323162-B) 02.02 Standard 19 November 2007

Copyright © 2007, Nortel Networks

The following sections provide a description of the **Edit Port** dialog box, and details about the fields in the **Interface** tab:

- **•** "Interface tab for a single port" (page 304)
- **•** ["Interface tab for multiple ports" \(page 308\)](#page-307-0)

#### **Interface tab for a single port**

The **Interface** tab shows the basic configuration and status of a single port.

To view the **Interface** tab, use the following procedure:

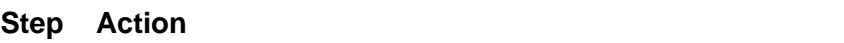

- **1** Select the port you want to edit.
- **2** Do one of the following:
	- **•** Double-click on the selected port.
	- **•** From the Device Manager main menu, choose **Edit > Port**.
	- **•** From the shortcut menu, choose **Edit**.
	- **•** From the toolbar, click **Edit**.

The **Port** dialog box for a single port appears with the **Interface** tab displayed.

#### **Figure 110 Port dialog box Interface tab**

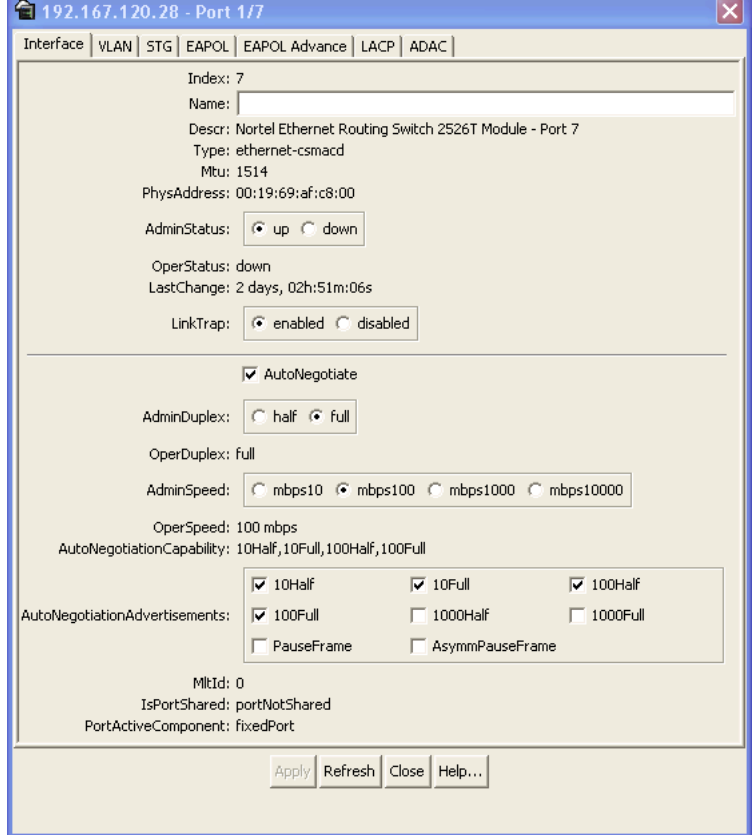

#### **ATTENTION**

10/100BASE-TX ports may not autonegotiate correctly with older 10/100BASE-TX equipment. In some cases, the older devices can be upgraded with new firmware or driver revisions. If an upgrade does not allow autonegotiation to correctly identify the link speed and duplex settings, you can manually configure the settings for the link in question.

#### **—End—**

**•** "Interface tab fields" (page 305)

#### **Interface tab fields**

[Table 138 "Interface tab fields for a single port" \(page 306\)](#page-305-0) describes the Interface tab fields for a single port.

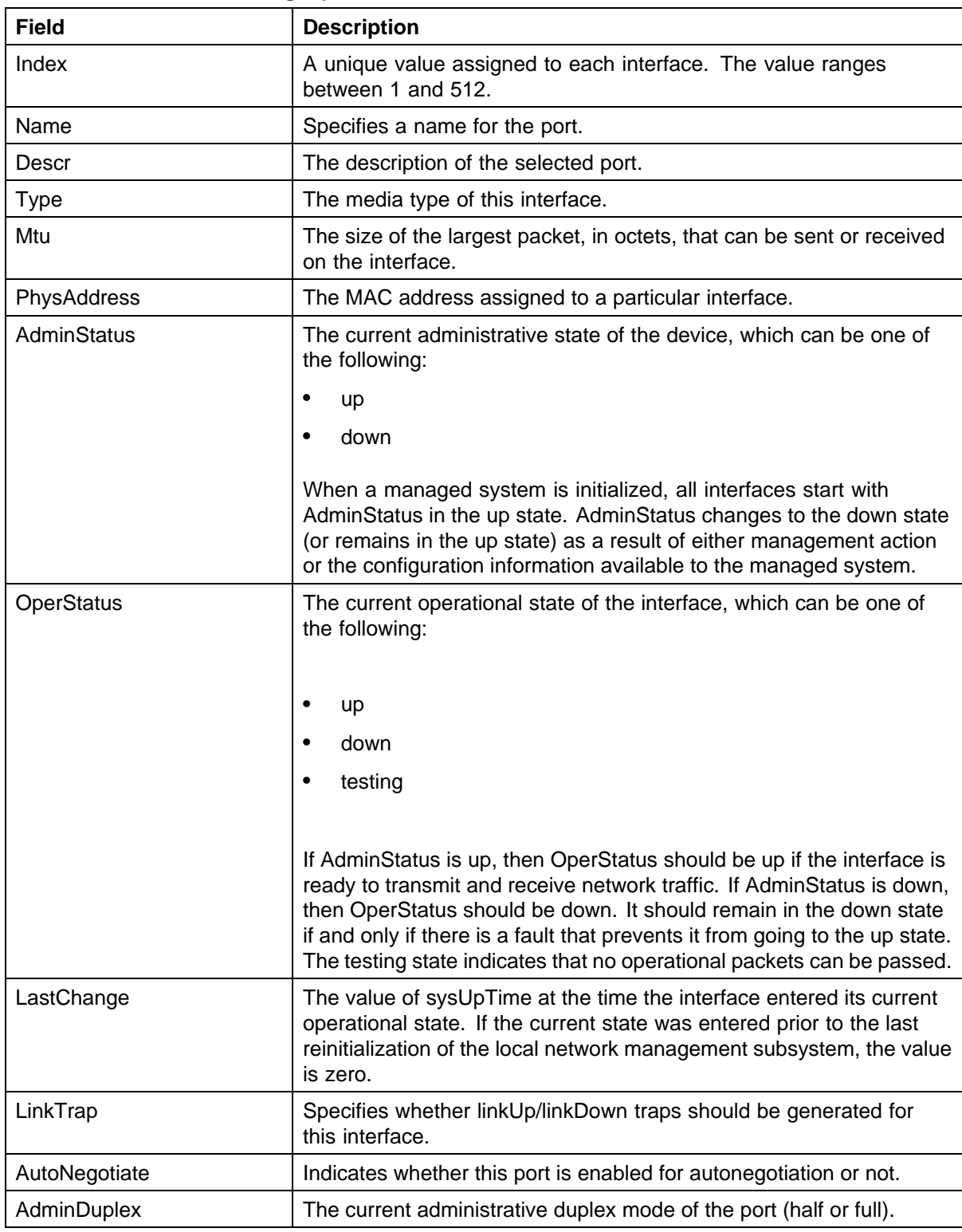

#### <span id="page-305-0"></span>**Table 138 Interface tab fields for a single port**

<span id="page-306-0"></span>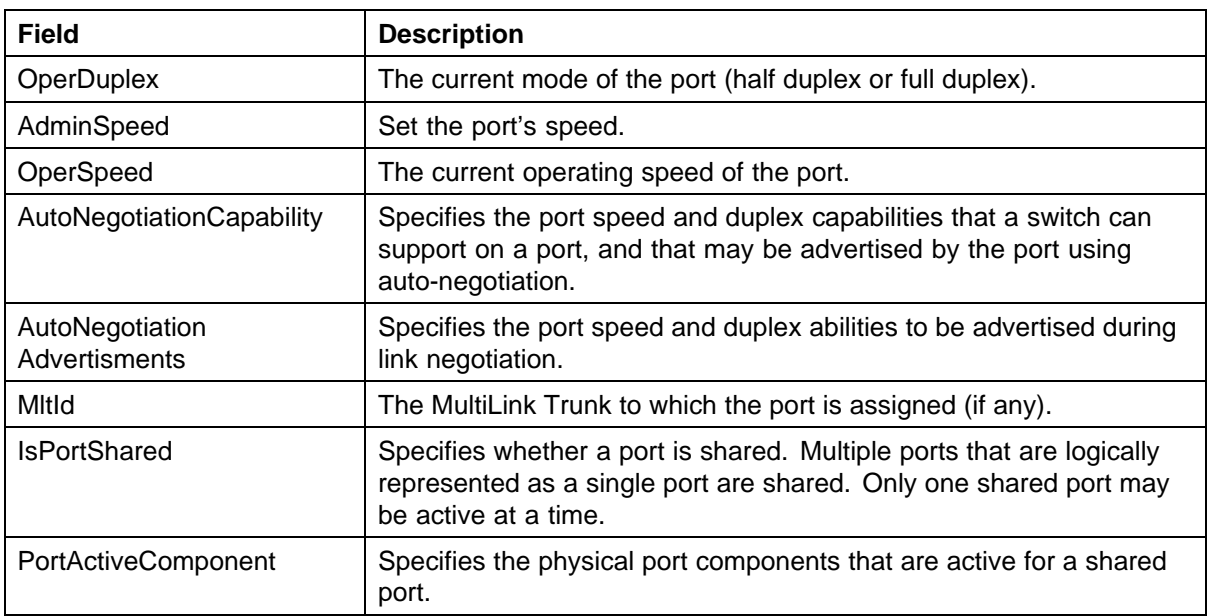

- **•** "Viewing and editing multiple port configurations" (page 307)
- **•** ["Interface tab for multiple ports" \(page 308\)](#page-307-0)

## **Viewing and editing multiple port configurations**

To view or edit the configurations of multiple ports:

#### **Step Action**

**1** Select the ports you want to edit.

Press **Ctrl+left click** the ports you want to view or configure. A yellow outline appears around the selected ports.

- **2** Do one of the following:
	- **•** From the shortcut menu, choose **Edit**.
	- **•** From the Device Manager main menu, choose **Edit > Port**.
	- **•** From the shortcut menu, choose **Edit**.
	- **•** From the toolbar, click **Edit**.

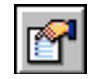

#### **ATTENTION**

<span id="page-307-0"></span>When you edit multiple ports, some tabs are not available, and some tabs are available even though the options are not applicable. When the option does not apply for a given port, NoSuchObject is displayed.

**—End—**

#### **Interface tab for multiple ports**

The **Interface** tab shows the basic configuration and status of the selected ports.

To view or edit the **Interface** tab for multiple ports, use the following procedure:

#### **Step Action**

**1** Select the ports that you want to edit.

Press **Ctrl+left click** the ports that you want to configure. A yellow outline appears around the selected ports.

- **2** Do one of the following:
	- **•** From the shortcut menu, choose **Edit**.
	- **•** From the Device Manager main menu, choose **Edit > Port**.

The **Interface** tab shows port interface statistics.

#### **Figure 111**

#### **Interface tab for multiple ports**

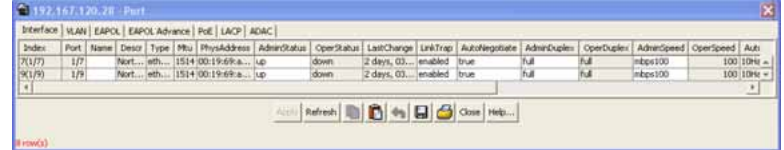

**—End—**

[Table 139 "Interface tab fields for multiple ports" \(page 309\)](#page-308-0) describes the Interface tab fields for multiple ports.

> Nortel Ethernet Routing Switch 2500 Series Overview — System Configuration NN47215-500 (323162-B) 02.02 Standard 19 November 2007

Copyright © 2007, Nortel Networks

| <b>Field</b> | <b>Description</b>                                                                                                    |  |
|--------------|----------------------------------------------------------------------------------------------------|--|
| Index        | A unique value assigned to each interface. The value<br>ranges between 1 and 512.                                                                                                    |  |
| Port         | Port Id in unit and port format.                                                                                                    |  |
| Name         | Lets you enter a character string to name the port                                                                                                    |  |
| Descr        | Type of switch and number of ports.                                                                                                    |  |
| <b>Type</b>  | Media type for this interface.                                                                                                    |  |
| Mtu          | Size of the largest packet, in octets, that can be sent or<br>received on the interface.                                                                                                    |  |
| PhysAddress  | MAC address assigned to a particular interface.                                                                                                    |  |
| AdminStatus  | Current administrative state of the device, which can be<br>one of the following:                                                                                                    |  |
|              | up                                                                                                    |  |
|              | down                                                                                                    |  |
|              | When a managed system is initialized, all interfaces start<br>with AdminStatus in the up state. AdminStatus changes to<br>the down state (or remains in the up state) as a result of<br>either management action or the configuration information<br>available to the managed system.                                                                                               |  |
| OperStatus   | Current operational state of the interface, which can be<br>one of the following:                                                                                                    |  |
|              | up                                                                                                    |  |
|              | down<br>٠                                                                                                    |  |
|              | testing<br>٠                                                                                                    |  |
|              | If AdminStatus is up, then OperStatus should be up if the<br>interface is ready to transmit and receive network traffic. If<br>AdminStatus is down, then OperStatus should be down.<br>It should remain in the down state if and only if there is a<br>fault that prevents it from going to the up state. The testing<br>state indicates that no operational packets can be passed. |  |
| LastChange   | Value of the time the interface entered its current<br>operational state. If the current state was entered prior to<br>the last reinitialization of the local network management<br>subsystem, the value is zero.                                                                                                    |  |
| LinkTrap     | Specifies whether linkUp/linkDown traps should be<br>generated for this interface                                                                                                    |  |

<span id="page-308-0"></span>**Table 139 Interface tab fields for multiple ports**

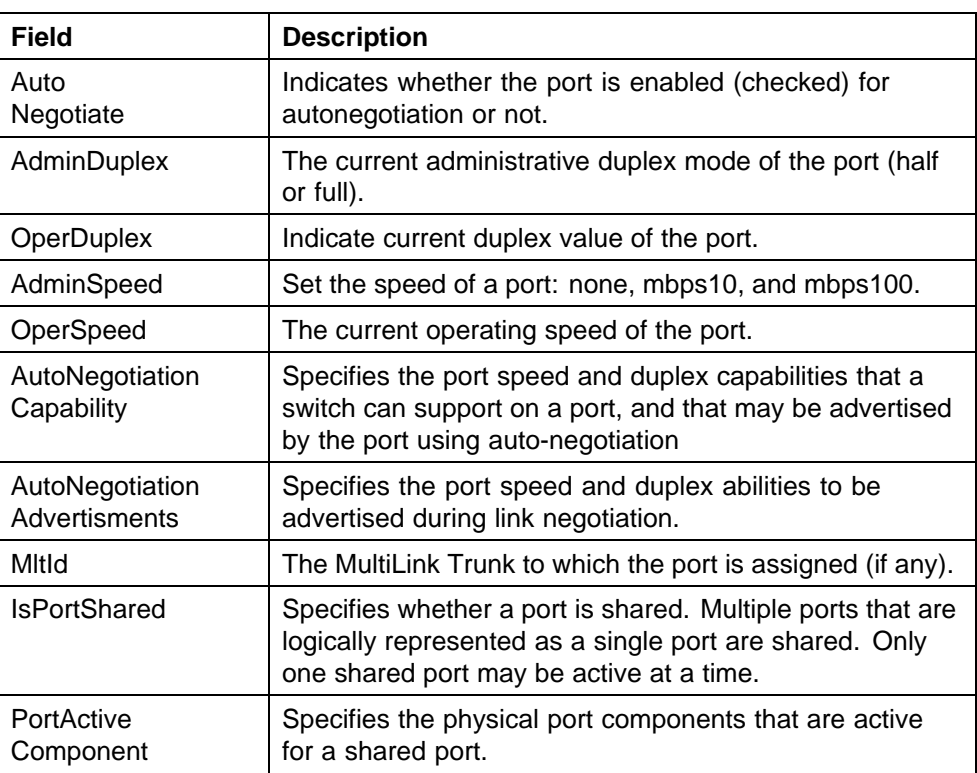

# **Administering the switch using web-based management**

The administrative options available to you are:

- **•** "Viewing system information" (page 311)
- **•** ["Quick Start" \(page 312\)](#page-311-0)
- **•** ["Configuring system security" \(page 314\)](#page-313-0)
- **•** ["Rebooting the Ethernet Routing Switch 2500 Series" \(page 315\)](#page-314-0)
- **•** ["Changing the Ethernet Routing Switch 2500 Series to system defaults"](#page-315-0) [\(page 316\)](#page-315-0)
- **•** ["Logging out of the management interface" \(page 316\)](#page-315-0)

## **Viewing system information**

You can view an image of the Ethernet Routing Switch 2500 Series, information about the host device and, if provided, the contact person or manager for the switch. The **System Information** page is also the web-based management interface home page.

To view system information, use the following procedure:

 $\rightarrow$  From the main menu, choose Administration > System Information.

The **System Information** page appears.

#### **ATTENTION**

You may create or modify existing system information parameters using the **System** page.For more information on configuring system information, see ["Modifying system settings" \(page 322\).](#page-321-0)

#### <span id="page-311-0"></span>**Figure 112 System Information page**

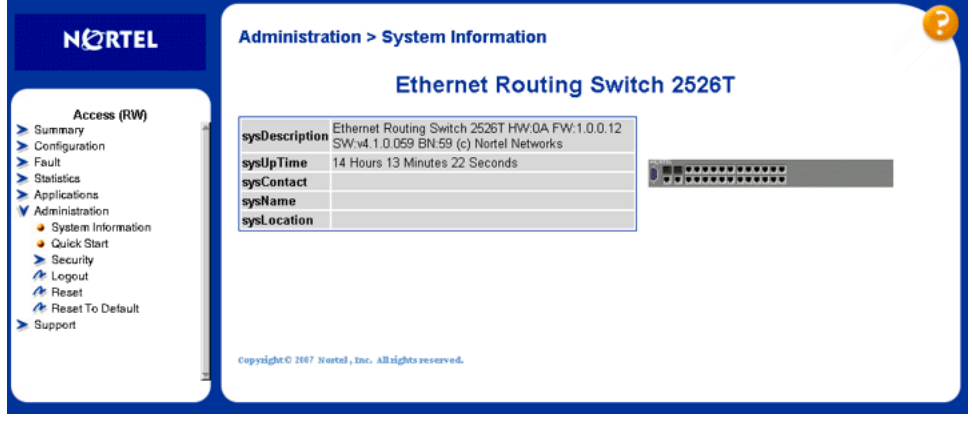

Table 140 "System Information page items" (page 312) describes the items on the System Information page.

#### **Table 140 System Information page items**

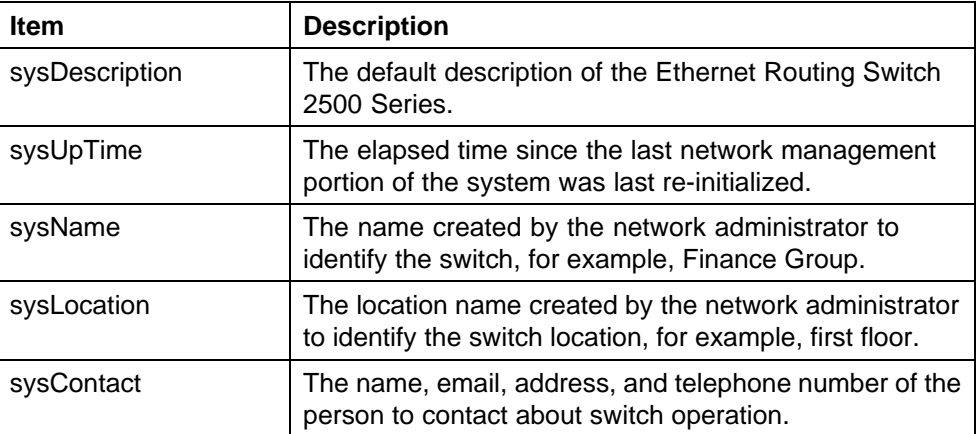

## **Quick Start**

The Quick Start feature lets the administrator of the Ethernet Routing Switch 2500 Series make the initial setup by consolidating multiple setup pages into a single page. The **Quick Start** screen allows the administrator to configure the following information:

- **•** IP address
- **•** Subnet mask
- **•** Default gateway
- **•** SNMP Read community

- **•** SNMP Write community
- **•** SNMP Trap IP addresses and communities (up to four)
- **•** New default VLAN

During the initial setup mode, all ports are assigned to the new default VLAN.

A port-based Quick Start VLAN is created if the new default VLAN does not exist. All ports are removed from the current default VLAN and assigned to the Quick Start VLAN. The PVIDs for all ports are changed to the Quick Start VLAN. The Quick Start VLAN is also designated as the management VLAN.

To configure the initial settings using the Quick Start feature:

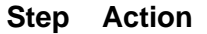

**1** From the main menu, select **Administration > Quick Start**.

The **Quick Start** page is displayed.

**Figure 113 Quick Start page**

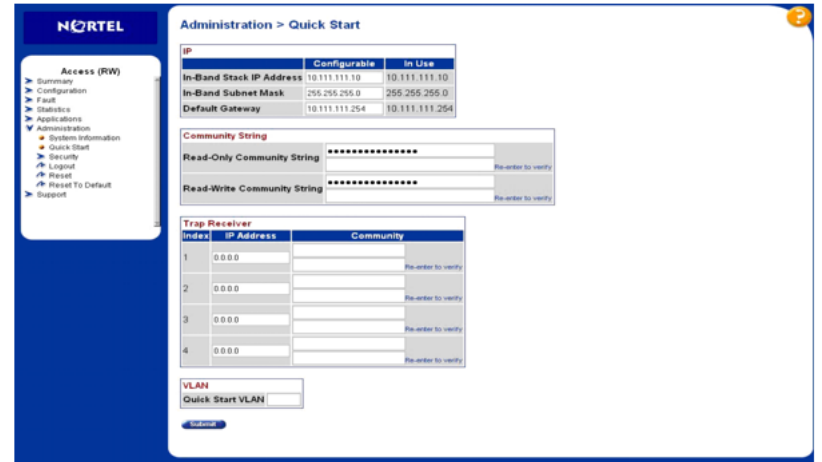

**2** Click on the **Submit** button after making the required settings. The following table describes the items on the **Quick Start** page.

| <b>Section</b>       | <b>Item</b>                              | <b>Description</b>                                                                                                    |
|----------------------|------------------------------------------|----------------------------------------------------------------------------------------------------|
| IP                   | In-Band Switch<br><b>IP Address</b>      | Specify a new IP address for the<br>switch.                                                                                                    |
|                      | In-Band Subnet<br>Mask                   | Enter a new subnet mask.                                                                                                    |
|                      | Default<br>Gateway                       | Specify an IP address for the<br>default gateway.                                                                                                    |
| Community<br>String  | Read-Only<br>Community<br>String         | Specify a character string to<br>identify the community string for the<br>SNMPv1 Read-Only community,<br>for example, public or private.<br>Re-enter character string to verify.<br>The default value is public.   |
|                      | <b>Read-Write</b><br>Community<br>String | Specify a character string to<br>identify the community string for the<br>SNMPv1 Read-Write community,<br>for example, public or private.<br>Re-enter character string to verify.<br>The default value is private. |
| <b>Trap Receiver</b> | Index                                    | Select the number of the Trap<br>Receiver to create or modify.                                                                                                    |
|                      | IP address                               | Specify the network address for the<br>SNMP Manager that is to receive<br>the specified Trap.                                                                                                    |
|                      | Community                                | Type the Community String for the<br>specified Trap Receiver. Re-enter<br>Community String to verify.                                                                                                    |
| <b>VLAN</b>          | <b>Quick Start</b><br><b>VLAN</b>        | Specify the IP of the port-based<br><b>Quick Start VLAN.</b>                                                                                                    |

<span id="page-313-0"></span>**Table 141 Items on the Quick Start page**

**—End—**

## **Configuring system security**

For information on configuring system security, please see *Nortel Ethernet Routing Switch 2500 Series Security — Configuration and Management (NN47215-505).*

## <span id="page-314-0"></span>**Rebooting the Ethernet Routing Switch 2500 Series**

You can reboot a unit in stack or an entire stack without erasing any configured switch parameters. While rebooting, the switch initiates a self-test that comprises various diagnostic routines and subtests. The LEDs display various patterns to indicate that the subtests are in progress.

To reboot the Ethernet Routing Switch 2500 Series without making changes (since your last Submit request):

#### **Step Action**

**1** From the main menu, choose **Administration > Reset**.

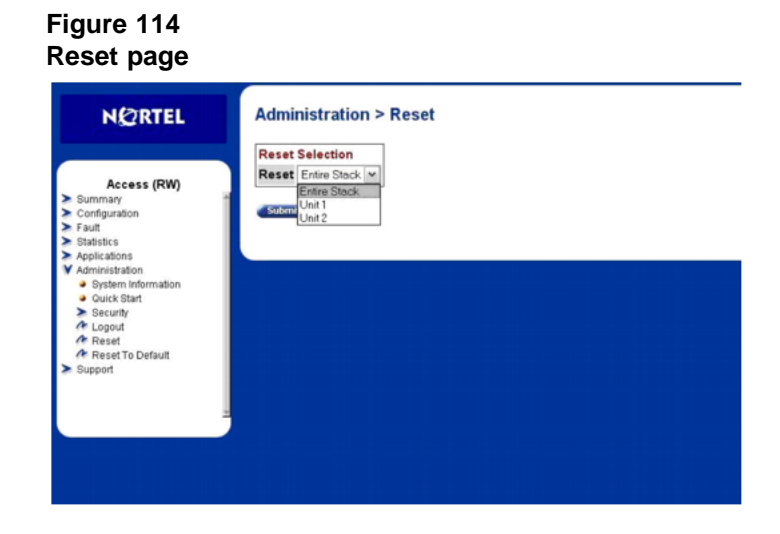

The reset warning message displays.

#### **Figure 115 Reset page message**

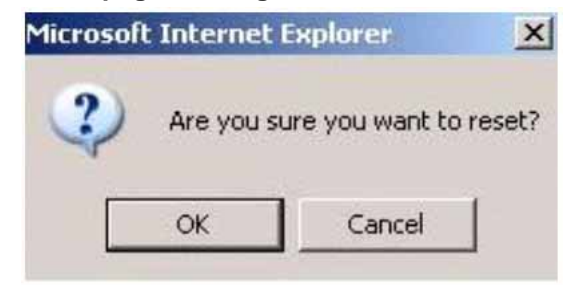

**2** Click **OK**.

**—End—**

Nortel Ethernet Routing Switch 2500 Series Overview — System Configuration NN47215-500 (323162-B) 02.02 Standard 19 November 2007

Copyright © 2007, Nortel Networks

## <span id="page-315-0"></span>**Changing the Ethernet Routing Switch 2500 Series to system defaults**

You can replace all configured switch parameters with the factory default values.

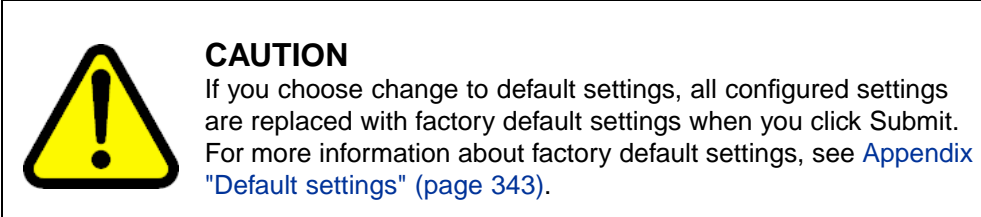

During the process of changing to default settings, the switch initiates a self-test that comprises various diagnostic routines and subtests. The LEDs display various patterns to indicate that the subtests are in progress.

To change the Ethernet Routing Switch 2500 Series to system defaults:

#### **Step Action**

**1** From the main menu, choose **Administration > Reset to Default**.

The reset to default warning message displays.

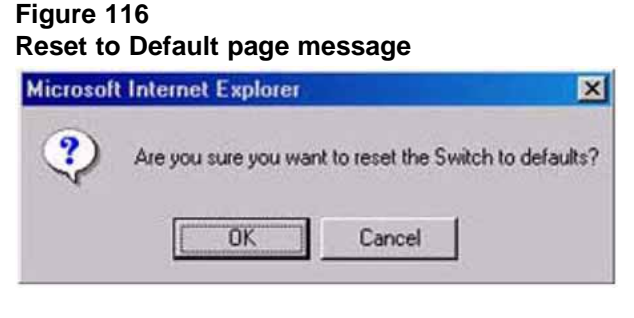

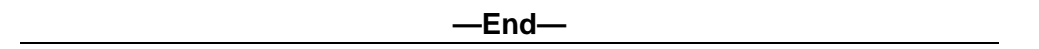

## **Logging out of the management interface**

To log out of the Web-based management interface, use the following procedure:

## **Step Action**

**1** From the main menu, choose **Administration > Logout**.

A logout message displays.

#### **Figure 117 Logout message**

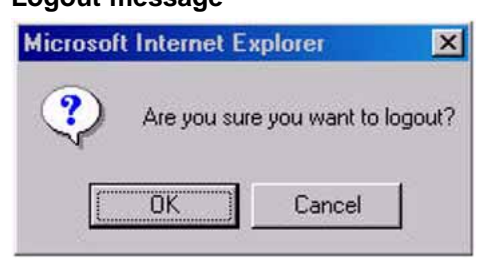

- **2** Do one of the following:
	- **•** Click **OK** to log out.
	- **•** Click **Cancel** to return to the web-based management interface home page.

## **ATTENTION**

If you have not configured system password security, a reset returns you to the home page. If you have configured system password security, a reset returns you to a log on page (for details on configuring management passwords, see *Nortel Ethernet Routing Switch 2500 Series Security — Configuration and Management (NN47215-505)*).

#### **—End—**

## **319**

# **Configuring the switch using web-based management**

The switch configuration options available to you are:

- **•** "Configuring BootP, IP, and gateway settings" (page 319)
- **•** ["Modifying system settings" \(page 322\)](#page-321-0)
- **•** ["Configuring switch port status" \(page 324\)](#page-323-0)
- **•** ["Configuring high speed flow control" \(page 327\)](#page-326-0)
- **•** ["Downloading switch images" \(page 328\)](#page-327-0)
- **•** ["Downloading ASCII configuration files" \(page 330\)](#page-329-0)
- **•** ["Storing and retrieving a switch configuration file from a TFTP server"](#page-330-0) [\(page 331\)](#page-330-0)
- **•** ["Enabling and disabling autosave" \(page 333\)](#page-332-0)
- **•** ["Configuring port communication speed" \(page 334\)](#page-333-0)
- **•** ["Configuring Rate Limiting" \(page 335\)](#page-334-0)

## **Configuring BootP, IP, and gateway settings**

You can configure the BootP mode settings, create and modify the In-band switch IP addresses and In-band subnet mask parameters, and configure the IP address of your default gateway.

#### **ATTENTION**

Settings take effect immediately when you click **Submit**.

To configure BootP, IP, and gateway settings, use the following procedure:

#### **Step Action**

**1** From the main menu, choose **Configuration > IP**.

The **IP** page appears.

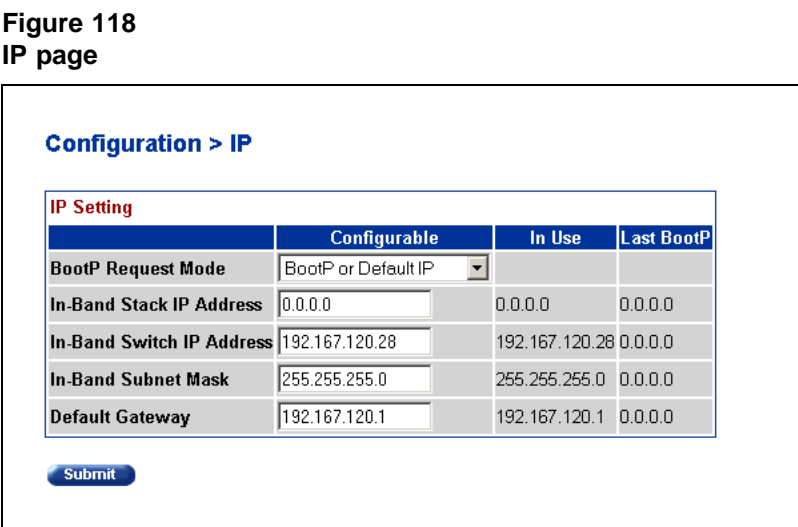

The following table describes the items on the IP page.

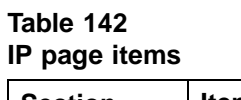

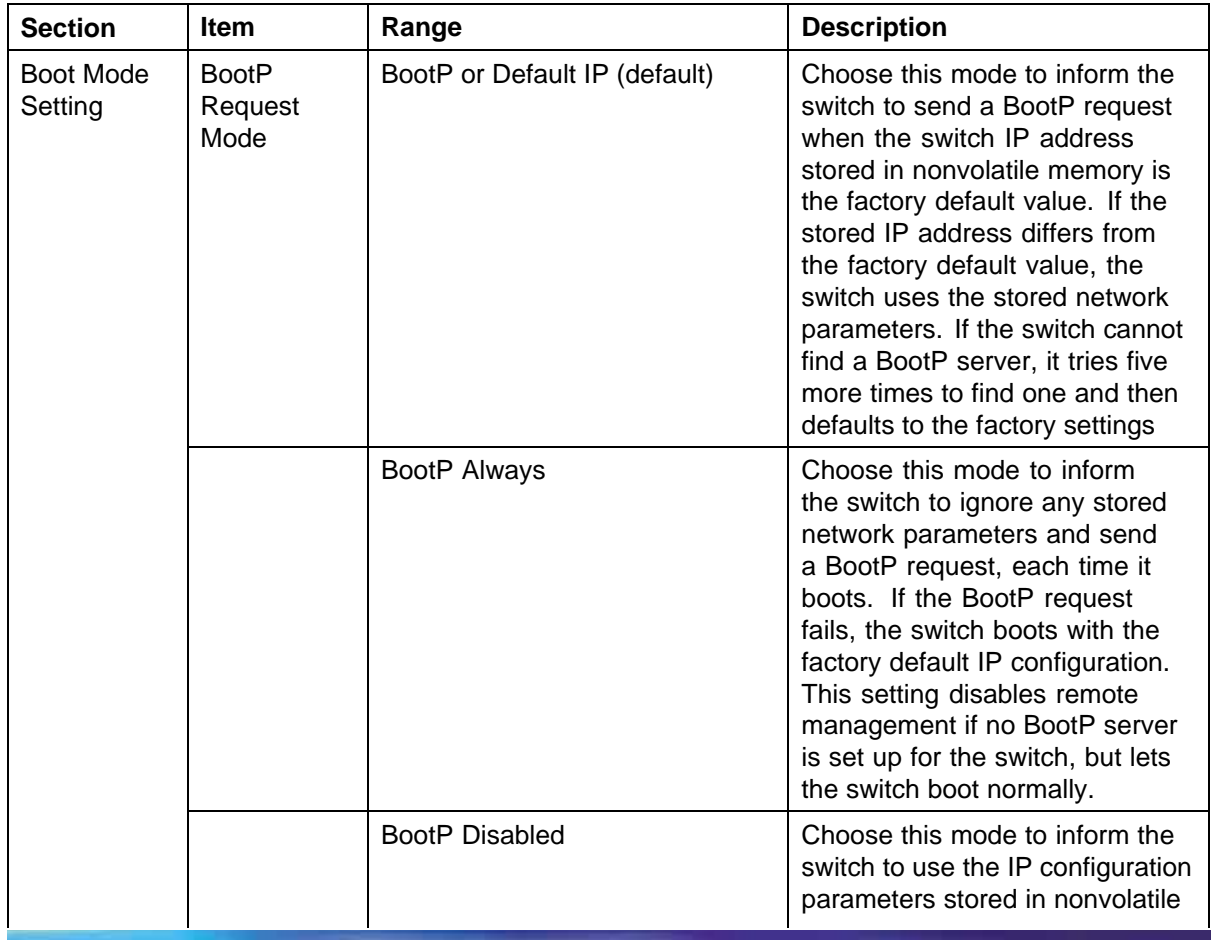

Nortel Ethernet Routing Switch 2500 Series Overview — System Configuration NN47215-500 (323162-B) 02.02 Standard 4.1 19 November 2007

Copyright © 2007, Nortel Networks

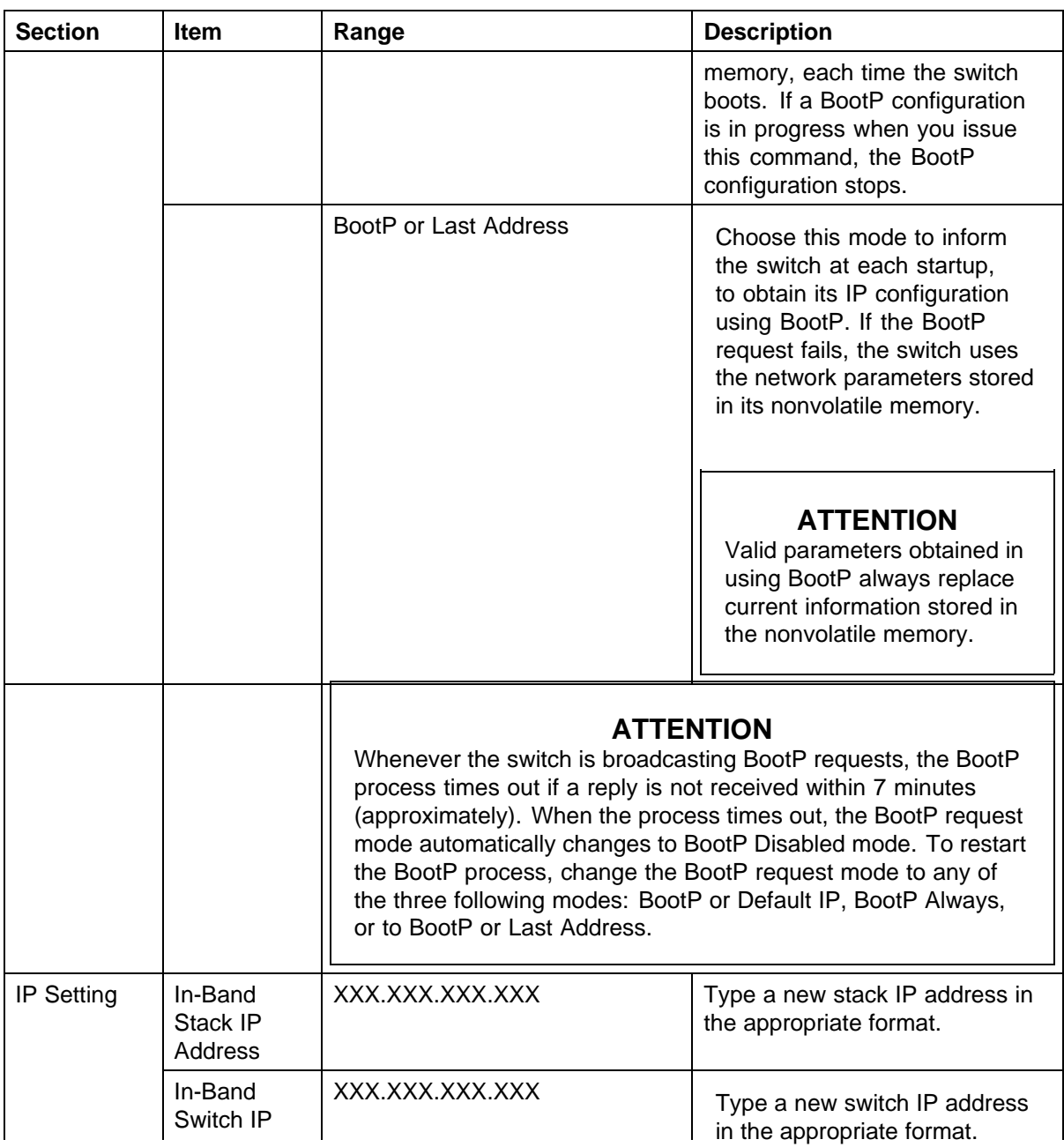

<span id="page-321-0"></span>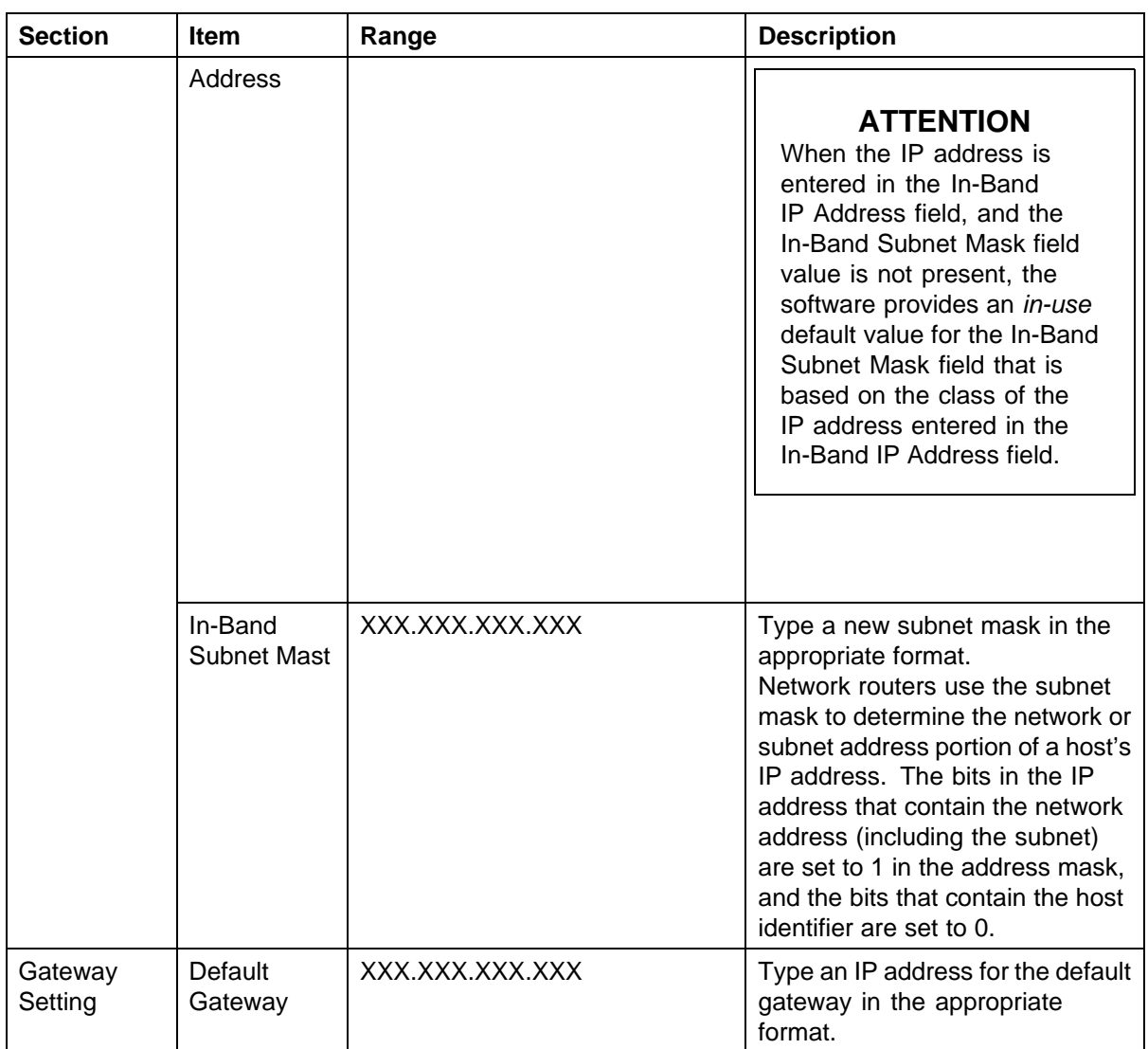

- **2** Type information in the text boxes, or select from a list.
- **3** Click **Submit**.

**—End—**

## **Modifying system settings**

You can create or modify the system name, system location, and network manager contact information.

## **ATTENTION**

The configurable parameters on the System page are displayed in a read only format on the System Information home page.

To configure system settings, use the following procedure:

#### **Step Action**

**1** From the main menu, choose **Configuration > System**.

The **System** page appears.

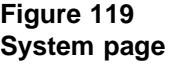

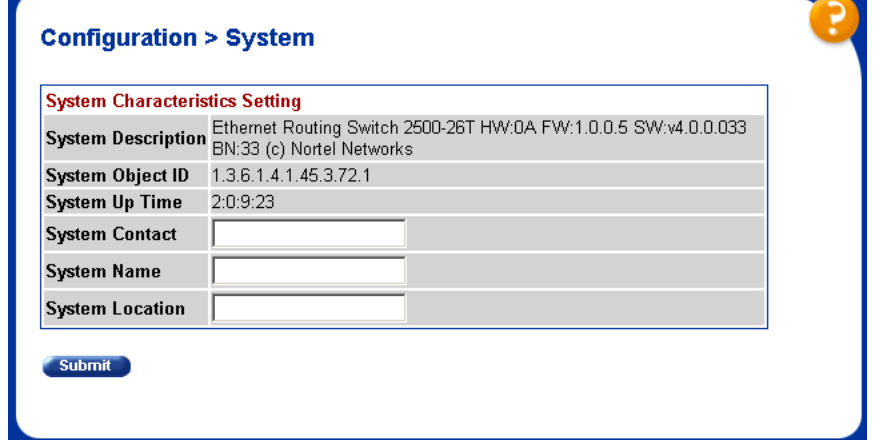

Table 143 "System page items" (page 323) describes the items on the System page.

#### **Table 143 System page items**

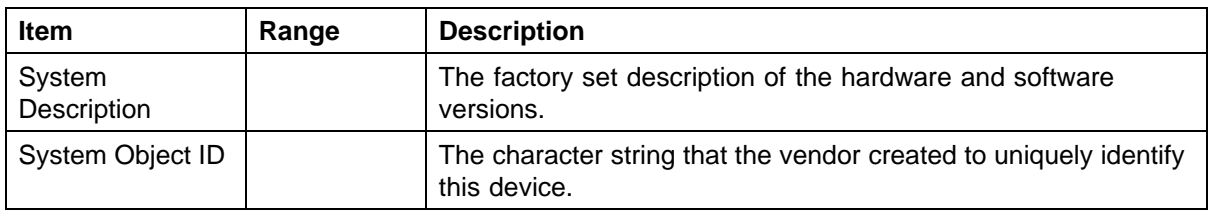

#### <span id="page-323-0"></span>**324** Configuring the switch using web-based management

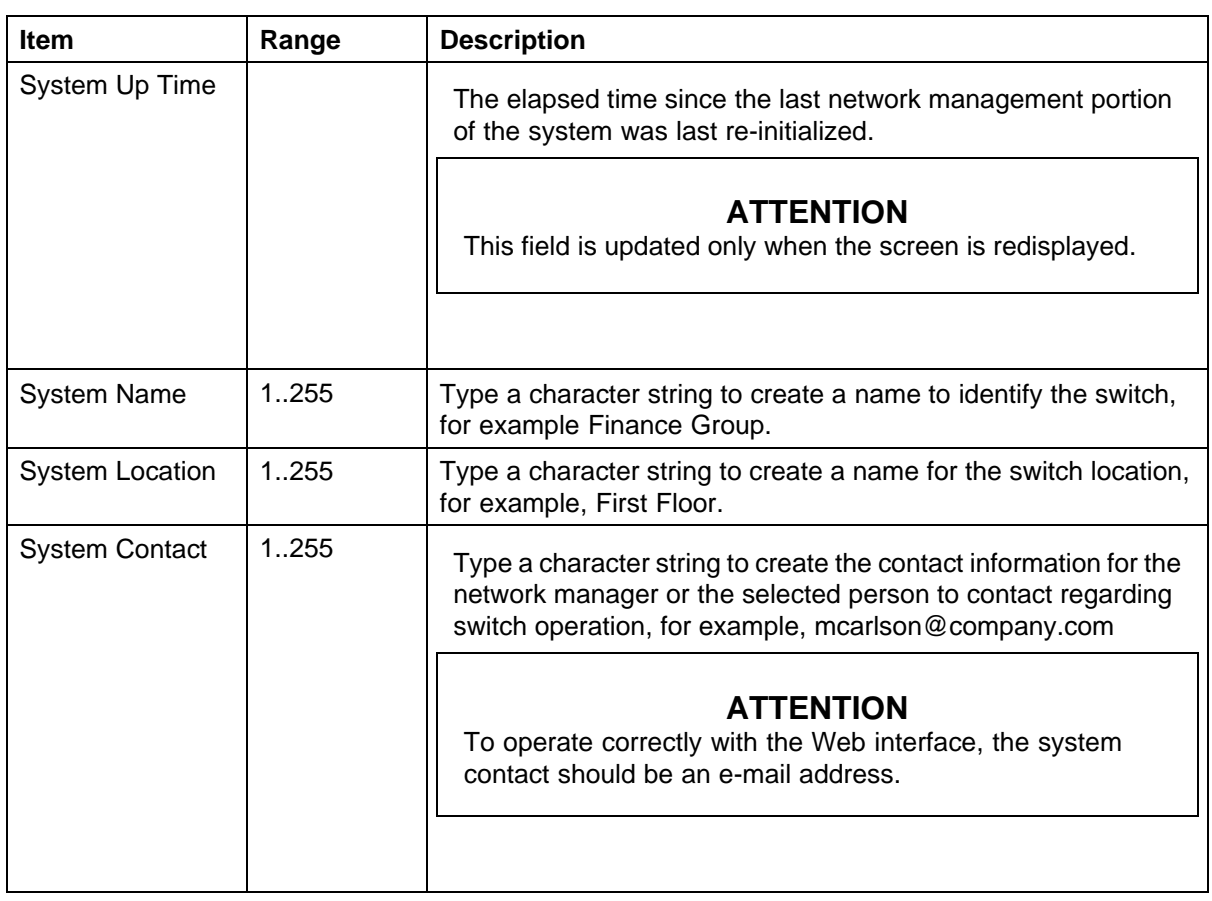

- **2** Type information in the text boxes.
- **3** Click **Submit**.

**—End—**

## **Configuring switch port status**

You can use the Port Management page to configure a specific switch port or all switch ports to autonegotiate for the highest available speed of the connected station or you can set the speed for selected switch ports.

## **ATTENTION**

Autonegotiation is not supported on 1000 Mb/s fiber optic ports.

You can disable switch ports that are trunk members, if you choose to disable them one by one. If you choose to disable all ports of the unit or stack, the changes cannot have effect on the ports belonging to MLTs.
#### **ATTENTION**

The **Autonegotiation**, **Speed**, and the **Duplex** fields are independent of MultiLink Trunking, VLANs, and the STP.

To configure switch port properties, use the following procedure:

#### **Step Action**

**1** From the main menu, choose **Configuration > Port Management**.

The Port Management page appears.

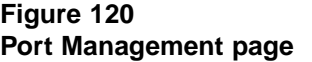

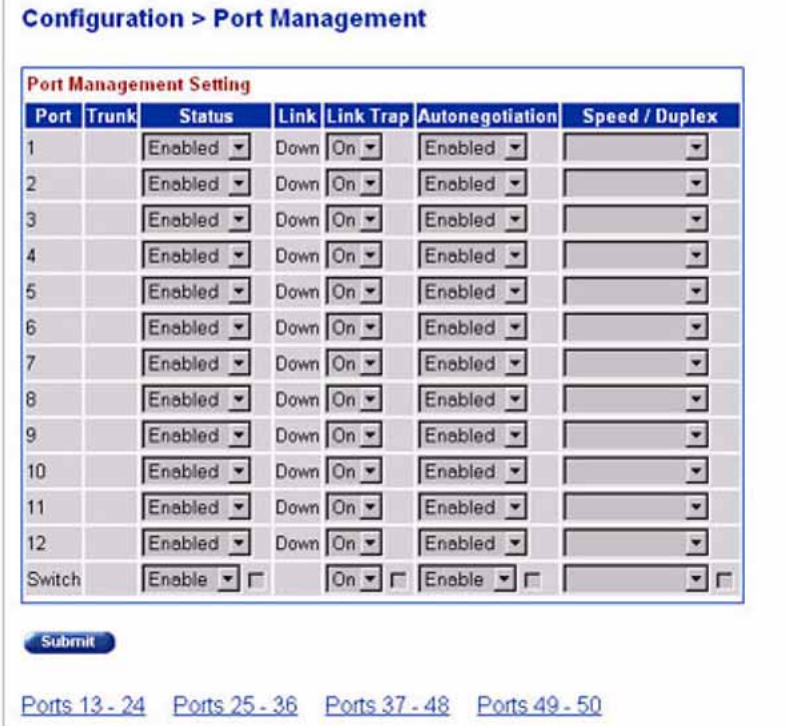

The following table describes the items on the Port Management page.

#### **Table 144 Port Management page items**

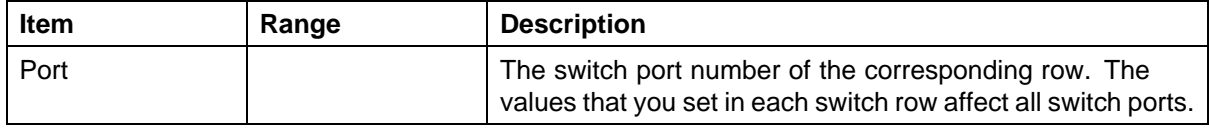

Nortel Ethernet Routing Switch 2500 Series Overview — System Configuration NN47215-500 (323162-B) 02.02 Standard 4.1 19 November 2007

Copyright © 2007, Nortel Networks

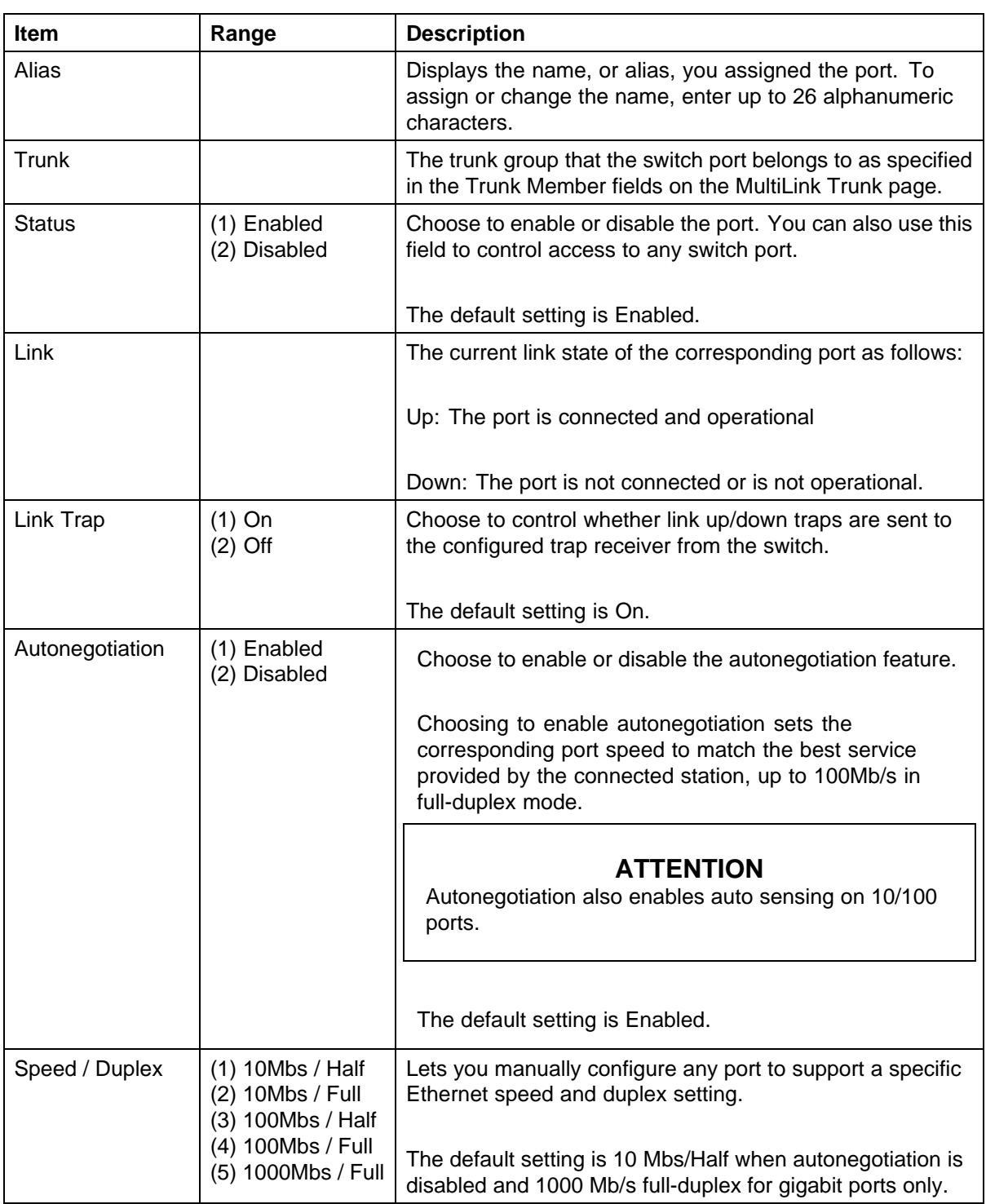

- **2** In the port row of your choice, select from the lists.
- **3** Click **Submit**.

**—End—**

## **Configuring high speed flow control**

You can view the High Speed Flow Control parameters for Ethernet Routing Switch 2500 Series in this page.

To configure high speed flow control, use the following procedure:

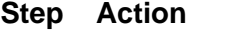

**1** From the main menu, choose **Configuration > High Speed Flow Control**.

The **High Speed Flow Control** page appears.

**Figure 121 High Speed Flow Control page**

| <b>High Speed Flow Control Setting</b> |                                                  |                |           |  |
|----------------------------------------|--------------------------------------------------|----------------|-----------|--|
|                                        | Port Autonegotiation Speed / Duplex Flow Control |                |           |  |
| 49                                     | Enabled                                          | 1000Mbs / Full |           |  |
| 50                                     | Enabled                                          | 1000Mbs / Full |           |  |
| 51                                     | Enabled                                          | 1000Mbs / Full | Symmetric |  |
| 52                                     | Enabled                                          | 1000Mbs / Full | Symmetric |  |

The following table describes the items on the High Speed Flow Control page.

## **Table 145 High Speed Flow Control page items**

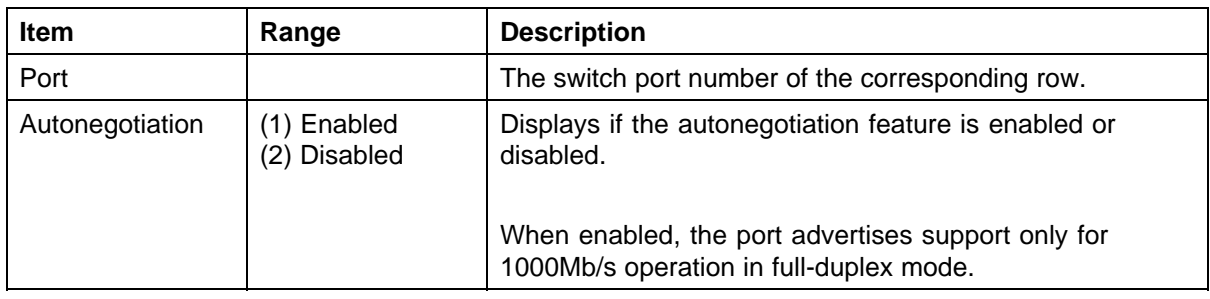

#### **328** Configuring the switch using web-based management

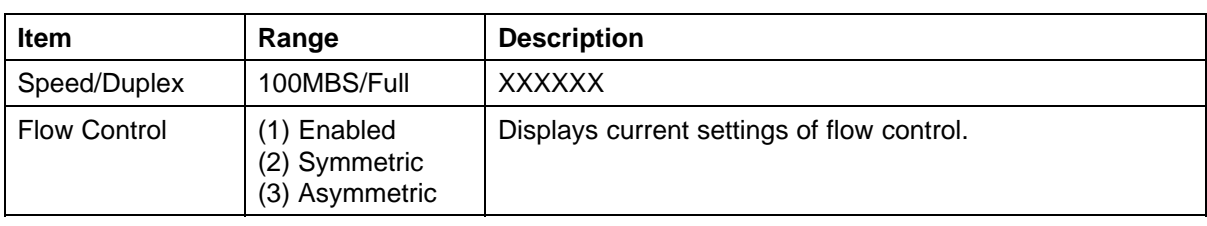

**—End—**

## **Downloading switch images**

You can download the Ethernet Routing Switch 2500 Series software image to nonvolatile flash memory. To download the Ethernet Routing Switch 2500 Series software image, a properly configured Trivial File Transfer Protocol (TFTP) server must be present in your network, and the Ethernet Routing Switch 2500 Series must have an IP address. To learn how to configure the switch IP address, see ["ip address command" \(page 178\)](#page-177-0).

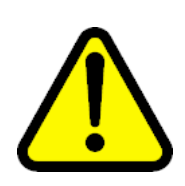

#### **CAUTION**

Do not interrupt power to the device during the software download process. A power interruption can corrupt the firmware image.

To download a switch image, use the following procedure:

### **Step Action**

**1** From the main menu, choose **Configuration > Software Download**.

The **Software Download** page appears.

**Figure 122 Software Download page**

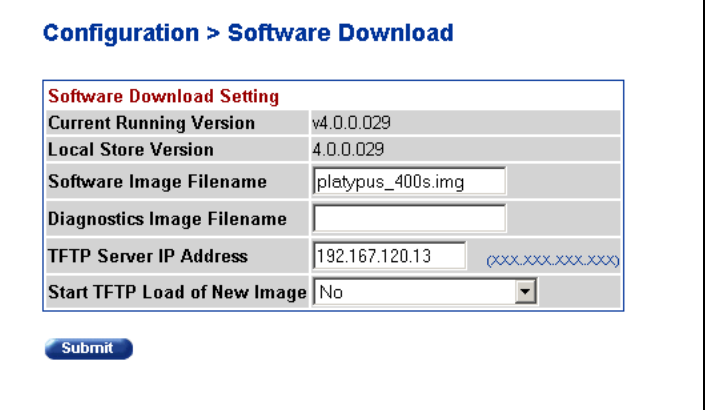

Nortel Ethernet Routing Switch 2500 Series Overview — System Configuration NN47215-500 (323162-B) 02.02 Standard 19 November 2007

Copyright © 2007, Nortel Networks

The following table describes the fields on the Software Download page.

#### **Table 146 Software Download page fields**

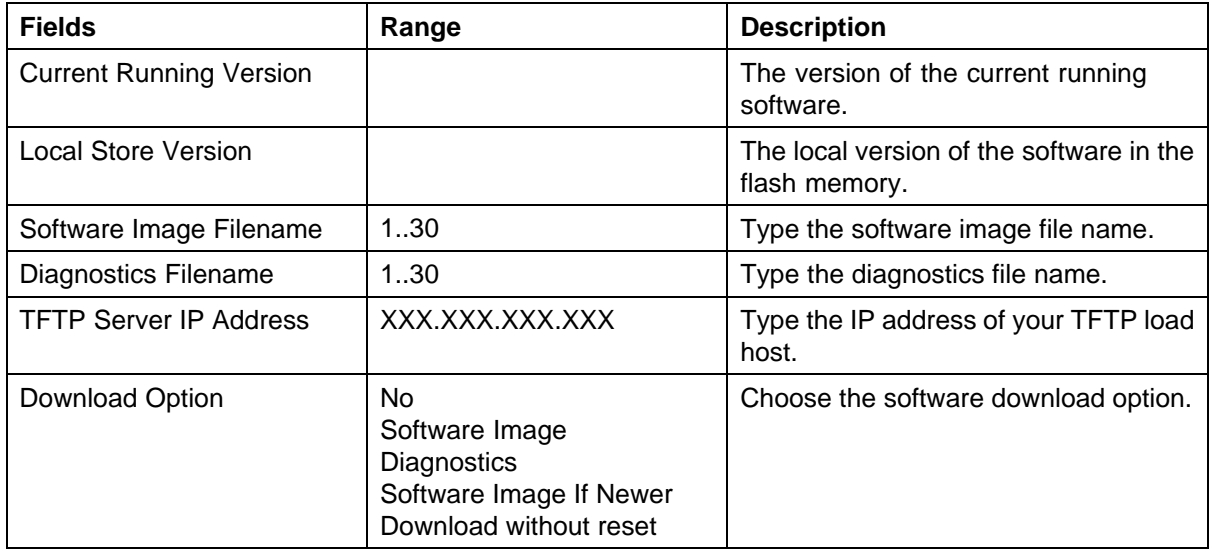

**2** Type information in the text boxes, or select from a list.

## **3** Click **Submit**.

The software download process automatically completes without user intervention. The process erases the contents of flash memory and replaces it with a new software image. Take care not to interrupt the download process until after it runs to completion (the process can take up to ten minutes, depending on network conditions).

Unless you choose the Download without reset option, the switch automatically resets after the download process is complete. The new software image then initiates a self-test.

During the download process, the Ethernet Routing Switch 2500 Series is not operational. You can monitor the progress of the download process by observing the LED indications.

**—End—**

The following table describes the LED indications displayed during the software download process.

## **ATTENTION**

The LED indications described in the following table apply to a 2526T switch model. Although a 2550T switch provides *similar* LED indications, the LED indication sequence is associated within the 48-port range.

#### **Table 147 LED Indications during the software download process**

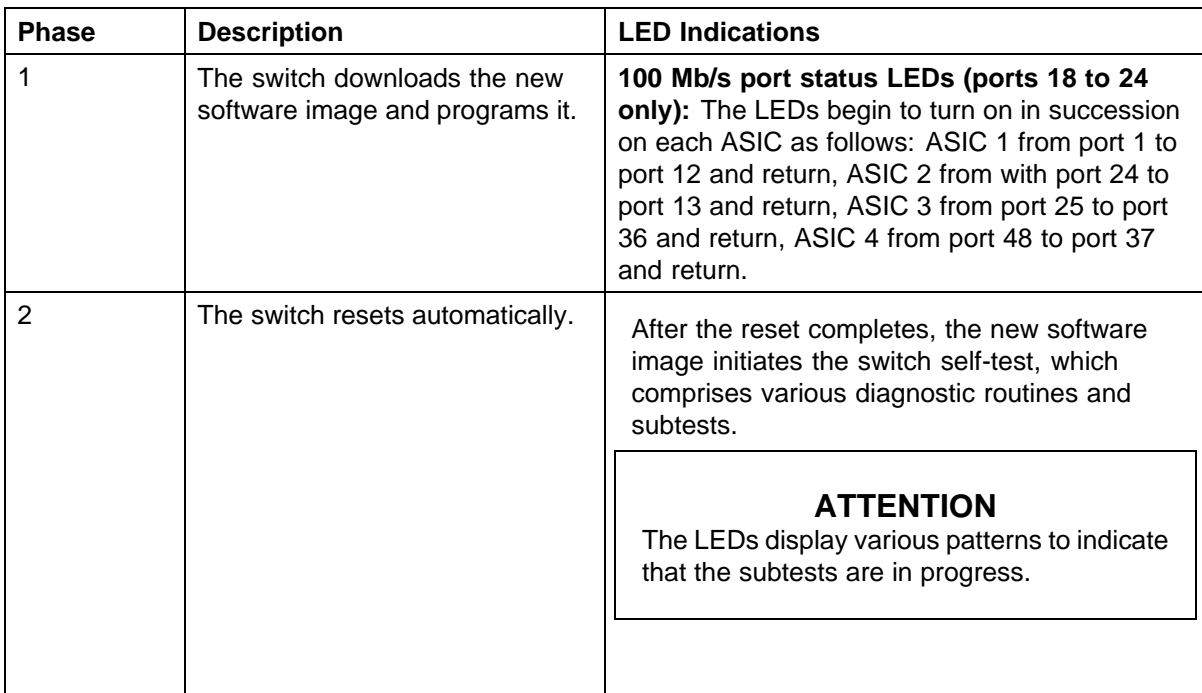

## **Downloading ASCII configuration files**

The ASCII Config Download feature lets you upload an ASCII configuration file from a personal computer to the Ethernet Routing Switch 2500 Series. In the current implementation, you require a TFTP server to upload an ASCII configuration file to the Ethernet Routing Switch 2500 Series. But with this feature the requirement of a TFTP server is eliminated. This feature lets you upload an ASCII configuration file using the HTTP protocol.

To download the ASCII configuration file to the Ethernet Routing Switch 2500 Series.

### **Step Action**

- **1** From the main menu, choose **Configuration > Ascii Config Download**.
- **2** The **Ascii Configuration File Download** page appears.

#### **Figure 123 Ascii Configuration file download page**

**Configuration > Ascii Configuration File Download** 

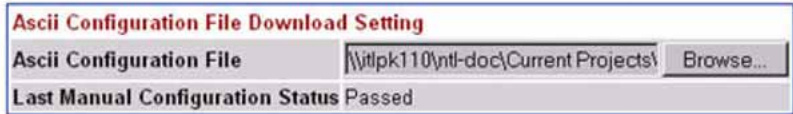

Submit

**—End—**

The following table describes the items displayed on the ASCII Configuration File Download page.

**Table 148 Ascii Configuration file download page items**

| <b>Item</b>                                | <b>Description</b>                                                                                                    |
|--------------------------------------------|----------------------------------------------------------------------------------------------------|
| Ascii Configuration File                   | Lets you select the ASCII config file located on a<br>personal computer.                                                                 |
| Last Manual Configuration<br><b>Status</b> | Displays the status of the download.                                                                                                    |
| Submit                                     | Click on this button to upload the ASCII configuration<br>file from the personal computer to the Ethernet<br>Routing Switch 2500 Series. |

## **Storing and retrieving a switch configuration file from a TFTP server**

You can store switch configuration parameters on a Trivial File Transfer Protocol (TFTP) server. You can retrieve the configuration parameters and use the retrieved parameters to automatically configure a replacement switch.

To store a switch configuration, you must set up the file on your TFTP server and set the filename read/write permission to enabled.

To download the Ethernet Routing Switch 2500 Series configuration file, a properly configured TFTP server must be present in your network, and the Ethernet Routing Switch 2500 Series must have an IP address.

To learn how to configure the switch IP address, see ["Configuring BootP, IP,](#page-318-0) [and gateway settings" \(page 319\)](#page-318-0).

To store or retrieve a switch configuration file, use the following procedure:

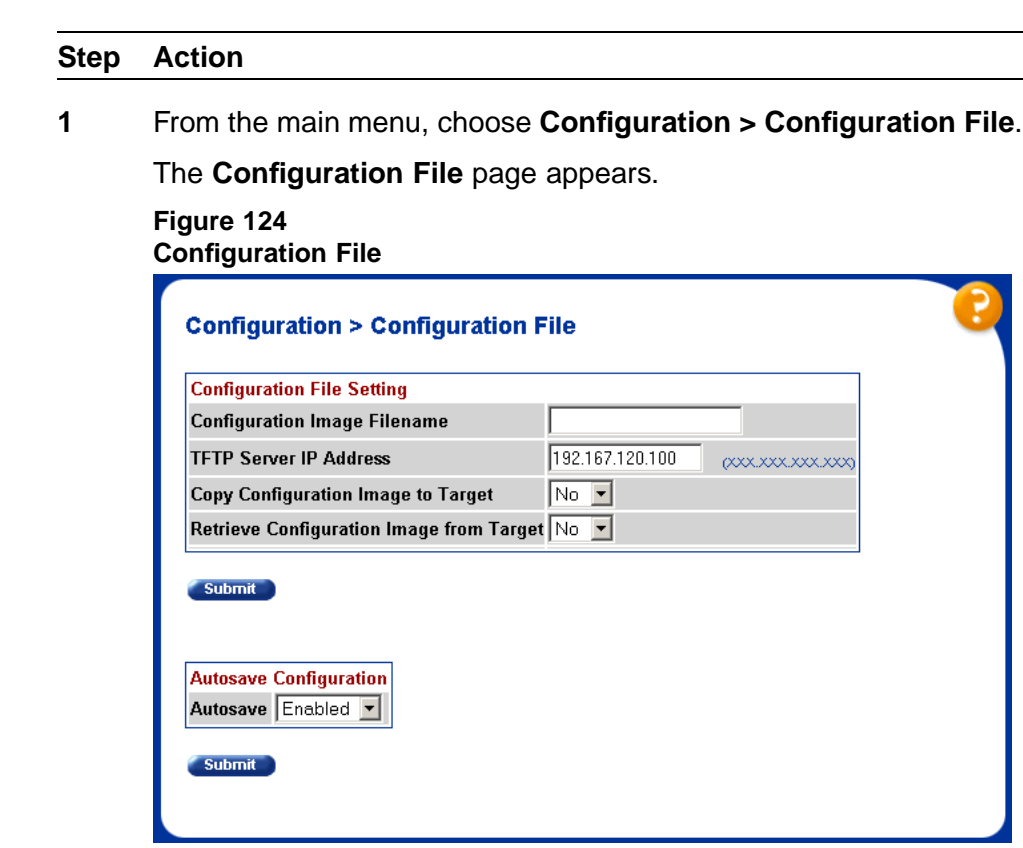

The following table describes the Configuration File Setting items on the Configuration File page.

#### **Table 149 Configuration File Setting items**

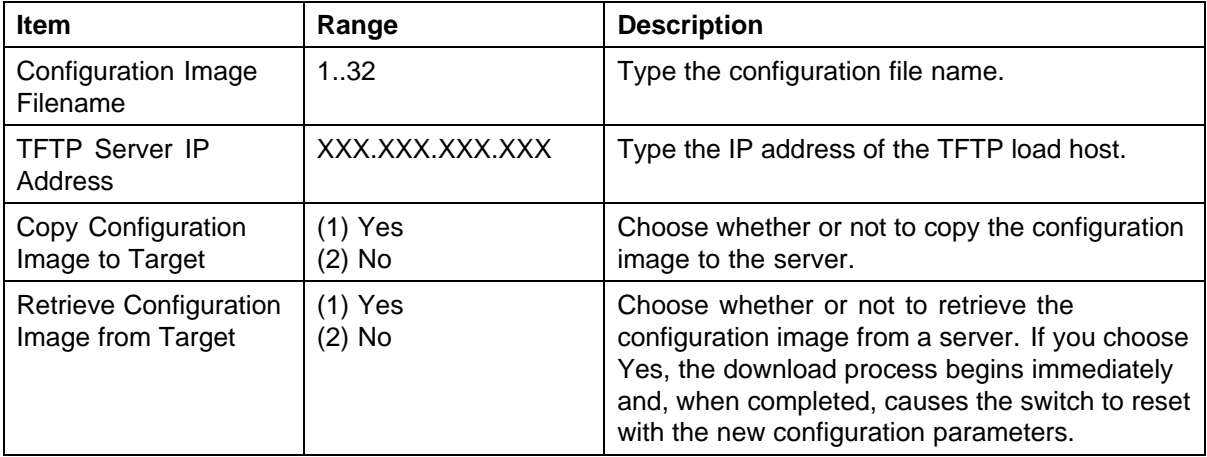

**2** Type information in the text boxes, or select from a list.

**3** Click **Submit**.

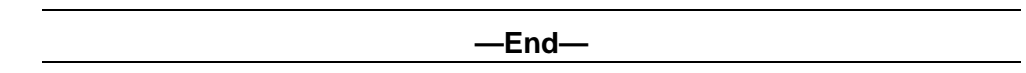

## **Requirements for storing and retrieving configuration parameters on a TFTP server**

The following requirements apply when storing and retrieving configuration parameters on a TFTP server:

- **•** The Configuration File feature can only be used to copy standalone switch configuration parameters to other standalone switches.
- **•** A configuration file obtained from a standalone switch can only be used to configure other standalone switches that have the same firmware revision and model type as the donor standalone switch.
- **•** The configuration file also duplicates any settings that exist for any GBIC that is installed in the donor switch.
- **•** If you use the configuration file to configure another switch that has the same GBIC model installed, the configuration file settings can also apply to and override the existing GBIC settings.

### Table 150 "Parameters not saved to the configuration file" (page 333) describes the parameters that are not saved to the configuration file.

#### **Table 150**

#### **Parameters not saved to the configuration file**

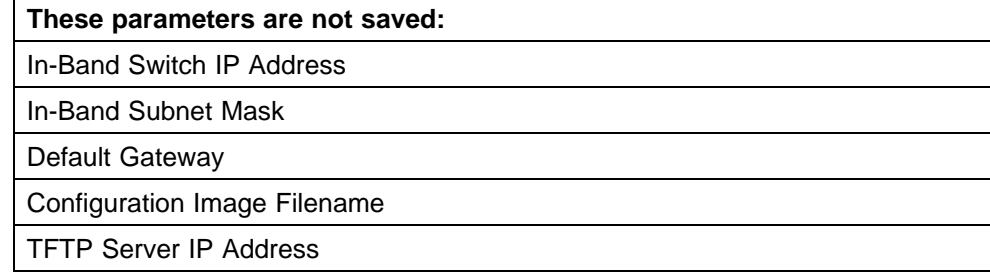

## **Enabling and disabling autosave**

The **Configuration File** page also lets you enable and disable the autosave feature on the switch.

To enable or disable autosave, use the following procedure:

#### **Step Action**

**1** From the main menu, choose **Configuration > Configuration File**.

The **Configuration File** page appears.

- **2** Under **Autosave Configuration**, choose **Enabled** or **Disabled** from the drop-down list.
- **3** Click **Submit**.

**—End—**

## **Configuring port communication speed**

You can view the current console/communication port settings and configure the Console port baud rate to match the baud rate of the console terminal.

To view current console/communication port settings and configure Console port speed, use the following procedure:

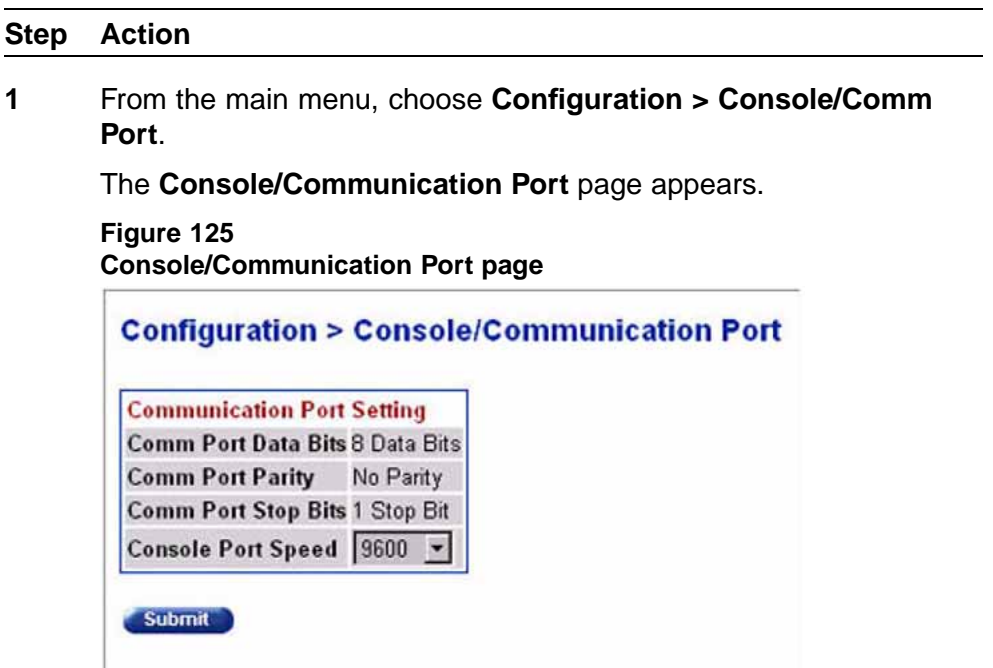

The following table describes the items on the Console/Communication Port page.

#### **Table 151 Console/Communication Port page items**

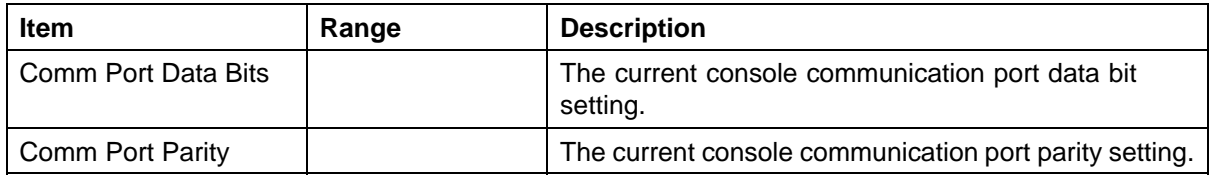

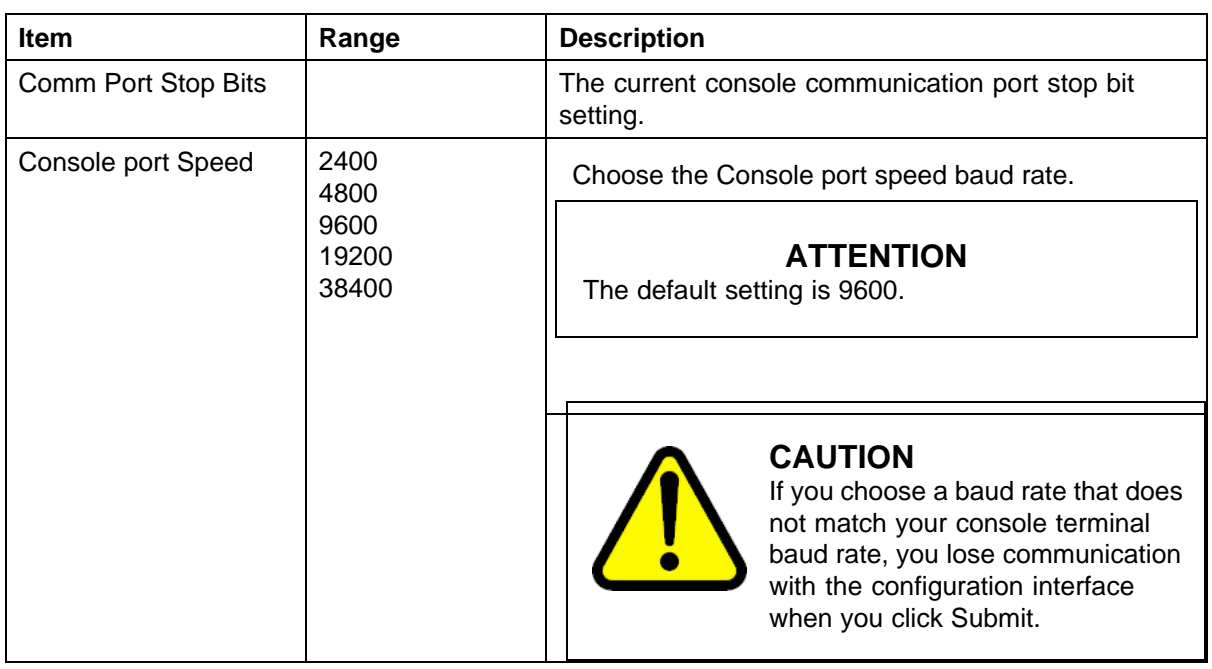

- **2** Select from the list.
- **3** Click **Submit**.

**—End—**

## **Configuring Rate Limiting**

Broadcast Rate Limiting is a box-oriented feature which lets you configure threshold limits for either broadcast or multicast packets ingressing on a port for a given time interval (in packets/second). If the configured threshold exceeds on a port, the switch drops extra packets received. No SNMP trap or syslog is generated in case of congestion.

### **Configuring Rate Limiting**

To configure Rate Limiting using the web-based management system, use the following procedure:

#### **Step Action**

**1** From the main menu, choose **Application > Rate Limiting**.

The **Rate Limiting** page appears.

#### **Figure 126 Rate Limiting page**

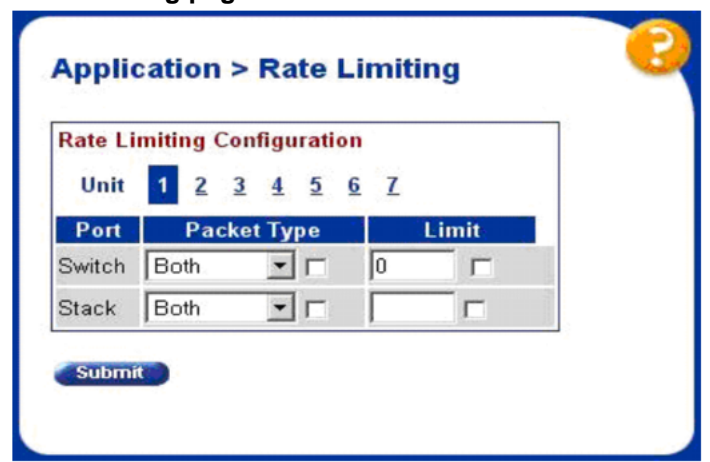

The following table describes the items on the Rate Limiting page.

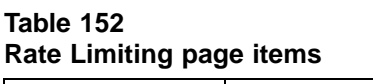

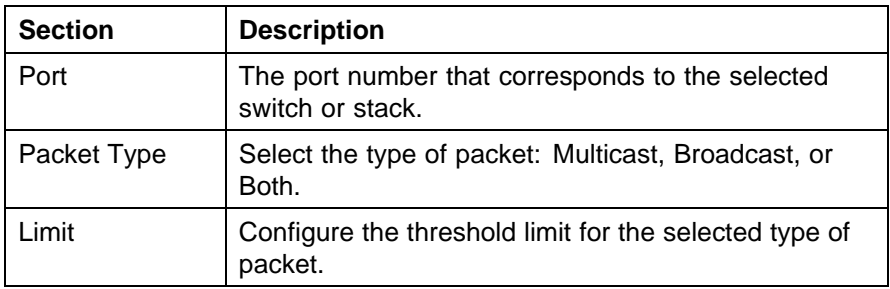

- **2** On the **Rate Limiting** page, type information in the text boxes, or select from a list.
- **3** Click **Submit**.

**—End—**

# **Troubleshooting**

This chapter describes how to isolate and diagnose problems with your Ethernet Routing Switch 2500 Series and covers the following topics:

- **•** "Interpreting the LEDs" (page 337)
- **•** "Diagnosing and correcting problems" (page 337)
	- Normal power-up sequence
	- Port connection problems

## **Interpreting the LEDs**

For information on interpreting the LEDs for the Ethernet Routing Switch 2500 Series, see ["LED display panel" \(page 27\)](#page-26-0).

## **Diagnosing and correcting problems**

Before you execute the problem-solving steps described in this section, cycle the power to the Ethernet Routing Switch 2500 Series (disconnect and then reconnect the AC power cord); then verify that the switch follows the normal power-up sequence.

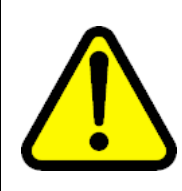

#### **WARNING**

To avoid injury from hazardous electrical current, do not remove the top cover of the device. There are no user-serviceable components inside.

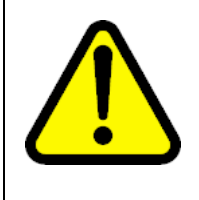

#### **WARNING Vorsicht**

Um Verletzungsgefahr durch einen elektrischen Stromschlag auszuschließen, nehmen Sie niemals die obere Abdeckung vom Gerät ab. Im Geräteinnern befinden sich keine Komponenten, die vom Benutzer gewartet werden können.

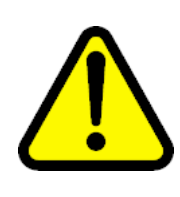

## **WARNING**

**Avertissement** Pour éviter tout risque d'électrocution, ne jamais retirer le capot de l'appareil. Cet appareil ne contient aucune pièce accessible par l'utilisateur.

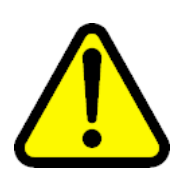

#### **WARNING Advertencia**

A fin de evitar daños personales por corrientes eléctricas peligrosas, no desmonte nunca la cubierta superior de este dispositivo. Los componentes internos no son reparables por el usuario.

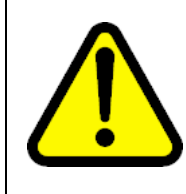

#### **WARNING Avvertenza**

Per evitare lesioni fisiche dovute a scariche pericolose di corrente, non rimuovere mai il coperchio superiore del dispositivo. I componenti interni non possono essere manipolati dall'utente.

警告:危険な電流から身体を保護するために、ディバイスの 「上部カバーを決して取り外さないでください。内部には、<br>上部カバーを決して取り外さないでください。内部には、

### **Normal power-up sequence**

In a normal power-up sequence, the LEDs appear as follows:

- 1. After power is applied to the switch, the Pwr (Power) LED turns on within 5 seconds.
- 2. The switch initiates a self-test, during which the port LEDs display various patterns to indicate the progress of the self-test.
- 3. After the self-test, the remaining port LEDs indicate their operational status, as described in the following table.

Nortel Ethernet Routing Switch 2500 Series Overview — System Configuration NN47215-500 (323162-B) 02.02 Standard 19 November 2007

Copyright © 2007, Nortel Networks

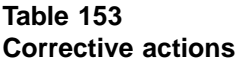

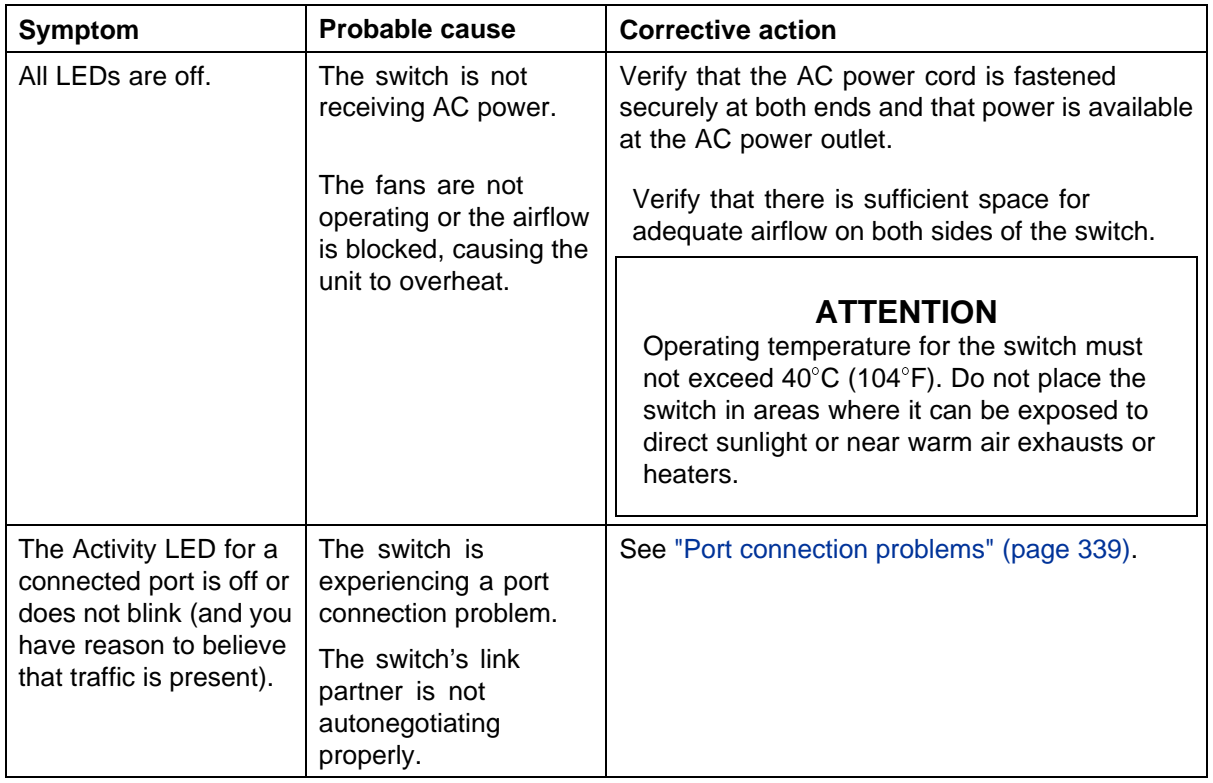

### **Port connection problems**

You can usually trace port connection problems to either a poor cable connection or an improper connection of the port cables at either end of the link. To remedy these types of problems, make sure that the cable connections are secure and that the cables connect to the correct ports at both ends of the link.

Port connection problems are also traceable to the autonegotiation mode or the port interface.

#### **Autonegotiation modes**

Port connection problems can occur when a port (or station) is connected to another port (or station) that is not operating in a compatible mode (for example, connecting a full-duplex port on one station to a half-duplex port on another station).

The Ethernet Routing Switch 2500 Series negotiates port speeds according to the IEEE 802.3u autonegotiating standard. The switch adjusts (autonegotiates) its port speed and duplex mode to match the best service provided by the connected station, up to 100 Mb/s in full-duplex mode as follows:

- **•** If the connected station uses a form of autonegotiation that is not compatible with the IEEE 802.3u autonegotiating standard, the Ethernet Routing Switch 2500 Series cannot negotiate a compatible mode for correct operation.
- **•** If the autonegotiation feature is not present or not enabled at the connected station, the Ethernet Routing Switch 2500 Series may not be able to determine the correct duplex modes.

In both situations, the Ethernet Routing Switch 2500 Series "autosenses" the speed of the connected station and, by default, reverts to half-duplex mode. If the connected station is operating in full-duplex mode, it cannot communicate with the switch.

To correct this mode mismatch problem, use the following procedure:

- 1. Use the Port Management page to disable autonegotiation for the suspect port (see ["Configuring switch port status" \(page 324\)](#page-323-0)).
- 2. Manually set the Speed/Duplex field to match the speed/duplex mode of the connected station.

You may have to try several settings before you find the correct speed/duplex mode of the connected station.

If the problem persists:

- 1. Disable the autonegotiation feature at the connected station.
- 2. Manually set the speed/duplex mode of the connected station to the same speed/duplex mode you have manually set for the Ethernet Routing Switch 2500 Series port.

## **Port interface**

Ensure that the devices are connected using the appropriate crossover or straight-through cable, or that autonegotiation is active.

## **Appendix A DB-9 (RS-232-D) Console/Comm Port connector**

The Console/Comm Port connector is a DB-9, RS-232-D male serial port connector. You can use this connector to connect a management station or console terminal to the Ethernet Routing Switch by using a straight-through DB-9 to DB-9 standard serial port cable.

## **Figure 127 DB-9 Console port connector** 100C

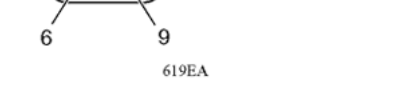

The following table lists the DB-9 Console port connector pin assignments.

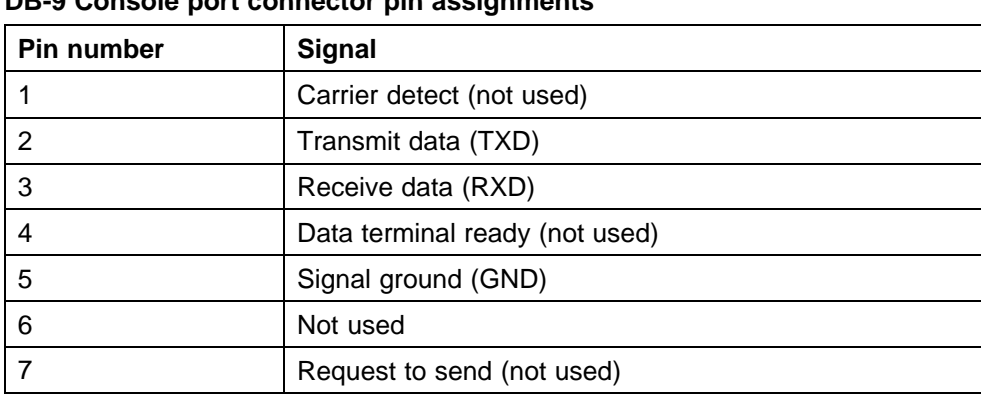

## **Table 154 DB-9 Console port connector pin assignments**

#### **342** Appendix A DB-9 (RS-232-D) Console/Comm Port connector

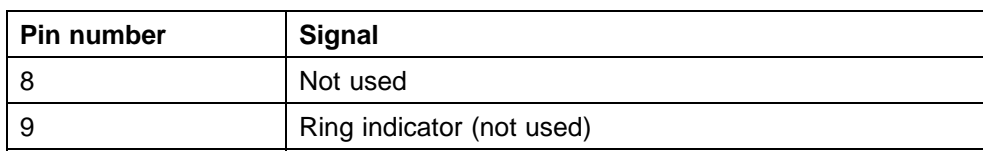

Nortel Ethernet Routing Switch 2500 Series Overview — System Configuration NN47215-500 (323162-B) 02.02 Standard 4.1 19 November 2007

Copyright © 2007, Nortel Networks

# **Appendix B Default settings**

The following table lists the factory default settings for the Ethernet Routing Switch 2500 Series.

**Table 155 Factory default settings**

| <b>Field</b>                       | <b>Default setting</b>                                                                                                    |  |  |
|------------------------------------|----------------------------------------------------------------------------------------------------|--|--|
| <b>BootP Request Mode</b>          | BootP or Default IP                                                                                                    |  |  |
| In-Band Switch IP Address          | 192.168.1.1                                                                                                    |  |  |
| In-Band Subnet Mask                | 255.255.255.0                                                                                                    |  |  |
| Default Gateway                    | 0.0.0.0<br>(no IP address assigned)                                                                                                    |  |  |
| <b>Read-Only Community String</b>  | public                                                                                                    |  |  |
| <b>Read-Write Community String</b> | private                                                                                                    |  |  |
| Trap IP Address                    | 0.0.0.0<br>(no IP address assigned)                                                                                                    |  |  |
| <b>Community String</b>            | Zero-length string                                                                                                    |  |  |
| Autotoplology                      | Enabled                                                                                                    |  |  |
| <b>Authentication Trap</b>         | Enabled                                                                                                    |  |  |
| Link Up/Down Trap                  | Enabled                                                                                                    |  |  |
| <b>Reset Count</b>                 | 1 (This is the value only when the flash memory<br>is erased. Even if you reboot the switch to factory<br>defaults, the Reset Count increases and is equal to the<br>number of times the switch restarted from the last flash<br>memory erase.) |  |  |
| Last Reset Type                    | Power Cycle                                                                                                    |  |  |
| sysContact                         | Zero-length string                                                                                                    |  |  |
| sysName                            | Zero-length string                                                                                                    |  |  |
| sysLocation                        | Zero-length string                                                                                                    |  |  |

## **344** Appendix B Default settings

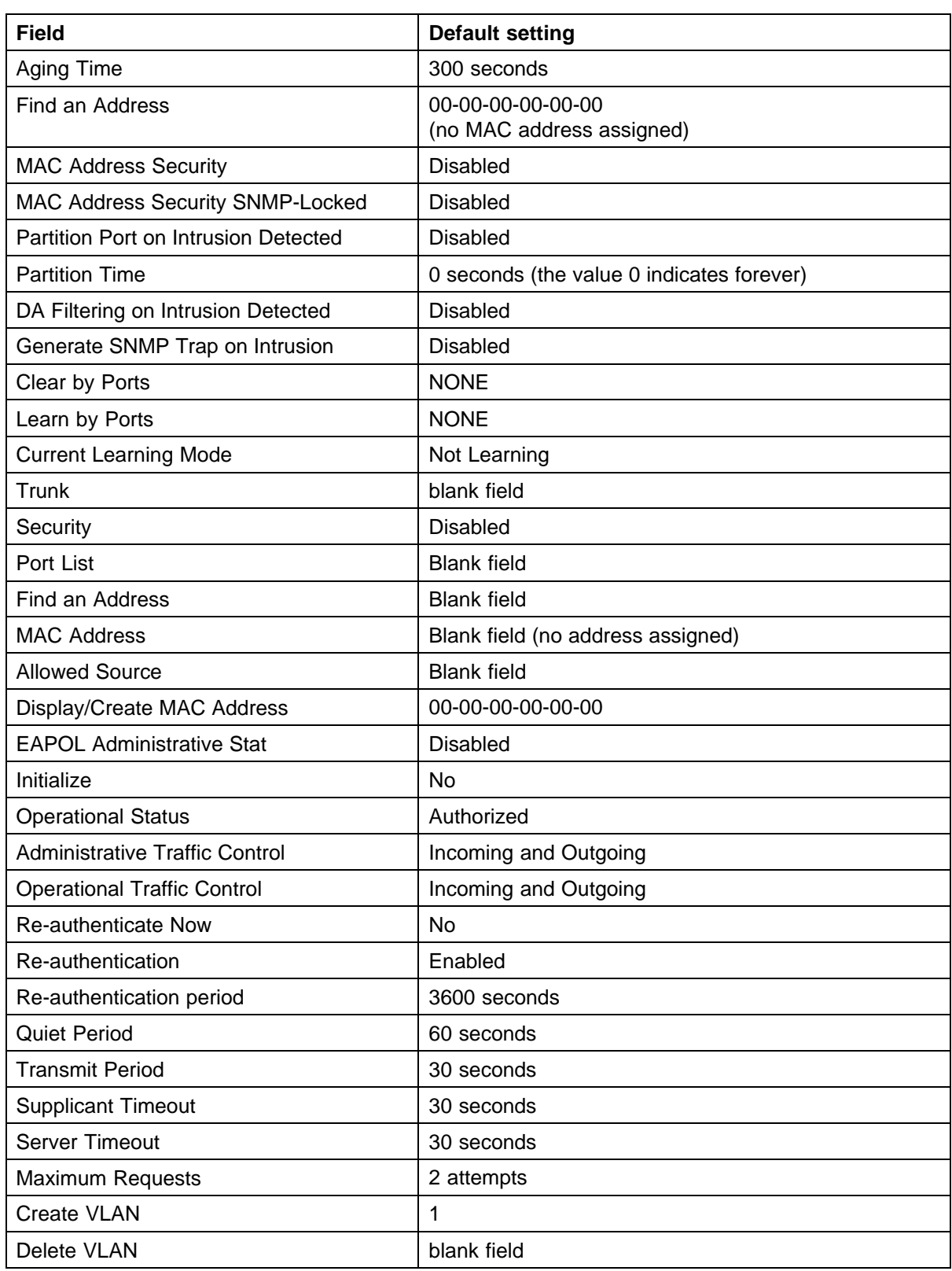

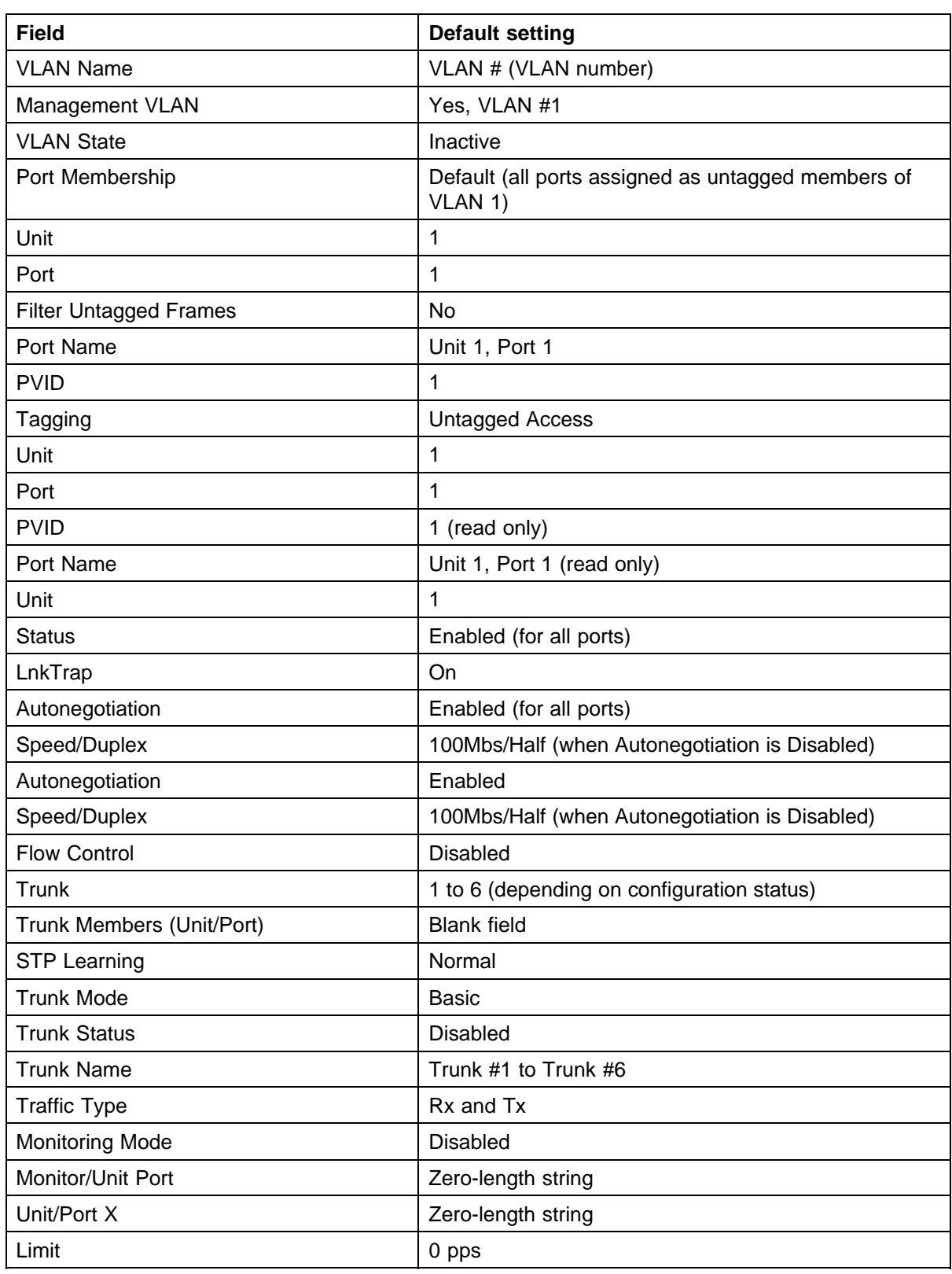

## **346** Appendix B Default settings

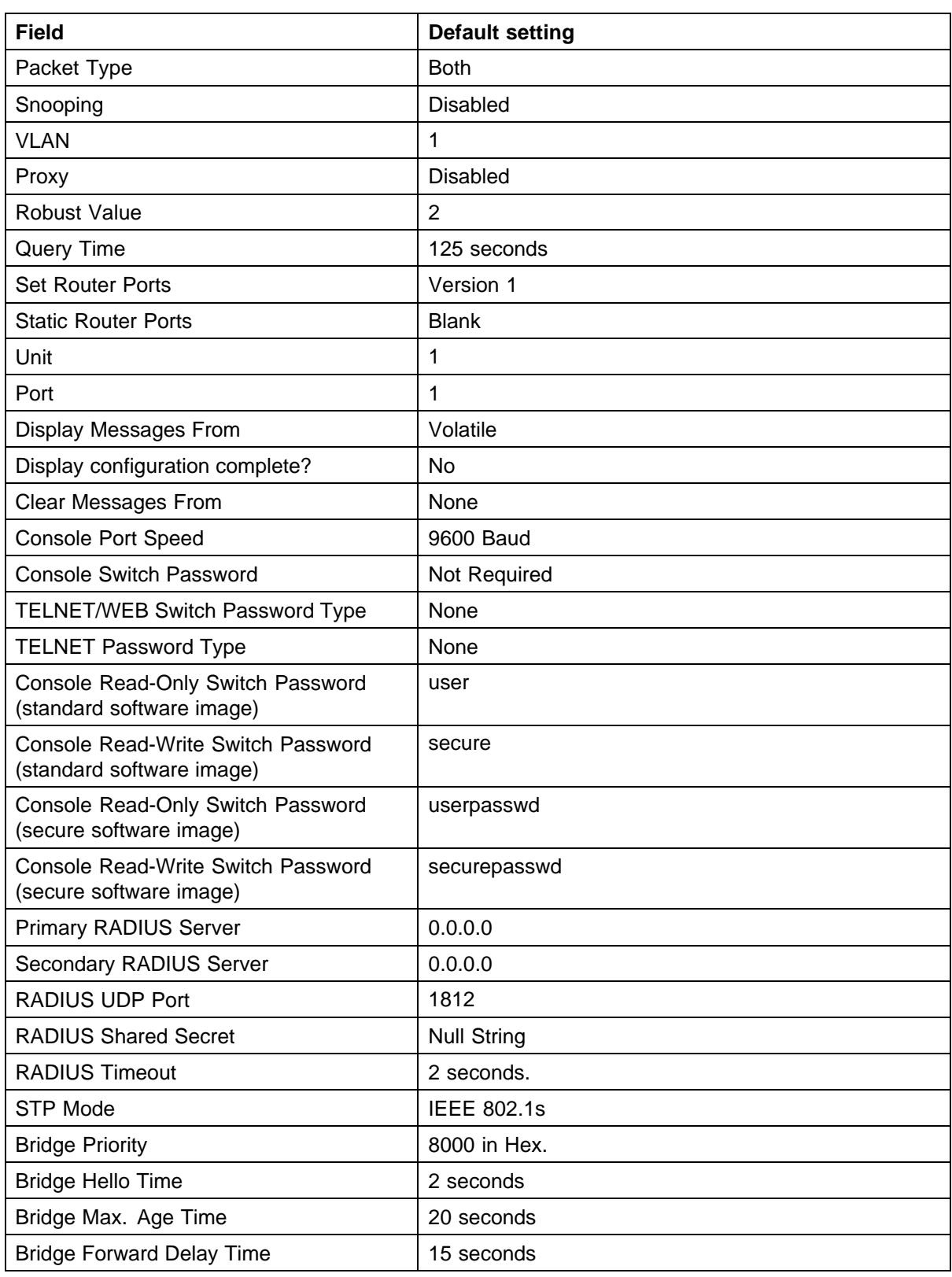

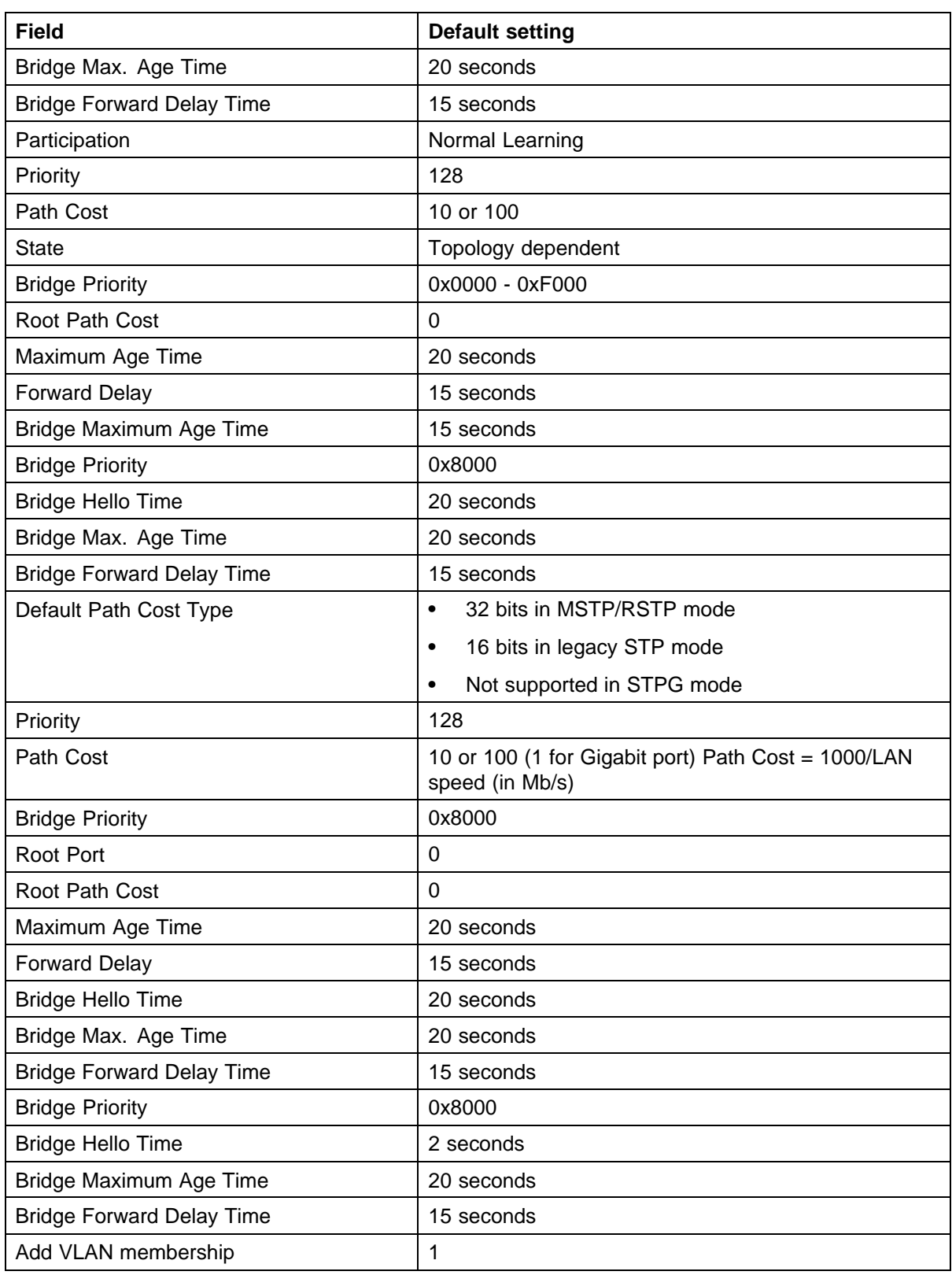

## **348** Appendix B Default settings

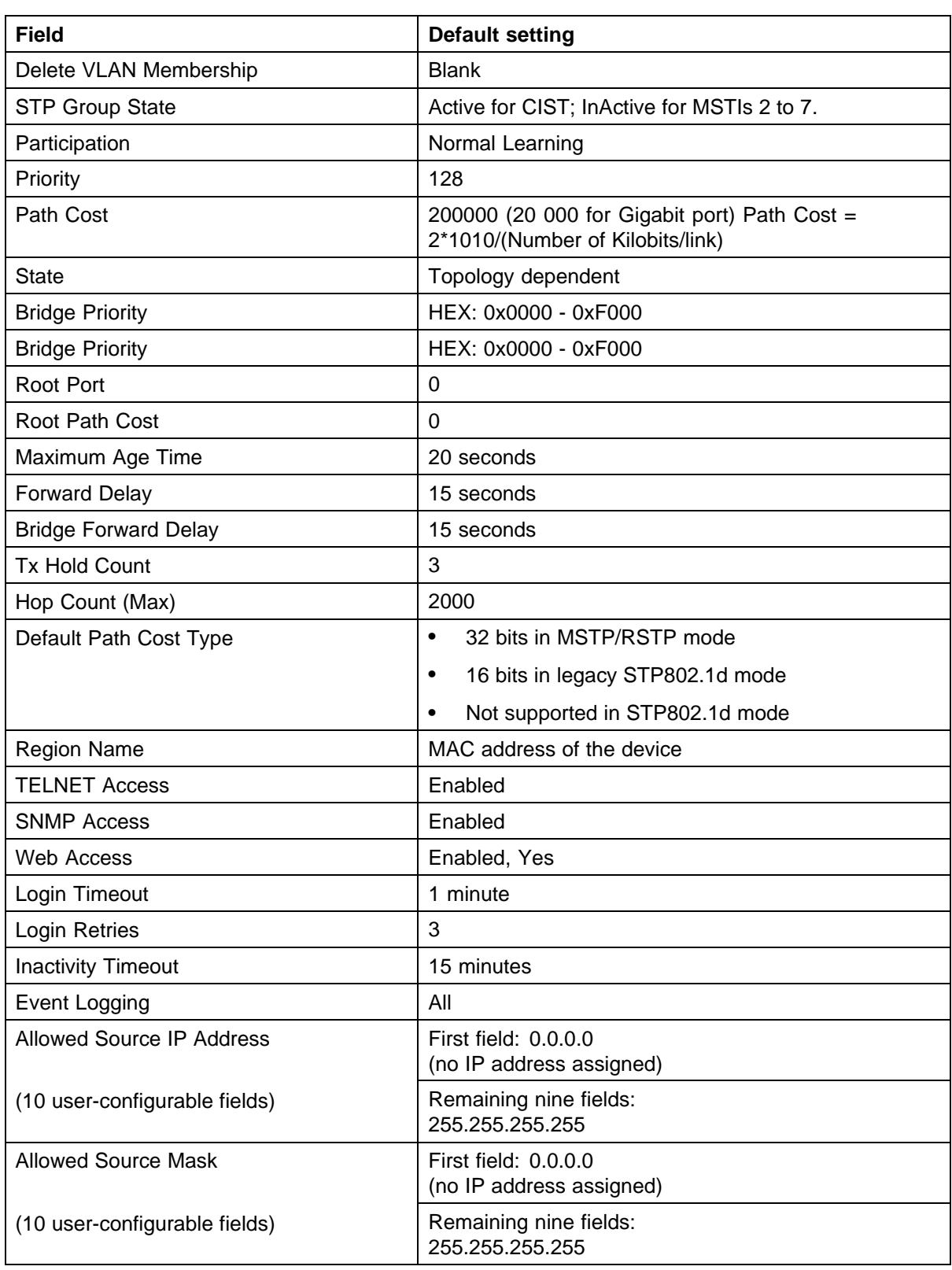

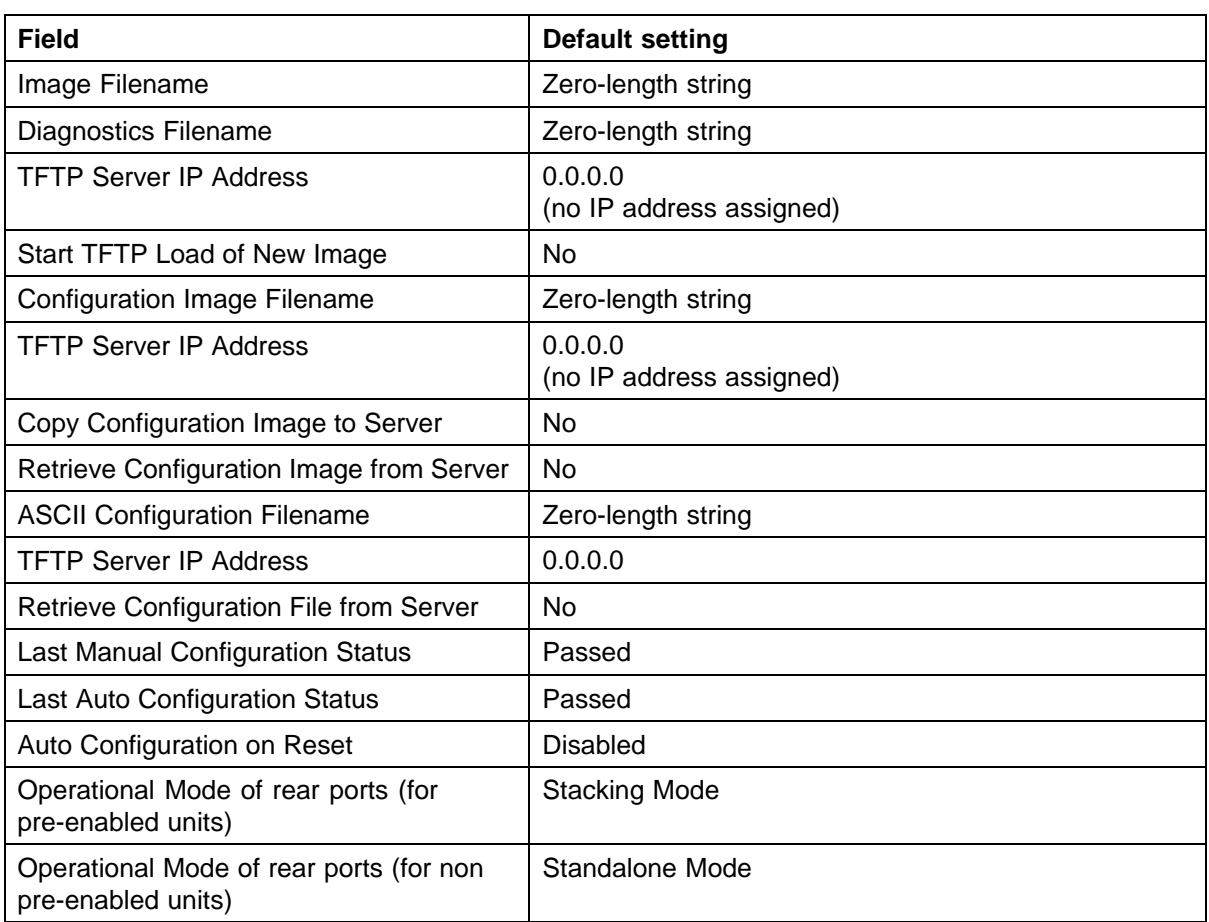

Copyright © 2007, Nortel Networks

# **Appendix C Sample BootP configuration file**

This appendix provides a sample BootP configuration file. The BootP server searches for this file, called bootptab (or BOOTPTAB.TXT, depending on your operating system), which contains the site-specific information (including IP addresses) needed to perform the software download and configuration. You can modify this sample BootP configuration file or create one of your own.

A sample BootP configuration file follows:

```
# The following is a sample of a BootP configuration file that was extracted
# from a Nortel EZ LAN network management application. Note that other BootP
daemons can use a configuration file with a different format.
\pm# Before using your switch BootP facility, you must customize your BootP
# configuration file with the appropriate data.
## Blank lines and lines beginning with '#' are ignored.
## Legend:
##first field -- hostname
                ht -- hardware type
##ha -- host hardware address
#
                tc -- template host (points to similar host entry)
#
                ip -- host IP address
#hd -- bootfile home directory
#
                bf -- bootfile
# EZdt -- device type
# EZ
                fv -- firmware version
# EZav -- agent version
\pm# Fields are separated with a pipe (|) symbol. Forward slashes (/) are
# required to indicate that an entry is continued to the next line.
\sharp
```

```
# Caution
\pmOmitting a Forward slash (/) when the entry is continued to the next
#line, can cause the interruption of the booting process or the
\overline{H}Đ
      incorrect image file to download. Always include forward slashes
\sharpwhere needed.
₩
# Important Note:
₩
      If a leading zero (0) is used in the IP address it is calculated as an
Đ
      octal number. If the leading character is "x" (upper or lower case),
Đ
\pmit is calculated as a hexadecimal number. For example, if an IP address
₩
      with a base 10 number of 45 is written as .045 in the BOOTPTAB.TXT file,
      the Bootp protocol assigns .037 to the client.
\sharp# Global entries are defined that specify the parameters used by every device.
# Note that hardware type (ht) is specified first in the global entry.
## The following global entry is defined for an Ethernet device. Note that this
# is where a client's subnet mask (sm) and default gateway (gw) are defined.
₩
global1|/|ht=ethernet|/
      |hd=c:\opt\images| /|sm=255.255.255.0|/|gw=192.0.1.0|\sharp# The following sample entry describes a BootP client:
bay1|ht=ethernet|ha=0060fd000000|ip=192.0.0.1|hd=c:\ezlan\images|bf=BS425-24T 100.img
# Where:
#host name:
                                    bay1
#hardware type:
                                    Ethernet
                                    00 - 60 - FD - 00 - 00 - 00MAC address:
#IP address:
                                    192.0.0.0
##home directory of boot file: c:\ezlan\images
    boot file:
                                    bps2000_100.img
#global1|/ | ht=ethernet|/
          hd=c:\opt\imagessm = 255.255.255.0 /
          |gw=192.0.1.0|Н
# The following sample entry describes a BootP client:
bay1 | ht=ethernet | ha=0060fd000000 | ip=192.0.0.1
|hd=c:\ezlan\images|bf=Hummingbird_3.5_100.img
# Where:
# host name: bay1
# hardware type: Ethernet
# MAC address: 00-60-FD-00-00-00
# IP address: 192.0.0.0
# home directory of boot file: c:\ezlan\images
```
# boot file: hummingbird 3.5 100.img

#### **353**

## **Appendix D Command List**

This appendix provides the complete CLI command list in alphabetical order, with approximate page references for the beginning pages of further explanations.

## **ATTENTION**

This information is presented for reference only and must not be considered to be an exact representation.

#### **Table 156 CLI command list**

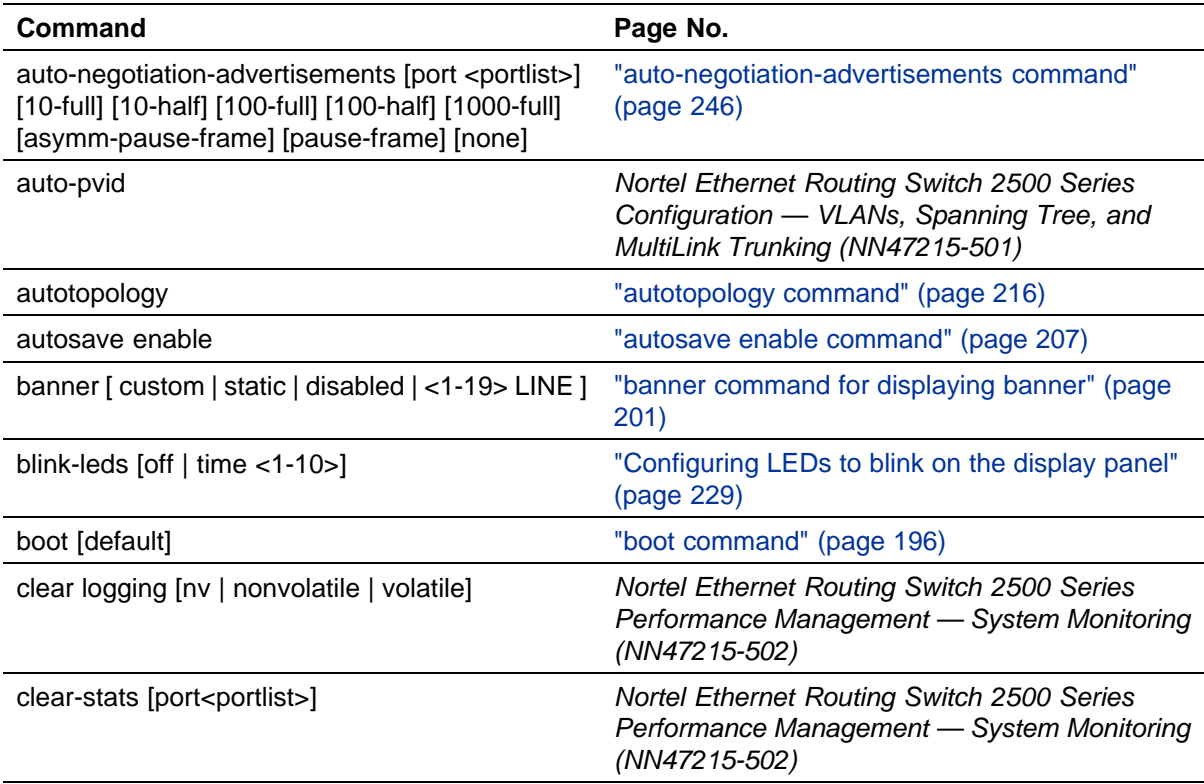

## **354** Appendix D Command List

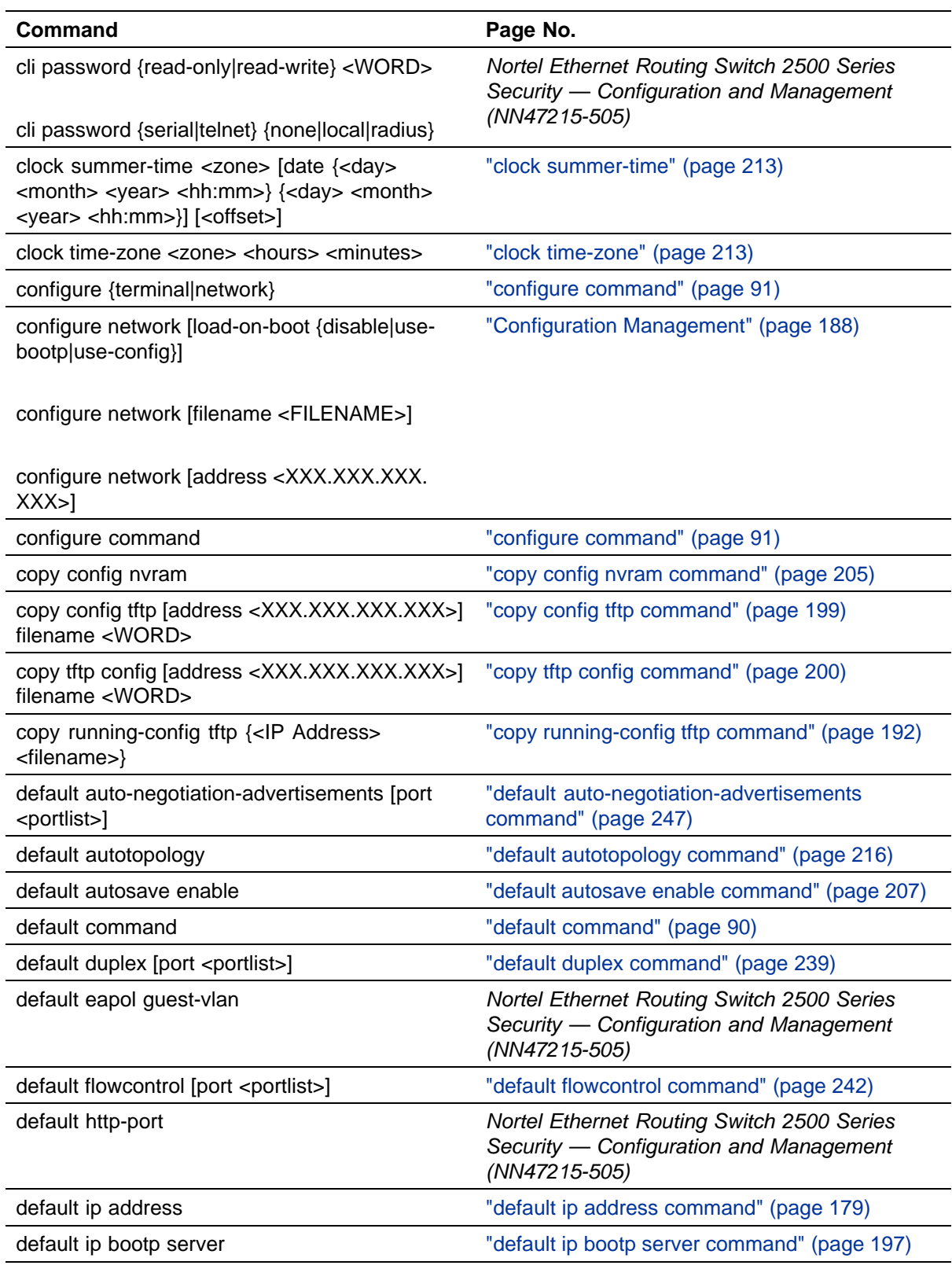

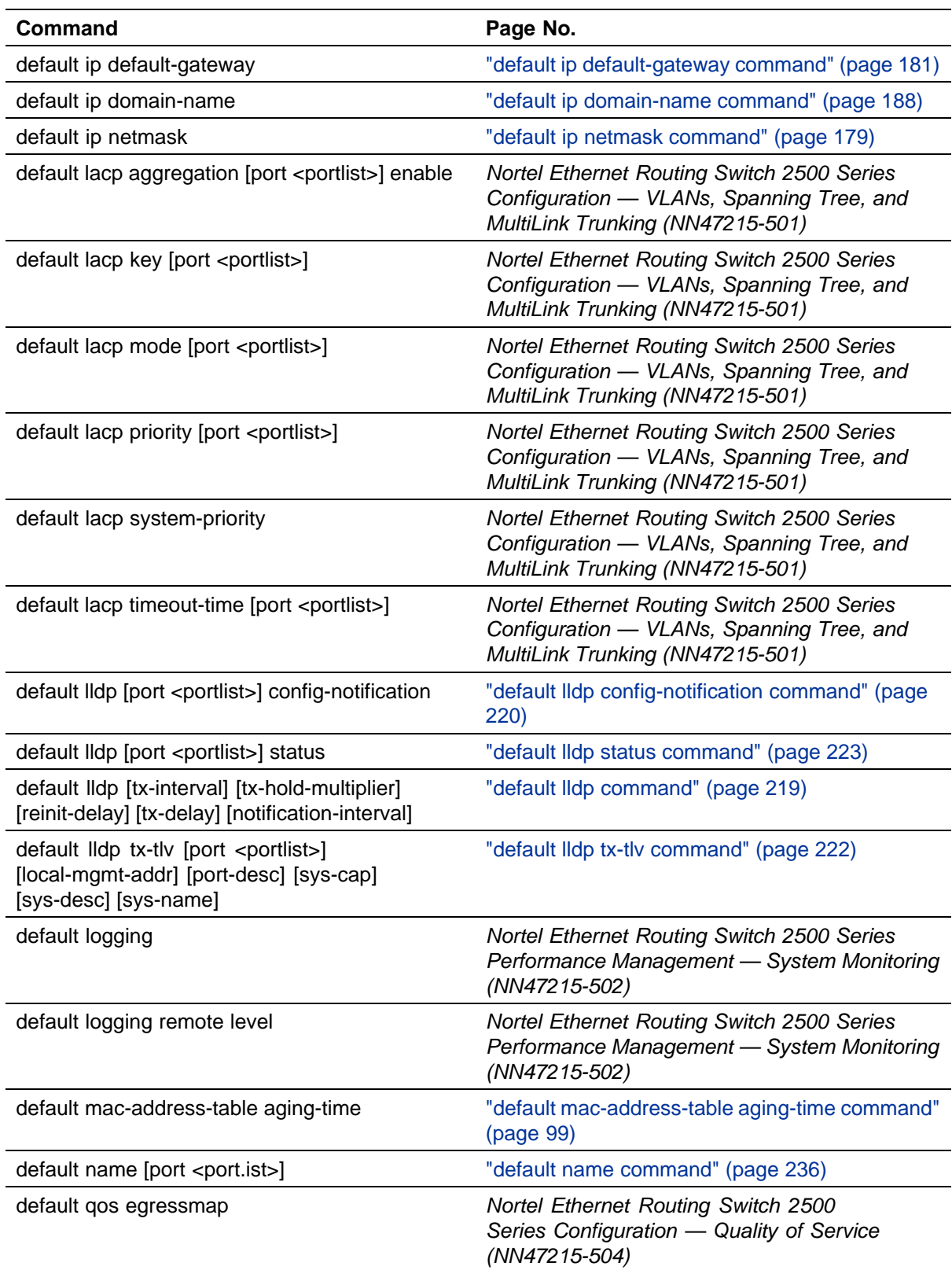

## **356** Appendix D Command List

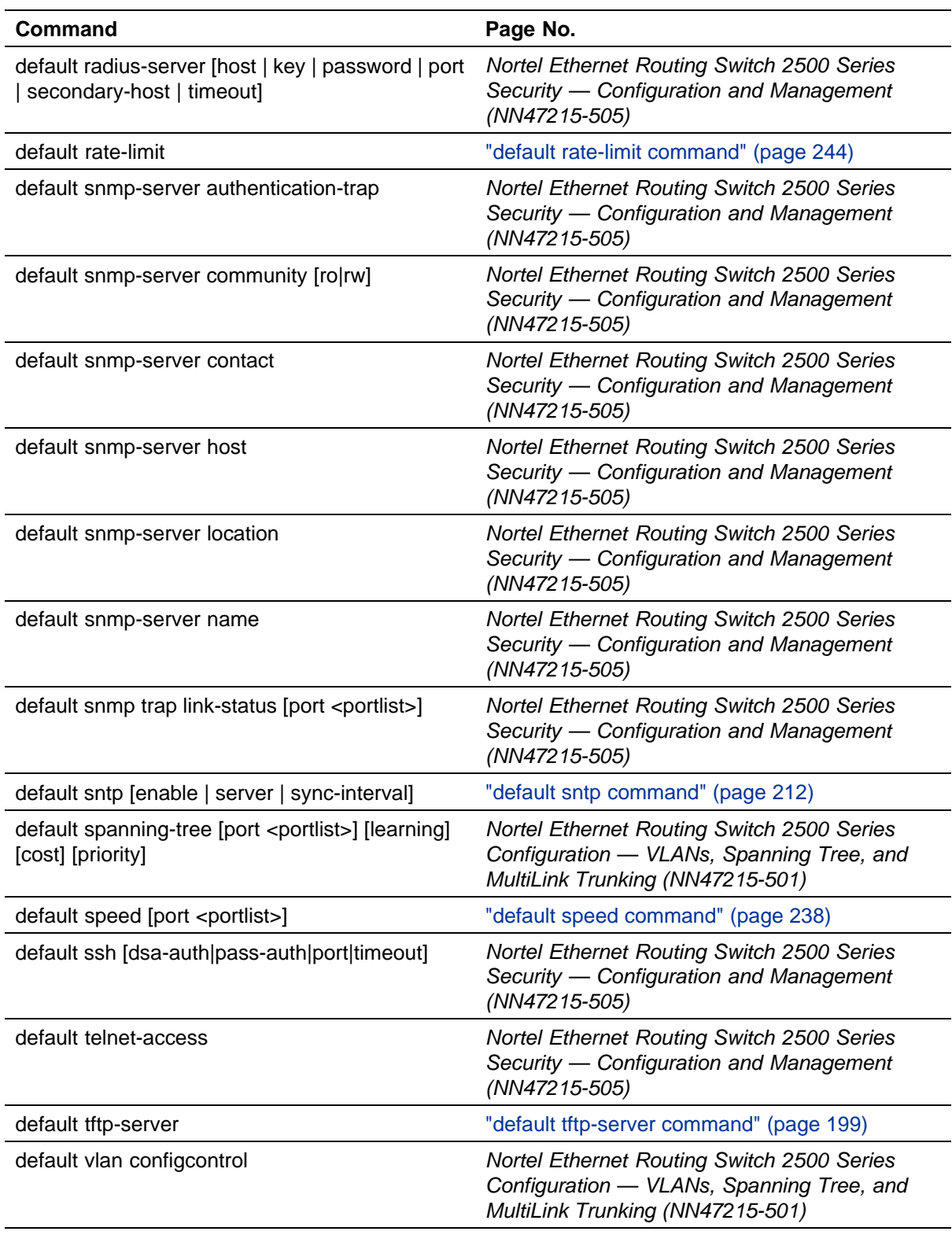

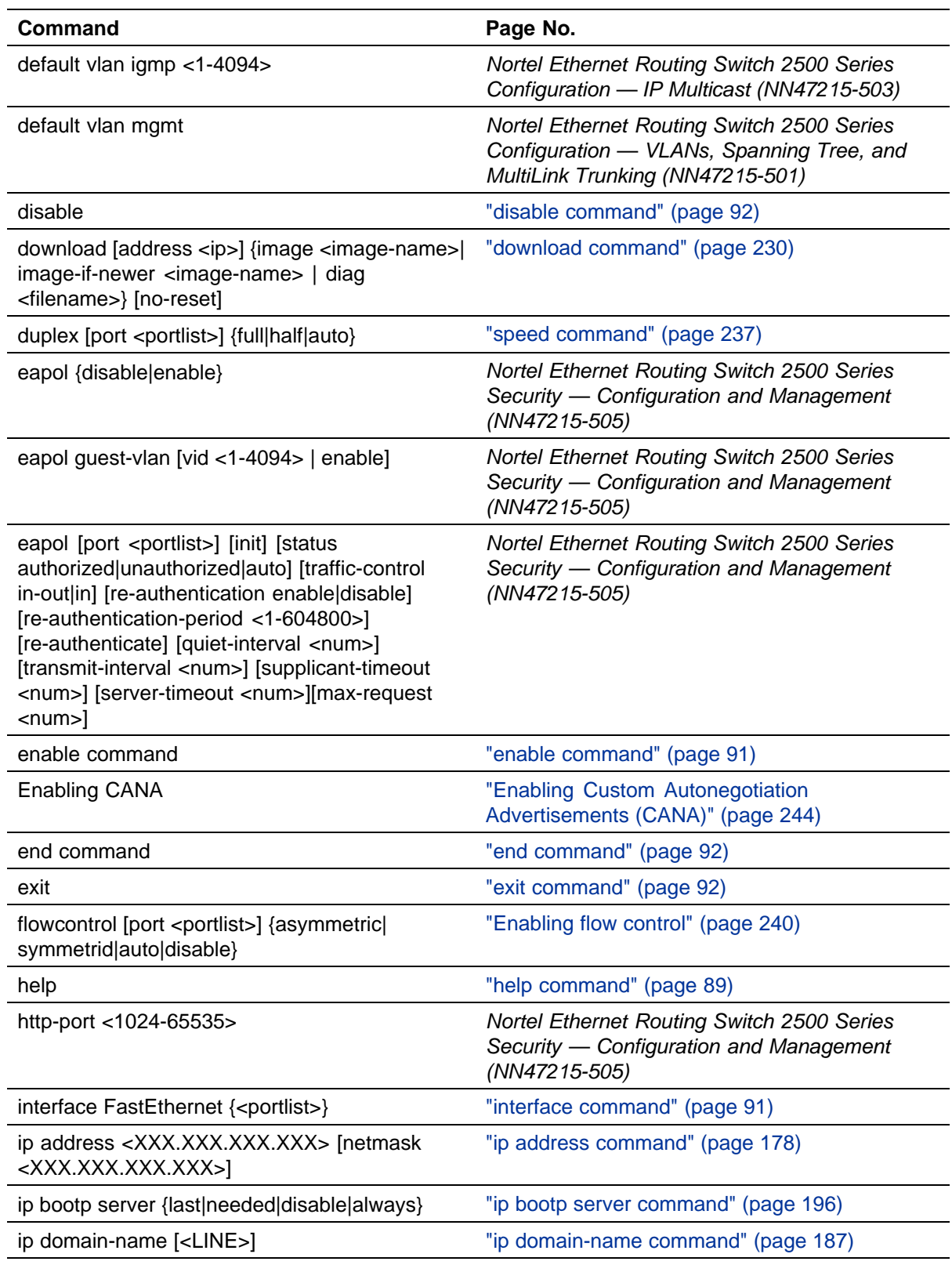

#### **358** Appendix D Command List

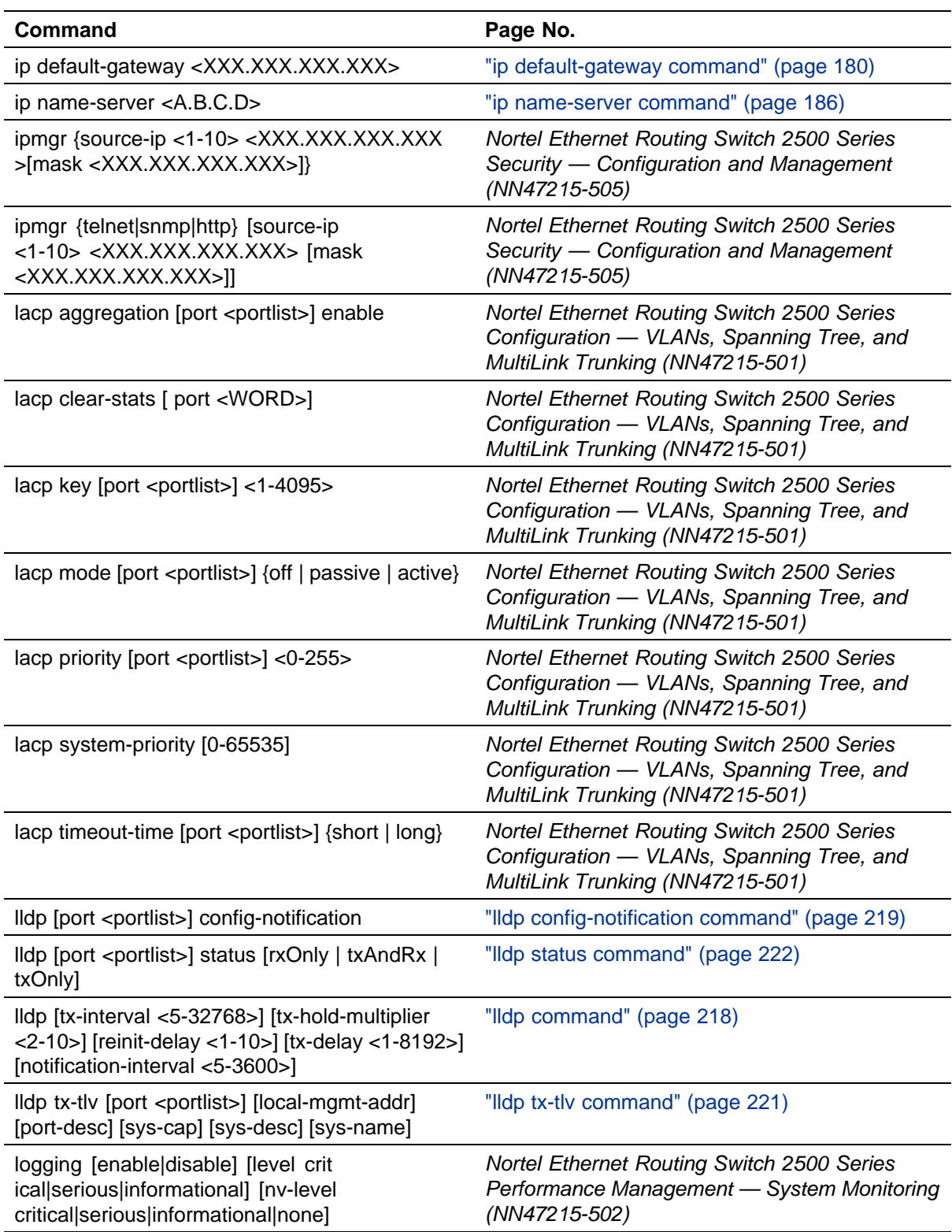

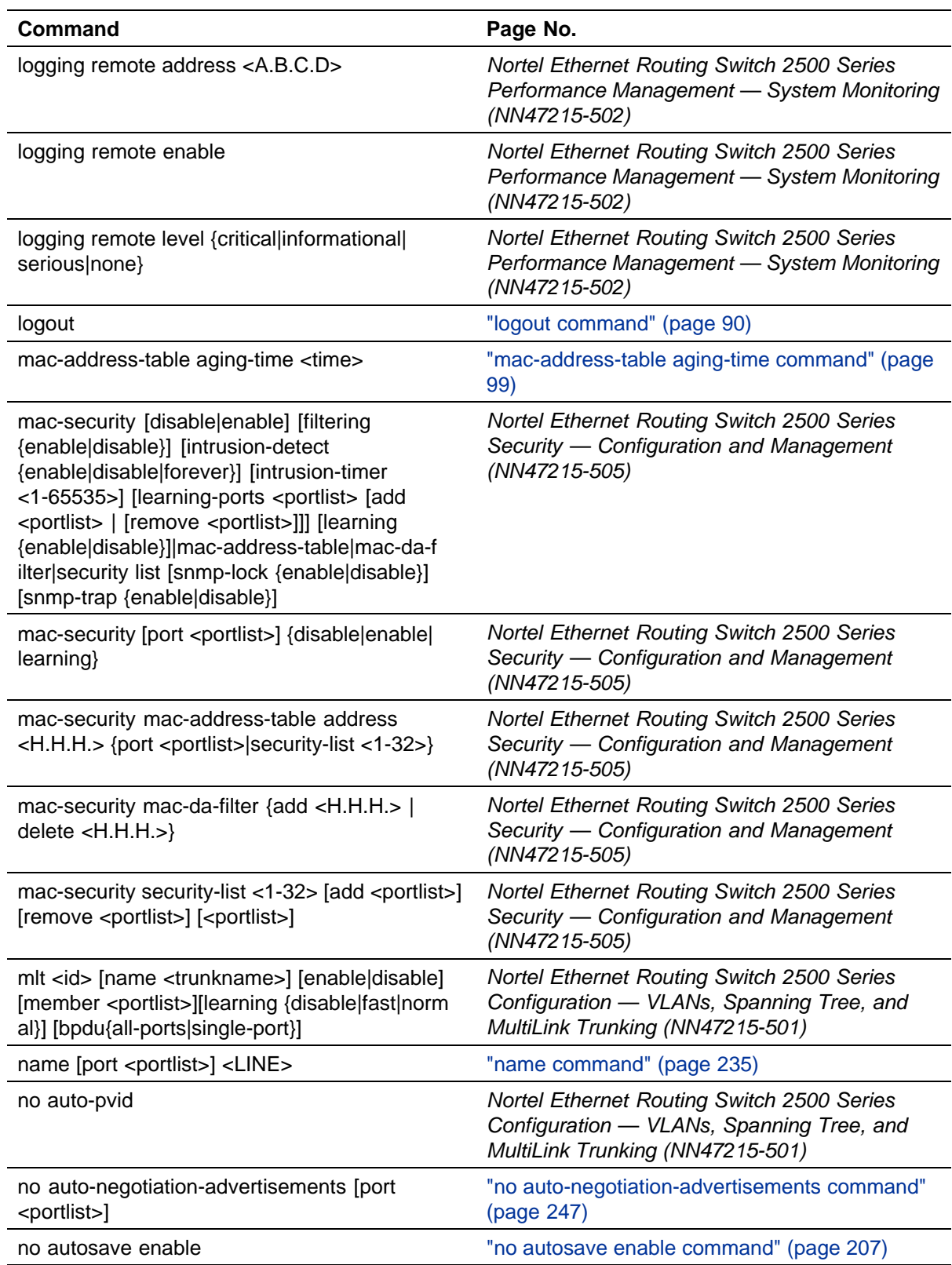

### **360** Appendix D Command List

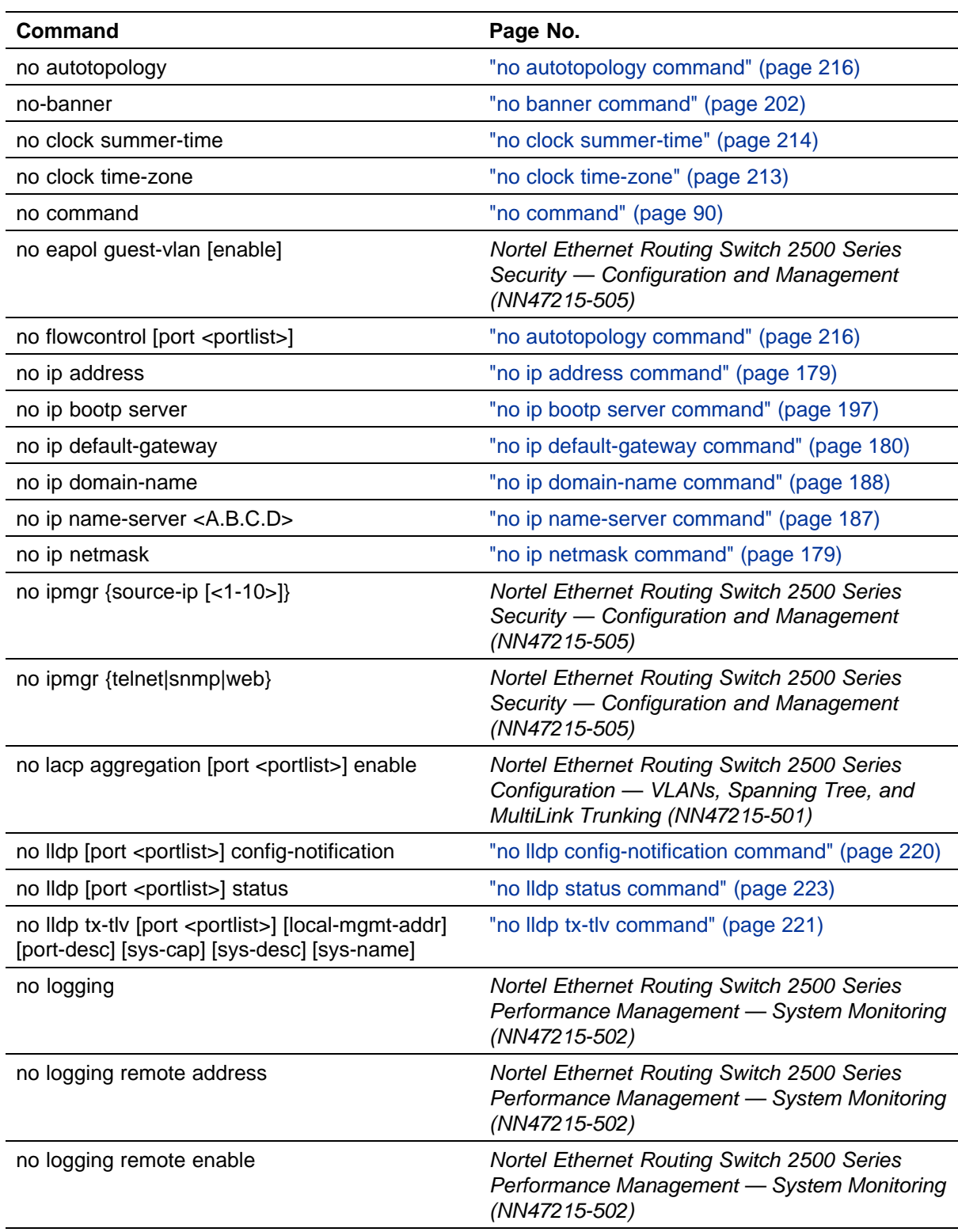
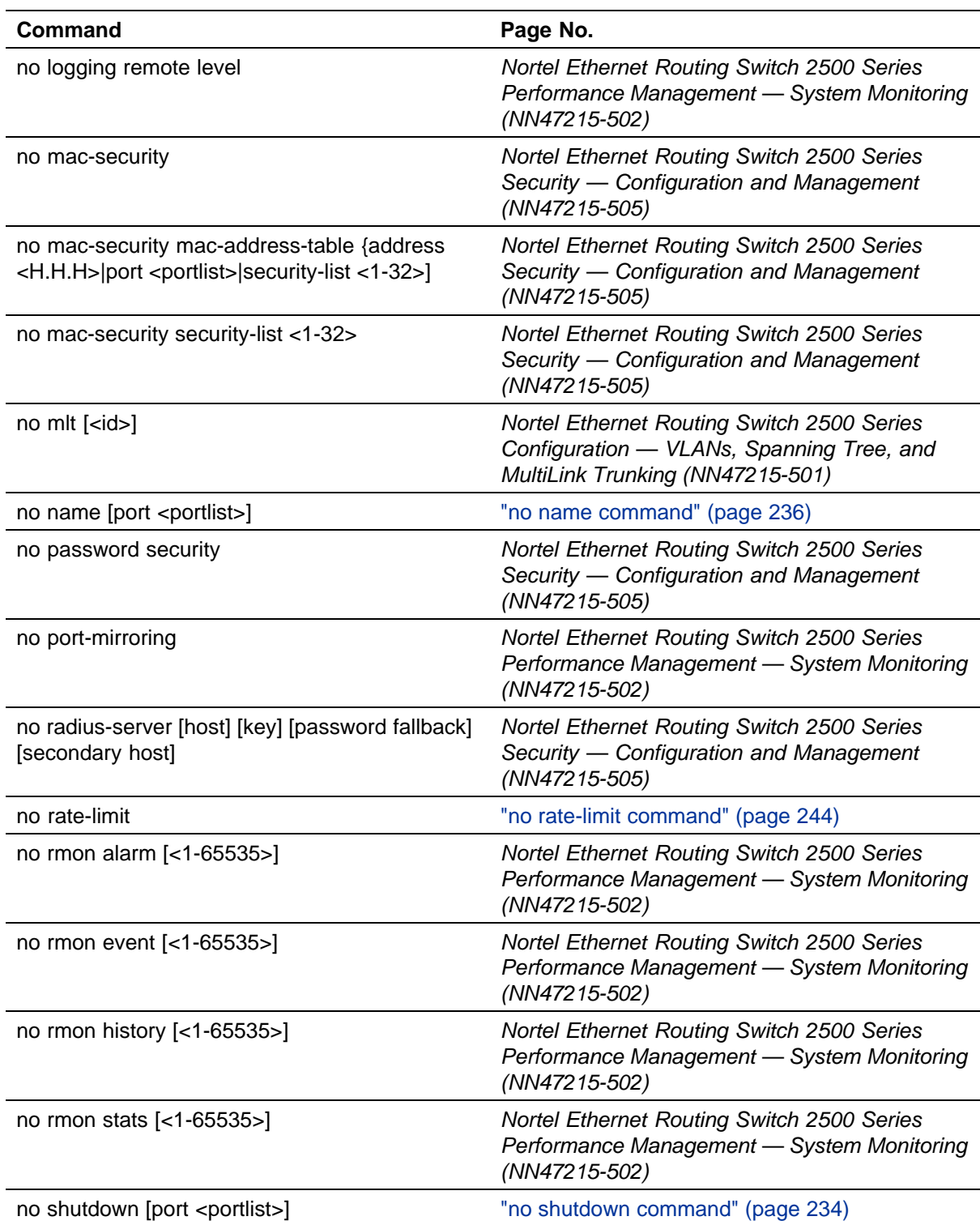

### **362** Appendix D Command List

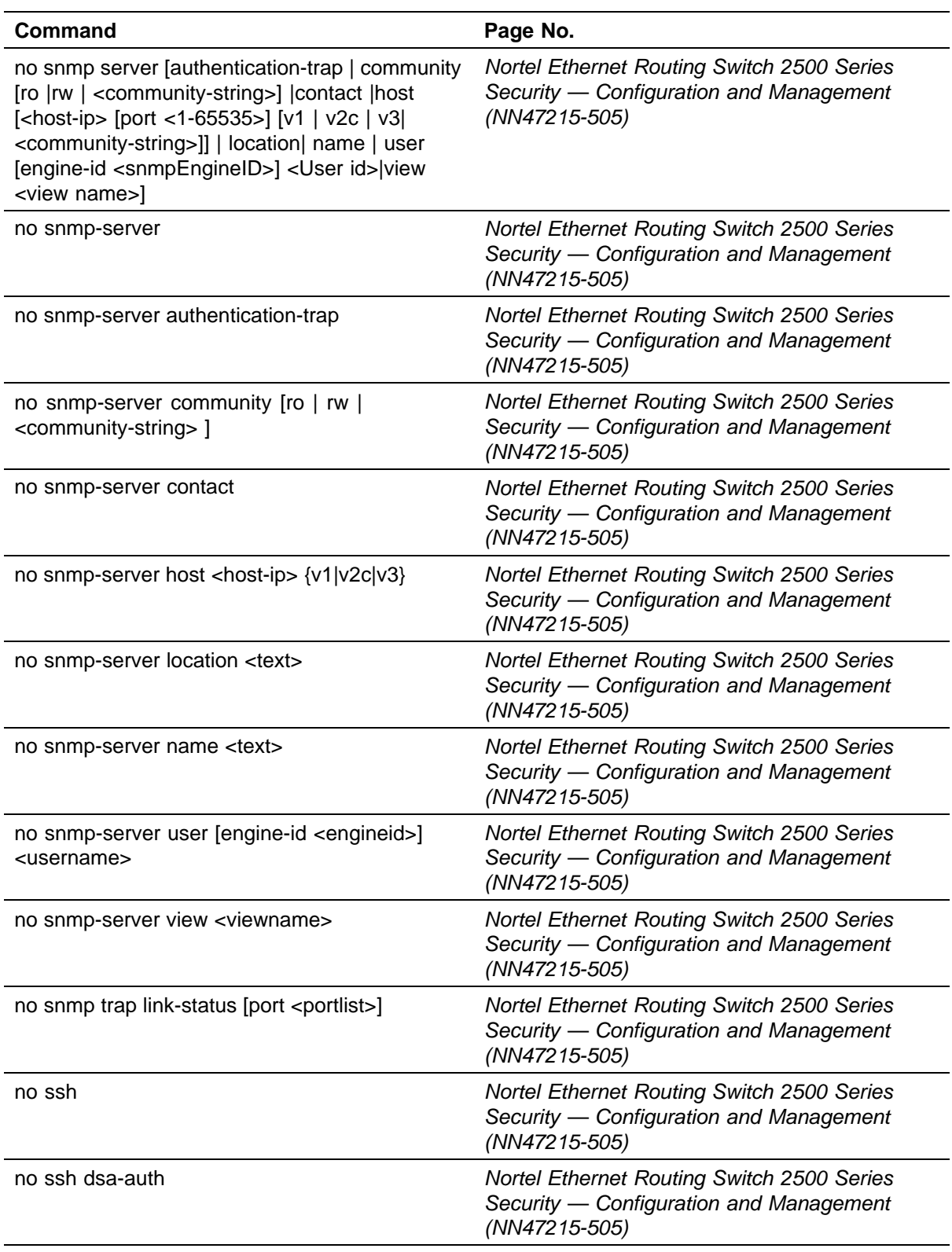

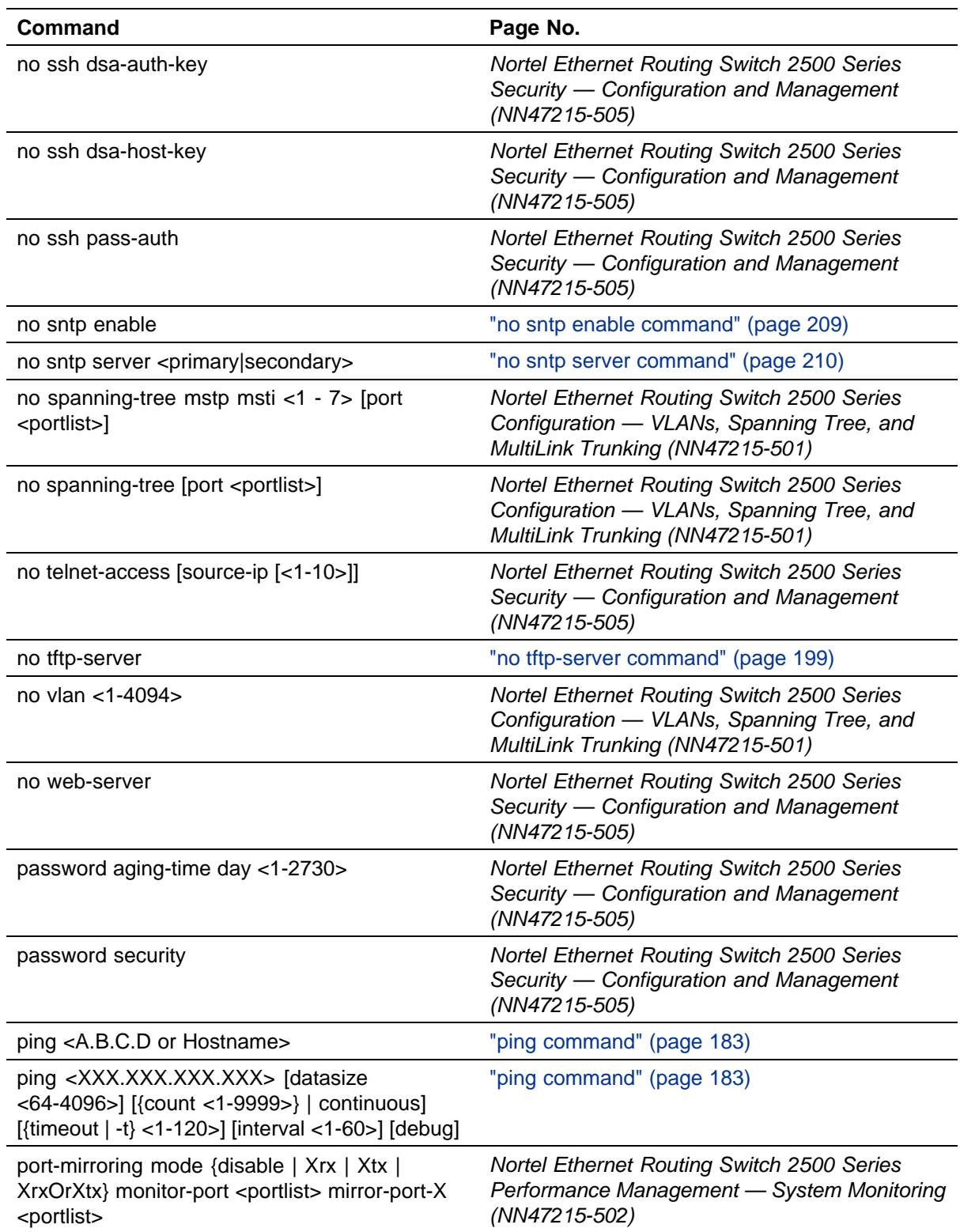

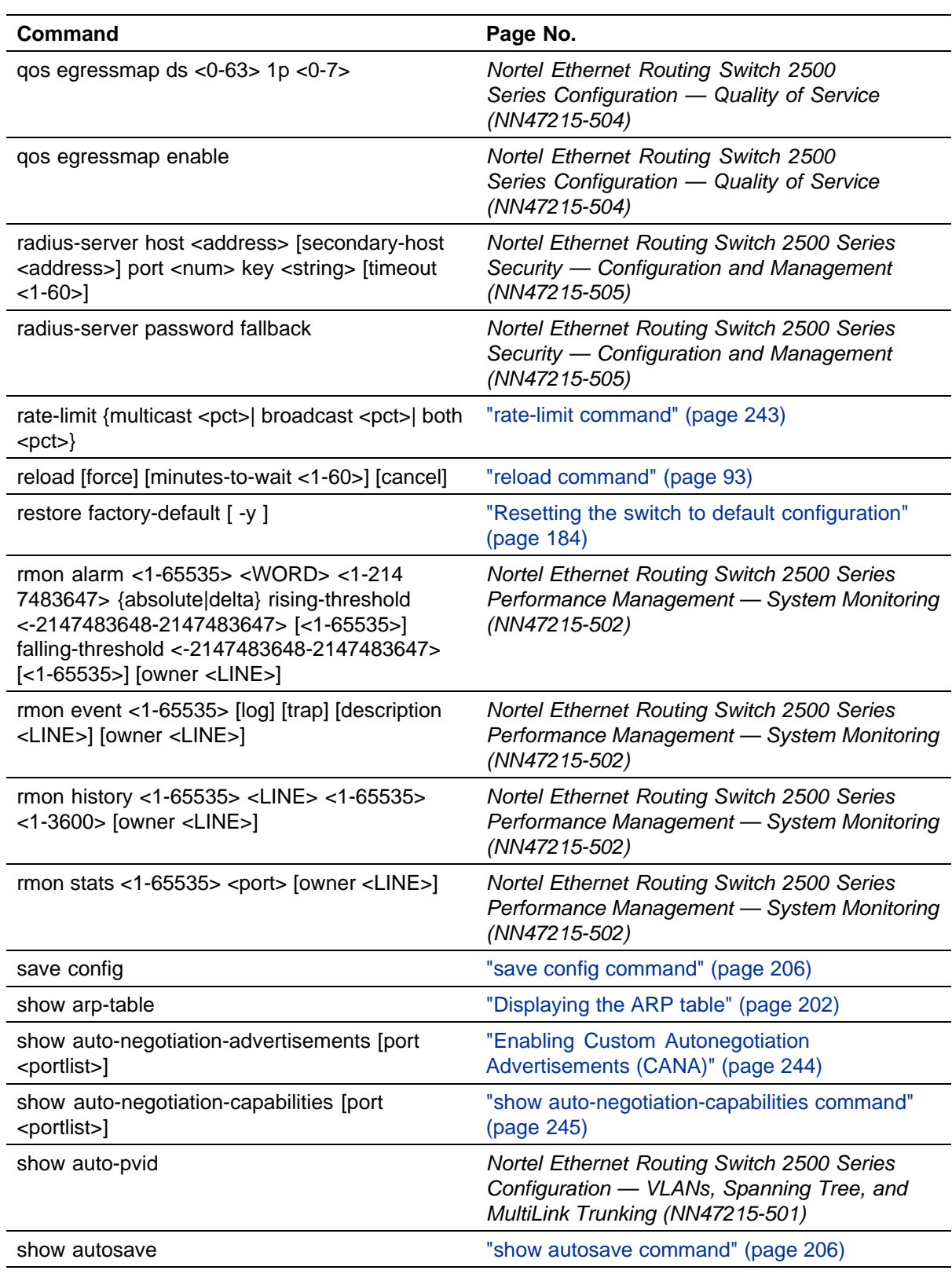

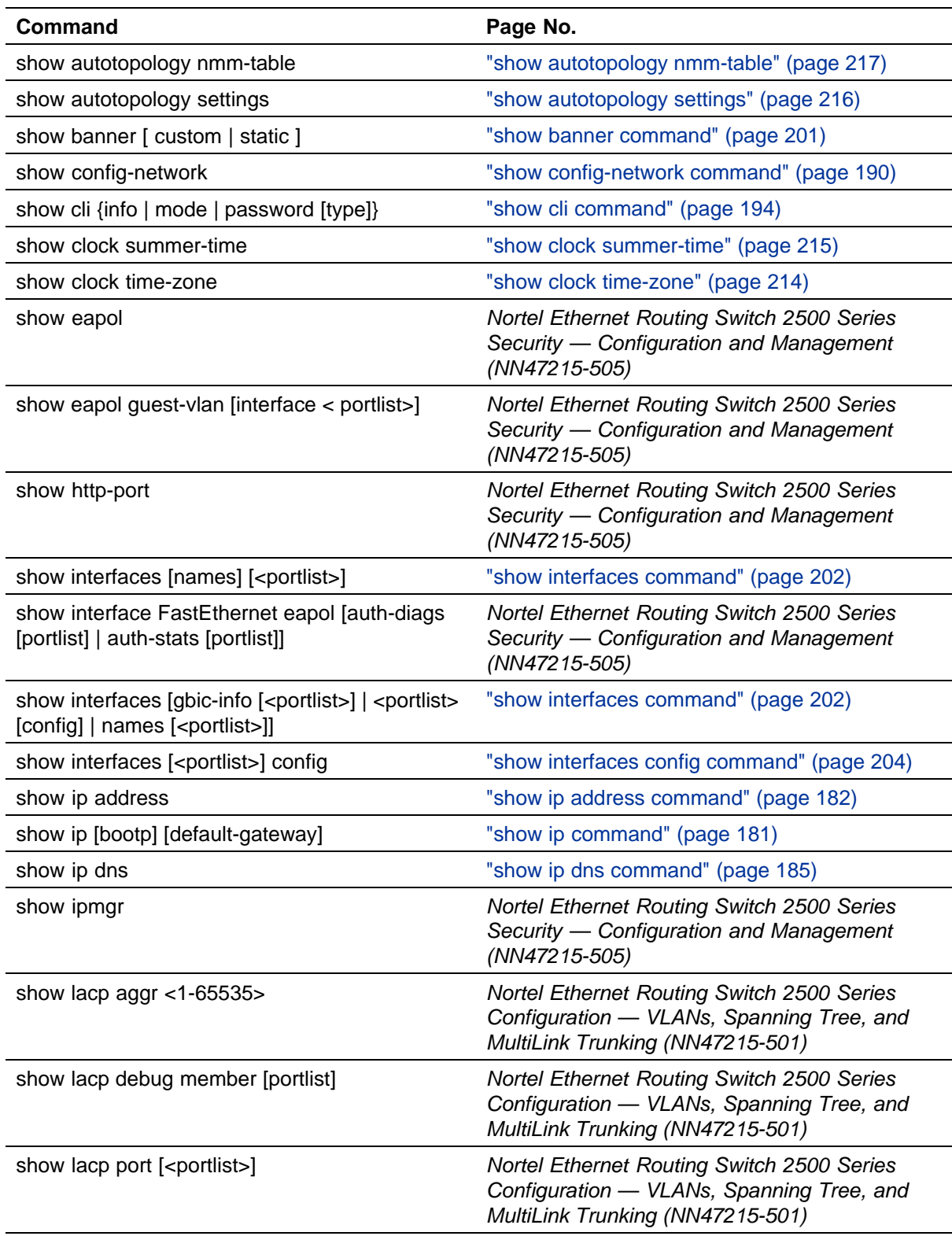

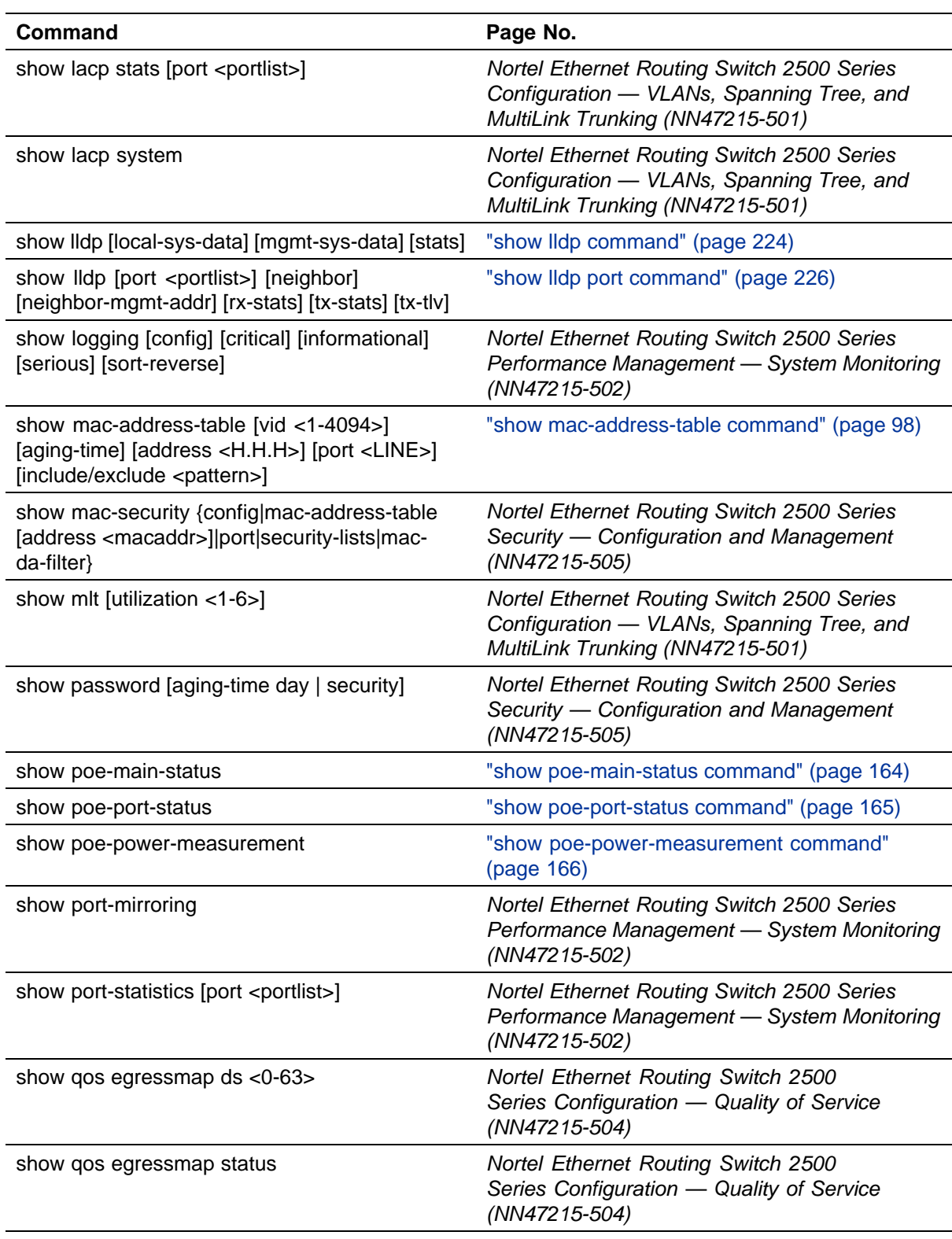

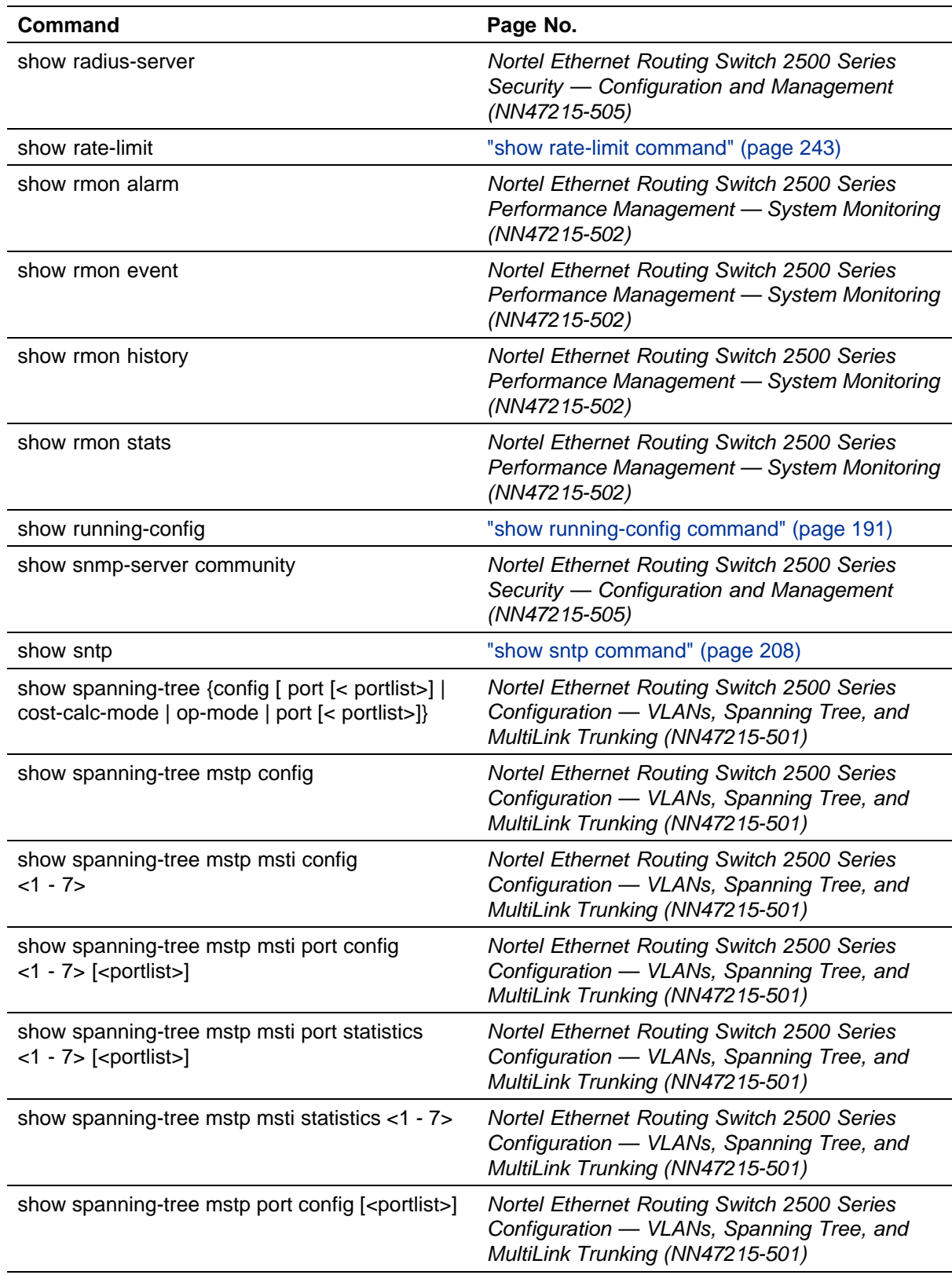

#### **368** Appendix D Command List

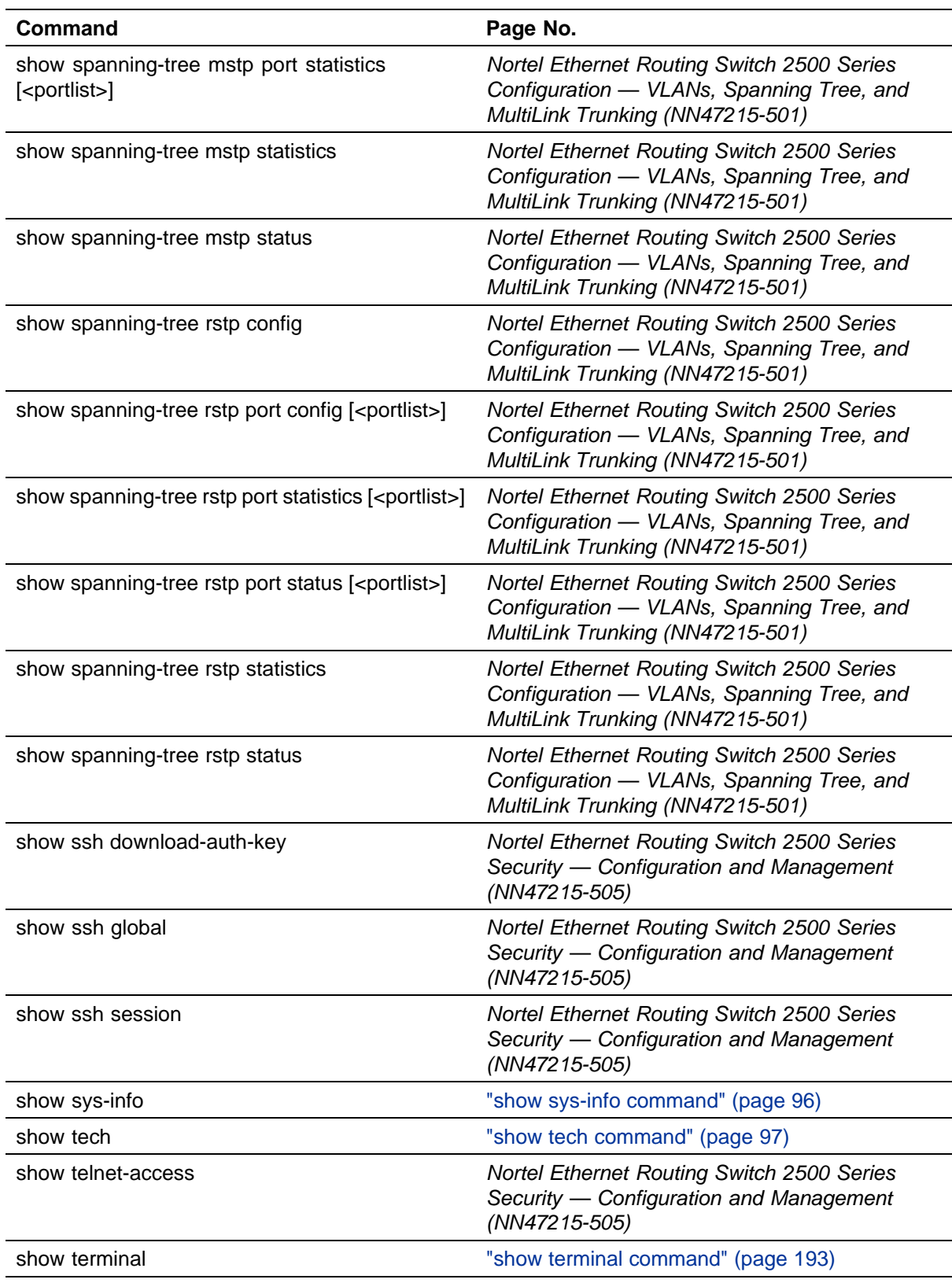

Nortel Ethernet Routing Switch 2500 Series Overview — System Configuration NN47215-500 (323162-B) 02.02 Standard 4.1 19 November 2007

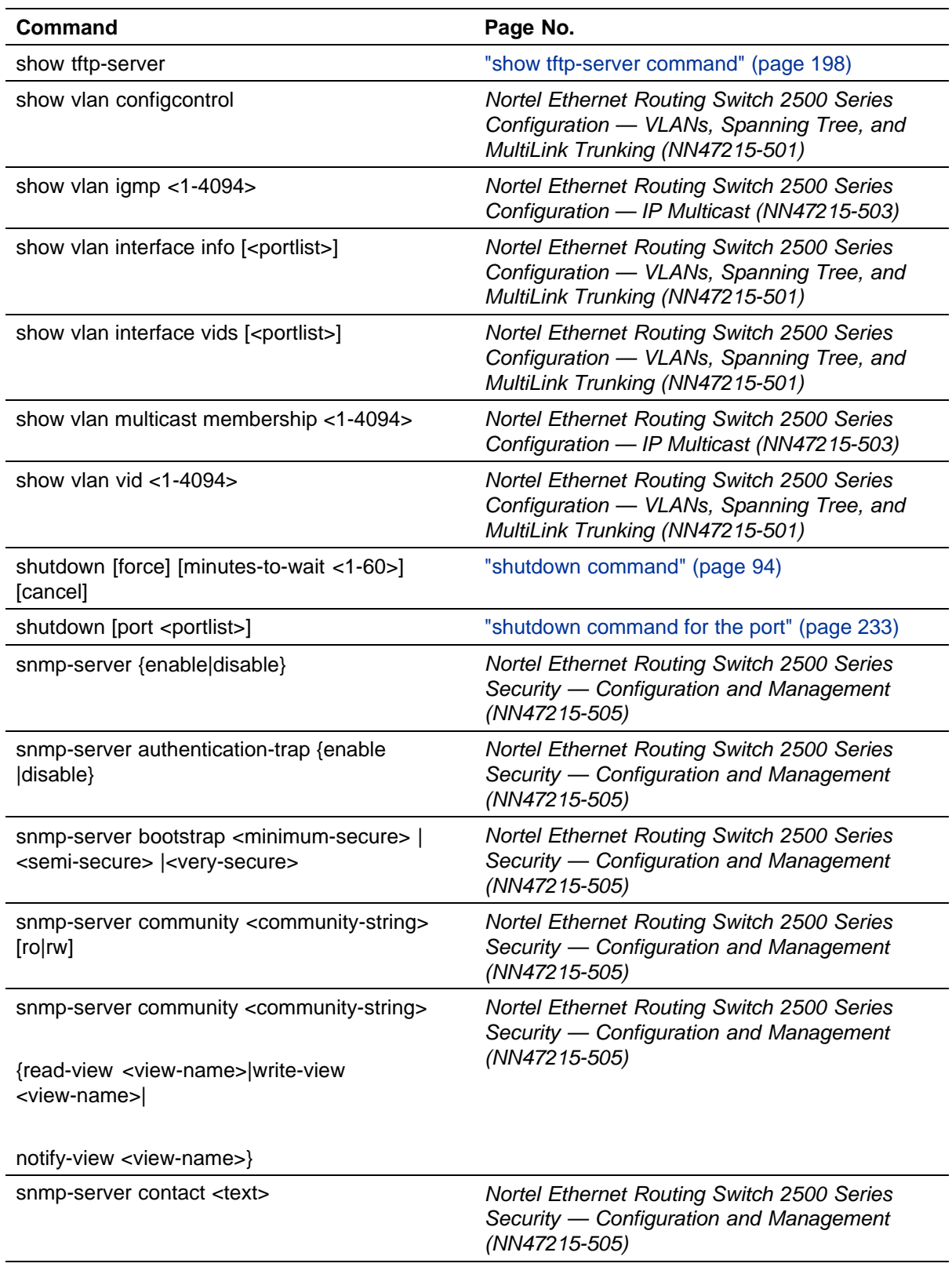

### **370** Appendix D Command List

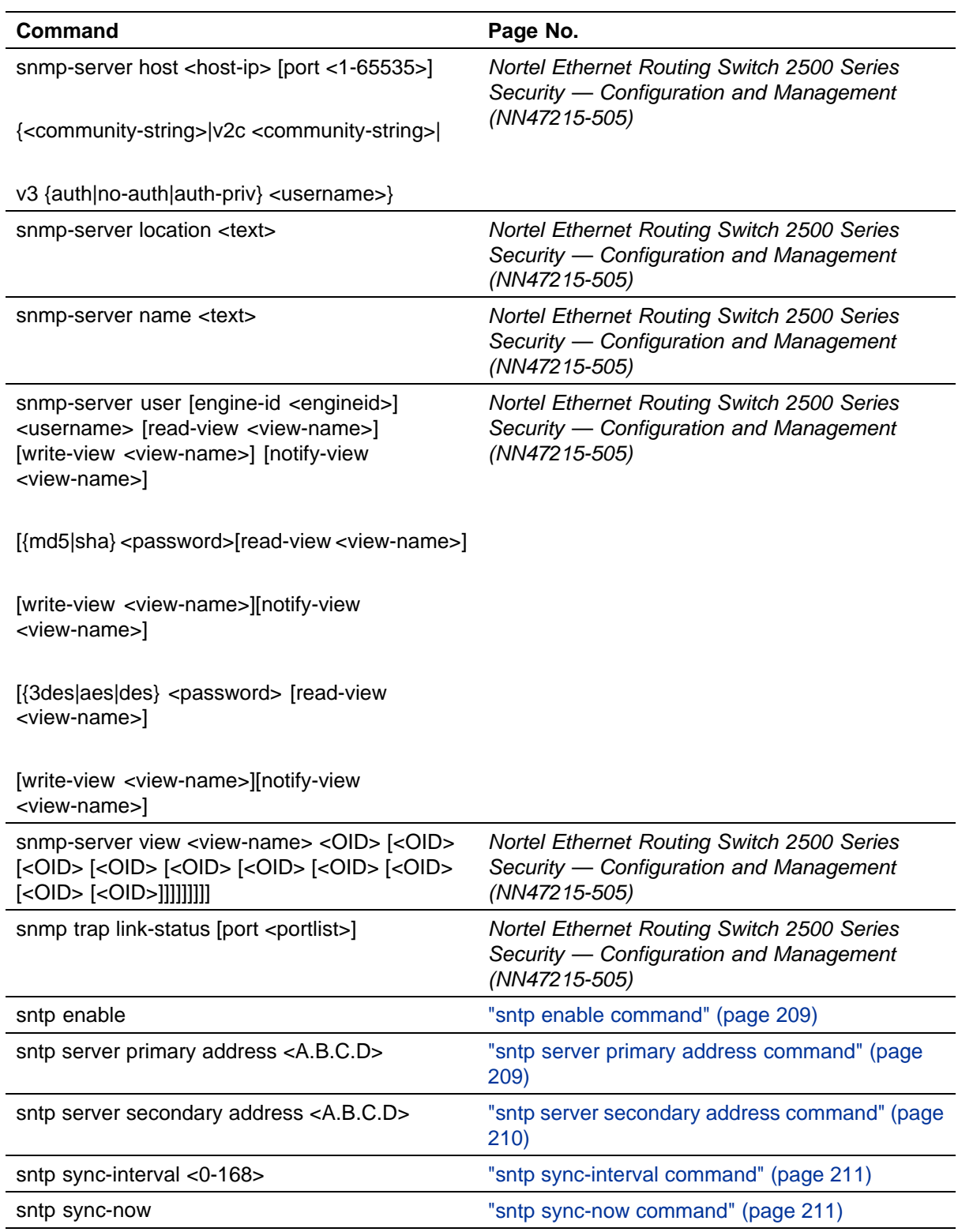

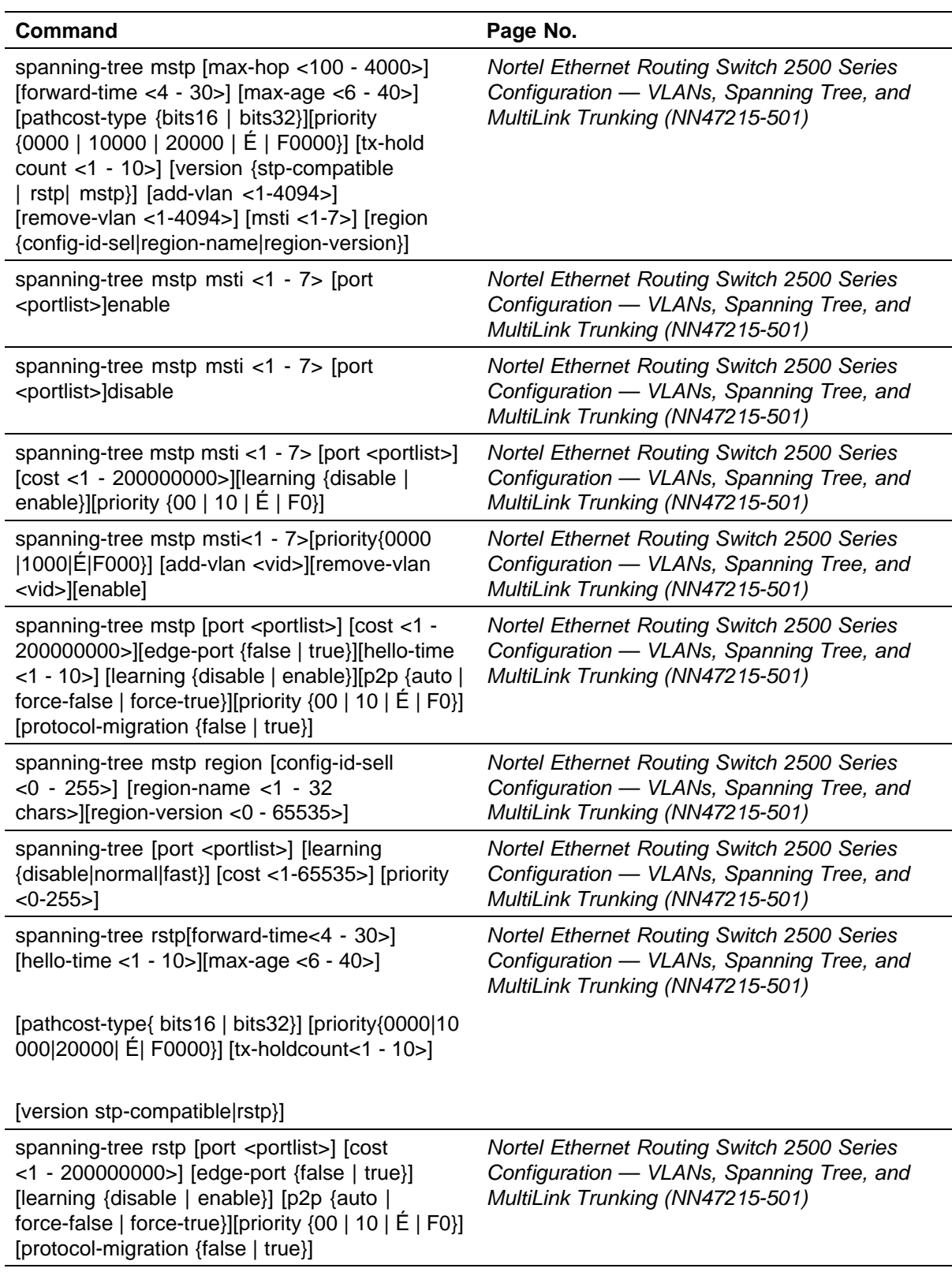

### **372** Appendix D Command List

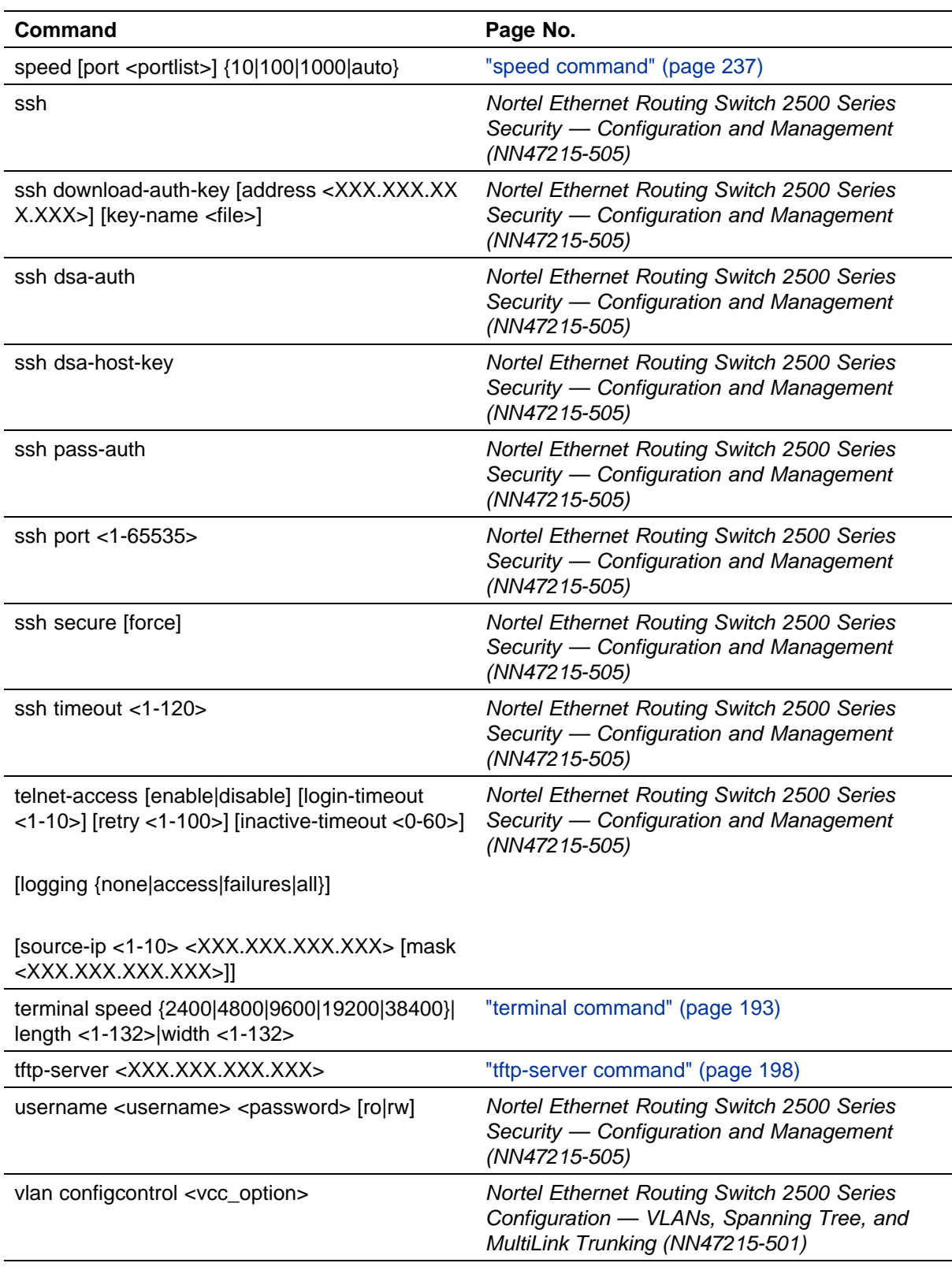

Nortel Ethernet Routing Switch 2500 Series Overview — System Configuration NN47215-500 (323162-B) 02.02 Standard 4.1 19 November 2007

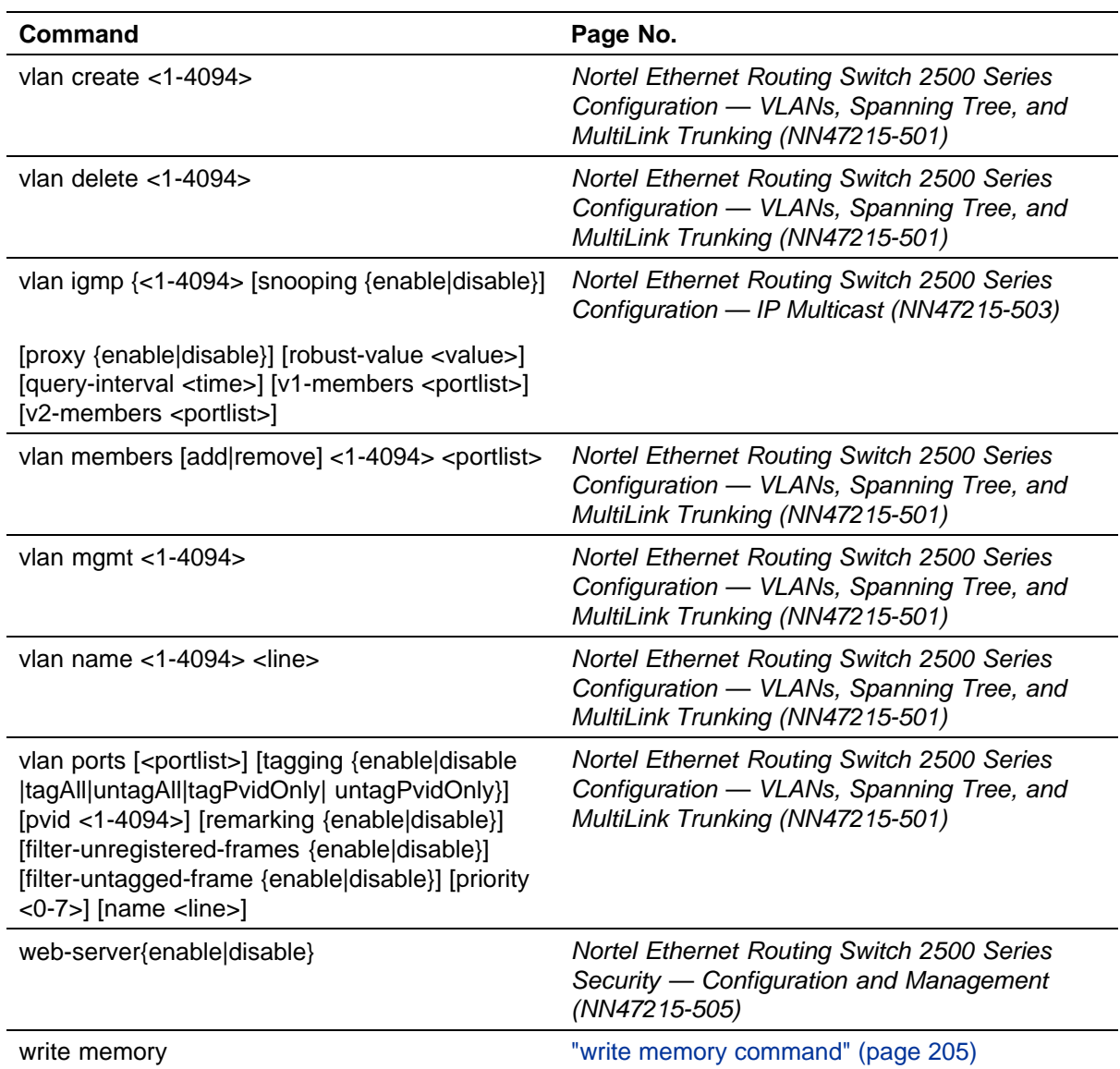

# <span id="page-374-0"></span>**Appendix E Technical specifications**

This appendix provides technical specifications for the Ethernet Routing Switch 2500 Series.

### **Environmental specifications**

The following table lists environmental specifications for the Ethernet Routing Switch 2500 Series.

#### **Table 157**

#### **Environmental specifications**

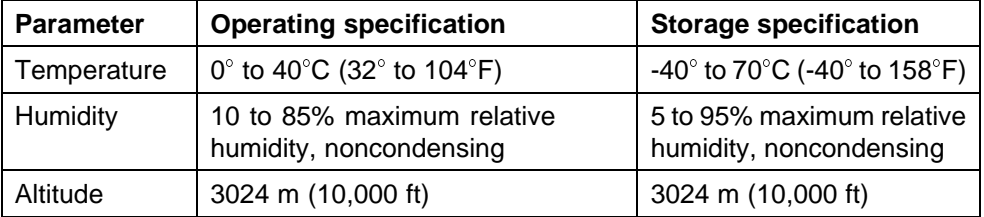

### **AC power specifications**

The following table describes the AC power specifications for the Ethernet Routing Switch 2500 Series.

### **Table 158**

### **AC power specifications**

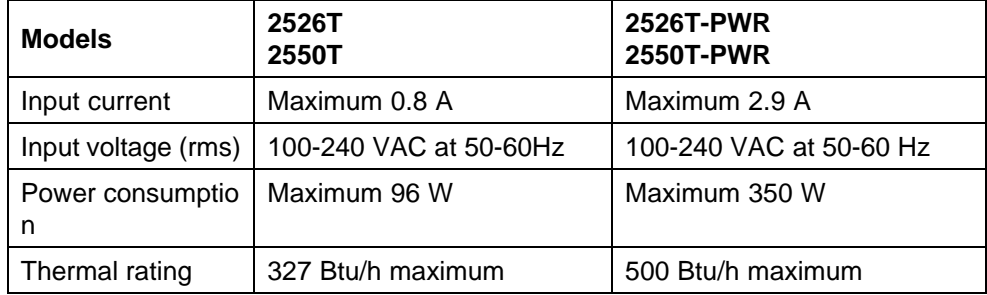

### <span id="page-375-0"></span>**Physical dimensions**

Table 159 "Physical dimensions of the Ethernet Routing Switch 2500 Series" (page 376) lists physical dimensions for the Ethernet Routing Switch 2500 Series.

#### **Table 159 Physical dimensions of the Ethernet Routing Switch 2500 Series**

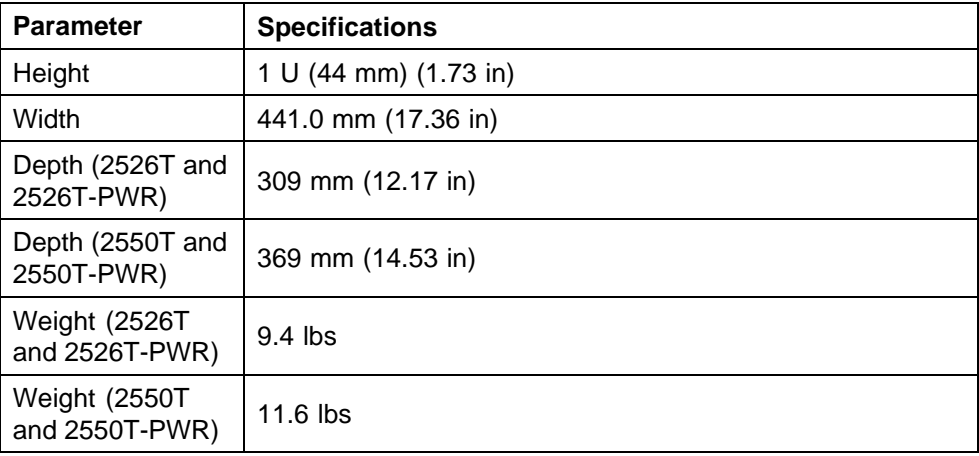

### **Performance specifications**

Table 160 "Performance specifications of the Ethernet Routing Switch 2500 Series" (page 376) lists performance specifications for the Ethernet Routing Switch 2500 Series.

### **Table 160**

#### **Performance specifications of the Ethernet Routing Switch 2500 Series**

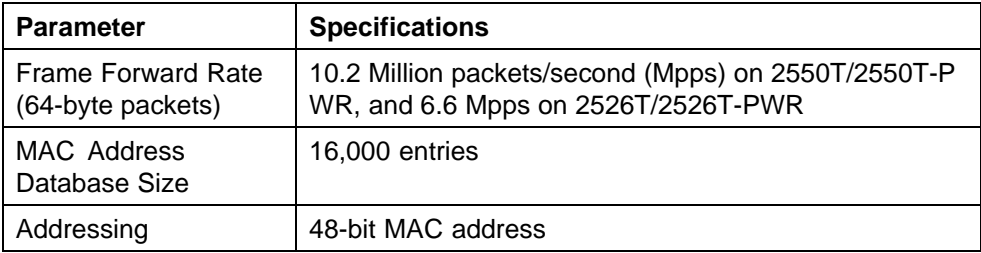

### **Network protocol and standards compatibility**

The following are protocols and standards used by the Ethernet Routing Switch 2500 Series:

- **•** IEEE 802.3 10BASE-T (ISO/IEC 8802-3, Clause 14)
- **•** IEEE 802.3u 100BASE-TX (ISO/IEC 8802-3, Clause 25)
- **•** IEEE 802.3u Autonegotiation on Twisted Pair (ISO/IEC 8802-3, Clause 28)

- **•** IEEE 802.3x (Flow Control on the Gigabit Uplink ports)
- **•** IEEE 802.3z (Gigabit)
- **•** IEEE 802.1d MAC Bridges (ISO/IEC 10038)
- **•** IEEE 802.1p (Prioritizing)
- **•** IEEE 802.1Q (VLAN Tagging)
- **•** IEEE 802.1D (Spanning tree protocol)
- **•** IEEE 802.3ad (LACP)
- **•** IEEE 802.1w (Rapid Spanning Tree Protocol)
- **•** IEEE 802.3af (Power over Ethernet)
- **•** IEEE 802.1AB (Link Layer Discovery)

### **Safety agency certification**

- **•** The safety certifications follow for the Ethernet Routing Switch 2500 Series:
- **•** UL 60950
- **•** IEC 60950, CB report and certificate with all national deviations
- **•** EN 60950
- **•** CSA 22.2 No. 60950950
- **•** UL-94-V1 flammability requirements for PC board
- **•** NOM (NOM-019)

### **Electromagnetic emissions**

The electromagnetic emission standards for the Ethernet Routing Switch 2500 Series:

- **•** CISPR 22, Class A
- **•** CISPR 24, Class A
- **•** US. CFR47, Part 15, Subpart B, Class A
- **•** Canada: ICES-003, Issue 3, Class A
- **•** Australia/New Zealand. AS/NZS 3548, Class A
- **•** Japan: VCCI, class A
- **•** Taiwan. CNS 13438, Class A
- **•** Europe: EN55022, Class A and EN55024
- **•** EN61000-3-2, EN61000-3-3

**•** EN61000-4-2, EN61000-4-3, EN61000-4-4, EN61000-4-5, EN61000-4-6, EN61000-4-8, EN61000-4-11

### **Electromagnetic immunity**

The Ethernet Routing Switch 2500 Series meets the EN50082-1:1997 standard.

# **Index**

# **A**

AbsoluteValue statistics [134](#page-133-0) AC power [169](#page-168-0) AC Power Status [169](#page-168-0) access [86](#page-85-0) access levels accessing the CLI [86](#page-85-0) Action field [273](#page-272-0) Actions menu [127](#page-126-0) Addr field [254](#page-253-0) Addresses tab [254](#page-253-0) AdminDuplex field [306,](#page-305-0) [310](#page-309-0) AdminEnable field [176](#page-175-0) administrative options logging out [316](#page-315-0) resetting the switch [315](#page-314-0), [315](#page-314-0) resetting to system defaults [316](#page-315-0) security, configuring passwords [314](#page-313-0) AdminSpeed field [307,](#page-306-0) [310](#page-309-0) AdminState [262](#page-261-0) AdminState field [264](#page-263-0) AdminStatus field [306](#page-305-0), [309](#page-308-0) age-out time [98](#page-97-0) Agent tab [265](#page-264-0), [266](#page-265-0) Alarm Manager button [128](#page-127-0) AllowedRatePps field [251](#page-250-0) alphabetical list of commands [353](#page-352-0) Application launch with ring tone [122](#page-121-0) Area Chart button [140](#page-139-0) area graph example [136](#page-135-0) ARP tab [255](#page-254-0) ASCII Config file dialog box [273](#page-272-0) ASCII configuration file [74](#page-73-0)

ASCII Configuration File Download page [330](#page-329-0) ASCIIConfigAutodldStatus field [274](#page-273-0) ASCIIConfigAutoDownload field [274](#page-273-0) ASCIIConfigFileName field [274](#page-273-0) ASCIIConfigManualdldStatus field [274, 274](#page-273-0) ASCIIConfigManualDownload field [274,](#page-273-0) [274](#page-273-0) AUR [54](#page-53-0) configuring with Device Manager [63](#page-62-0) configuring with the CLI [61](#page-60-0) Authentication Password [125](#page-124-0) Authentication Protocol [125](#page-124-0) AuthenticationTraps field [260](#page-259-0) Auto Unit Replacement [54](#page-53-0) auto-negotiation-advertisements command [246](#page-245-0) AutoNegotiate field [306](#page-305-0), [310](#page-309-0) autonegotiation [202,](#page-201-0) [237](#page-236-0) description [77](#page-76-0) modes [339](#page-338-0) troubleshooting [339](#page-338-0) AutoNegotiationAdvertisments field [307](#page-306-0), [310](#page-309-0) AutoNegotiationCapability field [307](#page-306-0), [310](#page-309-0) AutoPVID field [260](#page-259-0) autosave enabling and disabling [333](#page-332-0) Autosave Configuration screen [68](#page-67-0) autosave enable command [207](#page-206-0) autosense description [77](#page-76-0) Autotopology [74](#page-73-0) autotopology command [216](#page-215-0) AutoUnitReplacementEnabled [260](#page-259-0)

#### **380** Index

Available DTE Power field [168](#page-167-0) available power [173](#page-172-0) Average statistics [134](#page-133-0)

### **B**

banner command for displaying banner [201](#page-200-0)<sup>community</sup> strings Banner display control [200](#page-199-0) Banner tab [269](#page-268-0) Bar Chart button [140](#page-139-0) Base Unit Info tab [261](#page-260-0) Base Unit Info Tab [262](#page-261-0) BaseNumPorts field [265](#page-264-0) BcastAddr field [255](#page-254-0) BkplType field [281](#page-280-0) blinking LEDs [130](#page-129-0) boot command [196](#page-195-0) Boot Mode Setting field [320](#page-319-0) booting the switch [196](#page-195-0) BootMode field [261](#page-260-0) BootP [181,](#page-180-0) [196](#page-195-0) Always mode [71](#page-70-0) BOOTPTAB.TXT file [351](#page-350-0) Bootstrap Protocol choosing a request mode [70](#page-69-0) Disabled [72](#page-71-0) Last Address setting [72](#page-71-0) modes [196](#page-195-0) sample configuration file [351](#page-350-0) When Needed mode [71](#page-70-0) bootP configuring [319](#page-318-0) request modes [320](#page-319-0) BootRouterAddr tab [266](#page-265-0) Broadcast Rate Limiting [79](#page-78-0) buttons dialog boxes [133](#page-132-0) toolbar [127](#page-126-0)

# **C**

chassis configuration, editing [258](#page-257-0) ChassisType field [281](#page-280-0) check boxes, about [150](#page-149-0) CLI [86](#page-85-0) CLI command list, alphabetical [353](#page-352-0) clock summer-time command [213](#page-212-0)

clock time-zone command [213](#page-212-0) color-coded ports [130](#page-129-0) command modes [82](#page-81-0), [91, 91](#page-90-0) communication parameters, setting for Device Manager [120](#page-119-0) default for Device Manager [123](#page-122-0) entering [124](#page-123-0) ConfigFileName field [272](#page-271-0) configuration downloading [272](#page-271-0) PoE, by port [175](#page-174-0) PoE, switch parameters [172](#page-171-0) Configuration File Download/Upload page [332](#page-331-0) Configuration File Download/Upload screen [73](#page-72-0) configure command [91](#page-90-0) configure network command [189](#page-188-0) **Configuring** PoE [157](#page-156-0) Configuring PoE [157](#page-156-0) configuring PoE [168](#page-167-0) Confirm row deletion field [122](#page-121-0) connectivity [185](#page-184-0) connectors [341](#page-340-0) DB-9 console/comm port connector [341](#page-340-0) Console port default settings [66](#page-65-0) console/comm port illustration [341](#page-340-0) pin assignments Console/Communication Port page [334](#page-333-0) ConsumptionPower field [173](#page-172-0) Context Name [125](#page-124-0) conventions, text [17](#page-16-0) Copy button [133](#page-132-0) copy config nvram command [205](#page-204-0) copy config tftp command [199](#page-198-0) copy configuration file [197](#page-196-0) Copy File tab [272](#page-271-0) copy running-config tftp command [192](#page-191-0) copy tftp config command [200](#page-199-0) critical [162](#page-161-0) Cumulative statistics [134](#page-133-0) current [167](#page-166-0) CurrentDefaultGateway field [261](#page-260-0)

Nortel Ethernet Routing Switch 2500 Series Overview — System Configuration NN47215-500 (323162-B) 02.02 Standard 4.1 19 November 2007

CurrentImageVersion field [261](#page-260-0) CurrentMgmtProtocol field [260](#page-259-0) CurrentTime field [277](#page-276-0) CurState field [281](#page-280-0) Custom Banner tab [271](#page-270-0) customer support [20](#page-19-0)

# **D**

data, exporting [138](#page-137-0) DB-9 console/comm port connector [341](#page-340-0) DC power [169](#page-168-0) DC power source [158](#page-157-0) DC Power Source field [169](#page-168-0) DC Power Status [169](#page-168-0) default access community strings for Device Disable command [132](#page-131-0) Manager [123](#page-122-0) default auto-negotiation-advertisements command [247](#page-246-0) default autosave enable command [207](#page-206-0) default autotopology command [216](#page-215-0) default command [88,](#page-87-0) [90](#page-89-0) default duplex command [239](#page-238-0) default flowcontrol command [242](#page-241-0) default ip address command [179](#page-178-0) default ip default-gateway [181](#page-180-0) default ip domain-name command [188](#page-187-0) default ip netmask command [179](#page-178-0) default ipbootp server command [197](#page-196-0) default lldp command [219](#page-218-0) default lldp port config-notification command [220](#page-219-0) default lldp status command [223](#page-222-0) default lldp tx-tlv command [222](#page-221-0) default mac-address-table aging-time command [99](#page-98-0) default name command [236](#page-235-0) default rate-limit command [244](#page-243-0) Default read community [122](#page-121-0) default settings default sntp command [212](#page-211-0) default speed command [238](#page-237-0) default tftp-server command [199](#page-198-0) Default TTL field [254](#page-253-0) Default write community [122](#page-121-0) Descr field [250](#page-249-0), [262,](#page-261-0) [263](#page-262-0), [306,](#page-305-0) [309](#page-308-0)

Description field [152](#page-151-0) Detection field [176](#page-175-0) Device Manager [101](#page-100-0) installing on UNIX [111](#page-110-0) installing on Windows [103](#page-102-0) requirements [101](#page-100-0) setting properties [120](#page-119-0) Device Manager window [119,](#page-118-0) [120](#page-119-0) Device menu [127](#page-126-0) Device Name field [124](#page-123-0) device view, summary [128](#page-127-0) device, opening [123](#page-122-0) diagnostics [229](#page-228-0) disable command [92](#page-91-0) disabled port, color [131](#page-130-0) disabling power [160](#page-159-0), [167](#page-166-0) disabling power on port [161](#page-160-0) disabling power on ports [176](#page-175-0) download command [230](#page-229-0) DTE Power Consumption field [169](#page-168-0) DTE Power Status field [168](#page-167-0) DTE Power Usage Threshold field [169](#page-168-0) duplex command [239](#page-238-0) duplex mode [202,](#page-201-0) [237](#page-236-0)

## **E**

Edit command [132](#page-131-0), [132](#page-131-0) Edit menu [127](#page-126-0) Edit Selected button [128](#page-127-0) EEPROM [40](#page-39-0) enable command [91](#page-90-0) Enable command [132](#page-131-0) Enable field [122,](#page-121-0) [251](#page-250-0) enable, name [233](#page-232-0) enabling power [160](#page-159-0), [167](#page-166-0) enabling power on port [161](#page-160-0) enabling power on ports [176](#page-175-0) end command [92](#page-91-0) Ethernet port management [77](#page-76-0) Ethernet Routing Switch 2500 front panel [23](#page-22-0) exit command [92](#page-91-0) Export Data button [133](#page-132-0), [138](#page-137-0) external power source [169](#page-168-0)

# **F**

Fan tab [268](#page-267-0), [268](#page-267-0) feature license file configuring with CLI [41](#page-40-0) configuring with Device Manager [42](#page-41-0) fiber optic networks linking with Gigabit Ethernet ports [26](#page-25-0) File System window [272](#page-271-0) FileSystem dialog box [272](#page-271-0) flash memory for software image upgrades [72](#page-71-0) flow control [240](#page-239-0) flowcontrol command [240](#page-239-0) format [85,](#page-84-0) [177](#page-176-0) forwarding table [98](#page-97-0) FwFileName field [273](#page-272-0)

# **G**

gateway [178](#page-177-0) gateway addresses, configuring [319](#page-318-0) Gateway Setting field [322](#page-321-0) GBIC [26](#page-25-0) General CLI commands [177](#page-176-0) Gigabit Ethernet [240](#page-239-0) Gigabit Ethernet ports, linking with fiber optic networks [26](#page-25-0) Global Power Management page [168](#page-167-0) Globals tab [253](#page-252-0) graph creating [138](#page-137-0) modifying [139](#page-138-0) Graph command [132](#page-131-0) graph dialog box [139](#page-138-0) Graph menu [127](#page-126-0) Graph Selected button [128](#page-127-0), [138](#page-137-0) graph types [135](#page-134-0)

# **H**

hardware description [152](#page-151-0) help [87,](#page-86-0) [88](#page-87-0) Help button [128](#page-127-0) help command [89](#page-88-0) Help menu [127](#page-126-0) Help, Device Manager [143](#page-142-0) high [162](#page-161-0)

High Speed Flow Control page [327](#page-326-0) high speed flow control, configuring [327](#page-326-0) Horizontal button [140](#page-139-0) hybrid mode [85](#page-84-0)

# **I**

icons, about [150](#page-149-0) Identify Unit Numbers page [155](#page-154-0) IEEE 802.3u standard [77](#page-76-0) image file [272](#page-271-0) ImageFileName field [266](#page-265-0), [273,](#page-272-0) [274](#page-273-0) ImageLoadMode field [261](#page-260-0) Index field [306](#page-305-0), [309](#page-308-0) Insert button [133](#page-132-0) installing the Device Manager software [102](#page-101-0) interface command [91](#page-90-0) Interface item, ARP [255](#page-254-0) Interface tab for a single port [304](#page-303-0) Interface tab for multiple ports [308](#page-307-0) interfaces [91](#page-90-0) internal power source [169](#page-168-0) IP [177](#page-176-0) IP address [178](#page-177-0), [178](#page-177-0) ip address command [178](#page-177-0) IP Address field [152](#page-151-0) IP addresses, configuring [319](#page-318-0) ip bootp server command [196](#page-195-0) ip default-gateway command [180](#page-179-0) IP dialog box [253](#page-252-0) ip domain-name command [187](#page-186-0) ip name-server command [186](#page-185-0) IP page [319](#page-318-0) IP Setting field [321](#page-320-0) IpAddr field [280](#page-279-0), [281](#page-280-0) IPAddress field [256](#page-255-0) IpAddress field [265](#page-264-0) IsPortShared field [307](#page-306-0), [310](#page-309-0)

# **L**

LastChange field [306,](#page-305-0) [309](#page-308-0) LastLoadProtocol field [261](#page-260-0) LastSyncSource field [277](#page-276-0) LastSyncTime field [277](#page-276-0) LastValue statistics [135](#page-134-0) LEDs [155](#page-154-0) display panel [27](#page-26-0)

Nortel Ethernet Routing Switch 2500 Series Overview — System Configuration NN47215-500 (323162-B) 02.02 Standard 4.1 19 November 2007

LEDs in device view [130](#page-129-0) legend, port color [127](#page-126-0), [131](#page-130-0) License download [44](#page-43-0) Line Chart button [140](#page-139-0) Link Layer Discovery Protocol [74](#page-73-0) link status [233](#page-232-0) link, lacking, color [131](#page-130-0) LinkTrap field [306,](#page-305-0) [309](#page-308-0) Listen for Syslogs [122](#page-121-0) Listen for Traps [122](#page-121-0) LLDP [74](#page-73-0) TLVs [75](#page-74-0) lldp command [218](#page-217-0) lldp config-notification command [219](#page-218-0) lldp status command [222](#page-221-0) lldp tx-tlv command [221](#page-220-0) LoadServerAddr field [266](#page-265-0), [272](#page-271-0), [274](#page-273-0) LocalSeg field [281](#page-280-0) LocalStorageImageVersion field [261](#page-260-0) Location field [262,](#page-261-0) [264](#page-262-0) Log Scale button [140](#page-139-0) logging [68](#page-67-0), [208](#page-207-0) logging in [67](#page-66-0) logging out [316](#page-315-0) logging out of Web-based management [316](#page-315-0) network configuration logout command [90](#page-89-0) low [162](#page-161-0) LstChng field [262](#page-261-0), [264](#page-263-0)

# **M**

MAC address [96](#page-95-0), [97,](#page-96-0) [98](#page-97-0) MAC Address field [152,](#page-151-0) [155](#page-154-0) MAC address forwarding database table [98](#page-97-0) NextBootDefaultGateway field [261](#page-260-0) mac-address-table aging-time command [99](#page-98-0) NextBootLoadProtocol field [261](#page-260-0) MacAddr field [266](#page-265-0), [281](#page-280-0) MacAddress field [255](#page-254-0) main menu headings and options icons , ManagementVlanId field [260](#page-259-0) ManualSyncRequest field [277](#page-276-0) Manufacturing Date Code field [152](#page-151-0) Max Traps in Log field [122](#page-121-0) Maximum statistics [135](#page-134-0) MDA viewing [129](#page-128-0)

MDAs [240](#page-239-0) menu bar, Device Manager [127](#page-126-0) menus [127](#page-126-0) Microsoft Internet Explorer, software version requirements [145](#page-144-0) Minimum statistics [134](#page-133-0) MLT [202](#page-201-0) MltId field [307,](#page-306-0) [310](#page-309-0) Mtu field [306](#page-305-0), [309](#page-308-0) multiple objects, selecting [129](#page-128-0) multiple ports editing [307](#page-306-0)

# **N**

name command [235](#page-234-0) Name field [306](#page-305-0), [309](#page-308-0) naming ports [235](#page-234-0) netmask [177,](#page-176-0) [178](#page-177-0) NetMask field [254](#page-253-0) Netscape Navigator, software version requirements [145](#page-144-0) network administrator contact information [322,](#page-321-0) [324](#page-323-0) configuring power workgroups and a shared media hub [37](#page-36-0) network protocol/standards compatibility [376](#page-375-0) network security, protecting system integrity [146](#page-145-0) new table entry, creating [133](#page-132-0) New Unit Number field [155](#page-154-0) NextBootMgmtProtocol field [260](#page-259-0) NextBootNetMask field [266](#page-265-0) NextBootpAddr field [266](#page-265-0) NextSyncTime field [277](#page-276-0) NmmCurNum field [280](#page-279-0) NmmLstChg field [280](#page-279-0) NmmMaxNum field [280](#page-279-0) no auto-negotiation-advertisements command [247](#page-246-0) no autosave enable command [207](#page-206-0) no autotopology command [216](#page-215-0) no banner command [202](#page-201-0)

Nortel Ethernet Routing Switch 2500 Series Overview — System Configuration NN47215-500 (323162-B) 02.02 Standard 4.1 19 November 2007

no clock summer-time command [214](#page-213-0) no clock time-zone command [213](#page-212-0) no command [88,](#page-87-0) [90](#page-89-0) no flowcontrol command [241](#page-240-0) no ip address command [179](#page-178-0) no ip bootp server command [197](#page-196-0) no ip default-gateway [180](#page-179-0) no ip domain-name command [188](#page-187-0) no ip name-server command [187](#page-186-0) no ip netmask command [179](#page-178-0) no lldp config-notification command [220](#page-219-0) no lldp status command [223](#page-222-0) no lldp tx-tlv command [221](#page-220-0) no name command [236](#page-235-0) no poe-shutdown command [161](#page-160-0) no poe-trap command [160](#page-159-0) no rate-limit command [244](#page-243-0) no shutdown command [234](#page-233-0) no sntp enable command [209, 209](#page-208-0) no sntp server command [210](#page-209-0) no tftp-server command [199](#page-198-0) NoSuchObject error message [303,](#page-302-0) [308](#page-307-0) NotificationControlEnable field [174](#page-173-0) numbering stacks [154](#page-153-0) unit [155, 155](#page-154-0)

# **O**

object types [128](#page-127-0) objects editing [134](#page-133-0) selecting [128](#page-127-0) online Help [127](#page-126-0), [143](#page-142-0) Open Device button [123](#page-122-0), [128](#page-127-0) Open Device dialog box [124](#page-123-0) operating port, color [131](#page-130-0) Operational State field [152](#page-151-0) OperDuplex field [307](#page-306-0) OperSpeed field [307,](#page-306-0) [310, 310](#page-309-0) OperState field [262](#page-261-0), [265](#page-264-0) OperStatus field [173](#page-172-0), [306,](#page-305-0) [309](#page-308-0)

### **P**

passwords [87](#page-86-0) Paste button [133](#page-132-0) PD Detect Type field [169](#page-168-0)

PhysAddress field [306,](#page-305-0) [309](#page-308-0) ping command [183](#page-182-0), [185](#page-184-0) Pluggable port [152](#page-151-0) PoE available power [173](#page-172-0) DC power source [158](#page-157-0) disabling [176](#page-175-0) disabling port power [161](#page-160-0) enabling [176](#page-175-0) enabling or disabling [170](#page-169-0) enabling port power [161](#page-160-0) enabling power [160](#page-159-0) error codes [158,](#page-157-0) [165](#page-164-0) error messages [176](#page-175-0) management [167](#page-166-0) port configuration [170](#page-169-0) port power limit [163](#page-162-0) port priority [160,](#page-159-0) [162](#page-161-0), [170,](#page-169-0) [176](#page-175-0) port settings [175](#page-174-0) power being used [173](#page-172-0) power configurations [168](#page-167-0) power detection [158](#page-157-0) power limit [160](#page-159-0) power pairs [158,](#page-157-0) [168](#page-167-0) power usage [159,](#page-158-0) [164](#page-163-0) power-sharing options [168](#page-167-0) priority [176](#page-175-0) status codes [158](#page-157-0) traps [160](#page-159-0), [168,](#page-167-0) [173,](#page-172-0) [174](#page-173-0) usage [158](#page-157-0) poe poe-limit command [163](#page-162-0) poe poe-pd-detect-type command [158](#page-157-0) poe poe-power-usage-threshold command [159](#page-158-0) poe poe-priority command [162](#page-161-0) poe poe-shutdown command [161](#page-160-0) poe poe-trap command [160](#page-159-0) PoE tab for a single unit [172](#page-171-0) polling interval [138](#page-137-0) port [233](#page-232-0) port autonegotiation speed, configuring [324](#page-323-0) port color legend [131](#page-130-0) port communication speed, configuring [334](#page-333-0) port configurations PoE [170](#page-169-0) port connections, troubleshooting [339](#page-338-0) Port field [281,](#page-280-0) [309](#page-308-0)

Nortel Ethernet Routing Switch 2500 Series Overview — System Configuration NN47215-500 (323162-B) 02.02 Standard 4.1 19 November 2007

Port Management page [325](#page-324-0) port number and port list [85](#page-84-0) port power limit [163](#page-162-0) port priority PoE [170](#page-169-0) Port Property page [170](#page-169-0) port shortcut menu [132](#page-131-0) port, enabling or disabling [233](#page-232-0) port, power detection [176](#page-175-0) PortActiveComponent field [307,](#page-306-0) [310](#page-309-0) portlist [85](#page-84-0) portnum [85](#page-84-0) ports [237](#page-236-0) color-coded [130](#page-129-0) controlling [303](#page-302-0) disabled [131](#page-130-0) editing [303](#page-302-0), [303,](#page-302-0) [307](#page-306-0) naming [202,](#page-201-0) [235](#page-234-0) selecting [129](#page-128-0) viewing [303](#page-302-0), [307](#page-306-0) power DC source [158](#page-157-0) disabling [160](#page-159-0) enabling [160](#page-159-0) enabling or disabling [170](#page-169-0) Power [175](#page-174-0) power balancing [162](#page-161-0) power being used [173](#page-172-0) power cord warnings (multilingual) [31](#page-30-0) power cords power detection [158](#page-157-0) power detection per port [176](#page-175-0) Power field [173](#page-172-0) power limit [160](#page-159-0) power limit per port [163](#page-162-0) power management [167](#page-166-0) Power over Ethernet (PoE) [167](#page-166-0) Power Pair field [169](#page-168-0) power pairs [158,](#page-157-0) [168](#page-167-0) power port priority [160](#page-159-0), [162](#page-161-0) power priority [176](#page-175-0) Power Source Present field [169](#page-168-0) power statistics [167](#page-166-0) Power Supply tab [267](#page-266-0), [267](#page-266-0) Power tab [175](#page-174-0) power traps [160](#page-159-0) power usage [158,](#page-157-0) [164](#page-163-0)

power usage traps [174](#page-173-0) power use [159,](#page-158-0) [164](#page-163-0) power-sharing options [168](#page-167-0) power-up sequence [338](#page-337-0) PowerDeviceDetectType field [174](#page-173-0) PowerPriority field [176](#page-175-0) PrimaryServer Address field [277](#page-276-0) PrimaryServer SynchFailures field [277](#page-276-0) Print button [133](#page-132-0) Privacy Password [125](#page-124-0) Privacy Protocol [125](#page-124-0) product support [20](#page-19-0) Properties dialog box [120](#page-119-0) Hotswap Poll Interval field [122](#page-121-0) Status Poll Interval field [122](#page-121-0) publications related [79](#page-78-0)

## **Q**

QoS [127](#page-126-0) Quick Start [312](#page-311-0) Quick Start page [313](#page-312-0) quit [90](#page-89-0)

## **R**

Rate Limit tab [250](#page-249-0) Rate Limiting [335](#page-334-0) Rate Limiting Configuration [79](#page-78-0) Rate Limiting page [335](#page-334-0) rate-limit command [243](#page-242-0) Read Community field [124](#page-123-0) Read Community, SNMP [125](#page-124-0) Read Community, SNMP field [124](#page-123-0) Read-Write-All access [125,](#page-124-0) [133](#page-132-0) rear-ports mode [46](#page-45-0) ReasmMaxSize field [255](#page-254-0) ReasmTimeout field [254](#page-253-0) reboot [315](#page-314-0) ReBoot field [260](#page-259-0) Refresh Device Status button [128](#page-127-0) release notes, obtaining [147](#page-146-0) reload command [93](#page-92-0) RelPos [262](#page-261-0) request mode, choosing [70](#page-69-0) requirements [86](#page-85-0) accessing the CLI [86](#page-85-0)

Nortel Ethernet Routing Switch 2500 Series Overview — System Configuration NN47215-500 (323162-B) 02.02 Standard 4.1 19 November 2007

#### **386** Index

Device Manager [101](#page-100-0) power cords terminal [86](#page-85-0) UNIX installation of Device Manager [111](#page-110-0) show banner command [201](#page-200-0) Windows installation of Device Manager [103](#page-102-0) reset [315](#page-314-0) Reset Changes button [133](#page-132-0) Reset page [315](#page-314-0) Reset to Defaults page [316](#page-315-0), [316](#page-315-0) resetting the switch [315](#page-314-0) resetting the switch, to system defaults [316](#page-315-0) show ip command [181](#page-180-0) restore factory-default command [184](#page-183-0) Retry Count field [121](#page-120-0) RFC [79](#page-78-0) Rmon menu [127](#page-126-0) RPSU [168](#page-167-0)

# **S**

save config command [206](#page-205-0) Save SNMPv3 Devices to Open Last [123](#page-121-0) scripts [81,](#page-80-0) [91, 91](#page-90-0) SecondaryServer Address field [277](#page-276-0) SecondaryServer SynchFailures field [277](#page-276-0) Secure Shell [140](#page-139-0) security, configuring passwords [314](#page-313-0) Segld field [281](#page-280-0) Serial Number field [152](#page-151-0) serial port [86](#page-85-0) Sernum field [250](#page-249-0) SerNum field [260](#page-259-0), [262,](#page-261-0) [265](#page-264-0) setting usernames and passwords [87](#page-86-0) settings, default [343](#page-342-0) SFP GBIC [26](#page-25-0) SFP GBIC Support [26](#page-25-0) shortcut menus port [132](#page-131-0) switch unit [131](#page-130-0) show arp-table command [202](#page-201-0) show auto-negotiation-advertisements command [245](#page-244-0) show auto-negotiation-capabilities command [245](#page-244-0) show autosave command [206](#page-205-0)

show autotopology nmm-table command [217](#page-216-0) show autotopology settings command [216](#page-215-0) show cli command [194](#page-193-0) show clock summer-time command [215](#page-214-0) show clock time-zone command [214](#page-213-0) show config-network command [190](#page-189-0) show interfaces command [202](#page-201-0) show interfaces config command [204](#page-203-0) show ip address command [182](#page-181-0) show ip dns command [185](#page-184-0) show lldp command [224](#page-223-0) show lldp port command [226](#page-225-0) show mac-address-table command [98](#page-97-0) show poe-main-status command [164](#page-163-0) show poe-port-status command [165](#page-164-0) show poe-power-measurement command [166](#page-165-0) show rate-limit command [243](#page-242-0) show rear-ports mode [46](#page-45-0) show running-config command [191](#page-190-0) show sntp command [208](#page-207-0) show sys-info command [96,](#page-95-0) [195](#page-194-0), [195](#page-194-0) show tech command [97](#page-96-0) show terminal command [193,](#page-192-0) [194](#page-193-0) show tftp-server command [198](#page-197-0) shutdown command [94](#page-93-0), [233](#page-232-0) signal power pair [158](#page-157-0) signal power pairs [168](#page-167-0) Simple Network Time Protocol [68](#page-67-0) single object, selecting [129](#page-128-0) Slot field [281](#page-280-0) SNMP traps [142](#page-141-0) SNTP [68](#page-67-0), [68](#page-67-0), [208,](#page-207-0) [276](#page-275-0) local time zone [69](#page-68-0) SNTP dialog box [276](#page-275-0) sntp enable command [209](#page-208-0) sntp server primary address command [209](#page-208-0) sntp server secondary address command [210](#page-209-0) sntp sync-interval command [211](#page-210-0) sntp sync-now command [211](#page-210-0) software image upgrades [72](#page-71-0) software download

Nortel Ethernet Routing Switch 2500 Series Overview — System Configuration NN47215-500 (323162-B) 02.02 Standard 4.1 19 November 2007

LED indication descriptions process [231](#page-230-0), [328,](#page-327-0) [329](#page-328-0) Software Download page [328](#page-327-0) software installation UNIX [111](#page-110-0) Windows [103](#page-102-0) Software Version field [152](#page-151-0) software version requirements Microsoft Internet Explorer [145](#page-144-0) Netscape Navigator [145](#page-144-0) software versions [96,](#page-95-0) [151](#page-150-0) software, downloading [229](#page-228-0) spare power pair [158](#page-157-0) spare power pairs [168](#page-167-0) speed [202,](#page-201-0) [237](#page-236-0) speed command [237](#page-236-0) SSH [140](#page-139-0) SSH button [128](#page-127-0) SSH session [128](#page-127-0) Stack configuration [45](#page-44-0) Stack Info tab [263](#page-262-0) Stack Information page [151](#page-150-0) stack information, viewing [151](#page-150-0) stack licensing [40](#page-39-0) Stack Numbering page [154](#page-153-0) Stack Numbering Setting table [155](#page-154-0) stack numbering, configuring [154](#page-153-0) Stacked button [140](#page-139-0) stacking [39,](#page-38-0) [151,](#page-150-0) [154](#page-153-0) Stacking Configuration [39](#page-38-0) stacking functionality [40](#page-39-0) stacking functionality delivery [40](#page-39-0) StackInsertionUnitNumber [260](#page-259-0) Standalone configuration [40](#page-39-0) standalone mode [85](#page-84-0) standards [80](#page-79-0) State field [277](#page-276-0) statistics for a single object [137](#page-136-0) for multiple objects [138](#page-137-0) graphing [134](#page-133-0) single port [138](#page-137-0) types [134](#page-133-0) statistics dialog box multiple objects [138](#page-137-0) statistics dialog boxes [127](#page-126-0) status [164](#page-163-0)

Status field [273,](#page-272-0) [280](#page-279-0) Stop button [133](#page-132-0) subnet mask [177,](#page-176-0) [178](#page-177-0) summary options changing stack numbering [154](#page-153-0) identifying unit numbers [155](#page-154-0) viewing stack information [151](#page-150-0) switch information [153](#page-152-0) Support heading [147](#page-146-0) support, Nortel Networks [20](#page-19-0) switch configuration files not-saved parameters retrieving from a TFTP server [331](#page-330-0) storing on a TFTP server [331](#page-330-0) switch configuration options bootP settings [319](#page-318-0) gateway settings [319](#page-318-0) high speed flow control [327](#page-326-0) IP settings [319](#page-318-0) network manager contact [322](#page-321-0) port autonegotiation speed [324](#page-323-0) port communication speed [334](#page-333-0) retrieving from a TFTP server [331](#page-330-0) storing on a TFTP server [331](#page-330-0) switch images, downloading [328](#page-327-0) system location [322](#page-321-0) system name [322](#page-321-0) switch images, downloading [328](#page-327-0) switch information viewing [153](#page-152-0) Switch Information page [153](#page-152-0) switch port autonegotiation speed, configuring [324](#page-323-0) switch unit shortcut menu [131](#page-130-0) switch, selecting [129](#page-128-0) switches supported [17](#page-16-0) SyncInterval field [277](#page-276-0) sysContact field [260,](#page-259-0) [312](#page-311-0) sysDescr field [260](#page-259-0) sysLocation field [260](#page-259-0), [312](#page-311-0) sysName field [260](#page-259-0), [312](#page-311-0) sysObjectID field [260](#page-259-0) system default settings, resetting to [316](#page-315-0) System Description field [152,](#page-151-0) [323](#page-322-0) system information [96](#page-95-0), [97](#page-96-0) System Information page [311](#page-310-0)

#### **388** Index

System Location field [324](#page-323-0) system location, naming [322](#page-321-0) system name, configuring [322](#page-321-0) System Object ID field [323](#page-322-0) System page [322](#page-321-0) system settings modifying [322](#page-321-0) system contact [324](#page-323-0) system location [324](#page-323-0) system name [324](#page-323-0) System tab [259](#page-258-0), [259](#page-258-0) System Up Time field [324](#page-323-0) sysUpTime field [260](#page-259-0), [312](#page-311-0)

# **T**

Tab key navigation [88](#page-87-0) tables and input forms, about [150](#page-149-0) technical specifications [375](#page-374-0) technical support [20](#page-19-0) Telnet [86](#page-85-0) Telnet button [128,](#page-127-0) [140](#page-139-0) Telnet session [128](#page-127-0), [140](#page-139-0) terminal [91](#page-90-0) requirements [86](#page-85-0) settings [193](#page-192-0) terminal command [193](#page-192-0) text conventions [17](#page-16-0) TFTP [197](#page-196-0) tftp-server command [198](#page-197-0) time zone, setting [69](#page-68-0) Timeout field [121](#page-120-0) timestamps [68,](#page-67-0) [208](#page-207-0) toolbar, Device Manager [127](#page-126-0) tooltip [132](#page-131-0) topology [279](#page-278-0) Topology Table tab [280](#page-279-0) TotalNumPorts [265](#page-264-0) Trace field [122](#page-121-0) traffic Gigabit Ethernet [240](#page-239-0) Traffic Type field [251](#page-250-0) trap log [142](#page-141-0) Trap Log button [128](#page-127-0) Trap Port field [122](#page-121-0) traps [174](#page-173-0) power [173](#page-172-0)

Traps Control field [169](#page-168-0) troubleshooting [177](#page-176-0) access [91](#page-90-0) locations of Help files [143](#page-142-0) ping [183](#page-182-0), [185](#page-184-0) PoE [158](#page-157-0) port interface [339](#page-338-0) port numbers [85](#page-84-0) ports [91](#page-90-0) power detection type [174](#page-173-0) Power tab [172](#page-171-0) power-up sequence [338](#page-337-0) receiving traps [142](#page-141-0) SNTP [68,](#page-67-0) [208](#page-207-0) timestamps [68](#page-67-0), [208](#page-207-0) Type field [250](#page-249-0), [256,](#page-255-0) [262](#page-261-0), [306,](#page-305-0) [309](#page-308-0) types of objects [128](#page-127-0)

## **U**

Unit field [152](#page-151-0) unit number [155](#page-154-0) identifying [155](#page-154-0) numbering units [152](#page-151-0) Unit tab [250](#page-249-0) UNIX installing Device Manager [111](#page-110-0) receiving traps [142](#page-141-0) upgrading diagnostics [229](#page-228-0) upgrading software [229](#page-228-0) UPS [168](#page-167-0) UsageThreshold field [173](#page-172-0) User Name [125](#page-124-0) usernames and passwords [87](#page-86-0) Using DNS to ping and Telnet [69](#page-68-0)

# **V**

v3 Enabled [125](#page-124-0) ValidFlag tab [266](#page-265-0) value, changed [134](#page-133-0) Ver field [250,](#page-249-0) [262,](#page-261-0) [265](#page-264-0) Viewing [303](#page-302-0) VLAN field [314](#page-313-0) VLAN menu [127](#page-126-0) VLAN tab [175](#page-174-0) voltage [167](#page-166-0)

Nortel Ethernet Routing Switch 2500 Series Overview — System Configuration NN47215-500 (323162-B) 02.02 Standard 4.1 19 November 2007

## **W**

Watts [167](#page-166-0) Web browser, requirements [145](#page-144-0) Web Help file, accessing [147](#page-146-0) Web Quick Start [312](#page-311-0) Web quick start [312](#page-311-0) Web-based management opening from Device Manager [141](#page-140-0) Web-based management interface home page, graphic [142](#page-141-0) logging in [146](#page-145-0) main menu, icons ,

management page [149](#page-148-0) navigating the menu [147](#page-146-0) requirements to use [145](#page-144-0) Web-based management interface home page [146](#page-145-0) window, Device Manager [126](#page-125-0) **Windows** installing Device Manager [103](#page-102-0) Write Community field [124](#page-123-0) Write Community, SNMP [124,](#page-123-0) [125](#page-124-0) write memory command [205](#page-204-0)

Download from Www.Somanuals.com. All Manuals Search And Download.

#### Nortel Ethernet Routing Switch 2500 Series

# Overview — System Configuration

Copyright © 2007, Nortel Networks All Rights Reserved.

Publication: NN47215-500 (323162-B) Document status: Standard Document version: 02.02 Document date: 19 November 2007

To provide feedback or report a problem in this document, go to [www.nortel.com/documentfeedback](http://www.nortel.com/documentfeedback)

Sourced in Canada, India, and the United States of America

The information in this document is subject to change without notice. Nortel Networks reserves the right to make changes in design or components as progress in engineering and manufacturing may warrant.

\*Nortel, Nortel Networks, the Nortel logo, and the Globemark are trademarks of Nortel Networks.

Adobe and Adobe Reader are trademarks of Adobe Systems Incorporated.

Microsoft, Windows, and Windows NT are trademarks of Microsoft Corporation.

Trademarks are acknowledged with an asterisk (\*) at their first appearance in the document.

All other trademarks are the property of their respective owners.

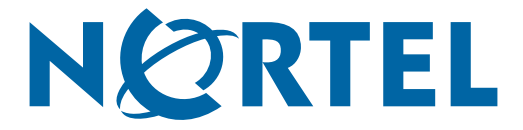

Free Manuals Download Website [http://myh66.com](http://myh66.com/) [http://usermanuals.us](http://usermanuals.us/) [http://www.somanuals.com](http://www.somanuals.com/) [http://www.4manuals.cc](http://www.4manuals.cc/) [http://www.manual-lib.com](http://www.manual-lib.com/) [http://www.404manual.com](http://www.404manual.com/) [http://www.luxmanual.com](http://www.luxmanual.com/) [http://aubethermostatmanual.com](http://aubethermostatmanual.com/) Golf course search by state [http://golfingnear.com](http://www.golfingnear.com/)

Email search by domain

[http://emailbydomain.com](http://emailbydomain.com/) Auto manuals search

[http://auto.somanuals.com](http://auto.somanuals.com/) TV manuals search

[http://tv.somanuals.com](http://tv.somanuals.com/)